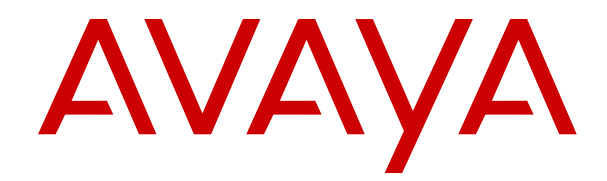

# **Using Avaya Workforce Optimization Select**

Release 5.2.3 October 2019

#### **Notice**

While reasonable efforts have been made to ensure that the information in this document is complete and accurate at the time of printing, Avaya assumes no liability for any errors. Avaya reserves the right to make changes and corrections to the information in this document without the obligation to notify any person or organization of such changes.

#### **Documentation disclaimer**

"Documentation" means information published in varying mediums which may include product information, operating instructions and performance specifications that are generally made available to users of products. Documentation does not include marketing materials. Avaya shall not be responsible for any modifications, additions, or deletions to the original published version of Documentation unless such modifications, additions, or deletions were performed by or on the express behalf of Avaya. End User agrees to indemnify and hold harmless Avaya, Avaya's agents, servants and employees against all claims, lawsuits, demands and judgments arising out of, or in connection with, subsequent modifications, additions or deletions to this documentation, to the extent made by End User.

#### **Link disclaimer**

Avaya is not responsible for the contents or reliability of any linked websites referenced within this site or Documentation provided by Avaya. Avaya is not responsible for the accuracy of any information, statement or content provided on these sites and does not necessarily endorse the products, services, or information described or offered within them. Avaya does not guarantee that these links will work all the time and has no control over the availability of the linked pages.

#### **Warranty**

Avaya provides a limited warranty on Avaya hardware and software. Refer to your sales agreement to establish the terms of the limited warranty. In addition, Avaya's standard warranty language, as well as information regarding support for this product while under warranty is available to Avaya customers and other parties through the Avaya Support website: [https://support.avaya.com/helpcenter/](https://support.avaya.com/helpcenter/getGenericDetails?detailId=C20091120112456651010)

[getGenericDetails?detailId=C20091120112456651010](https://support.avaya.com/helpcenter/getGenericDetails?detailId=C20091120112456651010) under the link "Warranty & Product Lifecycle" or such successor site as designated by Avaya. Please note that if You acquired the product(s) from an authorized Avaya Channel Partner outside of the United States and Canada, the warranty is provided to You by said Avaya Channel Partner and not by Avaya.

"Hosted Service" means an Avaya hosted service subscription that You acquire from either Avaya or an authorized Avaya Channel Partner (as applicable) and which is described further in Hosted SAS or other service description documentation regarding the applicable hosted service. If You purchase a Hosted Service subscription, the foregoing limited warranty may not apply but You may be entitled to support services in connection with the Hosted Service as described further in your service description documents for the applicable Hosted Service. Contact Avaya or Avaya Channel Partner (as applicable) for more information.

#### **Hosted Service**

THE FOLLOWING APPLIES ONLY IF YOU PURCHASE AN AVAYA HOSTED SERVICE SUBSCRIPTION FROM AVAYA OR AN AVAYA CHANNEL PARTNER (AS APPLICABLE), THE TERMS OF USE FOR HOSTED SERVICES ARE AVAILABLE ON THE AVAYA WEBSITE, [HTTPS://SUPPORT.AVAYA.COM/LICENSEINFO](https://support.avaya.com/LicenseInfo) UNDER THE LINK "Avaya Terms of Use for Hosted Services" OR SUCH SUCCESSOR SITE AS DESIGNATED BY AVAYA, AND ARE APPLICABLE TO ANYONE WHO ACCESSES OR USES THE HOSTED SERVICE. BY ACCESSING OR USING THE HOSTED SERVICE, OR AUTHORIZING OTHERS TO DO SO, YOU, ON BEHALF OF YOURSELF AND THE ENTITY FOR WHOM YOU ARE DOING SO (HEREINAFTER REFERRED TO INTERCHANGEABLY AS "YOU" AND "END USER"), AGREE TO THE TERMS OF USE. IF YOU ARE ACCEPTING THE TERMS OF USE ON BEHALF A COMPANY OR OTHER LEGAL ENTITY, YOU REPRESENT THAT YOU HAVE THE AUTHORITY TO BIND SUCH ENTITY TO THESE TERMS OF USE. IF YOU DO NOT HAVE SUCH AUTHORITY, OR IF

YOU DO NOT WISH TO ACCEPT THESE TERMS OF USE, YOU MUST NOT ACCESS OR USE THE HOSTED SERVICE OR AUTHORIZE ANYONE TO ACCESS OR USE THE HOSTED SERVICE.

#### **Licenses**

THE SOFTWARE LICENSE TERMS AVAILABLE ON THE AVAYA WEBSITE, [HTTPS://SUPPORT.AVAYA.COM/LICENSEINFO,](https://support.avaya.com/LicenseInfo) UNDER THE LINK "AVAYA SOFTWARE LICENSE TERMS (Avaya Products)" OR SUCH SUCCESSOR SITE AS DESIGNATED BY AVAYA, ARE APPLICABLE TO ANYONE WHO DOWNLOADS, USES AND/OR INSTALLS AVAYA SOFTWARE, PURCHASED FROM AVAYA INC., ANY AVAYA AFFILIATE, OR AN AVAYA CHANNEL PARTNER (AS APPLICABLE) UNDER A COMMERCIAL AGREEMENT WITH AVAYA OR AN AVAYA CHANNEL PARTNER. UNLESS OTHERWISE AGREED TO BY AVAYA IN WRITING, AVAYA DOES NOT EXTEND THIS LICENSE IF THE SOFTWARE WAS OBTAINED FROM ANYONE OTHER THAN AVAYA, AN AVAYA AFFILIATE OR AN AVAYA CHANNEL PARTNER; AVAYA RESERVES THE RIGHT TO TAKE LEGAL ACTION AGAINST YOU AND ANYONE ELSE USING OR SELLING THE SOFTWARE WITHOUT A LICENSE. BY INSTALLING, DOWNLOADING OR USING THE SOFTWARE, OR AUTHORIZING OTHERS TO DO SO, YOU, ON BEHALF OF YOURSELF AND THE ENTITY FOR WHOM YOU ARE INSTALLING, DOWNLOADING OR USING THE SOFTWARE (HEREINAFTER REFERRED TO INTERCHANGEABLY AS "YOU" AND "END USER"), AGREE TO THESE TERMS AND CONDITIONS AND CREATE A BINDING CONTRACT BETWEEN YOU AND AVAYA INC. OR THE APPLICABLE AVAYA AFFILIATE ("AVAYA").

Avaya grants You a license within the scope of the license types described below, with the exception of Heritage Nortel Software, for which the scope of the license is detailed below. Where the order documentation does not expressly identify a license type, the applicable license will be a Designated System License as set forth below in the Designated System(s) License (DS) section as applicable. The applicable number of licenses and units of capacity for which the license is granted will be one (1), unless a different number of licenses or units of capacity is specified in the documentation or other materials available to You. "Software" means computer programs in object code, provided by Avaya or an Avaya Channel Partner, whether as stand-alone products, pre-installed on hardware products, and any upgrades, updates, patches, bug fixes, or modified versions thereto. "Designated Processor" means a single stand-alone computing device. "Server" means a set of Designated Processors that hosts (physically or virtually) a software application to be accessed by multiple users. "Instance" means a single copy of the Software executing at a particular time: (i) on one physical machine; or (ii) on one deployed software virtual machine ("VM") or similar deployment.

#### **License types**

Concurrent User License (CU). End User may install and use the Software on multiple Designated Processors or one or more Servers, so long as only the licensed number of Units are accessing and using the Software at any given time. A "Unit" means the unit on which Avaya, at its sole discretion, bases the pricing of its licenses and can be, without limitation, an agent, port or user, an e-mail or voice mail account in the name of a person or corporate function (e.g., webmaster or helpdesk), or a directory entry in the administrative database utilized by the Software that permits one user to interface with the Software. Units may be linked to a specific, identified Server or an Instance of the Software.

#### **Heritage Nortel Software**

"Heritage Nortel Software" means the software that was acquired by Avaya as part of its purchase of the Nortel Enterprise Solutions Business in December 2009. The Heritage Nortel Software is the software contained within the list of Heritage Nortel Products located at <https://support.avaya.com/LicenseInfo>under the link "Heritage Nortel Products" or such successor site as designated by Avaya. For Heritage Nortel Software, Avaya grants Customer a license to use Heritage Nortel Software provided hereunder solely to the extent of the authorized activation or authorized usage level, solely for the purpose specified in the Documentation, and solely as embedded in, for execution on, or for communication with Avaya equipment. Charges for Heritage Nortel Software may be based on extent of activation or use authorized as specified in an order or invoice.

#### **Copyright**

Except where expressly stated otherwise, no use should be made of materials on this site, the Documentation, Software, Hosted Service, or hardware provided by Avaya. All content on this site, the documentation, Hosted Service, and the product provided by Avaya including the selection, arrangement and design of the content is owned either by Avaya or its licensors and is protected by copyright and other intellectual property laws including the sui generis rights relating to the protection of databases. You may not modify, copy, reproduce, republish, upload, post, transmit or distribute in any way any content, in whole or in part, including any code and software unless expressly authorized by Avaya. Unauthorized reproduction, transmission, dissemination, storage, and or use without the express written consent of Avaya can be a criminal, as well as a civil offense under the applicable law.

#### **Virtualization**

The following applies if the product is deployed on a virtual machine. Each product has its own ordering code and license types. Unless otherwise stated, each Instance of a product must be separately licensed and ordered. For example, if the end user customer or Avaya Channel Partner would like to install two Instances of the same type of products, then two products of that type must be ordered.

#### **Third Party Components**

"Third Party Components" mean certain software programs or portions thereof included in the Software or Hosted Service may contain software (including open source software) distributed under third party agreements ("Third Party Components"), which contain terms regarding the rights to use certain portions of the Software ("Third Party Terms"). As required, information regarding distributed Linux OS source code (for those products that have distributed Linux OS source code) and identifying the copyright holders of the Third Party Components and the Third Party Terms that apply is available in the products, Documentation or on Avaya's website at: [https://](https://support.avaya.com/Copyright) [support.avaya.com/Copyright](https://support.avaya.com/Copyright) or such successor site as designated by Avaya. The open source software license terms provided as Third Party Terms are consistent with the license rights granted in these Software License Terms, and may contain additional rights benefiting You, such as modification and distribution of the open source software. The Third Party Terms shall take precedence over these Software License Terms, solely with respect to the applicable Third Party Components to the extent that these Software License Terms impose greater restrictions on You than the applicable Third Party Terms.

The following applies only if the H.264 (AVC) codec is distributed with the product. THIS PRODUCT IS LICENSED UNDER THE AVC PATENT PORTFOLIO LICENSE FOR THE PERSONAL USE OF A CONSUMER OR OTHER USES IN WHICH IT DOES NOT RECEIVE REMUNERATION TO (i) ENCODE VIDEO IN COMPLIANCE WITH THE AVC STANDARD ("AVC VIDEO") AND/OR (ii) DECODE AVC VIDEO THAT WAS ENCODED BY A CONSUMER ENGAGED IN A PERSONAL ACTIVITY AND/OR WAS OBTAINED FROM A VIDEO PROVIDER LICENSED TO PROVIDE AVC VIDEO. NO LICENSE IS GRANTED OR SHALL BE IMPLIED FOR ANY OTHER USE. ADDITIONAL INFORMATION MAY BE OBTAINED FROM MPEG LA, L.L.C. SEE <HTTP://WWW.MPEGLA.COM>.

#### **Service Provider**

THE FOLLOWING APPLIES TO AVAYA CHANNEL PARTNER'S HOSTING OF AVAYA PRODUCTS OR SERVICES. THE PRODUCT OR HOSTED SERVICE MAY USE THIRD PARTY COMPONENTS SUBJECT TO THIRD PARTY TERMS AND REQUIRE A SERVICE PROVIDER TO BE INDEPENDENTLY LICENSED DIRECTLY FROM THE THIRD PARTY SUPPLIER. AN AVAYA CHANNEL PARTNER'S HOSTING OF AVAYA PRODUCTS MUST BE AUTHORIZED IN WRITING BY AVAYA AND IF THOSE HOSTED PRODUCTS USE OR EMBED CERTAIN THIRD PARTY SOFTWARE, INCLUDING BUT NOT LIMITED TO MICROSOFT SOFTWARE OR CODECS, THE AVAYA CHANNEL PARTNER IS REQUIRED TO INDEPENDENTLY OBTAIN ANY APPLICABLE LICENSE AGREEMENTS, AT THE AVAYA CHANNEL PARTNER'S EXPENSE, DIRECTLY FROM THE APPLICABLE THIRD PARTY SUPPLIER.

WITH RESPECT TO CODECS, IF THE AVAYA CHANNEL PARTNER IS HOSTING ANY PRODUCTS THAT USE OR EMBED THE H.264 CODEC OR H.265 CODEC, THE AVAYA CHANNEL

PARTNER ACKNOWLEDGES AND AGREES THE AVAYA CHANNEL PARTNER IS RESPONSIBLE FOR ANY AND ALL RELATED FEES AND/OR ROYALTIES. THE H.264 (AVC) CODEC IS LICENSED UNDER THE AVC PATENT PORTFOLIO LICENSE FOR THE PERSONAL USE OF A CONSUMER OR OTHER USES IN WHICH IT DOES NOT RECEIVE REMUNERATION TO: (I) ENCODE VIDEO IN COMPLIANCE WITH THE AVC STANDARD ("AVC VIDEO") AND/OR (II) DECODE AVC VIDEO THAT WAS ENCODED BY A CONSUMER ENGAGED IN A PERSONAL ACTIVITY AND/OR WAS OBTAINED FROM A VIDEO PROVIDER LICENSED TO PROVIDE AVC VIDEO. NO LICENSE IS GRANTED OR SHALL BE IMPLIED FOR ANY OTHER USE. ADDITIONAL INFORMATION FOR H.264 (AVC) AND H.265 (HEVC) CODECS MAY BE OBTAINED FROM MPEG LA, L.L.C. SEE [HTTP://](HTTP://WWW.MPEGLA.COM) [WWW.MPEGLA.COM.](HTTP://WWW.MPEGLA.COM)

#### **Compliance with Laws**

You acknowledge and agree that it is Your responsibility for complying with any applicable laws and regulations, including, but not limited to laws and regulations related to call recording, data privacy, intellectual property, trade secret, fraud, and music performance rights, in the country or territory where the Avaya product is used.

#### **Preventing Toll Fraud**

"Toll Fraud" is the unauthorized use of your telecommunications system by an unauthorized party (for example, a person who is not a corporate employee, agent, subcontractor, or is not working on your company's behalf). Be aware that there can be a risk of Toll Fraud associated with your system and that, if Toll Fraud occurs, it can result in substantial additional charges for your telecommunications services.

#### **Avaya Toll Fraud intervention**

If You suspect that You are being victimized by Toll Fraud and You need technical assistance or support, call Technical Service Center Toll Fraud Intervention Hotline at +1-800-643-2353 for the United States and Canada. For additional support telephone numbers, see the Avaya Support website:<https://support.avaya.com> or such successor site as designated by Avaya.

#### **Security Vulnerabilities**

Information about Avaya's security support policies can be found in the Security Policies and Support section of [https://](https://support.avaya.com/security) [support.avaya.com/security](https://support.avaya.com/security).

Suspected Avaya product security vulnerabilities are handled per the Avaya Product Security Support Flow [\(https://](https://support.avaya.com/css/P8/documents/100161515) [support.avaya.com/css/P8/documents/100161515](https://support.avaya.com/css/P8/documents/100161515)).

#### **Downloading Documentation**

For the most current versions of Documentation, see the Avaya Support website: <https://support.avaya.com>, or such successor site as designated by Avaya.

#### **Contact Avaya Support**

See the Avaya Support website: <https://support.avaya.com>for product or Hosted Service notices and articles, or to report a problem with your Avaya product or Hosted Service. For a list of support telephone numbers and contact addresses, go to the Avaya Support website: <https://support.avaya.com> (or such successor site as designated by Avaya), scroll to the bottom of the page, and select Contact Avaya Support.

#### **Regulatory Statements**

#### **Trademarks**

The trademarks, logos and service marks ("Marks") displayed in this site, the Documentation, Hosted Service(s), and product(s) provided by Avaya are the registered or unregistered Marks of Avaya, its affiliates, its licensors, its suppliers, or other third parties. Users are not permitted to use such Marks without prior written consent from Avaya or such third party which may own the Mark. Nothing contained in this site, the Documentation, Hosted Service(s) and product(s) should be construed as granting, by implication, estoppel, or otherwise, any license or right in and to the Marks without the express written permission of Avaya or the applicable third party.

Avaya is a registered trademark of Avaya Inc.

All non-Avaya trademarks are the property of their respective owners.<br>Linux® is the registered trademark of Linus Torvalds in the U.S. and other countries.

## **Contents**

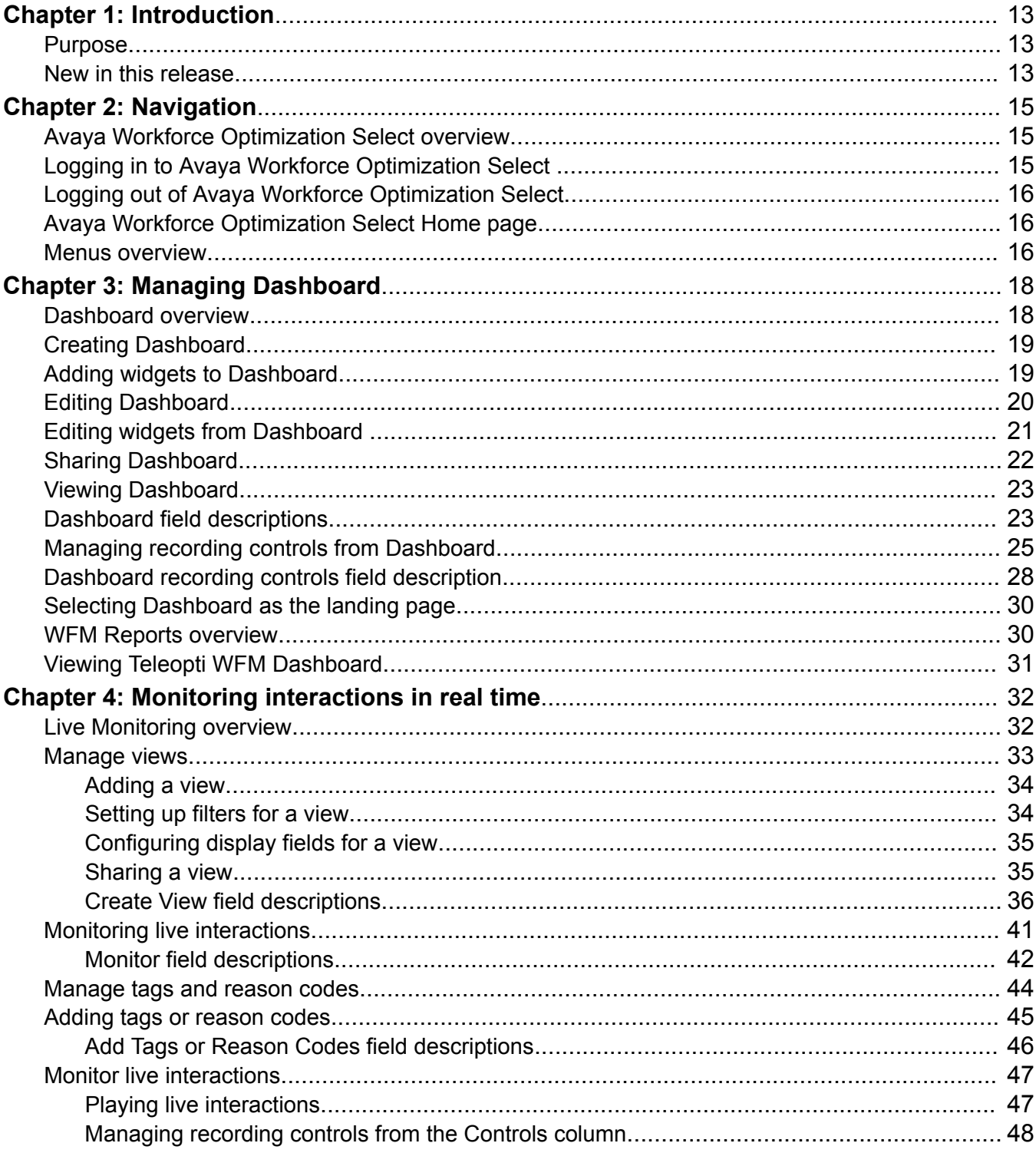

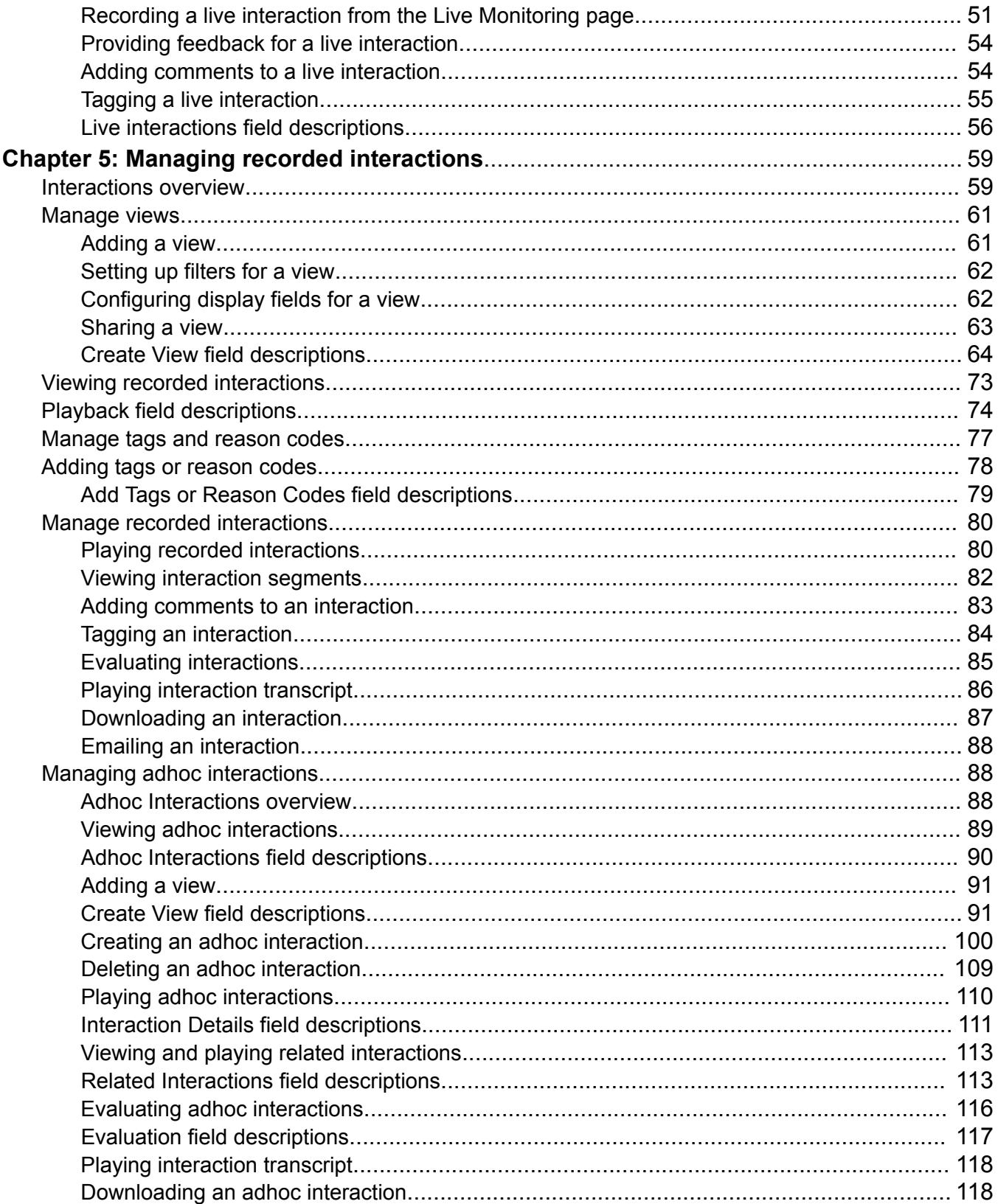

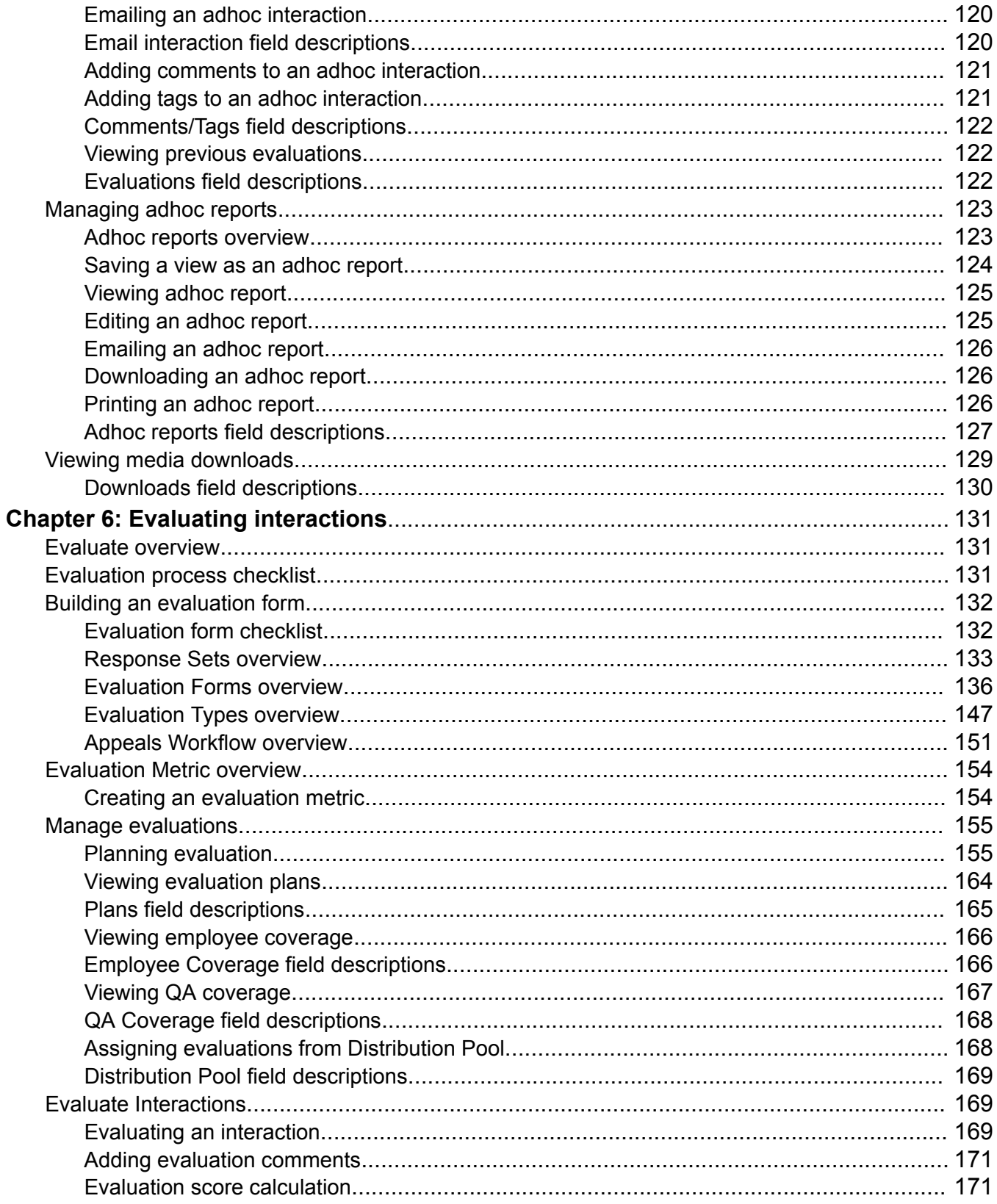

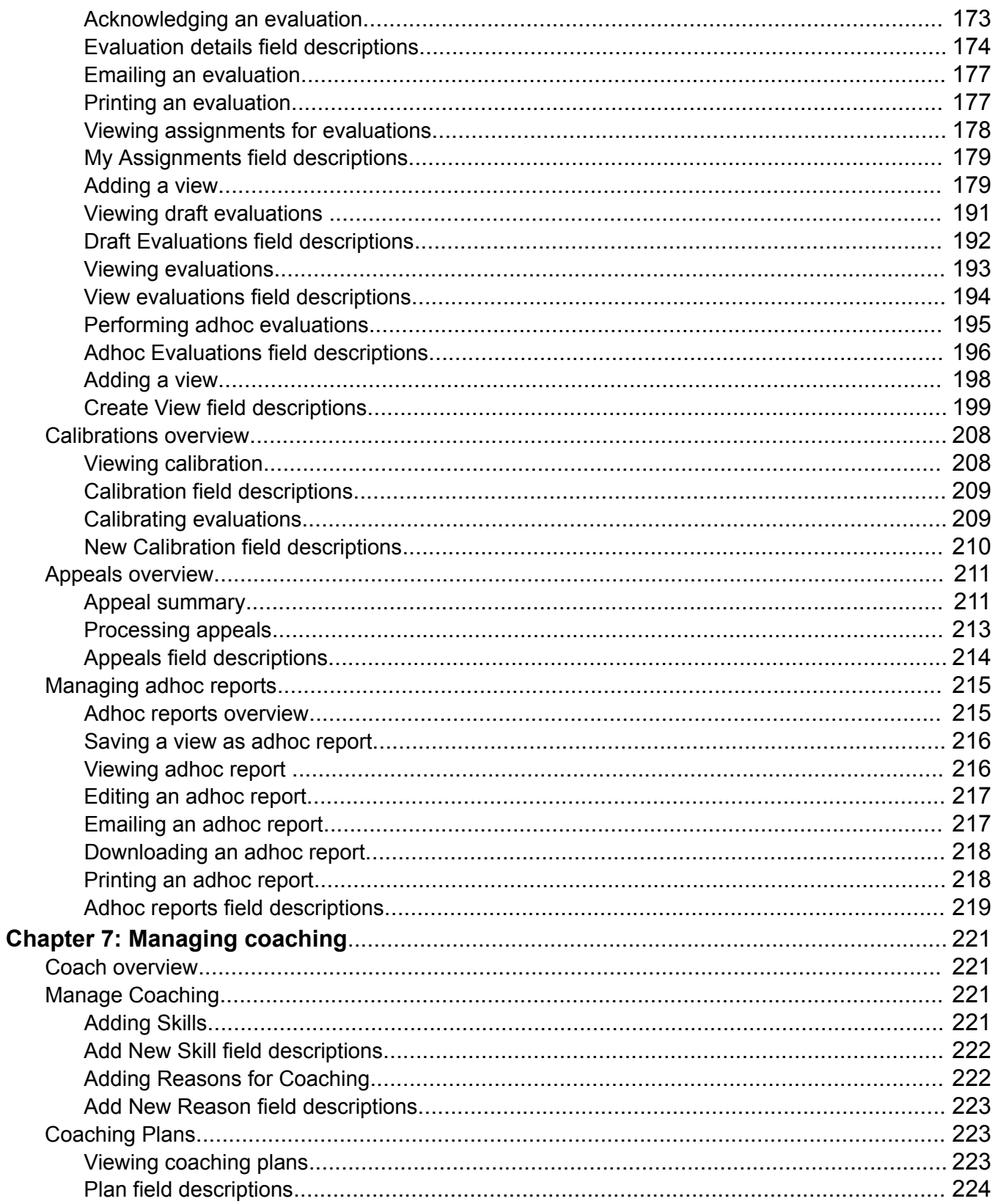

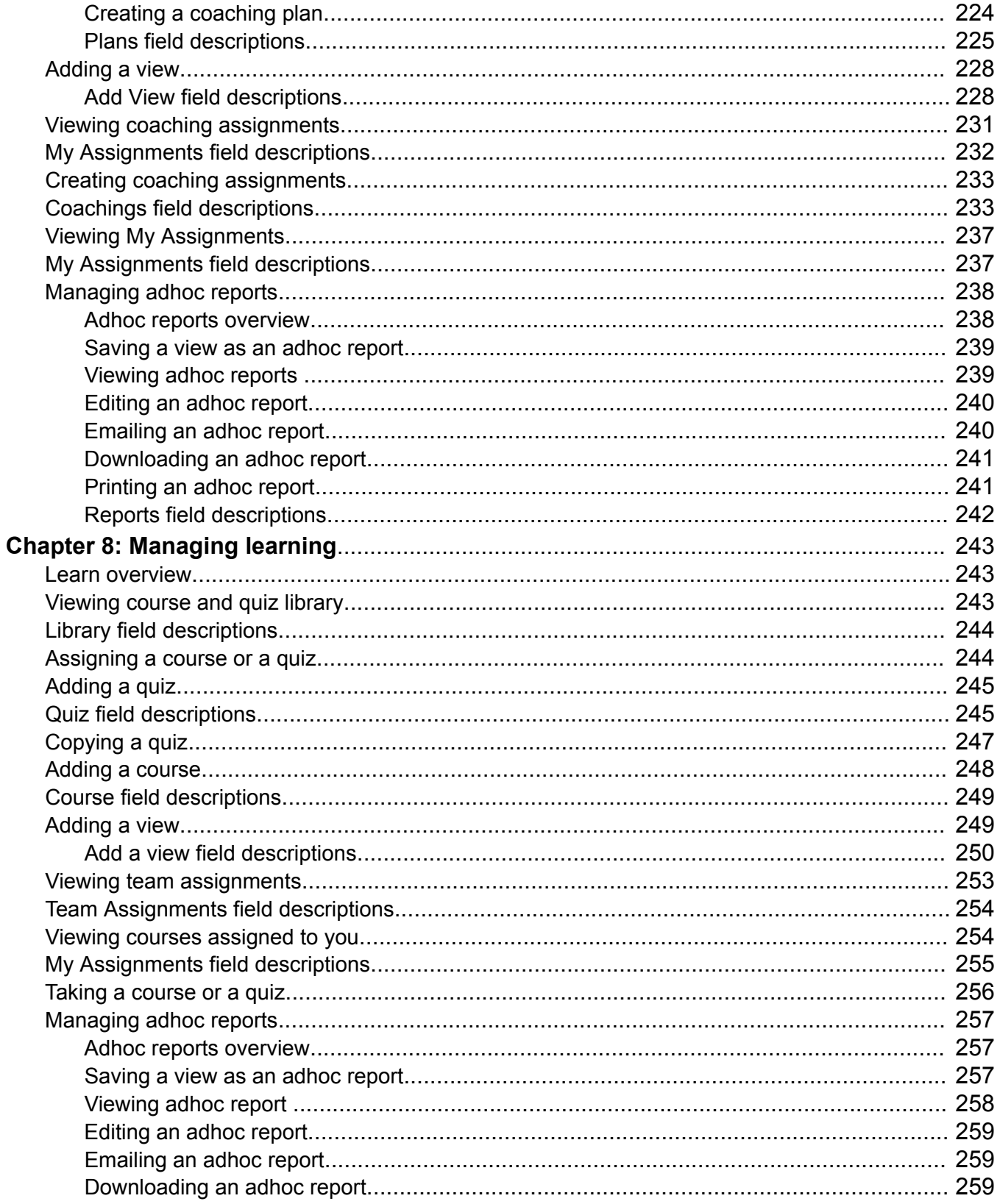

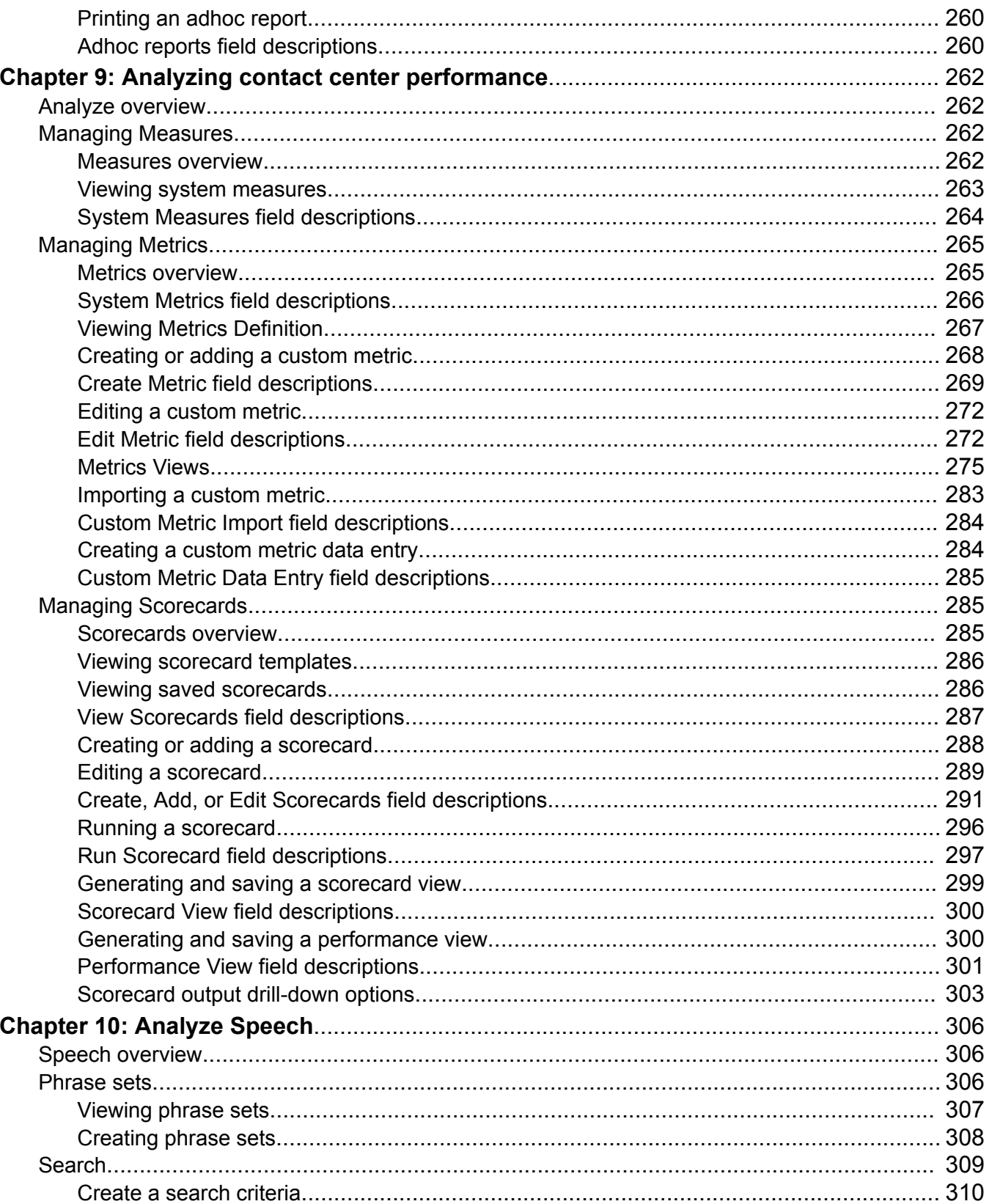

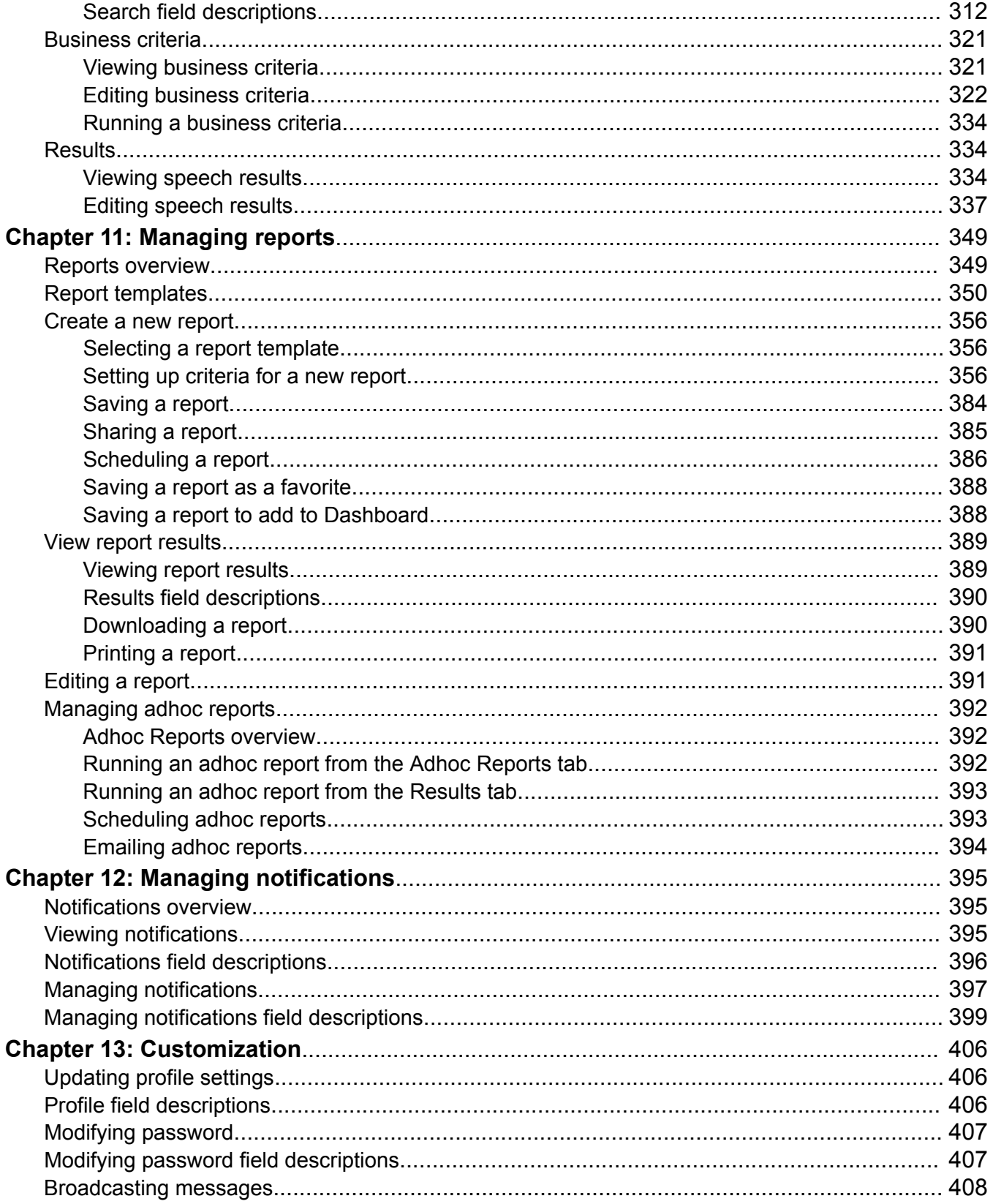

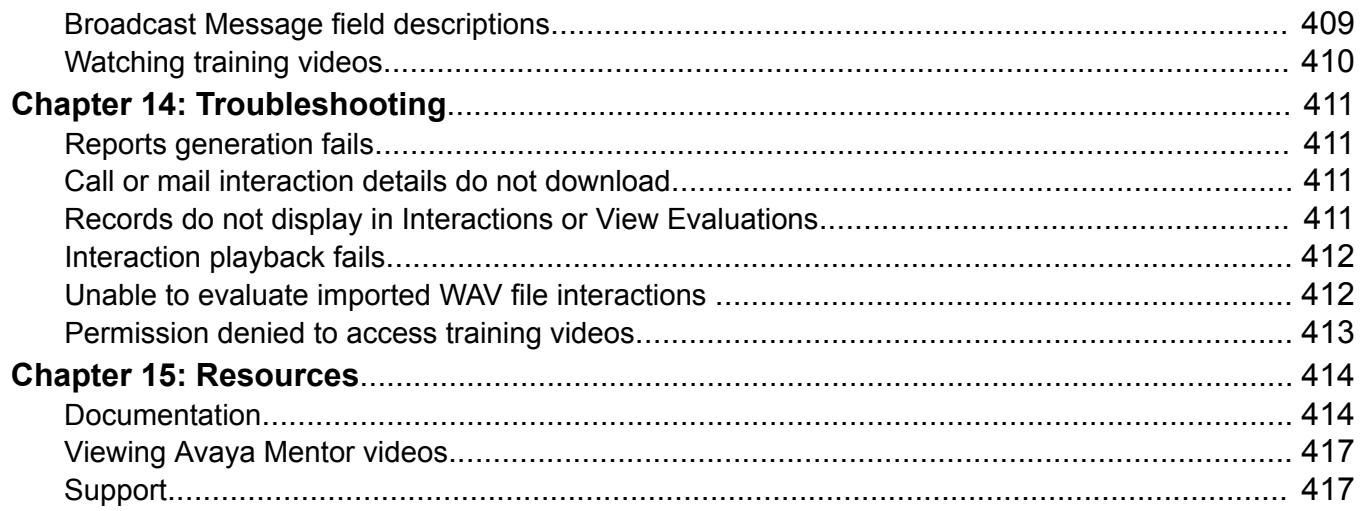

# <span id="page-12-0"></span>**Chapter 1: Introduction**

# **Purpose**

This document provides information about the Avaya Workforce Optimization Select user interface and explains how to use the features of the Avaya Workforce Optimization Select application.

This document also describes the operations that you can perform through the Live Monitoring, Interactions, Evaluate, Coach, Learn, Analyze, and Reports modules in the Avaya Workforce Optimization Select application.

This document is intended for people who want to use the features of Avaya Workforce Optimization Select application.

# **New in this release**

Avaya Workforce Optimization Select release 5.2.3 supports the following new features and enhancements:

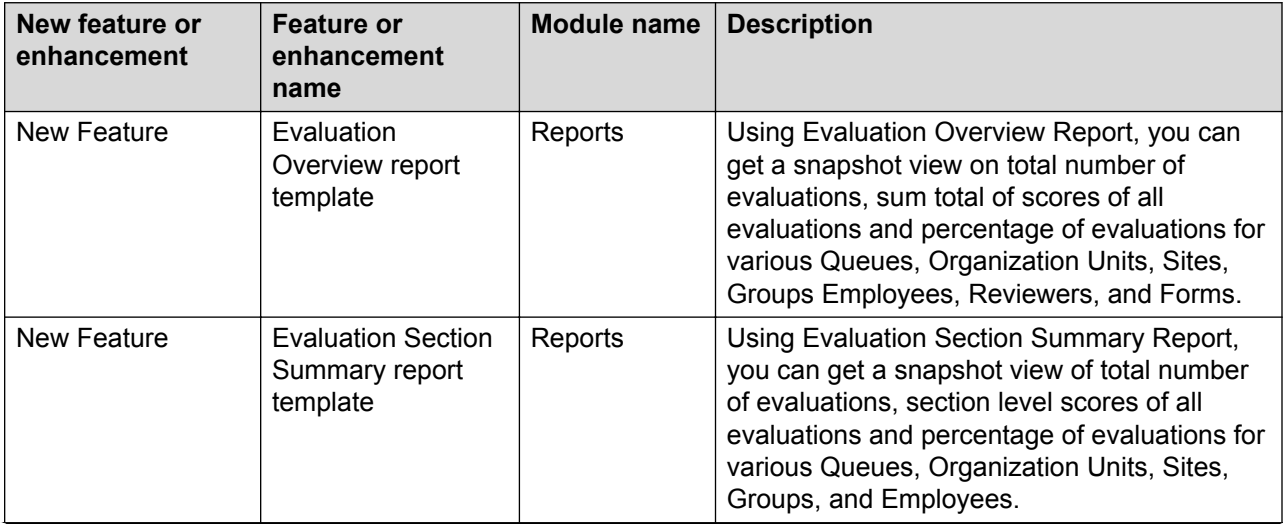

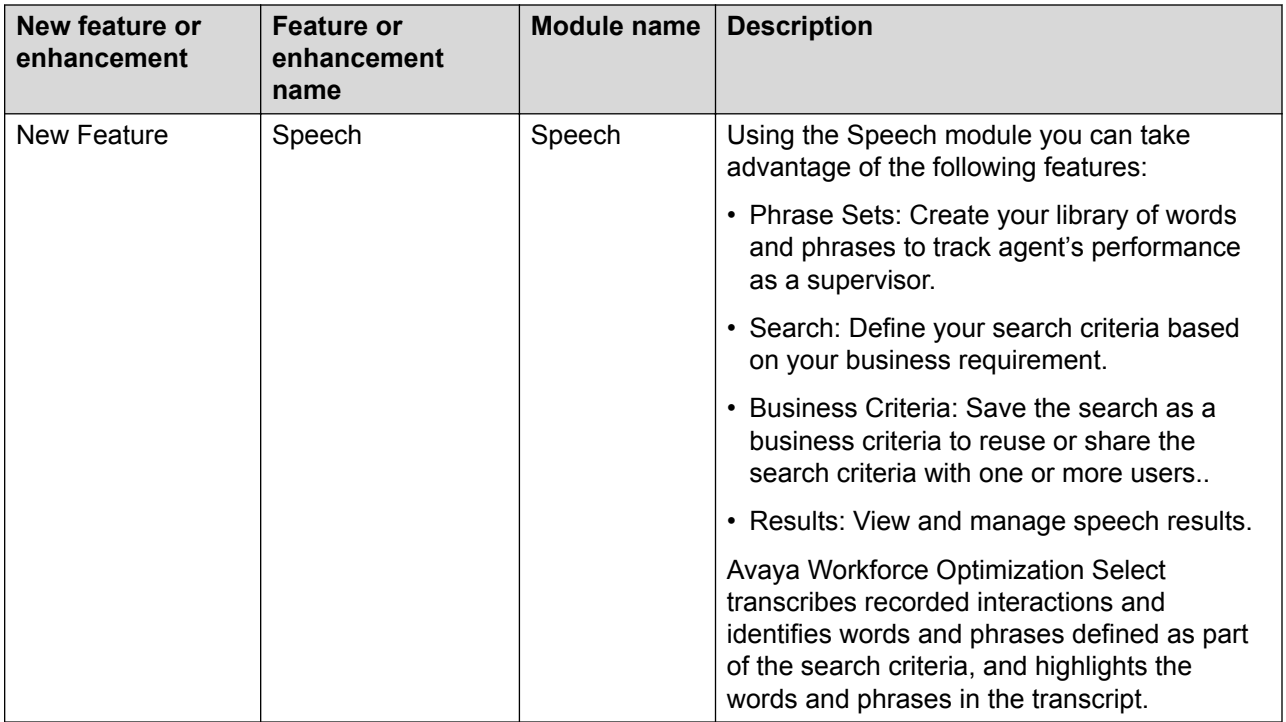

# <span id="page-14-0"></span>**Chapter 2: Navigation**

# **Avaya Workforce Optimization Select overview**

Avaya Workforce Optimization Select is a web-based suite of tightly integrated tools designed to enhance and improve all aspects of your contact center operations and performance. The solution is easy to implement, maintain, and manage in a variety of contact center deployment models from centralized contact centers to distributed branches and work-at-home agents.

It offers contact centers the ultimate workforce optimization functionality and flexibility. The comprehensive solution also provides scalable applications that synchronize and unify the entire workforce, regardless of the VoIP architecture.

# **Logging in to Avaya Workforce Optimization Select**

#### **About this task**

Users can access Avaya Workforce Optimization Select through a web browser and sign in using their login credentials.

#### **Before you begin**

Get the following information from your system administrator:

- The URL of the Avaya Workforce Optimization Select web application
- The user name and password to access the application

#### **Procedure**

1. In the **Address** bar of the browser, enter the URL for your instance of Avaya Workforce Optimization Select.

For example: https://*<host>*

where, *<host>* is the host name or IP address of the server on which Avaya Workforce Optimization Select is installed.

2. On the Avaya Workforce Optimization Select login page, type the **Username** and **Password**, and click **Sign In**.

The system displays the Avaya Workforce Optimization Select application Home page.

# <span id="page-15-0"></span>**Logging out of Avaya Workforce Optimization Select Procedure**

- 1. In the top-right corner of the Home page, click the  $\beta$  icon.
- 2. Click **Log Out**.

On successful log out, the system displays the Avaya Workforce Optimization Select Sign In screen.

# **Avaya Workforce Optimization Select Home page**

When you log in to Avaya Workforce Optimization Select, the Home page displays navigation links for quick access to the modules in the application.

## **ED** Note:

The administrator configures module level access privileges for each user. You can see only those modules for which the application administrator provides you access.

The interface has the following sections:

- The title bar: To navigate to the My Profile settings.
- The main menu: To navigate to the different modules in the application.
- The side bar: To navigate to the submenu within each module.
- The navigation bar: To navigate to the submenu options within each module.

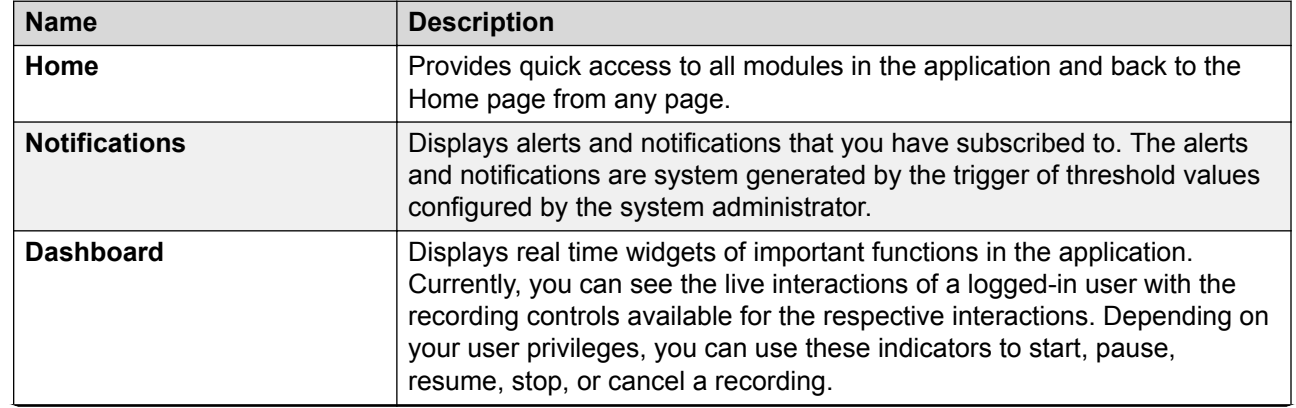

# **Menus overview**

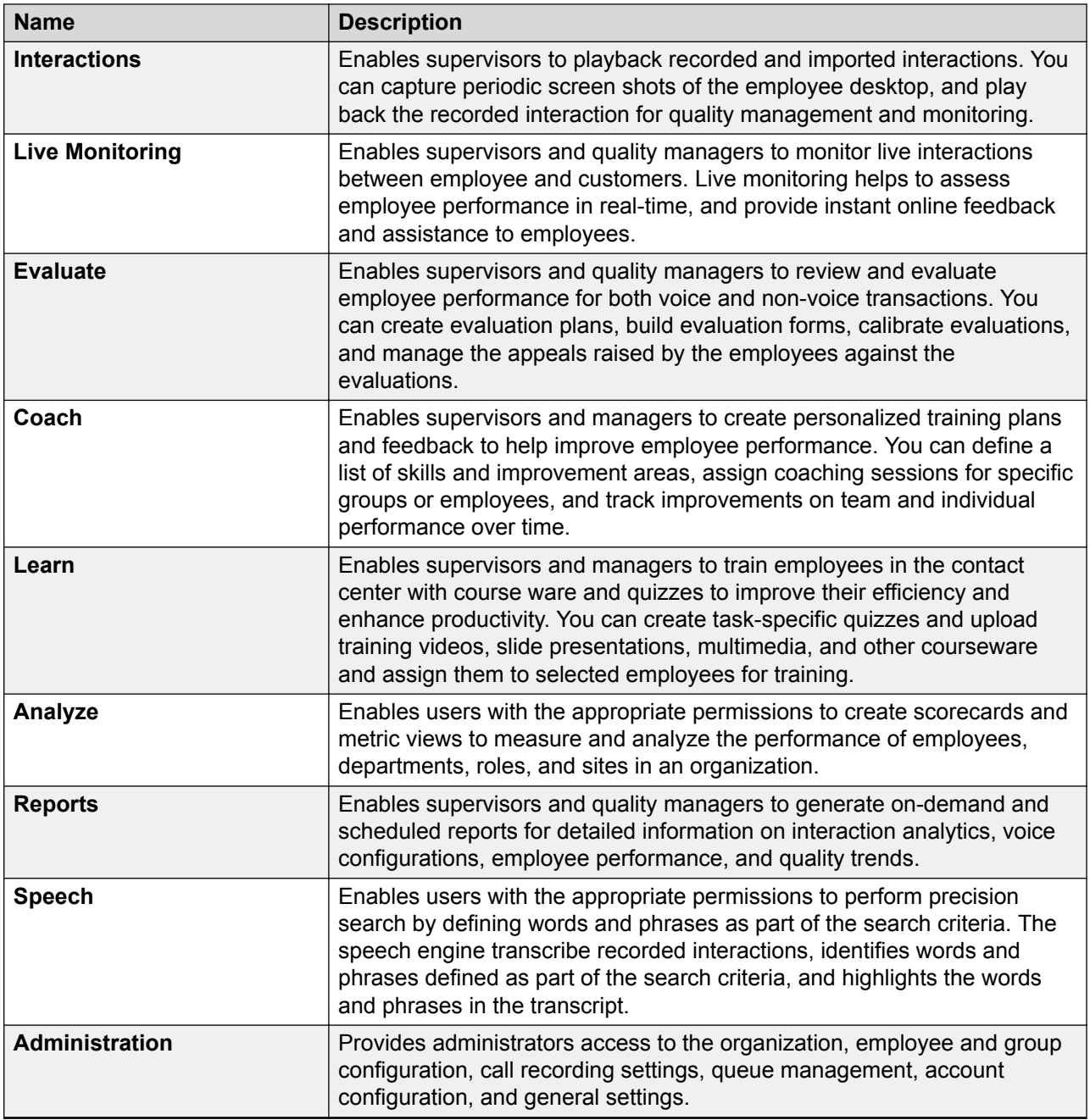

# <span id="page-17-0"></span>**Chapter 3: Managing Dashboard**

# **Dashboard overview**

Using Dashboard, you can see real-time widgets of important functions in Avaya Workforce Optimization Select. Currently, you can add six placeholders for widgets on your Dashboard that include the following categories:

- **Favorites**
- **Reports**
- **Scorecards**

Apart from these categories, you can also embed external links into Dashboard.

You can also see the live interactions of a logged-in user with the recording controls available for the respective interactions. From the Dashboard recording widget, you can get direct access to the recording controls. Depending on your user privileges, you can use these indicators to do the following:

- Start recording a live interaction.
- Pause or resume a recording.
- Stop a recording.
- Cancel a recording.

You can access the screen:

- From the **Dashboard** tab on the Avaya Workforce Optimization Select Home page.
- From the  $\bigodot$  icon in the header next to the username and notification icons.

You can opt to have Dashboard as your default Home page depending on the permissions assigned to you by the administrator. Based on the need of the organization, an administrator can also make Dashboard the default landing page for a user.

#### **Related links**

[Dashboard field descriptions](#page-22-0) on page 23

# <span id="page-18-0"></span>**Creating Dashboard**

## **Before you begin**

Get the create and edit permissions to create a customized dashboard from the administrator.

#### **Procedure**

- 1. On the Avaya Workforce Optimization Select Home page, click **Dashboard** or the Dashboard icon  $\Box$  in the top-right corner.
- 2. Click **Create Dashboard**.
- 3. On the Create Dashboard page, do the following:
	- In the **Title** field, type the name of **Dashboard** that you want to create.
	- Select a structure to create a layout of your choice, and click **Save**.

The system displays a **Dashboard** layout to add widgets.

#### **Next steps**

Add widgets to Dashboard.

#### **Related links**

[Dashboard field descriptions](#page-22-0) on page 23

# **Adding widgets to Dashboard**

## **About this task**

Apart from the recording controls widget, you can add maximum six widgets to your dashboard. The maximum selections allowed from each of the respective categories are as follows:

- Six reports
- Six iFrames
- Four scorecards
- One favorite

For example, the combinations can be:

- Six reports or six iFrames
- Four reports, one iFrame, and one favorite
- Two scorecards, one iFrames, and three reports

#### **Before you begin**

Create Dashboard.

**RS** Note:

<span id="page-19-0"></span>You can add only those scorecards and reports that are selected for adding to dashboard in the respective modules.

#### **Procedure**

1. Click the  $\mathfrak{S}$  icon.

The system displays the dashboard in edit mode.

- 2. Click the  $\bullet$  icon.
- 3. On the Add Widget page, click the category that you want to add to your dashboard. You can add only six widgets to your dashboard.

For example:

If you click **Reports**, the dashboard displays the Reports section with the following message: Please select the Report.

4. Click on the icons in the top-right corner of the selected widget to manage the widget.

The icons to manage a widget vary from one widget to another.

#### **Next steps**

Edit Dashboard.

#### **Related links**

[Dashboard field descriptions](#page-22-0) on page 23

# **Editing Dashboard**

#### **About this task**

Use this procedure to make changes to an existing Dashboard.

#### **Before you begin**

Get the create and edit permissions to edit the existing Dashboard.

#### **Procedure**

1. On the Avaya Workforce Optimization Select Home page, click **Dashboard** or the

Dashboard icon  $\bigodot$  in the top right corner.

The system displays the list of the existing Dashboards.

- 2. From the list, click the dashboard layout that you want to edit.
- 3. On the dashboard, click  $\mathbf{C}$  icon.
- $4.$  Click the  $\bullet$  icon.
- <span id="page-20-0"></span>5. On the Edit Dashboard page, do the following:
	- a. To change the dashboard name, type the name in the **Title** field.
	- b. To make the **Dashboard** layout the default view, select the **Default** checkbox.
	- c. To change the current layout selection, select another structure to create a layout , and click **Close**.
- 6. **(Optional)** To undo the changes, click the **interpretation**

7. **(Optional)** To delete the **Dashboard** layout, click the **in** icon.

**Note:**

To delete a dashboard you should exit the edit mode.

#### **Related links**

[Dashboard field descriptions](#page-22-0) on page 23

# **Editing widgets from Dashboard**

## **About this task**

You can edit an existing Dashboard layout using the different icons in the top-right corner of any widget.

## **Procedure**

1. On the Avaya Workforce Optimization Select Home page, click **Dashboard** or the

Dashboard icon  $\Omega$  in the top right corner.

The system displays the list of the existing Dashboards.

- 2. From the list, click the dashboard layout that you want to edit.
- 3. On the dashboard, click  $\mathbf{G}$  icon.
- 4. To configure a widget, click the  $\bullet$  icon.

The system displays the *selected widget* page. For example, if you edit the Reports widget, the system displays the Reports page.

- 5. Do the following:
	- a. Delete the existing name and type a new name of your choice.
	- b. Pick the reports, scorecards, or favorite that you want to display on your **Dashboard** view.
	- c. In the **Refresh interval (mins)** field, type the time duration when you want the selected widget to refresh and click **Apply**.

<span id="page-21-0"></span>The system displays the widgets in graphs. You must maximize the widget to get a complete view in a tabular format.

6. To save the selected **Dashboard** layout, click the **ight** icon.

7. **(Optional)** To view the selected widgets in a tabular format, click the icon.

You can view the tabular output only in the read-only mode on **Dashboard**.

- 8. **(Optional)** To remove a widget from your **Dashboard** layout, click the **i**con.
- 9. **(Optional)** To rearrange the placement of a selected widget, click the inconsignment it is of the Widget and drag to the new structure.

#### **Related links**

[Dashboard field descriptions](#page-22-0) on page 23

# **Sharing Dashboard**

## **About this task**

For creating an individual **Dashboard**, you must have the create and edit permissions. However, you can share your **Dashboard** with users who do not have the permission to create **Dashboard**.

## **Procedure**

1. On the Avaya Workforce Optimization Select Home page, click **Dashboard** or the

Dashboard icon  $\Box$  in the top right corner.

The system displays the list of the existing Dashboards.

- 2. From the list, click the dashboard layout that you want to share.
- 3. On your Dashboard, click the  $\bullet$  icon.
- 4. On the Share Dashboard page, do the following:

Select users with whom you want to share your **Dashboard**. You can select **Selected Groups** or **Everyone**. If selecting **Selected Groups** then go to step 5. If selecting **Everyone** then go to step 6.

- 5. Select the groups and employee to share the dashboard with.
	- a. In **Available Groups**, click the group that you want to share your view with and click the  $\equiv$  icon.

The system displays the selected groups in the Selected Groups section.

b. In **Available Employees**, click the employees that you want to share your view with and click the  $\geq$  icon.

The system displays the selected groups in the Selected Employees section.

<span id="page-22-0"></span>c. Click **Save**.

The system delivers your **Dashboard** to the selected groups and users. The receiver can save the settings and make it the default **Dashboard** .

6. Click **Save**.

The system delivers your **Dashboard** to all users. The receiver can save the settings and make it the default **Dashboard** .

#### **Related links**

Dashboard field descriptions on page 23

# **Viewing Dashboard**

## **About this task**

You can view different dashboard layouts depending on the permissions assigned to you.

#### **Procedure**

1.

On the Avaya Workforce Optimization Select Home page, click **Dashboard** or the icon.

The Dashboard page displays the recording controls widget. You can use the controls to start, pause, resume, stop, or cancel a recording.

2. Click the dashboard layout that you want to view from the list next to the **Create Dashboard** field.

Avaya Workforce Optimization Select displays only those dashboards that you have permissions to access.

# **Dashboard field descriptions**

#### **Categories of Dashboard widgets**

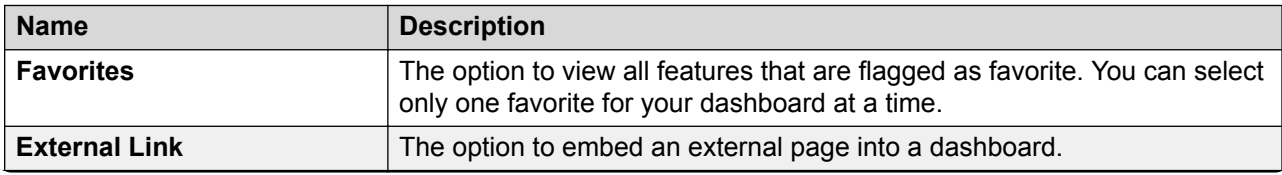

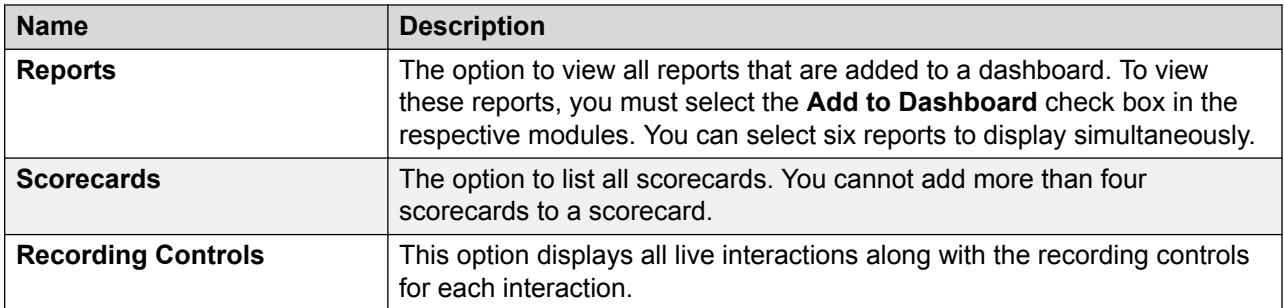

## **Create or Edit Dashboard**

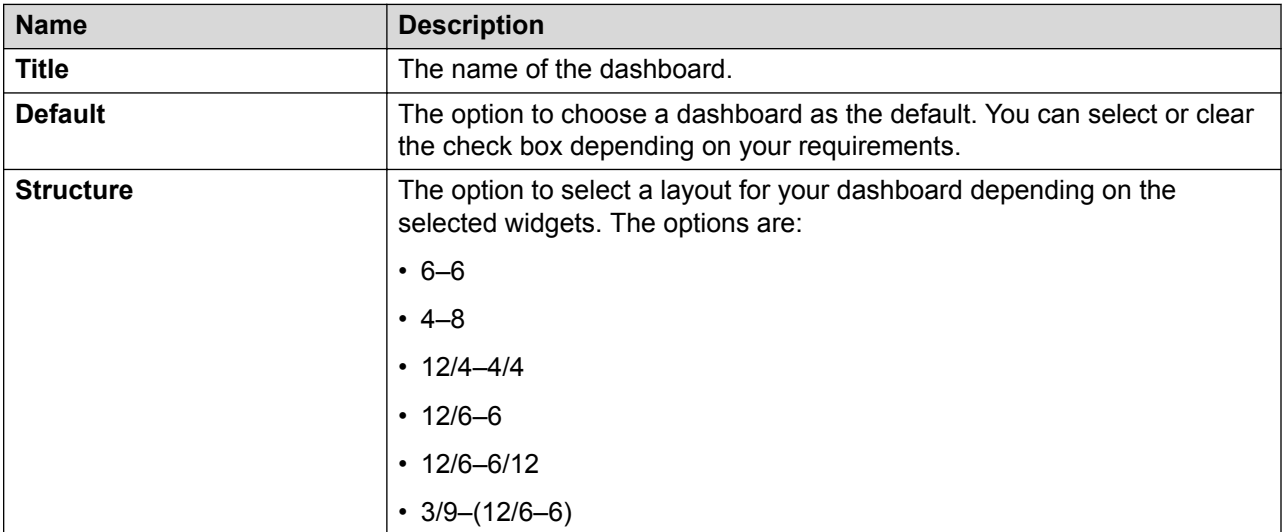

## **Share Dashboard**

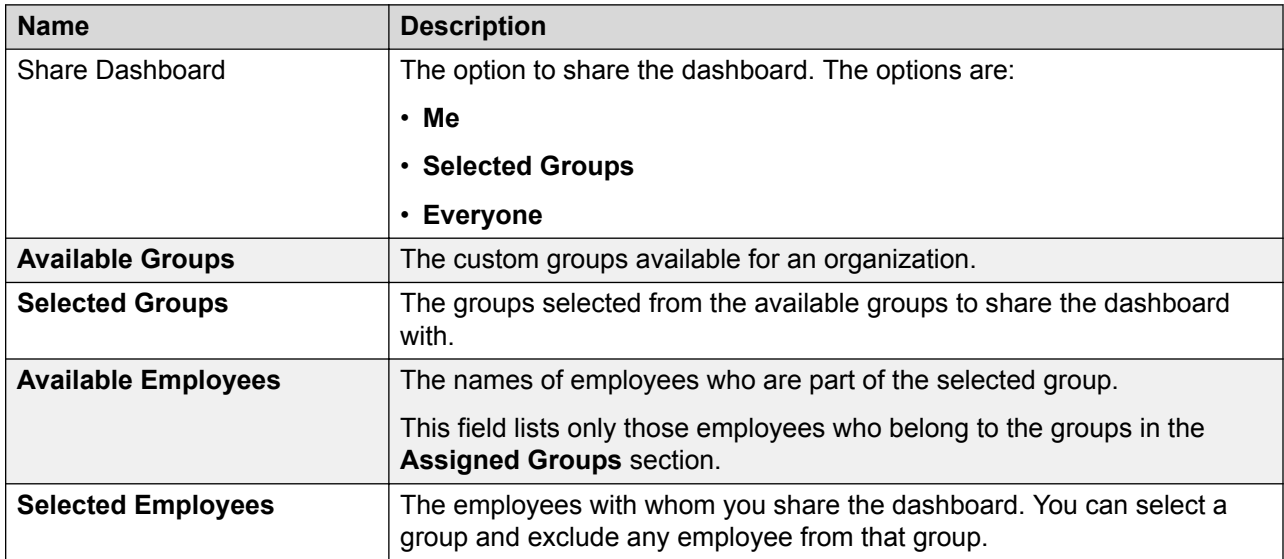

<span id="page-24-0"></span>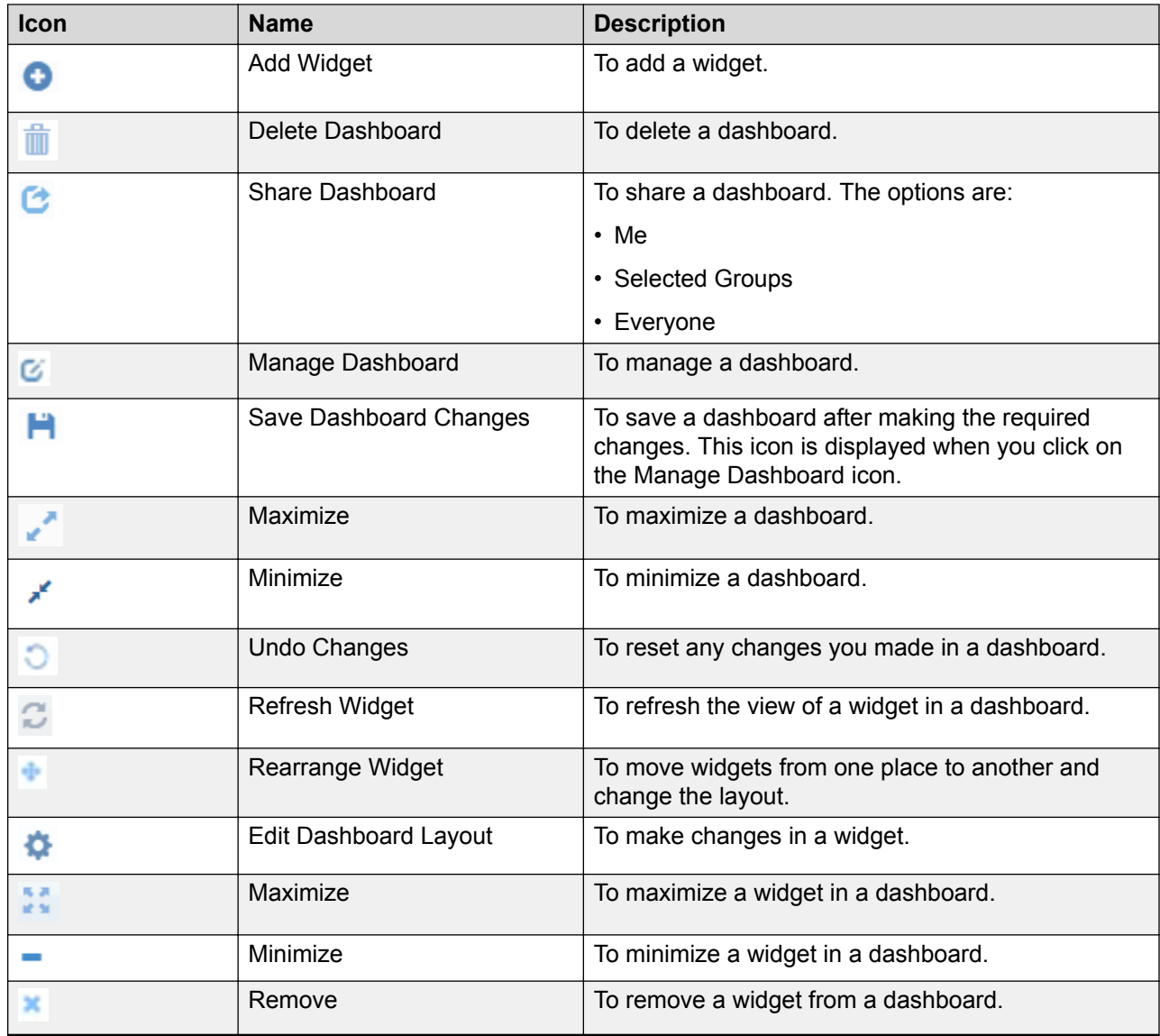

# **Managing recording controls from Dashboard**

## **About this task**

For on-demand recordings, use the recording controls in the Controls column in the **Dashboard** recording controls widget to do the following:

- Start recording a live interaction.
- Pause or resume a recording.
- Stop a recording.
- Cancel a recording.

## **Before you begin**

Get permissions from the administrator to record an interaction. If you are not configured for recording, then the system displays the following message: You are not configured for recording. If you do not have the permissions to manage the recording controls but you are configured for recording, then you can view only recorded interactions.

If you have the permissions, the Controls column in the **Dashboard** recording controls widget displays the following:

- Start Recording  $\cdot$  In an enabled state.
	- : In a disabled state.
		- : In a disabled state.

## **Procedure**

•

•

- 1.
	- On the Avaya Workforce Optimization Select Home page, click **Dashboard** or the icon.

The Dashboard page displays the recording controls widget. You can use the controls to start, pause, resume, stop, or cancel a recording.

2.

5.

In the Controls column, click start Recording

The system displays the Start Recording page.

3. In **Reason Codes**, click the reason for starting the recording, if you do not want the default reason and enter your comments in the **Comments** field.

The **Comments** field is an optional field.

4. Click **Submit**.

The Recording Status column displays the status as Recording. The Controls column displays the following controls:

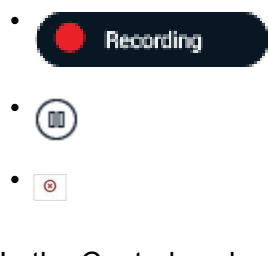

In the Controls column, click  $\circledR$ 

The system displays the Pause Recording page.

6. In **Reason Codes**, click the reason for pausing the recording and enter your comments in the **Comments** field.

The **Comments** field is an optional field.

#### 7. Click **Submit**.

The Recording Status column displays the status as Paused. The Controls column displays the following controls:

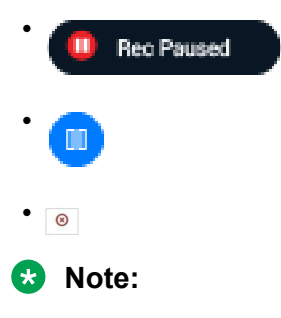

If auto-resume interval is set for the pause control, the interaction recording automatically resumes after the specified time.

#### 8.

In the Controls column, click

The system displays the Resume Recording page.

9. In **Reason Codes**, click the reason for resuming the recording and enter your comments in the **Comments** field.

#### 10. Click **Submit**.

The Recording Status column displays the status as Recording. The Controls column displays the following controls:

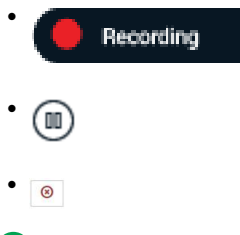

#### **Note:**

If auto-resume interval is set for the pause control, the interaction recording automatically resumes after the specified time.

11. In the Controls column, click  $\textcircled{\O}$ 

The system displays the Stop Recording page.

- 12. In **Reason Codes**, click the reason for stopping the recording, and enter your comments in the **Comments** field.
- 13. Click **Submit**.

<span id="page-27-0"></span>The Recording Status displays the status as Stopped. The Controls column displays the following:

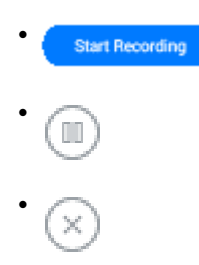

You can stop and start recording an interaction several times in segment recording. Only those segments which you recorded is available for future reference.

14. In the Controls column, click  $\circ$ .

The system displays the Cancel Recording page.

- 15. In **Reason Codes**, click the reason for canceling the recording, and enter your comments in the **Comments** field.
- 16. Click **Submit**.

The Recording Status displays the status as Cancelled. The Controls column does not display any recording control.

**Note:**

If you cancel a recording, you cannot recover the recording or start the recording.

# **Dashboard recording controls field description**

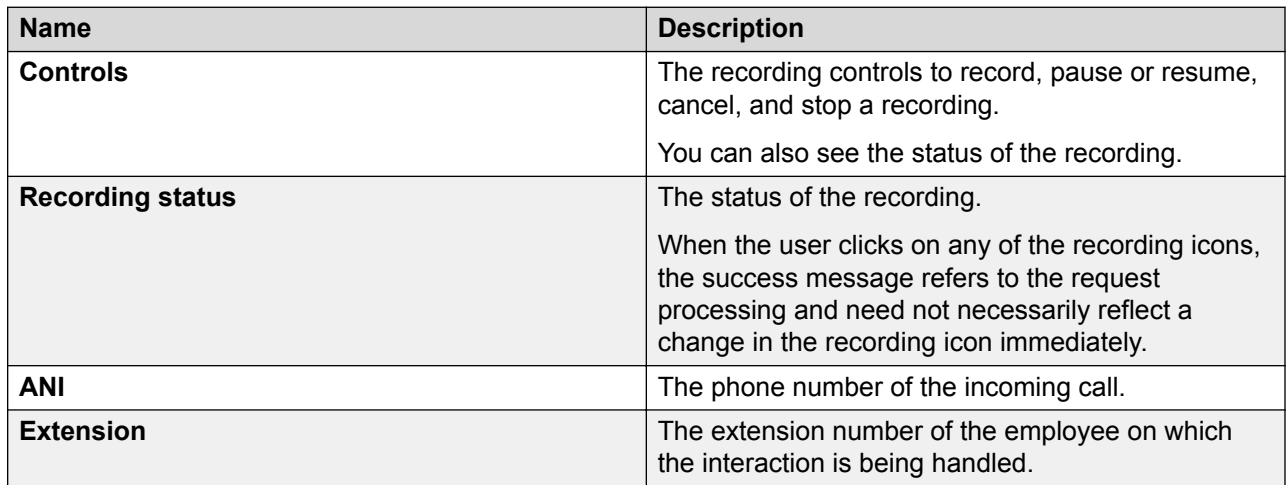

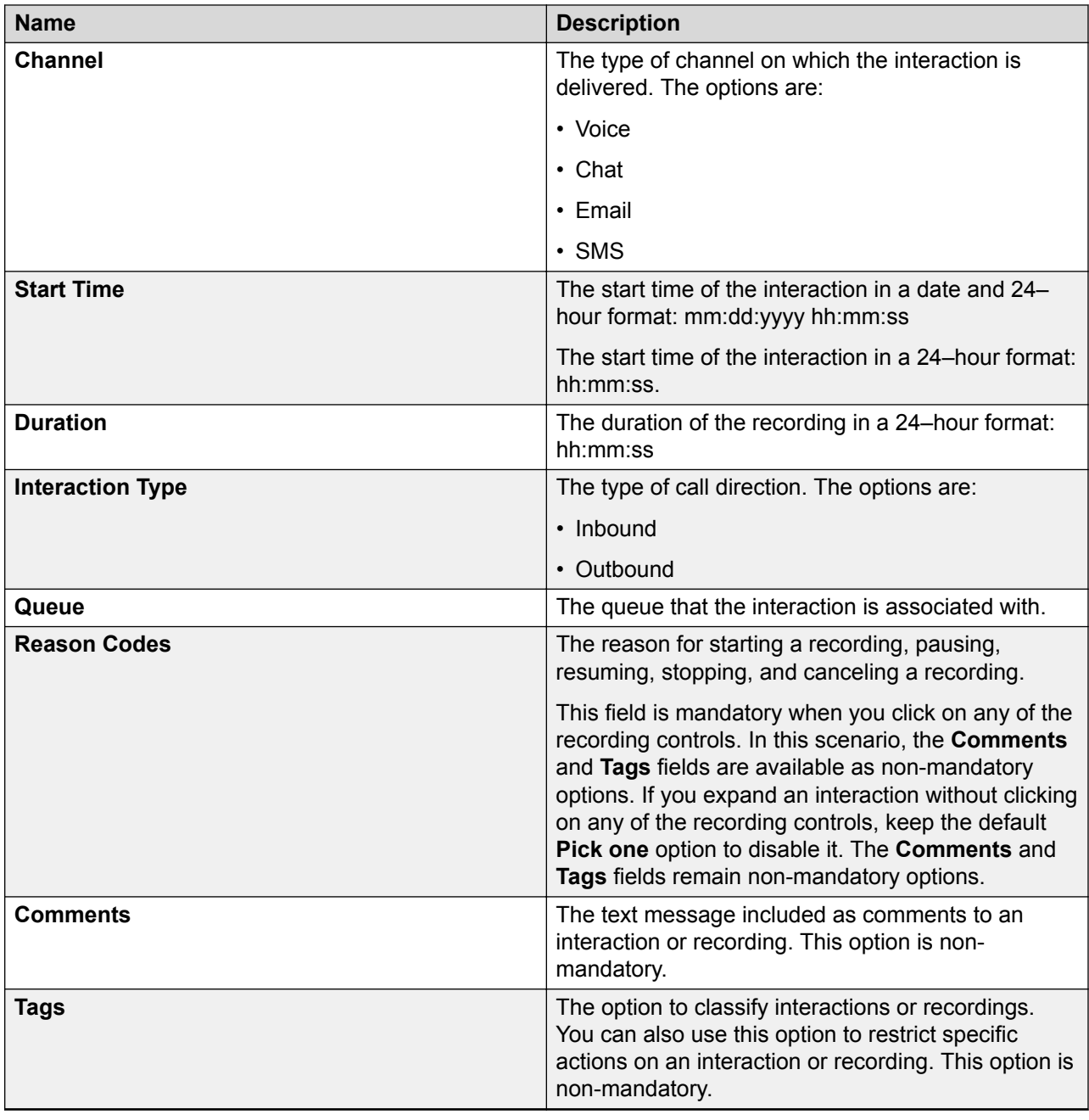

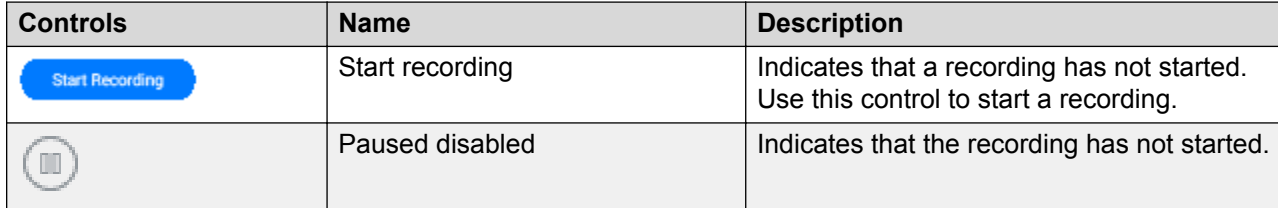

<span id="page-29-0"></span>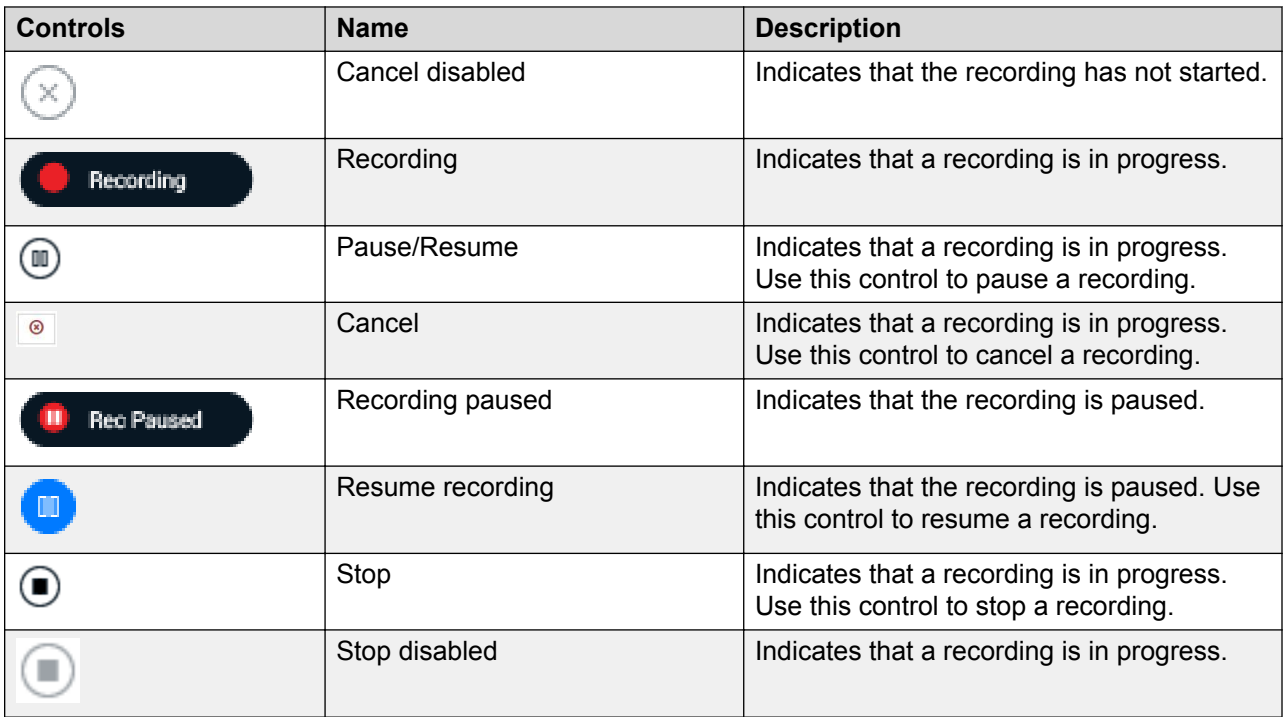

# **Selecting Dashboard as the landing page**

## **About this task**

You can select **Dashboard** as the default landing page depending on the permissions assigned to you.

## **Procedure**

1. In the top right corner of the homepage, click the  $\mathcal{B}$  icon.

#### 2. Click **My Profile**.

The system displays the basic information linked to your Avaya Workforce Optimization Select account.

3. In the **Landing Page** field, click **Dashboard** > **Set** .

# **WFM Reports overview**

As a part of Teleopti WFM integration with Avaya Workforce Optimization Select, the WFM schedule reports are available as a widget in Dashboard. The WFM dashboard displays the <span id="page-30-0"></span>logged in user schedule and the team schedule for supervisors and managers in the Schedule widget.

# **Viewing Teleopti WFM Dashboard**

## **Before you begin**

Create a Dashboard specific to WFM and add a widget for My Schedule.

## **Procedure**

- 1. On the Avaya Workforce Optimization Select Home page, click **Dashboard** or the Dashboard icon  $\bigodot$  in the top-right corner.
- 2. Click the dashboard that you created for Teleopti WFM. The system displays the My Schedule widget with the data imported from Teleopti WFM.
- 3. On the My Schedule widget, do one of the following:
	- To view your schedule, click **Schedule**.
	- To view the schedule of your team, click **Team Schedule**. This privilege is permission driven.

# <span id="page-31-0"></span>**Chapter 4: Monitoring interactions in real time**

# **Live Monitoring overview**

With the Live Monitoring module, supervisors and managers can silently monitor real-time interactions of employees to assess and measure performance. Supervisors and managers can identify problem areas and take immediate steps to ensure customer satisfaction.

The Live Monitoring module provides the following benefits:

- Listen to agent and customer interactions in progress and view real-time agent information and interaction status.
- Respond to and mitigate caller objectives or complaints by providing instant feedback.
- Create different views that define individual search criteria to quickly access the required live interactions for listening.
- Customize various columns to quickly identify important interaction details,such as extension, queue, tenure, call duration, current state, current state duration, and ANI number.
- Allow supervisors to perform QA while monitoring to measure agent performance on aspects like average handling time and adherence to scripts provided by management. Supervisors can also flag an interaction for further evaluation.
- Email an interaction as a link to anyone.
- Record live interactions
- Pause or resume a recording
- Cancel and stop a recording

Using the Live Monitoring module, authorized users can:

- Manage views
- Monitor live interactions

#### **Monitor Live Interactions**

Supervisors and authorized users can view and monitor the live interactions of team members and employees they have access to and provide timely feedback and coaching.

<span id="page-32-0"></span>From the Monitor page, you can:

- Assist new agents by providing immediate feedback when required.
- Track employees whose average handle time, hold count, or hold duration is high.
- View color coded interactions that are defined based on the interaction duration.
- Configure to listen to interactions of specific agents at regular intervals. The interaction will automatically play in the order of selection.
- Customize the page to add columns that display interaction details such as extension, queue, tenure, and duration.
- Filter your search on specific columns by using conditions and operators.
- Use the pagination option to specify how many records you wish to view per page.

#### **Play Live Interactions**

While playing a live interaction, you can perform the following actions:

- Record an interaction using the recording controls.
- Add comments and tags to an interaction.
- Provide feedback to employees about an interaction.

Supervisors or managers can subscribe to get relevant alerts about an employee whose average handle time (AHT) or hold count is high. In such cases, the supervisor can listen to the live interactions of those employees to respond and mitigate caller objectives or complaints.

#### **RD** Note:

If a voice or a non voice interaction configured for screen capture recording is paused, then

during live monitoring, Avaya Workforce Optimization Select displays the image to indicate that no screens are captured during the paused state.

## **Manage views**

Using views, you can filter data by specific criteria.

Depending on the business requirement, you can create different views with filters using logic conditions. For example, to search for live interactions that have been put on hold a number of times, you can define filters based on **Greater Than** or **Between**. The view displays the interactions that match the search criteria.

## **Note:**

When you log in to the application the first time, the system displays the AWFOS view, which is the default view. You can create a new view to search and play the desired interactions.

After you create a view, you can use it anytime later.

<span id="page-33-0"></span>You can do the following while creating views:

- Create multiple filters.
- Use the default view that comes with a preconfigured set of parameters.
- Define the search criteria with a comprehensive list of parameters.
- Use operators to add multiple filters to use multiple parameters for a view.
- Use the option to display additional columns in the live interactions list.
- Share Views that you create with other users.

## **Adding a view**

## **About this task**

To search for live interactions, you can use the AWFOS Default view, a saved view or a view that has been shared by other users. If you want a new set of filter criteria, you can create a new view.

## **Note:**

The AWFOS Default view consists of predefined filters configured by your system administrator. You cannot modify the filters on this view.

#### **Procedure**

- 1. Click **Live Monitoring** > **Monitor**.
- 2. On the Monitor page, click **Add**.
- 3. On the Create View page, type a name and description.

#### **Next steps**

Set up filters for a view.

## **Setting up filters for a view**

#### **About this task**

Using filters in view, you can add:

- Multiple search parameters within a single filter criteria.
- Multiple values separated by commas to match a single parameter .

#### **Procedure**

- 1. In Filter add fields, operators and values for
	- a. In **Field**, select the field on which to apply the filter.
	- b. In **Operator**, select the operator which to apply.
	- c. In **Value**, enter the value that the records must match.
- <span id="page-34-0"></span>2. To add additional filters, click **Add Field**.
- 3. In **Display Fields**, select the fields to be displayed.
- 4. In **Share**, select the groups and employee to share the view.
- 5. To save the view, click the **Save & Close** button.

# **Configuring display fields for a view**

#### **About this task**

When you select a view, you can view the interaction details in the list. All the information on the interaction is not displayed. If you do not see the specific fields you are looking for, you can configure additional fields to display in the list.

#### **Procedure**

To move fields to the Selected Fields list:

- 1. Select one or more fields from the Available Fields list.
	- a. To search a field, type the first few characters of the field name in **Search**.
	- b. To move a single selection from the list, use the **Move Selected** button.
	- c. To move multiple selections from lists, use the **Move All** button.

To remove fields from the Selected Fields list:

- 2. Select one or more fields from the Selected Fields list.
	- a. To search a field, type the first few characters of the field name in **Search**.
	- b. To remove a single selection from the list, use the **Remove Selected** button.
	- c. To remove multiple selections from lists, use the **Remove All** button.
- 3. **(Optional)** To rearrange the order of the selected fields, click the arrows next to the Selected Fields screen.

The order selected in the views determine the sequence of the columns in the output.

#### **Next steps**

Share a view.

## **Sharing a view**

#### **About this task**

Use this procedure to share a view that you created so that other users can reuse the shared view to search for interactions.

You can keep the saved view as private or share the view with specific employees, or everyone. The selected users can see the shared view in their saved views.

## <span id="page-35-0"></span>**Procedure**

- 1. From **Share**, select one of the following to share the view with other users:
	- **Me**
	- **Selected Groups**
	- **Everyone**
- 2. To share the view with selected groups, select **Selected Groups**.

The Edit View page displays the **Group** and the **Employee** search and select options.

- 3. Select one or more groups from the Available Groups list.
	- a. To search a group, type the first few characters of the group name in **Search**.
	- b. To move a single selection from the list, use the **Move Selected** button.
	- c. To move multiple selections from lists, use the **Move All** button.
- 4. To remove groups from the Selected Groups list, select one or more groups and use the **Remove Selected** and **Remove All** buttons.
- 5. Select one or more employees from the Available Employees list.
	- a. To search an employee, type the first few characters of the employee name in **Search**.
	- b. To move a single selection from the list, use the **Move Selected** button.
	- c. To move multiple selections from lists, use the **Move All** button.
- 6. To remove employees from the Selected Employees list; select one or more employees and use the **Remove Selected** and **Remove All** buttons.
- 7. Click **Save and Close**.

# **Create View field descriptions**

#### **View**

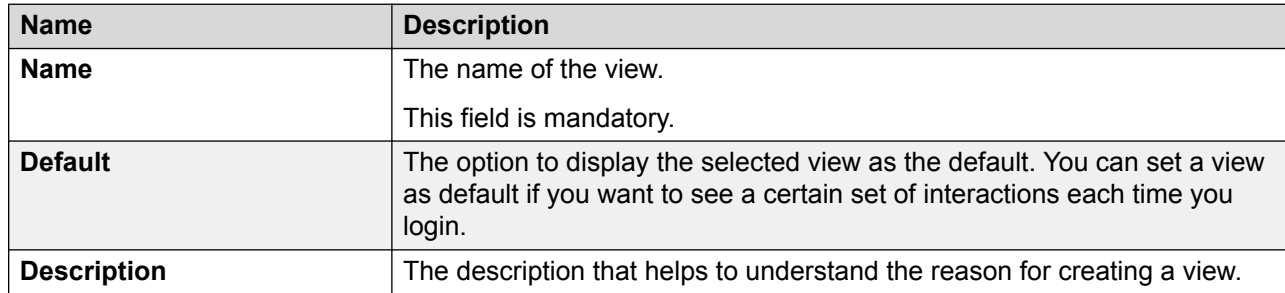
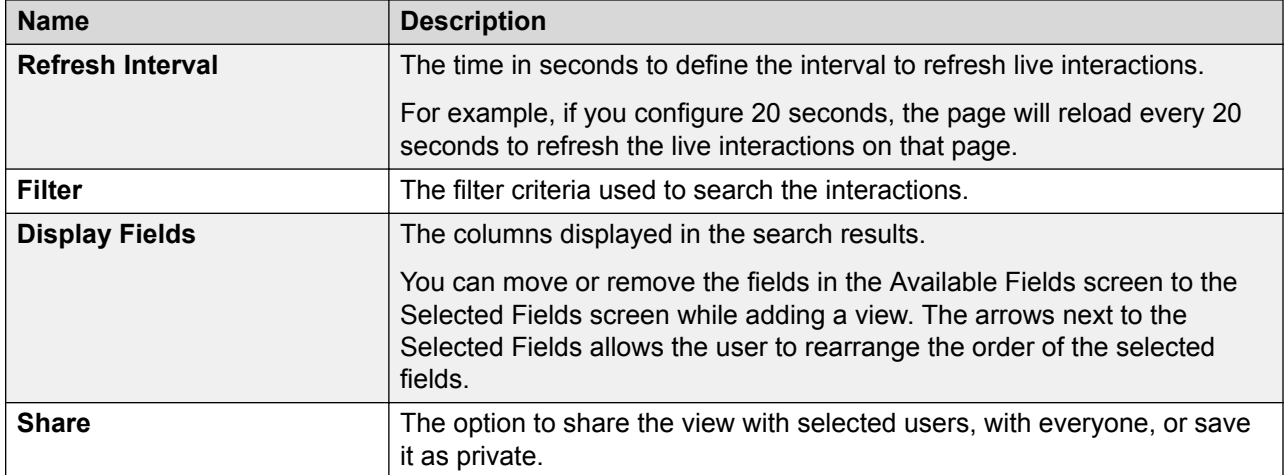

# **Filter**

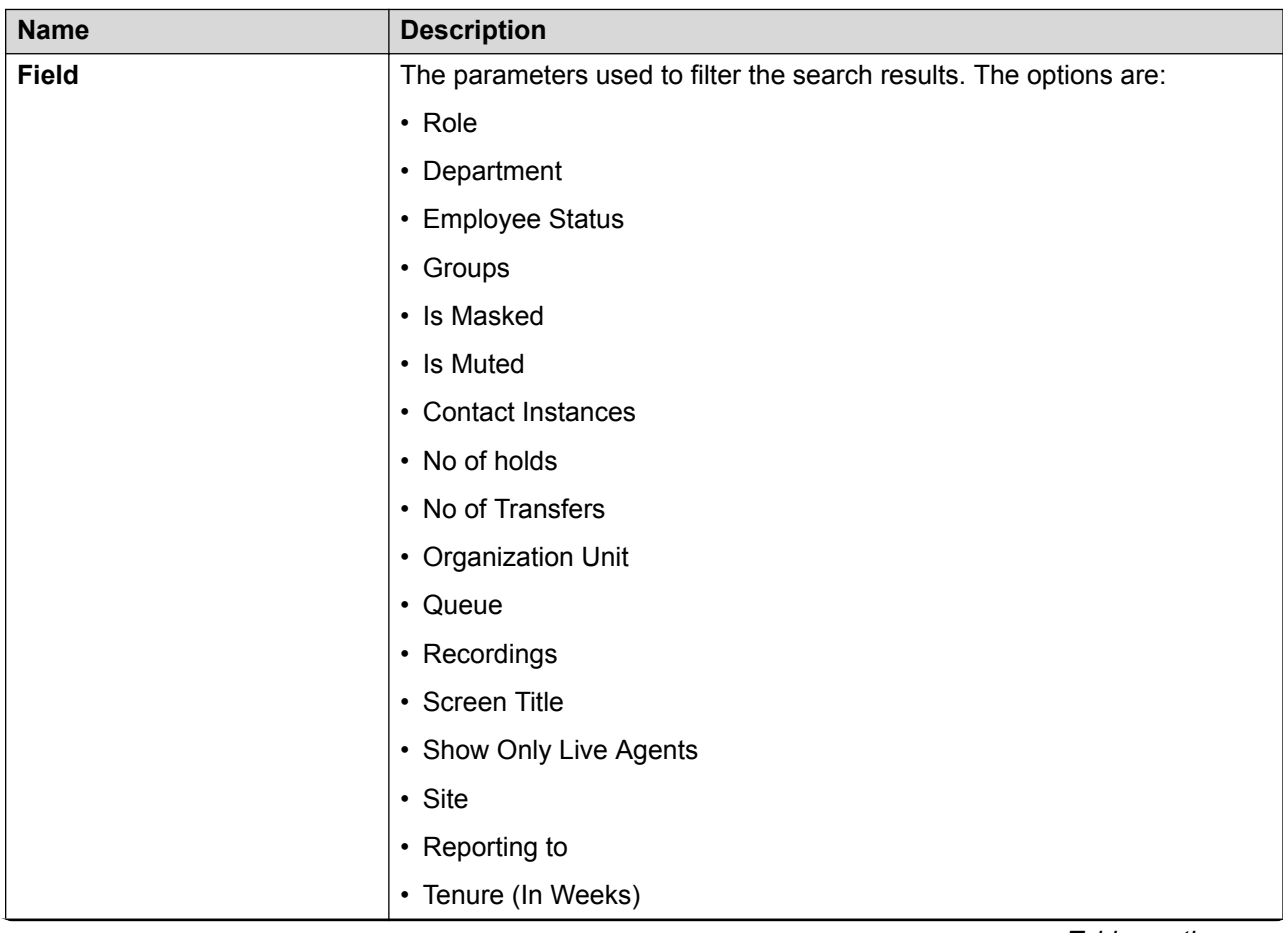

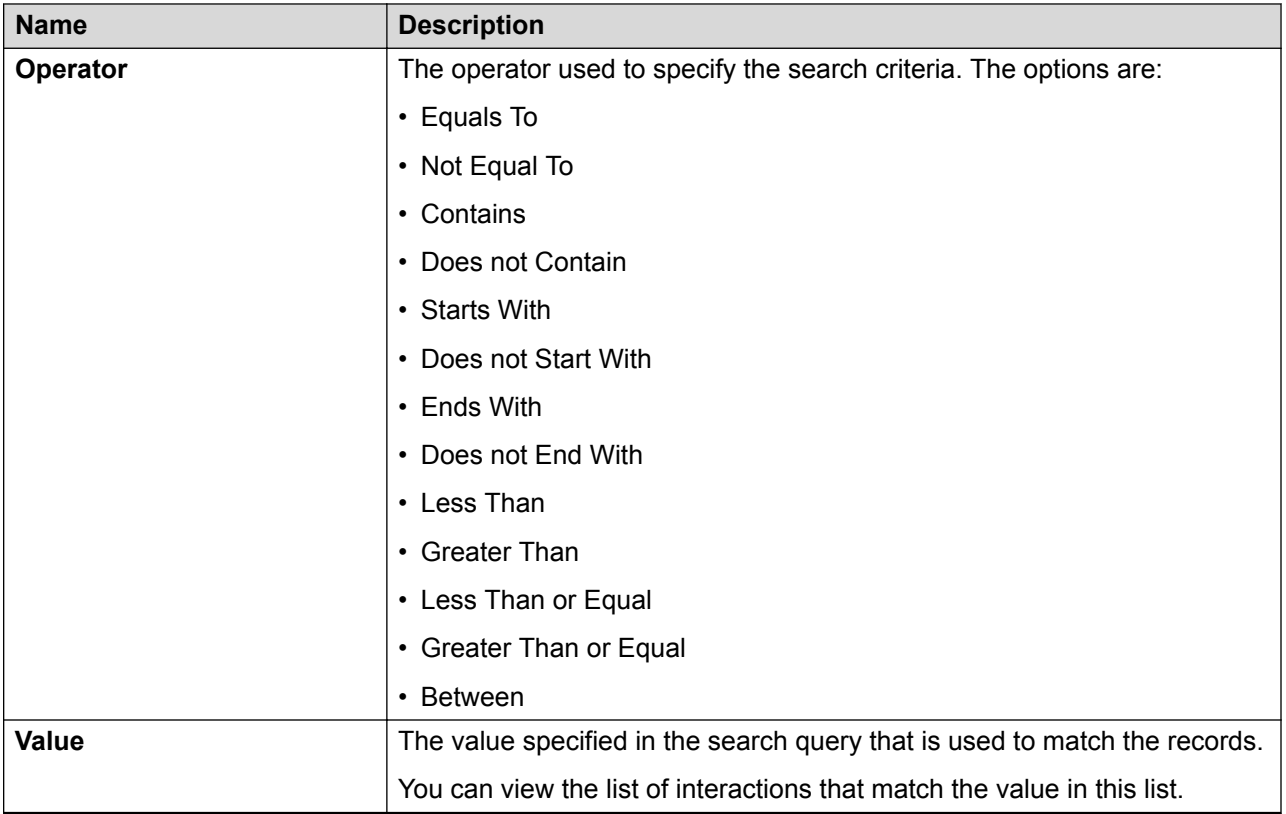

# **Fields**

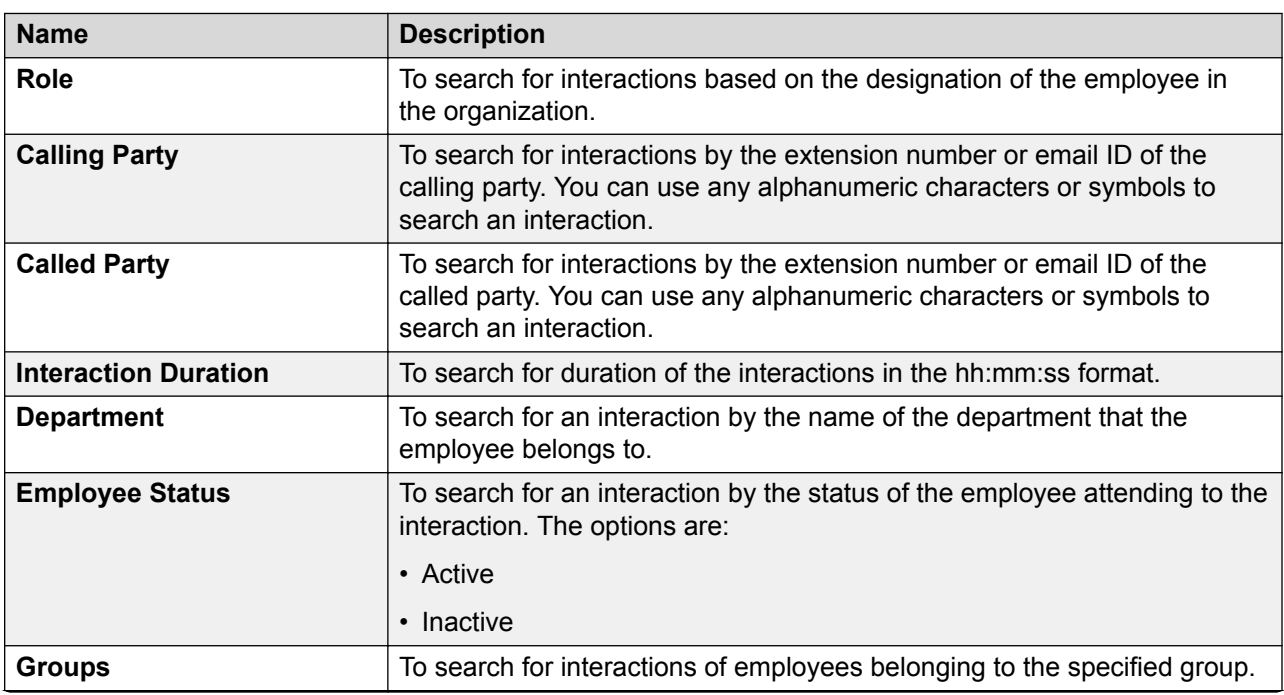

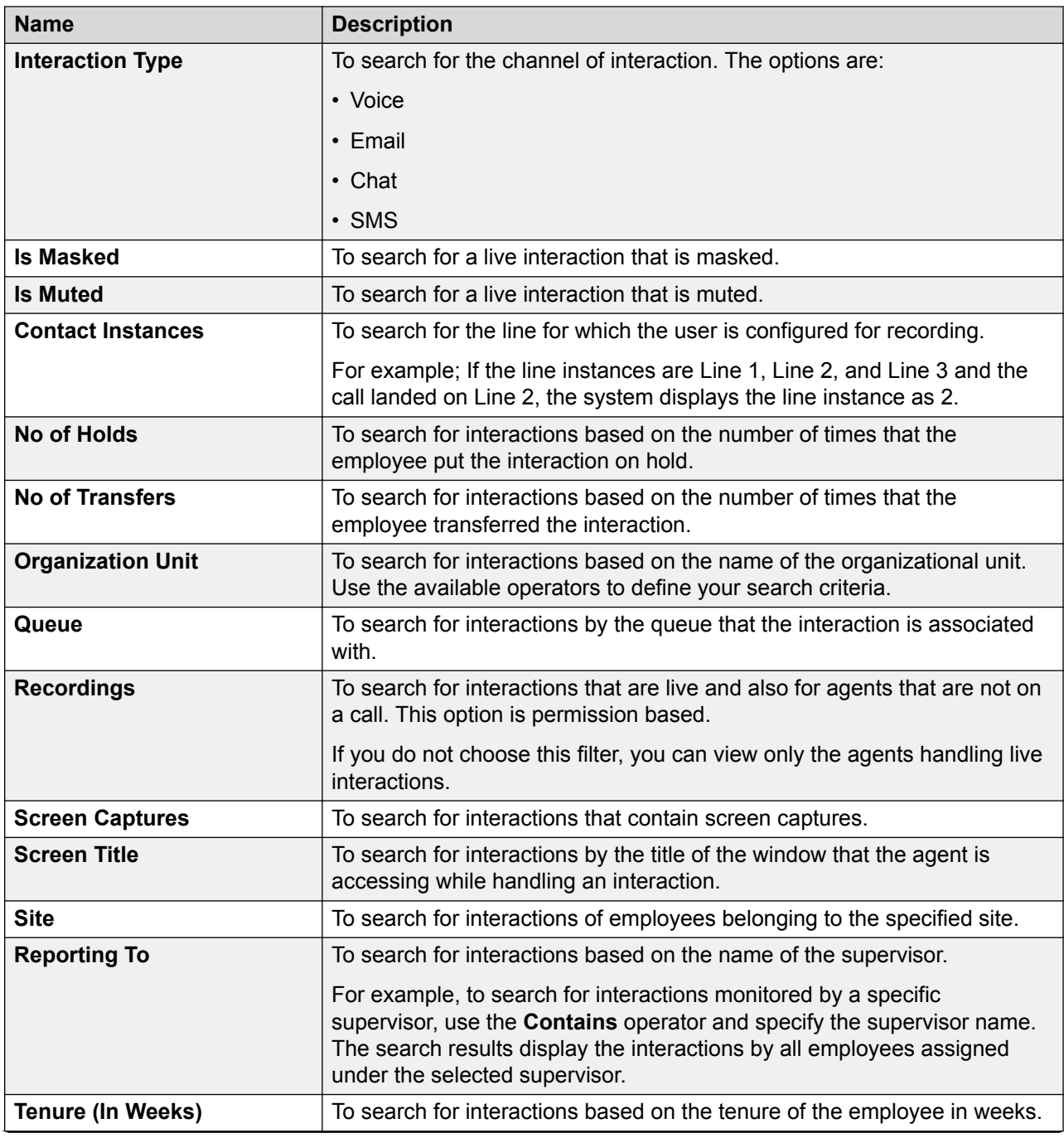

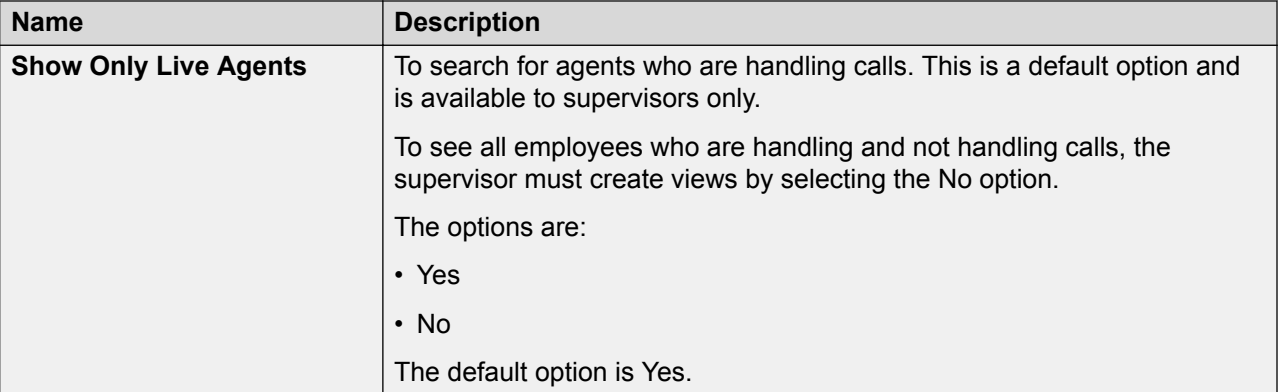

# **Operators**

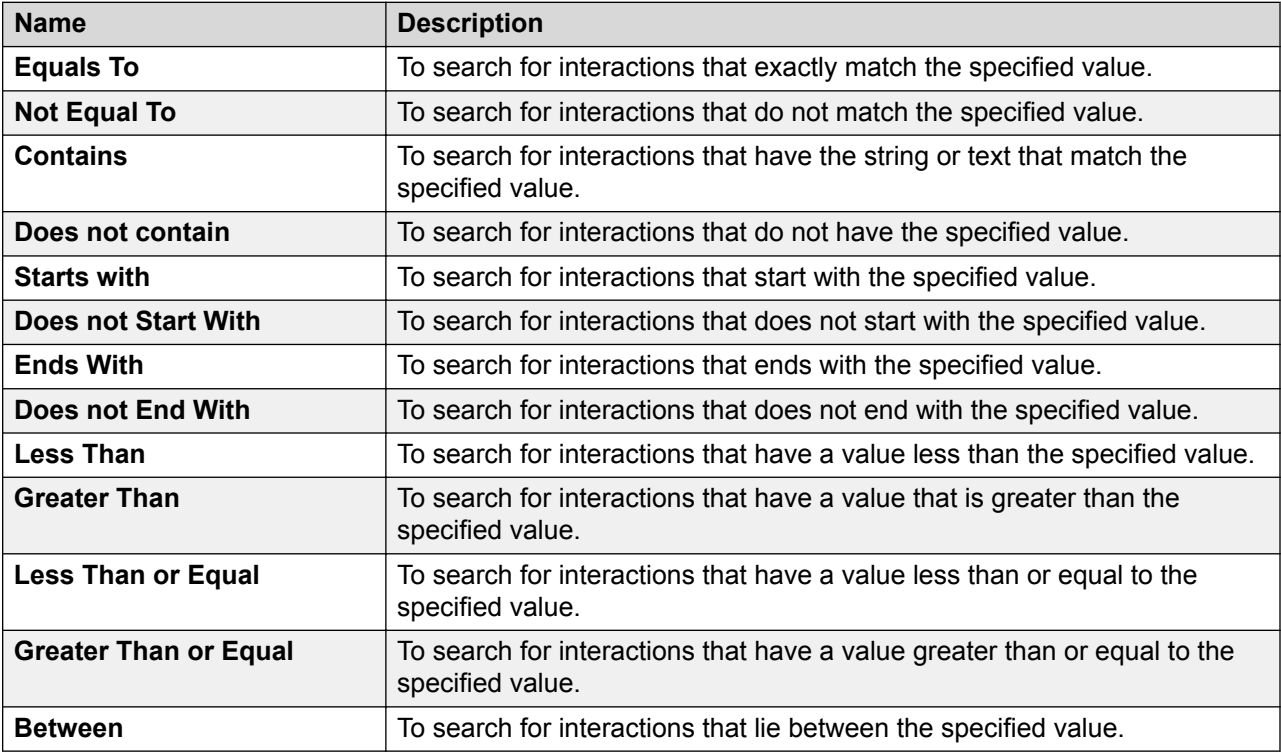

# **Display Fields**

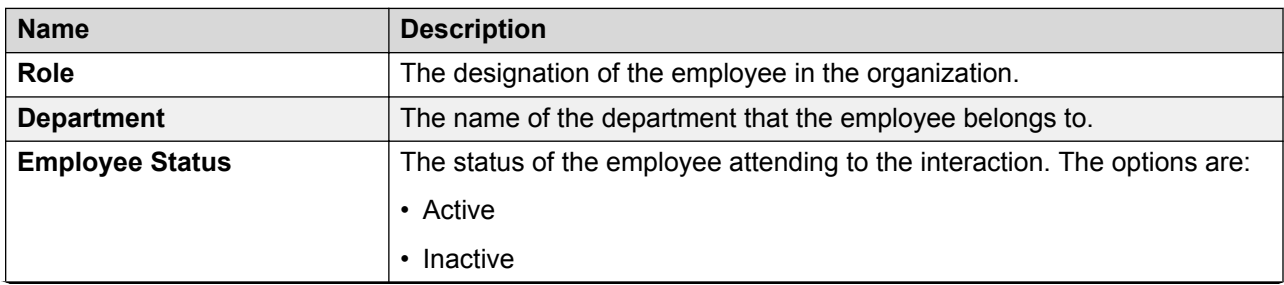

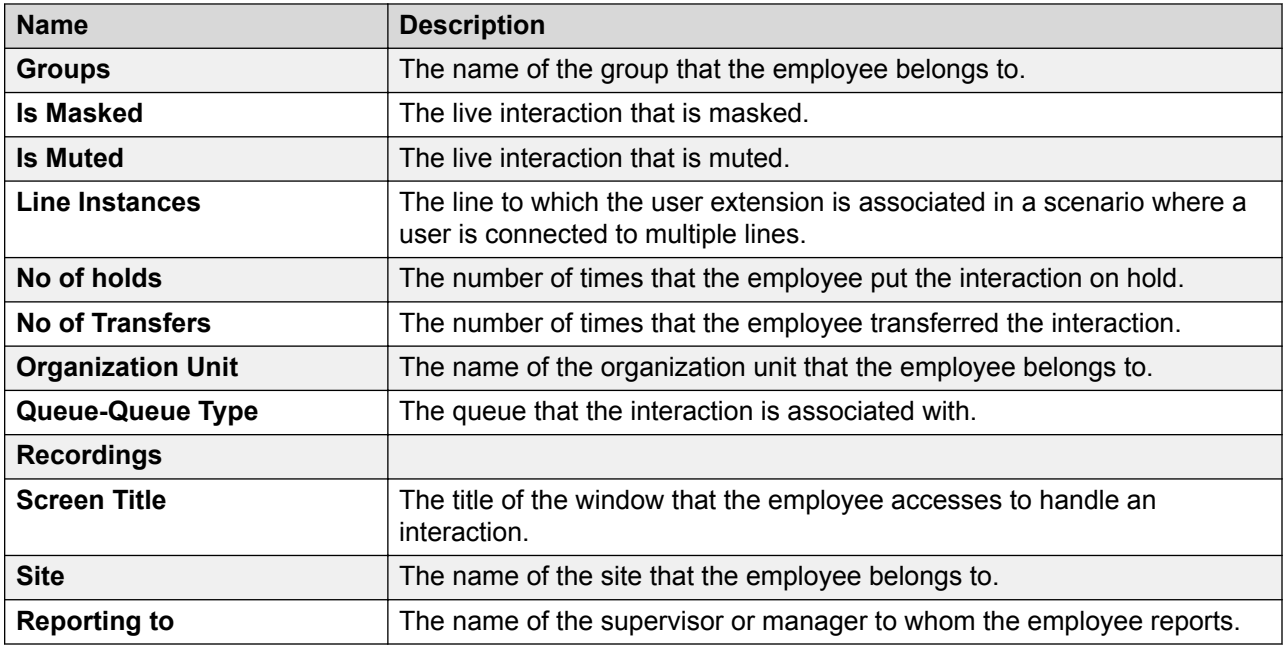

## **Share**

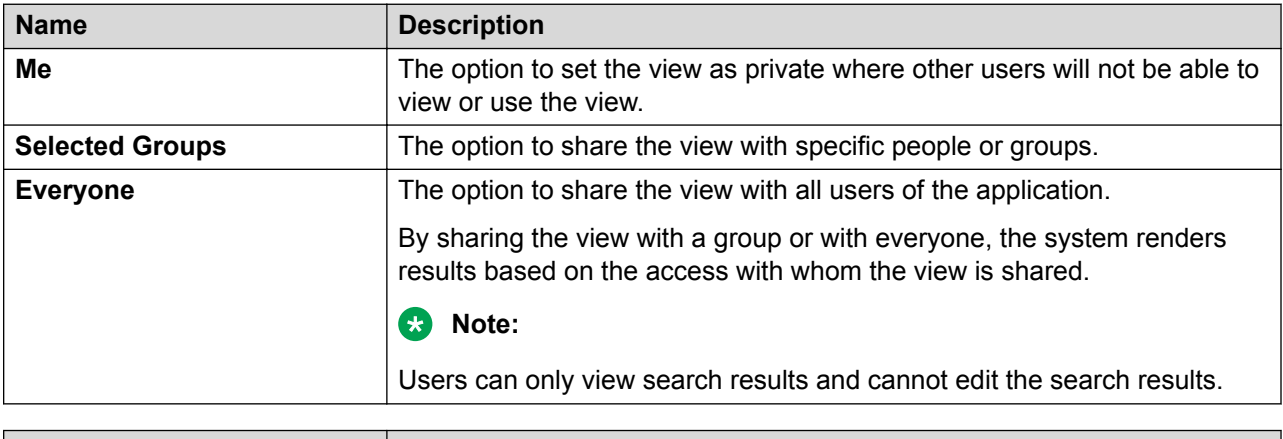

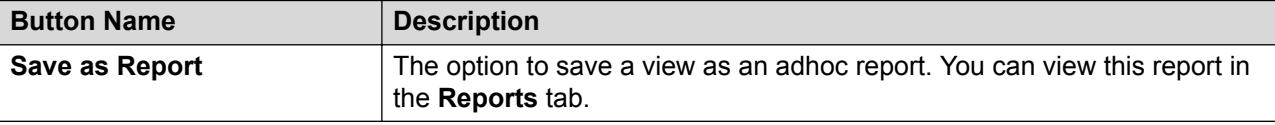

# **Monitoring live interactions**

## **About this task**

On the Monitor page, you can view and monitor one or more voice or non voice interactions of employees or team members in real time.

When you select a view, the search results display live interactions based on the filter criteria defined for the view.

If the current view does not provide the appropriate search results, modify the search criteria in the selected view, or create a new view.

#### **Procedure**

1. Click **Live Monitoring** > **Monitor**.

The Monitor page displays the live interactions in the default view.

2. On the **View** list, click the required view.

The Monitor page displays all the live interactions for the search criteria defined under the selected view.

- 3. View the basic details of the live interactions displayed in the columns.
- 4. To display or hide columns, click the  $\equiv$  icon at the top of the list, and select or clear the corresponding check boxes.
- 5. **(Optional)** On the pagination controls, choose the number of records that you want to view on each page.
- 6. **(Optional)** To filter the columns, click the  $\tau$  icon in the column header of the column which you want to filter.

You can apply filters on multiple columns.

- <sup>7.</sup> **(Optional)** To clear the filters from all the columns, click the  $\bar{x}$  icon.
- 8. **(Optional)** To sort the columns, click the **Sort** icon in the column by which you want to sort.

The **upward arrow**  $($   $\triangle$   $)$  indicates sorting in the ascending order. The **downward arrow**  $($   $\bullet$  ) indicates sorting in the descending order. The third click removes the sorting.

9. **(Optional)** To reset the sorting, click the  $\bullet$  icon.

# **Monitor field descriptions**

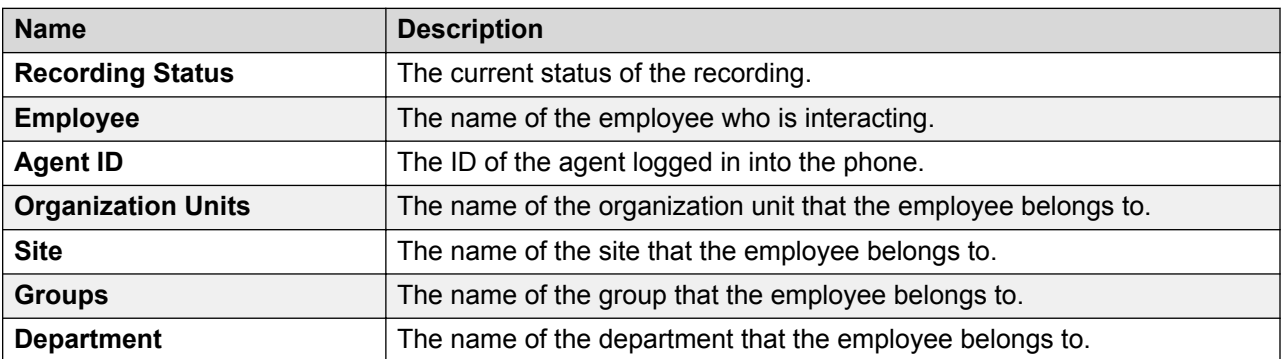

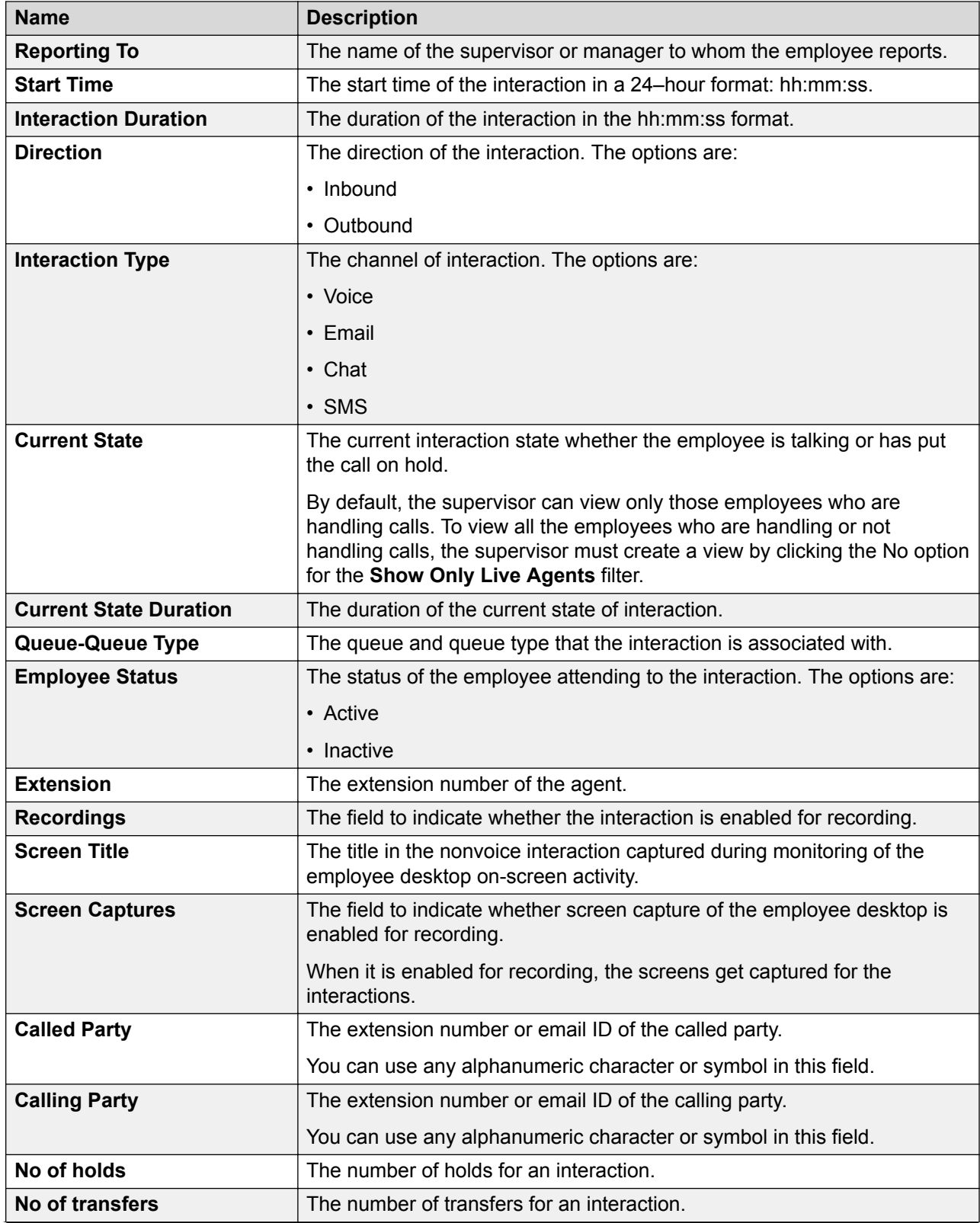

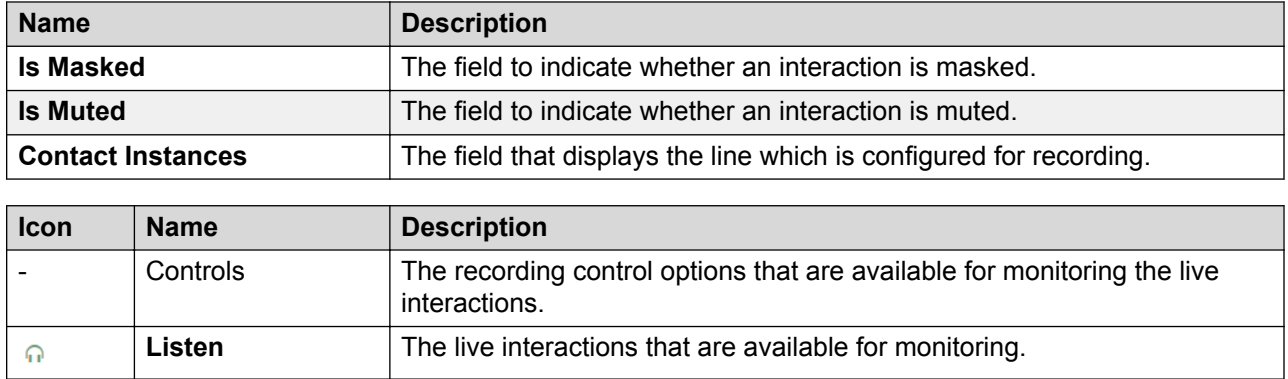

# **Manage tags and reason codes**

#### **Tags overview**

Use tags to classify interactions and enforce specific actions on interactions. You can associate a tag with a specific action. As a result, when you tag an interaction, Avaya Workforce Optimization Select executes the action associated with the tag. Naming a tag based on the action associated with it is a good practice for better identification.

If you do not want to associate any action to an interaction, associate the **No action required** tag to the interaction. You can use such tags to filter interactions with specific business needs. You can also associate such tags with business criteria. When Avaya Workforce Optimization Select fetches the interactions that meet the business criteria, these tags automatically get associated with the interactions.

Benefits:

- Supervisors can take advantage of tagging a live or a recorded interaction to execute certain actions or to filter interactions.
- Supervisors or managers can create multiple tags for the same action.

Avaya Workforce Optimization Select contains a default tag, which is Flag for QA. In a Data Partition (DP) environment, the following default tags get automatically created for each DP OU:

- Flag for QA
- Do not allow download
- Do not allow download and email
- Do not allow email

Apart from these, you can also create and manage additional tags based on your requirement.

**R3** Note:

You must have the appropriate permissions to manage tags in Avaya Workforce Optimization Select.

#### **Reason codes overview**

Reason codes in Avaya Workforce Optimization Select is a feature that forces you to provide a reason when you use a recording control. Whenever you start, stop, pause, resume, or cancel the recording of an interaction, you are forced to provide a reason. Depending on the privileges assigned to you by your administrator, you can create additional reason codes apart from the default ones and associate them to the interaction.

Benefits:

- An auto-resume feature is available when you pause a recording to automatically resume recording after a predefined time interval. You can select a specific time interval in seconds to automatically resume a call.
- The reason codes that are specified as default get automatically tagged to the interaction on clicking the recording control.
- At a DP OU level, you can associate a reason code to a single client or to multiple clients.

For agents using the dashboard, the table below lists the recording controls for the corresponding recording states of an interaction.

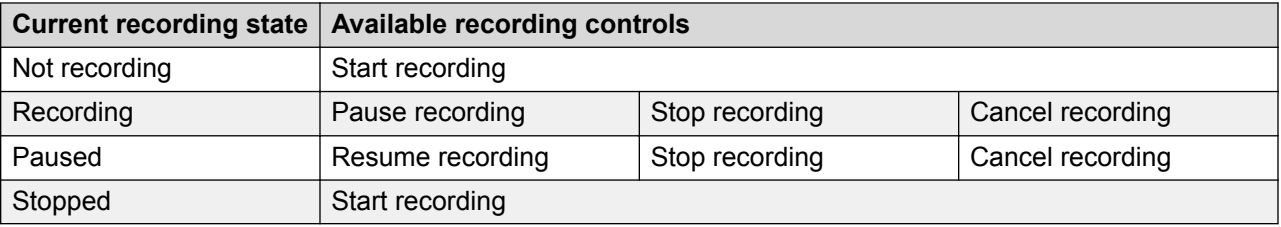

You can click on the recording control for the default reason code to get tagged to the interaction or select another reason code and the selected reason code automatically gets tagged. In the latter, you do not have to click on the recording control.

# **Adding tags or reason codes**

## **Procedure**

- 1. Click **Live Monitoring** > **Monitor**.
- 2. To view the list of available tags or reason codes, click **Manage Tags/Reason Codes**.
- 3. To create a tag or reason code, click **Add Tag/Reason Code**.
- 4. Enter the appropriate details.
- 5. Click **Save & Close**.

# **Add Tags or Reason Codes field descriptions**

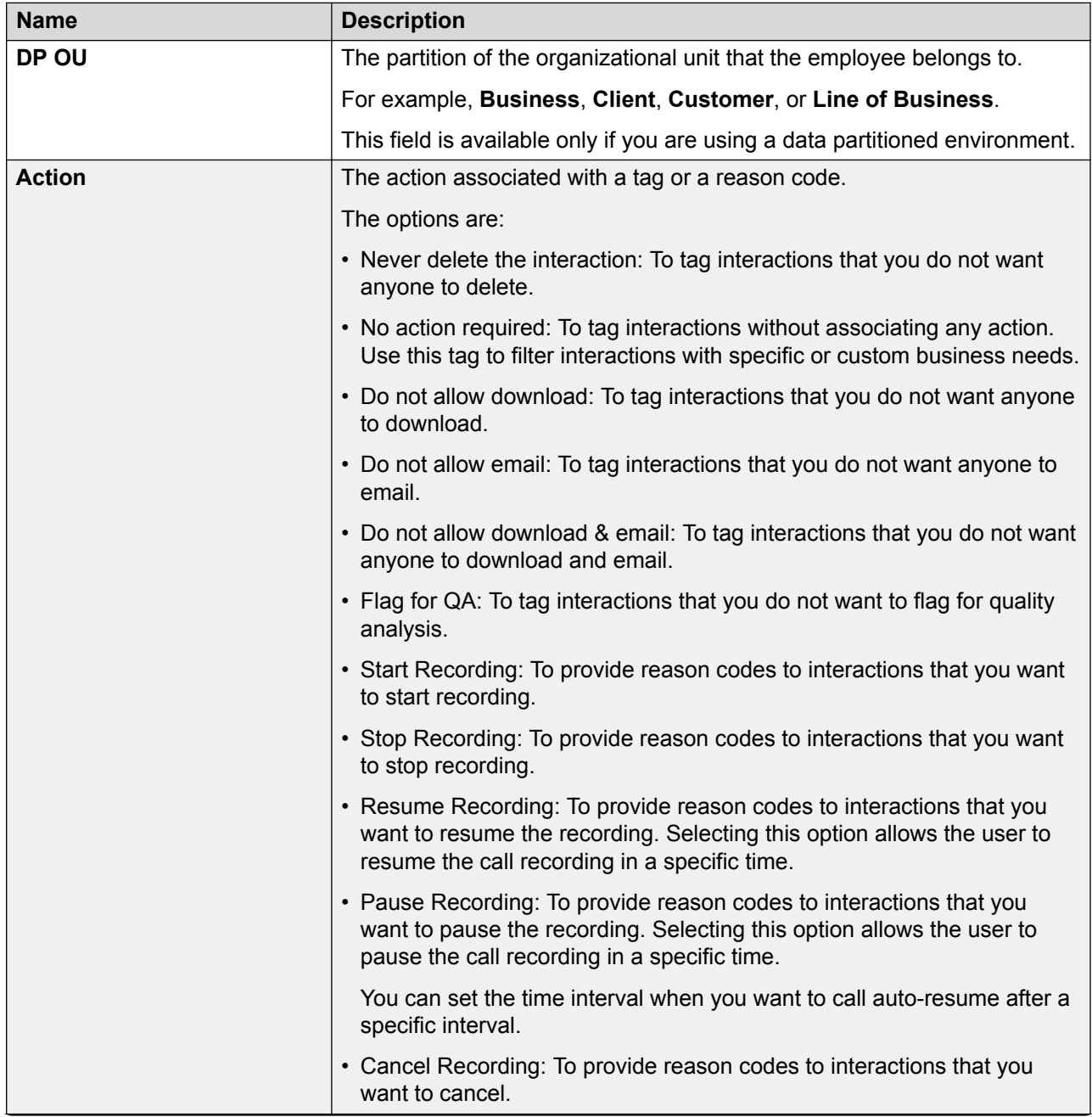

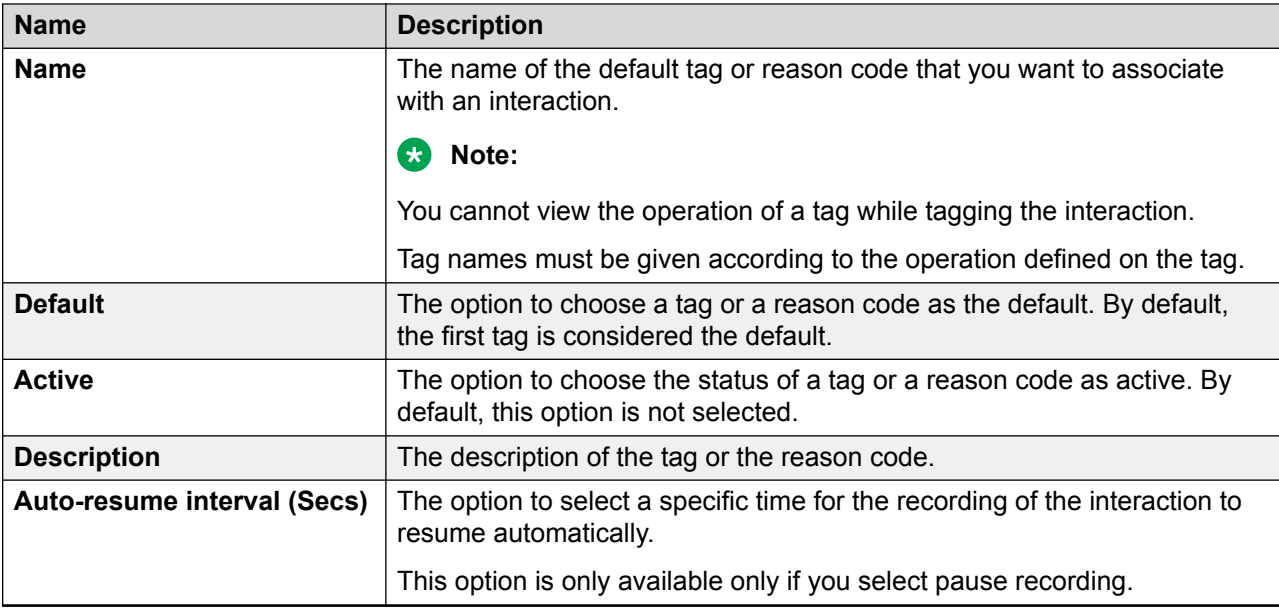

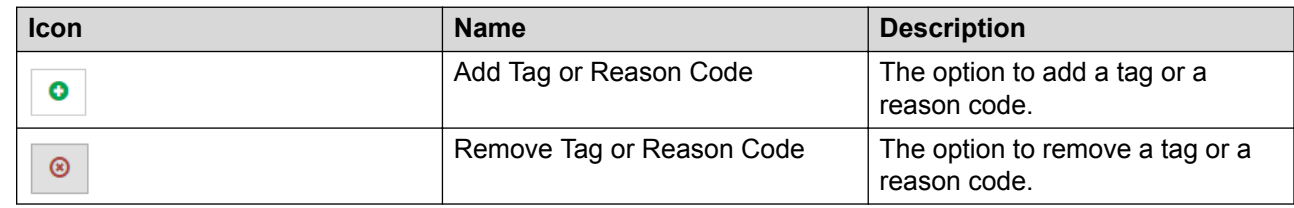

# **Monitor live interactions**

# **Playing live interactions**

# **About this task**

Supervisors and managers can monitor the live interactions of employees in real-time to respond and mitigate customer objectives or complaints.

While monitoring a live interaction, you can:

- Play a live interaction.
- Record a live interaction, pause or resume, cancel and stop a recording.
- Provide feedback for a live interaction.
- Comment or tag a live interaction.

#### **Procedure**

1. Click **Live Monitoring** > **Monitor**.

2. On the Monitor page, click the  $\Omega$  icon next to the live interaction that you want to monitor. The system displays the Interaction Details page with the interaction streaming in the Live Monitoring panel.

# **B** Note:

The time to view a live interaction depends on the browser you are using. You might notice some delay in Chrome browser.

3. To view the screens that are captured in full screen, click the Fit to Width ( $\rightarrow$ ) icon.

To return to the original resolution and size of the screen shot, click the Full Width ( $\blacksquare$ ) icon.

- 4. In the Profile tab, view the details of the employee who is handling the interaction.
- 5. To play the previous interaction in the list, click the Previous ( $\lceil \cdot \rceil$ ) icon.
- 6. To play the next interaction in the list, click the Next ( $\geq$ ) icon.

# **Managing recording controls from the Controls column**

#### **About this task**

Use the recording icons in the Controls column in the **Live Monitoring** module to do the following:

- Start recording a live interaction
- Pause or resume a recording
- Stop a recording
- Cancel a recording

#### **Before you begin**

Get permissions from the administrator to record an interaction. If you have the permissions, the Controls column displays the following:

• **Start Recording** : In an enabled state.

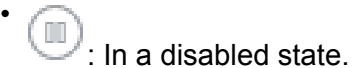

: In a disabled state.

#### **Procedure**

•

- 1. Click **Live Monitoring** > **Monitor**.
- 2.

In the Controls column, click start Recording

The Recording Status column displays the status as Not Recording. The Controls column displays the following controls:

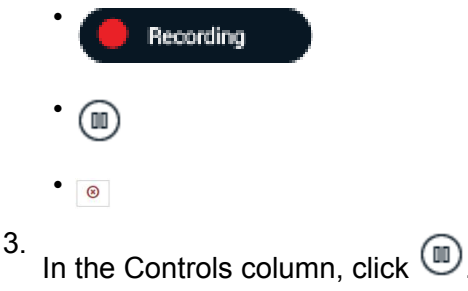

The system displays the Pause Recording page.

4. In **Reason Codes**, click the reason for pausing the call, select the associated tag from the list of interaction tags, and enter your comments in the **Comments** field.

The **Comments** and the **Interaction Tags** fields are not mandatory fields.

5. Click **Submit**.

The Recording Status column displays the status as Paused. The Controls column displays the following controls:

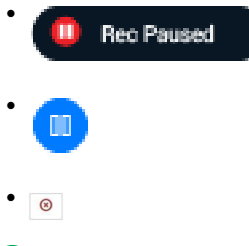

## **B** Note:

If auto-resume interval is set for the pause control, the interaction recording automatically resumes after the specified time.

6.

In the Controls column, click

The system displays the Resume Recording page.

7. In **Reason Codes**, click the reason for resuming the recording, select the associated tag from the list of interaction tags, and enter your comments in the **Comments** field.

The **Comments** and the **Interaction Tags** fields are not mandatory fields.

8. Click **Submit**.

The Recording Status column displays the status as Recording. The Controls column displays the following controls:

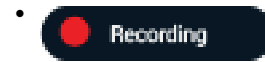

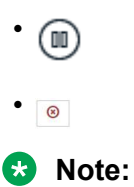

If auto-resume interval is set for the pause control, the interaction recording automatically resumes after the specified time.

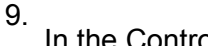

In the Controls column, click  $\bigcirc$ .

The system displays the Stop Recording page.

10. In **Reason Codes**, click the reason for stopping the recording, select the associated tag from the list of tags, and enter your comments in the **Comments** field.

The **Comments** and the **Interaction Tags** fields are not mandatory fields.

11. Click **Submit**.

The Recording Status displays the status as Stopped. The Controls column displays the following:

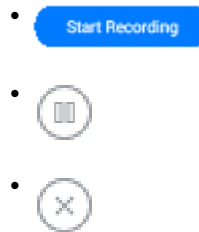

You can stop and start recording an interaction several times. Only those segments which you recorded is available for future reference.

12. In the Controls column, click  $\bullet$ .

The system displays the Cancel Recording page.

13. In **Reason Codes**, click the reason for canceling the recording, select the associated tag from the list of tags, and enter your comments in the **Comments** field.

The **Comments** and the **Interaction Tags** fields are not mandatory fields.

14. Click **Submit**.

The Recording Status displays the status as Cancelled. The Controls column does not display any recording control.

**Note:**

If you cancel a recording, you cannot recover the recording or start the recording.

# **Recording a live interaction from the Live Monitoring page**

## **About this task**

Use the recording controls from the Live Monitoring page to do the following:

- Start recording a live interaction.
- Pause or resume a recording.
- Stop a recording.
- Cancel a recording.

## **Before you begin**

Get permissions from the administrator to record an interaction. If you have the permissions, the Interaction Details page displays the following:

• **Start Recording**  $\mathbf{\cdot}$ : In an enabled state.

: In a disabled state.

: In a disabled state.

## **Procedure**

•

•

- 1. Click **Live Monitoring** > **Monitor**.
- 2. On the Monitor page, click the listen icon  $\Omega$  next to the live interaction that you want to monitor.

The system displays the Interaction Details page with the interaction streaming in the Live Monitor panel.

## **Note:**

The time to view a live interaction depends on the browser you are using. You might notice some delay in Chrome browser.

## **Start recording a live interaction:**

3.

In the Controls column, click start Recording

The Recording Status column displays the status as Not Recording. The Controls column displays the following controls:

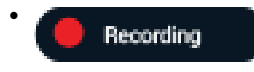

•

 $\bullet$   $\circ$ 

#### **Pausing a recording:**

#### **Note:**

If auto-resume is set for an interaction, the interaction automatically resumes after the specified time.

4. In the Controls column, click  $\circledR$ .

The system displays the Pause Recording page.

5. In **Reason Codes**, click the reason for pausing the call, select the associated tag from the list of interaction tags, and enter your comments in the **Comments** field.

The **Comments** and the **Interaction Tags** fields are not mandatory fields.

6. Click **Submit**.

The Recording Status column displays the status as Paused. The Controls column displays the following controls:

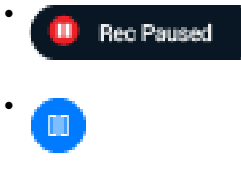

 $\bullet$   $\circ$ 

**Resuming a recording:** 

## **B** Note:

If auto-resume is set for an interaction, the interaction automatically resumes after the specified time.

7.

In the Controls column, click

The system displays the Resume Recording page.

8. In **Reason Codes**, click the reason for resuming the recording, select the associated tag from the list of interaction tags, and enter your comments in the **Comments** field.

The **Comments** and the **Interaction Tags** fields are not mandatory fields.

9. Click **Submit**.

The Recording Status column displays the status as Recording. The Controls column displays the following controls:

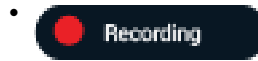

•  $(\mathbb{I})$  $\bullet$   $\circ$ 

#### **Stopping a recording :**

You can stop and start recording an interaction several times. Only those segments which you recorded is available for future reference.

10.

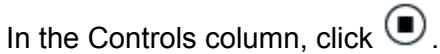

The system displays the Stop Recording page.

11. In **Reason Codes**, click the reason for stopping the recording, select the associated tag from the list of interaction tags, and enter your comments in the **Comments** field.

The **Comments** and the **Interaction Tags** fields are not mandatory fields.

12. Click **Submit**.

The Recording Status displays the status as Stopped. The Controls column displays the following:

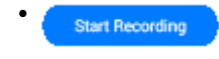

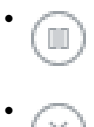

#### **Canceling a recording:**

If you cancel a recording, you cannot do the following:

- Recover the recording
- Start the recording
- 13. In the Controls column, click  $\bullet$ .

The system displays the Cancel Recording page.

14. In **Reason Codes**, click the reason for canceling the recording, select the associated tag from the list of interaction tags, and enter your comments in the **Comments** field.

The **Comments** and the **Interaction Tags** fields are not mandatory fields.

15. Click **Submit**.

The Recording Status displays the status as Cancelled. The Controls column does not display any recording control.

# **Providing feedback for a live interaction**

## **About this task**

As a supervisor or manager monitoring live interactions, you can provide feedback to the agent during the live call.

You can select the recipients and delivery method of the feedback message. The message is delivered through email or as a notification message in the inbox of recipients.

#### **Procedure**

- 1. Click **Live Monitoring** > **Monitor**.
- 2. On the Monitor page, click the  $\Omega$  icon next to the live interaction that you want to comment on.
- 3. On the Interaction Details page, click **Feedback**.
- 4. Enter the appropriate details in the fields.
- 5. Click **Send**.

The message is sent to all recipients as an email or a message in their notification inbox.

# **Adding comments to a live interaction**

#### **About this task**

While monitoring an interaction in real time, supervisors and managers can add comments to provide specific information about the interaction.

#### **Procedure**

- 1. Click **Live Monitoring** > **Monitor**.
- 2. On the Monitor page, click the  $\Omega$  icon next to the live interaction that you want to comment on.
- 3. On the Interaction Details, click **Comments/Tags**.
- 4. In **comments**, enter a comment.

You can only update or delete the comments that you add. However, if you have access to the interaction, then you can view all the comments made by others.

5. Click **Submit**.

# **Tagging a live interaction**

# **About this task**

Supervisors can tag an interaction to enforce the following set of predefined actions:

- Never delete the call
- No action required
- Need training
- Do not allow download
- Do not allow email
- Do not allow download & email
- Flag for QA

## **Procedure**

- 1. Click **Live Monitoring** > **Monitor**.
- 2. On the Monitor page, click the  $\Omega$  icon next to the live interaction that you want to comment on.
- 3. Click **Comments/Tags**.
- 4. On the **Tags** list, click the required tag.
- 5. Click **Set**.

# **Comments/Tags field descriptions**

## **Comments**

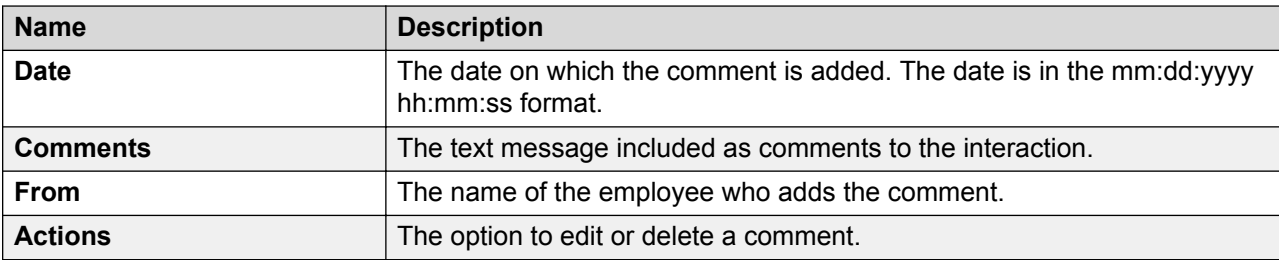

## **Tags**

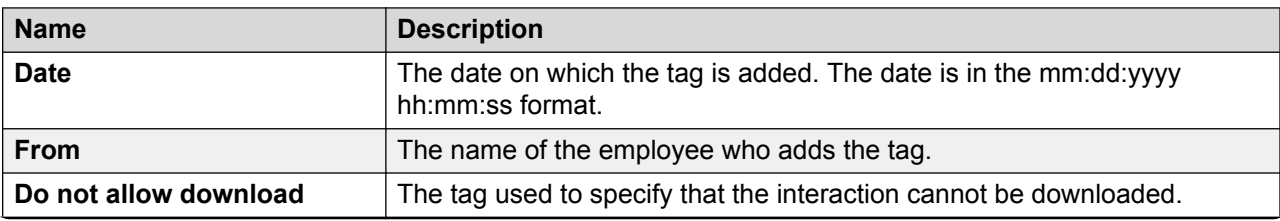

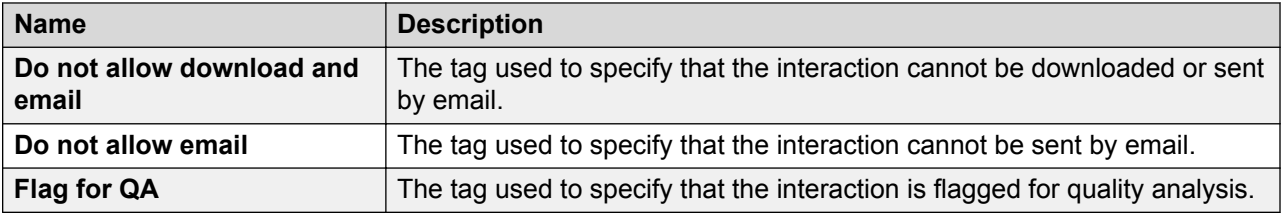

# **Live interactions field descriptions**

## **Profile**

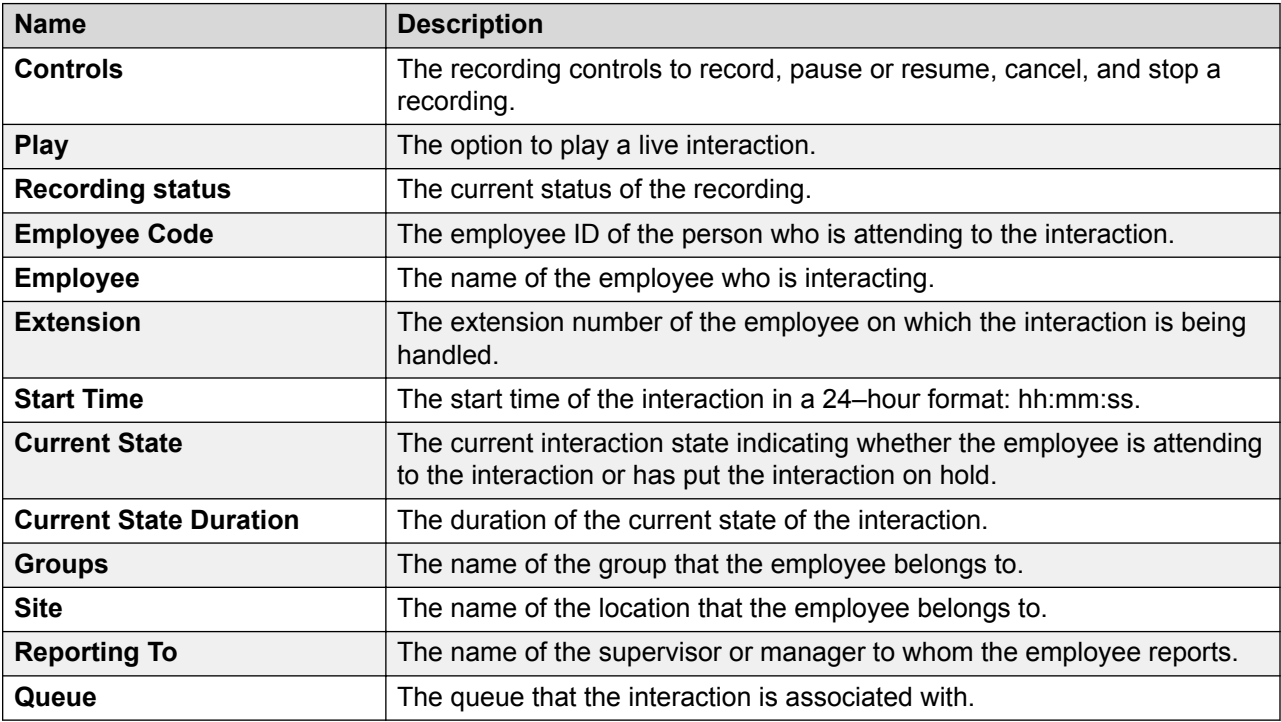

## **Feedback**

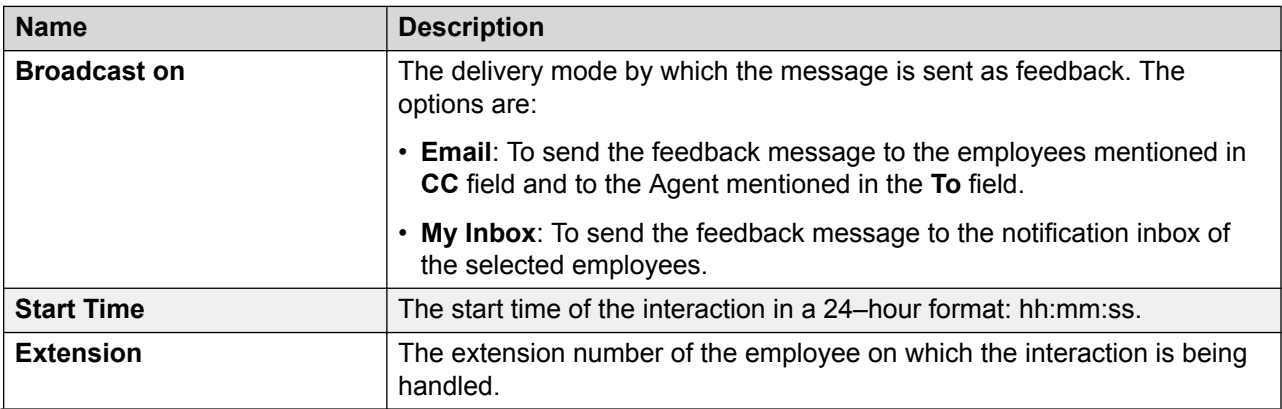

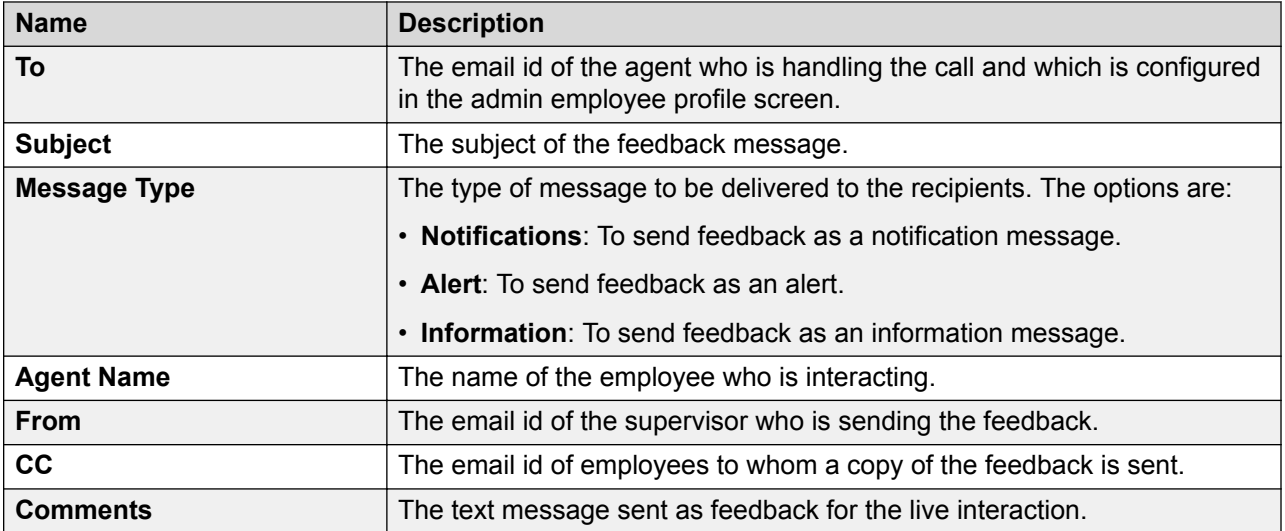

#### **Comments**

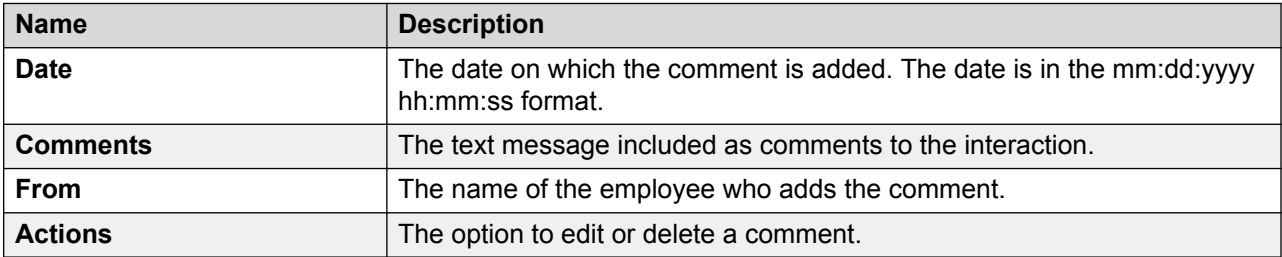

# **Recording controls**

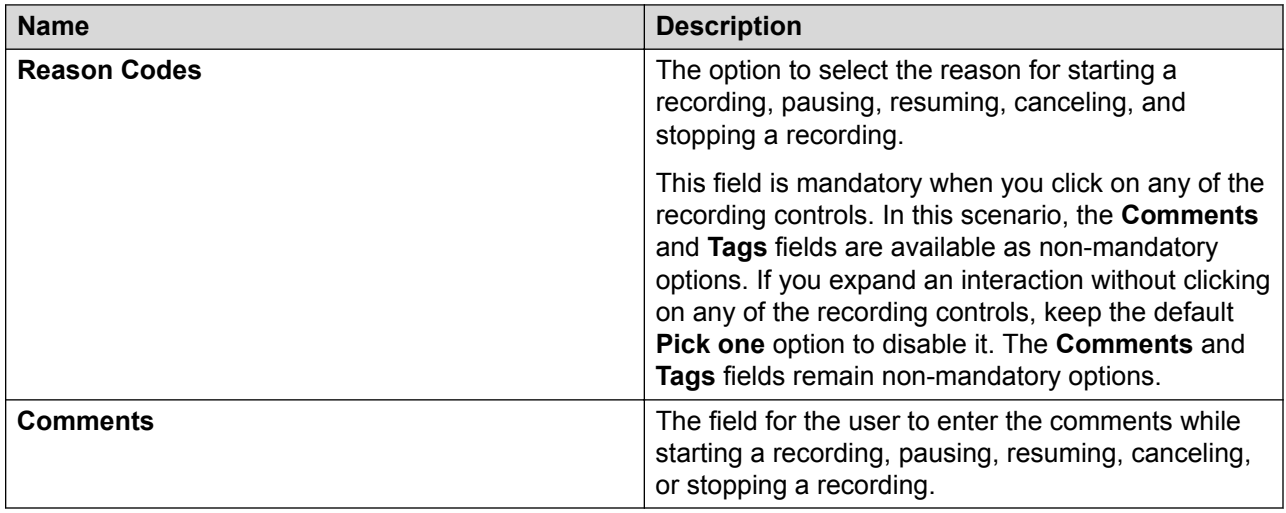

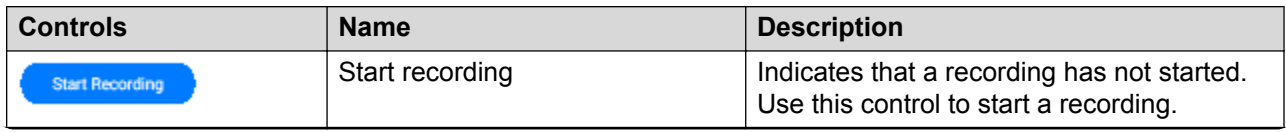

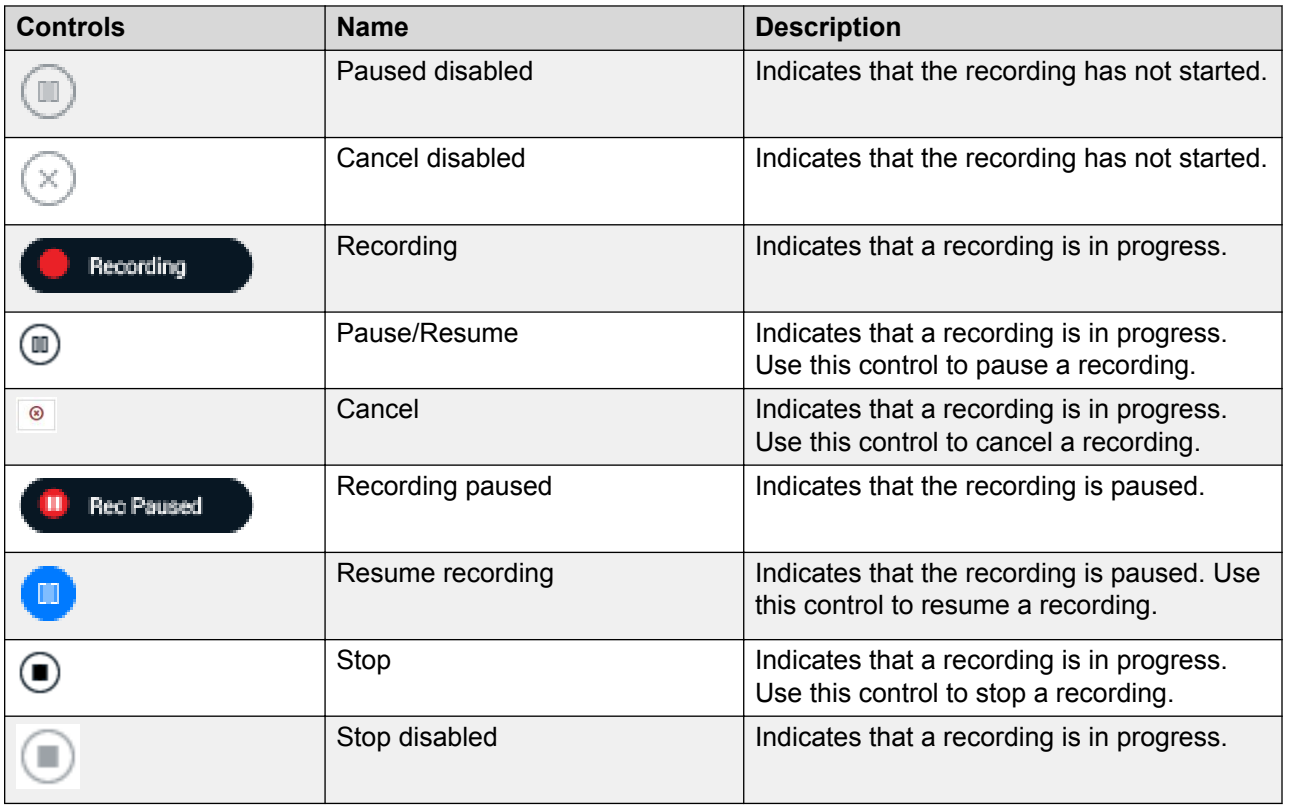

# **Chapter 5: Managing recorded interactions**

# **Interactions overview**

Using the Interactions module, authorized users can view and manage interactions of the employees that they have access to. During interaction playback, the supervisor can view details of each segment of an interaction to determine if the call was transferred or put on hold.

# **RS** Note:

With appropriate permissions, employees can also view their own interactions.

The Interactions module provides the following benefits:

- Playback recorded interactions including recordings done by an external party, or in a legacy system in the wav-G.711aLaw-mono, wav-G.711aLaw-stereo, wav-G.711uLaw-stereo, wav-G.711uLaw-mono, wav-PCM-stereo, wav-PCM-mono, wav-G.711–uLaw-stereo, wav-G.726 stereo, wav-G.726-mono, wav G.729–mono, mp4–H.264–stereo, mp4–H.264–mono, m4a-AAC-stereo, and m4a-AAC-mono audio formats.
- Create different views to define search criteria and quickly access the interactions that you want to frequently view and listen.
- Create adhoc interactions to listen to an interaction series, voice or non-voice, between a customer and the employees of an organization. You can either create interactions by importing from an external source or group a series of interactions to form composite interactions. Composite interactions can be a combination of system interactions, imported interactions or both. The supported formats for uploading adhoc interactions are: .wav, .m4a, .mpeg-4, and .mp3.
- Add comments to a recorded interaction especially when the supervisor wants to provide important information to the evaluator or reviewer.
- Download a recorded interaction in .wav, .mp4 for audio and screens, and m4a for mp4 audio formats.
- Use existing tags or create one to apply to an interaction. Using tags, supervisors or managers can restrict specific actions on interactions such as downloading or deleting of interactions.
- Customize the Interactions page with columns to quickly identify important interaction details. For example: The columns could be interaction start time, interaction end time, duration, who ended the interaction whether the customer or the agent, number of holds, number of transfers, and hold duration.
- Get a visual depiction of the conversation graphs that provide quick identification of problem areas such as crosstalk or elevated voices.
- View all interaction segments such as conference, transfers, and caller experience details.

Using the Interactions module, authorized users can:

- Manage views
- View recorded interactions
- Play recorded interactions

#### **View recorded interactions**

Supervisors can view and monitor recorded interactions and get a quick snapshot of how the team members are performing.

You can view and track recorded interactions to:

- Listen and assess recorded interactions of new employees.
- Identify employees whose average handle time and hold count is high.
- View the number of interactions handled by each employee, comments added to interactions, and interactions that are already played.
- Customize the page to add columns that display interaction details such as extension, queue, tenure, and duration.
- Filter your search on specific columns by using conditions and operators.
- Use the pagination option to specify how many records you want to view per page.

#### **Play recorded interactions**

The Avaya Workforce Optimization Select application automatically records interactions and captures screen shots of agent's desktop which appear when playing back an interaction.

While listening to a recorded interaction, you can:

- Add comments to provide information to the evaluator or reviewer.
- Download a recorded interaction in WAV, MP4 (Audio only), and MP4 formats.
- Tag the interaction to enforce an action or filter interactions based on custom business needs.
- View the conversation graph that provides quick identification of problem areas such as cross talk or elevated voices.

**RD** Note:

• If a voice or a non voice interaction configured for screen capture recording is paused,

then during playback, Avaya Workforce Optimization Select displays the image to indicate that no screens are captured during the paused state.

• If a voice or non voice interaction configured for screen capture recording is terminated when the recording is paused, then during playback, Avaya Workforce Optimization

Select displays the image during the paused state and at the end of the screen cast.

# **Manage views**

Using views, you can filter data by specific criteria.

Depending on the business requirement, you can create different views with filters using logic conditions. For example, to search for live interactions that have been put on hold a number of times, you can define filters based on **Greater Than** or **Between**. The view displays the interactions that match the search criteria.

# **R3** Note:

When you log in to the application the first time, the system displays the AWFOS view, which is the default view. You can create a new view to search and play the desired interactions.

After you create a view, you can use it anytime later.

You can do the following while creating views:

- Create multiple filters.
- Use the default view that comes with a preconfigured set of parameters.
- Define the search criteria with a comprehensive list of parameters.
- Use operators to add multiple filters to use multiple parameters for a view.
- Use the option to display additional columns in the live interactions list.
- Share Views that you create with other users.

# **Adding a view**

#### **About this task**

Use the view option to search for interactions based on the filters you specify.

By default, the AWFOS Default view comes with a set of pre defined filters configured by the system administrator. You cannot modify the filters on the AWFOS Default view. You can also save a view as an adhoc report.

#### **Procedure**

1. Click **Interactions** > **Playback**.

Avaya Workforce Optimization Select displays the interactions in the default view.

2. Click **Add** to create a new view to display interactions that match your required criteria.

Avaya Workforce Optimization Select displays the Create View page where you can define the filter criteria and save the view.

- 3. In **Name**, enter the name of a view.
- 4. In **Description**, enter the description of a view.

## **Next steps**

Set up filters for a view.

# **Setting up filters for a view**

#### **About this task**

Using filters in view, you can add:

- Multiple search parameters within a single filter criteria.
- Multiple values separated by commas to match a single parameter .

#### **Procedure**

- 1. In Filter add fields, operators and values for
	- a. In **Field**, select the field on which to apply the filter.
	- b. In **Operator**, select the operator which to apply.
	- c. In **Value**, enter the value that the records must match.
- 2. To add additional filters, click **Add Field**.
- 3. In **Display Fields**, select the fields to be displayed.
- 4. In **Share**, select the groups and employee to share the view.
- 5. To save the view, click the **Save & Close** button.

# **Configuring display fields for a view**

#### **About this task**

When you select a view, you can view the interaction details in the list. All the information on the interaction is not displayed. If you do not see the specific fields you are looking for, you can configure additional fields to display in the list.

#### **Procedure**

To move fields to the Selected Fields list:

- 1. Select one or more fields from the Available Fields list.
	- a. To search a field, type the first few characters of the field name in **Search**.
	- b. To move a single selection from the list, use the **Move Selected** button.
	- c. To move multiple selections from lists, use the **Move All** button.

To remove fields from the Selected Fields list:

- 2. Select one or more fields from the Selected Fields list.
	- a. To search a field, type the first few characters of the field name in **Search**.
- b. To remove a single selection from the list, use the **Remove Selected** button.
- c. To remove multiple selections from lists, use the **Remove All** button.
- 3. **(Optional)** To rearrange the order of the selected fields, click the arrows next to the Selected Fields screen.

The order selected in the views determine the sequence of the columns in the output.

#### **Next steps**

Share a view.

# **Sharing a view**

#### **About this task**

Use this procedure to share a view that you created so that other users can reuse the shared view to search for interactions.

You can keep the saved view as private or share the view with specific employees, or everyone. The selected users can see the shared view in their saved views.

#### **Procedure**

- 1. From **Share**, select one of the following to share the view with other users:
	- **Me**
	- **Selected Groups**
	- **Everyone**
- 2. To share the view with selected groups, select **Selected Groups**.

The Edit View page displays the **Group** and the **Employee** search and select options.

- 3. Select one or more groups from the Available Groups list.
	- a. To search a group, type the first few characters of the group name in **Search**.
	- b. To move a single selection from the list, use the **Move Selected** button.
	- c. To move multiple selections from lists, use the **Move All** button.
- 4. To remove groups from the Selected Groups list, select one or more groups and use the **Remove Selected** and **Remove All** buttons.
- 5. Select one or more employees from the Available Employees list.
	- a. To search an employee, type the first few characters of the employee name in **Search**.
	- b. To move a single selection from the list, use the **Move Selected** button.
	- c. To move multiple selections from lists, use the **Move All** button.
- 6. To remove employees from the Selected Employees list; select one or more employees and use the **Remove Selected** and **Remove All** buttons.

7. Click **Save and Close**.

# **Create View field descriptions**

# **View**

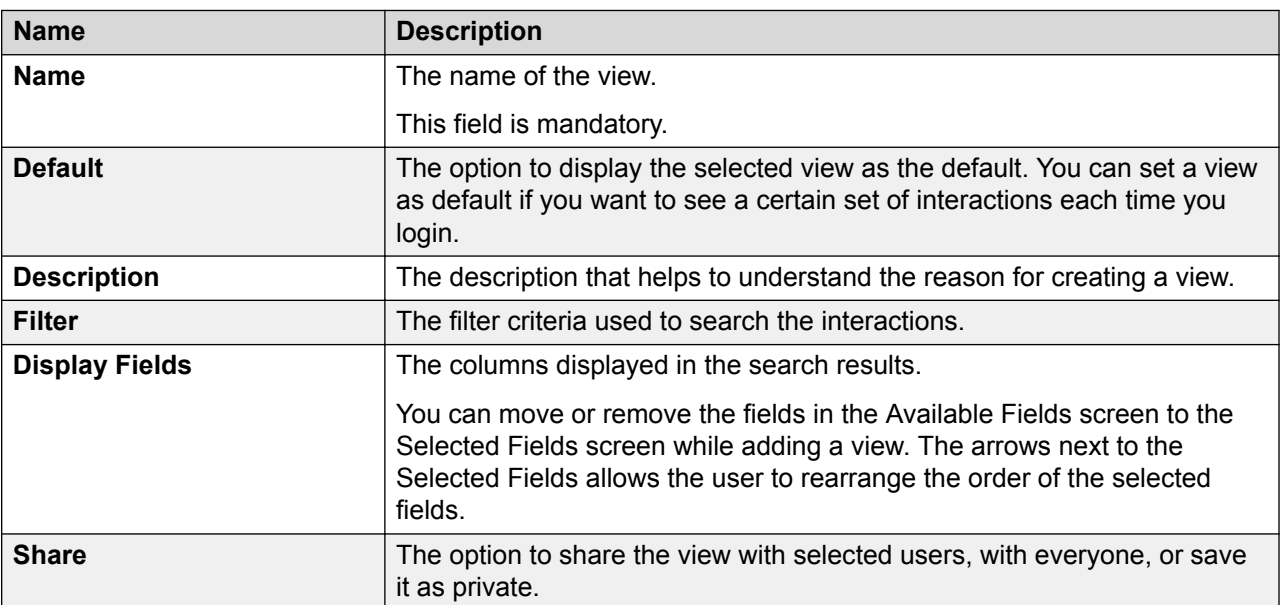

# **Filter**

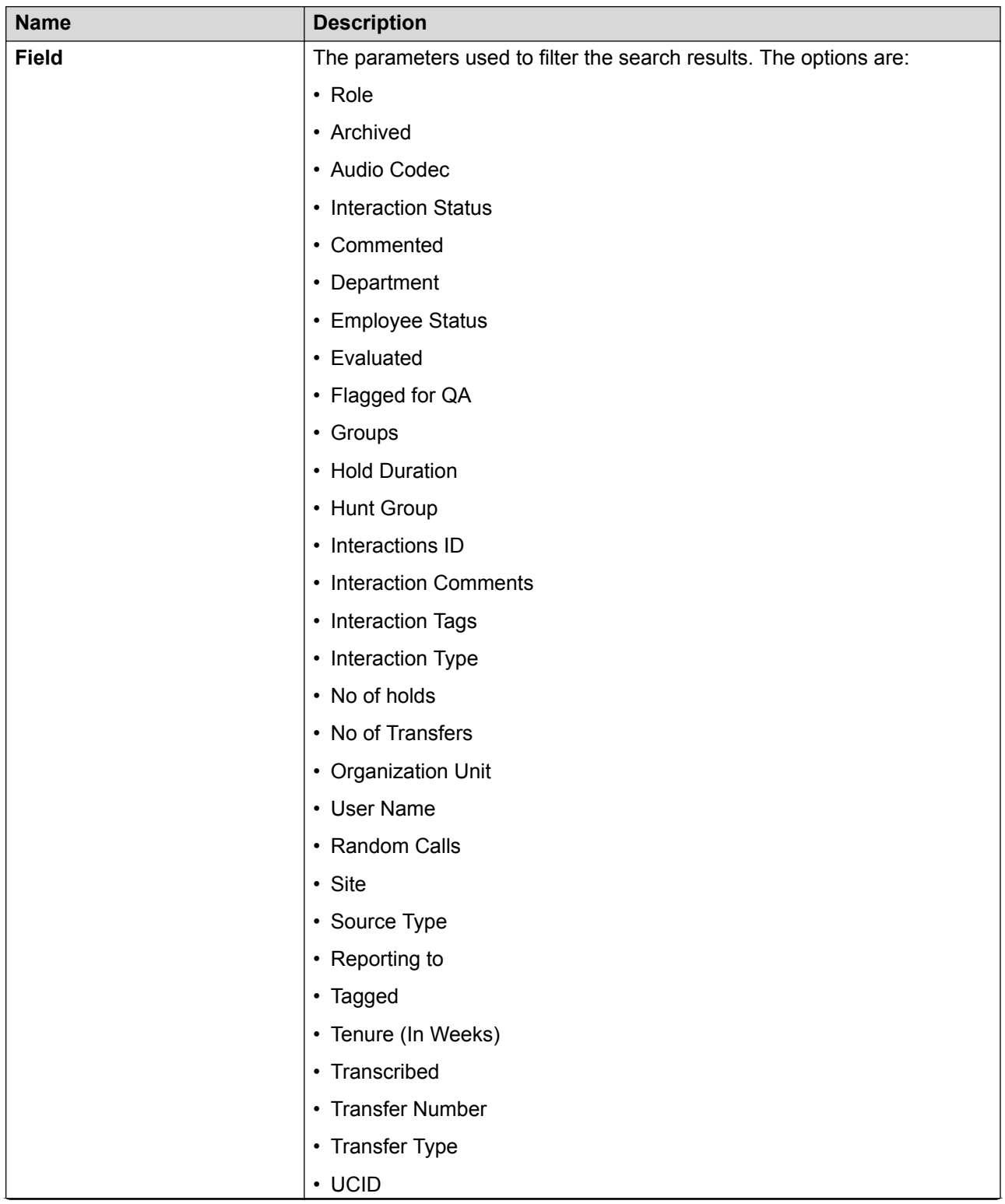

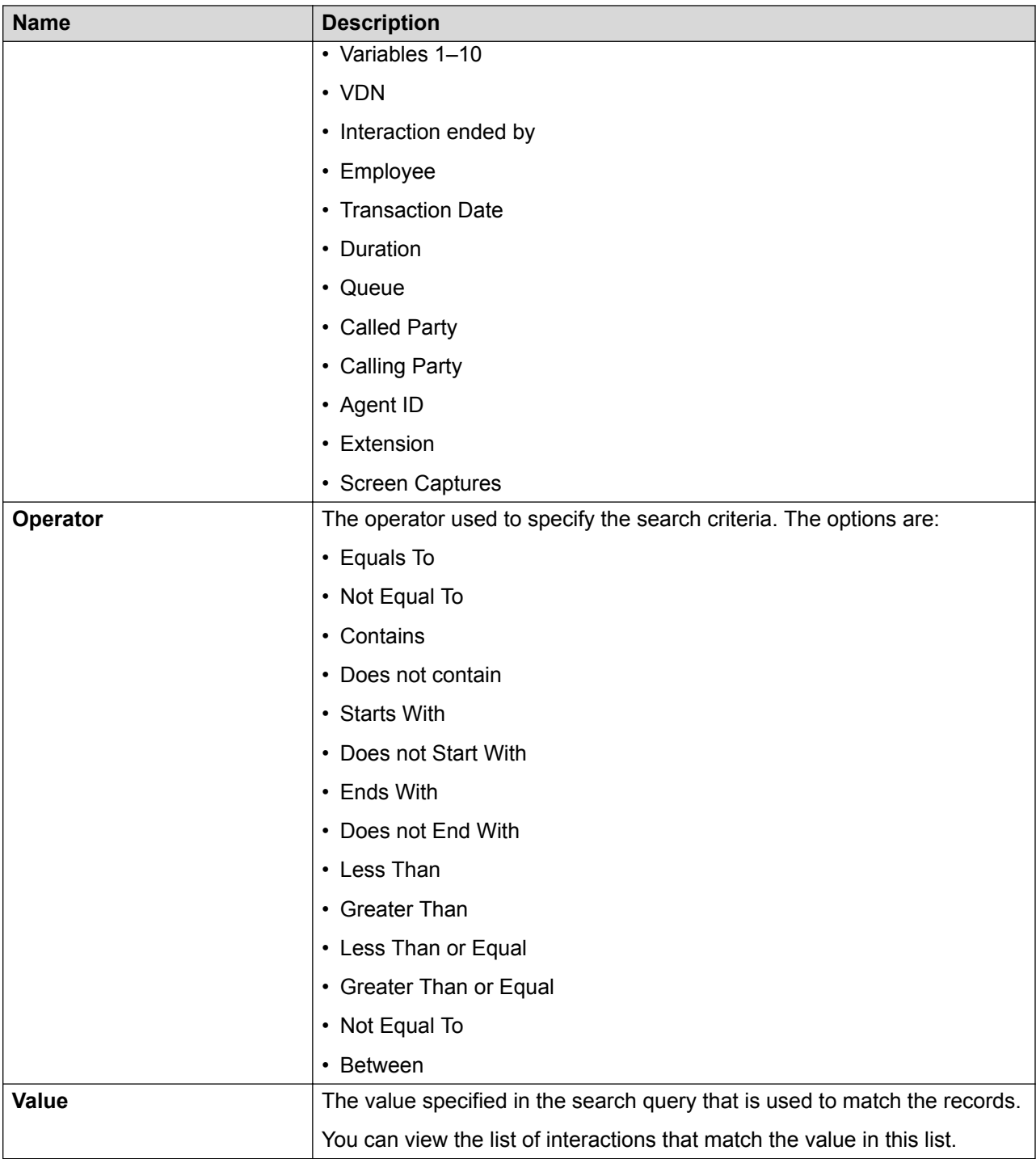

# **Fields**

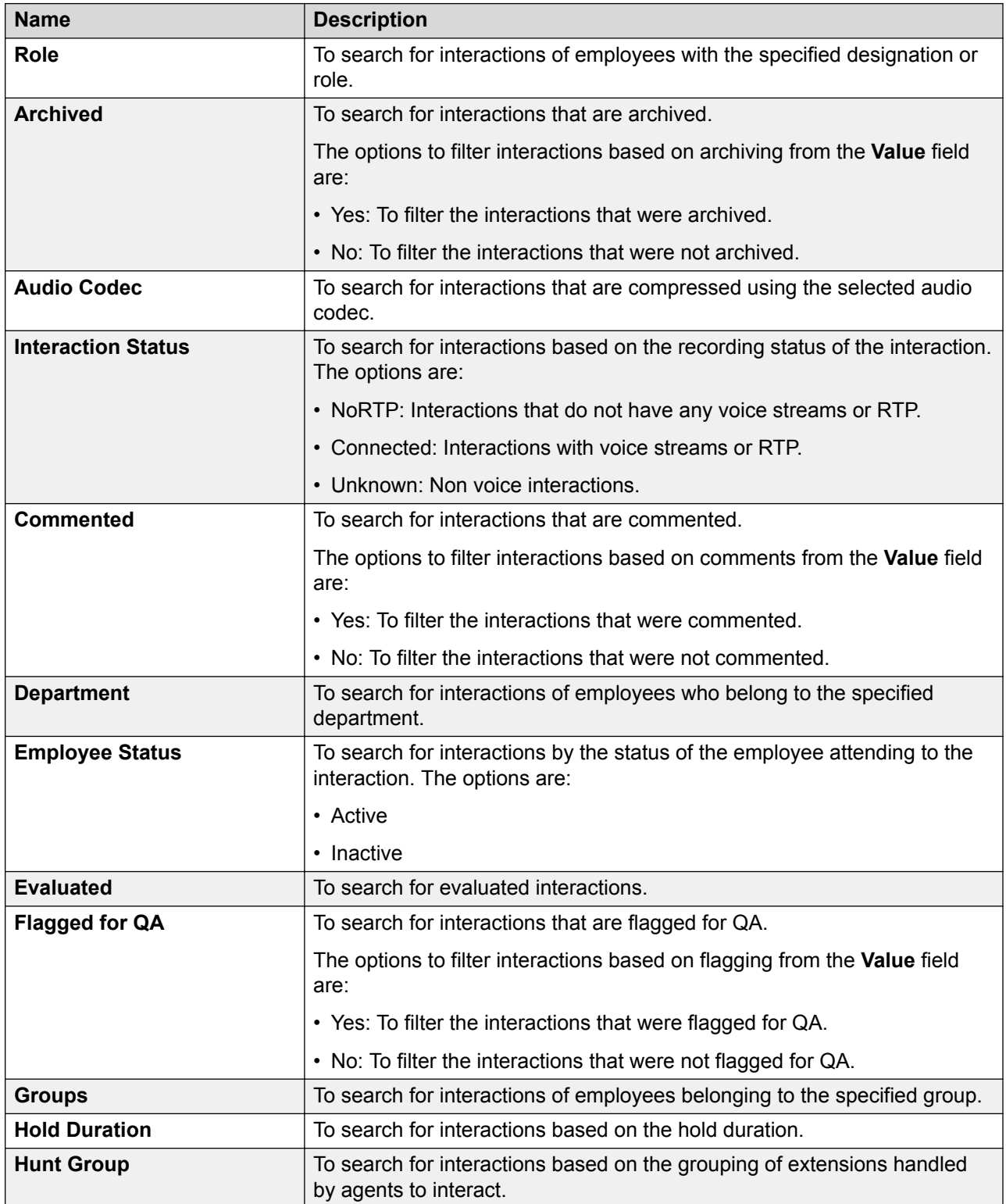

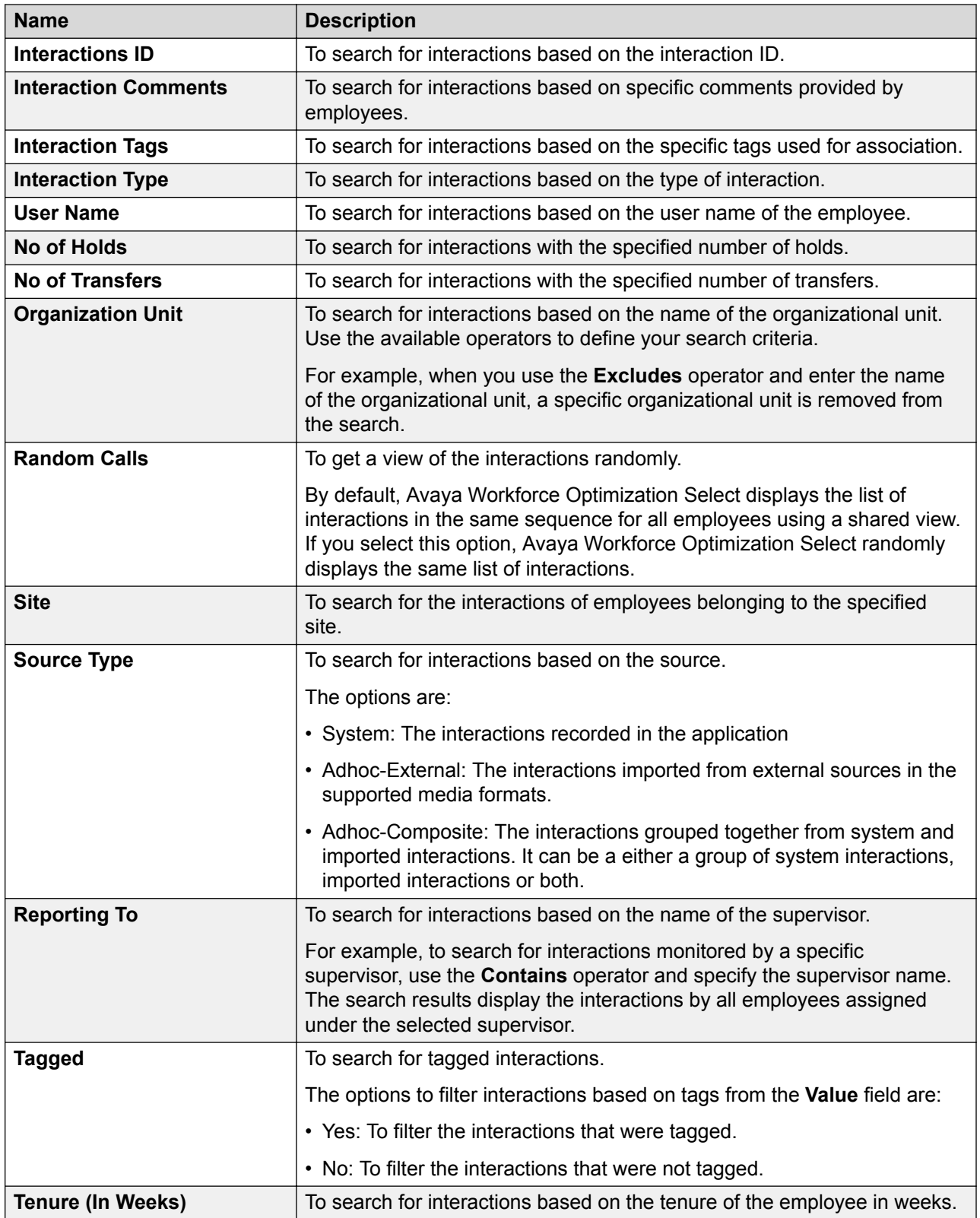

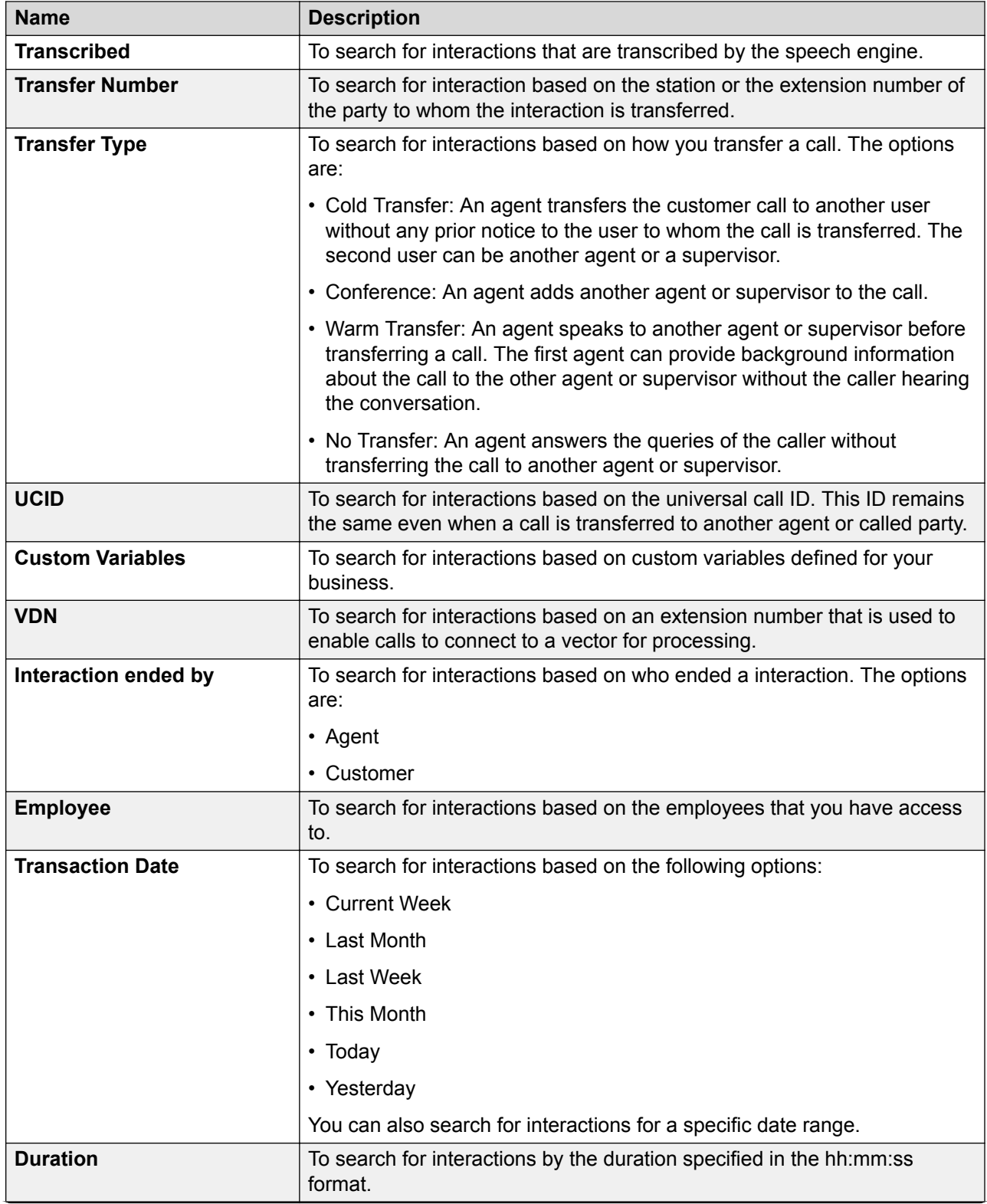

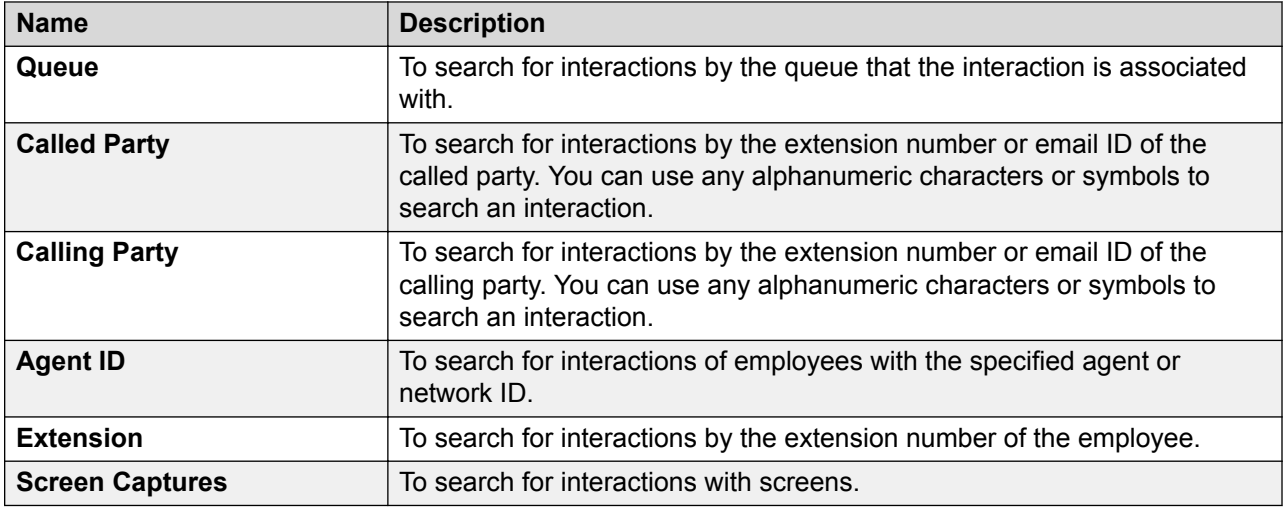

# **Operator**

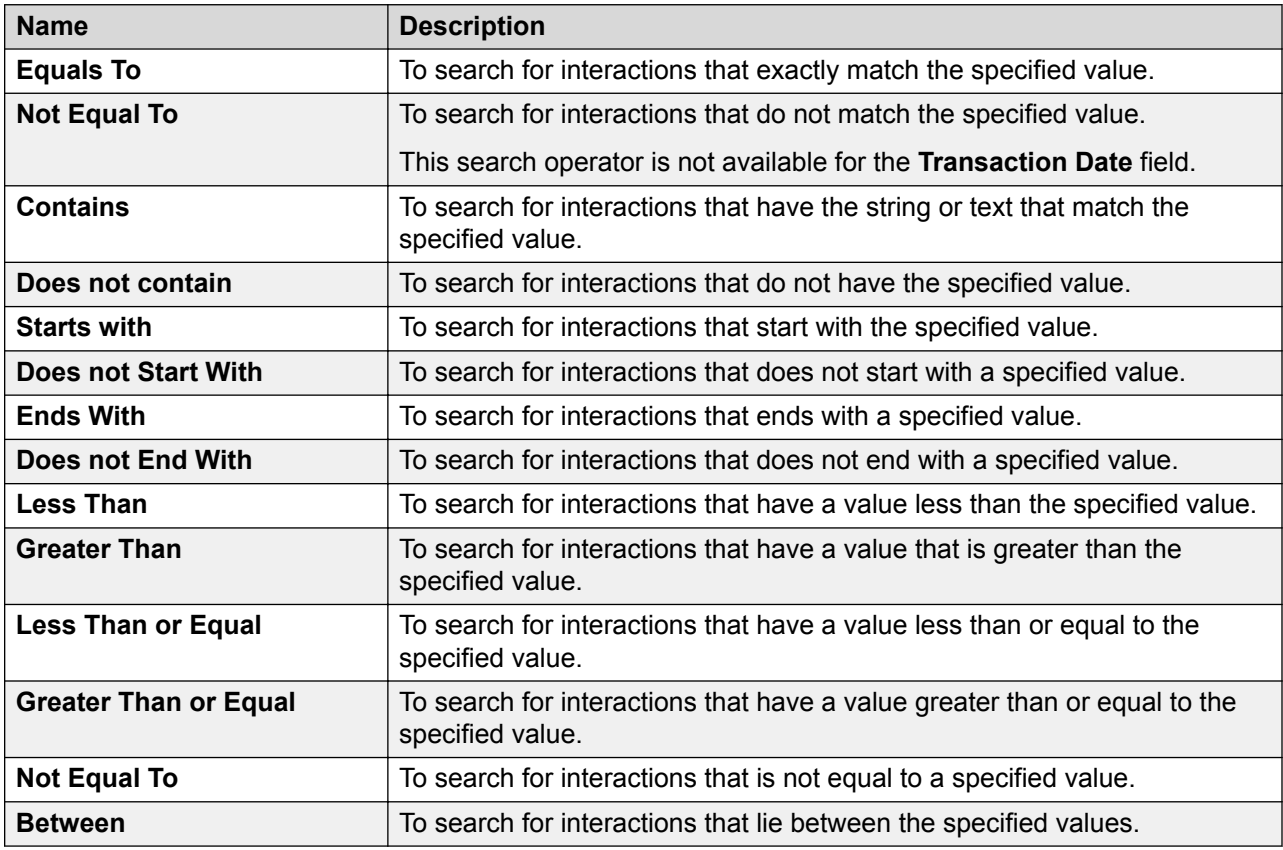

# **Display Fields**

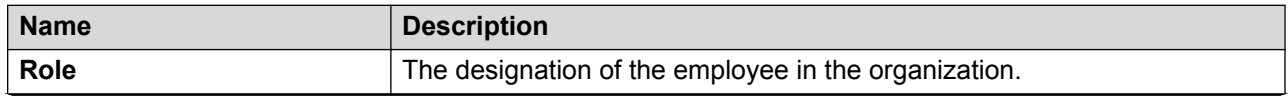

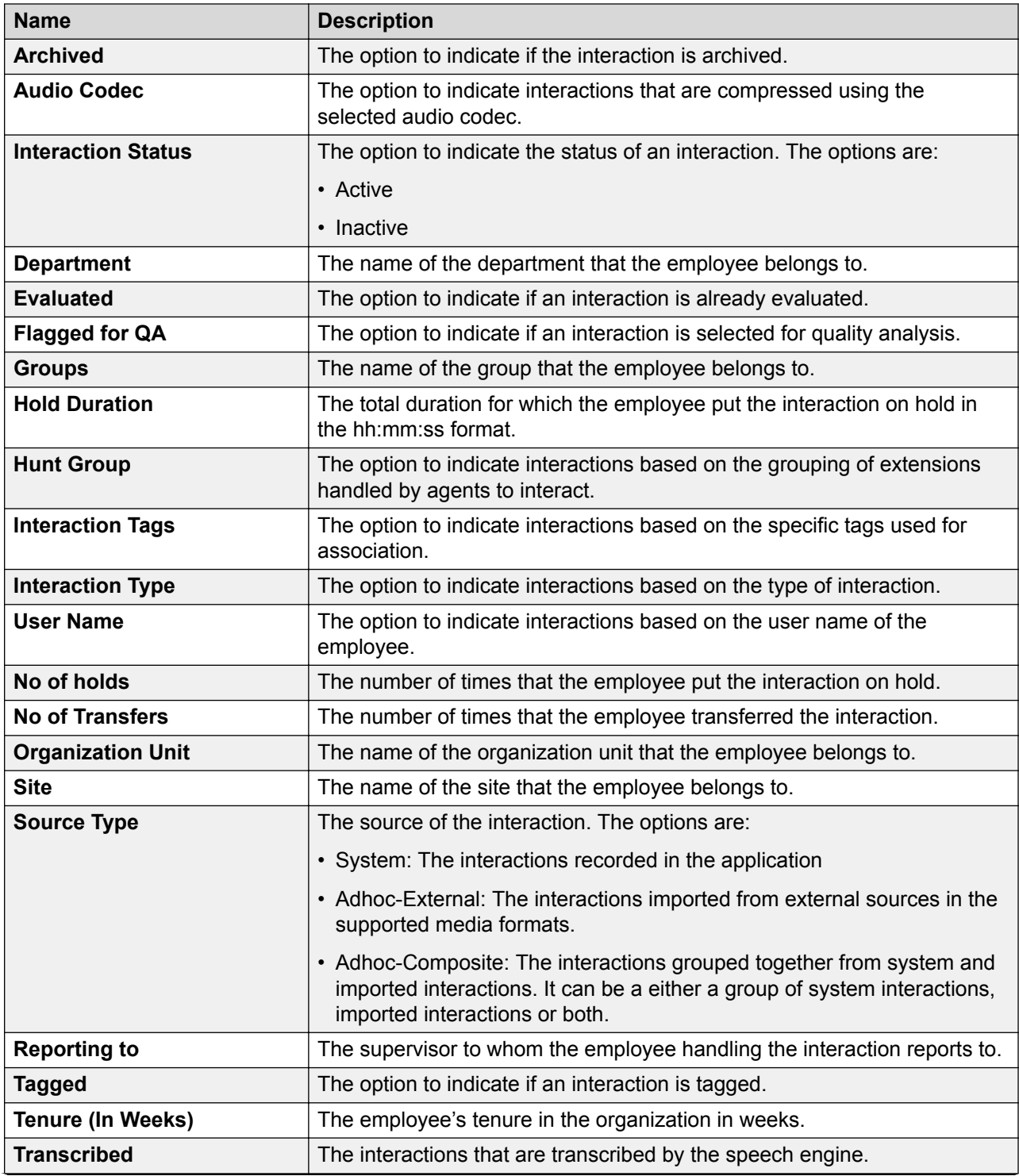

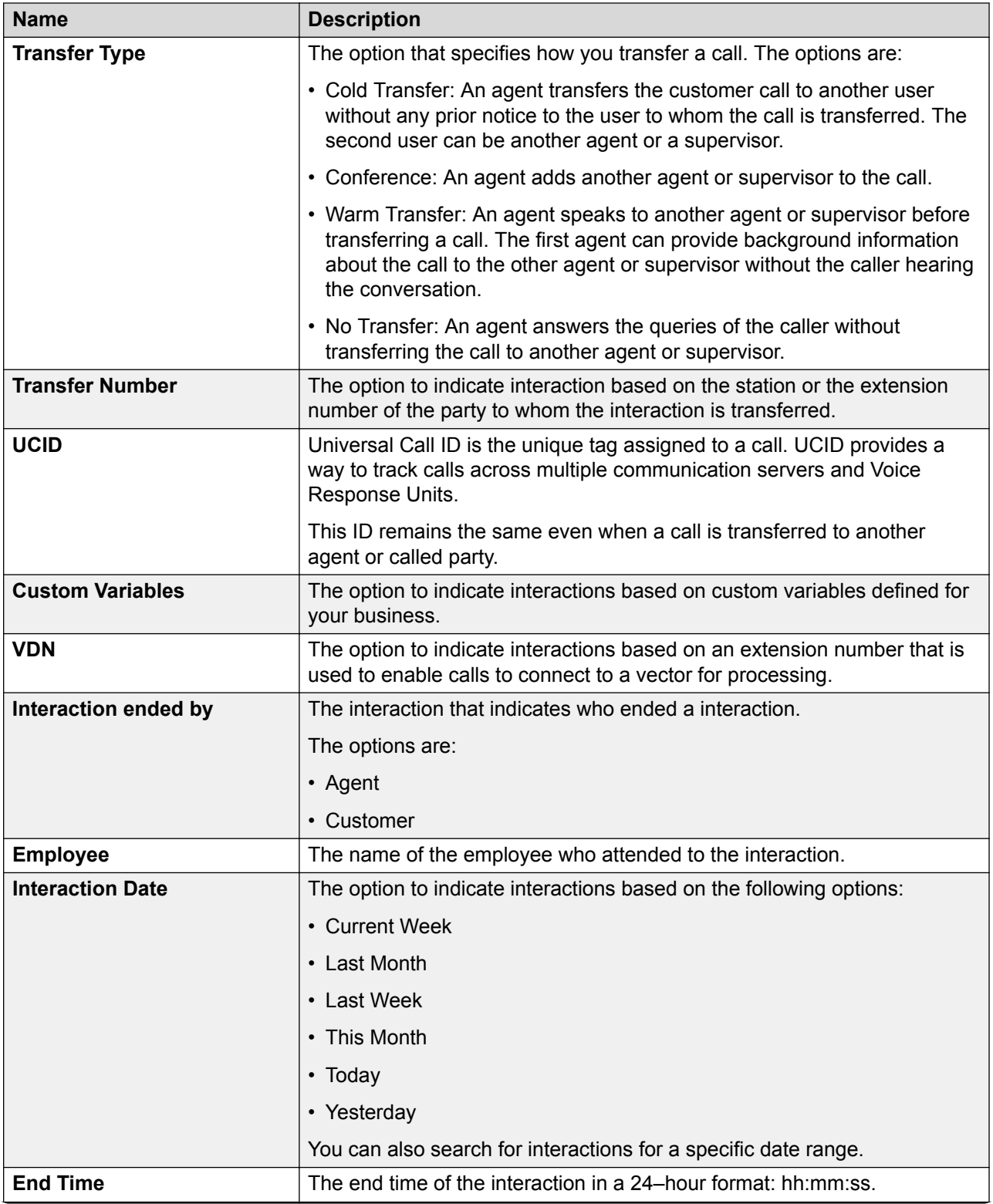
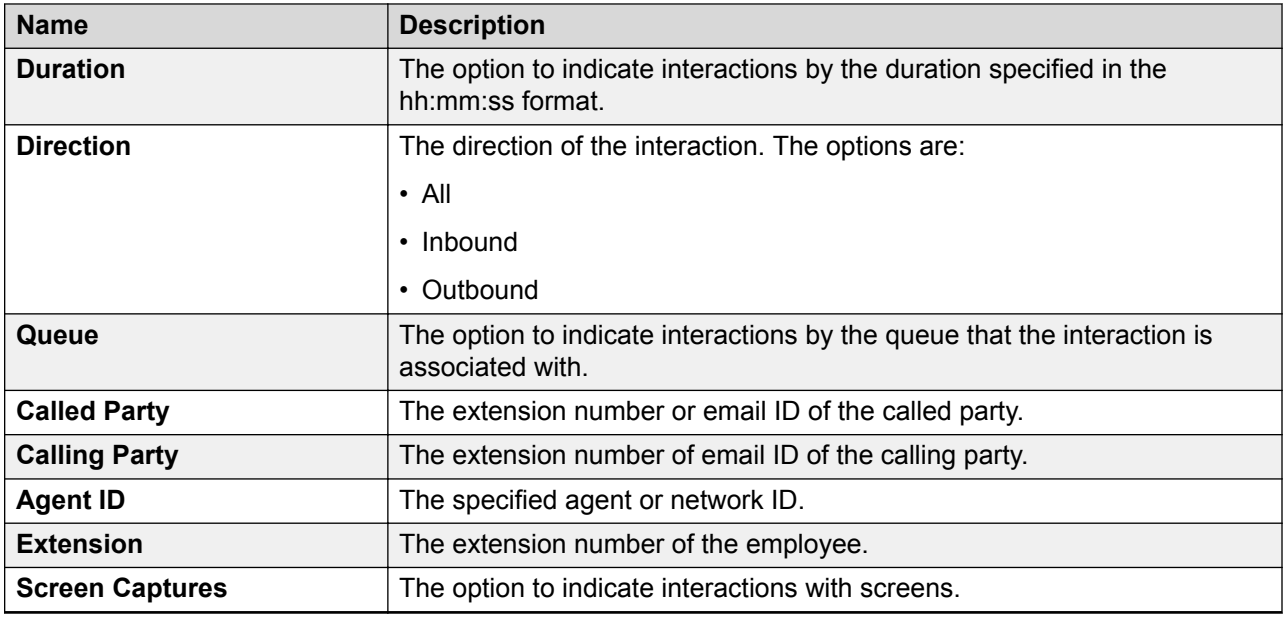

#### **Share**

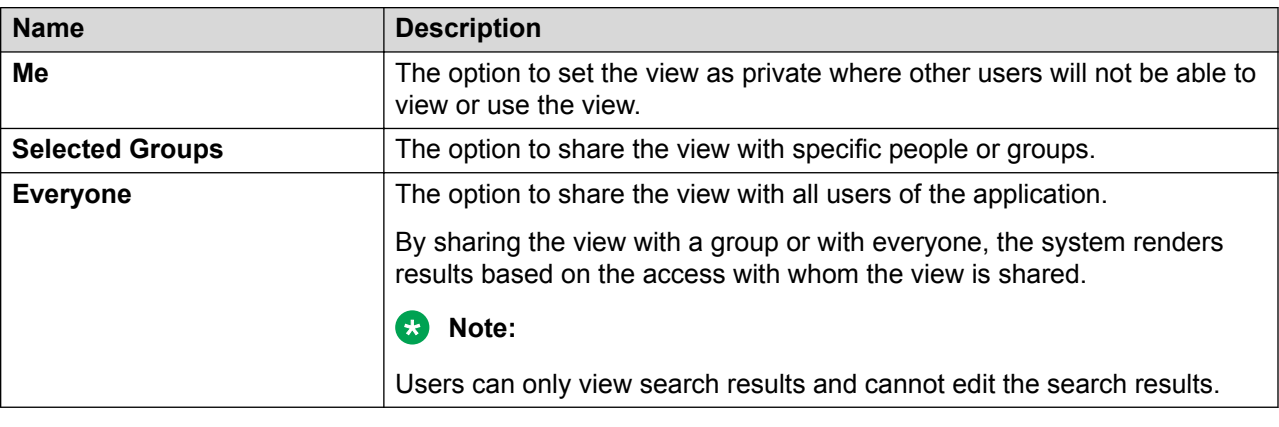

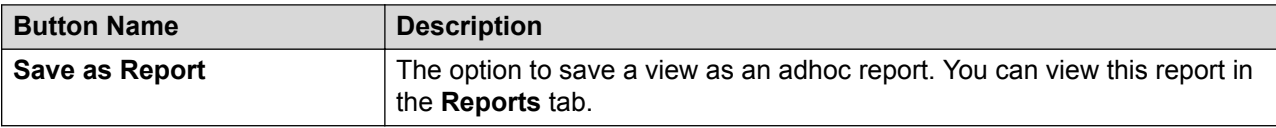

# **Viewing recorded interactions**

#### **About this task**

On the Playback page, you can view and play the recorded interactions of employees or team members that you have access to.

When you select a view, the search results display interactions based on the filter criteria defined for the view.

If the current view does not provide the appropriate search results consider modifying the search criteria in the selected view, or create a new view.

#### **Procedure**

- 1. Click **Interactions** > **Playback**.
- 2. On the **View** list, click the view you want to filter.
- 3. View the basic details of each interaction displayed in the columns.
- 4. **(Optional)** On the pagination controls, choose the number of records that you want to view on each page.
- 5. **(Optional)** To filter the columns, click the  $\bar{r}$  icon in the column header of the column which you want to filter.

You can apply filters on multiple columns.

- 6. **(Optional)** To clear the filters from all the columns, click the  $\mathbf{k}$  icon.
- 7. **(Optional)** To sort the columns, click the **Sort** icon in the column by which you want to sort.

The **upward arrow** ( $\triangle$ ) indicates sorting in the ascending order. The **downward arrow**  $(\cdot)$  indicates sorting in the descending order. The third click removes the sorting.

8. **(Optional)** To reset the sorting, click the  $\leftrightarrow$  icon.

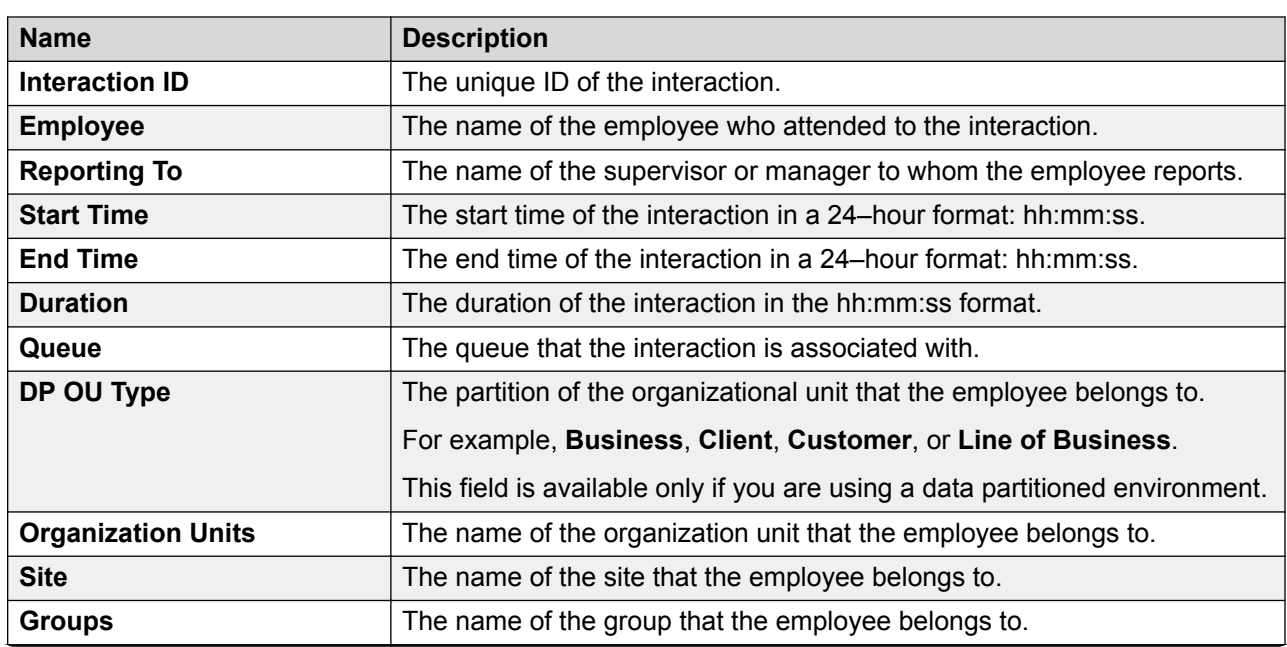

# **Playback field descriptions**

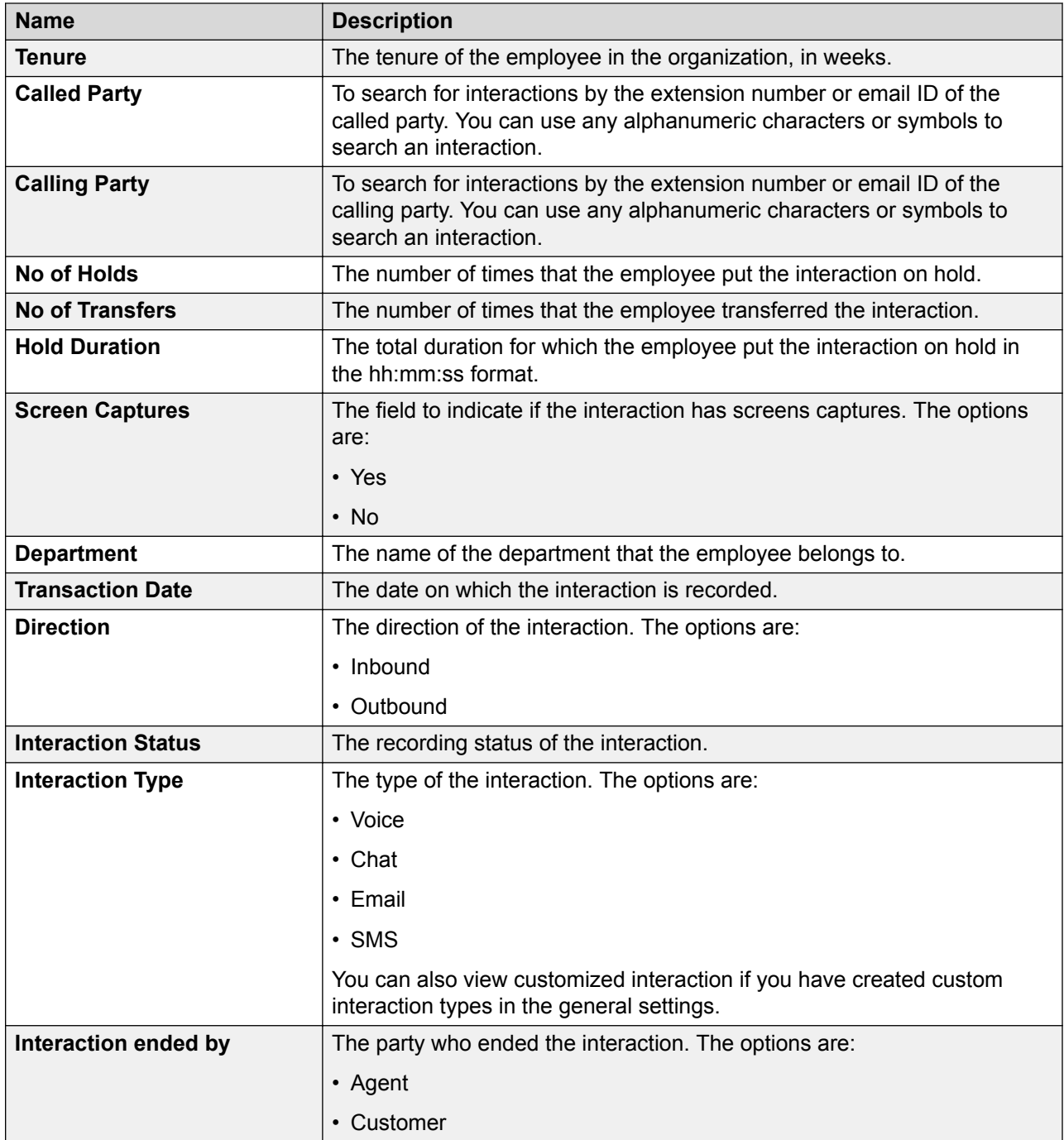

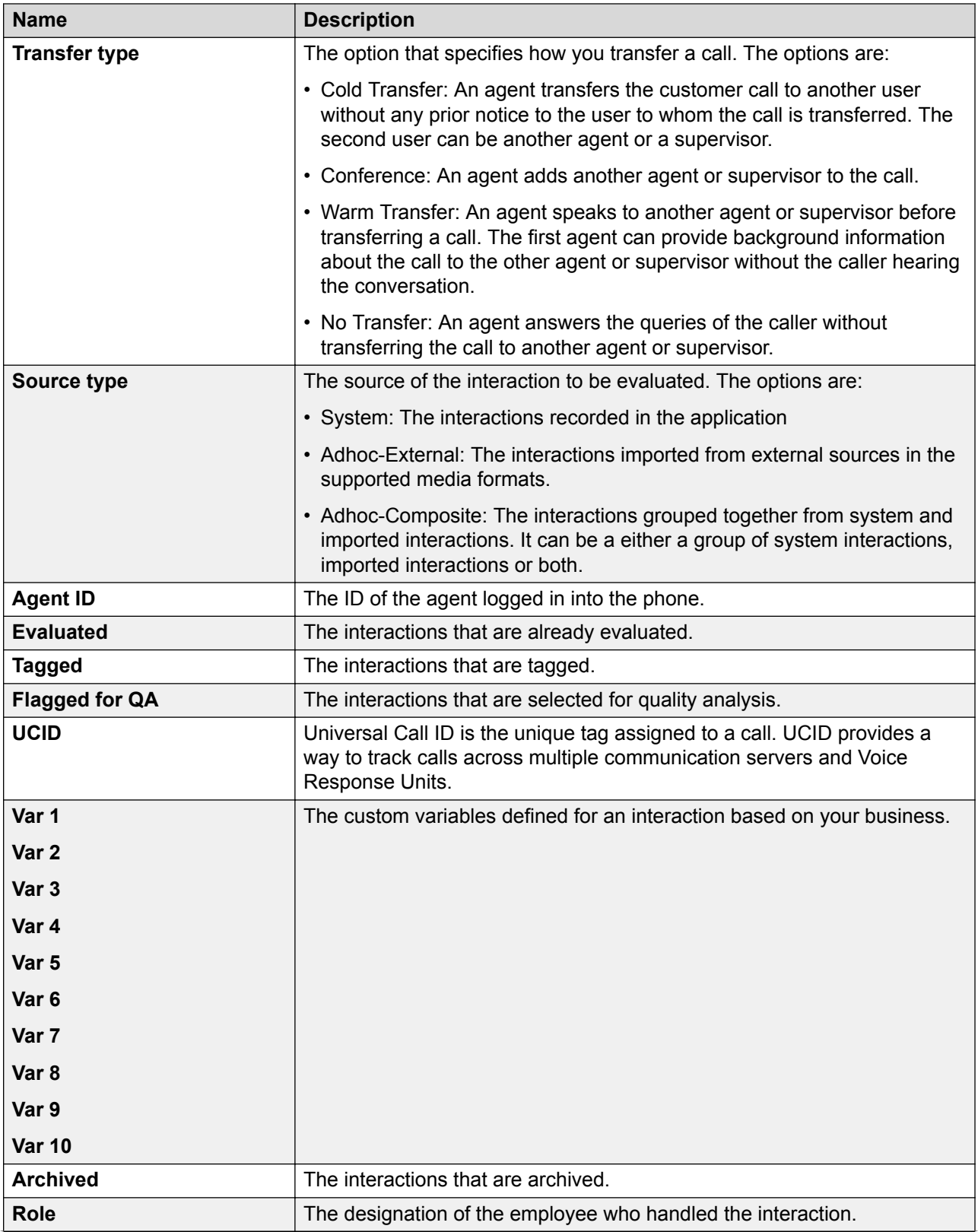

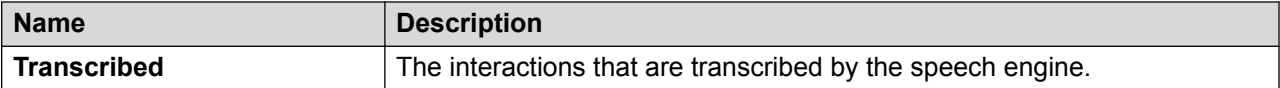

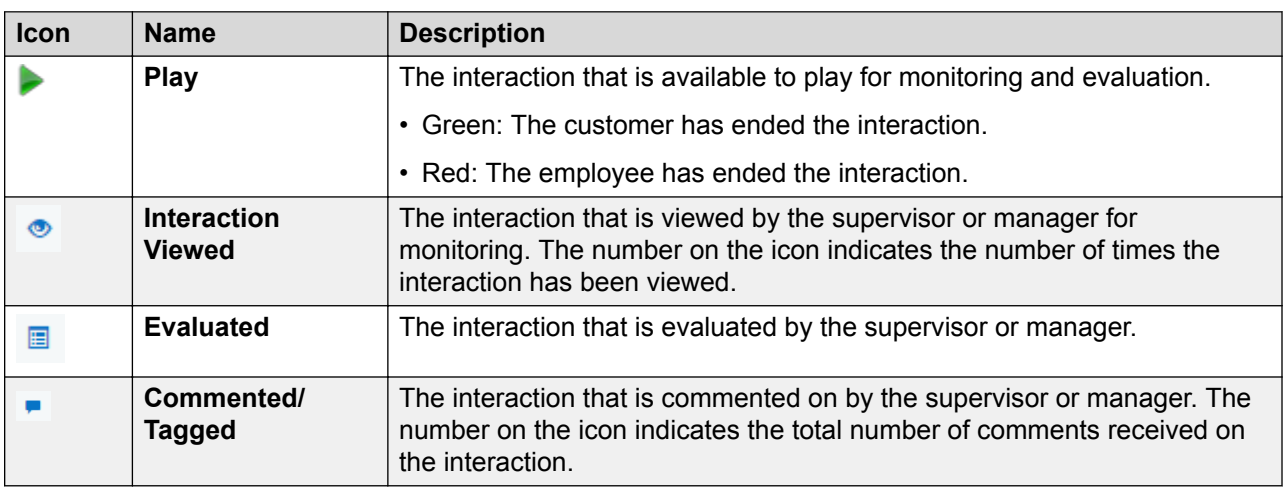

# **Manage tags and reason codes**

#### **Tags overview**

Use tags to classify interactions and enforce specific actions on interactions. You can associate a tag with a specific action. As a result, when you tag an interaction, Avaya Workforce Optimization Select executes the action associated with the tag. Naming a tag based on the action associated with it is a good practice for better identification.

If you do not want to associate any action to an interaction, associate the **No action required** tag to the interaction. You can use such tags to filter interactions with specific business needs. You can also associate such tags with business criteria. When Avaya Workforce Optimization Select fetches the interactions that meet the business criteria, these tags automatically get associated with the interactions.

Benefits:

- Supervisors can take advantage of tagging a live or a recorded interaction to execute certain actions or to filter interactions.
- Supervisors or managers can create multiple tags for the same action.

Avaya Workforce Optimization Select contains a default tag, which is Flag for QA. In a Data Partition (DP) environment, the following default tags get automatically created for each DP OU:

- Flag for QA
- Do not allow download
- Do not allow download and email
- Do not allow email

Apart from these, you can also create and manage additional tags based on your requirement.

## **C<sub>3</sub>** Note:

You must have the appropriate permissions to manage tags in Avaya Workforce Optimization Select.

#### **Reason codes overview**

Reason codes in Avaya Workforce Optimization Select is a feature that forces you to provide a reason when you use a recording control. Whenever you start, stop, pause, resume, or cancel the recording of an interaction, you are forced to provide a reason. Depending on the privileges assigned to you by your administrator, you can create additional reason codes apart from the default ones and associate them to the interaction.

Benefits:

- An auto-resume feature is available when you pause a recording to automatically resume recording after a predefined time interval. You can select a specific time interval in seconds to automatically resume a call.
- The reason codes that are specified as default get automatically tagged to the interaction on clicking the recording control.
- At a DP OU level, you can associate a reason code to a single client or to multiple clients.

For agents using the dashboard, the table below lists the recording controls for the corresponding recording states of an interaction.

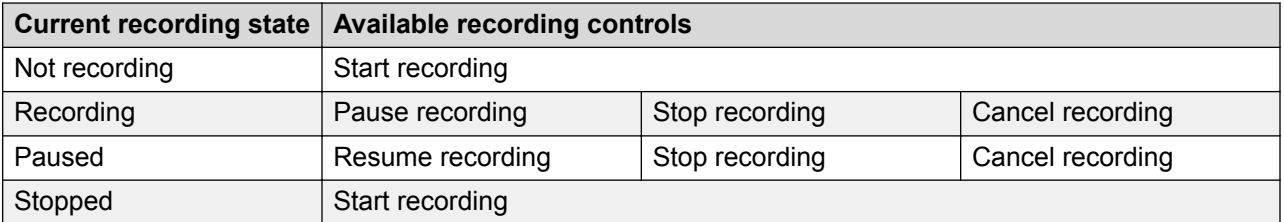

You can click on the recording control for the default reason code to get tagged to the interaction or select another reason code and the selected reason code automatically gets tagged. In the latter, you do not have to click on the recording control.

# **Adding tags or reason codes**

- 1. Click **Interactions** > **Playback**.
- 2. To view the list of available tags or reason codes, click **Manage Tags/Reason Codes**.
- 3. To create a tag or reason code, click **Add Tag/Reason Code**.
- 4. Enter the appropriate details.
- 5. Click **Save & Close**.

# **Add Tags or Reason Codes field descriptions**

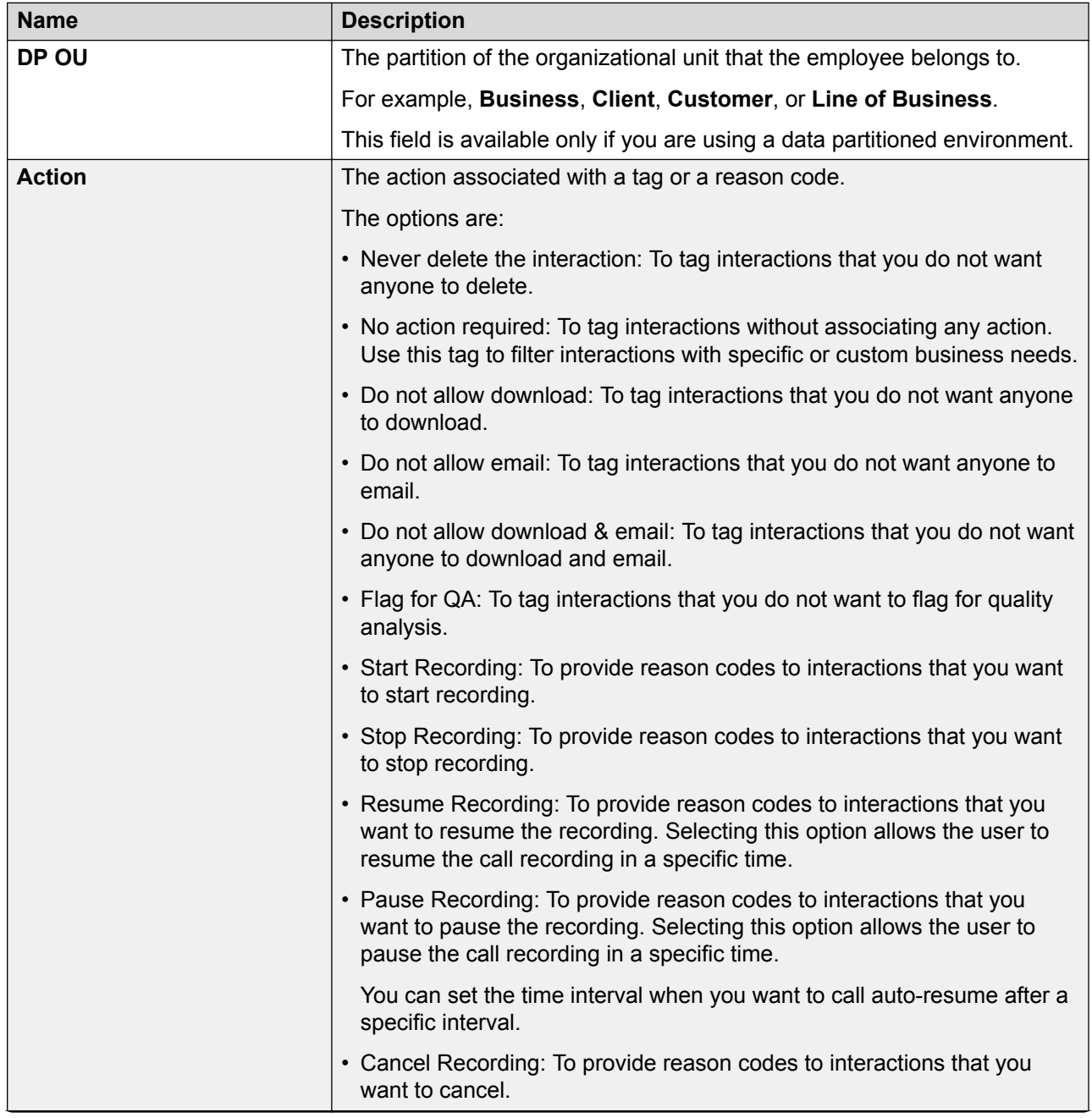

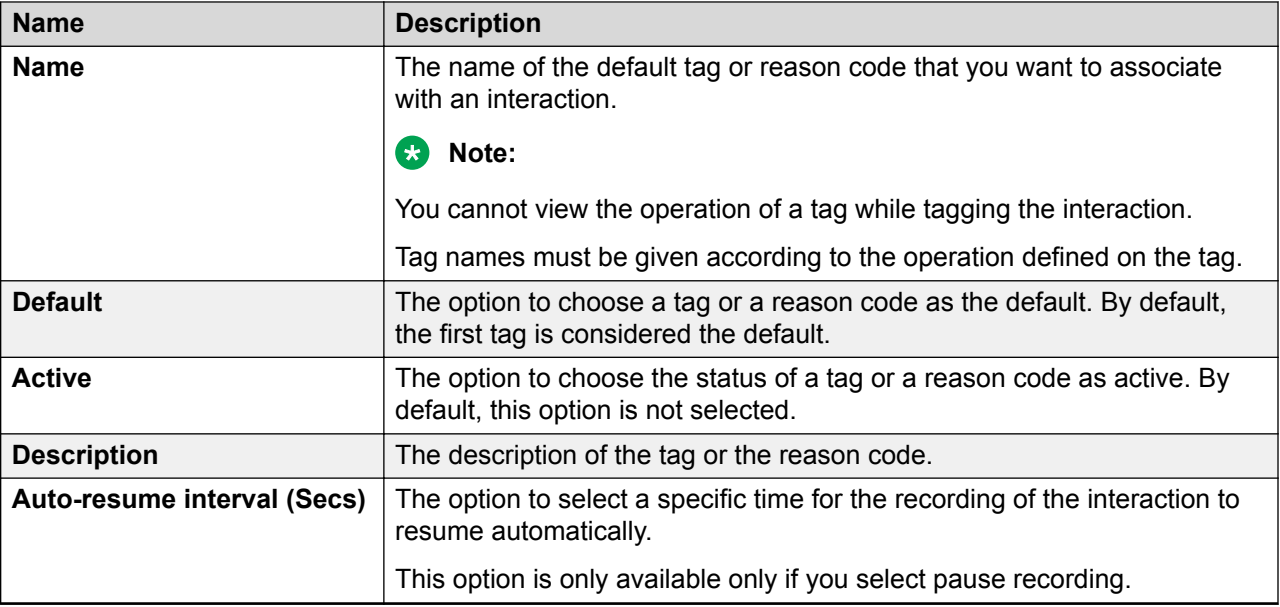

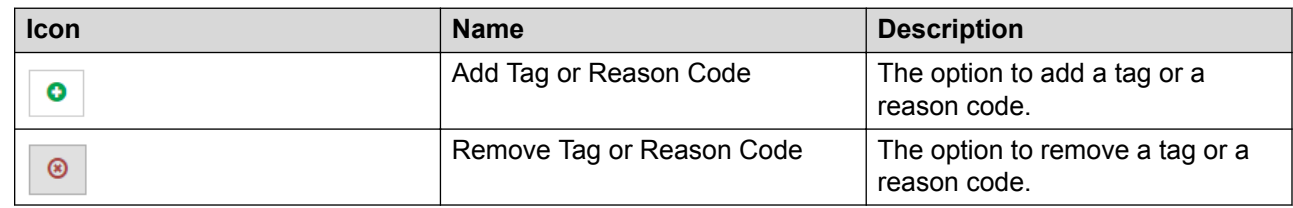

# **Manage recorded interactions**

# **Playing recorded interactions**

#### **About this task**

During an enquiry, customer dispute, or non compliance issue, as a supervisor or manager you can listen to the recorded interaction and view the associated onscreen activity.

While listening to a recorded interaction, you can:

- Comment or tag a recorded interaction to provide information to evaluator or reviewer.
- Email a recorded interaction.
- Download a recorded interaction in different formats.
- Evaluate a recorded interaction.
- View previous evaluation comments.
- View interaction segments.

#### **Procedure**

- 1. Click **Interactions** > **Playback**.
- 2. On the Playback page, click the  $\triangleright$  icon.

The Interaction Details page displays a graph of the recorded interaction in the Audio section along with the interaction details and the playback controls.

- 3. On the Interaction Details page, in the recorder panel, click one of the following:
	- **F** icon: To listen to the recorded interaction.
	- **i.** icon: To stop the recorded interaction.
	- Il icon: To stop the playback of a recording and resume from where it stopped.
	- $\bullet$   $\boxed{1 \times \bullet}$  icon: To increase or decrease the speed of the recorded interaction.
	- C icon: To open the screencast in a window to view the screens at any point of evaluation without scrolling the screen.
- 4. In the **Interaction Details** tab, view the interaction details.

#### **Interaction Details field descriptions**

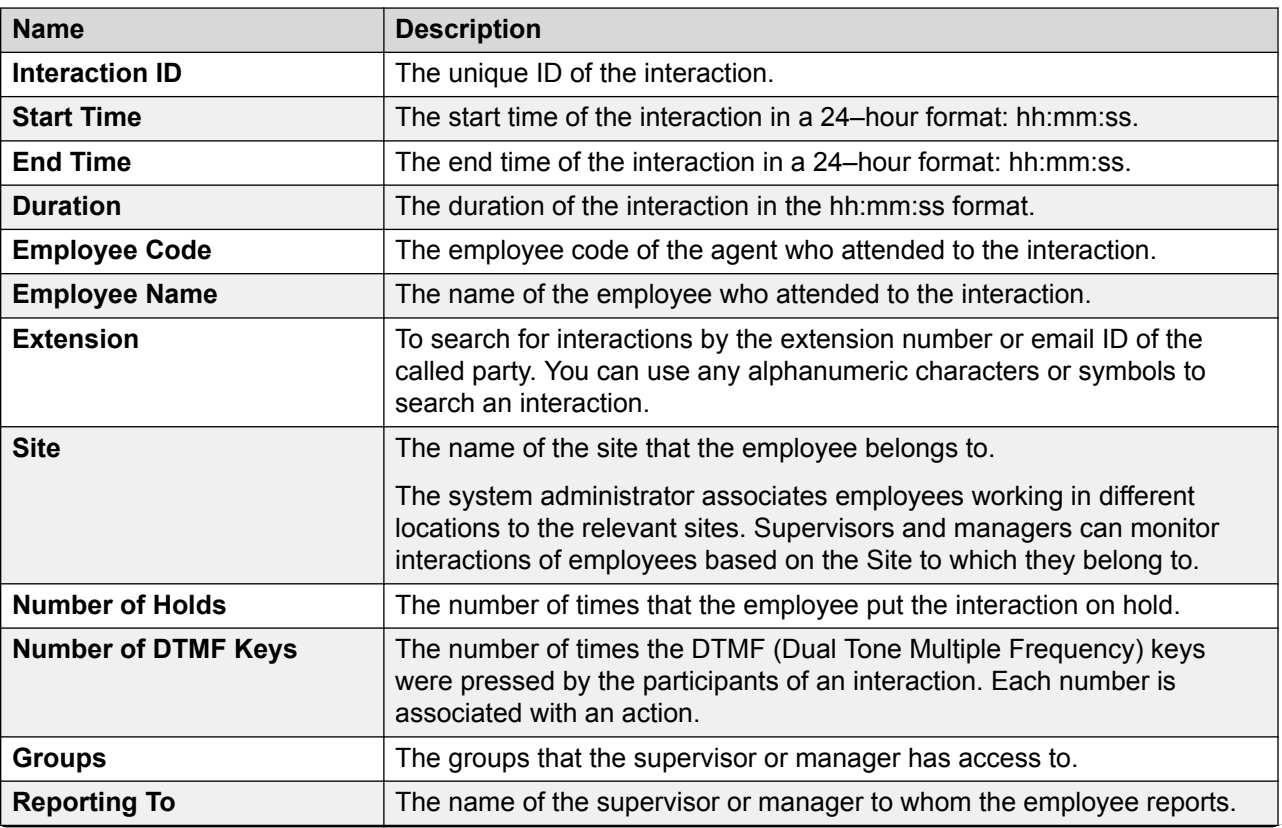

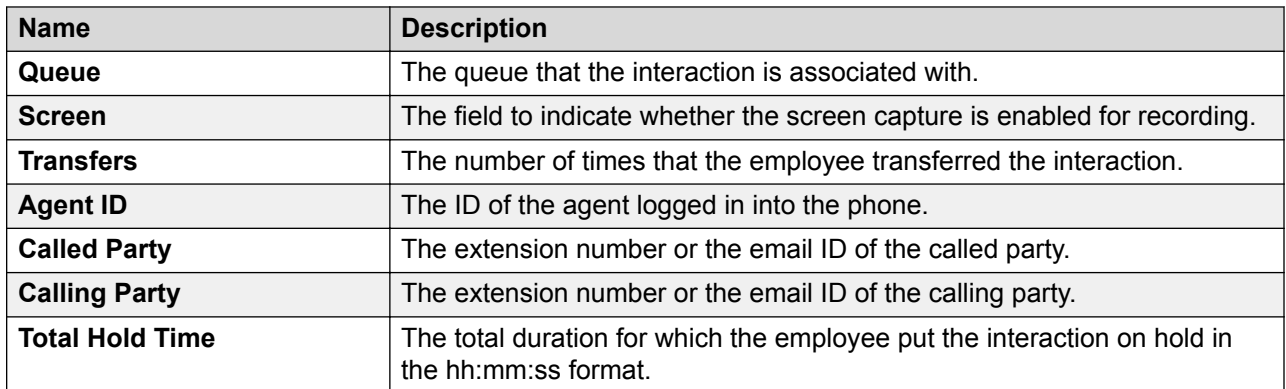

#### **Hold Duration Details**

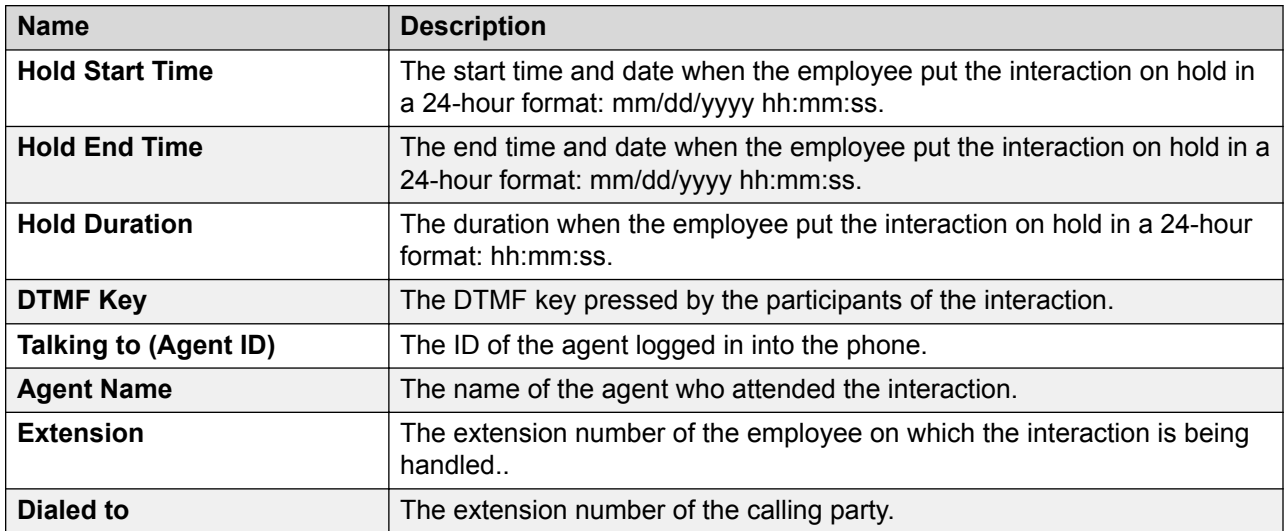

## **Viewing interaction segments**

#### **About this task**

Use this procedure to view all the segments of the interaction, including interaction transfers, conferences, and the duration for which the interaction was put on hold.

#### **Procedure**

- 1. On the Interaction Details page, click the **Segment Details** tab.
- 2. In the Segment Overview section, click the segment of the interaction that you want to listen to or view.

The segment of the interaction plays in the Recorder panel.

3. In the Customer Interaction across Segments section, view the details of the interaction across segments.

## **Segment Details field descriptions**

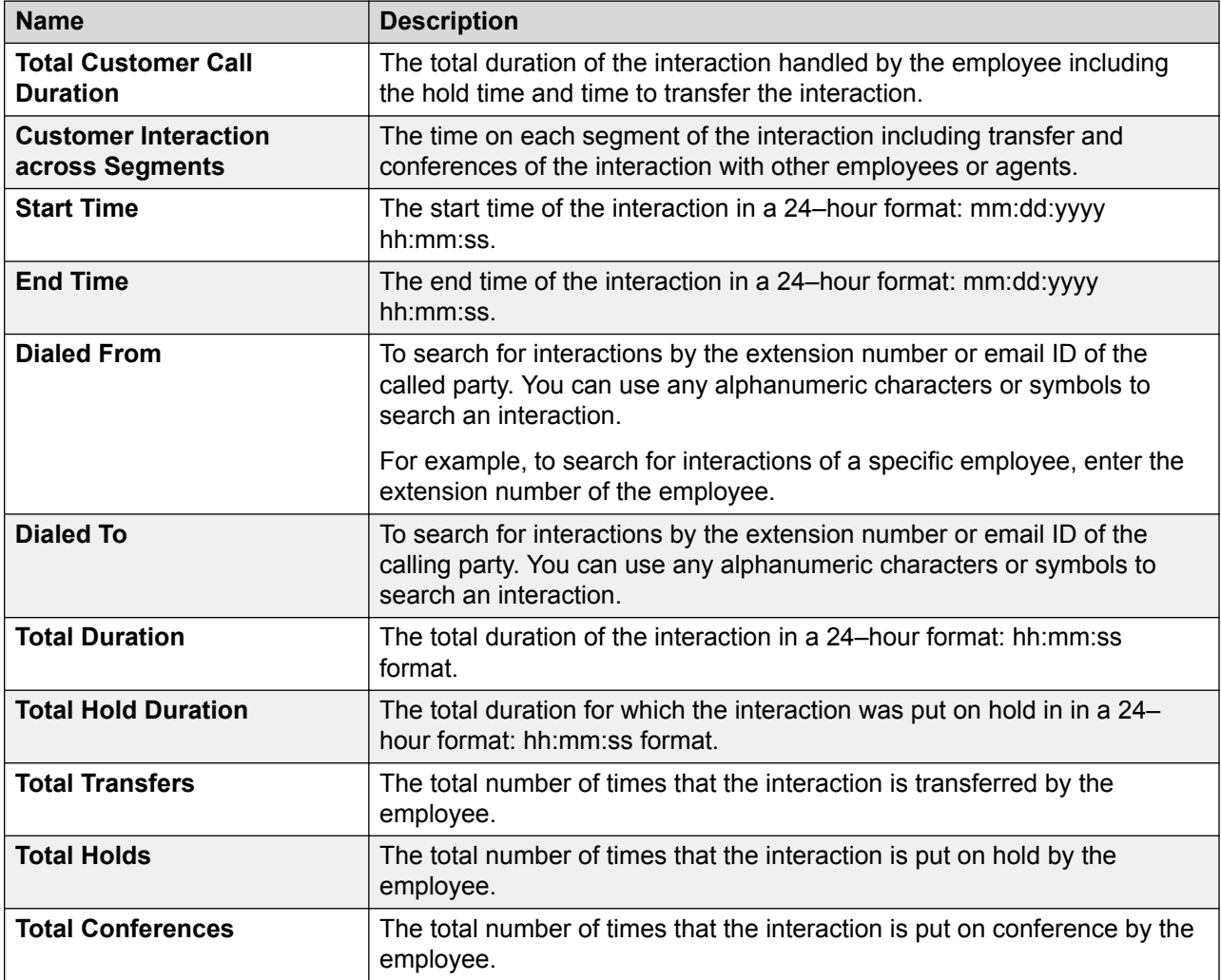

# **Adding comments to an interaction**

#### **About this task**

Supervisors and managers can add comments to a recorded interaction.

- 1. Click **Interactions** > **Playback**.
- 2. On the Playback page, click the  $\blacktriangleright$  icon.
- 3. On the Interaction Details, click **Comments/Tags**.
- 4. In **comments**, enter a comment.

You can only update or delete the comments that you add. However, if you have access to the interaction, then you can view all the comments made by others.

5. Click **Submit**.

### **Comments/Tags field descriptions**

#### **Comments**

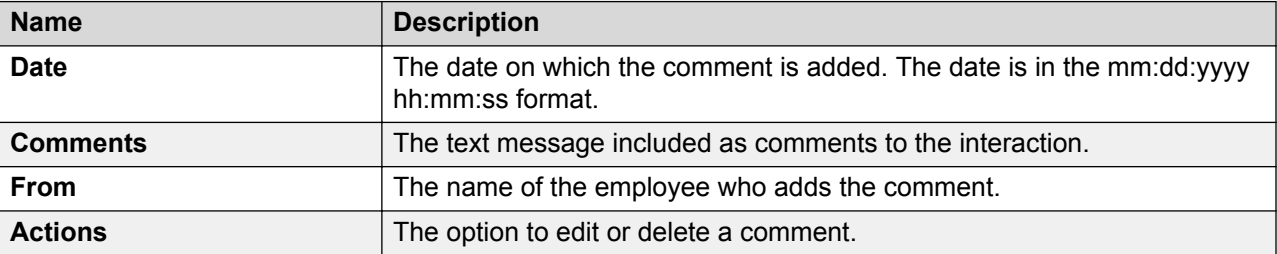

#### **Tags**

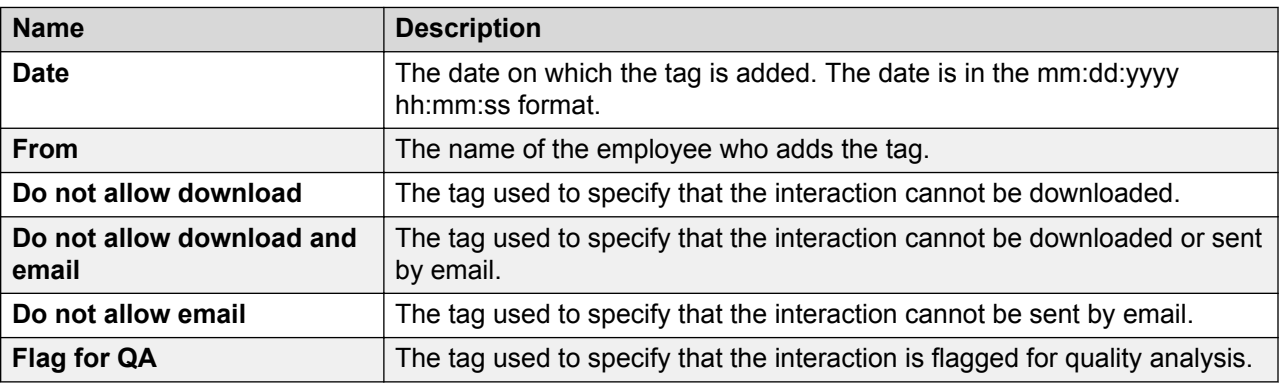

# **Tagging an interaction**

#### **About this task**

Supervisors can tag an interaction to enforce the following set of predefined actions:

- Never delete the interaction
- No action required
- Do not allow download
- Do not allow download and email
- Do not allow email
- Flag for QA

- 1. Click **Interactions** > **Playback**.
- 2. On the Playback page, click the  $\triangleright$  icon.
- 3. Click **Comments/Tags**.
- 4. On the **Tags** list, click the required tag.
- 5. Click **Set**.

## **Comments/Tags field descriptions**

#### **Comments**

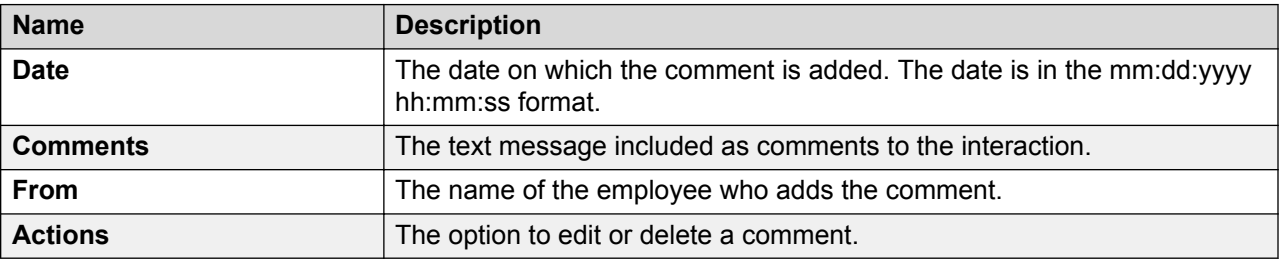

#### **Tags**

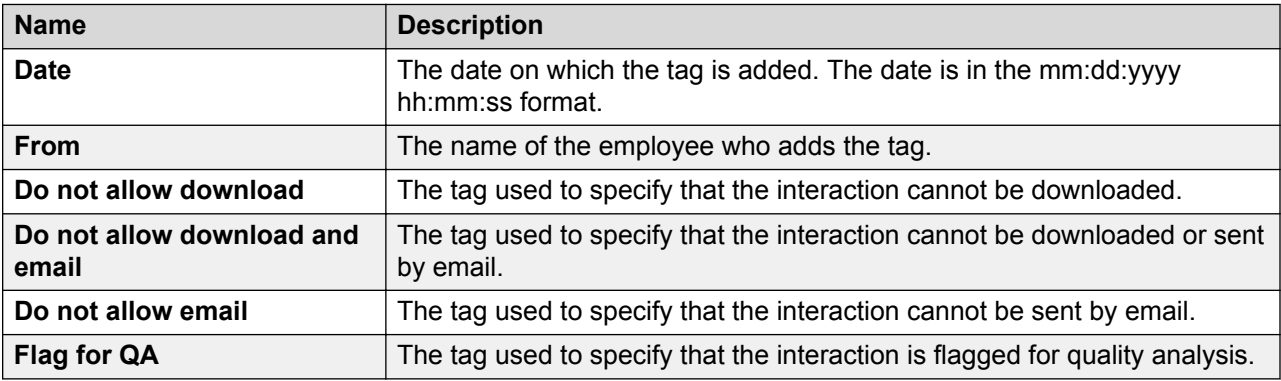

# **Evaluating interactions**

#### **About this task**

Use this procedure to view the previous evaluation scores for an interaction and to evaluate the interaction. You can evaluate an interaction even when it is evaluated before.

- 1. Click **Interactions** > **Playback**.
- 2. On the **View** list, click the view you want to filter.
- 3. To view the evaluation for an interaction, click the  $\blacktriangleright$  icon in the interaction row.
- 4. On the Interaction Details page, click the **Evaluations (***x***)** tab, where *x* denotes the number of times an interaction was evaluated.
- 5. Click the **View** ( $\bullet$ ) icon to view the details of the evaluation scores that was received for the interaction.

6. To evaluate the interaction, click **Evaluate Now**.

The Avaya Workforce Optimization Select displays a blank form name and evaluation type with default value as *Normal*.

### **Evaluations field descriptions**

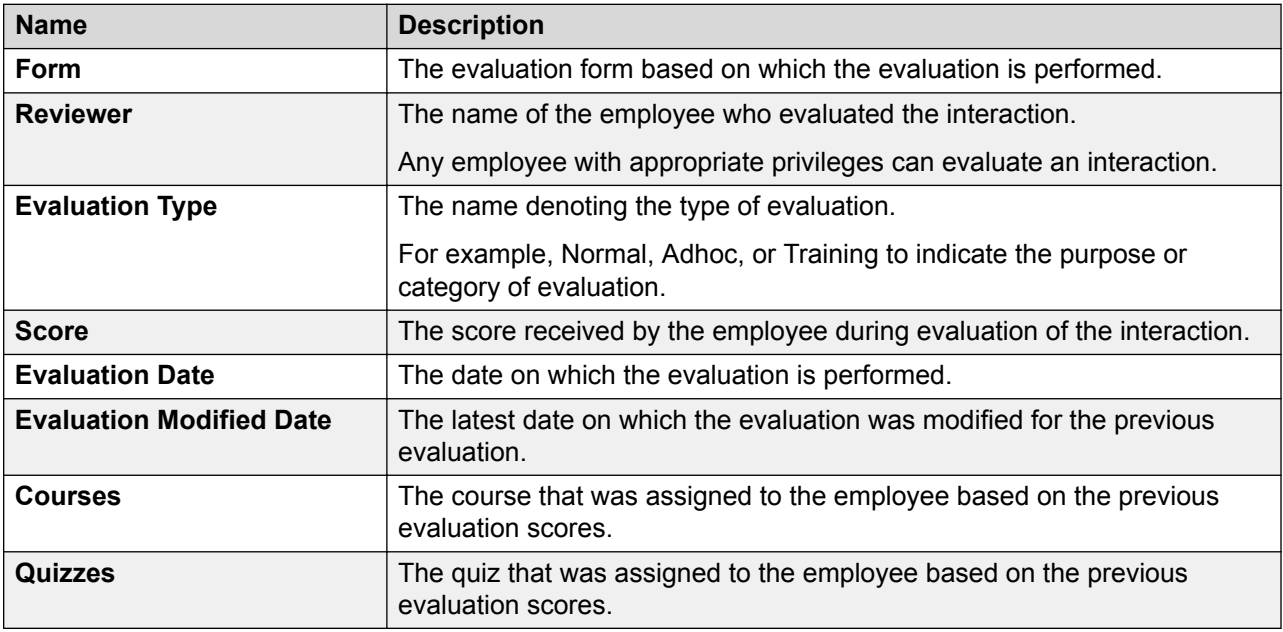

## **Playing interaction transcript**

#### **About this task**

Use this procedure to playback interactions that are transcribed from the Speech module.

#### **Procedure**

- 1. Click **Interactions** > **Playback**.
- 2. On the **View** list, click the view you want to filter.
- 3. To playback the interaction, click the  $\blacktriangleright$  icon in the interaction row.
- 4. On the Interaction Details page, click the **Speech** tab.

Avaya Workforce Optimization Select displays the interaction transcript.

### **Interaction transcript field descriptions**

Avaya Workforce Optimization Select displays the following interaction transcript with speaker separation and time stamp if the speech parameter Diarization is set to True in SysAdmin. Click on any of the rows and the audio graph moves to the corresponding section of the conversation.

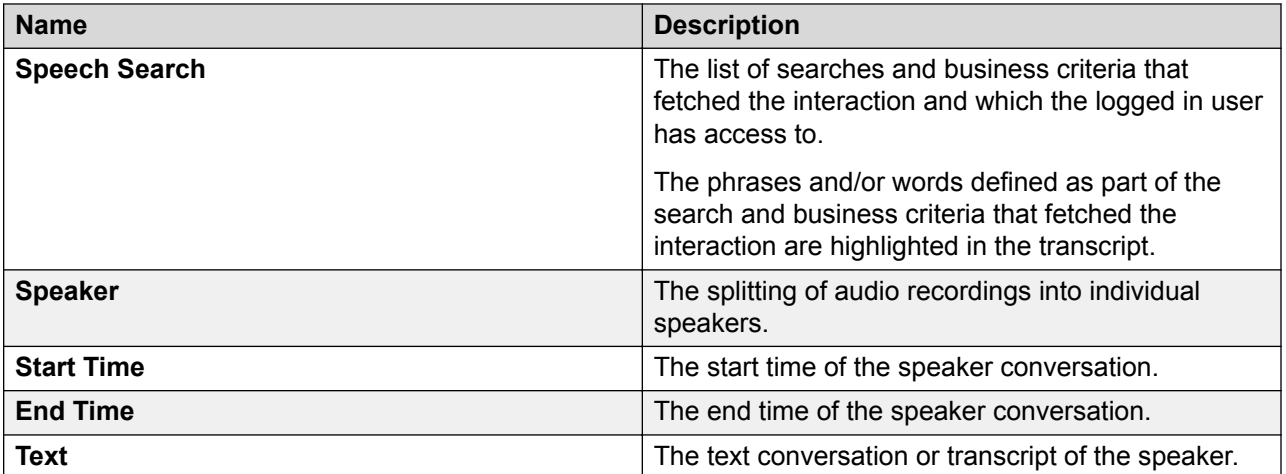

#### **RNote:**

Avaya Workforce Optimization Select displays the entire conversation without speaker separation and time stamp if the speech parameter Diarization is set to False in SysAdmin.

# **Downloading an interaction**

#### **About this task**

Supervisors and managers can download interactions in WAV, MP4 (audio only), and MP4 (audio and screens) formats. Use the MP4 (audio and screens) option only to download interactions with screens and for nonvoice interactions.

You can directly download the WAV file to your local machine. The MP4 (audio only) and MP4 (audio and screens) formats are available to download from the Media Downloads page.

- 1. Click **Interactions** > **Playback**.
- 2. On the Playback page, click the  $\blacktriangleright$  icon next to the interaction that you want to play.
- 3. On the Interaction Details page, click the  $\odot$  icon.
- 4. On the Download page, type appropriate comments for the interaction.
- 5. Select the format in which you want to download.
	- **WAV**: To download the interactions with recorded voice.
	- **MP4 (Audio Only)**: To download the interactions with recorded voice.
	- **MP4 (Audio and Screens)**: To download interactions with screens and for nonvoice interactions.
- 6. Click **Submit**.

# **Emailing an interaction**

#### **About this task**

You can send an interaction as an email if you want other users to view or listen to the interaction. The interaction is sent as a link, and the user must log on to the application to access the interaction.

#### **Procedure**

- 1. Click **Interactions** > **Playback**.
- 2. On the Playback page, click the  $\blacktriangleright$  icon next to the interaction that you want to play.
- 3. On the Interaction Details page, click the  $\boxtimes$  icon.
- 4. Enter the message, recipient details, and click **Send**.

#### **Email interaction field descriptions**

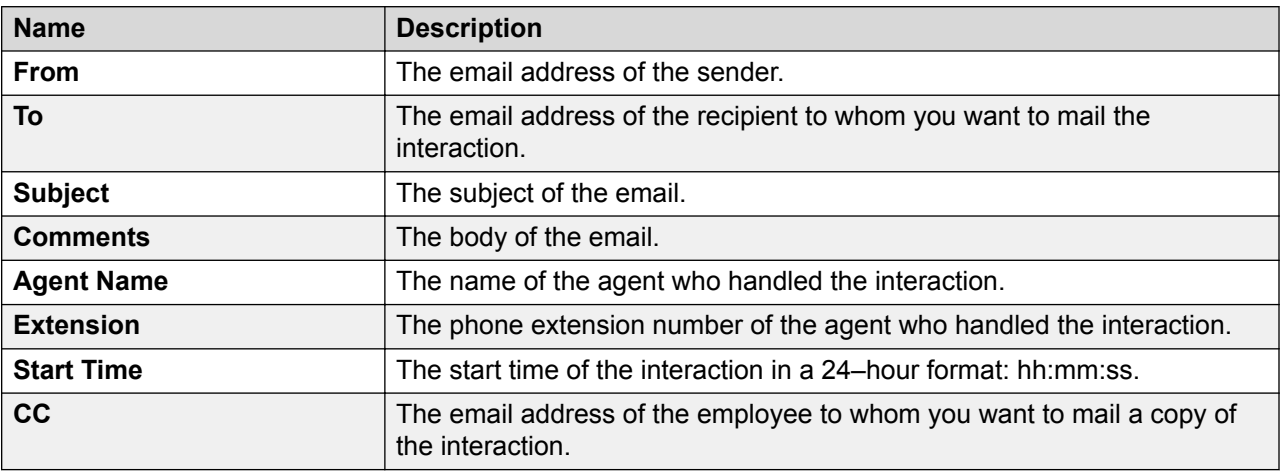

# **Managing adhoc interactions**

## **Adhoc Interactions overview**

Using adhoc interactions, you can import interactions, both voice and non-voice. You also have the flexibility to use a series of related interactions to create a composite interaction that depict an end-to-end customer journey.

Benefits:

• Import both voice and non-voice interactions to create an adhoc interaction.

- Build a composite interaction adding the existing imported interactions, system interactions, or both. You can add up to 15 interactions to form a composite interaction.
- Playback and evaluate the different adhoc interactions.
- Use the information to create a context from a series of interactions of a particular customer with possibly different employees of an organization.
- Add comments to an adhoc interaction if the evaluator wants to provide important information to another evaluator or reviewer.
- Upload an adhoc interaction in WAV, MP4, and M4a formats.
- Use existing tags or create one to apply to an adhoc interaction. Using tags, evaluators can restrict specific actions on interactions such as downloading or mailing of interactions.

You can create, edit, and delete adhoc interactions only if you have the permission to manage adhoc interactions. For more information about permissions and privileges, contact your system administrator.

# **Viewing adhoc interactions**

#### **Procedure**

- 1. Click **Interactions** > **Adhoc Interactions**.
- 2. In the **View** list, click the view that you want to filter.

The Adhoc Interactions page displays the details of each interaction for the selected view.

- 3. **(Optional)** On the pagination controls, choose the number of records that you want to view on each page.
- 4. **(Optional)** To filter the columns, click the  $\bar{r}$  icon in the column header of the column which you want to filter.

You can apply filters on multiple columns.

- 5. **(Optional)** To clear the filters from all the columns, click the  $\bar{x}$  icon.
- 6. **(Optional)** To sort the columns, click the **Sort** icon in the column by which you want to sort.

The **upward arrow** ( $\triangle$ ) indicates sorting in the ascending order. The **downward arrow**  $($ .) indicates sorting in the descending order. The third click removes the sorting.

- **7. (Optional)** To reset the sorting, click the  $\leftrightarrow$  icon.
- 8. **(Optional)** To edit an existing adhoc interaction, click **Edit**.
- 9. **(Optional)** To delete an existing adhoc interaction, click **Delete**.

You cannot delete an interaction when:

- A new evaluation task is associated with the interaction
- An evaluation is in progress or is complete for the interaction
- An appeal is in progress for the interaction
- A calibration task is in progress for the interaction

# **Adhoc Interactions field descriptions**

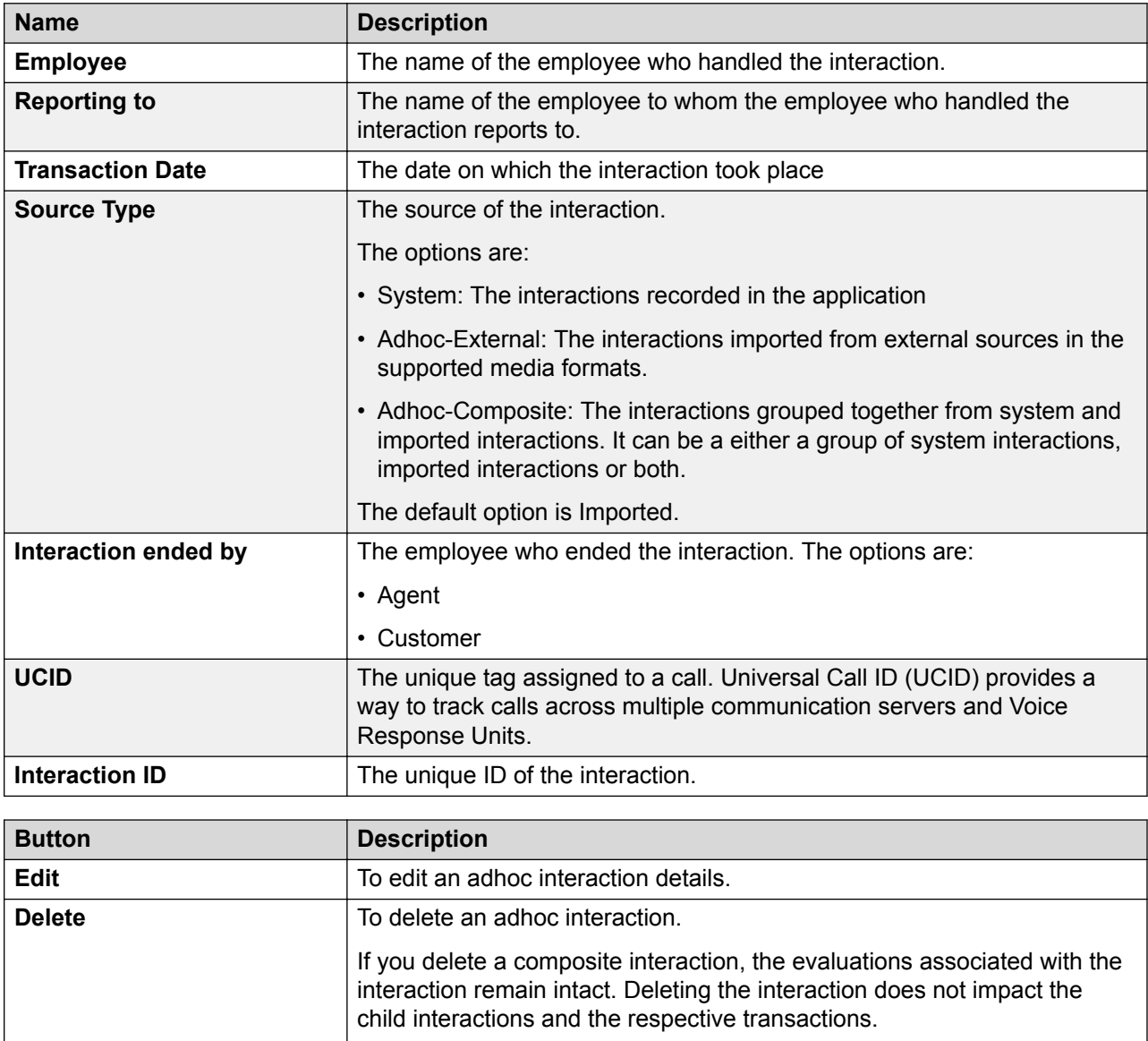

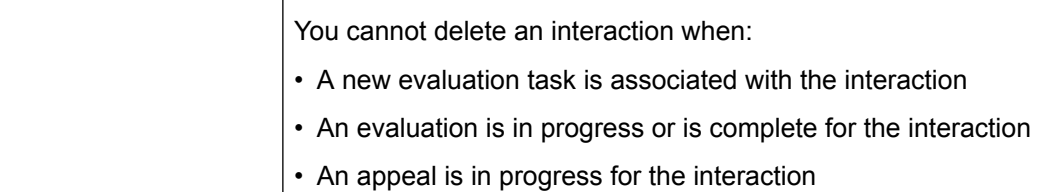

## **Adding a view**

#### **About this task**

Use the view to search for interactions based on the filters you specify.

By default, the AWFOS Default view comes with a set of pre defined filters configured by the system administrator. You cannot modify the filters on the AWFOS Default view. You can also save a view as an adhoc report.

### **RS** Note:

The AWFOS Default view consists of predefined filters configured by your system administrator. You cannot modify the filters on this view.

#### **Procedure**

- 1. Click **Interactions** > **Adhoc Interactions**.
- 2. To create a new view that match your required criteria, click **Add** .

Avaya Workforce Optimization Select displays the Create View page where you can define the filter criteria and save the view.

- 3. On the Create View page, do the following:
	- a. Type the name and description of the view.
	- b. In **Field**, select the filter in which you want to apply the filter.
	- c. In **Operator**, select the operator for the filter.
	- d. In **Value**, enter the value that the records must match.
	- e. In **Share**, select with whom you want to share the view.
- 4. Click **Save & Close**.

# **Create View field descriptions**

**View**

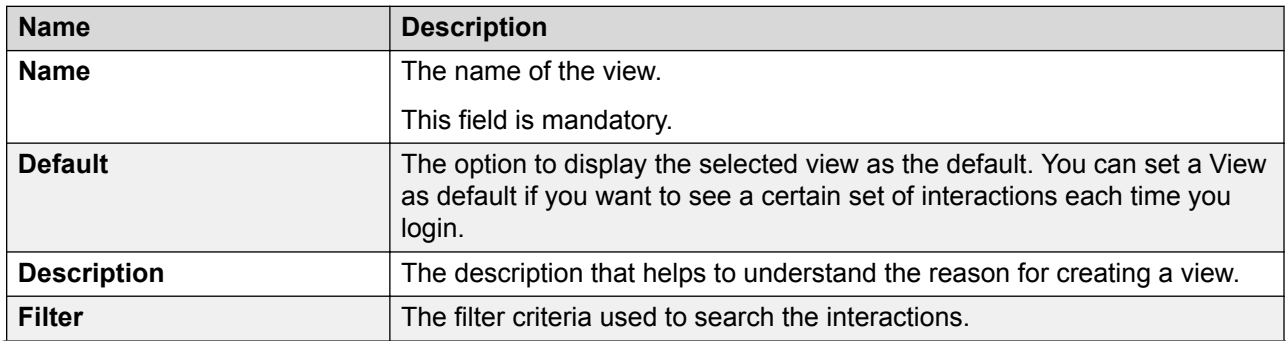

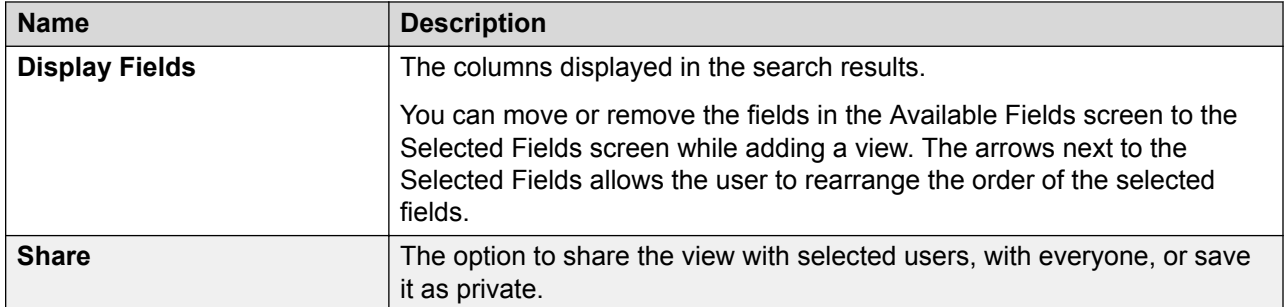

#### **Filter**

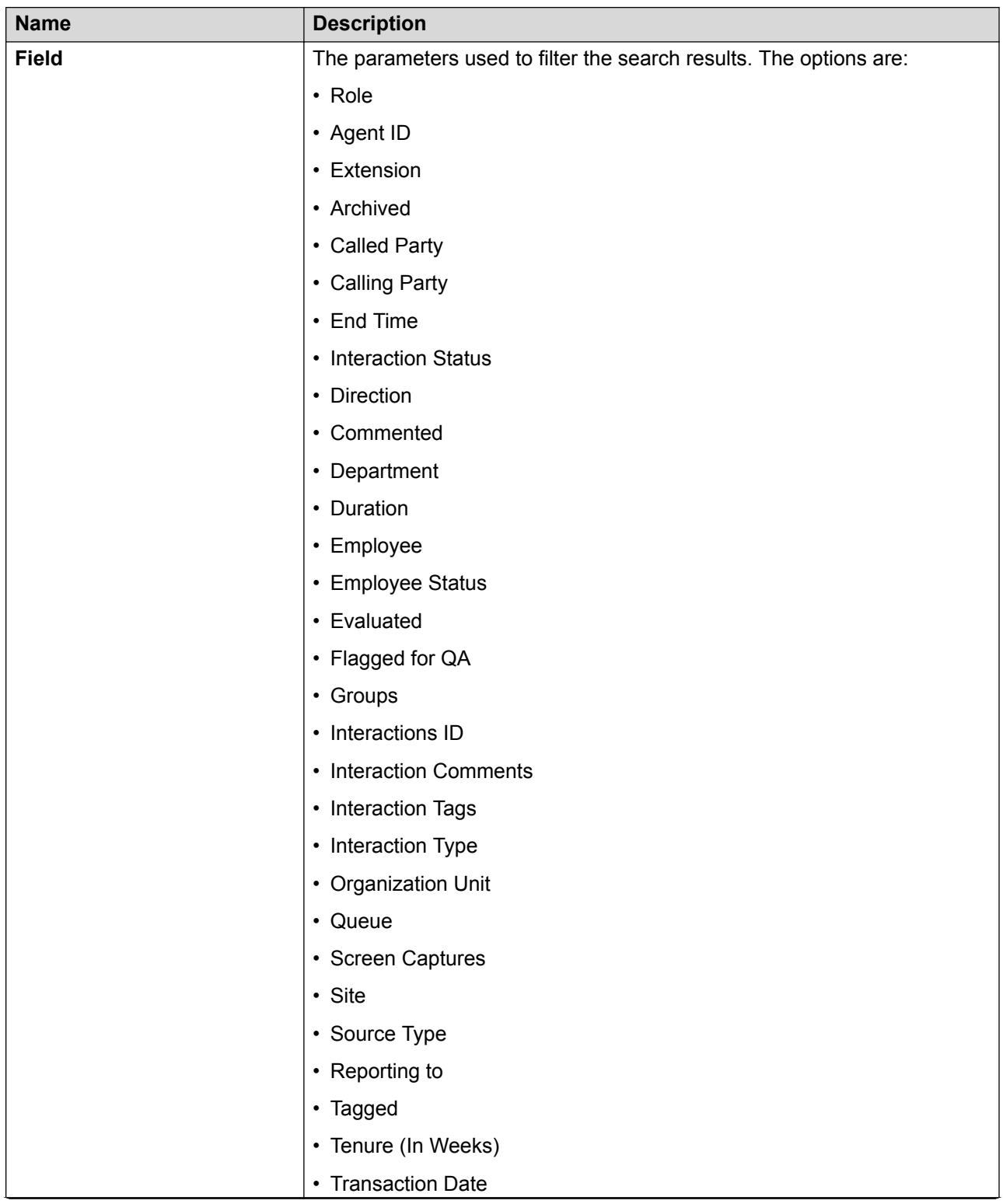

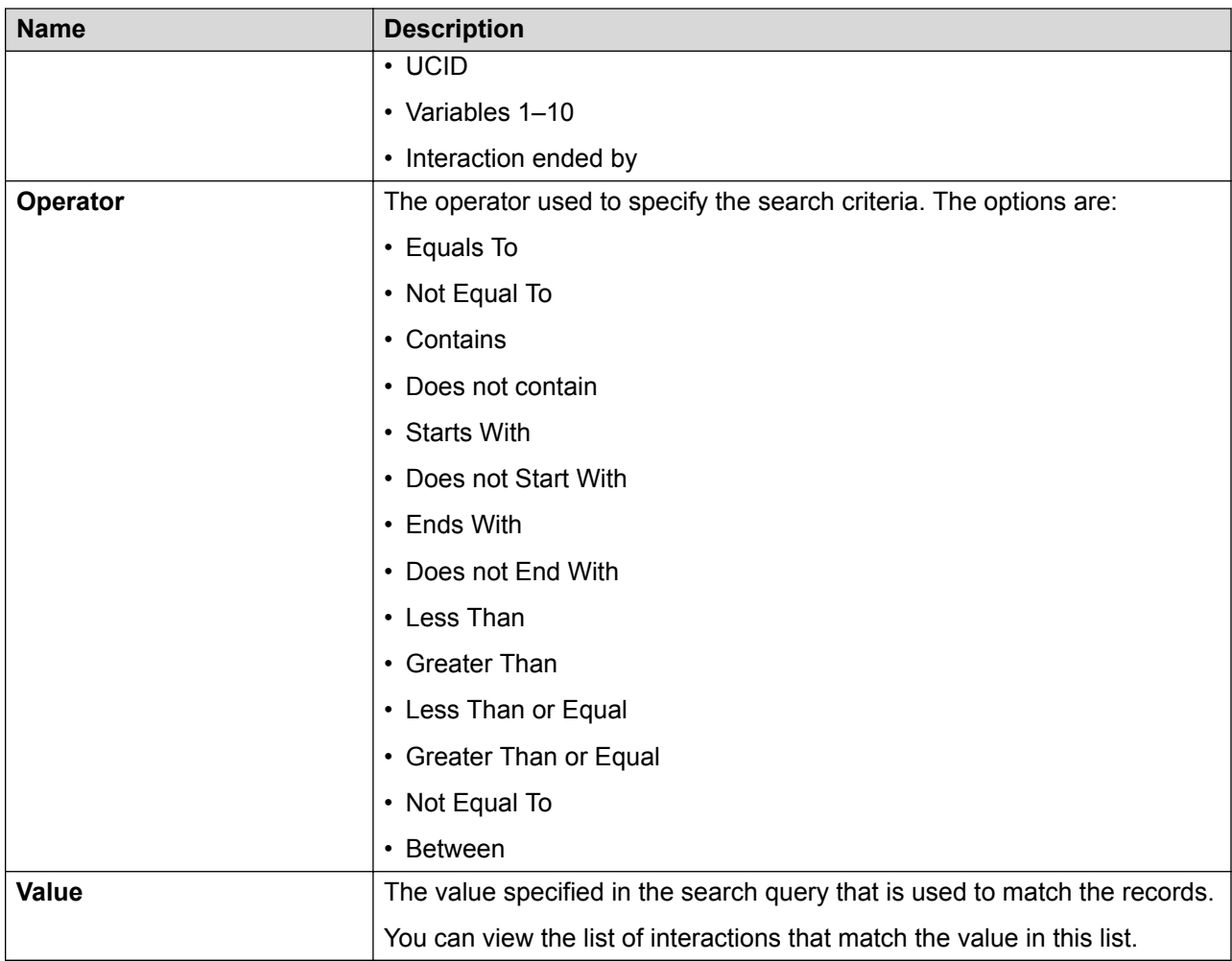

### **Fields**

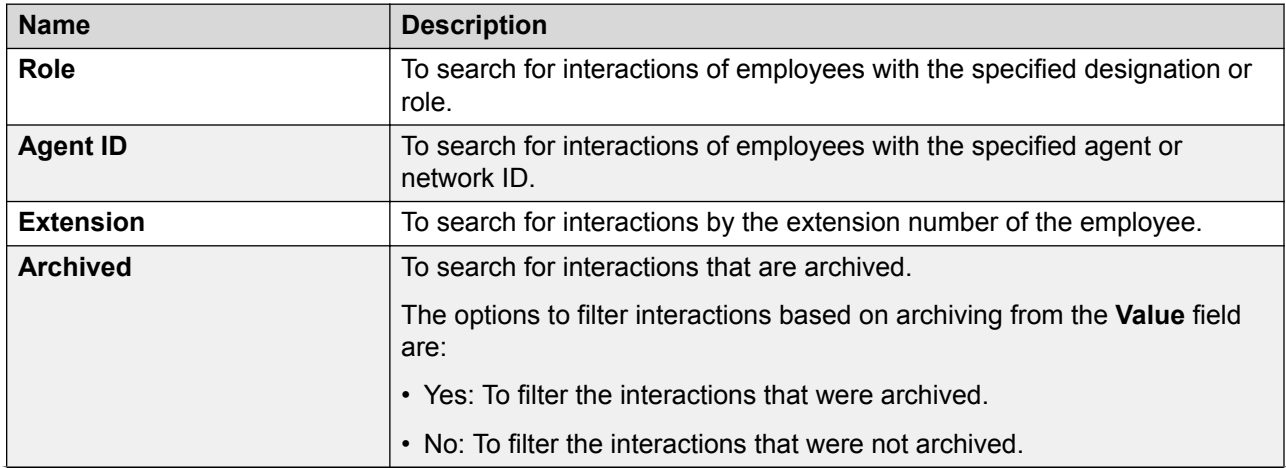

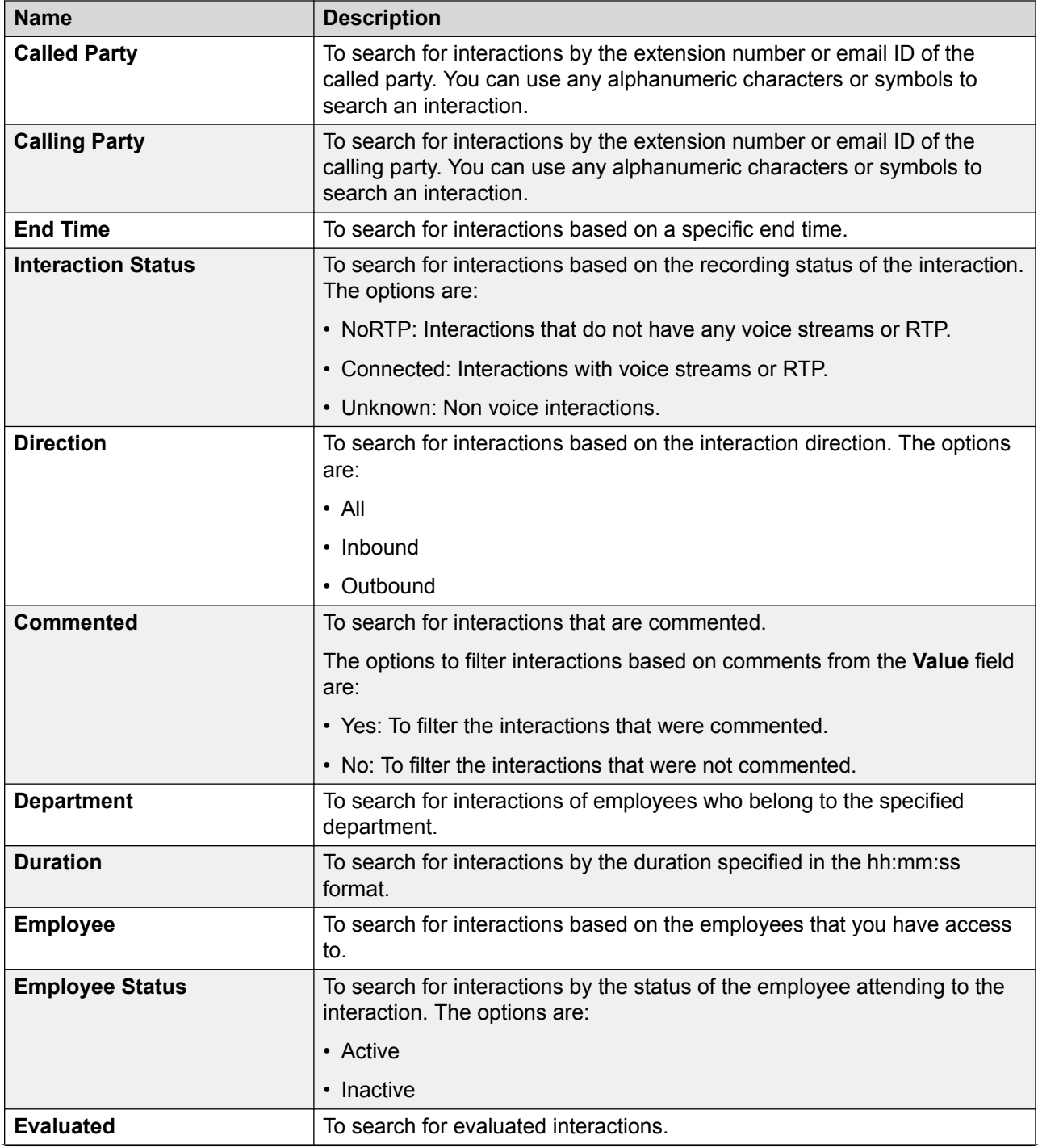

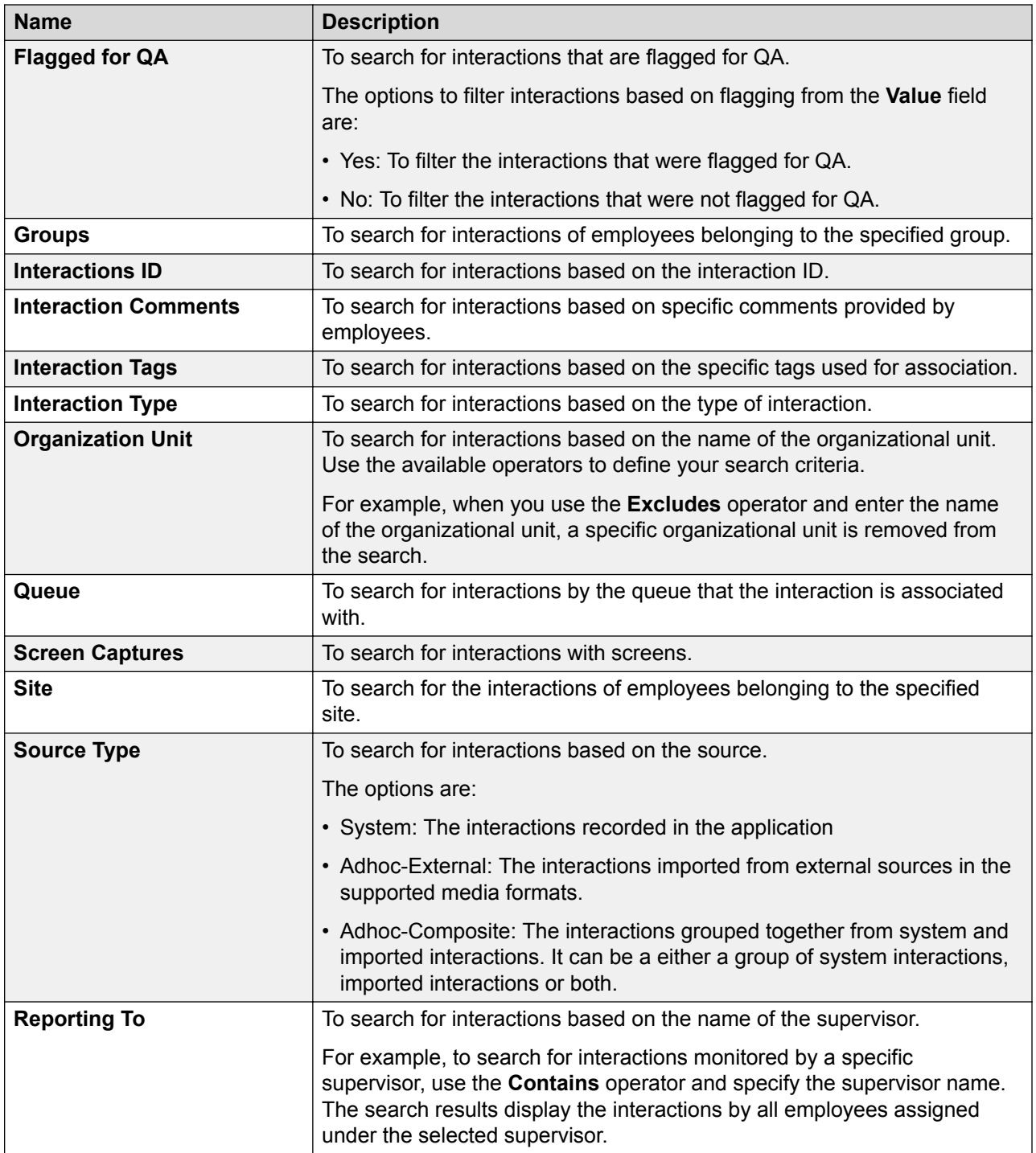

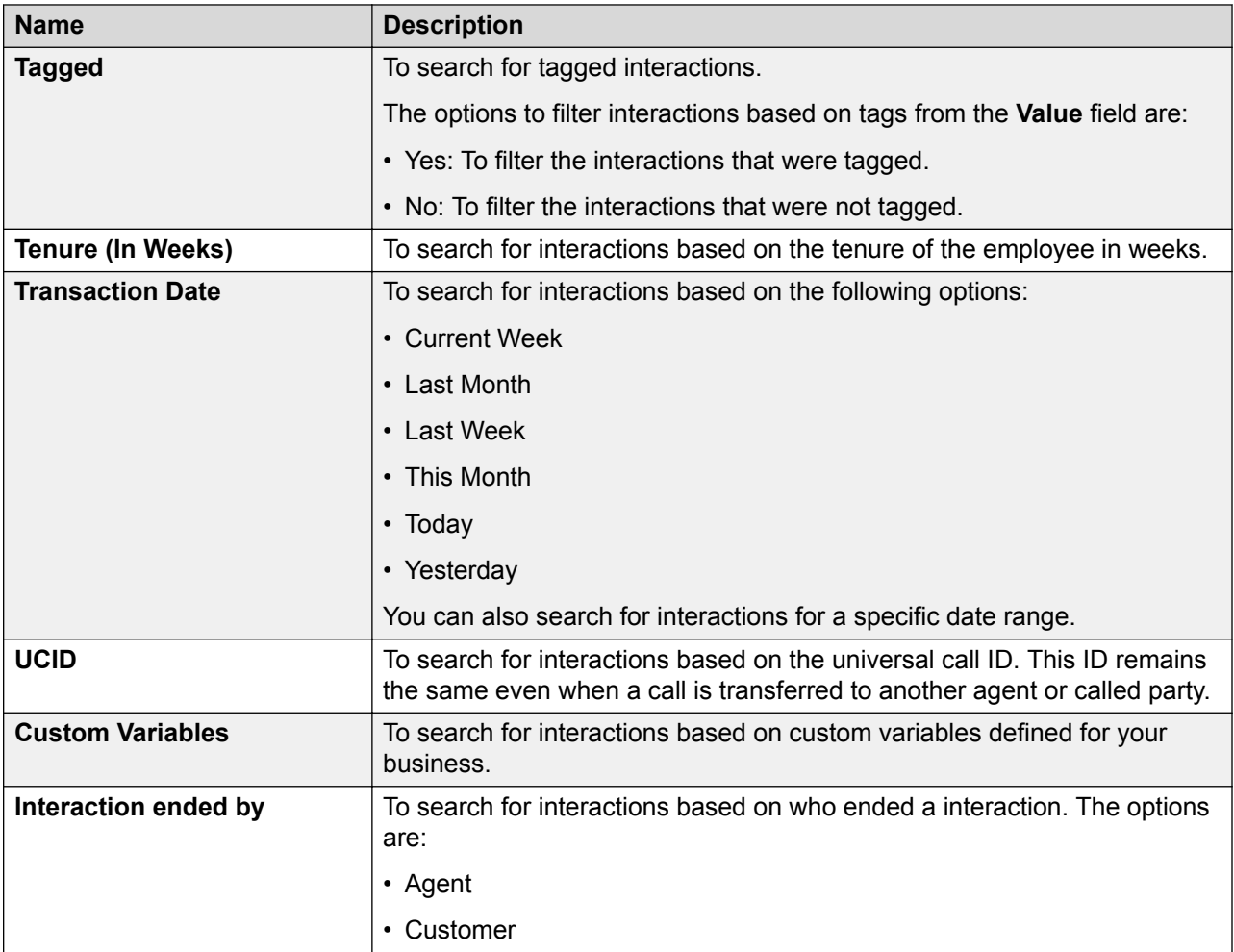

## **Operator**

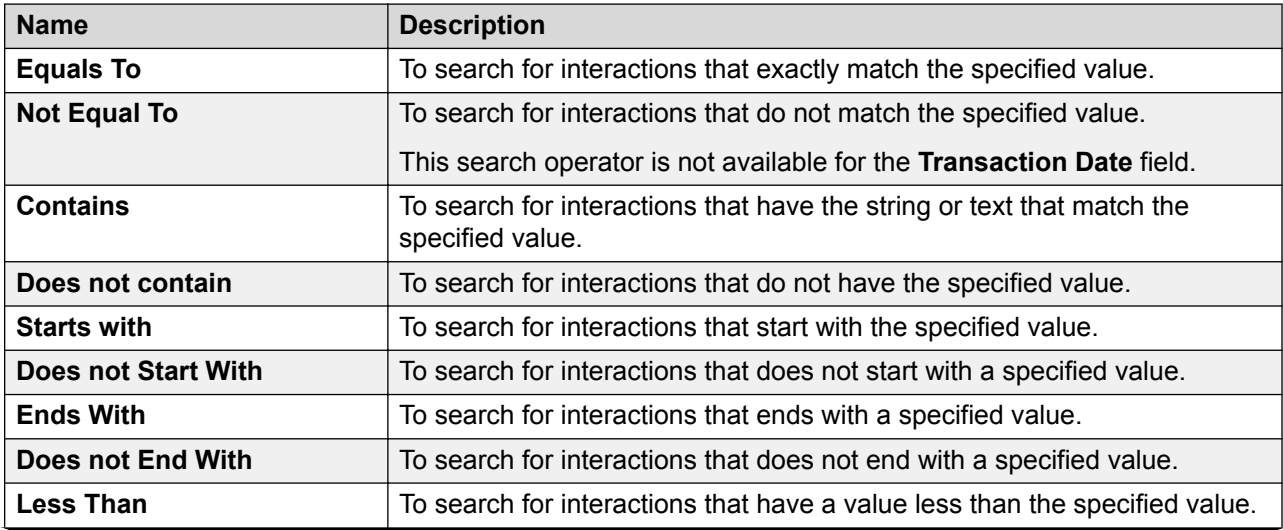

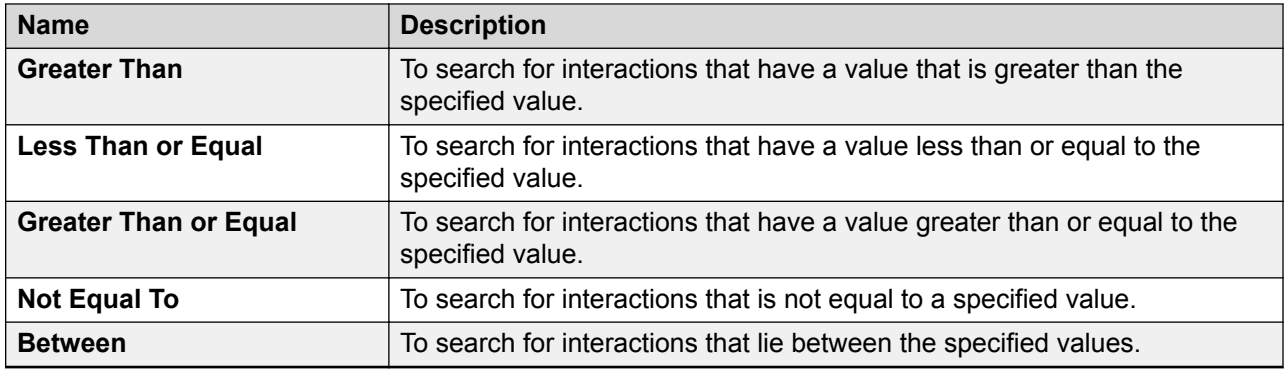

## **Display Fields**

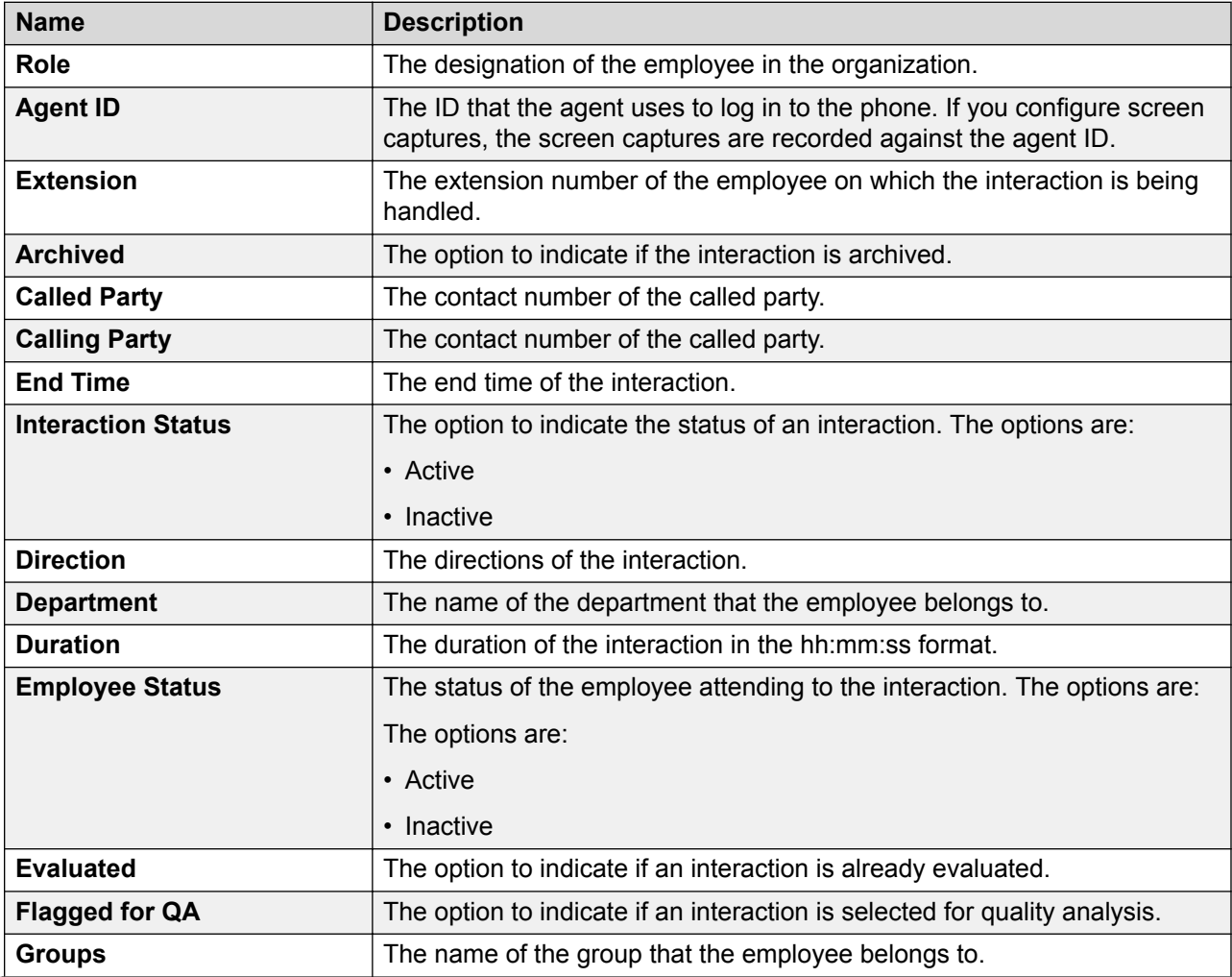

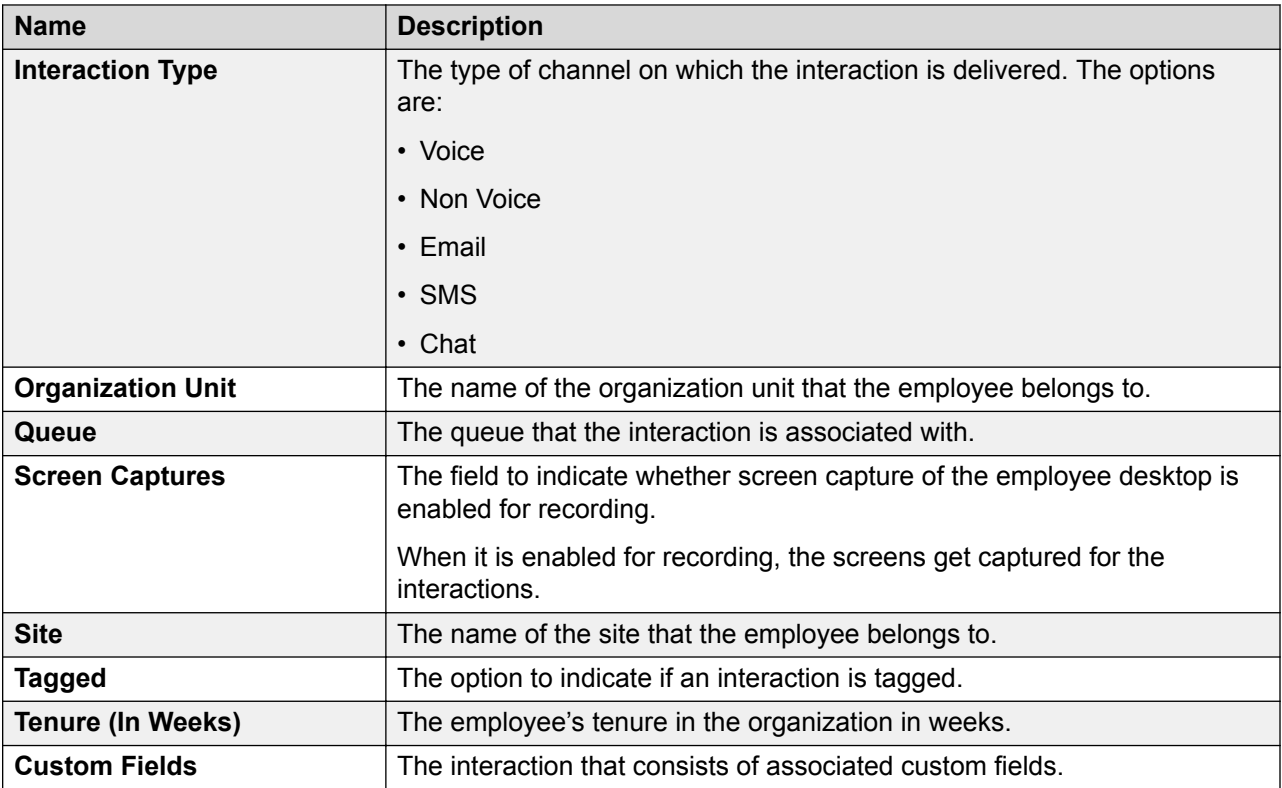

#### **Share**

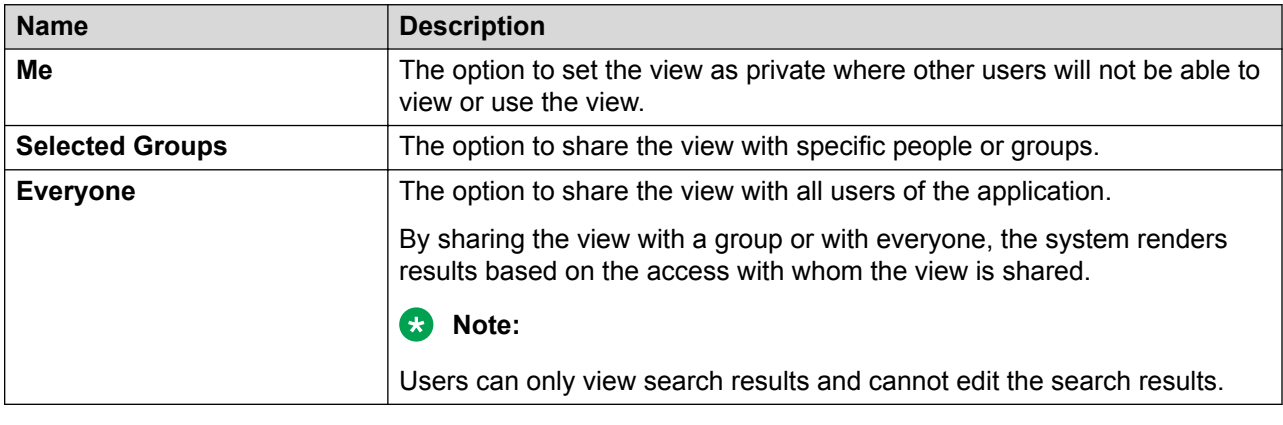

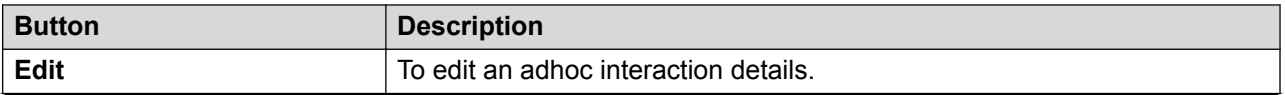

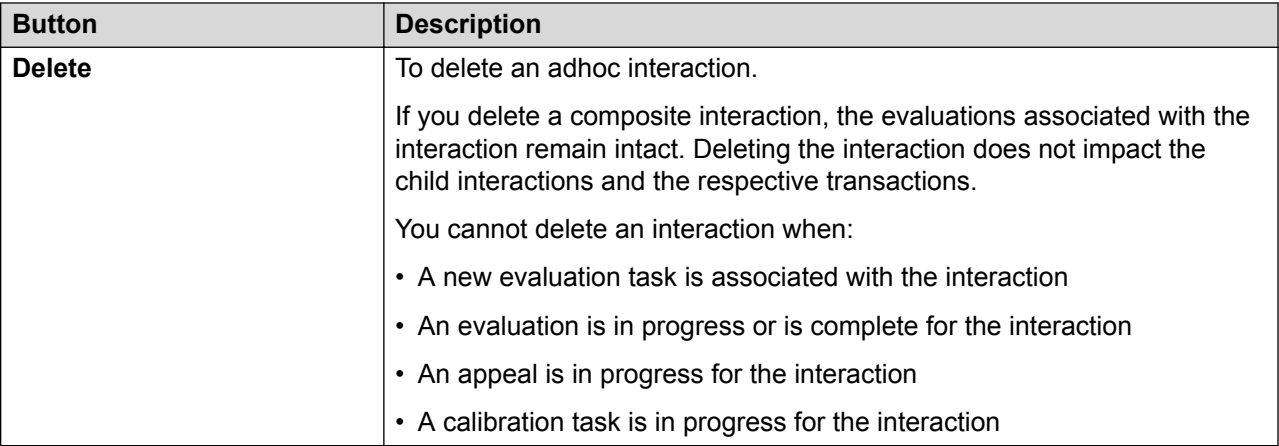

# **Creating an adhoc interaction**

### **Defining an adhoc interaction**

#### **About this task**

Use this procedure to define the content of an adhoc interaction by specifying the interaction source, employee association, interaction metadata, and business variables. Note that Avaya Workforce Optimization Select generates a unique interaction ID when you define and save the content of the adhoc interaction.

Composite interactions can consist up to 15 related interactions. A related interaction can be system recorded or externally sourced.

#### *<u>D* Important:</u>

You cannot create a composite interaction by using another composite interaction.

#### **Before you begin**

Get permission to manage adhoc interactions so that you can create, edit, and delete adhoc interactions.

- 1. Click **Interactions** > **Adhoc Interactions**.
- 2. Click **Create Interaction**.
- 3. In **Interaction Source**, click one of the following:
	- **External**: To import interactions.
	- **Composite**: To create interactions from existing interactions from system interactions, imported interactions, or a combination of both.
- 4. Enter the details in all the fields and click one of the following:
	- **Save**: To save the details in the database without adding interaction media.
- **Save & Add another**: To save and create another adhoc interaction.
- **Save & Evaluate**: To save and evaluate the imported interaction immediately.

#### **Next steps**

Add interaction media.

## **Definition field descriptions**

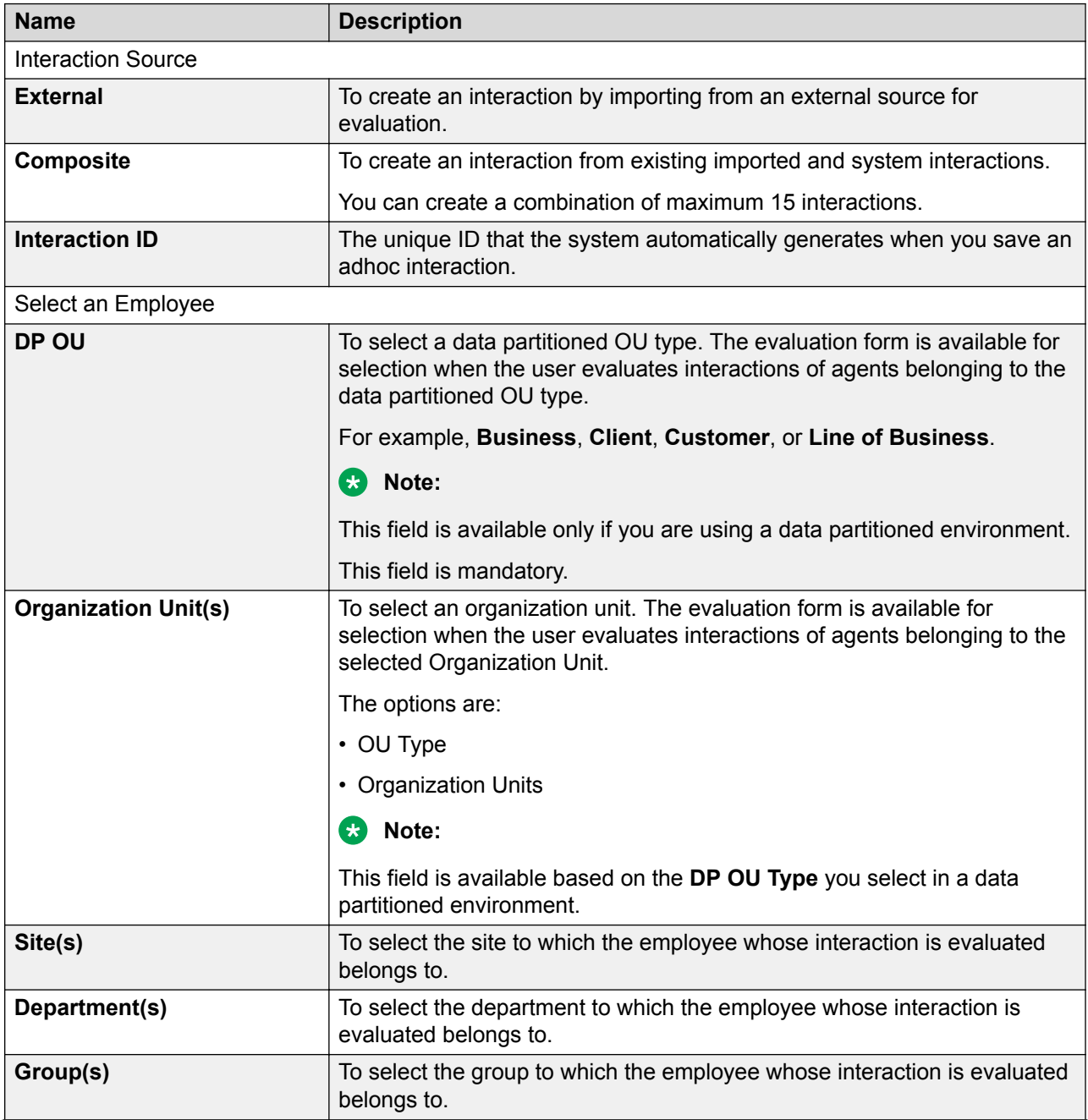

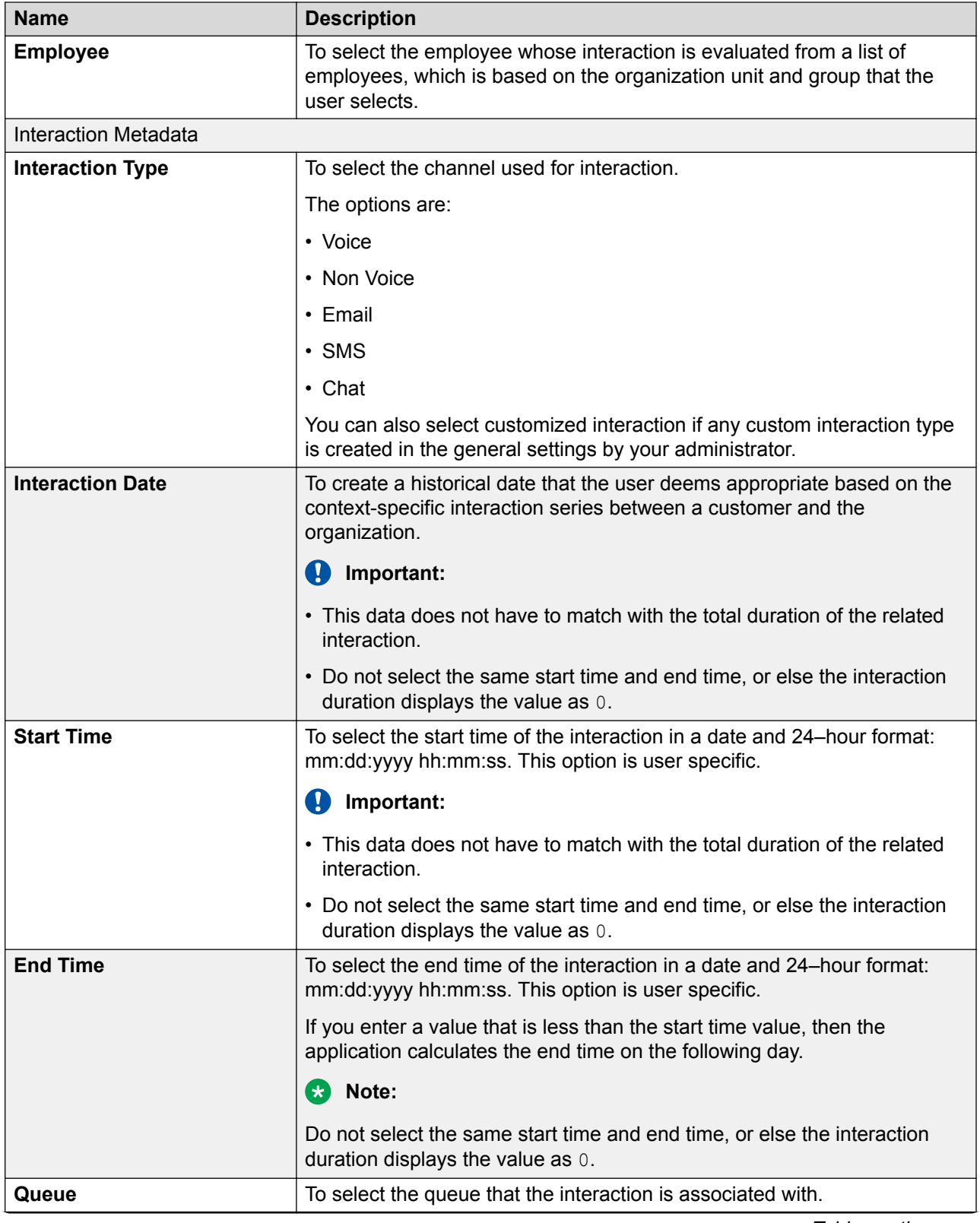

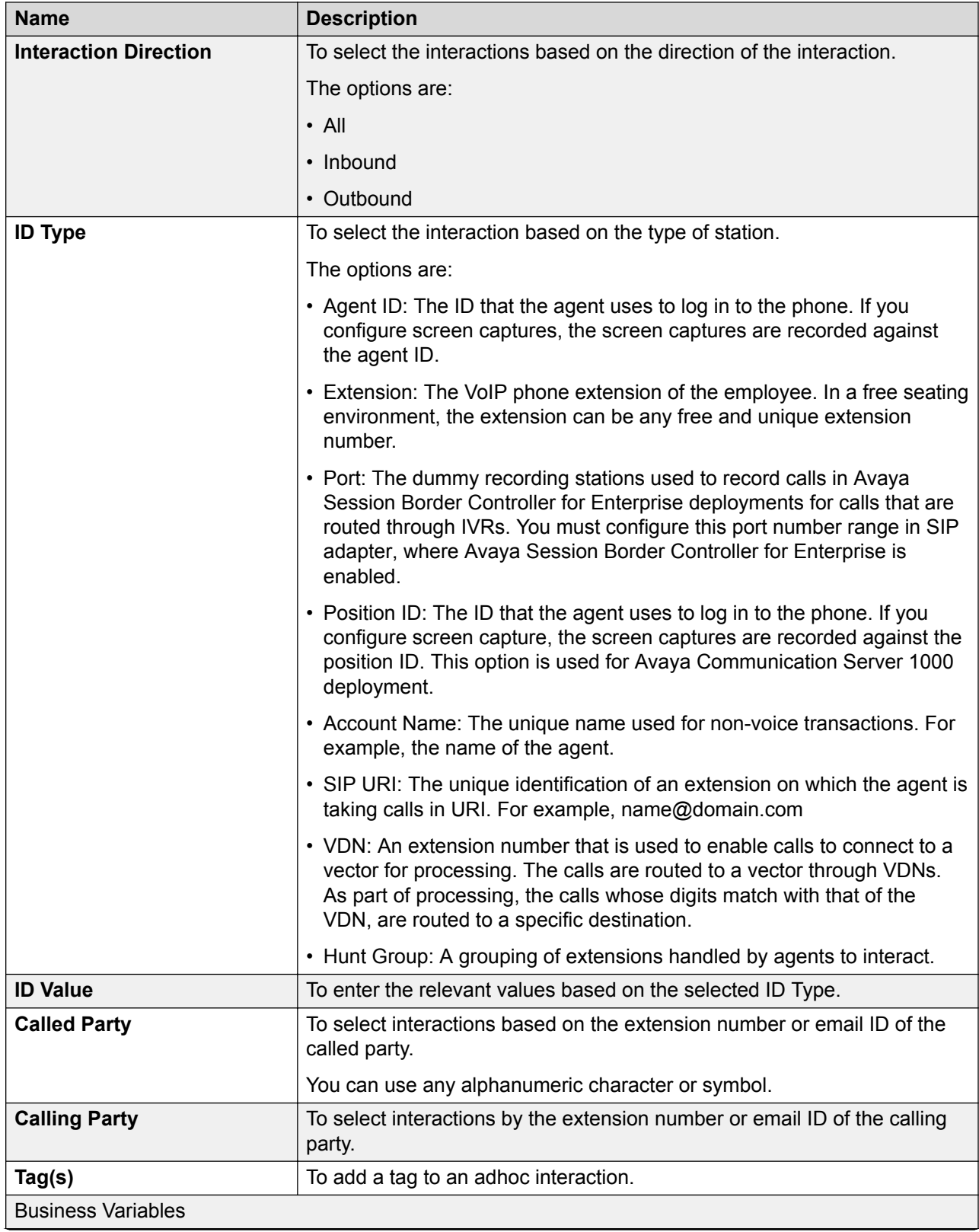

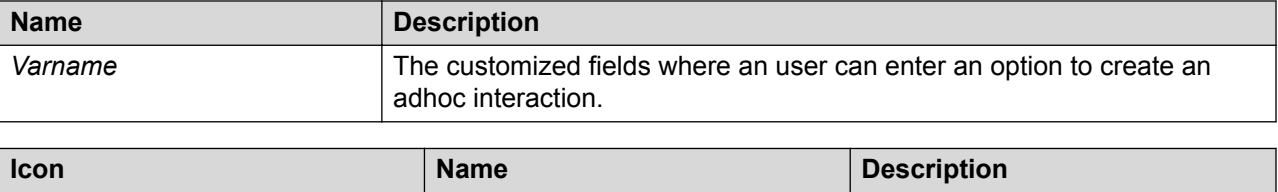

Add **To add a new business variable** 

### **Defining interaction media for external interactions**

#### **About this task**

 $\bullet$ 

Use this procedure to define media to an adhoc interaction, when you select the source type as external. Adding media to an adhoc interaction is optional.

#### **Before you begin**

Define an adhoc interaction.

#### **Procedure**

- 1. Click **Interactions** > **Adhoc Interactions**.
- 2. In the **View** list, click the view that contains the interaction to which you want to add an interaction media.
- 3. Click the button in the required adhoc interaction row and click **Edit**.
- 4. Click **Interaction Media**.
- 5. On the Interaction Media page, do the following:
	- a. In the **Transcript/Notes** field, enter the details of the media, if any.
	- b. To import a media file, click **Choose File** in the Media Import section and select the file from your local machine.

Composite interactions can consist up to 15 related interactions. A related interaction can be system recorded or externally sourced.

#### **Important:**

You cannot create a composite interaction by using another composite interaction.

- 6. Click one of the following:
	- **Save**: To save the details of the adhoc interaction.
	- **Save & Add another**: To save and create another adhoc interaction
	- **Save & Evaluate**: To save and evaluate the imported interaction immediately

#### **Next steps**

Summarize interaction details.

### **Defining interaction media for composite interactions**

#### **About this task**

Use this procedure to define media for an adhoc interaction and to add system and imported interactions to a composite interaction. Adding media to an interaction is an optional process.

#### **Before you begin**

Define an adhoc interaction.

#### **Procedure**

- 1. Click **Interactions** > **Adhoc Interactions**.
- 2. In the **View** list, click the view that contains the interaction to which you want to add an interaction media.
- 3. Click the button of the required adhoc interaction row and click **Edit**.
- 4. Click **Interaction Media**.
- 5. On the Interaction Media page, do the following:
	- a. In the **Transcript/Notes** field, enter the details of the media, if any.
	- b. In the Select Interactions section, select the required options, click  $\bullet$  icon, and click **Apply**.

The Select Interactions section displays a list of interactions based on the selected filters.

c. Select the checkbox for the row that contains the required interaction.

The Selected Interactions section displays the interaction added to the list in a sequence. You can drag and drop the selected interactions depending on the sequence in which you want to play the interaction.

- 6. Click one of the following:
	- **Save**: To save the details of the adhoc interaction.
	- **Save & Add another**: To save and create another adhoc interaction.
	- **Save & Evaluate**: To save and evaluate the imported interaction immediately.

#### **Next steps**

Summarize interaction details.

### **Interaction Media field descriptions**

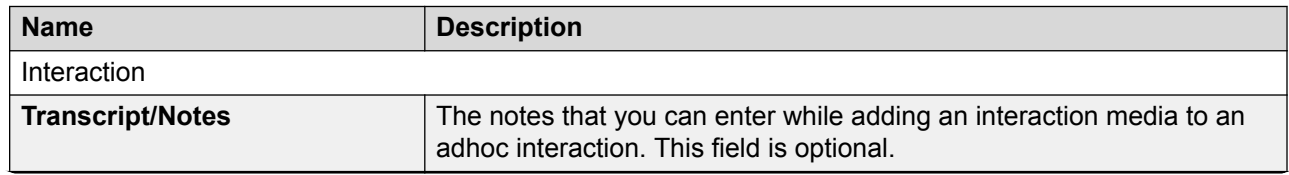

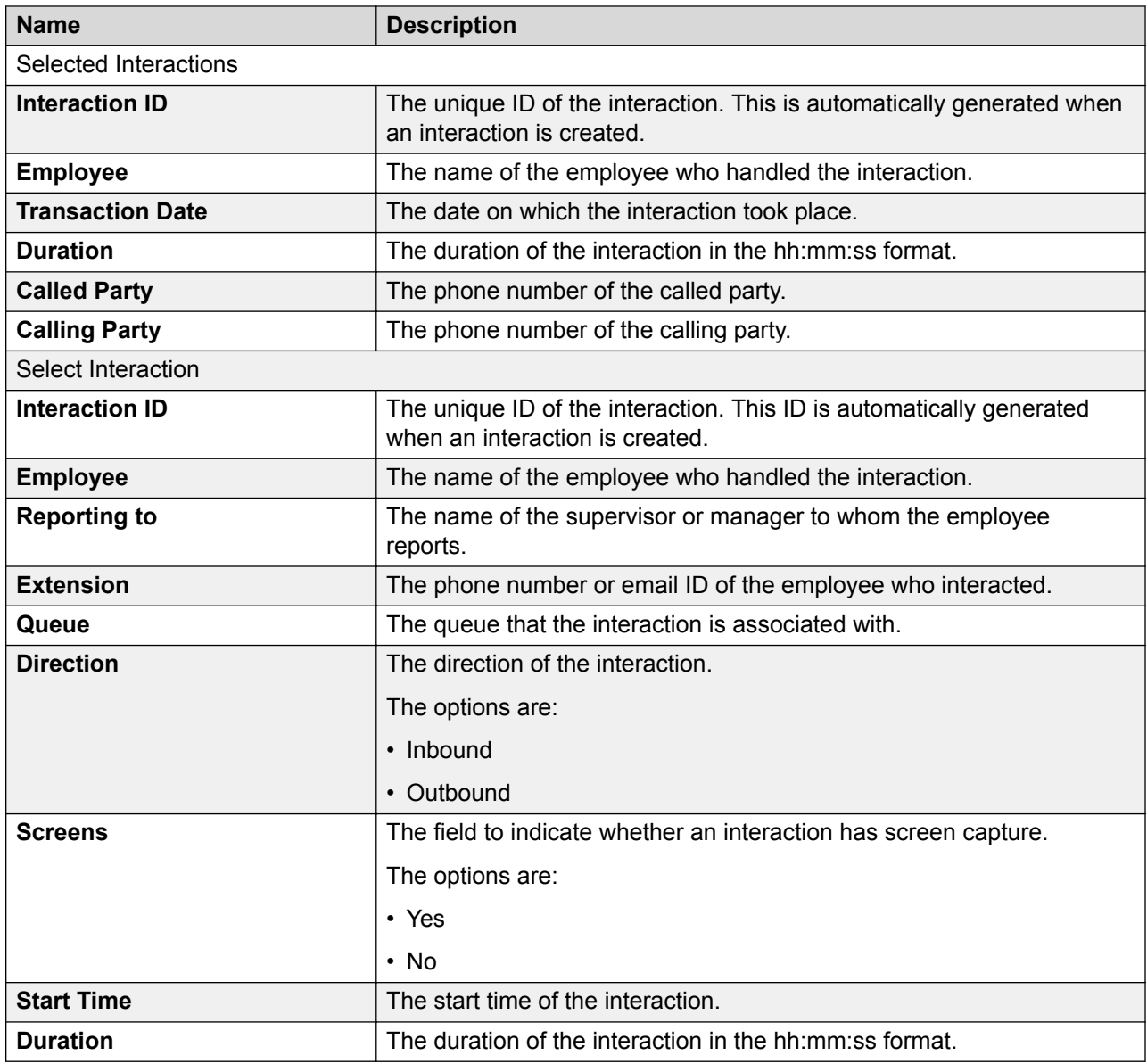

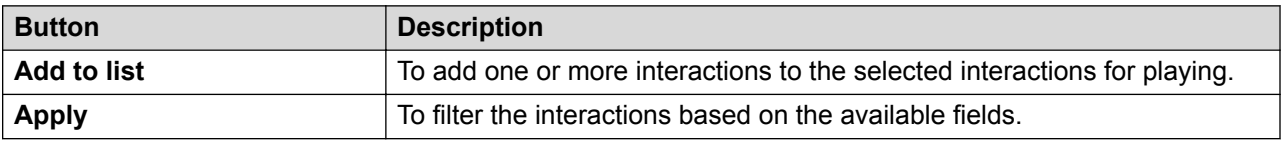

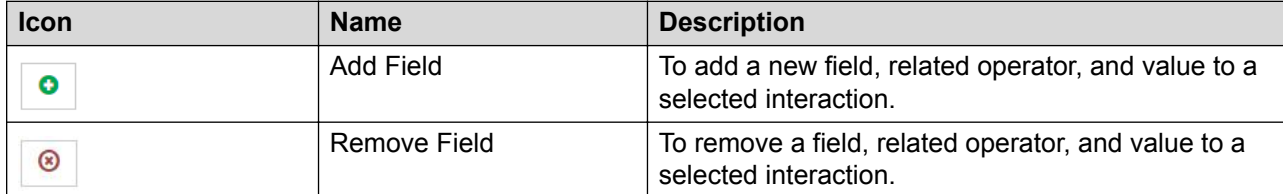

## **Summarizing interaction details**

#### **About this task**

Use this procedure to review the details of an adhoc interaction, which is already created and is available for playback.

**Important:**

Skipping this procedure does not impact the interaction.

#### **Before you begin**

- Define an adhoc interaction.
- Define interaction media for an interaction

#### **Procedure**

- 1. Click **Interactions** > **Adhoc Interactions**.
- 2. In the **View** list, click the view that contains the interaction to which you want to add an interaction media.
- 3. Click the button in the required adhoc interaction row and click **Edit**.
- 4. Click **Summary**.

The Summary page displays the details of the adhoc interaction.

- 5. If you are satisfied with the entries, click one of the following:
	- **Save & Close**: To save the adhoc interaction on the Adhoc Interactions page.
	- **Save & Evaluate**: To save and evaluate the imported interaction immediately.

#### **B** Note:

Even if you do not save the interaction, the interaction is saved with the options you entered earlier in the Definition and Interaction Media pages.

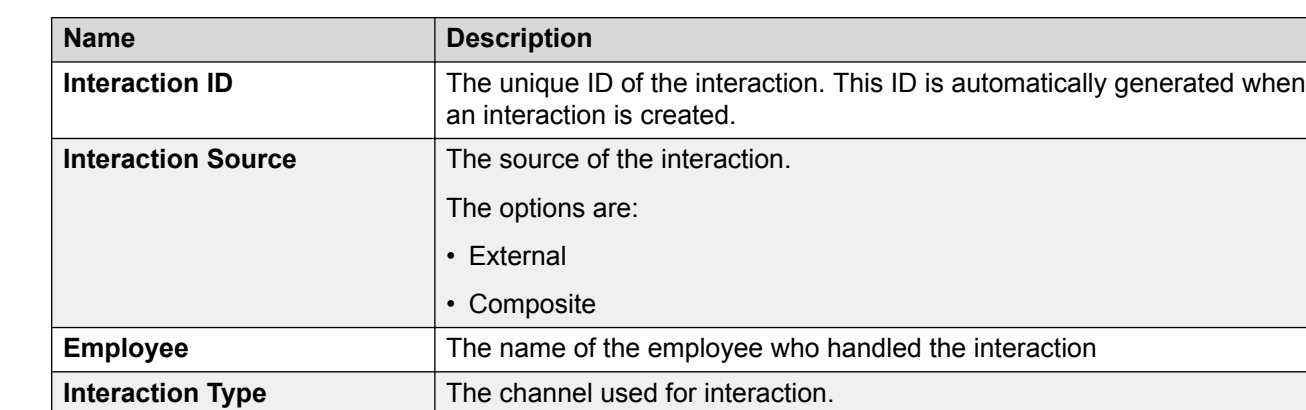

**Summary field descriptions**

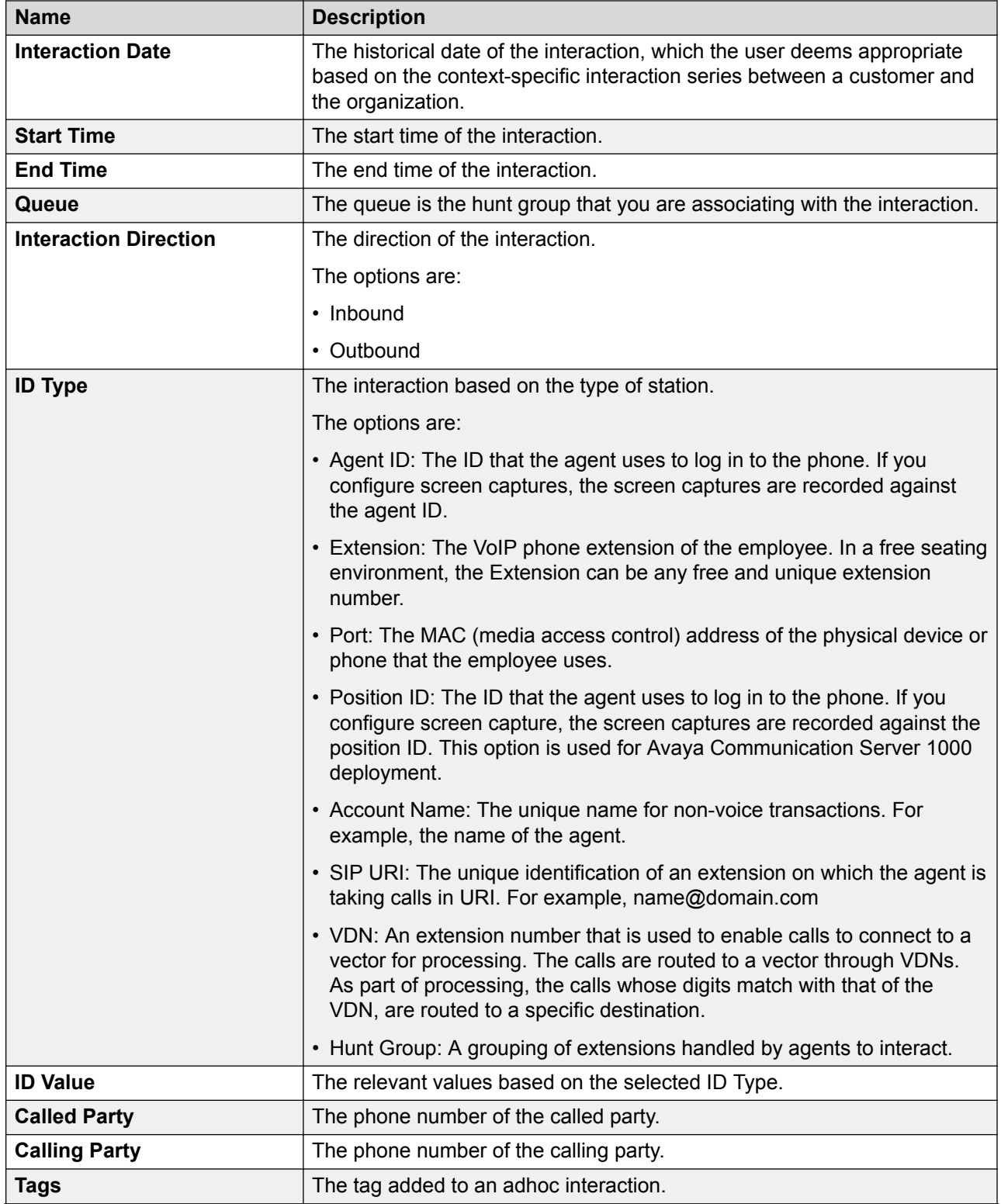
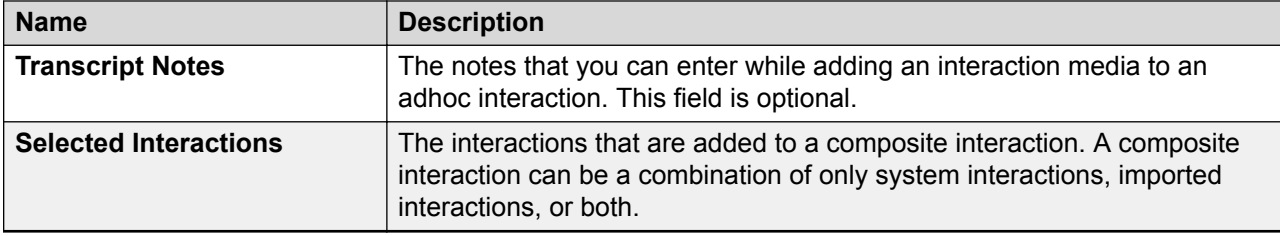

# **Deleting an adhoc interaction**

#### **About this task**

Use this procedure to delete an adhoc interaction from the Adhoc Interactions page. However, you cannot delete an interaction when:

- A new evaluation task is associated with the interaction
- An evaluation is in progress or is complete for the interaction
- An appeal is in progress for the interaction
- A calibration task is in progress for the interaction

Use this procedure also to remove the interaction association with evaluations, calibrations, or appeals before you delete an adhoc interaction.

#### **Before you begin**

- Ensure that a purge rule exists in the application to delete the media files and associated database records for an adhoc interaction.
- Get the required permissions to manage adhoc interactions for deleting an interaction.

#### **Procedure**

- 1. To delete an adhoc interaction from the Adhoc Interactions page, click the button next to the required row and click **Delete**.
- 2. To delete an interaction that has a new evaluation task associated to it, decline the corresponding task:
	- a. Click **Evaluate** > **Evaluations** > **My Assignments**.
	- b. On the My Assignment page, click the button next to the required row and click **Decline Selected Evaluations**.
	- c. On the Adhoc Interactions page, click the button next to the required row and click **Delete**.
- 3. To delete an interaction that has an evaluation in progress, delete the corresponding evaluation task:
	- a. Click **Evaluate** > **Evaluations** > **Draft Evaluations**.
	- b. On the Draft Evaluations page, click the button next to the required row and click **Delete**.
- c. On the Adhoc Interactions page, click the button next to the required row and click **Delete**.
- 4. To delete an interaction that has an evaluation in progress or complete, delete the corresponding evaluation task:
	- a. Click **Evaluate** > **Evaluations** > **View Evaluations**.
	- b. On the View Evaluations page, click the button next to the required row and click **Delete**.
	- c. On the Adhoc Interactions page, click the button next to the required row and click **Delete**.
- 5. To delete an interaction that has an appeal in progress, delete the corresponding evaluation task:
	- a. Click **Evaluate** > **Evaluations** > **Draft Evaluations**.
	- b. On the Draft Evaluations page, click the button next to the required row and click **Delete**.
	- c. On the Adhoc Interactions page, click the button next to the required row and click **Delete**.
- 6. To delete an interaction that has a calibration task in progress, delete the corresponding calibration task:
	- a. Click **Evaluate** > **Calibration**.
	- b. On the Calibration page, click the button next to the required row and click **Delete**.
	- c. On the Adhoc Interactions page, click the button next to the required row and click **Delete**.

# **Playing adhoc interactions**

#### **About this task**

During an enquiry, customer dispute, or noncompliance issue, or to evaluate, a supervisor or manager can listen to an adhoc interaction and view the associated onscreen activity. An adhoc interaction can be a combination of system interactions, imported interactions, or both.

While listening to an adhoc interaction, the supervisor or manager can:

- Comment or tag an interaction to provide information to the evaluator or reviewer.
- Email an interaction.
- View previous evaluation comments.
- View interaction segments.

#### **Procedure**

1. Click **Interactions** > **Playback**

The Playback page displays the interactions under the default view.

2. To playback the corresponding interaction, click the  $\triangleright$  icon.

#### *<u>I</u>* Important:

The source type field for the adhoc interactions can be **Adhoc-External** or **Adhoc-Composite**.

The Interaction Details page displays a dummy graph of the interaction in the Audio section, the interaction details, and the playback controls.

- 3. On the Interaction Details page, in the recorder panel, click one of the following:
	- **F** icon: To listen to the recorded interaction.
	- **i.** icon: To stop the recorded interaction.
	- Il icon: To stop the playback of a recording and resume from where it stopped.
	- $\bullet$   $\boxed{1 \times \bullet}$  icon: To increase or decrease the speed of the recorded interaction.
	- C icon: To open the screencast in a window to view the screens at any point of evaluation without scrolling the screen.
	- $\bullet$   $\bullet$  icon: To get screen displays in a new window. This option is helpful when you are working using multiple display monitors.
	- $\cdot$   $\overline{\text{ }}$  icon: To play the previous interaction.
	- D icon: To play the next interaction.
- 4. In the **Interaction Details** tab, view the interaction details.

## **Interaction Details field descriptions**

#### **B** Note:

For a composite interaction, the interaction details fields refer to the related interaction that is playing in the screen.

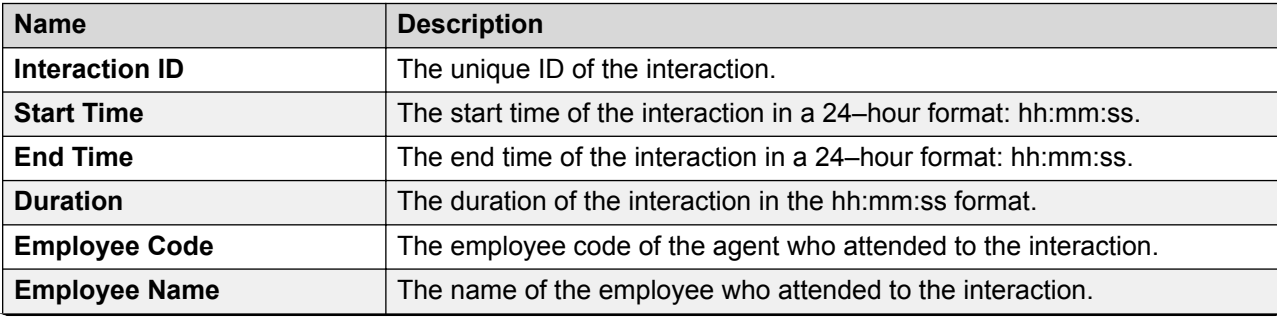

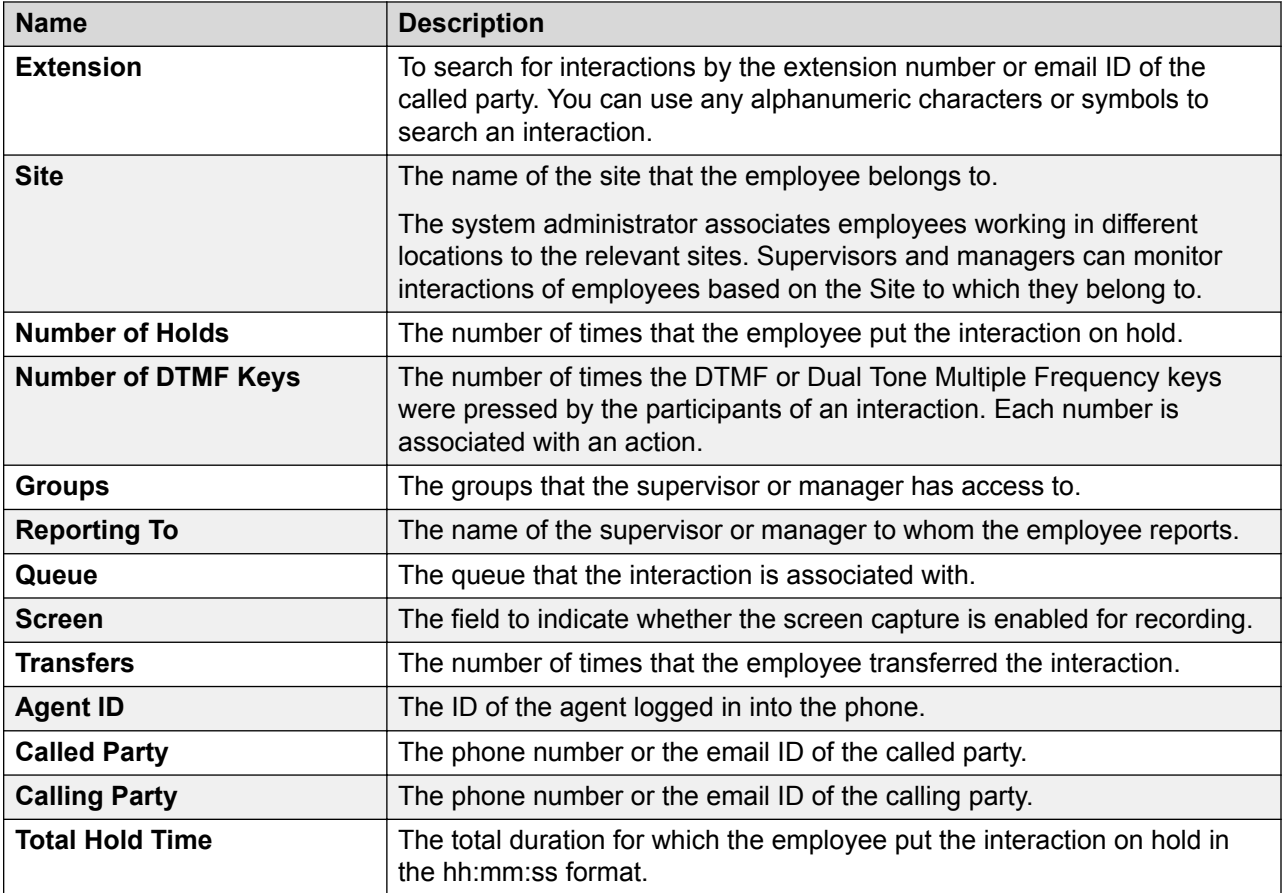

## **Hold Duration Details**

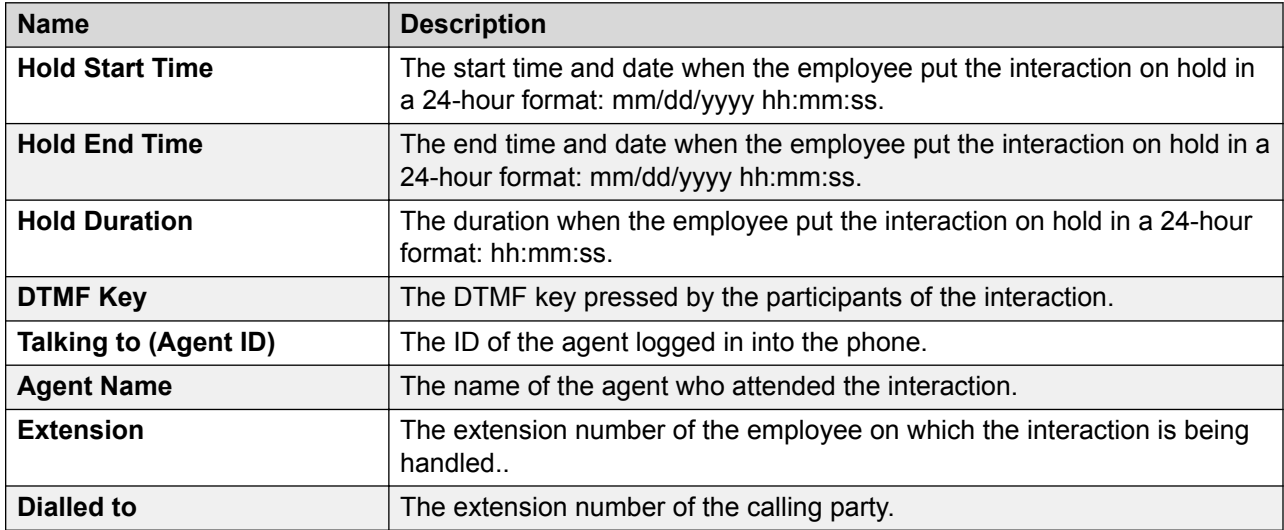

# **Viewing and playing related interactions**

#### **About this task**

Use this procedure to view and play the related interactions that are associated with a composite adhoc interaction. You can also use this option to manage externally sourced interactions.

#### **Before you begin**

Get the permission to manage adhoc interactions.

#### **Procedure**

- 1. Click **Interactions** > **Playback**.
- 2. On the Playback page, click the  $\blacktriangleright$  icon for the row that contains the required interaction.

#### *<u>I</u>* Important:

The source type field for the adhoc interaction must be **Adhoc-Composite** or **Adhoc-External**.

The Interaction Details page displays a dummy graph of the interaction in the Audio section, the related interaction details, and the playback controls.

3. Click **Related Interactions** *(x)*, where *(x)* is the number of interactions that form the composite interaction.

The Related Interactions page displays the details of the interactions that form the composite interaction and the composite interaction details.

4. Click the  $\blacktriangleright$  icon in the required row.

#### *<u></u>* Important:

You can play any interaction in any sequence. You can even start playing a new interaction without finishing another interaction. If you do not intervene, the related interactions play these interactions in the sequence in which they were added to the list .

#### **Next steps**

Add comments or tags to an adhoc interaction.

# **Related Interactions field descriptions**

#### **Interactions List**

The name of this section is the name of the composite adhoc interaction.

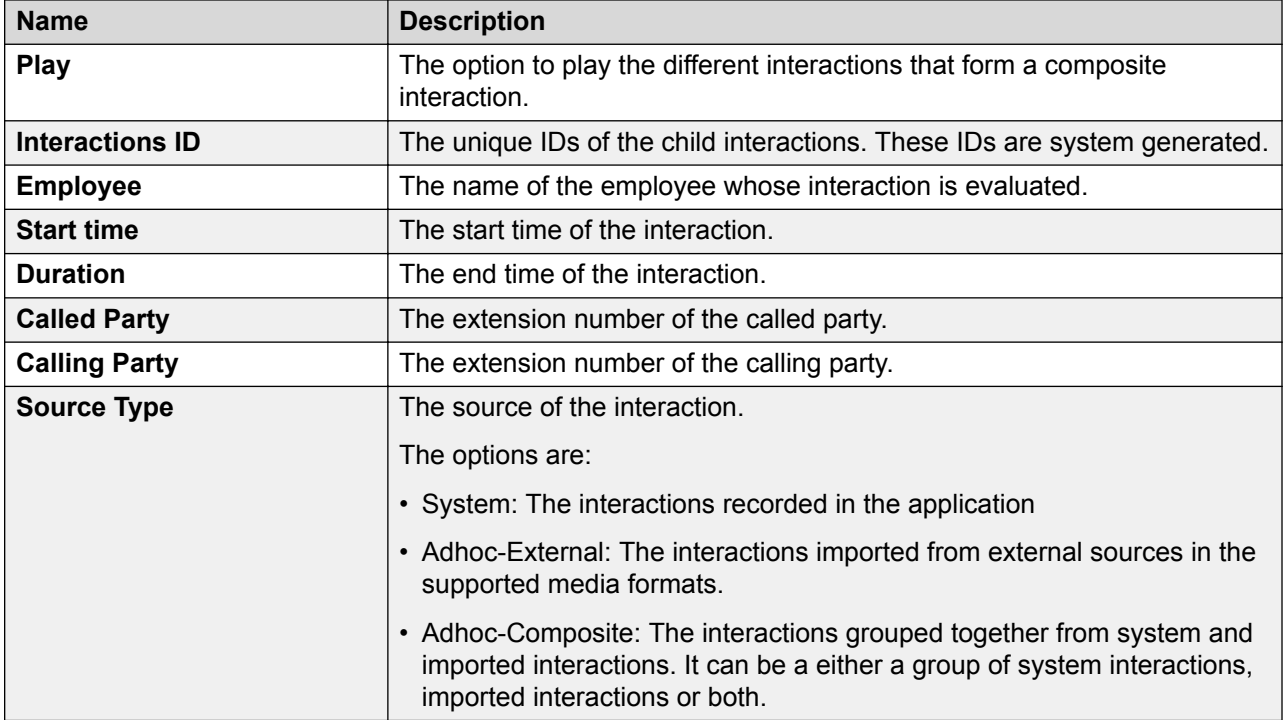

Details of the Composite Interaction

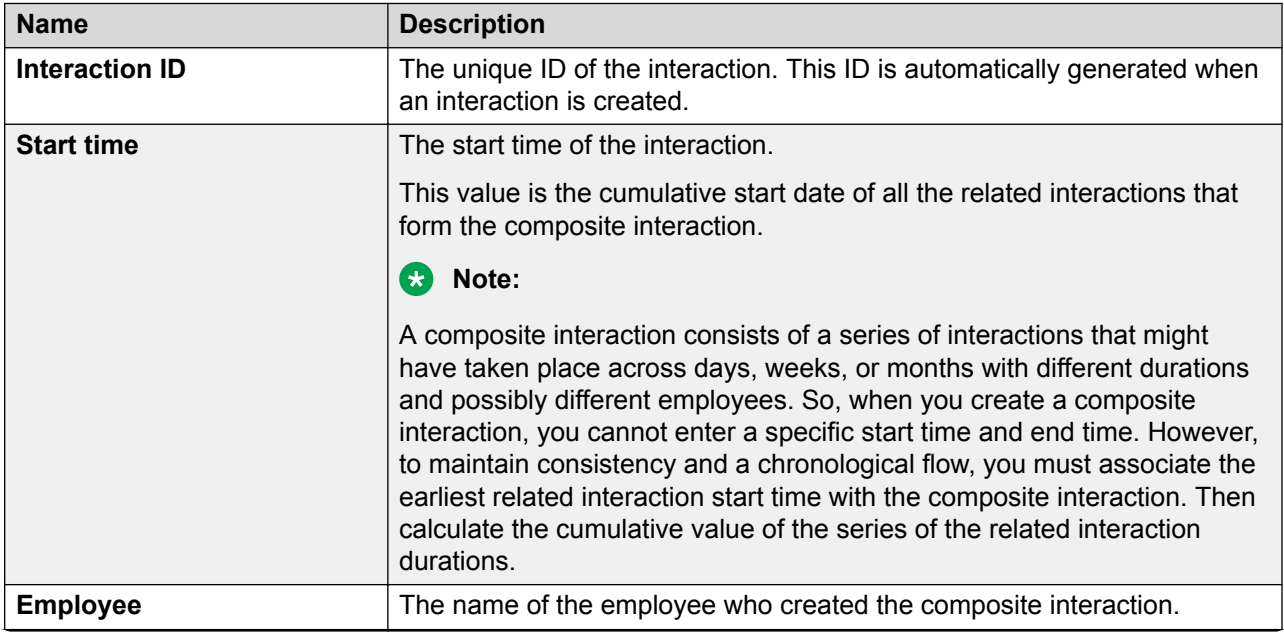

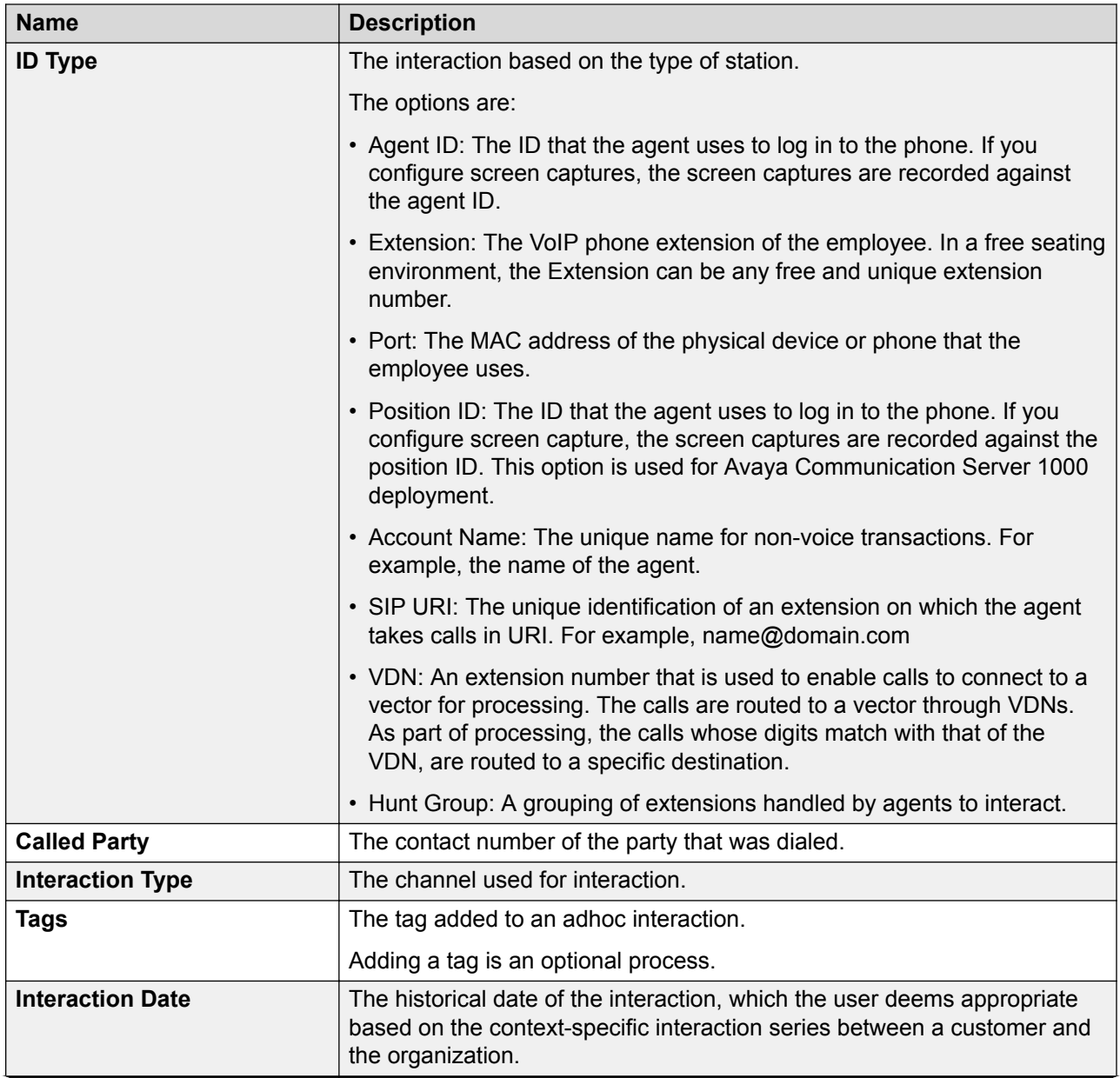

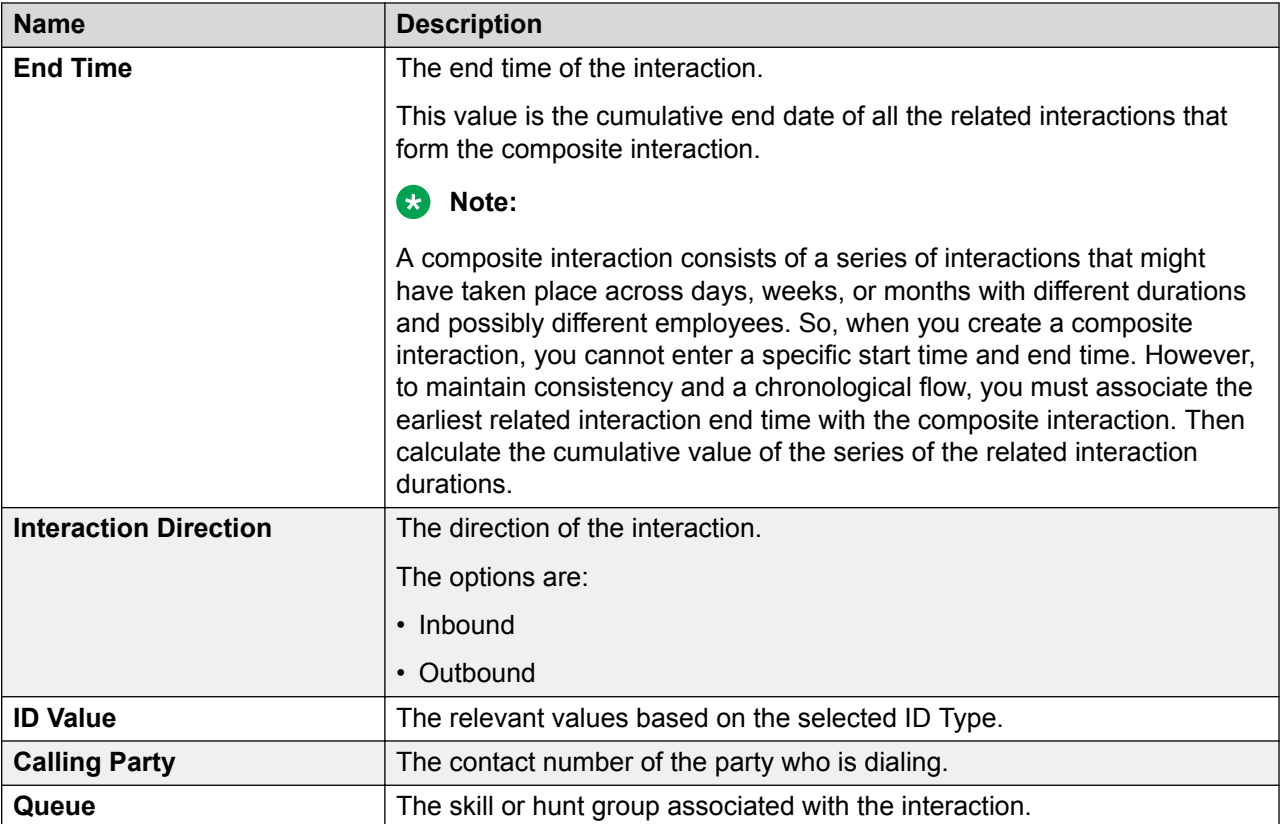

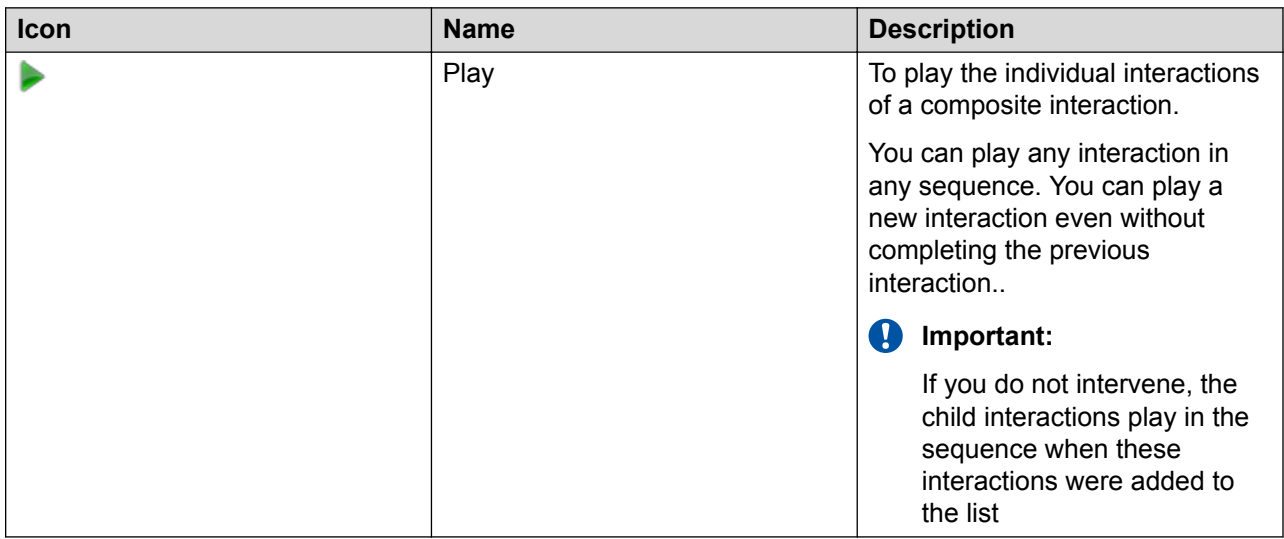

# **Evaluating adhoc interactions**

## **About this task**

Use this procedure to evaluate an external interaction or a composite interaction. By evaluating, you can further gauge a series of related interactions between the customer with different

employees of an organization over a period of time. You can even evaluate an interaction that was evaluated earlier.

#### **Procedure**

- 1. Click **Interactions** > **Playback**.
- 2. On the **View** list, click the view you want to filter.
- 3. To play the adhoc interaction, click the  $\blacktriangleright$  icon in the interaction row.
- 4. To evaluate the interaction, click **Evaluate Now**.

Avaya Workforce Optimization Select displays a blank form name and evaluation type with the default value as *Normal*.

- 5. **(Optional)** To view the previous evaluations on the interaction, click the **Evaluations (***x***)** tab, where *x* denotes the number of times an interaction was evaluated.
- 6. **(Optional)** To view the details of the evaluation scores for the interaction, click the  $\rightarrow$  icon.

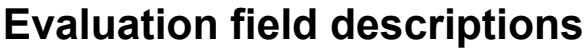

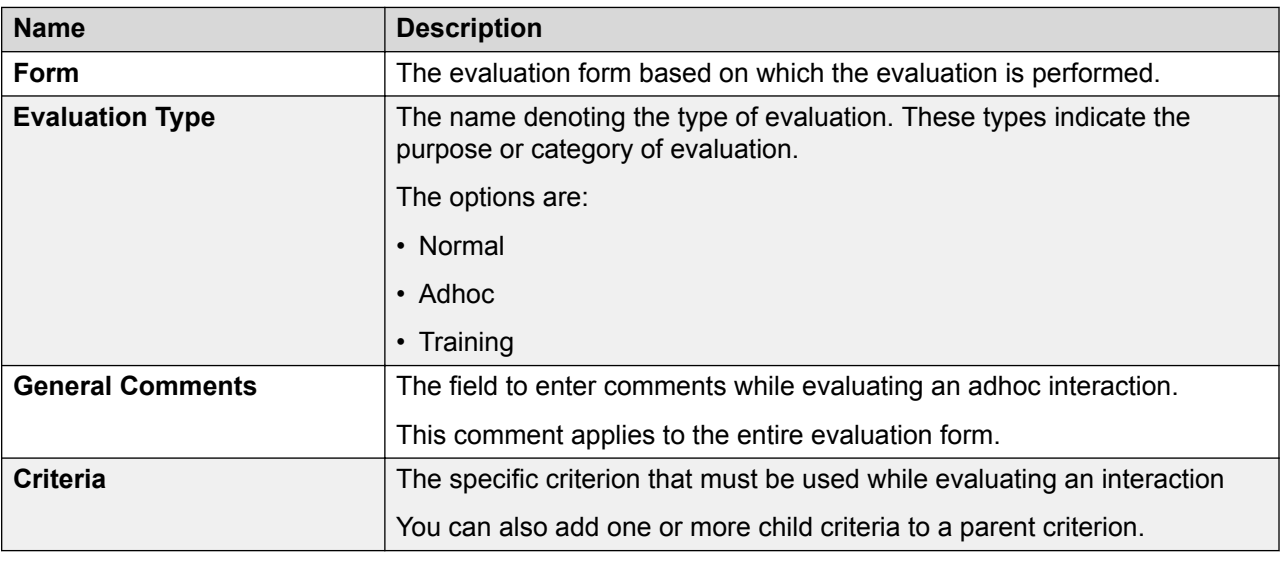

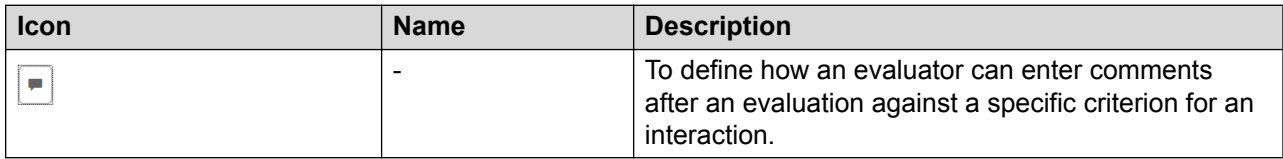

# **Playing interaction transcript**

#### **About this task**

Use this procedure to playback interactions that are transcribed from the Speech module.

#### **Procedure**

- 1. Click **Interactions** > **Playback**.
- 2. On the **View** list, click the view you want to filter.
- 3. To playback the interaction, click the  $\blacktriangleright$  icon in the interaction row.
- 4. On the Interaction Details page, click the **Speech** tab.

Avaya Workforce Optimization Select displays the interaction transcript.

## **Interaction transcript field descriptions**

Avaya Workforce Optimization Select displays the following interaction transcript with speaker separation and time stamp if the speech parameter Diarization is set to True in SysAdmin. Click on any of the rows and the audio graph moves to the corresponding section of the conversation.

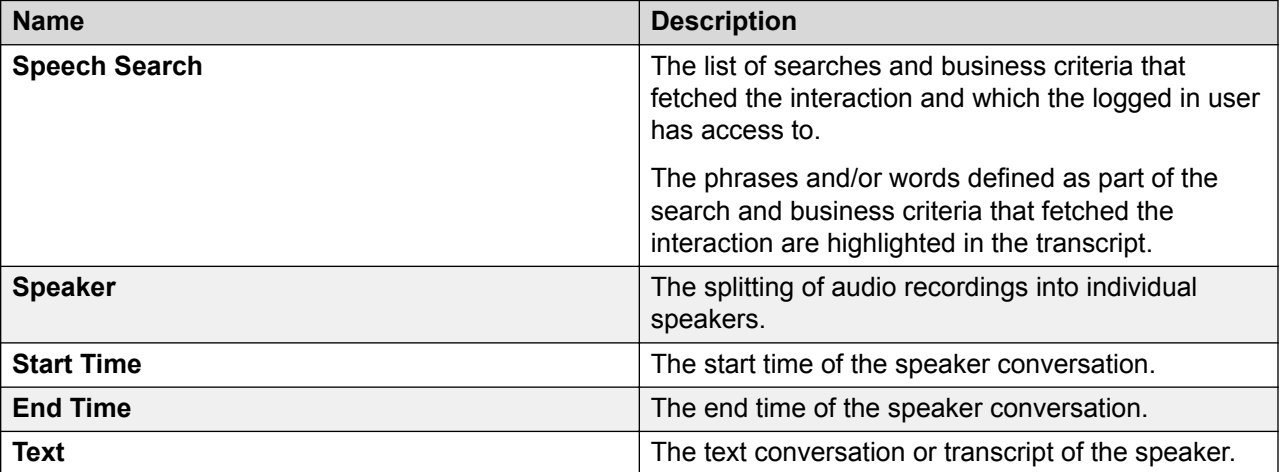

#### **Note:**

Avaya Workforce Optimization Select displays the entire conversation without speaker separation and time stamp if the speech parameter Diarization is set to False in SysAdmin.

## **Downloading an adhoc interaction**

#### **About this task**

Supervisors and managers must use this procedure to download interactions in the WAV, MP4, MP3, and M4a formats.

## **R3** Note:

- You can download only external or imported interactions. You cannot download a composite interaction because it is only a placeholder with a group of related interactions.
- You cannot download an interaction that is tagged as **Do not download** or **Do not download & email**.

#### **Procedure**

- 1. Click **Interactions** > **Playback**.
- 2. On the Playback page, click the  $\blacktriangleright$  icon next to the interaction that you want to play.
- 3. On the Interaction Details page, click the  $\odot$  icon.
- 4. On the Download page, type appropriate comments for the interaction.
- 5. Click **Submit**.
- 6. Click **Download**.
	- a. For Google Chrome 72.x, Avaya Workforce Optimization Select opens the file in a pop-up window from where you can play directly. Click  $\frac{1}{2}$  on the player to download the file to your local machine and listen in your desired media player.
	- b. For Internet Explorer 11, Avaya Workforce Optimization Select prompts you to specify the location where you want to save the file.

#### **RB** Note:

For WAV format audio files, click the download link at the end of the error message to download and save the file.

- c. For Microsoft Edge 42.x, Avaya Workforce Optimization Select opens the file in a popup window from where you can play directly. Right-click **Q** and click **Save audio as** to download the file to your local machine and listen in your desired media player.
- d. For Mozilla Firefox 68.x, Avaya Workforce Optimization Select opens the file in a popup window from where you can play directly. Right-click **and click Save audio as** to download the file to your local machine and listen in your desired media player.

## **Note:**

For WAV format audio files, Avaya Workforce Optimization Select prompts you to specify the location where you want to save the file.

## **Important:**

Only those files that are uploaded in the  $WAV, MP4, MP3$ , and  $M4a$  formats are eligible for downloading. Note that you can only download the files in the same format in which the files were uploaded.

# **Emailing an adhoc interaction**

#### **About this task**

You can send an adhoc interaction as an email if you want other users to view or listen to the interaction. The interaction is sent as a link, and the user must log on to the application to access the interaction.

#### **B** Note:

- This option is available even when there is no media attached to an adhoc interaction.
- You cannot send an interaction as an email if it is tagged as **Do not email** or **Do not download & email**.

#### **Procedure**

- 1. Click **Interactions** > **Playback**.
- 2. On the Playback page, click the  $\blacktriangleright$  icon next to the interaction that you want to play.
- 3. On the Interaction Details page, click the  $\boxtimes$  icon.
- 4. Enter the message, recipient details, and click **Send**.

## **Email interaction field descriptions**

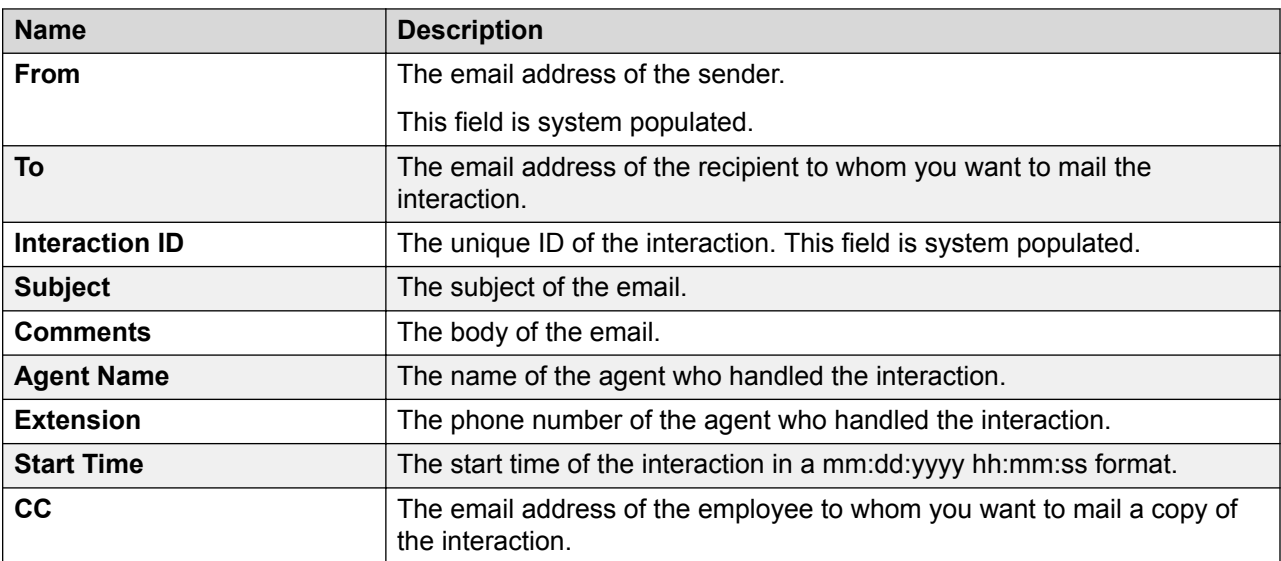

# **Adding comments to an adhoc interaction**

## **About this task**

Supervisors and managers can add comments to an external or composite interaction.

#### **Procedure**

- 1. Click **Interactions** > **Playback**.
- 2. On the Playback page, click the  $\triangleright$  icon.
- 3. Click **Comments/Tags**.
- 4. In **comments**, enter a comment.

You can only update or delete the comments that you add. However, if you have access to the interaction, then you can view all the comments made by others.

5. Click **Submit**.

You can delete a comment after submitting, but you cannot edit it.

The Comments/Tags page displays the comment on the same page.

# **Adding tags to an adhoc interaction**

## **About this task**

Supervisors can tag an interaction to enforce the following set of predefined actions:

- Never delete the interaction.
- Do not allow download.
- Do not allow download & email.
- Do not allow email.
- Flag for QA.

#### **Procedure**

- 1. Click **Interactions** > **Playback**.
- 2. On the Playback page, click the  $\triangleright$  icon.
- 3. Click **Comments/Tags**.
- 4. On the **Tags** list, click the required tag.
- 5. Click **Set**.

# **Comments/Tags field descriptions**

#### **Comments**

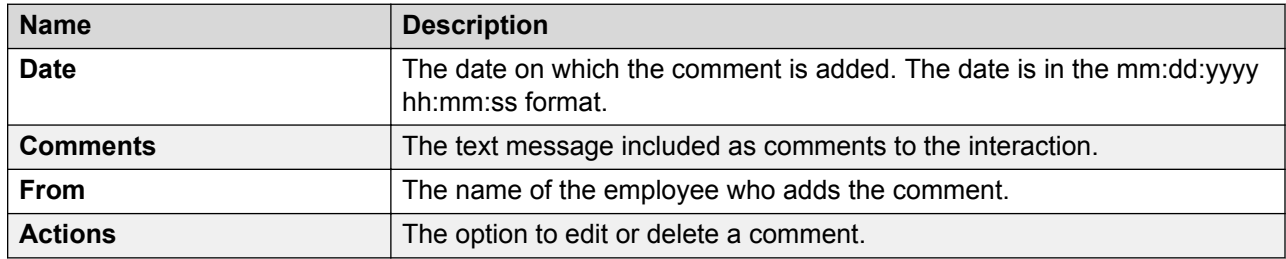

#### **Tags**

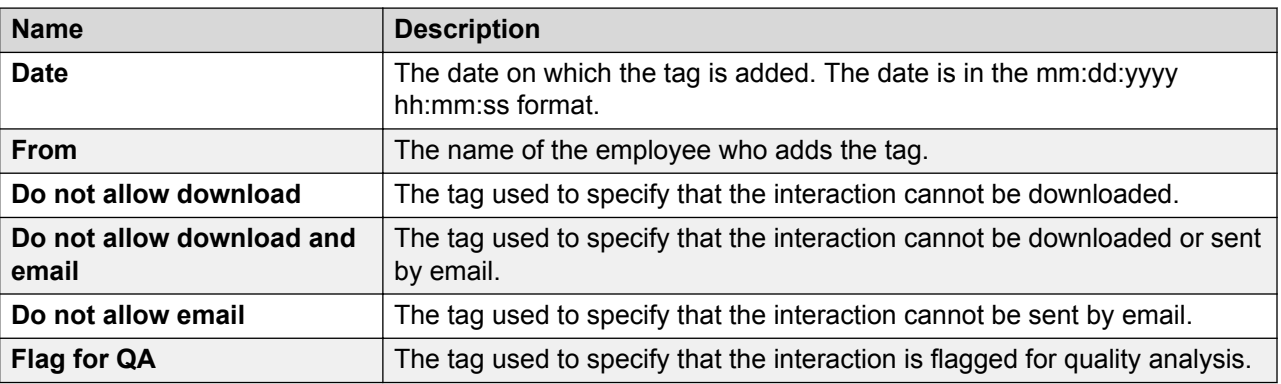

## **Viewing previous evaluations**

#### **About this task**

Use this procedure to view the details of the previous evaluations for an adhoc interaction, if there are any existing evaluations.

#### **Procedure**

- 1. Click **Interactions** > **Playback**.
- 2. On the Playback page, click the  $\triangleright$  icon.
- 3. Click **Evaluations** *(x)*, where *(x)* is the number of times an interaction is evaluated.

# **Evaluations field descriptions**

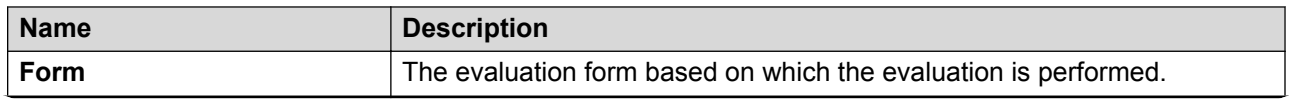

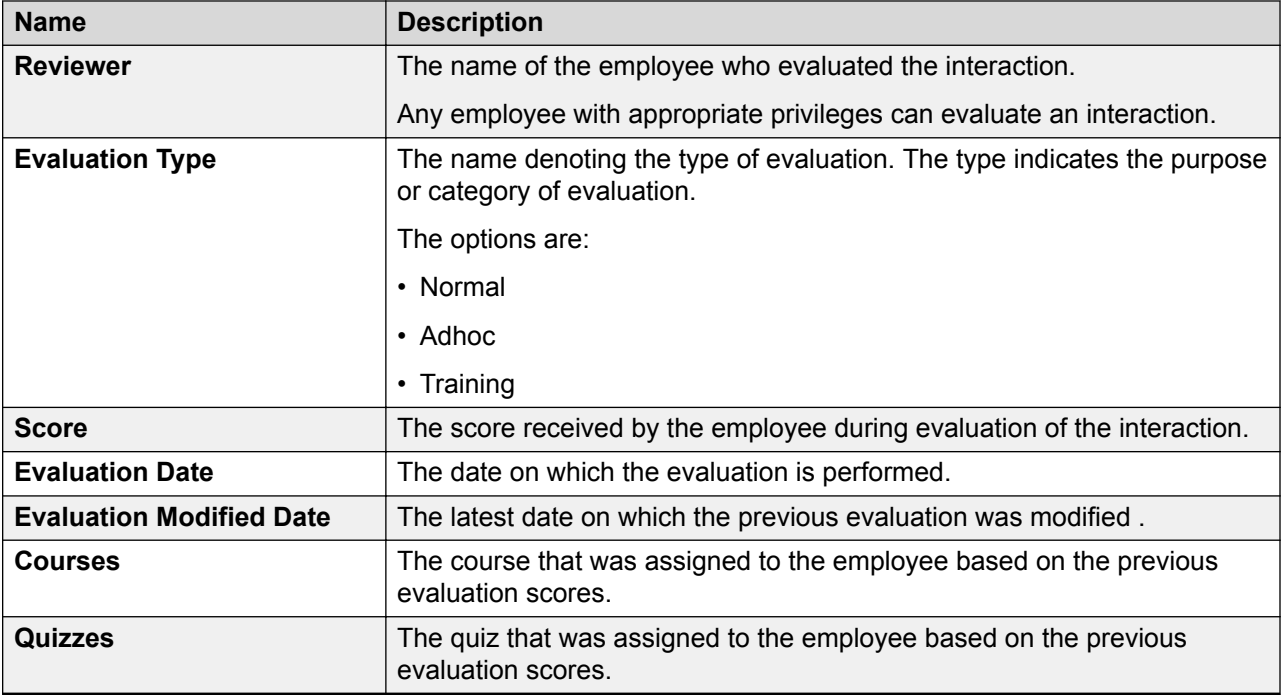

# **Managing adhoc reports**

## **Adhoc reports overview**

Using adhoc reports, a user can access, and generate reports in the following modules of Avaya Workforce Optimization Select view criteria.

- Interactions
- Evaluate
- Learn
- Coach

Adhoc reports are ideal for users who do not have access to the Reports module or who want to use the comprehensive view criteria to generate a report.

Each module contains a **Reports** tab from where you can access the adhoc reports. You can also access these reports from the Reports module from the **Adhoc Reports** tab. The adhoc reports data in any interface is specific to the module in which it is placed. For example, the Reports tab in the Interaction module contains only those reports that are generated using Interaction View.

Using adhoc reports, you can:

• View the data generated by using Views in the respective modules.

- Edit the adhoc reports depending on your business needs.
- Select and generate any report and view the reports in the Results screen of the Reports module.
- Schedule the adhoc reports based on user preferences by providing email options.
- Export the data from the adhoc reports to Excel and PDF formats and print, email, or download the files for future use.
- Share the reports with selected employees or with everyone.
- Delete and run the reports in the respective modules without navigating to the Reports module.

## **Saving a view as an adhoc report**

#### **About this task**

Use this procedure to save an existing view in the Interactions module as an adhoc report.

#### **Before you begin**

Ensure that a view exists or create a view.

#### **Procedure**

1. Click **Interactions** > **Playback**.

Avaya Workforce Optimization Select displays the interactions in the default view.

- 2. In the **View** field, click the view that you want to edit and save as an adhoc report.
- 3. Click **Edit**.

The system displays the Edit View page where you can make the required changes, if you want.

4. After making the changes, click **Save as Report**.

Avaya Workforce Optimization Select displays the Adhoc Reports page.

- 5. Type the name of the reports, and select the output type that you want to generate the report.
- 6. Click **Save**.

#### **Related links**

[Adding a view](#page-60-0) on page 61 [Create View field descriptions](#page-63-0) on page 64

## **Viewing adhoc report**

#### **About this task**

Use this procedure to view the reports generated using the Interactions module views.

#### **Procedure**

1. Click **Interactions** > **Reports**.

The Reports page displays the list of existing reports.

2. From the drop-down list, click the report you want to view, which you have saved as an adhoc report.

Avaya Workforce Optimization Select displays the details of the report. You can download, email, or print the report.

- 3. **(Optional)** On the pagination controls, choose the number of records that you want to view on each page.
- 4. **(Optional)** To filter the columns, click the  $\bar{r}$  icon in the column header of the column which you want to filter.

You can apply filters on multiple columns.

- 5. **(Optional)** To clear the filters from all the columns, click the  $\mathbf{k}$  icon.
- 6. **(Optional)** To sort the columns, click the **Sort** icon in the column by which you want to sort.

The **upward arrow** ( $\triangle$ ) indicates sorting in the ascending order. The **downward arrow**  $($   $\bullet$  ) indicates sorting in the descending order. The third click removes the sorting.

**7. (Optional)** To reset the sorting, click the  $\bullet$  icon.

## **Editing an adhoc report**

#### **Procedure**

1. Click **Interactions** > **Reports**.

The Reports page displays the list of existing reports.

- 2. From the drop-down list, click the report you want to edit, and click **Edit**.
- 3. On the Edit View page, make the required changes, and click **Save & Close**.

## **Emailing an adhoc report**

#### **About this task**

You can email an adhoc report to other users, but they can view the report in read-only mode. The report is sent as an attachment in the format in which the view is saved as an adhoc report.

#### **Procedure**

1. Click **Interactions** > **Reports**.

The Reports page displays the list of existing reports.

- 2. From the drop-down list, click the report that you want to send as an email, and click **Email**.
- 3. On the Email Report window, type the name of the recipient, enter your comments, and click **Send**.

## **Downloading an adhoc report**

#### **About this task**

Supervisors and managers can download adhoc reports in a specified format and save them for future reference.

#### **Before you begin**

Specify the format when saving the view as an adhoc report.

#### **Procedure**

1. Click **Interactions** > **Reports**.

The Reports page displays the list of existing reports.

2. From the drop-down list, click the report that you want to download, and click **Download**.

Avaya Workforce Optimization Select downloads the adhoc reports in the format that you specified while saving the view. You can save the report on your machine for future use.

## **Printing an adhoc report**

#### **About this task**

You can print adhoc reports in the format in which you saved the view as an adhoc report.

#### **Procedure**

1. Click **Interactions** > **Reports**.

The Reports page displays the list of existing reports.

2. From the drop-down list, click the report that you want to print, and click **Print**.

Avaya Workforce Optimization Select displays the adhoc report in the format in which you saved the view as a report.

3. To get a hard copy of the report, click the  $\blacksquare$  icon in the lower-right corner of the page.

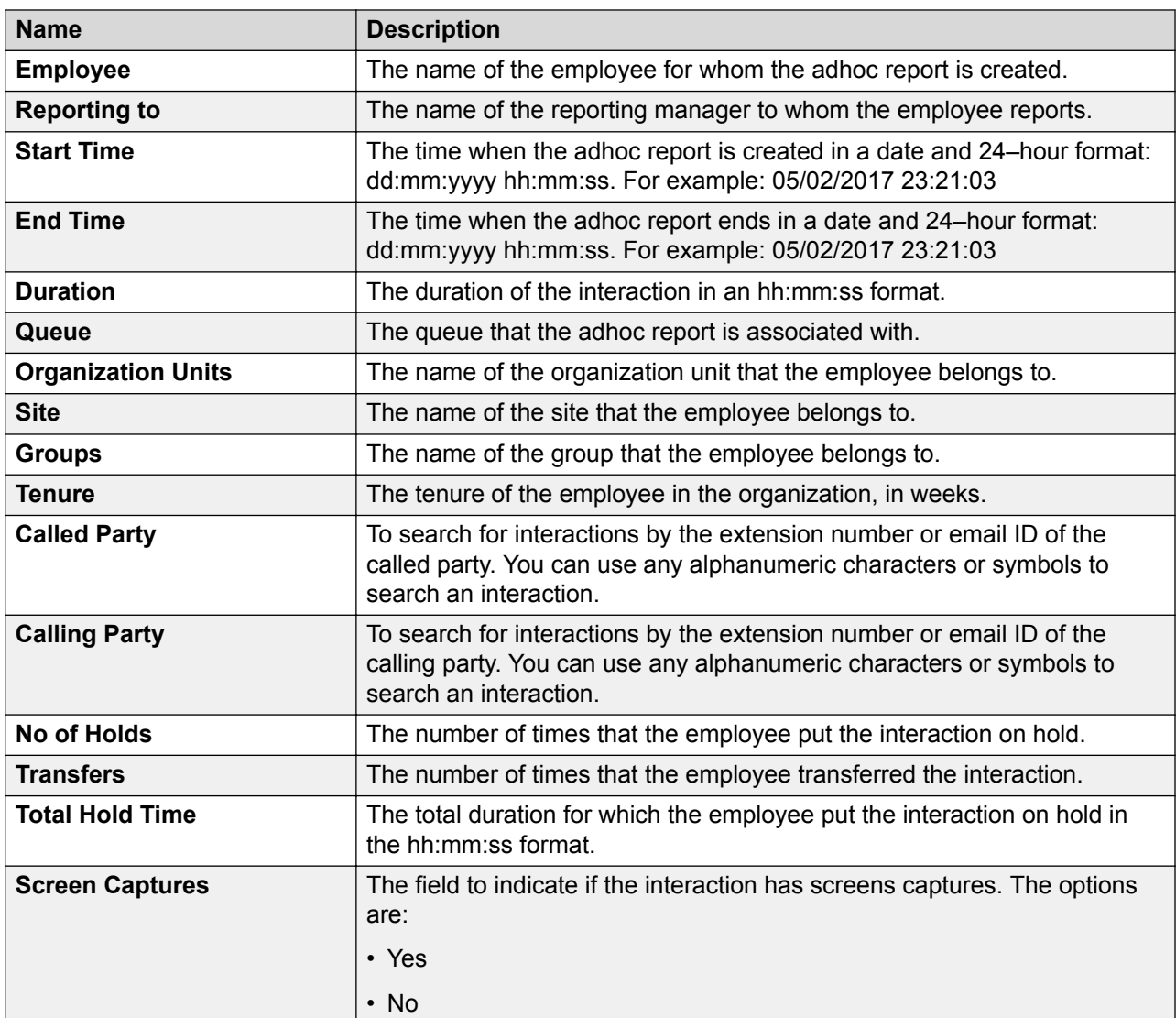

# **Adhoc reports field descriptions**

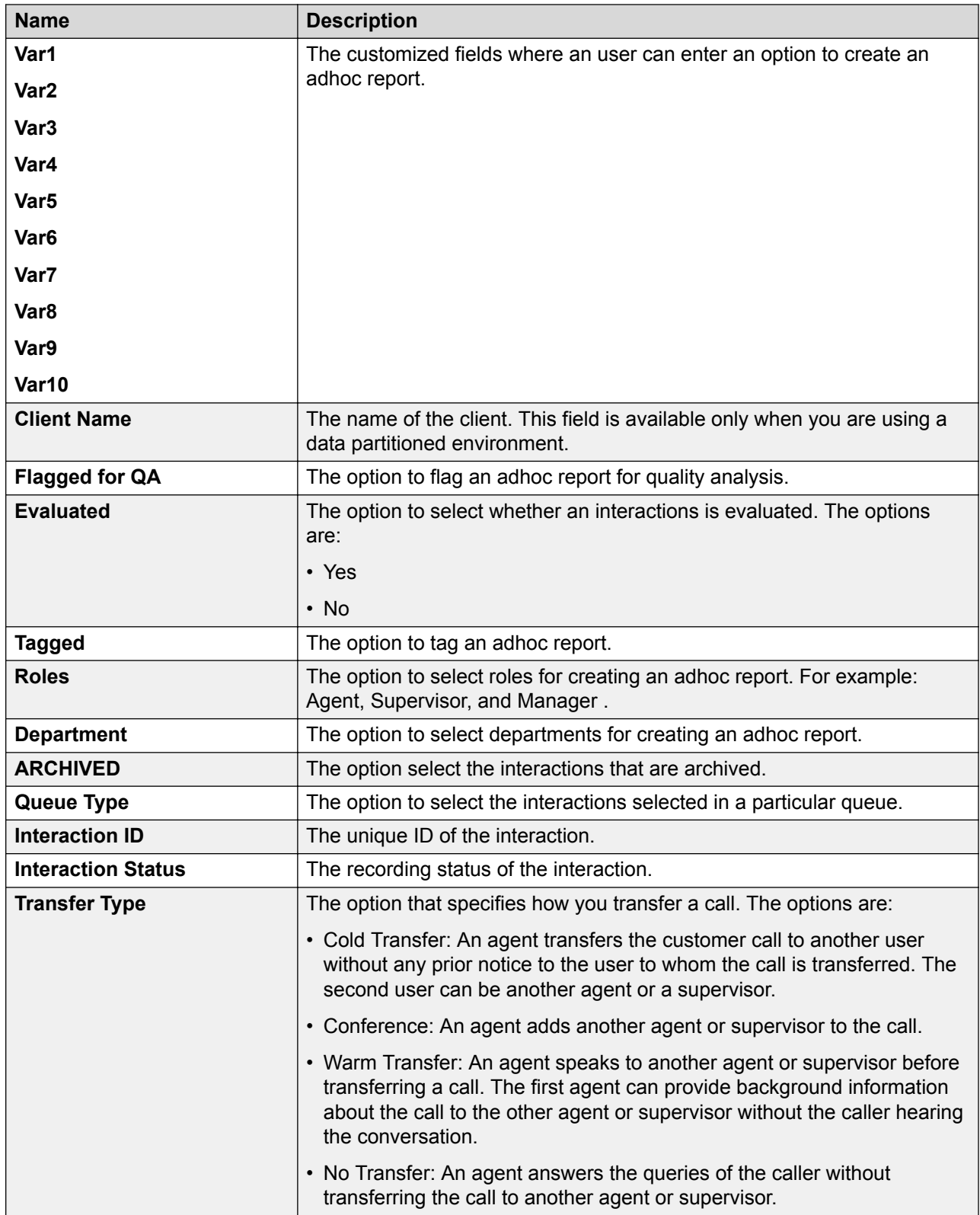

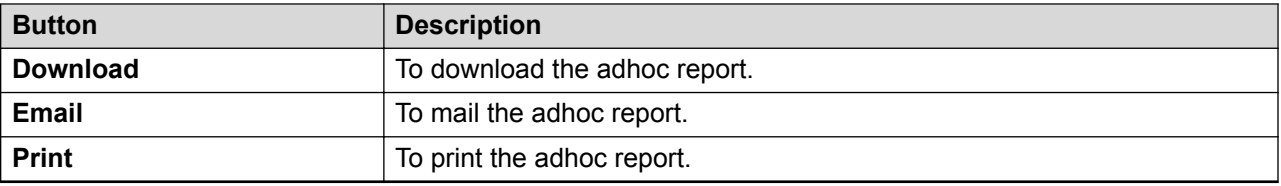

# **Viewing media downloads**

#### **About this task**

Use this procedure to view the status of interactions you requested for download.

The Downloads window displays the details of the downloaded interactions and interactions that are queued for download. You can view details such as file name or record ID, start and end time, status, and the request date of the downloaded interaction. You can click the **Link** button to download the interaction and save it to your local machine.

Interactions with only audio recorded are downloaded in the . WAV and . MP4 format. Interactions with screen captures and audio are downloaded in the  $.MP4$  format. Audio and screen recordings are encrypted for security purposes.

#### **Procedure**

- 1. In the top-right corner of the Home page, click the  $\blacksquare$  icon.
- 2. Click **Media Downloads**.

The Downloads page displays the details of the requested download.

- 3. **(Optional)** On the pagination controls, choose the number of records that you want to view on each page.
- 4. **(Optional)** To filter the columns, click the  $\tau$  icon in the column header of the column which you want to filter.

You can apply filters on multiple columns.

- 5. **(Optional)** To clear the filters from all the columns, click the  $\bar{x}$  icon.
- 6. **(Optional)** To sort the columns, click the **Sort** icon in the column by which you want to sort.

The **upward arrow** ( $\triangle$ ) indicates sorting in the ascending order. The **downward arrow**  $(\overline{\phantom{x}}\,)$  indicates sorting in the descending order. The third click removes the sorting.

- 7. **(Optional)** To reset the sorting, click the  $\bullet$  icon.
- 8. To view the change in status of the interaction downloads, click **Refresh**.

# **Downloads field descriptions**

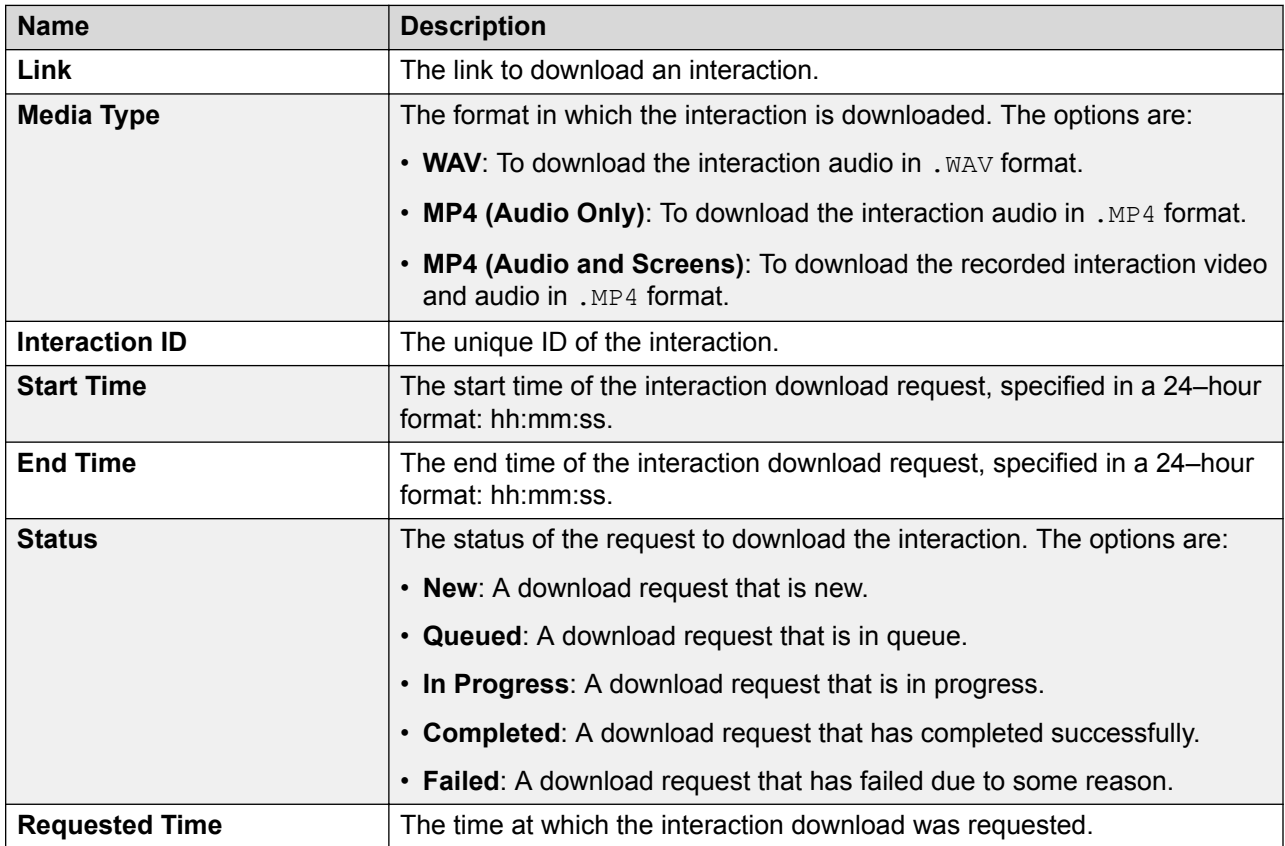

# **Chapter 6: Evaluating interactions**

# **Evaluate overview**

The Evaluate module in Avaya Workforce Optimization Select helps in quality management in a contact center.

Quality managers can effectively evaluate employees by monitoring their interaction with customers in the contact center.

The interactions provide valuable information about employee performance such as:

- Customer handling skills
- Sales techniques
- Product and service knowledge
- Technical skills for effective customer service
- Knowledge of corporate process and procedures
- Adherence to policies and rules

With the Evaluate module, you can review and evaluate agent performance.

# **Evaluation process checklist**

This checklist provides the high-level process for creating and managing evaluations.

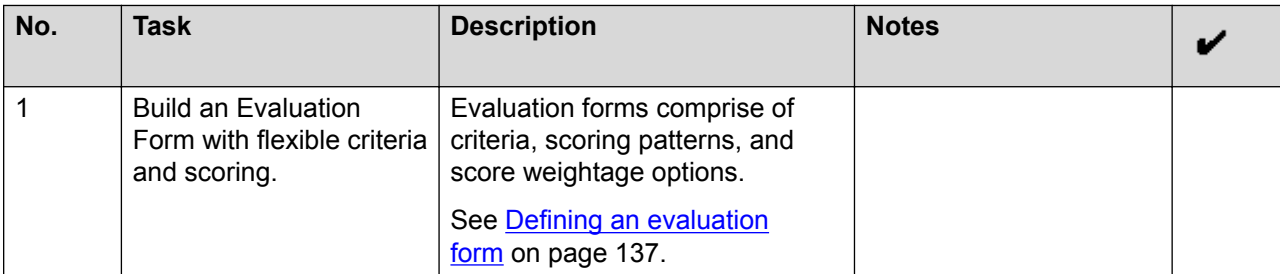

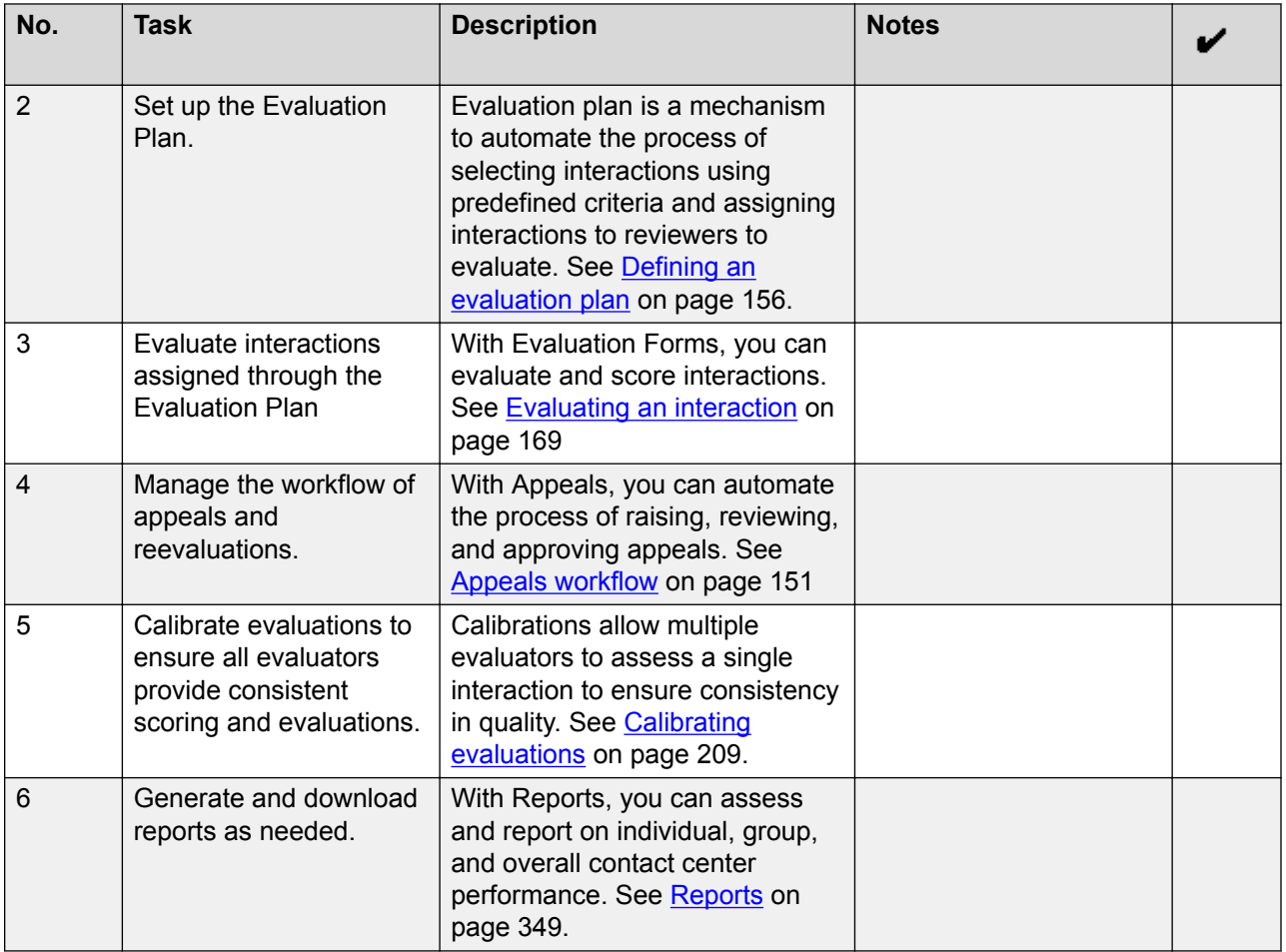

# **Building an evaluation form**

# **Evaluation form checklist**

This checklist provides the high-level process for creating and managing an evaluation form.

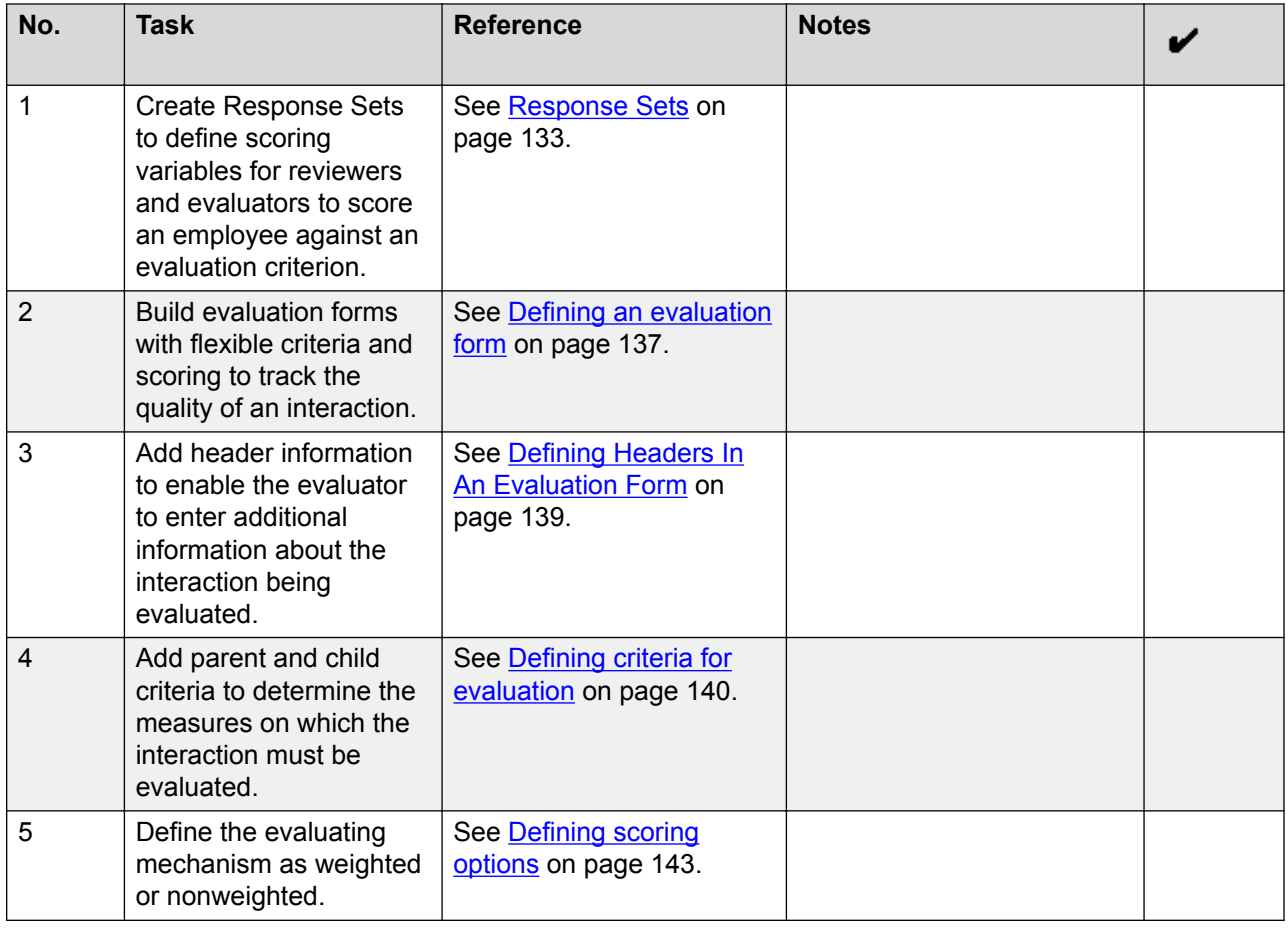

## **Response Sets overview**

Response Sets are scoring variables that you can use to measure agent performance against a criteria. Response sets can range from being a Yes/No/NA or Comply/Does not comply to a grading scale of 1 to 5. You can choose a response set while building an evaluation form to define a scoring variable for a criteria.

For example, assume that you have a criteria to measure whether or not an agent greets the customer. The response set for the criteria can be Yes or No. Hence, depending on the questions you create for every criteria, you can determine the different response sets you want to add.

When you modify a response set, the changes are reflected in the evaluation form only when you again pick the response set against a criterion. Else, the previous response set is considered. You cannot delete a response set if there are evaluations associated to the response set.

## **Viewing Response Sets**

#### **About this task**

Use this procedure to view the list of response sets that you have access to. In the list, you can view the details of whether a Response Set is used in an evaluation form and in evaluations for scoring interactions.

### **Important:**

You can add a Response Set or edit and delete an existing Response Set only if you have the adequate permissions.

#### **Procedure**

1. Click **Evaluate** > **Setup** > **Response Sets**.

The Response Sets page displays a list of response sets.

2. View the details of the Response Set in the list.

If the response set is used in an evaluation form, the status is **Yes** in the **Has forms** column.

- 3. **(Optional)** On the pagination controls, choose the number of records that you want to view on each page.
- 4. **(Optional)** To filter the columns, click the  $\bar{r}$  icon in the column header of the column which you want to filter.

You can apply filters on multiple columns.

- 5. **(Optional)** To clear the filters from all the columns, click the  $\overline{\mathbf{x}}$  icon.
- 6. **(Optional)** To sort the columns, click the **Sort** icon in the column by which you want to sort.

The **upward arrow** ( $\triangle$ ) indicates sorting in the ascending order. The **downward arrow**  $($   $\bullet$  ) indicates sorting in the descending order. The third click removes the sorting.

- **7. (Optional)** To reset the sorting, click the  $\bullet$  icon.
- 8. To edit a response set, click on the desired row.
- 9. To delete a response set, click **Delete**.

You can delete a Response Set only if it is not being used in any evaluation forms.

#### **Response Sets field descriptions**

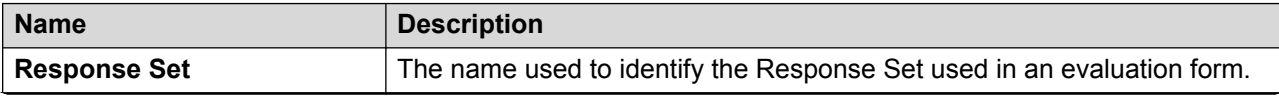

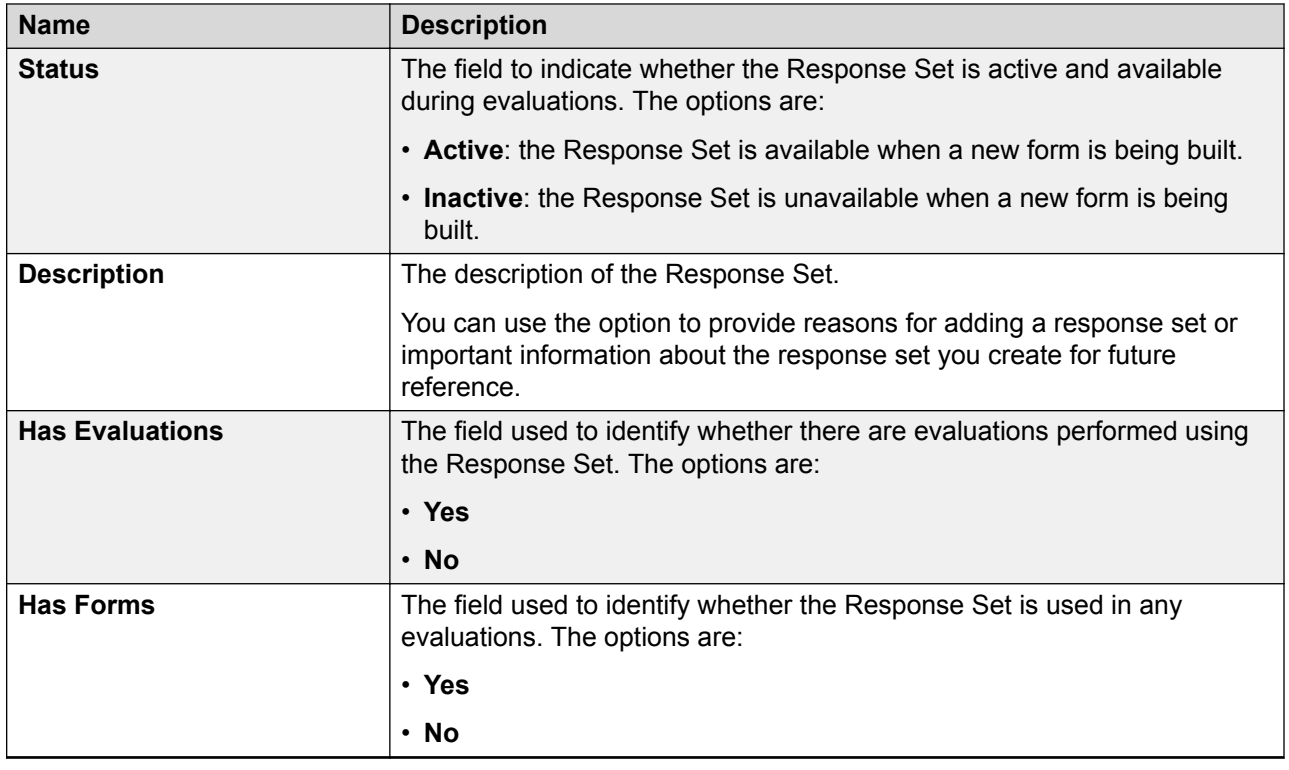

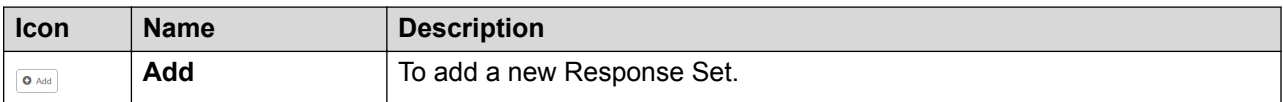

## **Adding a Response Set**

## **Procedure**

1. Click **Evaluate** > **Setup** > **Response Sets**.

The Response Sets page displays a list of response sets.

- 2. On the Response Sets page, click **Add**.
- 3. On the Add Response Set page, enter the appropriate details.
- 4. Click one of the following:
	- **Save & Add Another**: To save the Response Set that you created and add another response.
	- **Save & Close**: To save the Response Set that you created.

#### **Add Response Set field descriptions**

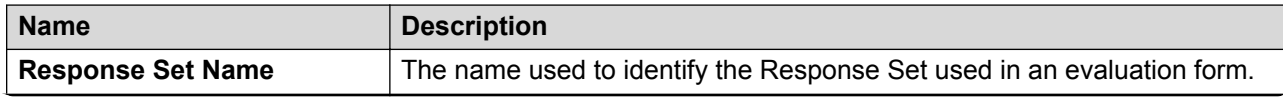

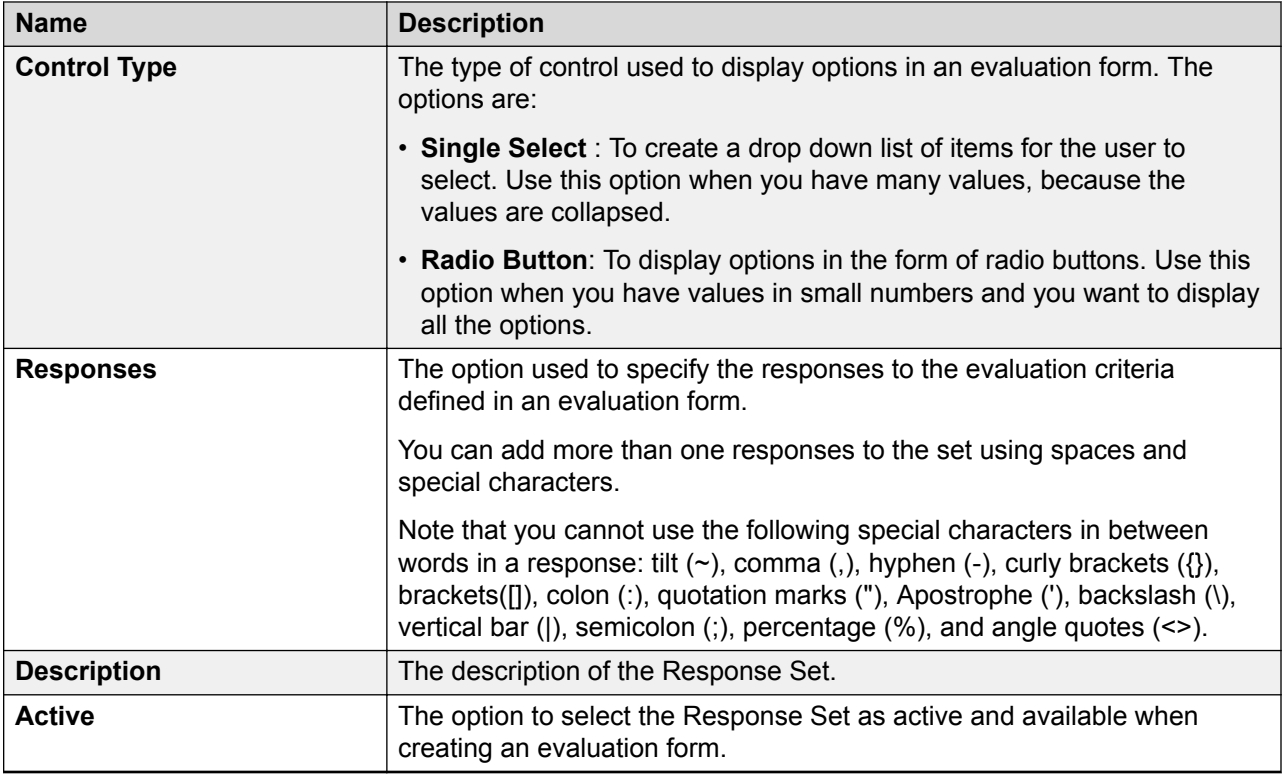

## **Evaluation Forms overview**

Evaluation Forms are instruments that you can use to track the quality of an interaction.

Building an evaluation form involves the following tasks:

- Configure the re-evaluation lock-out time to specify the number of days after which the evaluation cannot be edited. Configure the appeals lock-out time to specify the number of days, post evaluation, after which the employee cannot raise an appeal.
- Configure options that enable the evaluator to enter additional information about the interaction being evaluated.
- Enforce the evaluator to feed comments while evaluating an interaction.
- Associate departments, queues, and organization units to an evaluation form. Interactions of agents belonging to only these associations can be evaluated using the evaluation form.
- Add parent and child criteria to determine the measures on which the interaction must be evaluated. You can associate a response set (scoring variable) to a criterion. You can set a response for conditional branching to define if a particular response must trigger additional questions. You cannot associate scores to the additional questions. However, the responses to the additional questions facilitate the evaluator in deciding whether to award a bonus or penalty.
- Define scoring conditions like bonus, penalty, exclude from scores, and not applicable. You can add a bonus or penalty at the parent criteria level, child criteria level, or at the overall

<span id="page-136-0"></span>evaluation form level. The bonus or penalty will be a part of the overall score that is calculated for an evaluated interaction. Use the exclude from score option if you do not want to tie any score to a response. Use the not applicable option to restrict the user from adding a bonus or penalty to a response.

- Assign courses or quiz to agents based on the response of the evaluator.
- Define the evaluating mechanism as weighted or nonweighted. If you select nonweighted, the scores achieved at the child criteria level rolls up to the parent criteria. The overall score is a sum of all scores achieved against the criteria. If you select the weighted option, you must define weights for every criteria. Weights defined at every criteria node (parent or child) must sum up to 100. The score achieved at the criteria will be a product of the raw score and the weight.

## **Creating an evaluation form**

#### **Defining an evaluation form**

#### **Procedure**

- 1. Click **Evaluate** > **Setup** > **Forms**.
- 2. Click **Add**.
- 3. Enter the required details in the fields.

You can add the header information in the form only after you enter all the mandatory fields.

4. Click **Save as Draft**.

The Evaluation Form page changes automatically to the name of the form and displays the following message: Definition has been saved successfully.

#### **Next steps**

Add header information in the evaluation form.

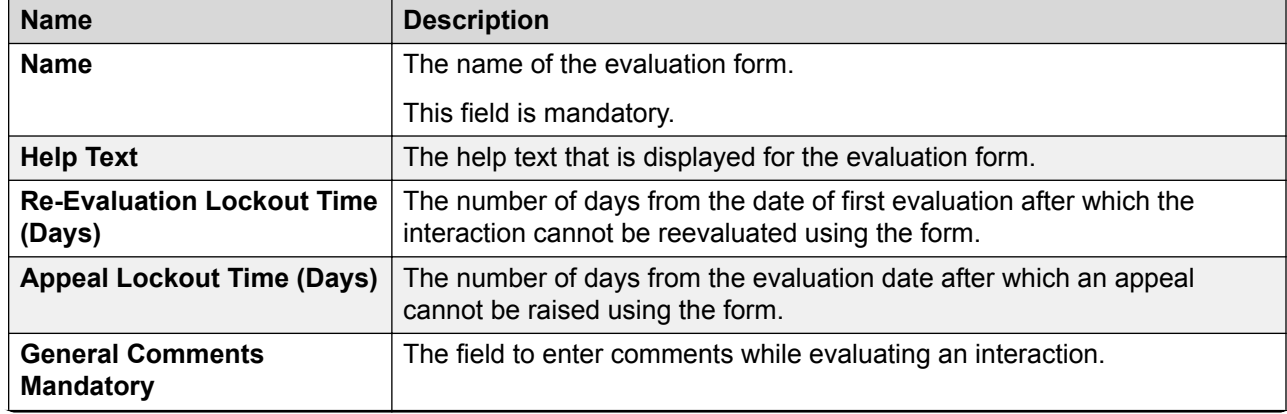

**Definition field descriptions**

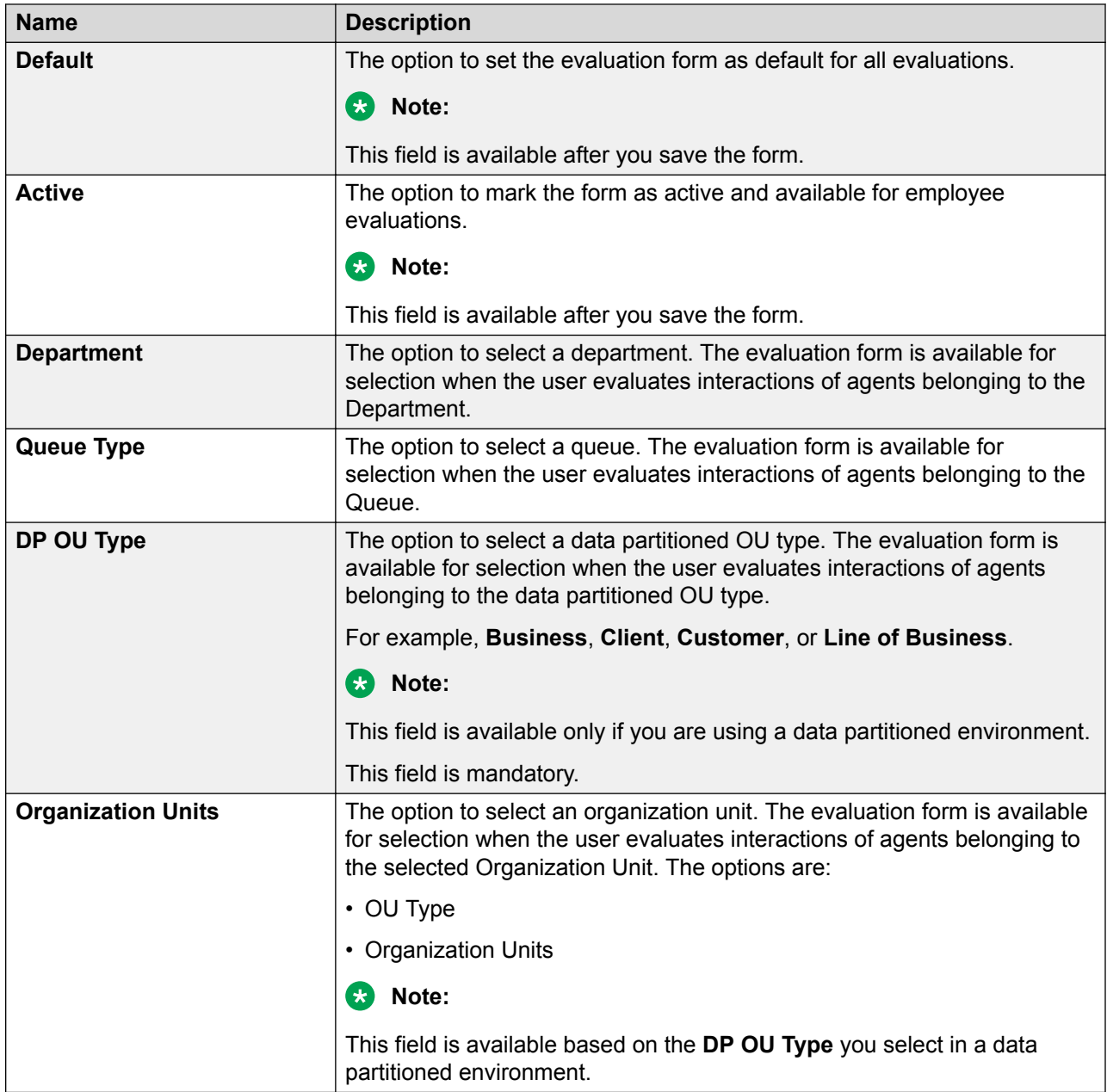

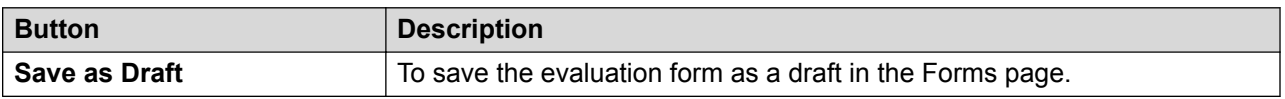

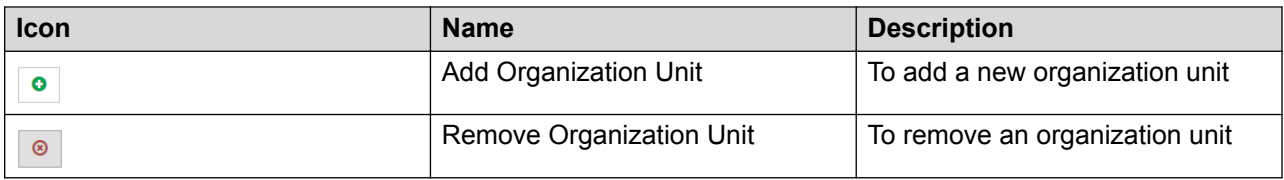

## <span id="page-138-0"></span>**Adding headers in an evaluation form**

#### **About this task**

Use the header information to capture additional details about the interaction. You can use control types such as radio button, single select, or text box to predefine how you want to capture the information.

#### **Before you begin**

Define the evaluation form.

#### **Procedure**

- 1. Click **Evaluate** > **Setup** > **Forms**.
- 2. Click the row of the form for which you want to add the header information.
- 3. Click the **Header Information** tab.
- 4. Click the **Edit** icon.
- 5. Click the **Add** button.
- 6. On the Evaluation Form page, enter the required details.
- 7. Click one of the following:
	- **Save & Add Another**: To save the header Information and add another header.
	- **Save & Close**: To save the header information that you created.

#### **Next steps**

Define the evaluation form criteria.

#### **Header Information field descriptions**

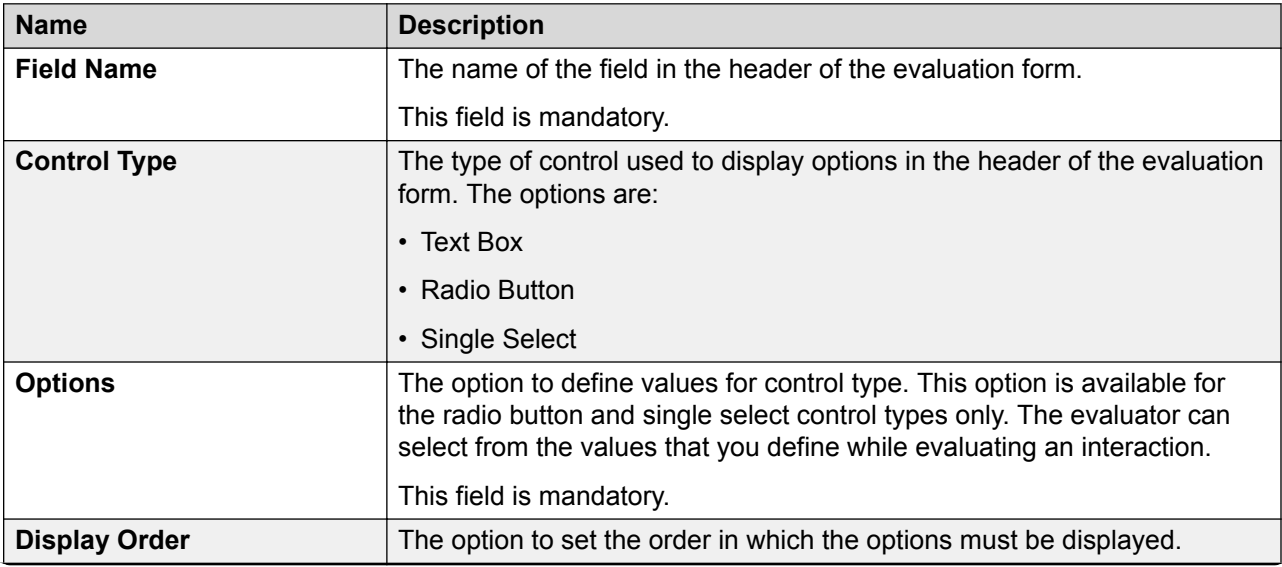

<span id="page-139-0"></span>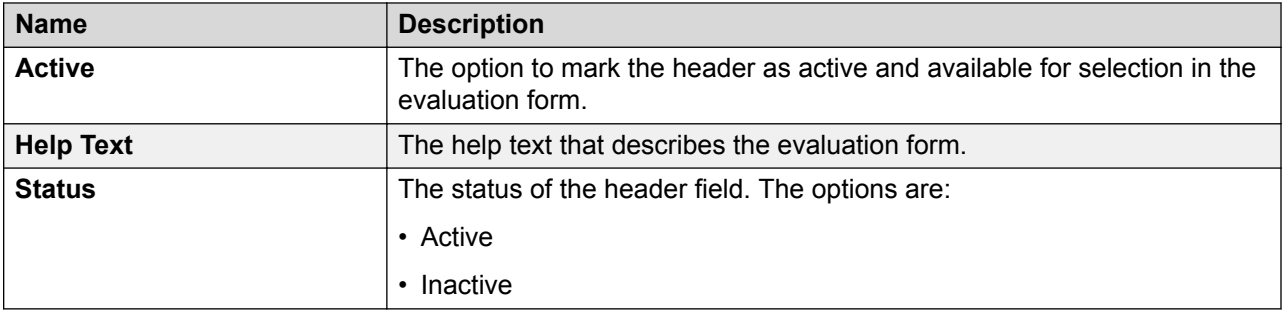

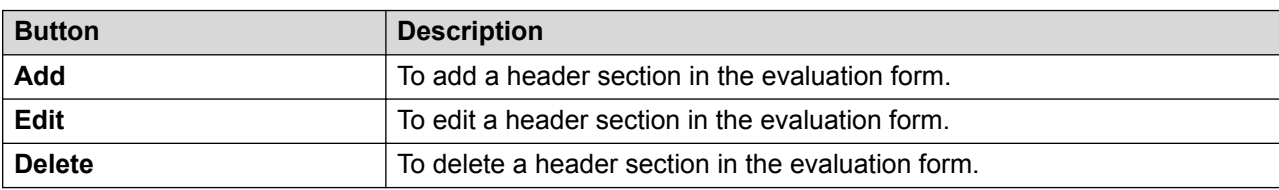

#### **Defining criteria for evaluation**

#### **Before you begin**

- 1. Define the evaluation form.
- 2. Add header information to the form.

#### **Procedure**

- 1. Click **Evaluate** > **Setup** > **Forms**.
- 2. Click the row of the form for which you want to define the criteria.
- 3. Click **Edit**.
- 4. Click **Criteria**.
- 5. To enter the name and description for a parent criterion, click **Add Criterion**.

The Criteria tab displays the options to add child criterion and responses.

6. To add a child, click **Add Child** for the corresponding parent criterion.

You can also create multiple parent criteria first and then create one or more child criteria for each parent criterion.

- 7. Enter a sub-criteria name and click the  $\leq$  icon.
- 8. To add a response set, click **Add Responses**.
- 9. In the Responses tab, provide information for the following based on which the interaction is evaluated:
	- a. In **Response Set**, click the required response set.

The **Response(s)** tab displays the options defined for the response set.

- b. Select the scoring conditions for each response.
- c. Specify a score and a bonus or penalty.
- d. **(Optional)** Add conditional branching for a response.
- e. Assign a course or quiz for each response.
- f. Click **Set**.

 If a quiz is associated with a course and the assignment is in new or pending state, then you cannot assign the same quiz to a user.

### **Important:**

You must always click **Set** while adding a criterion. Otherwise, the criteria and the responses do not get added to the evaluation form.

- 10. To define the structure of comments while evaluating, click the **Comments** tab.
- 11. Enter your comments and click **Submit**.

#### **Next steps**

Add weightages.

#### **Defining Criteria field descriptions**

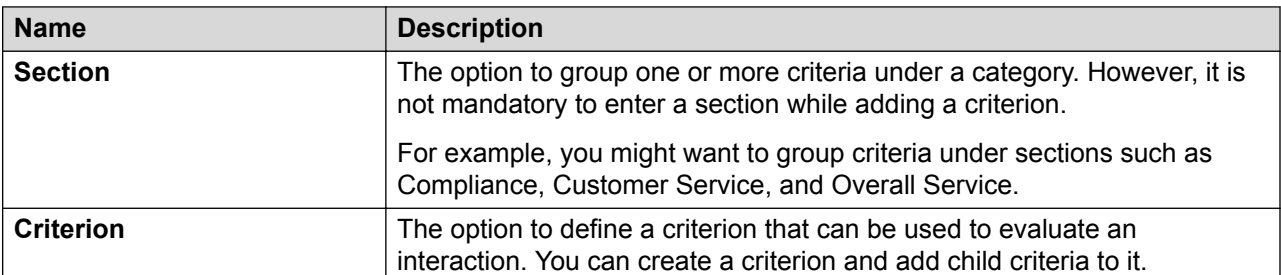

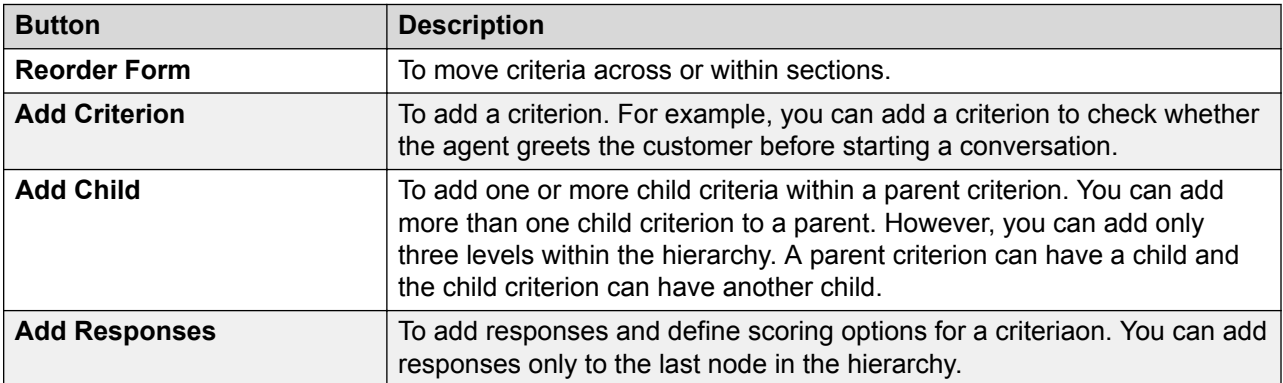

#### **Response(s)**

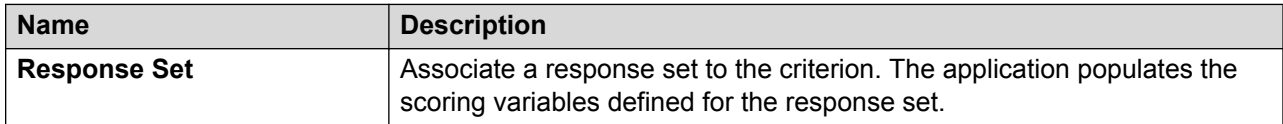

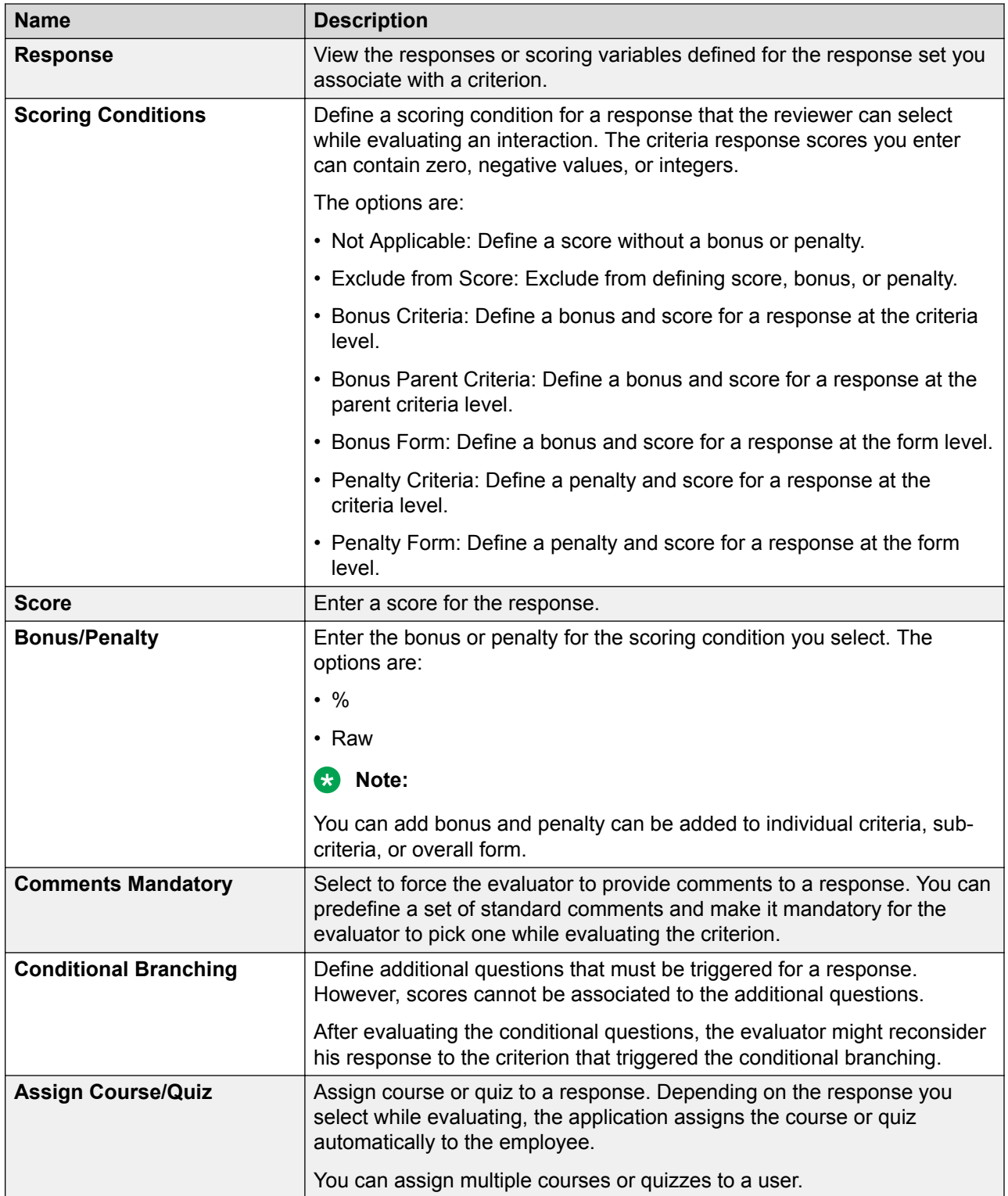

#### <span id="page-142-0"></span>**Comments**

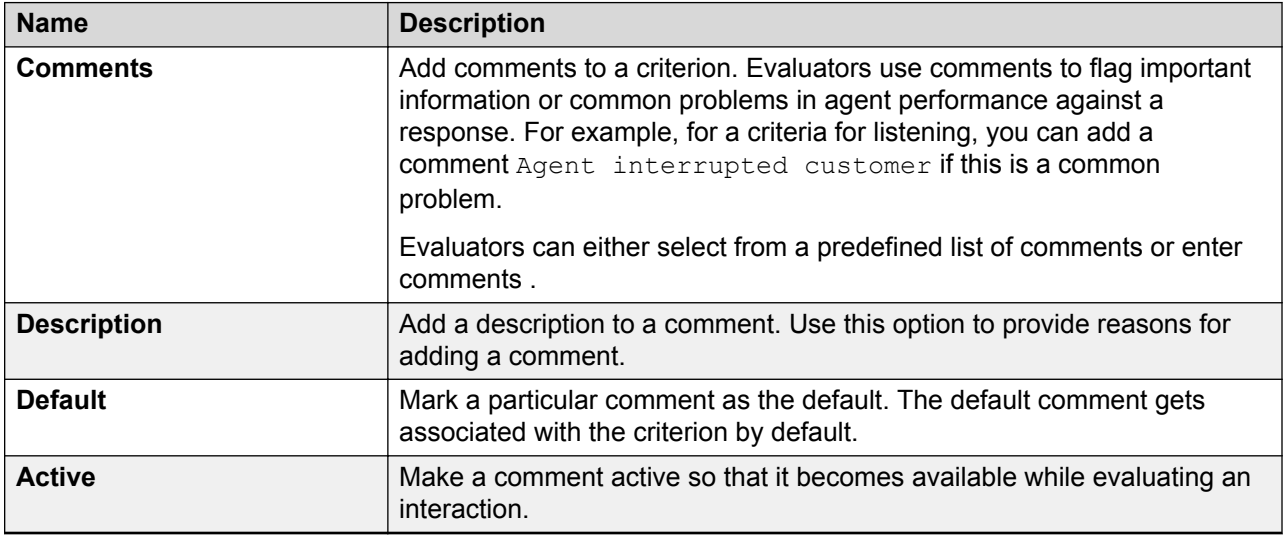

## **Adding weightages**

#### **About this task**

Use this procedure to add weightages to a criterion. You can define the evaluating mechanism as:

- Weighted: you must define weights for every criterion. Weights defined at every criterion node, parent or child, must add up to 100.
- Nonweighted: The scores achieved at the child criterion level roll up to the parent criterion. The overall score is a sum of all scores achieved against the criterion. The score achieved is the product of the raw score and the weight.

#### **Before you begin**

Do the following:

- 1. Define the evaluation form.
- 2. Add header information to the form.
- 3. Add evaluation criteria to the form

#### **Procedure**

- 1. Click **Evaluate** > **Setup** > **Forms**.
- 2. Click the button on the row of the form for which you want to add weightages.
- 3. Click **Edit**.
- 4. Click **Weightages**.
- 5. Select one of the following Scoring options:
	- **Non Weighted Scores**: If you select this option, click **Save as a Draft**.
	- **Weighted Scores**: If you select this option, the Weightages page displays the **Formula** field.
- 6. **(Optional)** If you select **Non Weighted Scores**, click **Save as a Draft**. delete
- 7. **(Optional)** If you select **Weighted Scores**, the Weightages page displays the **Formula** field. delete
- 8. To calculate scores based on weights, do the following :
	- a. In **Formula**, enter the formula for calculating the final scores.

You can define the formula only at the parent criteria level. The default formula for evaluation form weightages is the sum of all the parent criteria.

- b. For each criterion and child criterion, specify the weightage as a percentage value.
	- The parent criteria scores is the sum of all subcriteria level weighted scores.
	- The sum of weighted scores of child criteria rolls up to the parent criteria. To that sum, the application applies the weight assigned to that parent criterion. Weights defined at every criteria node, parent or child, must add up to 100.

#### **Next steps**

Preview the evaluation form.

#### **Weightages field descriptions**

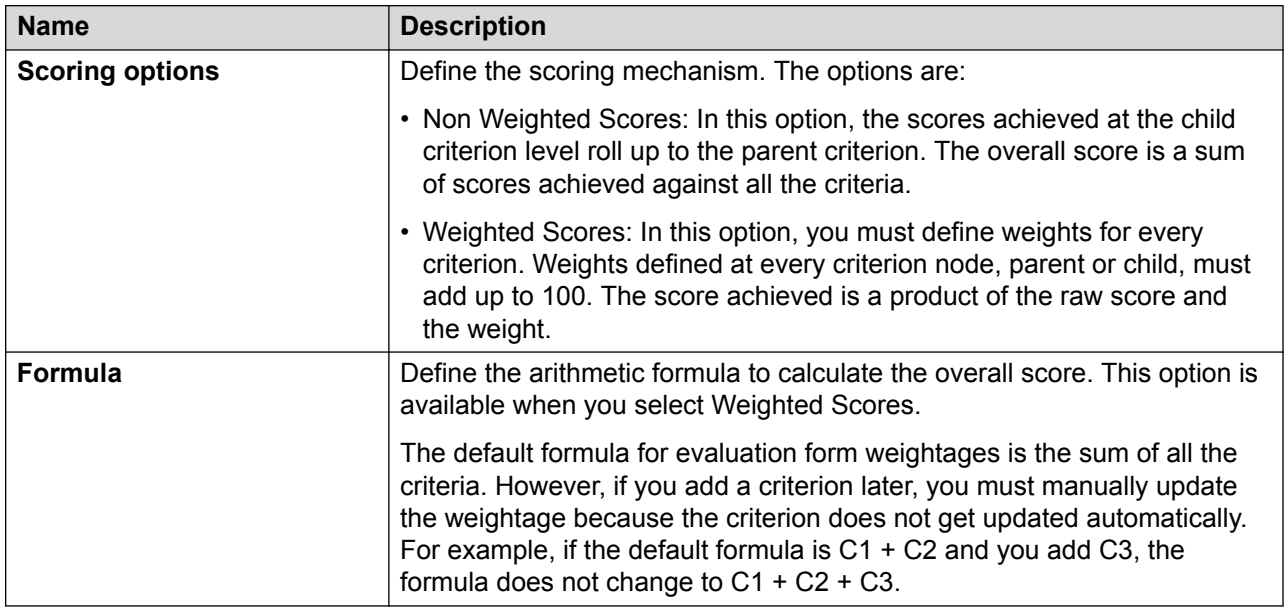

#### **Previewing the evaluation form**

#### **About this task**

Use this procedure to review all the sections, criteria and child criteria, the selected scoring mechanism, and the scores in the evaluation form. The form is displayed in the evaluation form preview when you evaluate an agent or employee.

To edit the evaluation form, you can go back to the respective screen and modify any section.
## **Before you begin**

- 1. Define the evaluation form.
- 2. Add header information to the form.
- 3. Add evaluation criteria to the form
- 4. Assign weights for scoring evaluation criteria.

### **Procedure**

- 1. Click **Evaluate** > **Setup** > **Forms**.
- 2. Click the button next to the row of the form for which you want to preview the evaluation form.
- 3. Click **Edit**.
- 4. To view the details of the evaluation form, click the **Preview** tab.
- 5. To validate if the evaluation form is complete and ready to be saved or published, click the **Test Form** button.
- 6. To run the evaluation form, click **Publish**.

Evaluators can now evaluate by using the form.

### **Preview field descriptions**

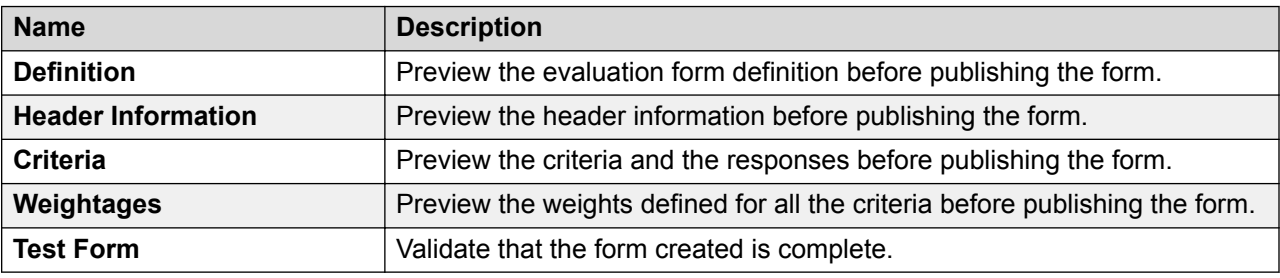

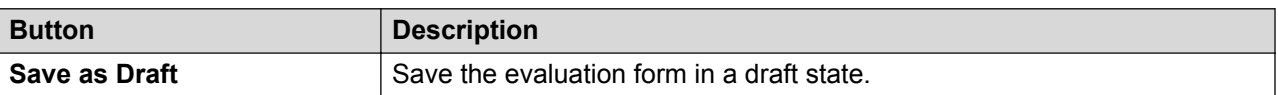

## **Viewing evaluation forms**

#### **About this task**

Use the Forms page to view the list of evaluation forms that are Active or saved as Draft.

You can view information such as the user who created the evaluation form, the version of the evaluation form, the scoring pattern and the department and organization unit associated to the evaluation form.

To filter evaluation forms, use the sort and filter options in the list.

#### **Procedure**

#### 1. Click **Evaluate** > **Setup** > **Forms**

The Forms page displays the list of Evaluation Forms.

- 2. **(Optional)** On the pagination controls, choose the number of records that you want to view on each page.
- <sup>3.</sup> (Optional) To filter the columns, click the  $\bar{r}$  icon in the column header of the column which you want to filter.

You can apply filters on multiple columns.

- 4. **(Optional)** To clear the filters from all the columns, click the  $\mathbf{k}$  icon.
- 5. **(Optional)** To sort the columns, click the **Sort** icon in the column by which you want to sort.

The **upward arrow**  $($   $\triangle$   $)$  indicates sorting in the ascending order. The **downward arrow**  $($   $\bullet$  ) indicates sorting in the descending order. The third click removes the sorting.

- 6. **(Optional)** To reset the sorting, click the  $\leftrightarrow$  icon.
- 7. To view the version history of an evaluation form, click the version number in the Version column.

The Forms page displays the version history of the Evaluation Form in a new window.

- 8. To view the details of an evaluation form, click the  $\bullet$  icon in the specific row.
- 9. To edit an evaluation form, click **Edit**.

You can only edit an evaluation form that has no evaluations performed by using the form. If there are evaluations done using an evaluation form, you can edit the form but the application creates another version and saves the form in draft mode. You have to publish the revised form to make it active.

10. To delete an evaluation form, click **Delete**.

You cannot delete an Evaluation Form if there are any evaluations pending based on the form.

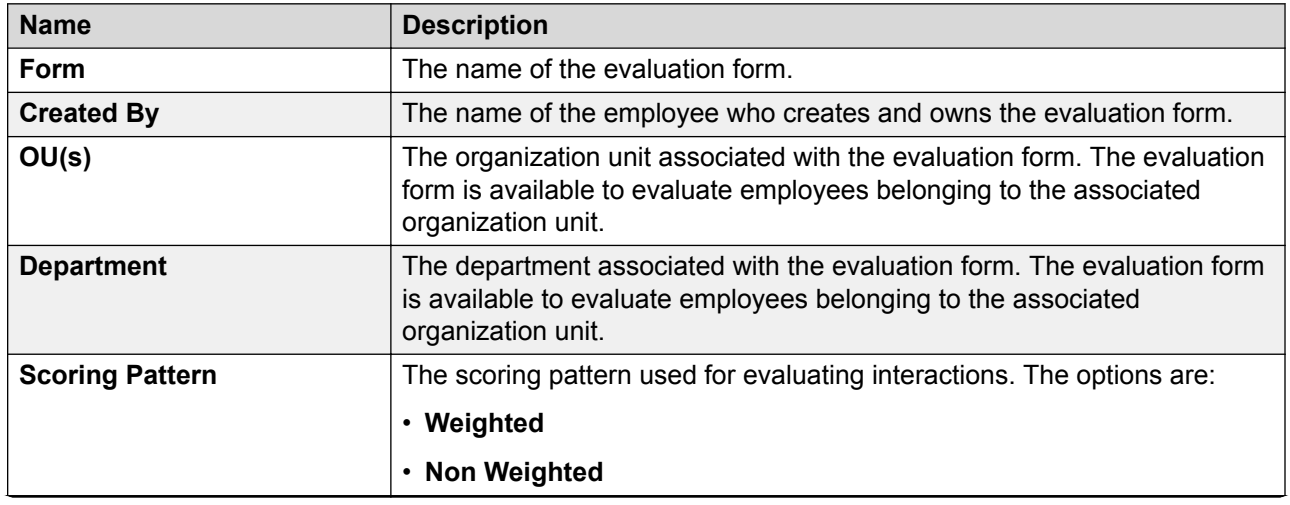

## **Forms field descriptions**

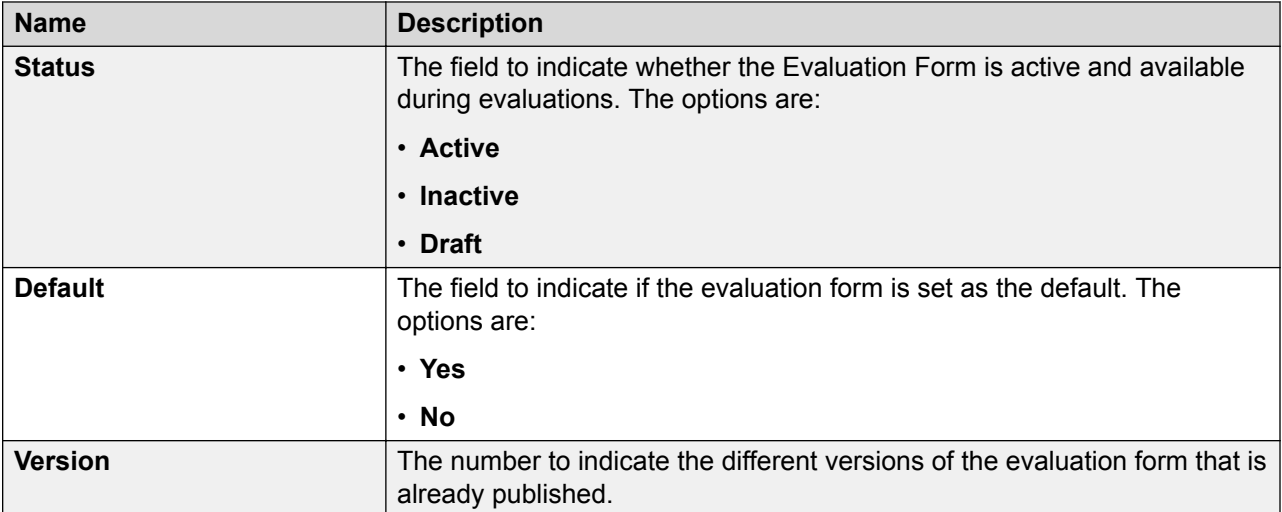

#### **Version**

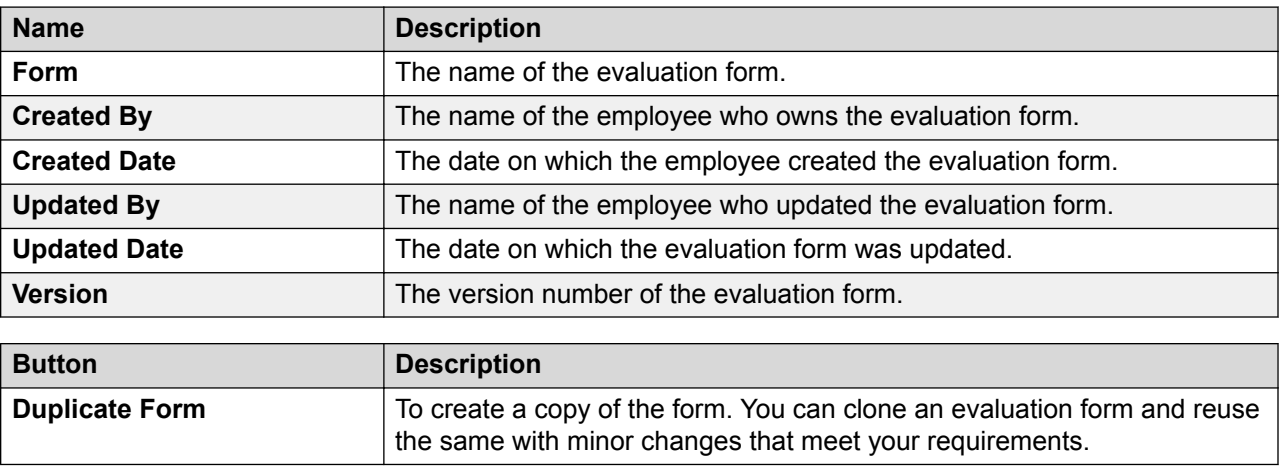

## **Evaluation Types overview**

As a Supervisor, Reviewer, or a QA specialist, before performing evaluations on interactions, you might want to perform a test or a mock evaluation. Avaya Workforce Optimization Select gives you the flexibility to create Evaluation Types to meet such specific requirements. You can create an Evaluation Type to perform evaluations for either testing or training purposes. You can use the Evaluation Type feature as a platform to train new hires within your organization.

Typically, interactions assigned through Evaluation Plan, Calibration, or Flagged interactions automatically default to the Normal evaluation type and cannot be edited. For such evaluations, the system calculates the agent's performance based on the ratings and scores given by the evaluator. However, for the evaluation types you create, you have the option to specify whether or not you wish to include scores in evaluations. For example, you might want to create a training, mock, or adhoc evaluation type to train Evaluators. In such cases, you need not include scores to be considered in reports and notifications.

## **Viewing Evaluation Types**

## **About this task**

Use the Evaluation Type page to view the list of evaluation types that you have created.

In the list, you can view the details of whether an Evaluation Type is used in an evaluation form and in evaluations for scoring interactions.

To filter evaluation types, use the sort and filter options in the list.

## **Procedure**

1. Click **Evaluate** > **Setup** > **Evaluation Type**.

The Evaluation Type page displays the list of evaluations.

- 2. **(Optional)** On the pagination controls, choose the number of records that you want to view on each page.
- 3. **(Optional)** To filter the columns, click the  $\bar{r}$  icon in the column header of the column which you want to filter.

You can apply filters on multiple columns.

- 4. **(Optional)** To clear the filters from all the columns, click the  $\bar{x}$  icon.
- 5. **(Optional)** To sort the columns, click the **Sort** icon in the column by which you want to sort.

The **upward arrow** ( $\triangle$ ) indicates sorting in the ascending order. The **downward arrow**  $($   $\bullet$  ) indicates sorting in the descending order. The third click removes the sorting.

- $6.$  **(Optional)** To reset the sorting, click the  $\rightarrow x$  icon.
- 7. To edit an evaluation type, click the **View**  $($   $\bullet)$  icon in the desired row.
- 8. To delete an evaluation type, click **Delete**.

You cannot edit or delete an evaluation type that has evaluations associated with it.

## **Evaluation Type field descriptions**

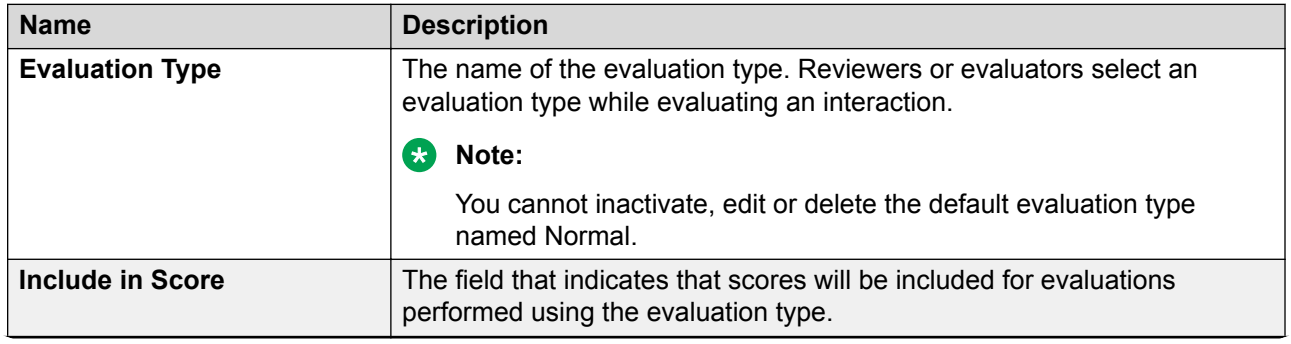

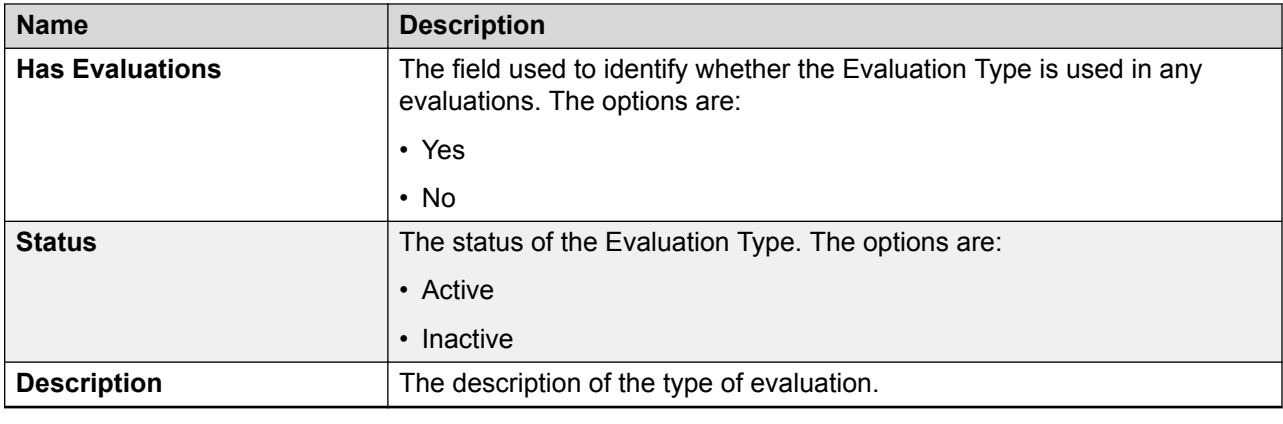

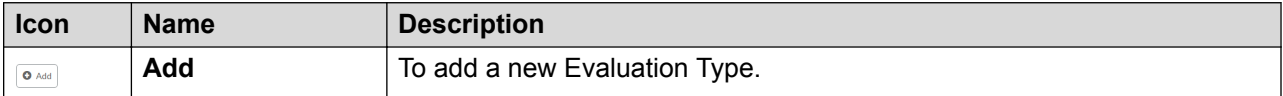

## **Adding an Evaluation Type**

## **Procedure**

1. Click **Evaluate** > **Setup** > **Evaluation Type**.

The Evaluation Type page displays the list of evaluations.

- 2. On the Evaluation Type page, click **Add**.
- 3. On the Add Evaluation Type page, enter the appropriate details.
- 4. Click one of the following options:
	- **Save & Add Another**: To save the Evaluation Type that you created and add another type.
	- **Save & Close**: To save the Evaluation Type that you created.

## **Add Evaluation Type field descriptions**

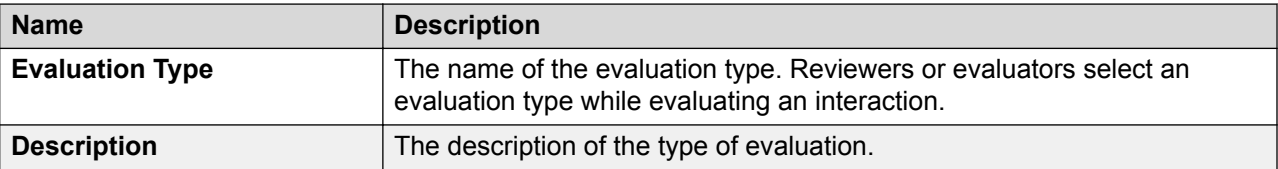

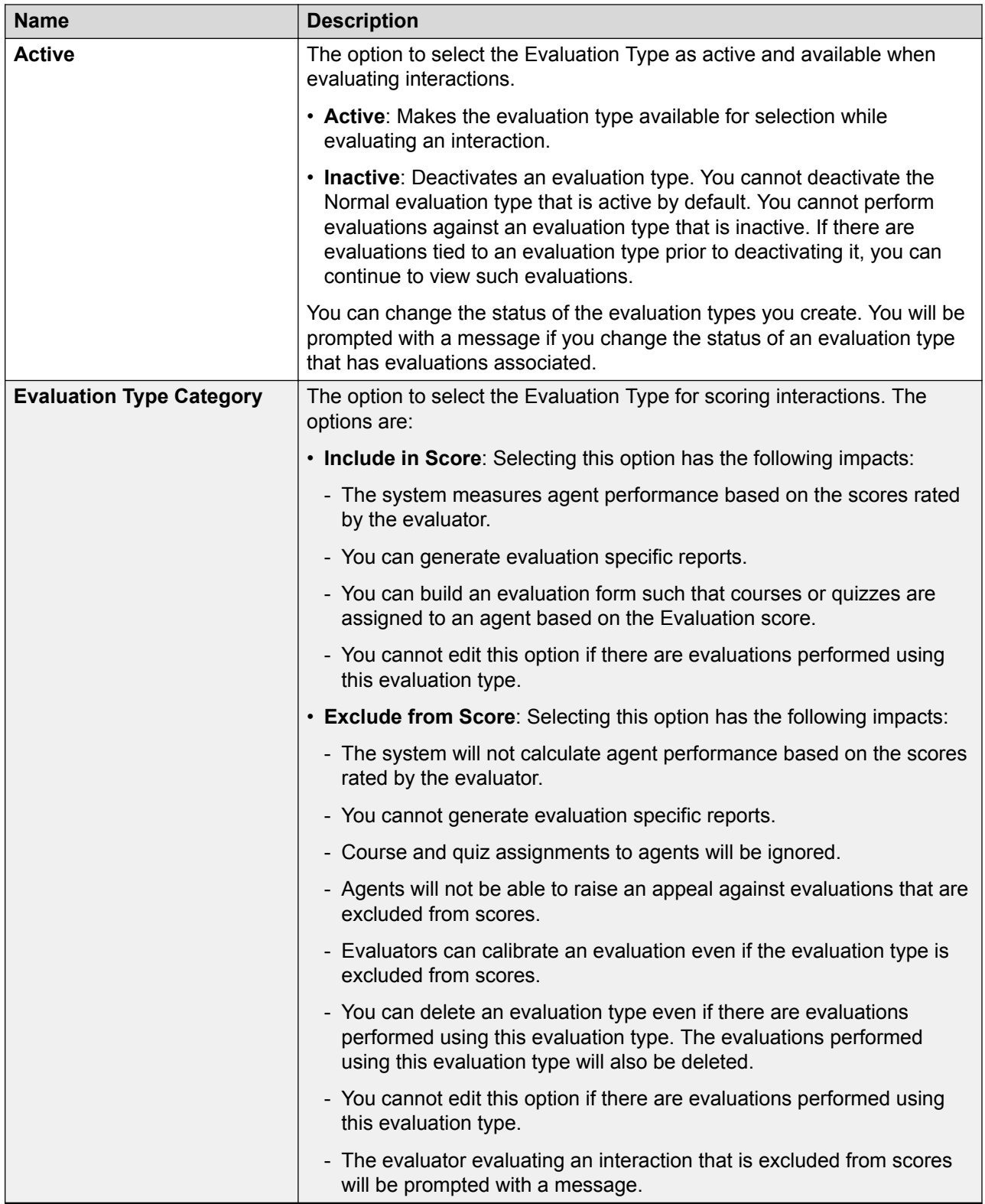

## **Appeals Workflow overview**

The appeals workflow is a mechanism that you can use to automate the appeals process. Using the appeals workflow, you can define who can appeal, who can review, who can approve, who can escalate, and who can finally approve.

Every appeal raised moves through specific workflow states before it is finally approved by the Final Approver who has the permissions to finally approve the appeal.

The permissions in the appeals workflow is defined at the role level. The Reviewer can be the supervisor who provides feedback on the appeal, while the Approver is the Manager who reviews and approves the appeal.

For more information on the appeals process, see [Appeals](#page-210-0) on page 211.

## **B** Note:

You can create an appeals workflow for each data partitioned OU.

The following table describes the appeal workflow roles and permissions that are assigned based on role:

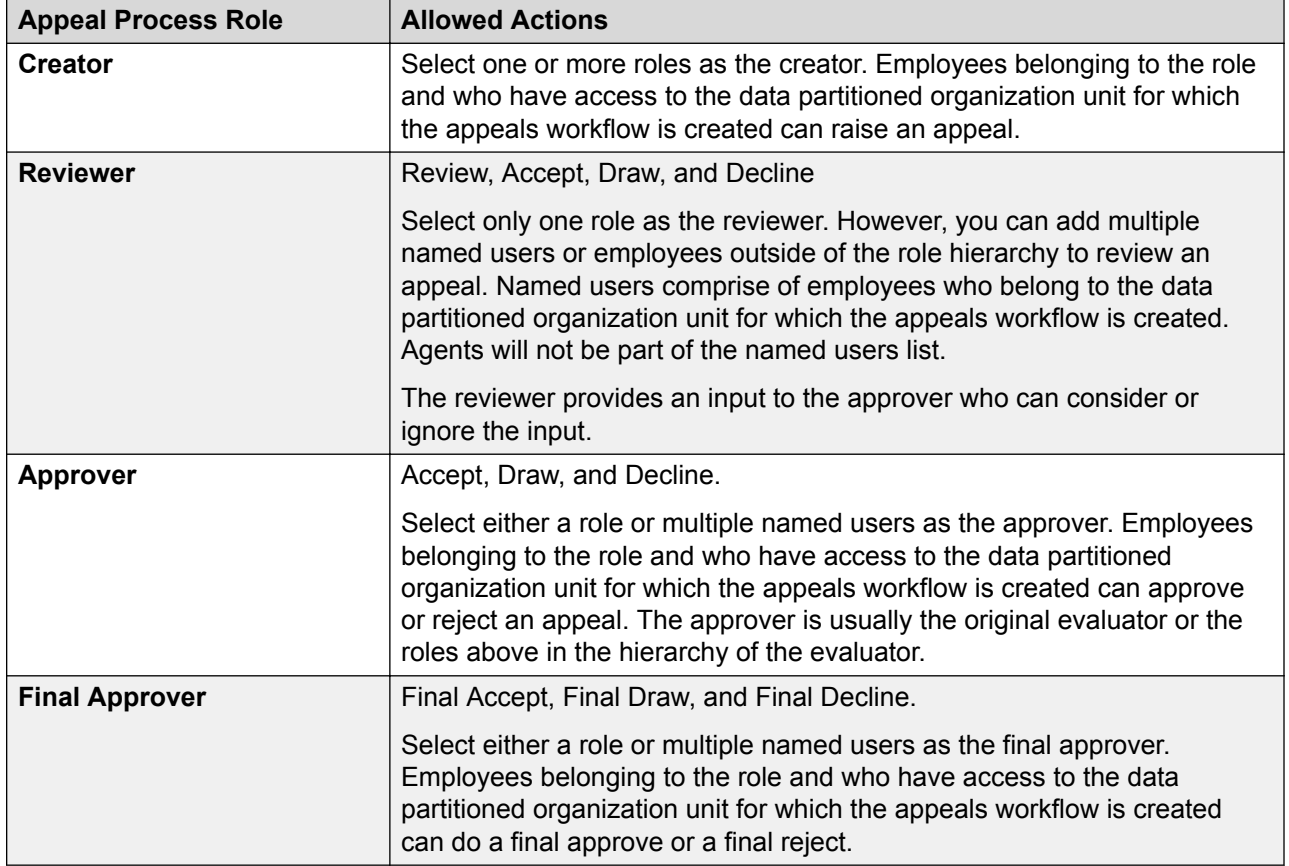

#### **Appeal workflow permissions**

## **Viewing appeals workflow**

### **About this task**

Use the Appeal Workflow screen to view the roles and users defined in the workflow.

### **Procedure**

1. Click **Evaluate** > **Setup** > **Appeals Workflow**.

The Appeals Workflow page displays a list of appeals workflow with names and other details.

- 2. **(Optional)** On the pagination controls, choose the number of records that you want to view on each page.
- 3. **(Optional)** To filter the columns, click the  $\bar{r}$  icon in the column header of the column which you want to filter.

You can apply filters on multiple columns.

- 4. **(Optional)** To clear the filters from all the columns, click the  $\mathbf{k}$  icon.
- 5. **(Optional)** To sort the columns, click the **Sort** icon in the column by which you want to sort.

The **upward arrow** ( $\triangle$ ) indicates sorting in the ascending order. The **downward arrow**  $(\overline{\phantom{x}}\,)$  indicates sorting in the descending order. The third click removes the sorting.

6. **(Optional)** To reset the sorting, click the  $\leftrightarrow$  icon.

## **Appeals Workflow field descriptions**

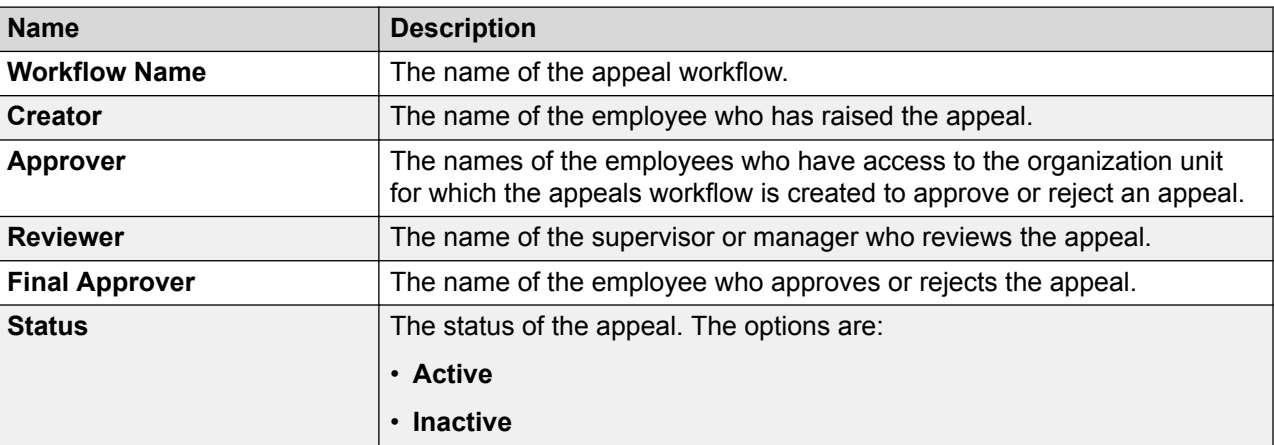

## **Defining an appeals workflow**

## **Procedure**

1. Click **Evaluate** > **Setup** > **Appeals Workflow**.

The Appeals Workflow page displays a list of appeals workflow with names and other details.

2. Select the **DP OU Type** for which you want to create the appeals workflow.

You can create a separate workflow for each data partitioned OU.

3. In **Appeal Duration**, select the number of days by which the appeals process can be completed.

However, the system allows the appeal to be completed post the due date too.

**B** Note:

Employees cannot raise fresh appeals against an evaluation when there is an appeal already in progress.

- 4. To set the appeal workflow in active status, select **Active**.
- 5. In **Appeal Process Role**, view the appeal roles that are available in the workflow.
- 6. In **Allowed Actions**, view the permissions assigned for the roles in appeals process.
- 7. Select **Roles** and named users to assign users to the appeal process roles such as creator, reviewer, approver, and final approver.

#### **B** Note:

The appeals process roles are configured at role level, and not at employee level.

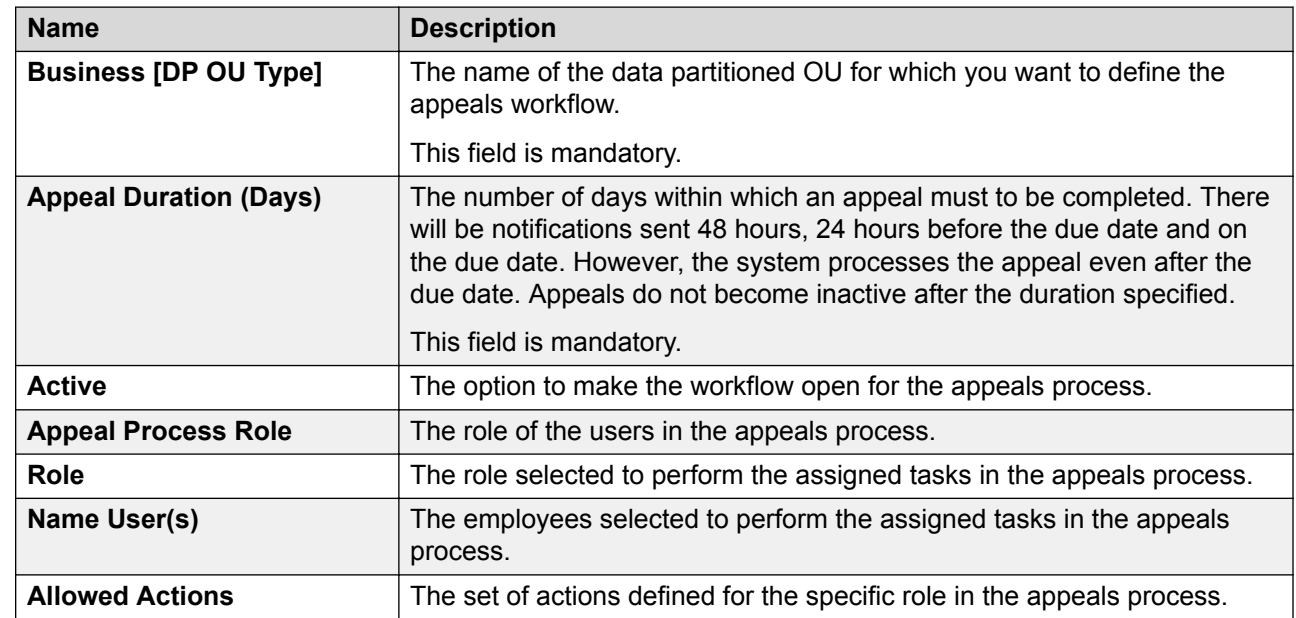

## **Appeals workflow field description**

# **Evaluation Metric overview**

You can create an evaluation metric from the Evaluation Forms definition screen by associating the metric to a particular criteria. The measures related to the metric get created as evaluations. You can create multiple metrics for a particular criteria. Whenever a evaluation is performed on this evaluation form, the score in the measure gets applied to that particular metric. For example, you might have a evaluation form with the criteria:

Is welcome message prompted?

and you want to find out how many agents are greeting the customers with an welcome message. You must tag this metric as a criteria and then create a performance scorecard. For those employees who did not greet the customers, the system displays the score as zero.

Deleting an evaluation metric from the metrics screen disassociates it from the evaluation form. However, you can delete an evaluation metric only when it is not associated with any scorecard or metric views. To delete the metric, you must first disassociate it from any scorecard or metric views where it is used.

## **Creating an evaluation metric**

## **Procedure**

- 1. Click **Evaluate** > **Setup** > **Forms**.
- 2. Select the form for which you want to create a metric and click the **Edit** button.

The system displays the following message: A new version of the form will be created. Do you want to continue?

- 3. Click **Yes**.
- 4. On the Edit Form page, click **Criteria**.
- 5. On the Criteria page, scroll down and select the **Create Metric** check box.
- 6. On the Create Metric page, type the metric name.

The measure name is populated automatically with the metric name that you enter.

7. Click **Apply**.

The system displays the new metric and creates the related evaluation measure .

# **Manage evaluations**

## **Planning evaluation**

## **Evaluation Plans**

Using Evaluation Plans, you can track agent performance from recorded interactions. Evaluation plans provide insight into the performance improvements made in your contact center operations.

Using evaluation plan, you can take advantage of the following features:

- Define target number of evaluations a reviewer needs to perform for an agent.
- Define which interactions to choose to evaluate.
- Distribute evaluation plan automatically to QA agents and reviewers to save time and improve workflow.
- Define evaluation plans by Queue with the ability to create multiple evaluation plans for a single Queue.
- Execute the evaluation plan for the selected employees and push calls through the distribution pool.
- Assign interactions to QA reviewers from the distribution pool.

## **Evaluation plan checklist**

This checklist provides the high-level process for creating and managing an evaluation plan.

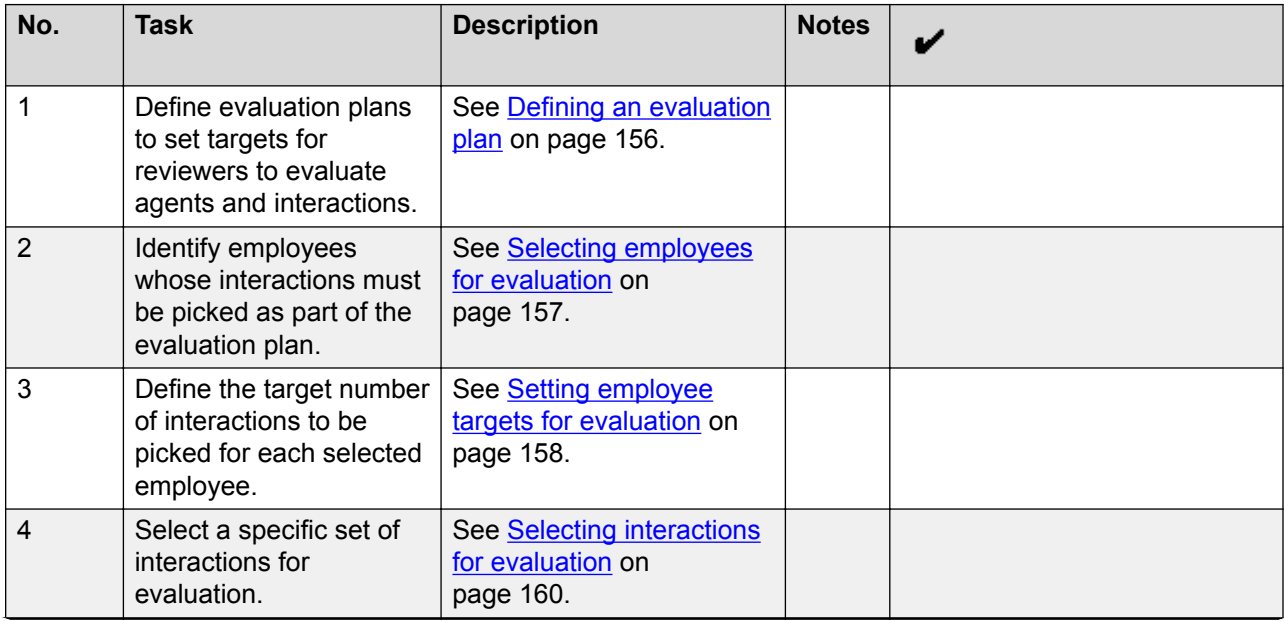

<span id="page-155-0"></span>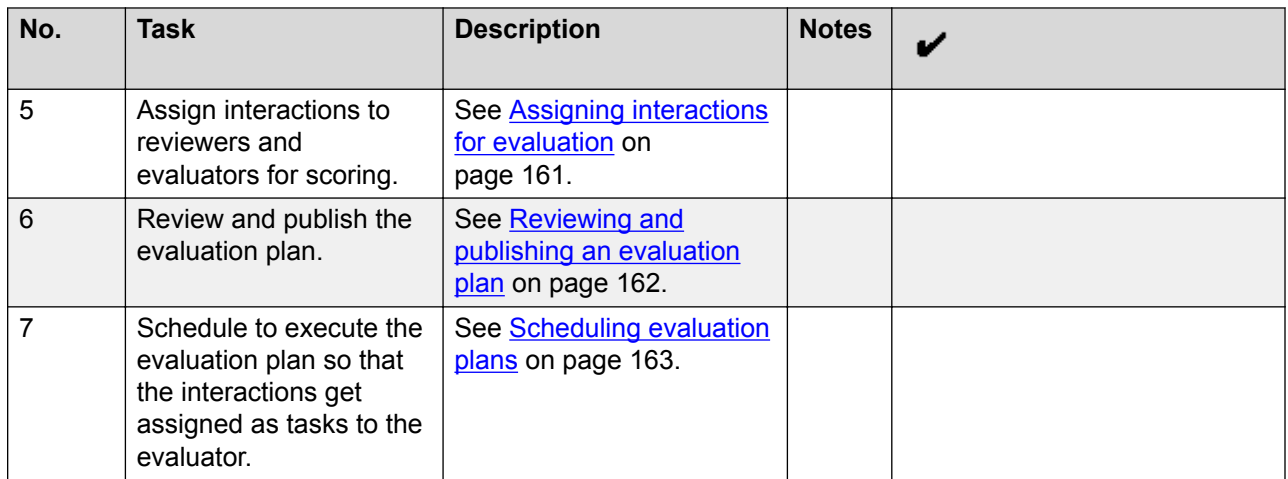

## **Defining an evaluation plan**

### **Procedure**

- 1. Click **Evaluate** > **Management** > **Plans**.
- 2. Click **Create Plan**.
- 3. Enter a name and description for the plan.
- 4. In **Target Period**, select the option to define the target period. The options are:
	- **Weekly**
	- **Monthly**
- 5. **(Optional)** If you are using a data partitioned environment, select the **DP OU Type**, for example, **Client** for whom you want to create the evaluation plan.
- 6. In **Week Definition**, select the start day of the work week.

### **R** Note:

By default, the administrator sets the start day of the week. You can change the day to reflect your work week.

7. Click **Save**.

#### **Next steps**

Select employees whose interactions are picked as part of the evaluation plan.

## **Definition field descriptions**

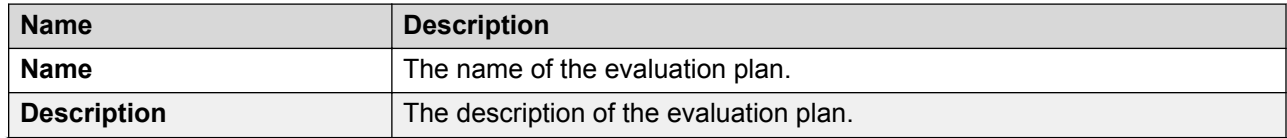

<span id="page-156-0"></span>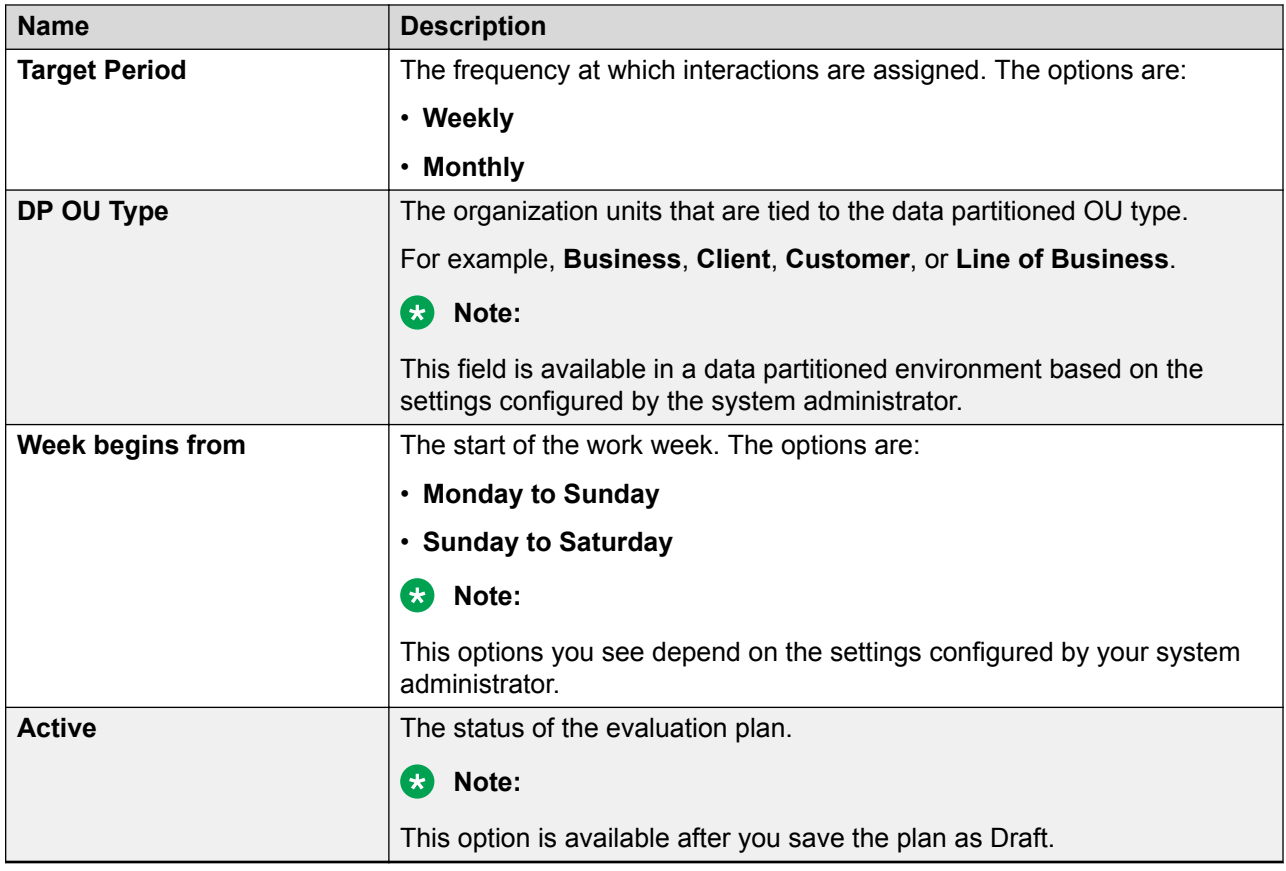

## **Selecting employees for evaluation**

### **Before you begin**

Define an evaluation plan.

### **About this task**

Use this procedure to select employees whose interactions must be selected as a part of the plan.

Selection criteria can be the organizational unit, site, departments, groups, role, reporting to hierarchy, employee name, tenure of the employee, and custom fields.

### **Procedure**

- 1. Click **Evaluate** > **Management** > **Plans**.
- 2. Click on the row of the plan for which you want to select employees for evaluation.
- 3. Click the **Employee Section** tab.
- 4. In the Employee Filter section, specify the search criteria to filter employees.
	- a. In **Field**, select the fields by which you want to filter employees to assign to the plan.
	- b. In **Operator**, select the operator for the filter.
	- c. In **Value**, enter the value that the records must match.

<span id="page-157-0"></span>d.

**(Optional)** To add multiple filters, click the **o** icon.

## e. Click **Apply Filter**.

The Employee List section system displays the list of employees that match the search criteria and are selected in the evaluation plan.

## **Next steps**

Define the evaluation plan target.

## **Employee Section field descriptions**

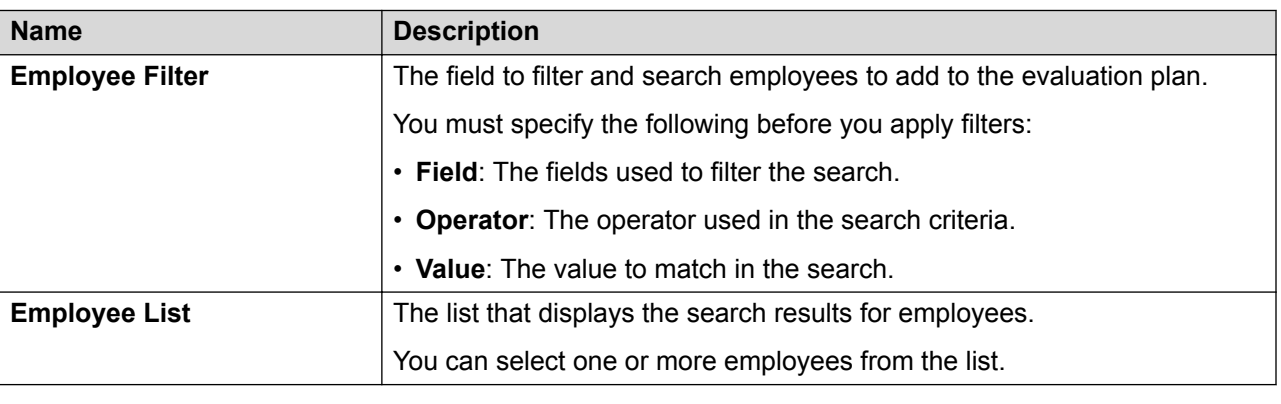

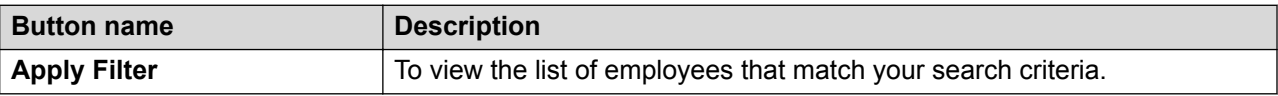

## **Setting employee targets**

#### **Before you begin**

- Define an evaluation plan
- Select employee for evaluation

### **About this task**

Use this procedure to specify the target number of interactions that must be picked and assigned for each of the employees selected.

You can perform the following tasks:

- Specify the interaction distribution to be random or specific. If the interaction distribution is specific, depending on the target period you define for the plan, you can further specify the interaction distribution.
- Define the interaction distribution for a given day of the week, if the target period is weekly. The distribution across the week must not exceed the target.
- Define the interaction distribution for a week of the month, if the target period is monthly. The distribution across the month must not exceed the target.
- Force the system to meet the distribution target. The system checks for interactions from previous days of the week or weeks of a month to meet the distribution target.

### **Procedure**

- 1. Click **Evaluate** > **Management** > **Plans**.
- 2. Click on the row of the plan for which you want to select employees for evaluation.
- 3. Click **Target**.
- 4. In **Employee**, view the total number of employees selected for evaluation.
- 5. In **Target**, specify the number of interactions that the plan must assign on a weekly or monthly basis.
- 6. Select the method of sampling interactions for evaluation. Choose one of the following options:
	- **Random**: to randomly select interactions for evaluation.
	- **Specific**: to select a specific number of interactions on a week day in case of a weekly plan or on a week in case of a monthly plan.
- 7. Select the following options for specific distribution:
	- a. In **Distribution**, select the week day or the week in a month.
	- b. In **& must meet distribution target**, you can specify if the weekly or monthly distribution target must be met at any cost or not.

## **Next steps**

Select interactions for evaluation.

## **Target field descriptions**

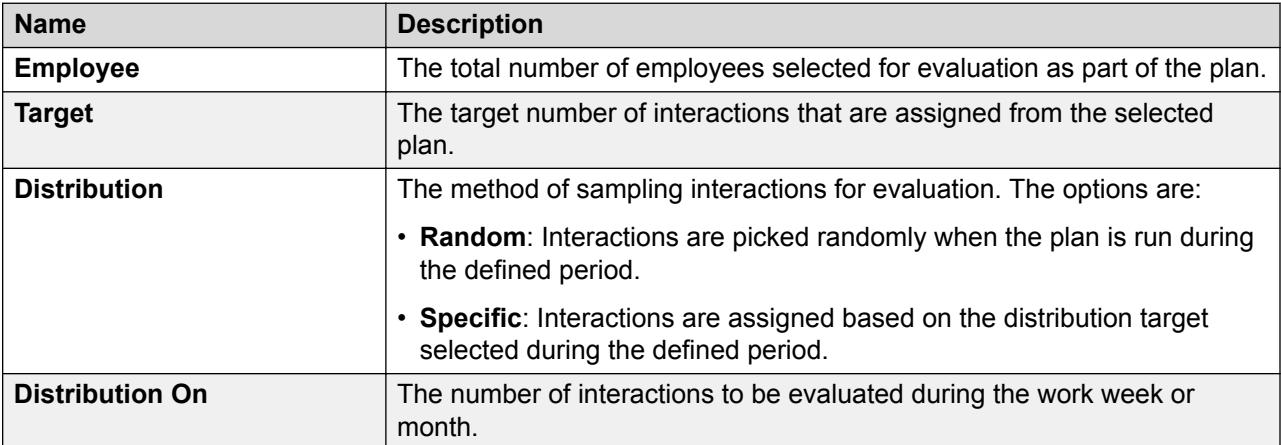

<span id="page-159-0"></span>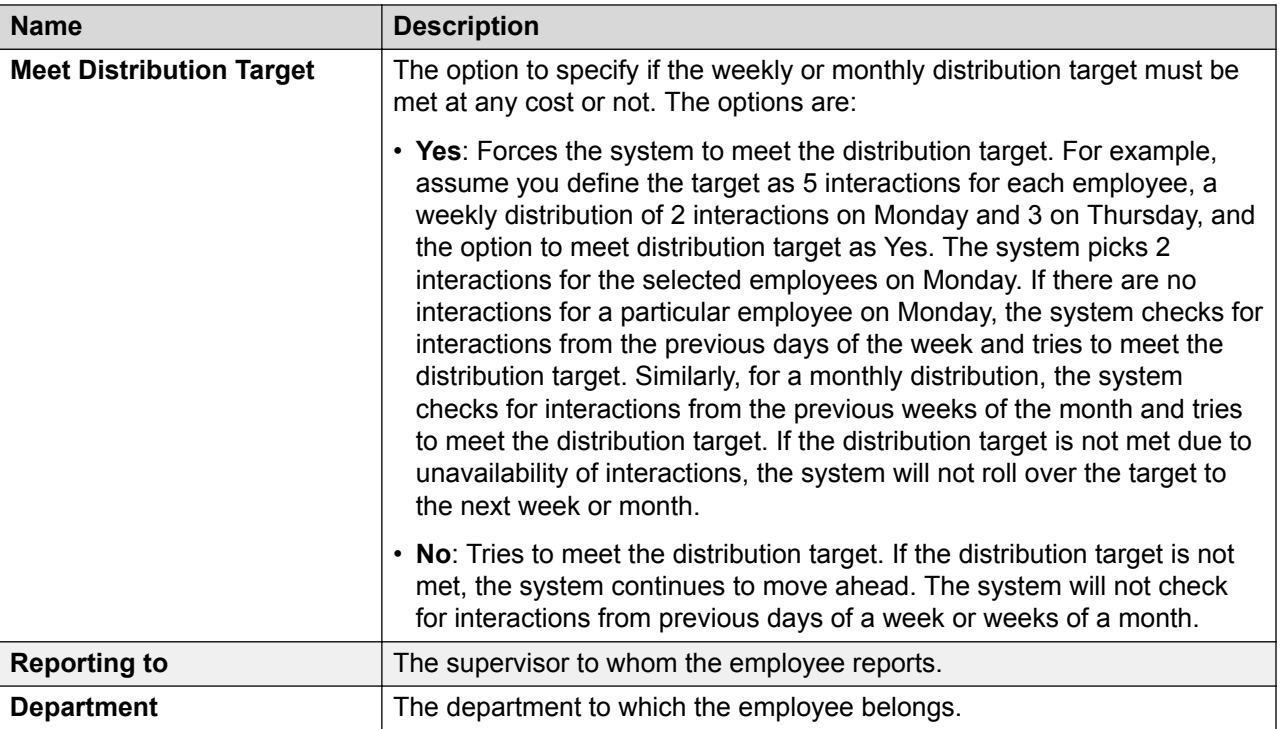

## **Defining the interaction selection criteria**

## **Before you begin**

- Define an evaluation plan
- Select employee for evaluation
- Set employee targets

## **Procedure**

- 1. Click **Evaluate** > **Management** > **Plans**.
- 2. Double-click the row of the plan for which you want to select employees for evaluation.
- 3. Click **Interaction Selection**.
- 4. To specify the search criteria to filter interactions to be evaluated do the following:

Θ

- a. In **Field**, select the fields by which you want to filter interactions to assign to the plan.
- b. In **Operator**, select the operator for the filter.
- c. In **Value**, enter the value that the records must match.
- d.

To add multiple filters, click the  $\Box$  icon.

## **Next steps**

Assign interactions to be evaluated.

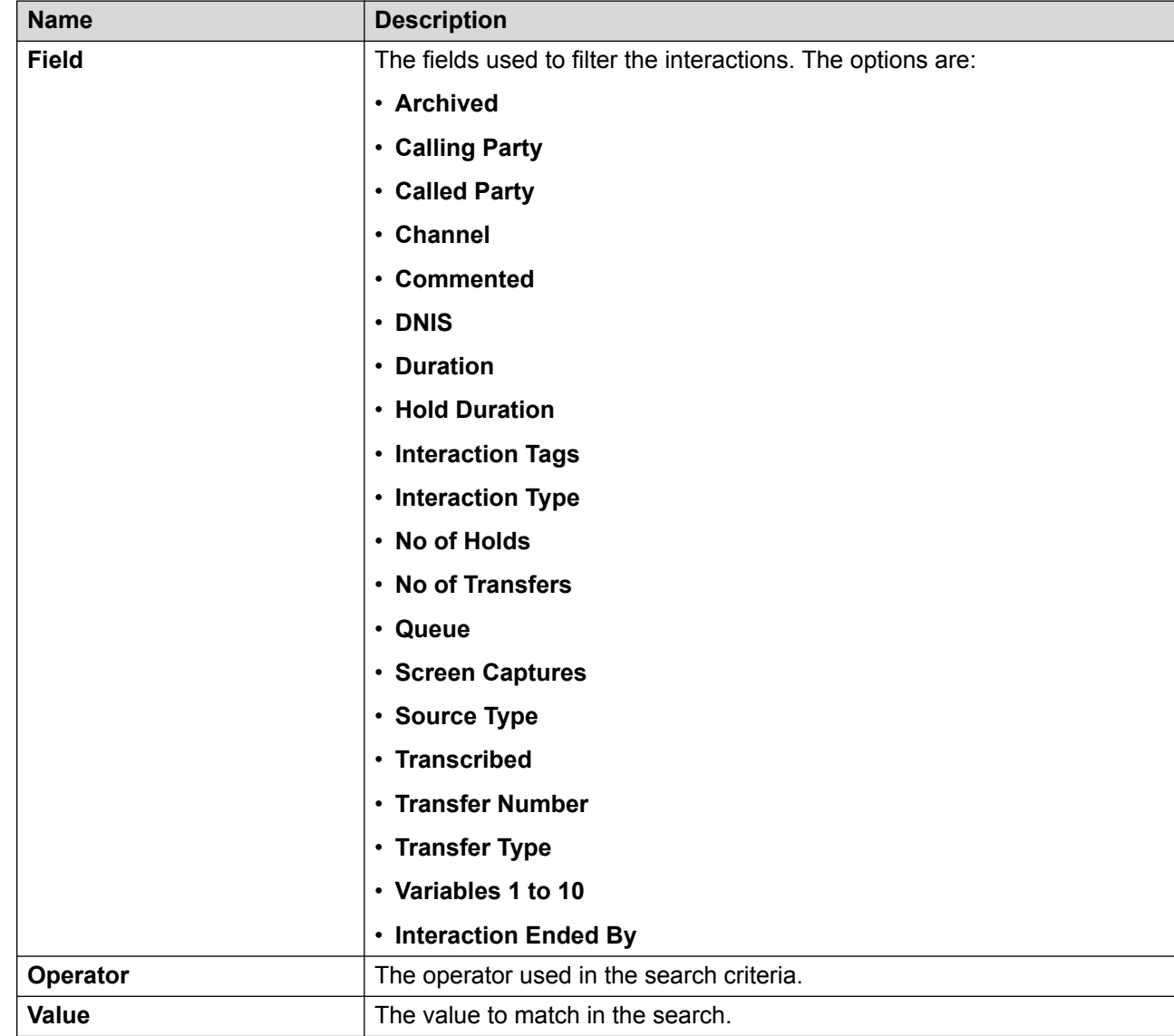

## <span id="page-160-0"></span>**Interaction Selection field descriptions**

## **Assigning interactions for evaluation**

## **Before you begin**

- Define an evaluation plan
- Select employee for evaluation
- Set employee targets
- Define interaction selection criteria

## **Procedure**

1. Click **Evaluate** > **Management** > **Plans**.

- <span id="page-161-0"></span>2. Click on the row of the plan for which you want to select employees for evaluation.
- 3. Click **Assignment**.
- 4. In **Default Form**, select the default form to be associated with the evaluation plan.
- 5. In **Assignments**, select the option to assign interactions to reviewers or send the interactions to the Distribution Pool.
- 6. To view a list of eligible reviewers who have access to the interactions and can evaluate the interactions, click **To Reviewers** .

Avaya Workforce Optimization Select displays the reviewers, assignments under the current plan, and the total assignments across all plans.

7. From the list, select the reviewers that you want to assign to evaluate the interactions.

Avaya Workforce Optimization Select displays the interactions in the **Evaluate** > **Evaluations** > **My Assignments** page of reviewers.

8. To add interactions to the distribution pool, select **To Distribution Pool**.

#### **Next steps**

Preview and publish an evaluation plan.

## **Assignment field descriptions**

#### **Assignment**

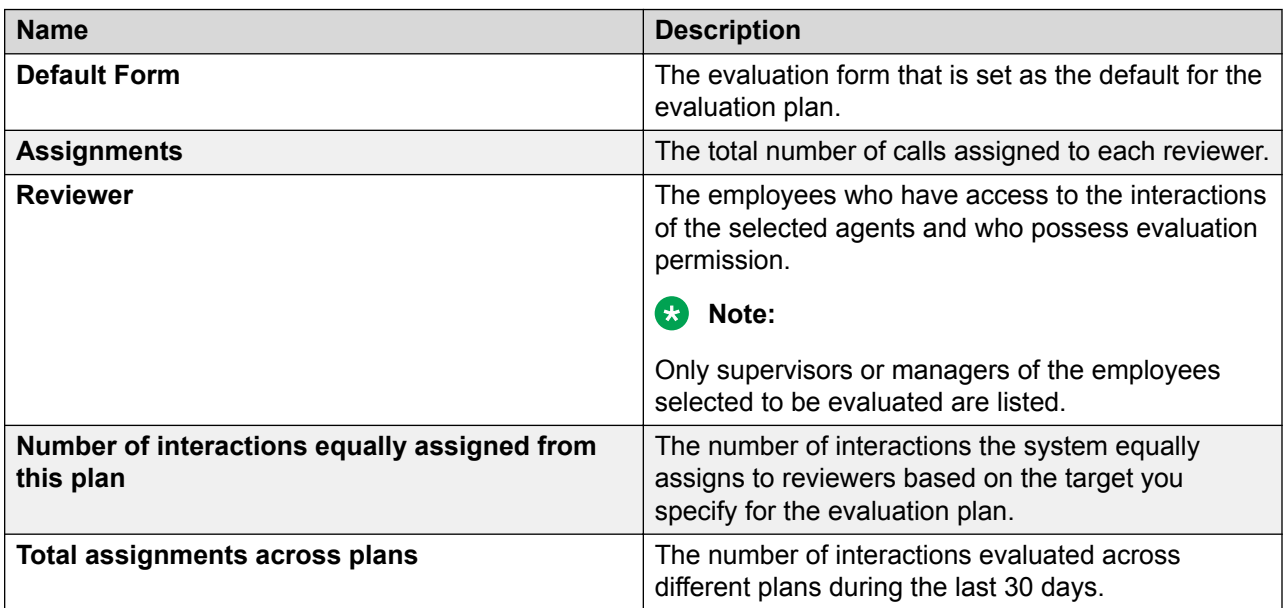

## **Reviewing and publishing an evaluation plan**

#### **Before you begin**

- Define an evaluation plan
- Select employee for evaluation
- <span id="page-162-0"></span>• Set employee targets
- Define interaction selection criteria
- Assign interactions for evaluation

#### **Procedure**

- 1. Click **Evaluate** > **Management** > **Plans**.
- 2. Click on the row of the plan for which you want to select employees for evaluation.
- 3. Click **Preview**.
- 4. On the Preview page, view the details of the evaluation plan.
- 5. To publish the evaluation plan, click **Publish**.

The plan starts running from the moment you publish the evaluation plan. Depending on the plan definition, Avaya Workforce Optimization Select automatically searches for interactions and starts assigning them.

Avaya Workforce Optimization Select displays the evaluation plan in the list on the View Plans page with Active status.

6. To set the plan for execution, click **Publish & Schedule**.

From the scheduled data and time, the plan runs everyday and assigns tasks to the selected reviewers.

Avaya Workforce Optimization Select assigns interactions to reviewers and evaluators everyday from the scheduled date and time.

## **CB** Note:

The evaluation plans run according to the time zone configured by the administrator in **Administration** > **Settings** > **General Settings**.

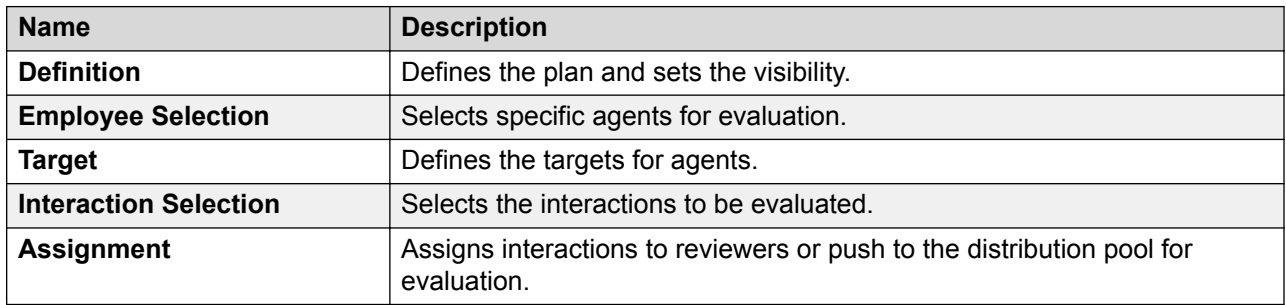

## **Preview field descriptions**

## **Scheduling an evaluation plan**

#### **About this task**

Use this procedure to schedule the evaluation plan to run on a scheduled date and time. The plan runs everyday at the specified time from the effective date and assigns interactions to the selected reviewers.

## **Procedure**

- 1. Select the saved evaluation plan and navigate to the Preview tab.
- 2. Click **Publish & Schedule** to set the plan for execution.
- 3. Select **Run on a Schedule** to enable the scheduler.
- 4. Select or enter the option to schedule the evaluation plan on specific date and time. The options are:
	- **Effective Date**: Specify a date from when the evaluation plan must run everyday and assign interactions to the selected reviewers.
	- **Run At**: Specify a particular date and time when the evaluation plan must run.

By default, the date is set to current date. You can schedule the plan to run on any date beyond the current date.

### **Note:**

The scheduled evaluation plans run according to the time zone configured by the administrator in **Administration** > **Settings** > **General Settings**.

5. Click **Save** to save the evaluation plan.

## **Viewing evaluation plans**

#### **About this task**

Use this procedure to view the list of evaluation plans along with details like the plan owner, status, and employees covered.

You can also view the details of the last run date and period during which the plan is run.

On the Plans page, you can perform the following actions:

- Create an evaluation plan.
- Delete an evaluation plan.
- Run a plan instantaneously. You can select the **Run now** option to run a plan at that moment. You can also select the **Run** option to run a plan from a previous date to the current date. The system picks and assigns interactions to reviewers based on the date range you specify. In both the cases, the assignment happens just once.

### **Procedure**

1. Click **Evaluate** > **Management** > **Plans**.

The Plans page displays the list of saved and published evaluation plans.

- 2. **(Optional)** On the pagination controls, choose the number of records that you want to view on each page.
- 3. **(Optional)** To filter the columns, click the  $\tau$  icon in the column header of the column which you want to filter.

You can apply filters on multiple columns.

- 4. **(Optional)** To clear the filters from all the columns, click the  $\overline{\mathbf{x}}$  icon.
- 5. **(Optional)** To sort the columns, click the **Sort** icon in the column by which you want to sort.

The **upward arrow** ( $\triangle$ ) indicates sorting in the ascending order. The **downward arrow**  $(\cdot)$  indicates sorting in the descending order. The third click removes the sorting.

- 6. **(Optional)** To reset the sorting, click the  $\bullet$  icon.
- 7. To edit an evaluation plan, click the **View**  $($   $\bullet$   $)$  icon on the desired row.

The system displays the evaluation plan in **Edit** mode allowing you to make changes to the plan.

- 8. To delete an evaluation plan, select the evaluation plan you choose to delete, and click **Delete**.
- 9. To run a plan, select the evaluation plan with Active status, and click **Run Plan**.

You can run the plan on the current date or for a specified period.

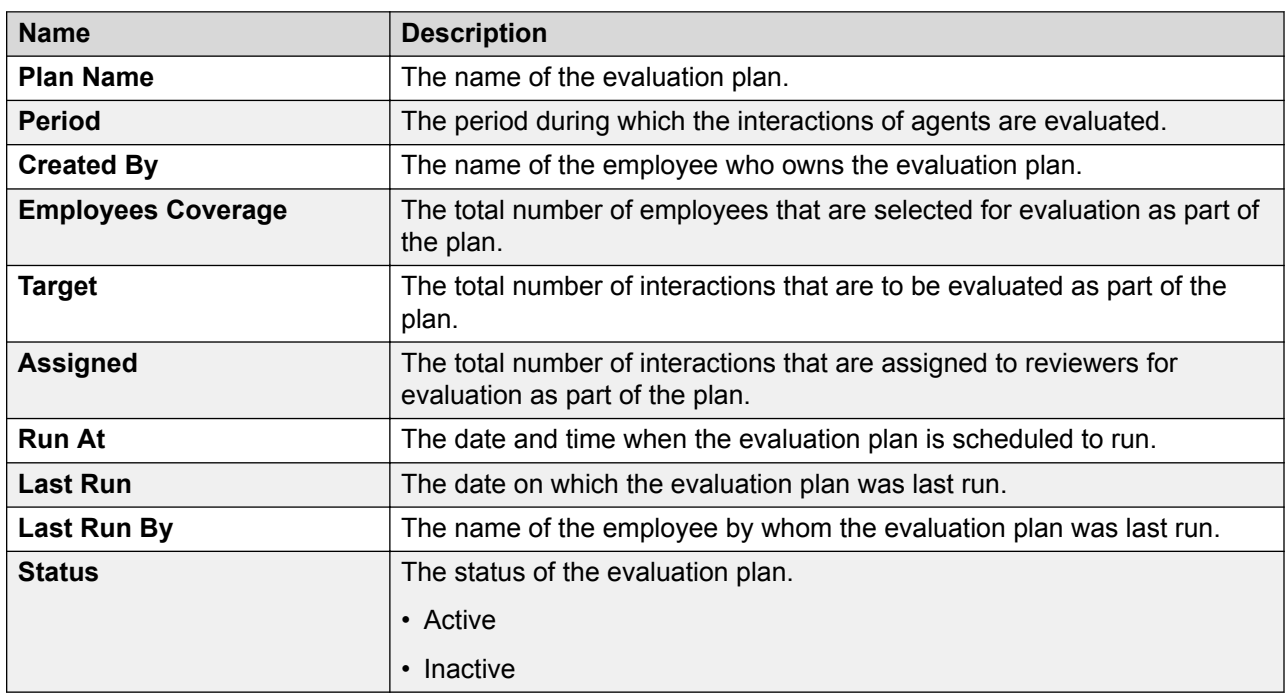

## **Plans field descriptions**

## **Viewing employee coverage**

### **About this task**

Use the Employee Coverage page to view the list of employees covered under different evaluation plans.

The list displays the quality scores, average handle time, number of evaluations covered, and the projected coverage in the next 30 days for all the employees that you have access to.

To filter evaluations, use Views and the sort and filter options in the list.

#### **Procedure**

- 1. Click **Evaluate** > **Management** > **Employees Coverage**.
- 2. To view a list of employees covered across all plans, select the view and click **View** .
- 3. **(Optional)** On the pagination controls, choose the number of records that you want to view on each page.
- 4. **(Optional)** To filter the columns, click the  $\tau$  icon in the column header of the column which you want to filter.

You can apply filters on multiple columns.

- 5. **(Optional)** To clear the filters from all the columns, click the  $\bar{x}$  icon.
- 6. **(Optional)** To sort the columns, click the **Sort** icon in the column by which you want to sort.

The **upward arrow** ( $\triangle$ ) indicates sorting in the ascending order. The **downward arrow**  $(\cdot)$  indicates sorting in the descending order. The third click removes the sorting.

7. **(Optional)** To reset the sorting, click the  $\bullet$  icon.

## **Employee Coverage field descriptions**

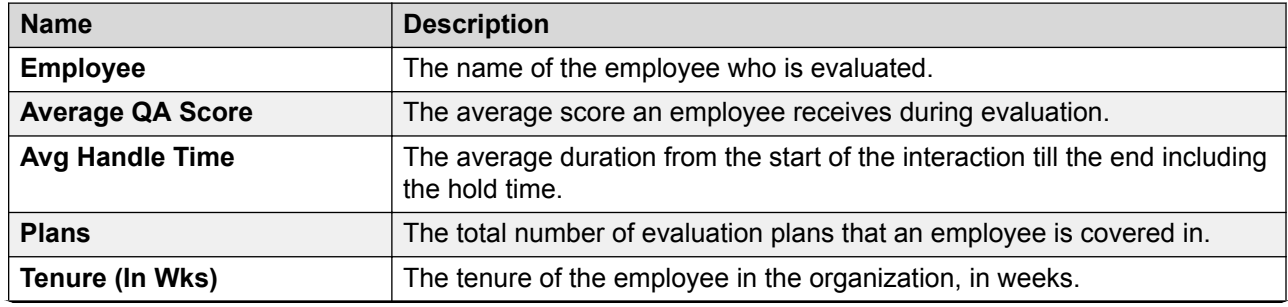

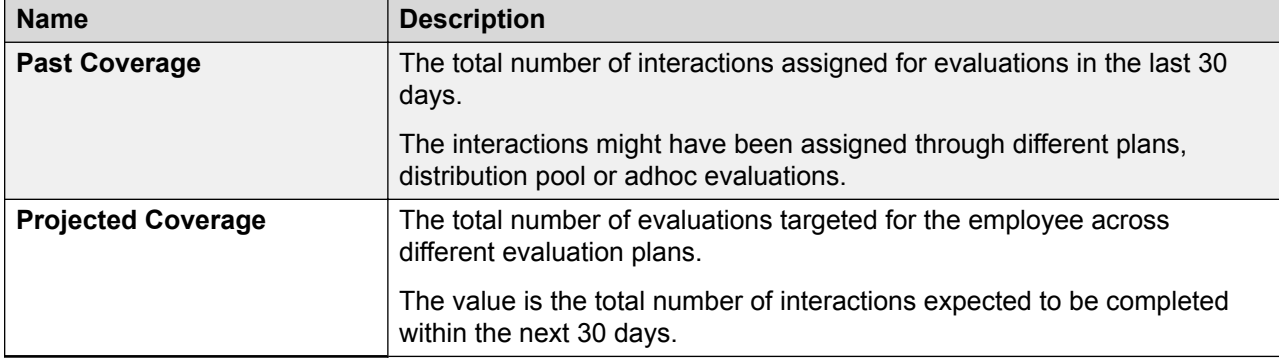

## **Viewing QA coverage**

### **About this task**

Use the QA Coverage page to view the list of all reviewers who have their evaluations tasks either in pending or draft state. You can reassign tasks to another reviewer.

To filter evaluations, use Views and the sort and filter options in the list.

#### **Procedure**

#### 1. Click **Evaluate** > **Management** > **QA Coverage**.

The QA Coverage page displays a list of evaluations covered for various employees.

- 2. **(Optional)** On the pagination controls, choose the number of records that you want to view on each page.
- <sup>3.</sup> (Optional) To filter the columns, click the  $\bar{r}$  icon in the column header of the column which you want to filter.

You can apply filters on multiple columns.

- 4. **(Optional)** To clear the filters from all the columns, click the  $\mathbf{k}$  icon.
- 5. **(Optional)** To sort the columns, click the **Sort** icon in the column by which you want to sort.

The **upward arrow**  $($   $\triangle$   $)$  indicates sorting in the ascending order. The **downward arrow**  $(\cdot)$  indicates sorting in the descending order. The third click removes the sorting.

- 6. **(Optional)** To reset the sorting, click the  $\leftrightarrow$  icon.
- 7. Select the evaluations that you want to reassign to other reviewers from the **Re-assign To** drop-down list, and click **Assign**.

Avaya Workforce Optimization Select displays the evaluation task under the My Assignments screen for the assigned employee.

A notification is sent to the assigned employee for evaluating the interaction.

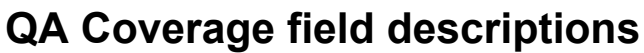

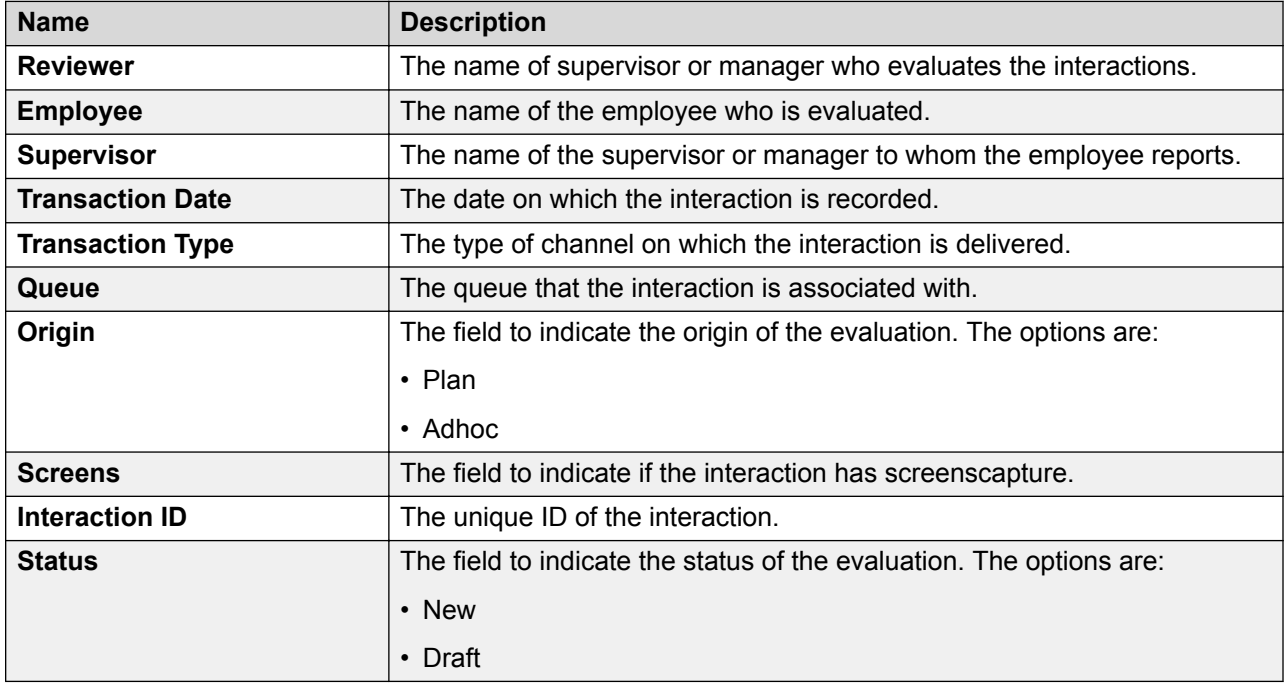

# **Assigning evaluations from Distribution Pool**

### **About this task**

Use this procedure to view and select interactions that you want to assign to reviewers for evaluation.

To filter interactions, use Views and the sort and filter options in the list.

The interactions in the Distribution Pool are available when:

- A Supervisor flags interactions for QA while monitoring live interactions.
- An evaluator declines evaluations in the My Assignments page.

From the interaction list, you can select and evaluate an interaction that is not assigned to you.

#### **Procedure**

#### 1. Click **Evaluate** > **Management** > **Distribution Pool**.

The Distribution Pool page displays the list of available interactions.

2. Click the check box of the row of the interaction that you want to assign from the list and click the employee to whom you want to assign in the **Assign to** , and click **Assign**.

The **Assign** button automatically gets enabled.

3. Click **Assign**.

The system displays the evaluation task in the My Assignments screen for the assigned employee.

A notification is sent to the assigned employee for evaluating the interaction.

- 4. To assign an interaction to yourself , click the check box of the row of the interaction that you want to assign from the list and click **Add to My Assignments**.
- 5. To delete an interaction from Distribution Pool, click the check box of the row of the interaction that you want to assign and click **Delete**.

You can delete an interaction only if you have the relevant privileges.

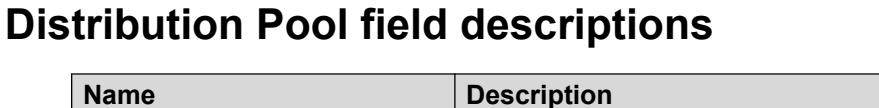

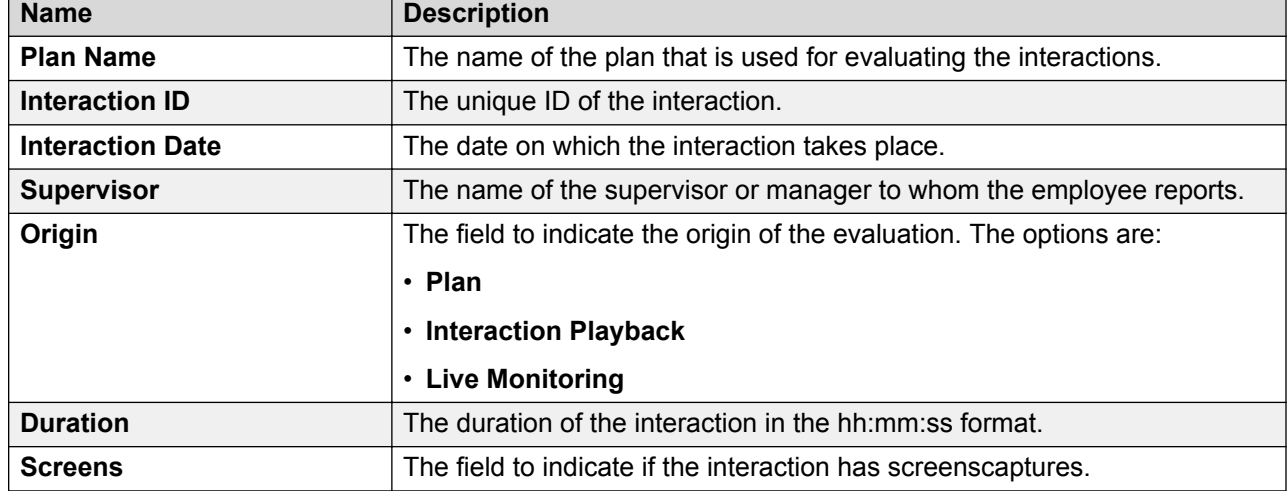

# **Evaluate Interactions**

## **Evaluating an interaction**

#### **About this task**

When you evaluate an interaction, you can score the interaction on each evaluation criteria and sub-criteria. You can view snippet comments, employee profile and interaction details, and each segment of the interaction.

You can evaluate an interaction in any of the following ways:

• Evaluate when playing back audio recording from a previously recorded interaction.

- Evaluate when playing back screen captures in a separate window from a previously recorded interaction.
- Evaluate an employee's performance in real time, while listening to the employee while they are attending to the interaction.
- Evaluate interactions from your My Assignment page.

#### **Procedure**

- 1. To evaluate a recorded interaction:
	- a. Click **Interactions** > **Playback**.
	- b. On the Playback page, click the icon next to the recorded interaction that you want to evaluate.
	- c. On the Interaction Details page, click **Evaluate Now**.
- 2. To evaluate a live interaction:
	- a. Click **Live Monitoring** > **Monitor**.
	- b. On the Monitor page, click the  $\triangleright$  icon next to the live interaction that you want to evaluate.
	- c. On the Interaction Details page, click **Evaluate Now**.
- 3. To evaluate interactions from My Assignments:
	- a. Click **Evaluate** > **Evaluations** > **My Assignments (***x***)**, where *x* is the number is incomplete tasks.
	- b. Click the  $\rightarrow$  icon in the specific row.

Avaya Workforce Optimization Select displays the interaction in the Recorder panel.

When there is no evaluation form associated for an evaluation, the section below the Recorder panel appears blank.

- c. In **Evaluation Type** , click any active evaluation type.
- d. In **Form** , click any active evaluation form.

Avaya Workforce Optimization Select displays the blank fields and sections that you must enter details to complete the evaluation process.

- e. In **General Comments**, enter your comments.
- f. **(Optional)** Select the required header information.
- g. Click the required criteria response, enter your criteria comments, and click **Save**.

You can enter criteria comments depending on how it is defined while creating the form.

- h. To enter snippet comments, click the **Snippet Comments** tab.
- i. To view previous evaluations on the interaction during evaluation, click the **Previous Evaluations (***x***)** tab, where *x* is the number of times an interaction was evaluated.
- j. To add comments and tags to the interaction during evaluation, click the **Comments/ Tags** tab, and enter comments and tags.
- k. To view the interaction details during evaluation, click the **Interaction Details** tab.

The Adhoc Evaluations page displays the evaluation details.

## **Adding evaluation comments**

#### **About this task**

Evaluators, managers, and supervisors can add comments to an evaluation either while they are scoring it, or after complete scoring the form. Agents can add comments to an evaluation after the evaluation is scored.

There are two types of comments that you can add when evaluating an interaction.

- Form comments: General comments that apply to the entire evaluation form.
- Evaluation criteria comments: Comments that apply to a specific criteria that you are evaluating.
- Snippet comments: Comments that you can add to a particular segment of the interaction. You can specify the start time, end time, and severity for a snippet comment.

#### **Procedure**

- 1. Click the **Comments**  $(\overline{\phantom{a}})$  icon to the right of the evaluation criteria, and enter comments.
- 2. Enter your comments in the text area.

You can see the comments after you save the evaluation form.

3. In **General Comments** , enter overall comments for the evaluation.

## **Evaluation score calculation**

The evaluator or reviewer scores the interaction by selecting appropriate responses against criteria. The evaluator scores the interaction by responding to the evaluation questions in the form and analyzing how the employees handle the interaction with customers.

The scoring mechanism can be weighted or nonweighted and the final score is awarded differently for each scoring mechanism.

The overall score is calculated accordingly:

- For nonweighted evaluations, the scores achieved at the child criteria level roll up to the parent criteria. The overall score is a sum of all scores achieved for the criteria.
- For weighted evaluations, weights are defined for every parent criteria, criteria and child criteria. The weights must sum up to 100.

The score achieved at the criteria is a product of the raw score and the weight.

• The bonus or penalty is calculated at the parent or child criteria level, or at the overall evaluation form level.

If the evaluation form has an associated bonus or penalty as a percentage of the criteria score, the overall score is calculated accordingly.

#### Example

Consider the following evaluation form with criteria and sub-criteria:

Section A: Greeting

- C1: Did the agent or employee greet the customer properly?
- C2: Did the agent or employee identify themselves with the customer?
- C3: Did the agent or employee mention that the interaction is being recorded?

Section B: Customer Service

- C1: Did the agent or employee verify the information provided by the customer?
- C2: Did the agent or employee rush or talk over the customer voice?
- C3: Did the agent or employee show empathy towards the customer?
- C7: How was the overall performance of the employee?

A bonus and penalty is given for evaluation responses 1, 2, and 3 at the parent criteria level. For response 1 and 3 from the evaluator, a bonus of 2% and 3 points is awarded. For response 2, a penalty of 1% is awarded.

The evaluation form is a weighted form, with the weightage given to criteria C4 to C7 towards the overall scores given as 20, 10, 10, and 50.

The employee receives scores 3, 5, 2, 8, 5, 5, 10 for the evaluation criteria C1 to C7 based on the evaluator scoring the interaction.

The total score is displayed after the evaluator scores each question in the form.

The overall scores are calculated as follows:

Criteria score with bonus and penalty

For bonus and penalty given as percentage, the score is calculated as:

Criteria score = Bonus or penatly percentage/100 added to or subtracted from the actual score that is awarded..

For bonus and penalty given as raw score, the score is calculated as:

Criteria score = Bonus or penatly raw score plus or minus the actual score that is awarded.

• Bonus score for criteria C1 = 2 percent of  $3 = 0.06$ .

Criteria C1 score = 3 + 0.06 = 3.06

• Penalty score for criteria C2 = 1 percent of  $5 = 0.05$ 

Criteria C2 score = 5 - 0.05 = 4.95

• Bonus score for criteria C3 = 1 points.

Criteria C3 score =  $2 + 1 = 3$ 

Criteria score based on weightage

For criteria C4 to C7, the score is calculated as score weight x the actual score that is awarded.

Score weight = weightage percentage/100

Criteria score = weighted percentage/100 x actual score that is awarded.

The scores for criteria are:

- Criteria C4 score =  $8 \times 0.2 = 1.6$
- Criteria C5 score =  $5 \times 0.1 = 0.5$
- Criteria C6 score =  $5 \times 0.1 = 0.5$
- Criteria C7 score =  $10 \times 0.5 = 5$

The overall form score is the total of all criteria (parent) and sub-criteria (child criteria) scores in each section of the form.  $3.06 + 4.95 + 3 + 1.6 + 0.5 + 0.5 + 5 = 18.61$  points.

The overall score is rounded off to 19 points.

## **Acknowledging an evaluation**

#### **About this task**

After an evaluation is complete, the concerned employee receives a notification about the evaluation score achieved with comments, if any. It is at the discretion of the employee to accept, appeal, or take no action for an evaluation.

- Accept the evaluation.
- Appeal for another round of evaluation.

You can raise multiple appeals for the same evaluation. However, if an appeal is in progress, you cannot simultaneously raise another appeal for the same evaluation.

You can also just view the interaction and take no action. In this scenario, the acceptance status displays **No Action** when you view the evaluation.

#### **B** Note:

These options are available only to those employees whose interactions are already evaluated.

#### **Procedure**

- 1. Click **Evaluate** > **Evaluations** > **View Evaluations**.
- 2. Click the view that contains the evaluated interaction.

Avaya Workforce Optimization Select displays a list of interactions that are already evaluated depending on your view permissions.

- 3. To view and acknowledge the evaluation score of an interaction, click the  $\rightarrow$  icon of the desired interaction row.
- 4. To acknowledge the evaluation scores, do one of the following:
	- To accept the evaluation, click **Accept**.

The Interaction Details page displays the following pop-up message: Are you sure you want to Accept the Evaluation. and the option to enter optional comments.

• To appeal for another round of evaluation, click **Appeal**.

On the New Appeal page, enter optional comments for the appropriate performance criteria.

5. Click **Save**.

Avaya Workforce Optimization Select sends a notification to the employees who are selected as reviewers in the appeal reviewer role.

## **Evaluation details field descriptions**

### **Evaluation**

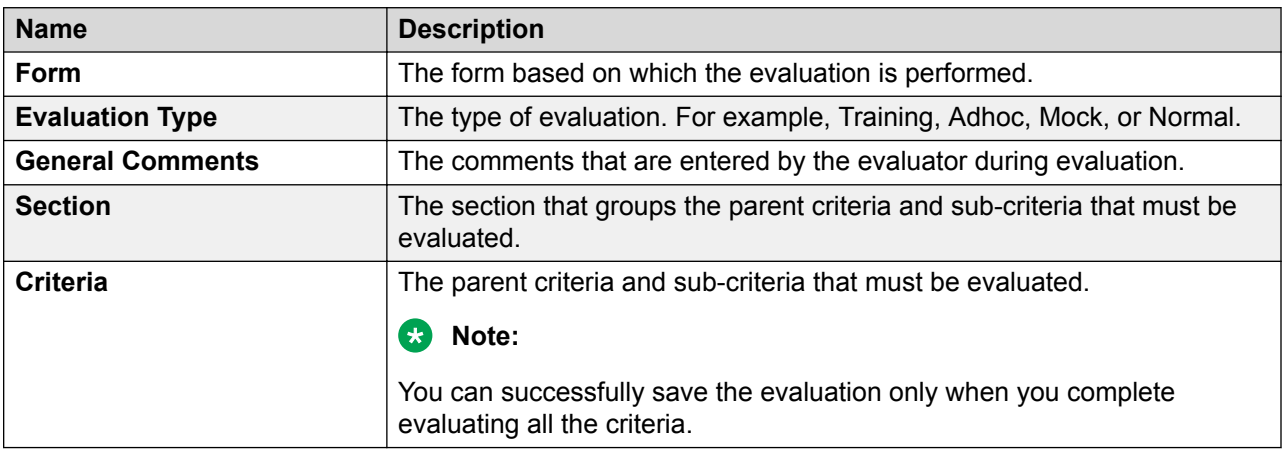

### **Snippet Comments**

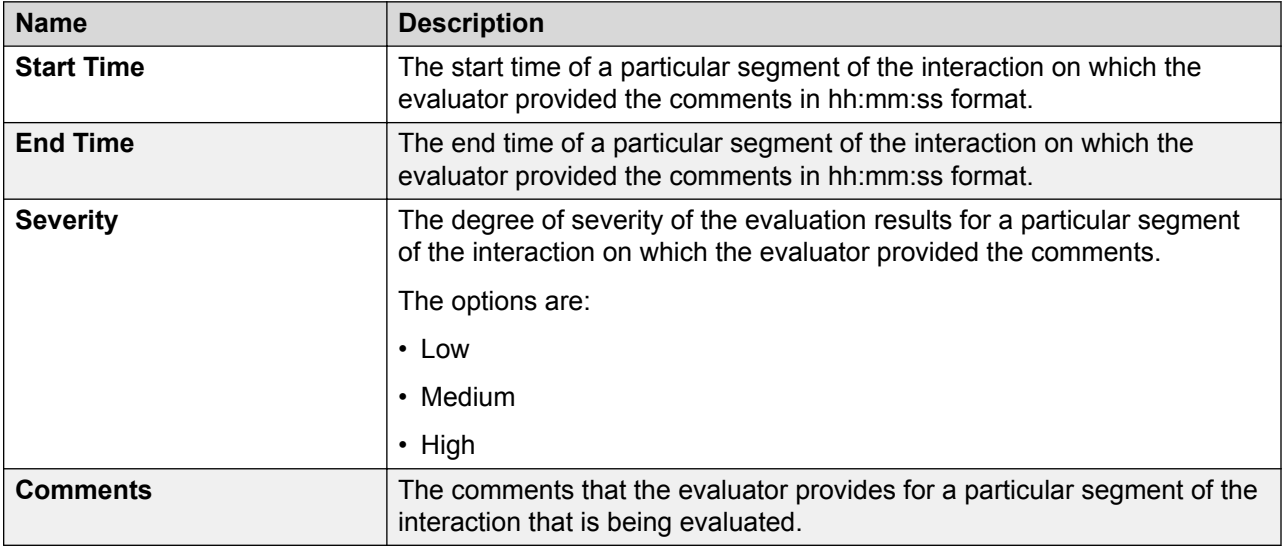

## **Previous Evaluations**

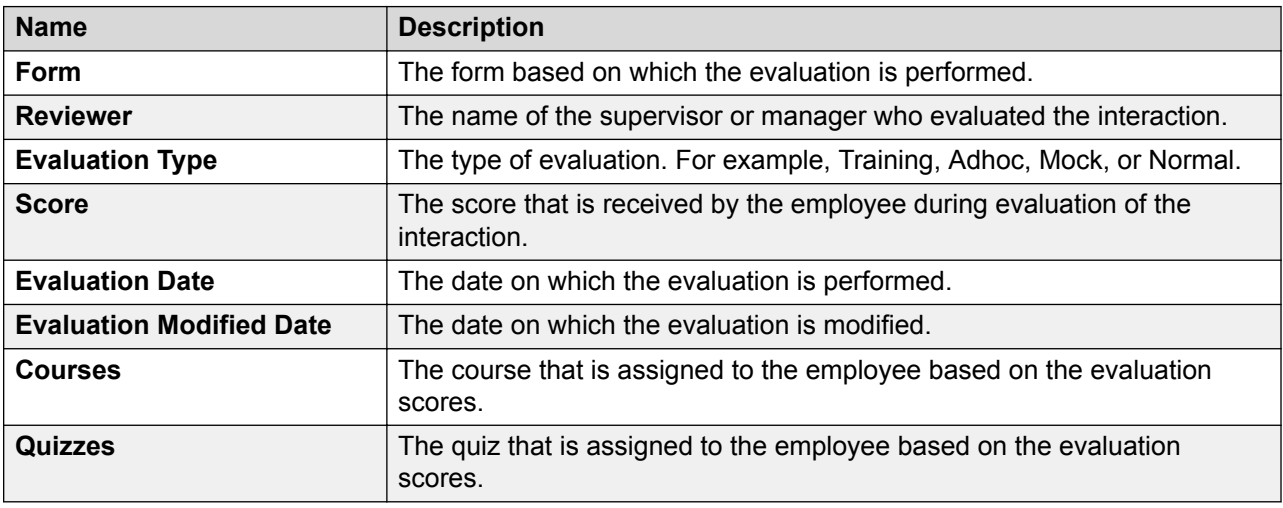

## **Comments**

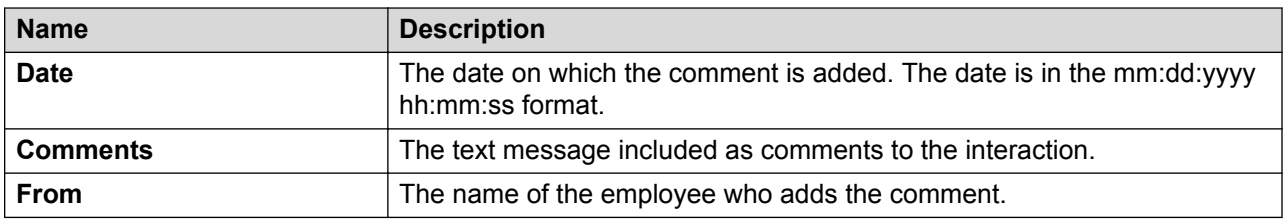

## **Tags**

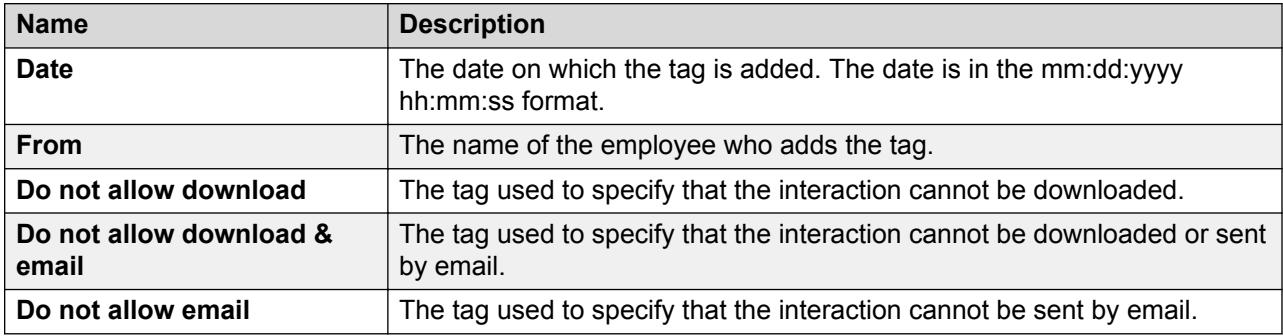

## **Interaction Details**

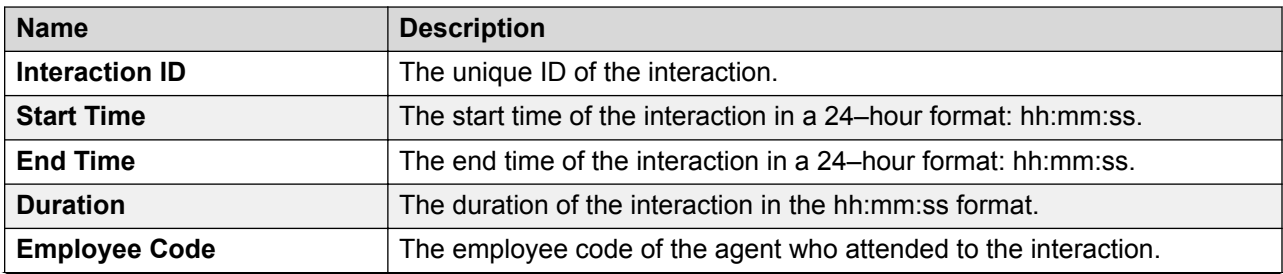

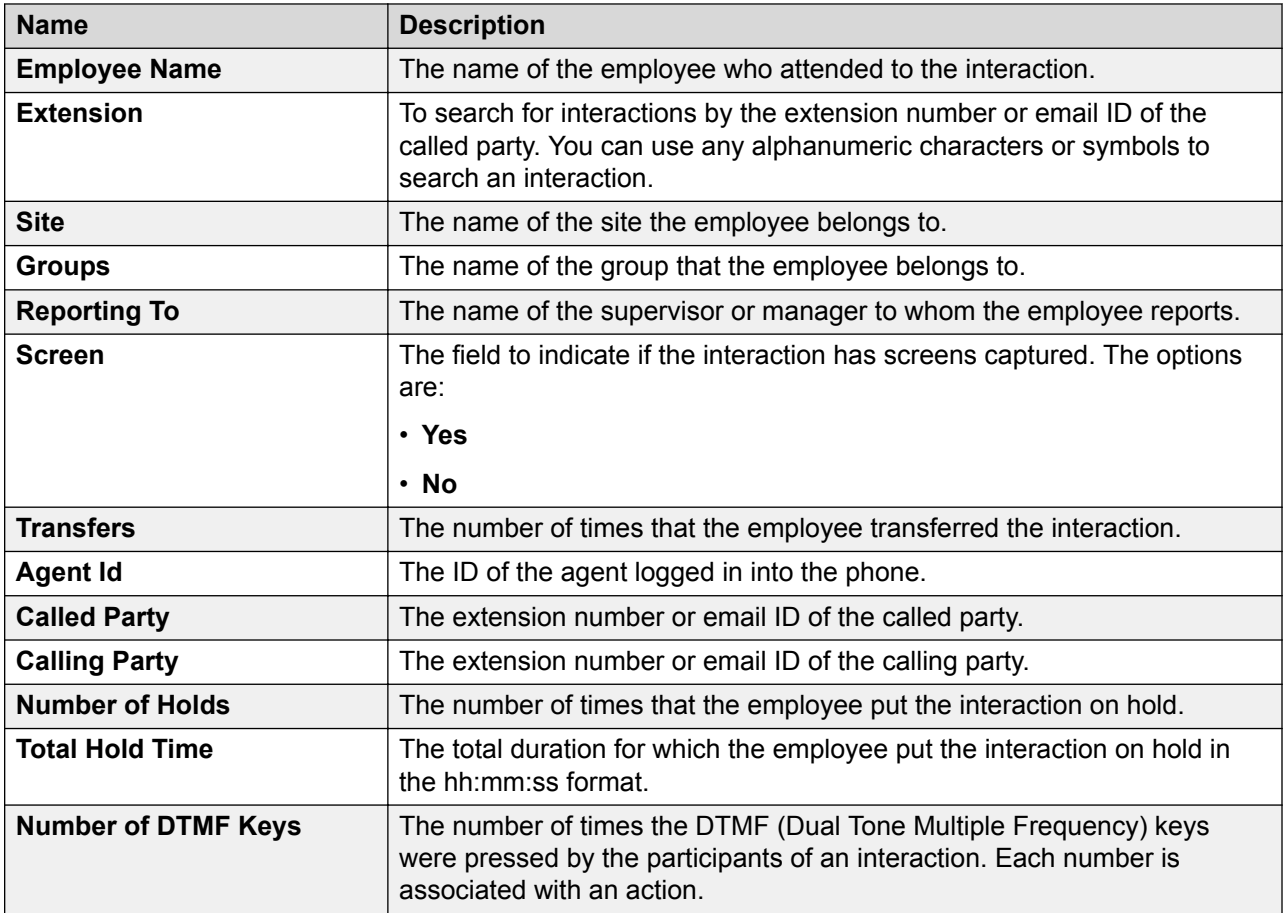

## **Hold Duration Details**

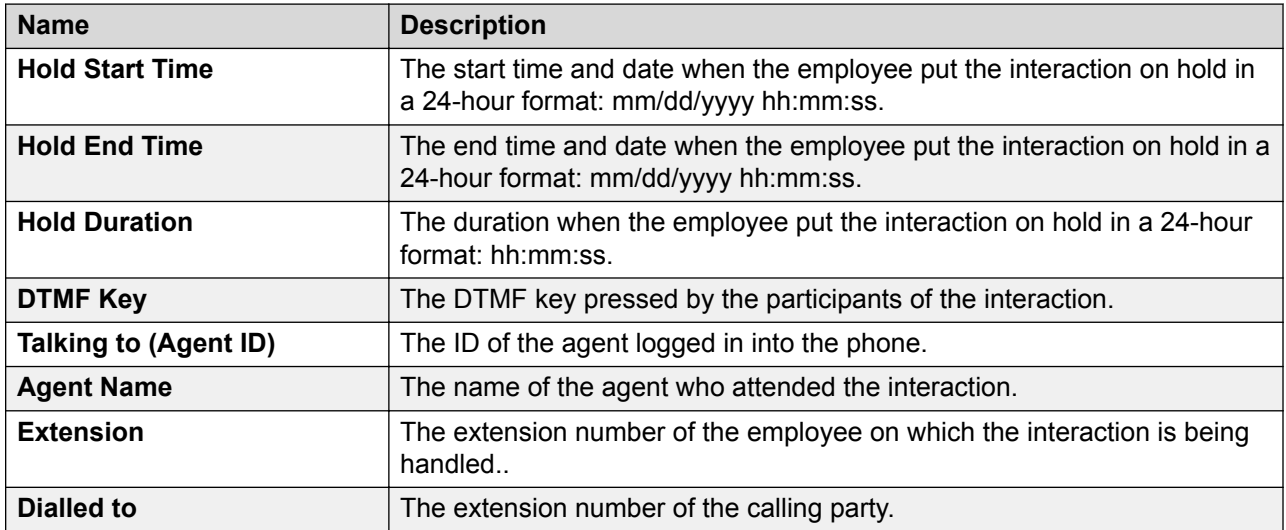

## **Emailing an evaluation**

### **About this task**

You can send an evaluated interaction as an email if you want other users to view or give feedback on the evaluation. The evaluation gets displayed as a link, and the user must log on to the application to access the evaluation.

#### **Procedure**

- 1. Click **Evaluate** > **Evaluations** > **View Evaluations**.
- 2. Click on Select for the row to view the evaluations and scroll to the extreme right and click  $\blacktriangleright$  icon.

Avaya Workforce Optimization Select displays the Evaluations Details page.

- 3. In the Evaluations tab, click **Email**.
- 4. Enter the message, recipient details, and click **Send**.

## **Printing an evaluation**

#### **About this task**

You can print evaluations that you have access to.

#### **Procedure**

- 1. Click **Evaluate** > **Evaluations** > **View Evaluations**.
- <sup>2.</sup> To view the details of an evaluation, click the **View** ( $\rightarrow$ ) icon in the desired row.

The system displays the Call Details page.

- 3. In the Previous Evaluations tab, view the details of evaluations by other users for the same interaction.
- 4. In the Evaluations tab, view the details of the current evaluation before printing.
- 5. In the list next to the **Print** tab, click **Pdf** or **Excel**.

Use the Excel option if you have a lengthy criteria name, because lengthy names get truncated in the PDF format.

The system prints the evaluation criteria, responses, and scores given to the interaction in the chosen format. The maximum score to the report and the percentage is rounded off to 2 decimals in both the formats.

## **Viewing assignments for evaluations**

## **About this task**

Use this procedure to view the interactions that are assigned to you for evaluation.

You can view the evaluations already performed and search for interactions that you want to add to **My Assignments**. The system displays the forms that are incomplete in the **Draft Evaluations** tab, while the completed evaluation forms are displayed in the **View Evaluations** tab. To filter evaluation assignments, use the sort and filter options in the list.

Choose the interaction that you want to evaluate or decline the interactions that are assigned to you. The evaluation that a user declines moves to the distribution pool and will be available for assignment. After you complete evaluating the interaction, the status of the evaluation assignment is displayed as Completed.

#### **Procedure**

1. Click **Evaluate** > **Evaluations** > **My Assignments (***x***)**, where *x* is the number of pending assignments.

The My Assignments (*x*) page displays a list of evaluations that are assigned to you.

- 2. **(Optional)** On the pagination controls, choose the number of records that you want to view on each page.
- <sup>3.</sup> (Optional) To filter the columns, click the  $\bar{r}$  icon in the column header of the column which you want to filter.

You can apply filters on multiple columns.

- 4. **(Optional)** To clear the filters from all the columns, click the  $\bar{x}$  icon.
- 5. **(Optional)** To sort the columns, click the **Sort** icon in the column by which you want to sort.

The **upward arrow**  $($   $\triangle$   $)$  indicates sorting in the ascending order. The **downward arrow**  $($   $\bullet$  ) indicates sorting in the descending order. The third click removes the sorting.

- 6. **(Optional)** To reset the sorting, click the  $\bullet$  icon.
- 7. In the My Assignments (*x*) page do the following:
	- a. To view the details of an interaction to evaluate, click on the **View**  $($  **)** icon in the desired row.
	- b. To view the interaction details and previous evaluations on the interaction, click the Interaction Details tab.
	- c. To begin evaluation, on the Evaluate tab, select an evaluation form, evaluation type, responses for the criteria.
	- d. To add comments or tag to the interaction, click the Comments/Tags tab.
- 8. To decline an evaluation assigned to you, select the interaction from the list and click **Decline Selected Evaluations**.

The evaluation moves to the Distribution Pool and is available for assignment.

## **My Assignments field descriptions**

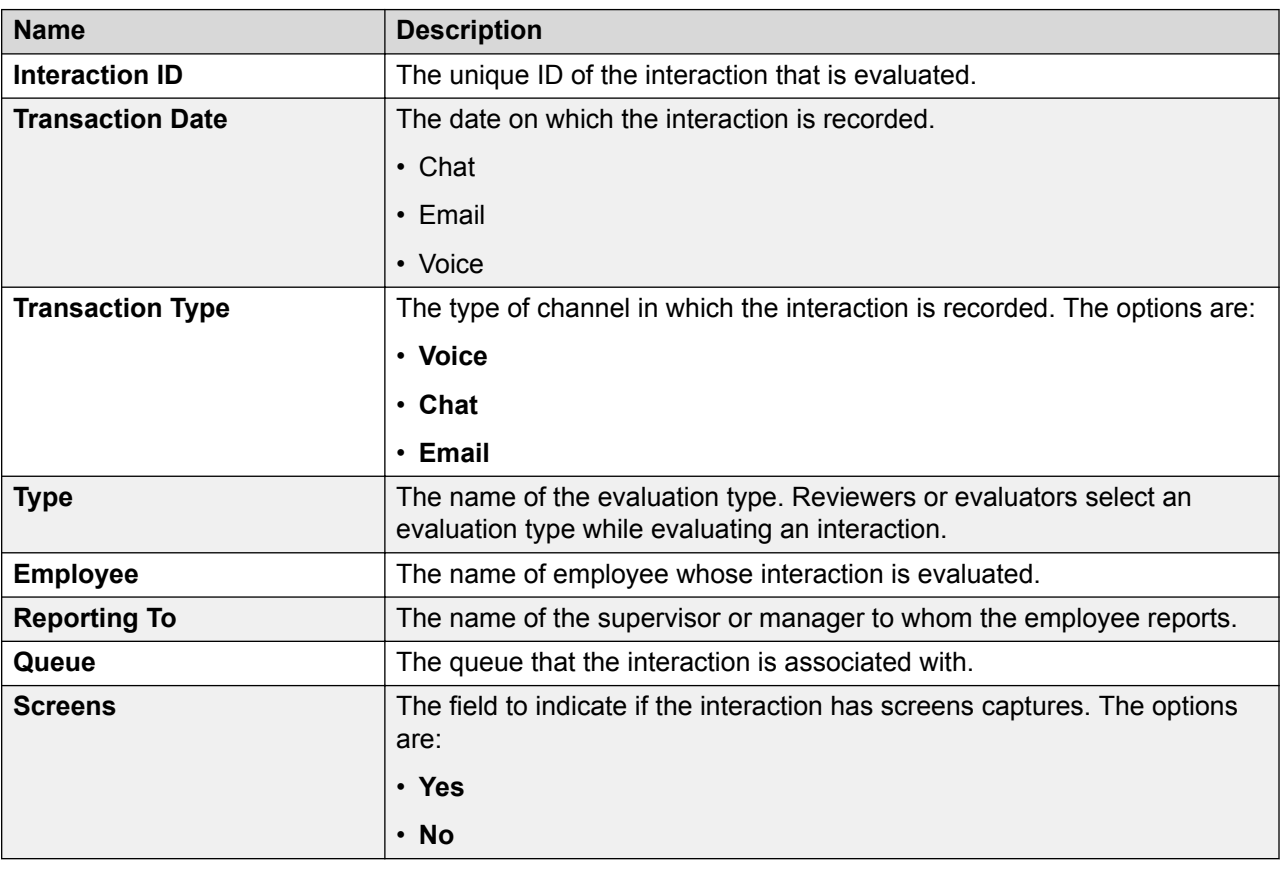

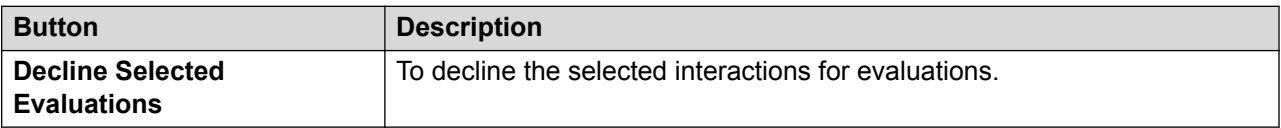

## **Adding a view**

### **About this task**

To search for evaluations, you can use the AWFOS Default view, a saved view or a view that has been shared by other users. If you want a new set of filter criteria, you can create a new view.

### **Note:**

The AWFOS Default view consists of predefined filters configured by your system administrator. You cannot modify the filters on this view.

## **Procedure**

#### 1. Click **Evaluate** > **Evaluations** > **View Evaluations**.

The system displays the evaluations in the default view.

2. Click **Add**.

The system displays the Create View page.

- 3. On the Create View page, do the following:
	- a. Type the name and description of the view.
	- b. In **Field**, select the filter in which you want to apply the filter.
	- c. In **Operator**, select the operator for the filter.
	- d. In value, enter the value that the records must match.
- 4. Click **Save & Close**.

## **Add View field descriptions**

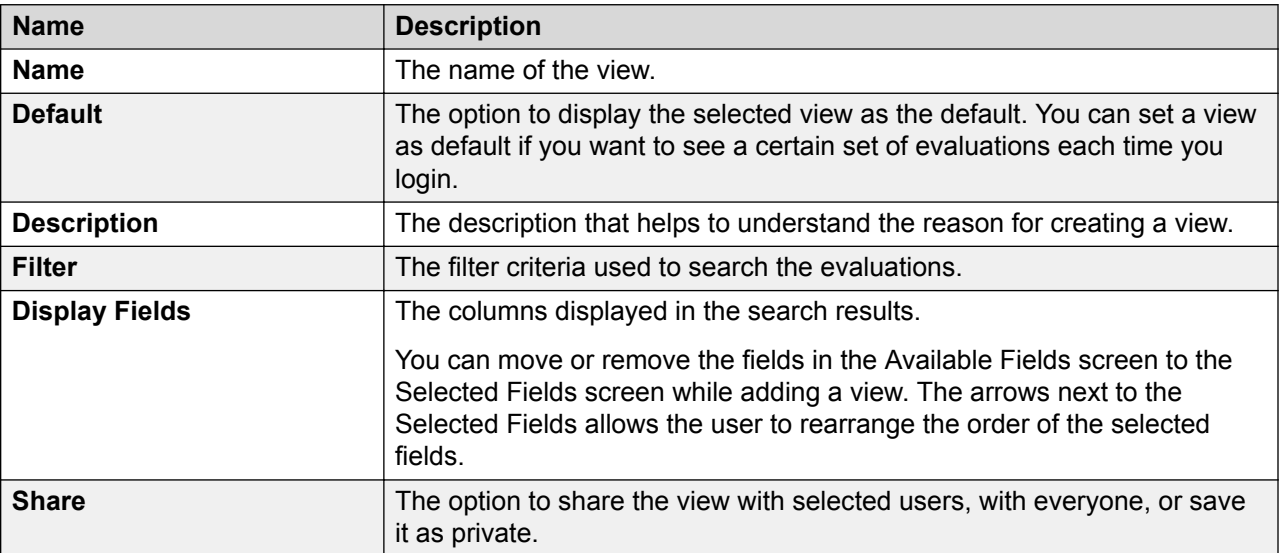
### **Filter**

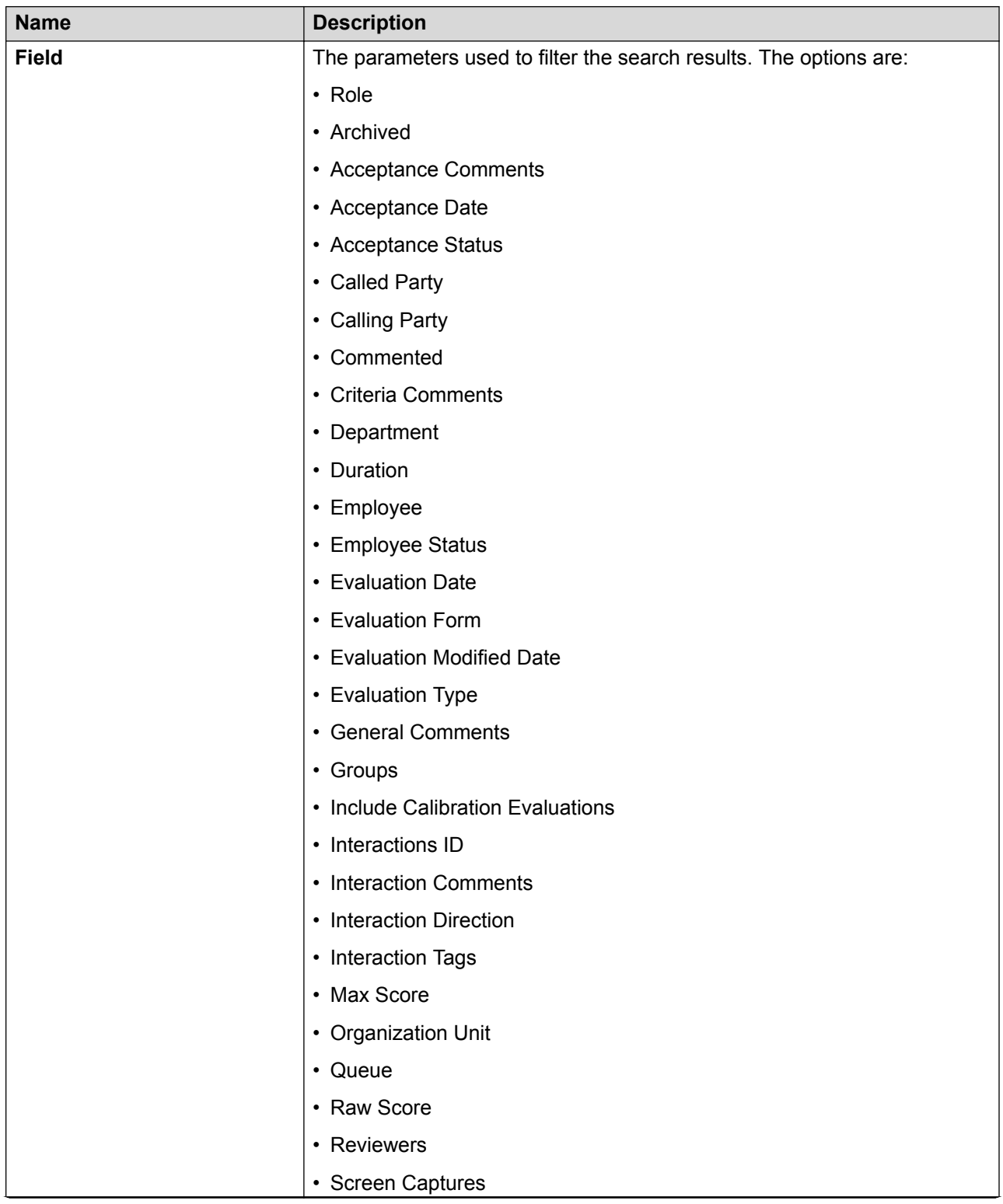

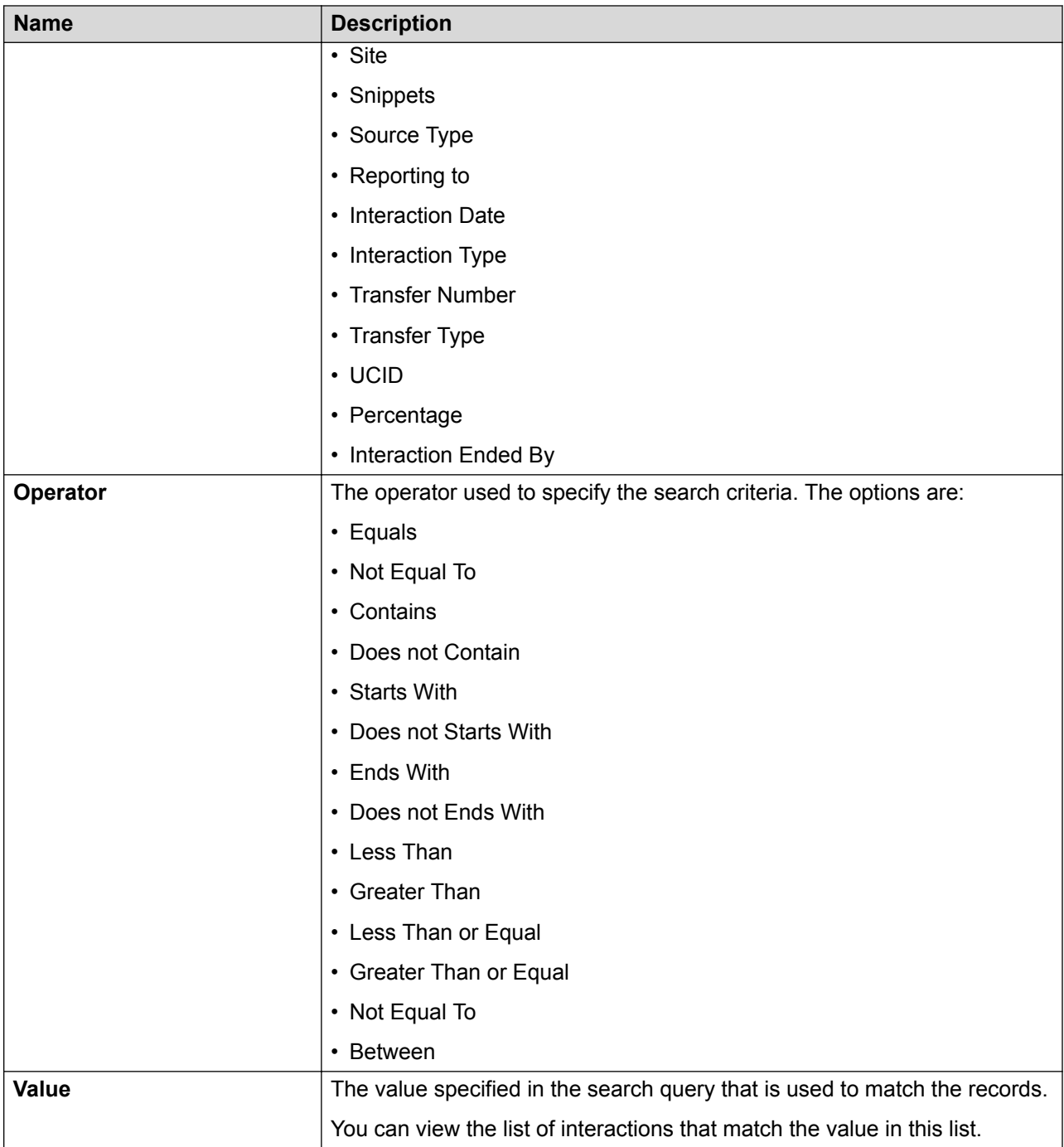

### **Fields**

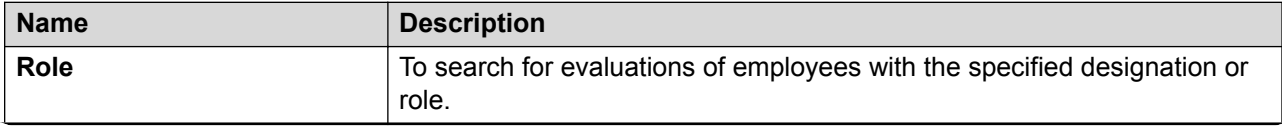

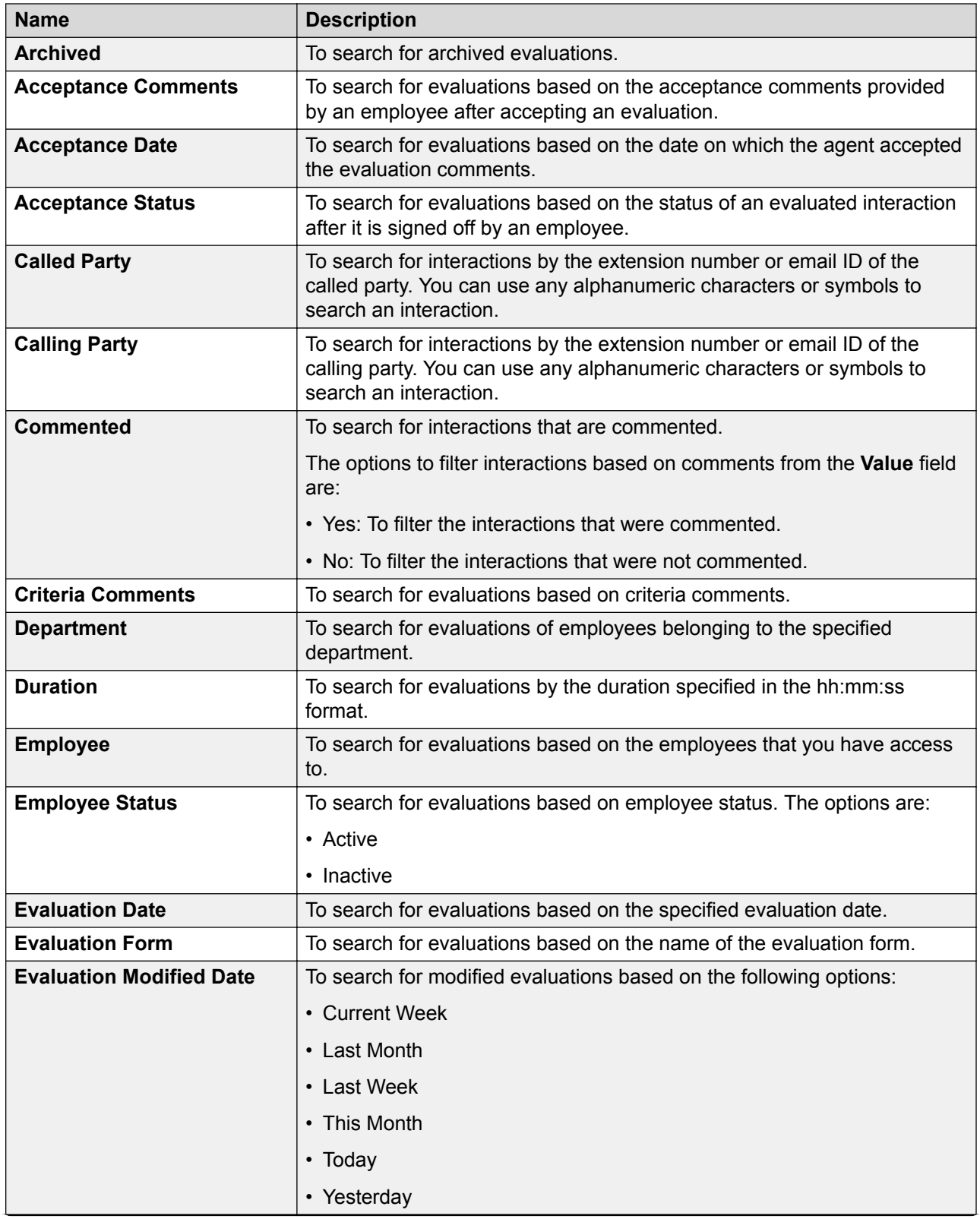

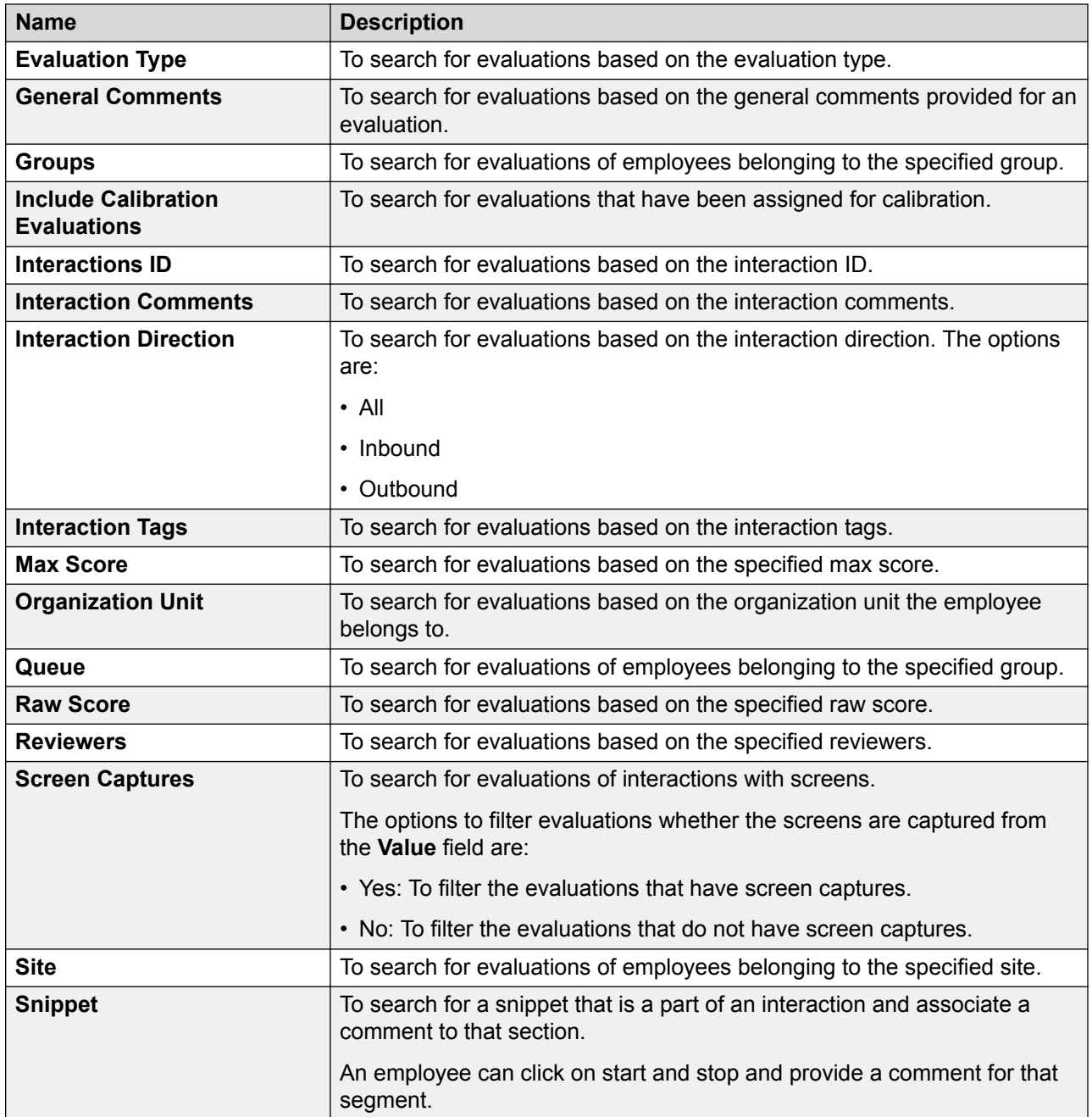

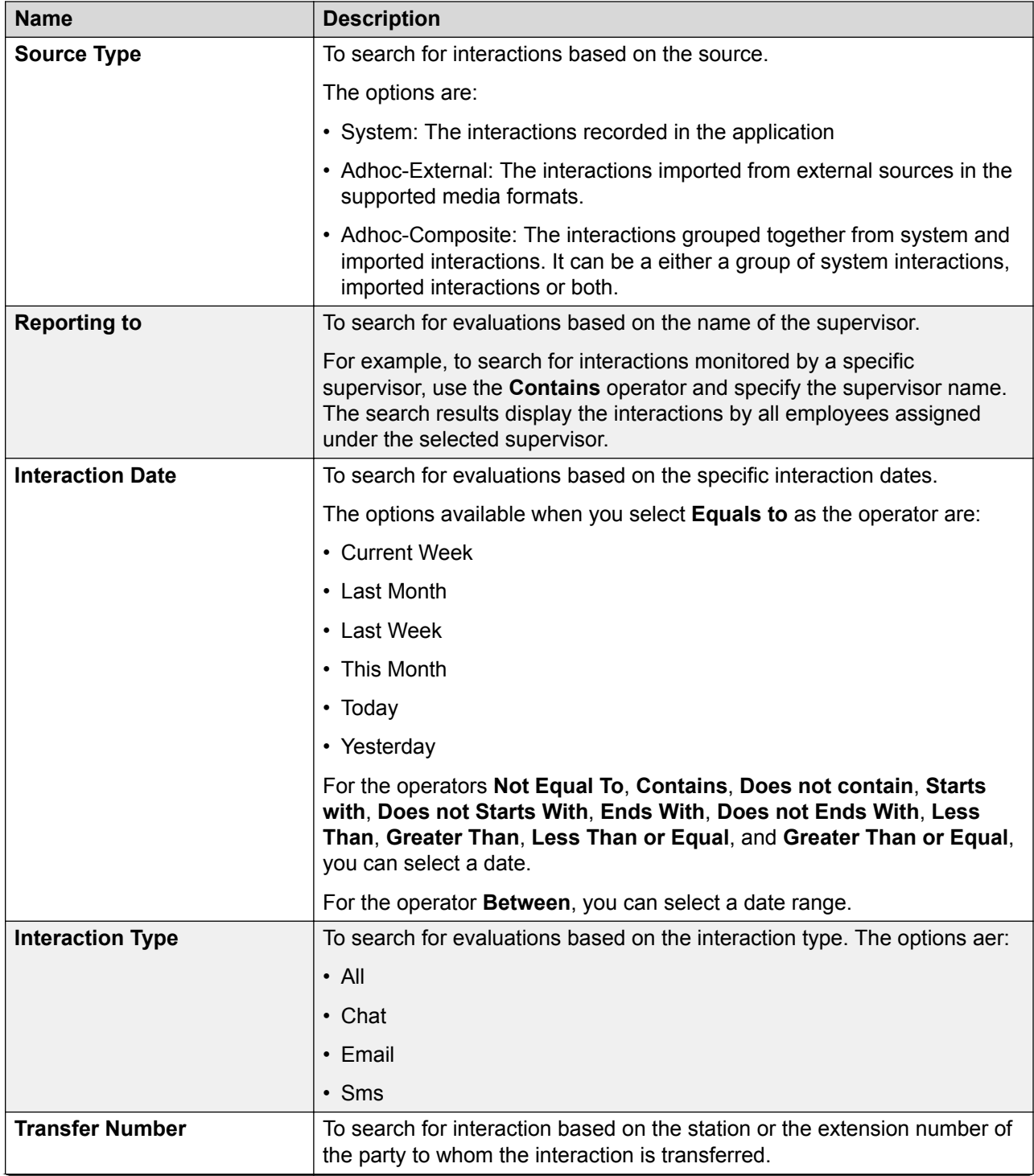

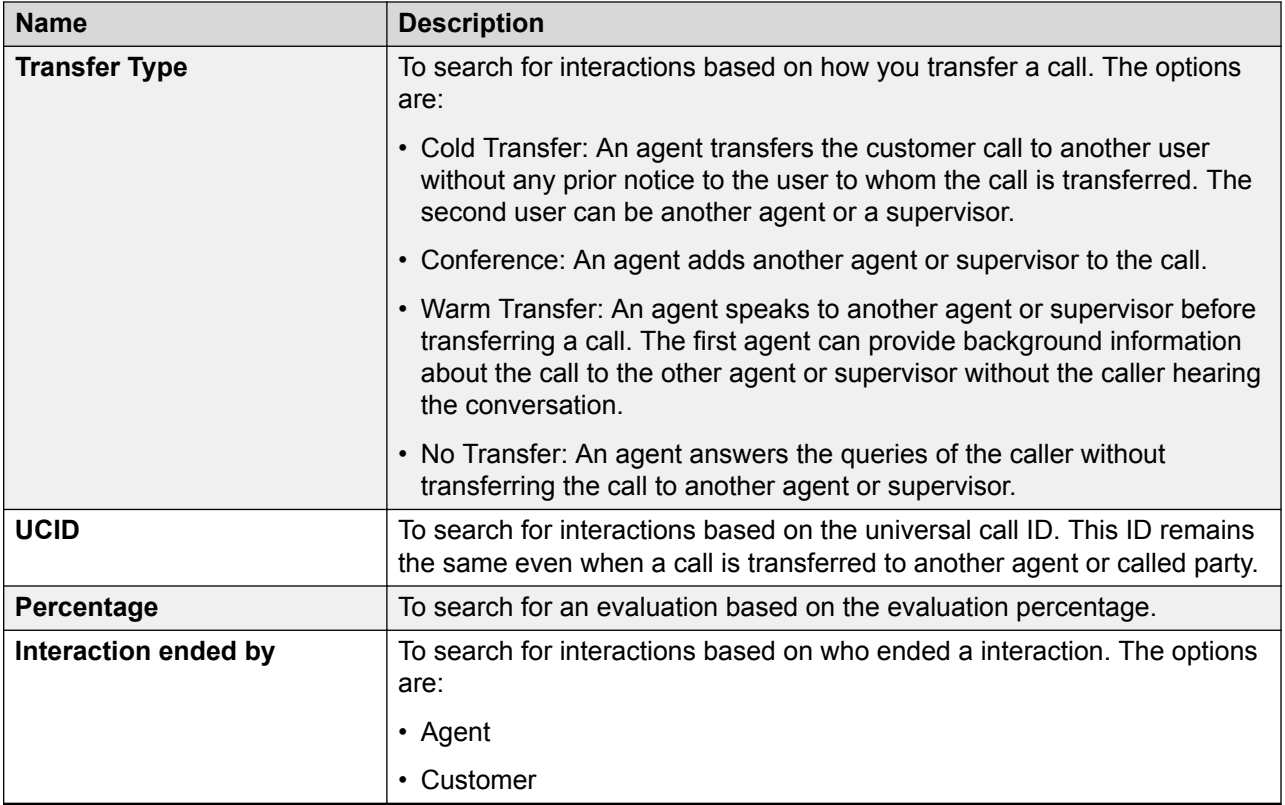

# **Operators**

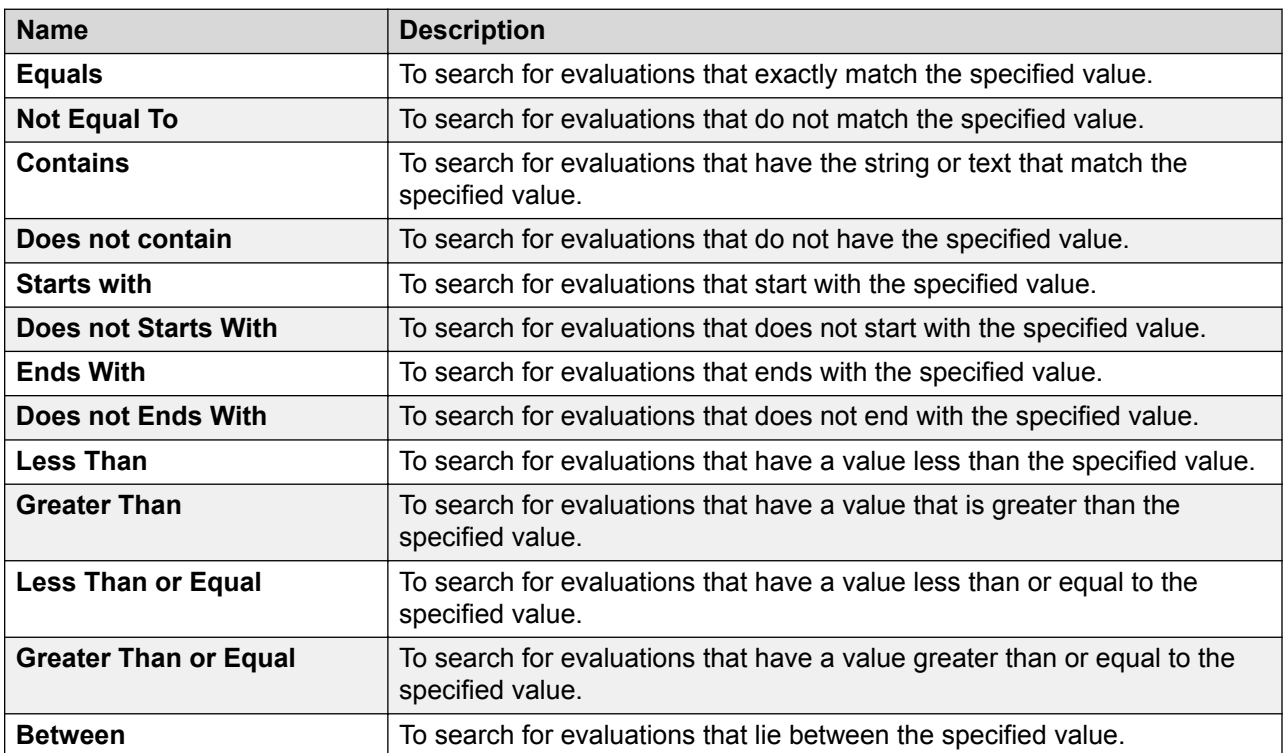

### **Display Fields**

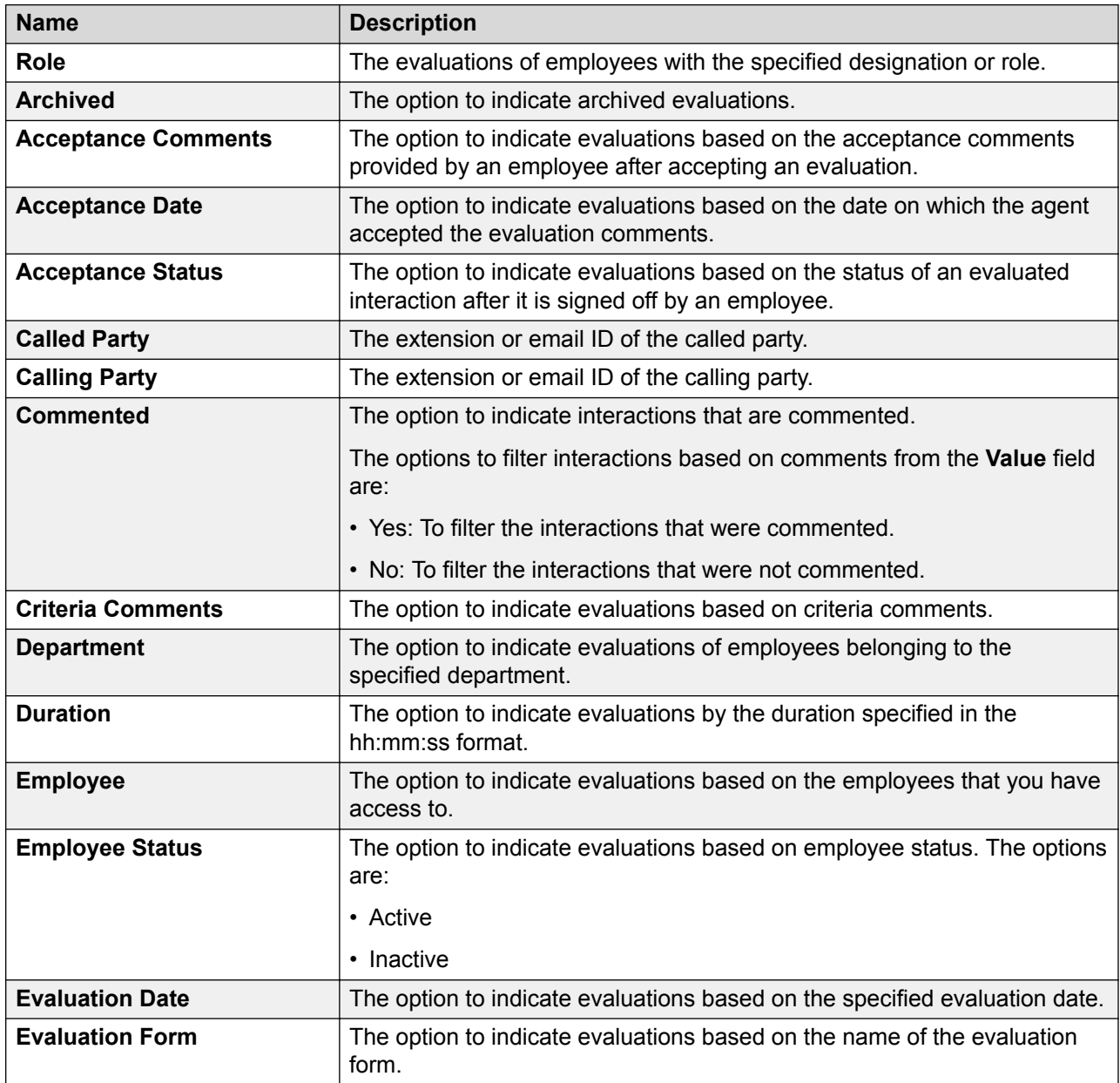

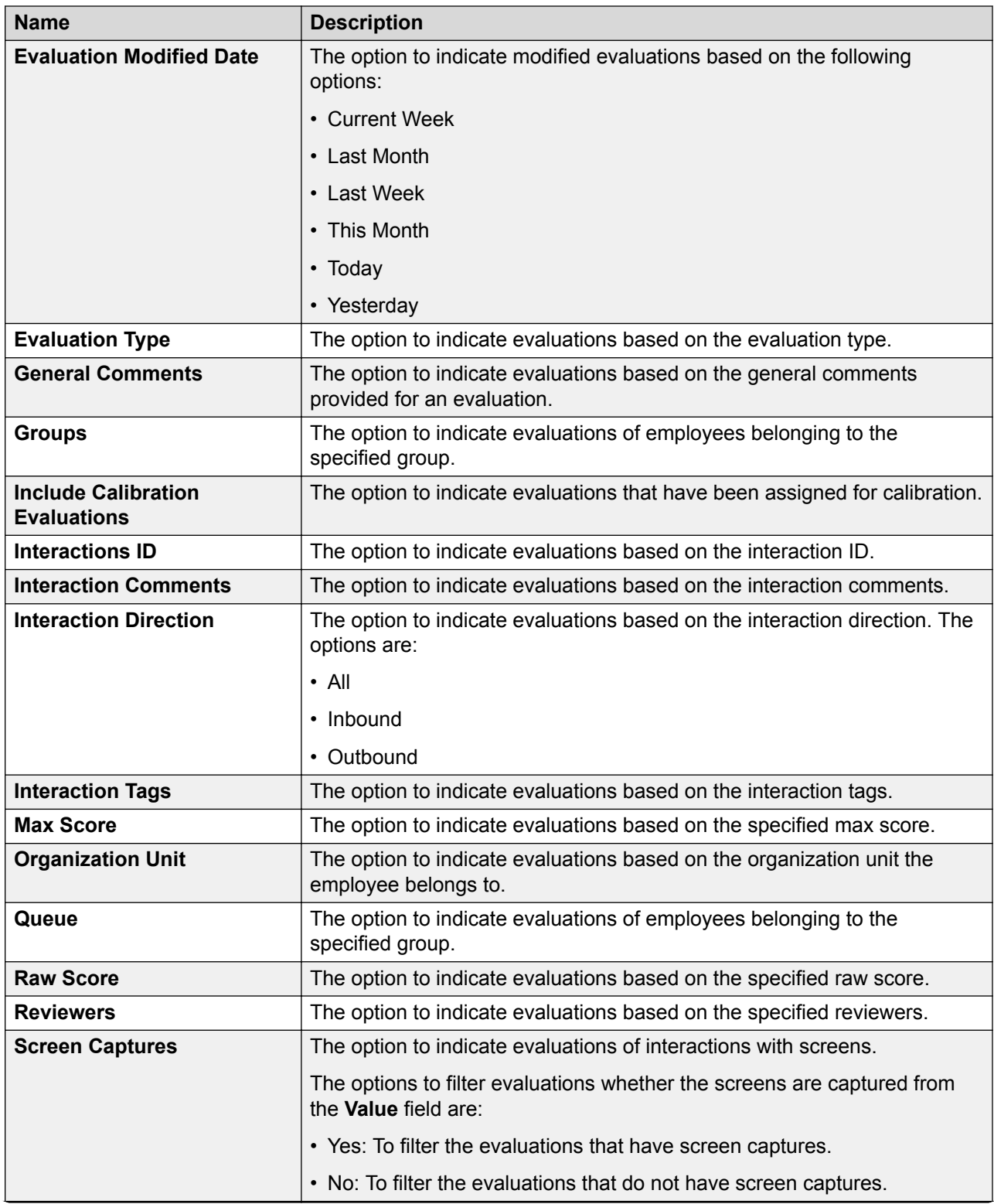

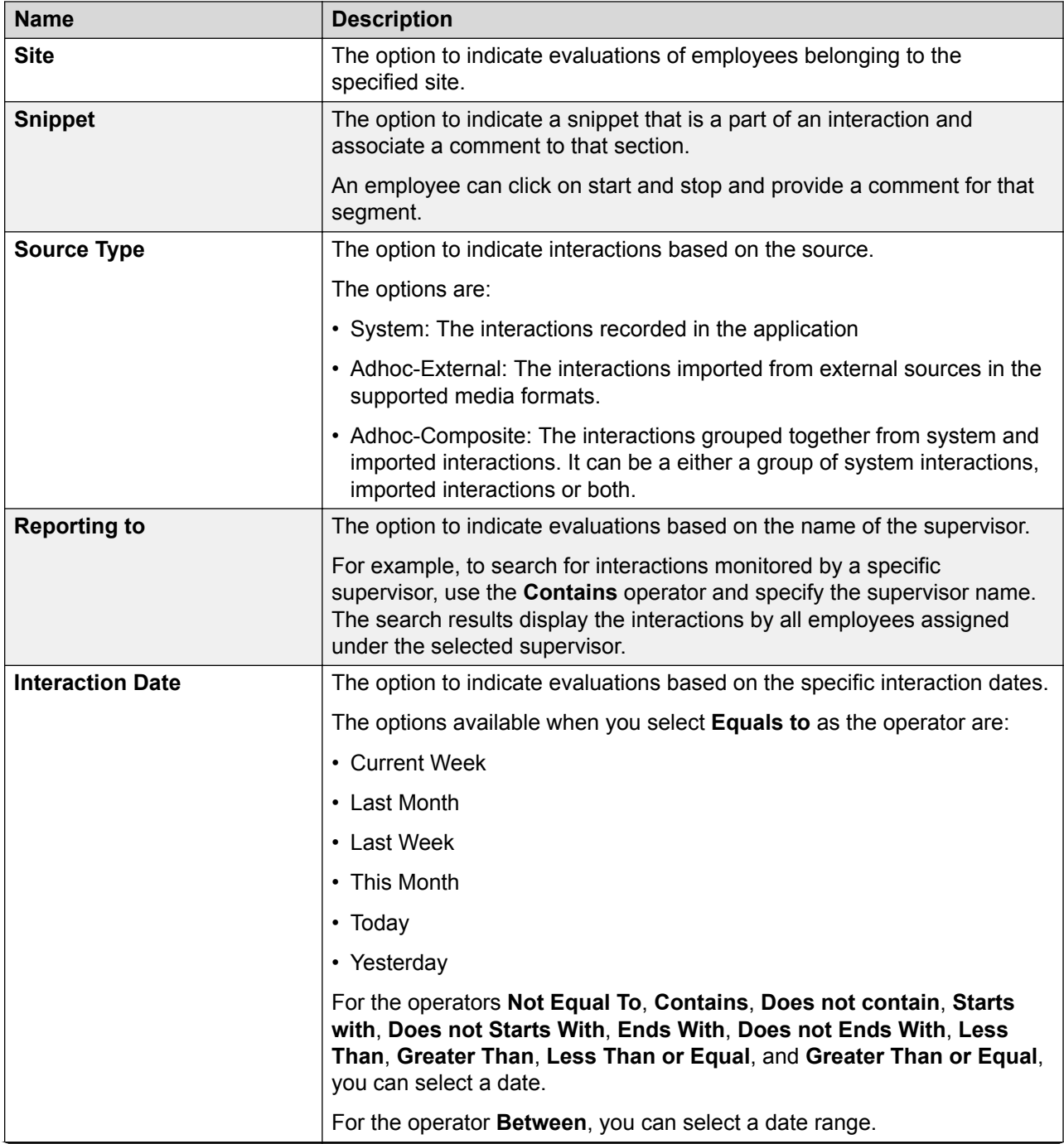

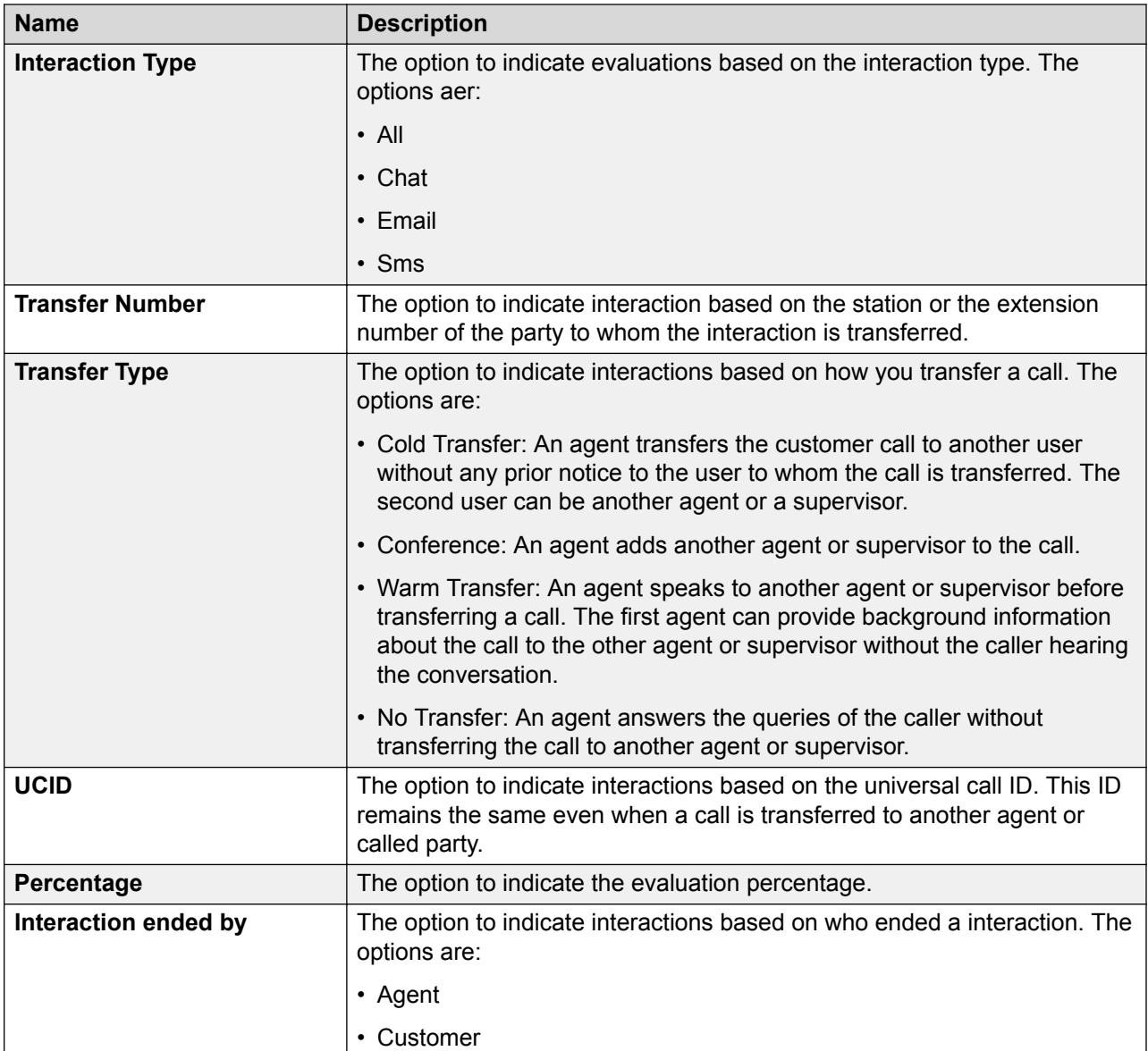

### **Share**

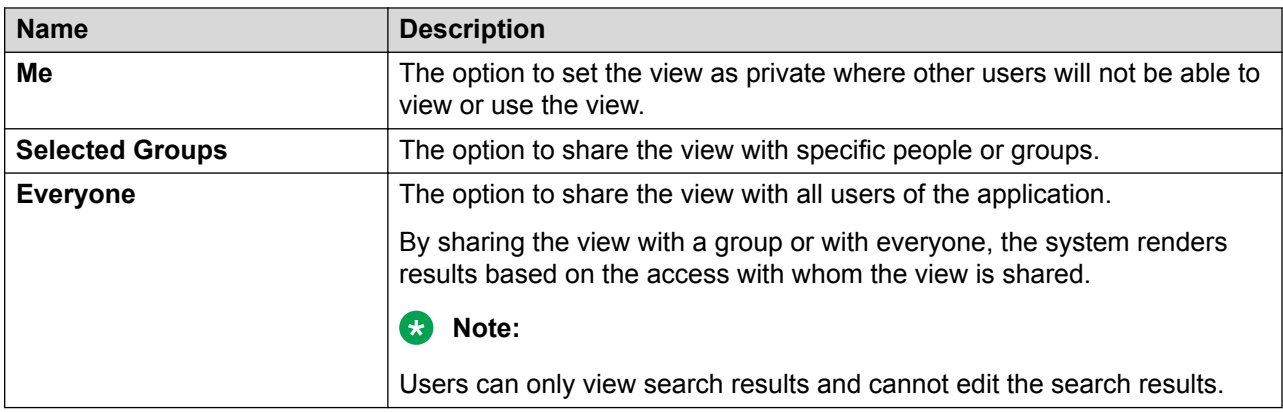

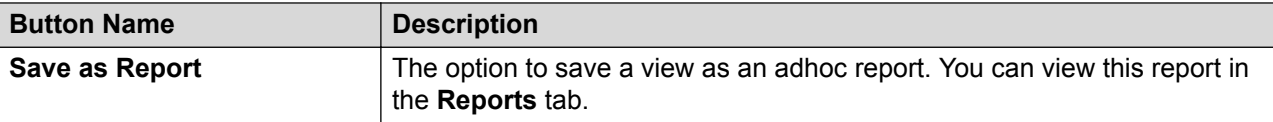

## **Viewing draft evaluations**

#### **About this task**

Use the **Draft Evaluations** tab to view the list of evaluations that are work in progress or are incomplete.

To filter evaluations, use views and the sort and filter options in the list.

You can create a new Evaluation and edit or delete an existing Evaluation if you have adequate permissions.

#### **Before you begin Procedure**

- 1. Click **Evaluate** > **Evaluations** > **Draft Evaluations (***x***)**, where *x* is the number of evaluations that are started but not complete.
- 2. Click the **View** drop down to search for evaluations that match the filter criteria defined in the view.

The Draft Evaluations page displays a list of evaluations that are in draft state in the selected view.

- 3. **(Optional)** On the pagination controls, choose the number of records that you want to view on each page.
- 4. **(Optional)** To filter the columns, click the  $\bar{r}$  icon in the column header of the column which you want to filter.

You can apply filters on multiple columns.

- 5. **(Optional)** To clear the filters from all the columns, click the  $\mathbf{k}$  icon.
- 6. **(Optional)** To sort the columns, click the **Sort** icon in the column by which you want to sort.

The **upward arrow**  $($   $\triangle$   $)$  indicates sorting in the ascending order. The **downward arrow**  $(\overline{\phantom{a}},\overline{\phantom{a}})$  indicates sorting in the descending order. The third click removes the sorting.

- 7. **(Optional)** To reset the sorting, click the  $\bullet$  icon.
- 8. To view the details of an evaluation, click the  $\rightarrow$  icon in the specific row.
- 9. To edit an evaluation, select the interaction and click **Edit**.

Depending on your privileges, you can edit the evaluation scores, interaction comments, and tags for the interaction.

10. To delete an evaluation, select the interaction and click **Delete**.

Depending on your privileges, you can either delete evaluations assigned to you or all evaluations.

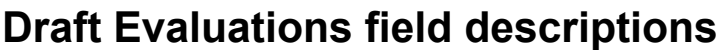

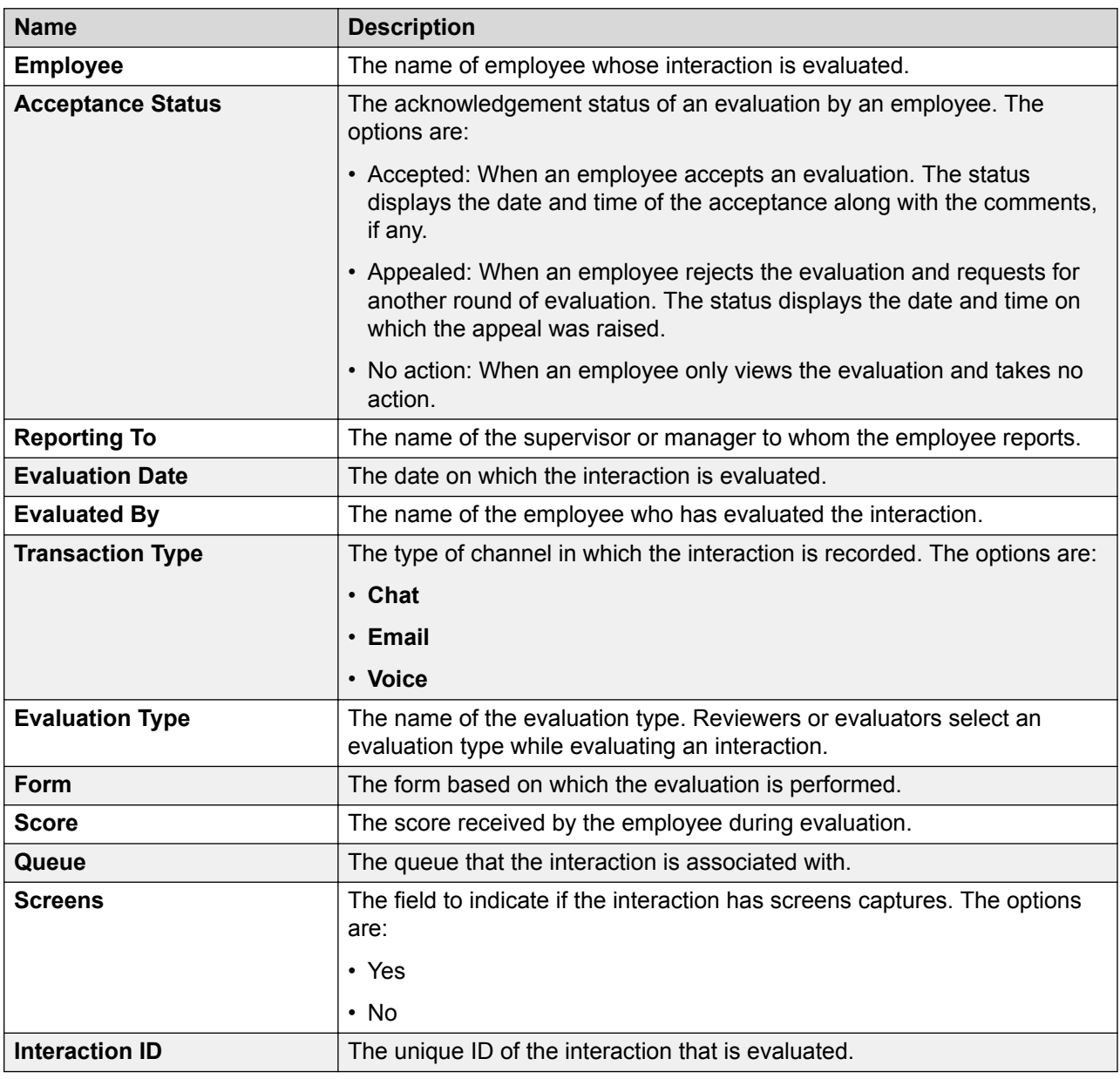

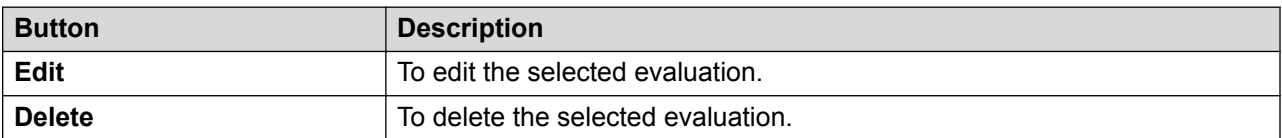

## **Viewing evaluations**

#### **About this task**

Use the View Evaluations page to view the list of evaluations completed by the employees that you have access to.

To filter evaluations, use views and the sort and filter options in the list.

You can create a new Evaluation and edit or delete an existing Evaluation if you have adequate permissions.

#### **Procedure**

- 1. Click **Evaluate** > **Evaluations** > **View Evaluations**.
- 2. Click **View** drop down to search for evaluations that match the filter criteria defined in the view.

The View Evaluations page displays a list of completed evaluations in the selected view.

- 3. **(Optional)** On the pagination controls, choose the number of records that you want to view on each page.
- 4. **(Optional)** To filter the columns, click the  $\tau$  icon in the column header of the column which you want to filter.

You can apply filters on multiple columns.

- <sup>5.</sup> **(Optional)** To clear the filters from all the columns, click the  $\bar{x}$  icon.
- 6. **(Optional)** To sort the columns, click the **Sort** icon in the column by which you want to sort.

The **upward arrow**  $($   $\triangle$   $)$  indicates sorting in the ascending order. The **downward arrow**  $($   $\bullet$  ) indicates sorting in the descending order. The third click removes the sorting.

- **7. (Optional)** To reset the sorting, click the  $\leftrightarrow$  icon.
- 8. To edit an evaluation, select the interaction and click **Edit**.

Depending on your privileges, you can edit the evaluation scores, interaction comments, and tags for the interaction.

9. To delete an evaluation, select the interaction and click **Delete**.

Depending on your privileges, you can either delete evaluations assigned to you or all evaluations.

10. To view the details of an evaluation, click the  $\rightarrow$  icon in the specific row.

Avaya Workforce Optimization Select displays the details of the evaluated interaction and a recorder panel for playing back the interaction, where you can click any of the following:

- icon: To listen to the recorded interaction.
- icon: To stop the recorded interaction.
- **II** icon: To stop the playback of a recording and resume from where it stopped.
- **Ix •** icon: To increase or decrease the speed of the recorded interaction.
- $\bullet$  icon: To download the interaction.
- $\bullet$   $\blacksquare$  icon: To email the interaction
- $\Box$  icon: To open the details in a new tab. This is helpful when you are viewing in multiple monitors.

# **View evaluations field descriptions**

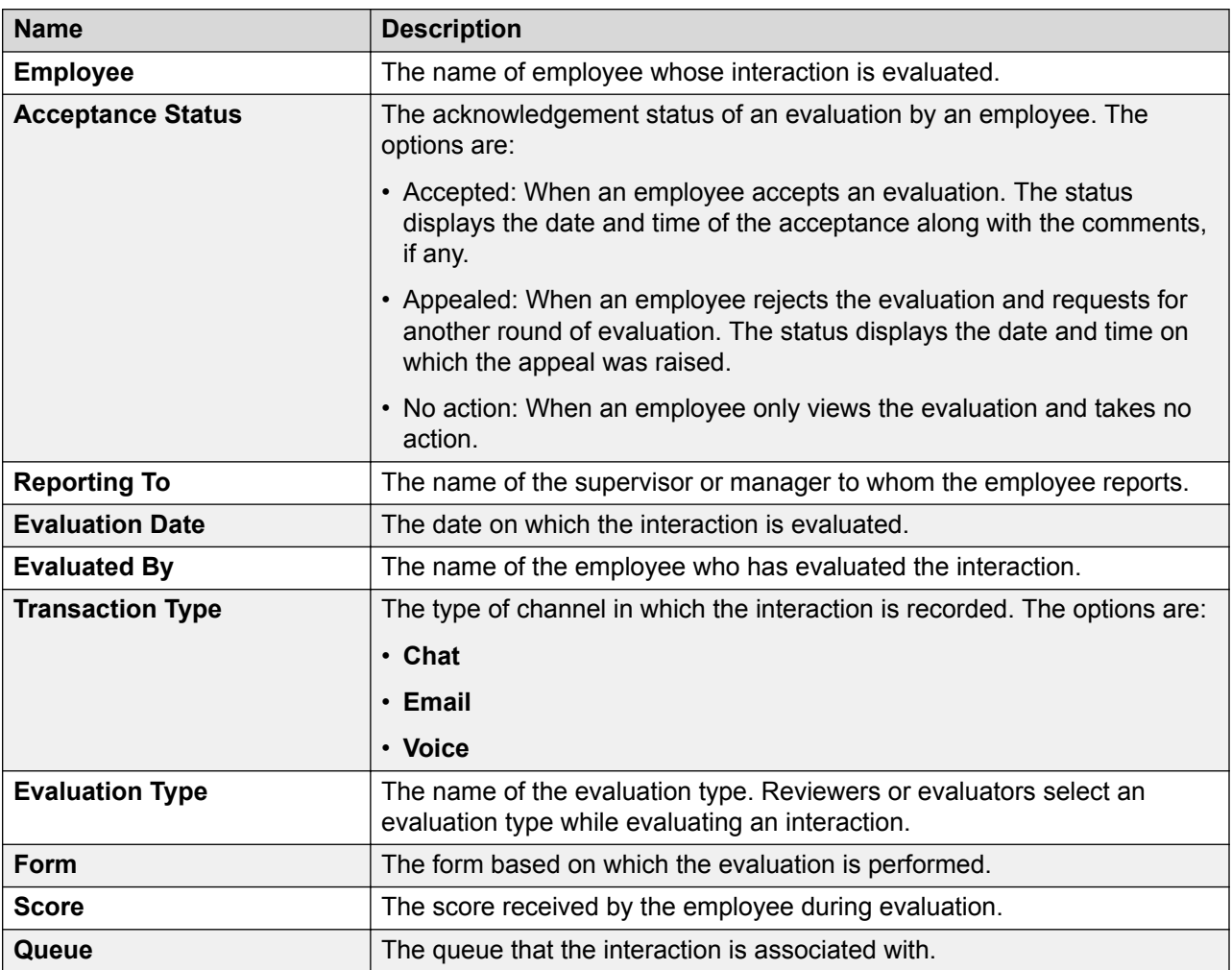

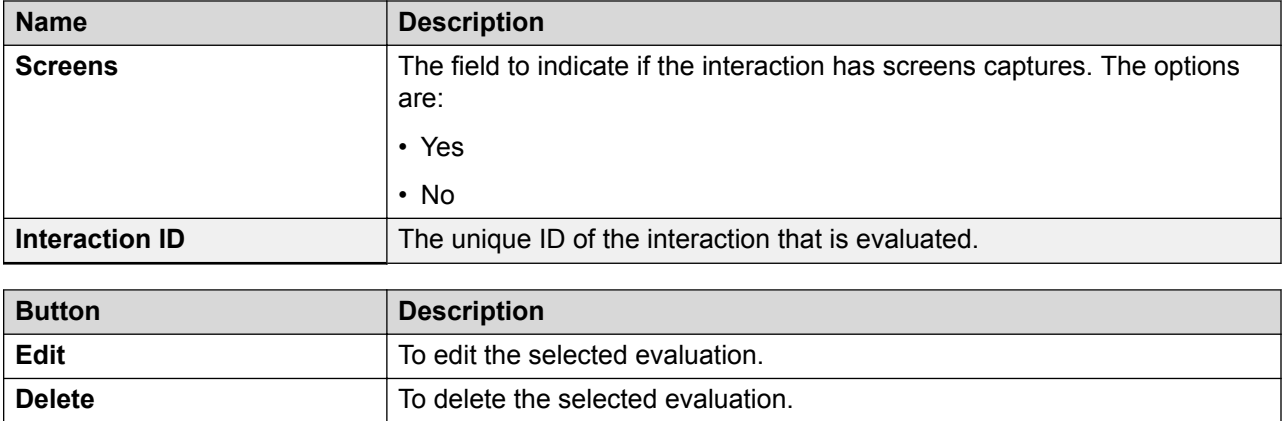

# **Performing adhoc evaluations**

#### **About this task**

Use the Adhoc Evaluations page to search and list the interactions that you want to evaluate.

From the interaction list, you can select and evaluate an interaction that is not assigned to you.

To filter evaluations, use the view options and the sort and filter options in the list.

### **Procedure**

- 1. Click **Evaluate** > **Evaluations** > **Adhoc Evaluations**.
- 2. Select a view in the view drop down to search for evaluations that match the filter criteria defined in the view.

The selected view provides the interactions that match the filters.

- 3. **(Optional)** On the pagination controls, choose the number of records that you want to view on each page.
- 4. **(Optional)** To filter the columns, click the  $\tau$  icon in the column header of the column which you want to filter.

You can apply filters on multiple columns.

- 5. **(Optional)** To clear the filters from all the columns, click the  $\bar{x}$  icon.
- 6. **(Optional)** To sort the columns, click the **Sort** icon in the column by which you want to sort.

The **upward arrow**  $($   $\triangle$   $)$  indicates sorting in the ascending order. The **downward arrow**  $($   $\bullet$  ) indicates sorting in the descending order. The third click removes the sorting.

- **7. (Optional)** To reset the sorting, click the  $\leftrightarrow$  icon.
- 8. On the Adhoc Evaluations page, do any of the following:
	- To evaluate an interaction, click the  $\rightarrow$  icon in the specific row.

• To assign an interaction to yourself for evaluation, select an interaction and click **Add to My Assignments**.

The **Type** column in the My Assignments page displays whether the interaction is from Plans or Adhoc.

You can evaluate the interaction using any evaluation form available for adhoc evaluations.

# **Adhoc Evaluations field descriptions**

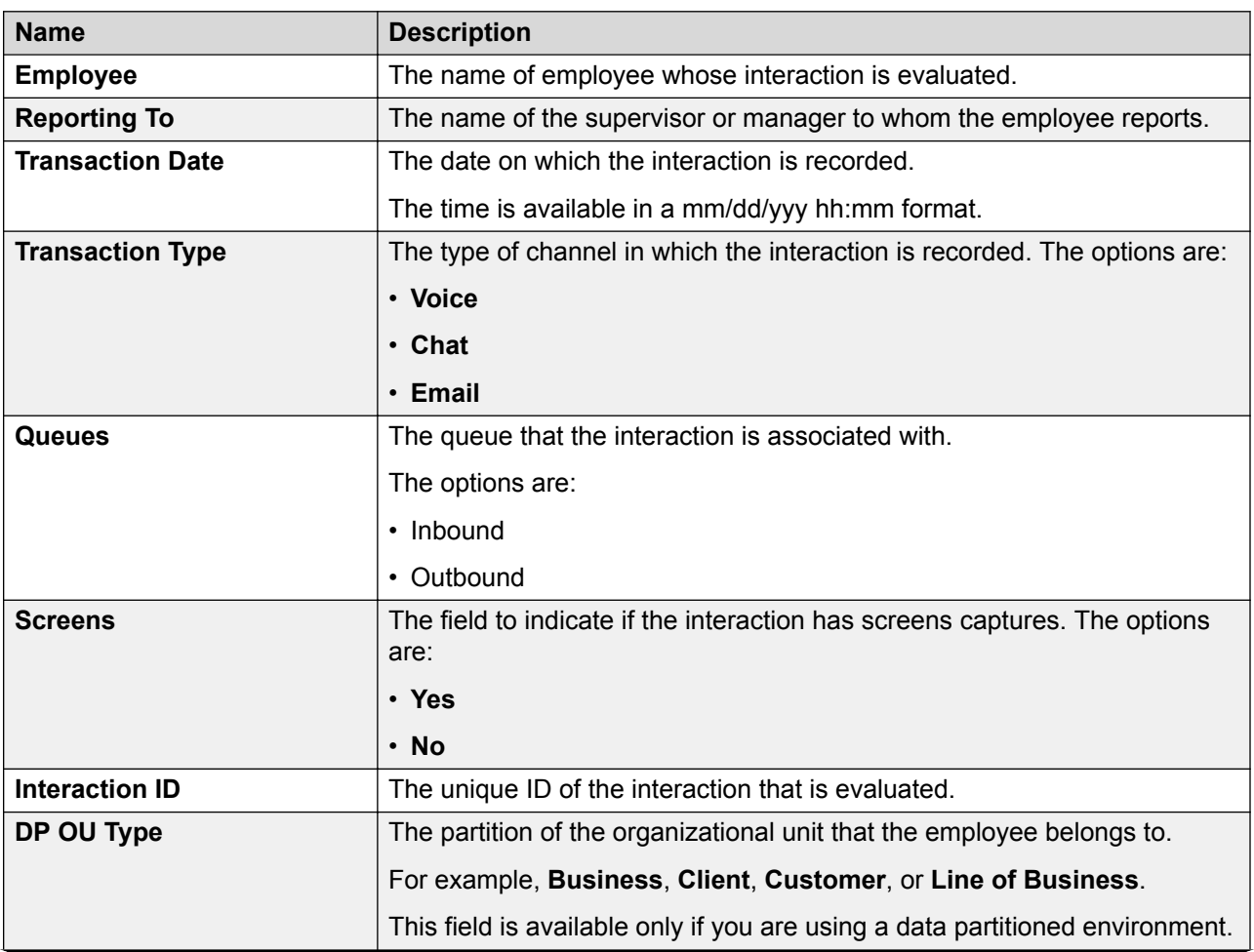

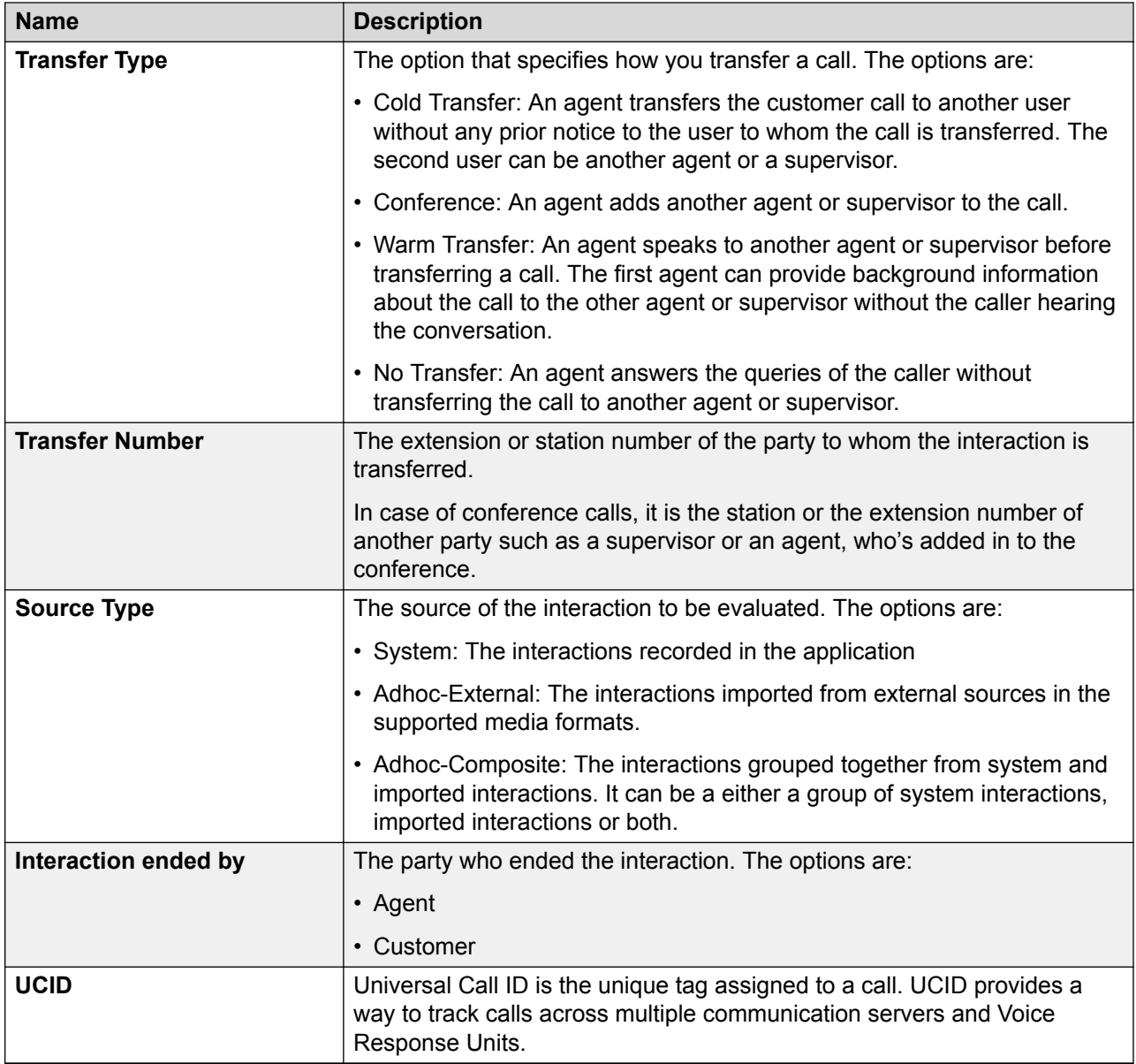

### **Evaluation History**

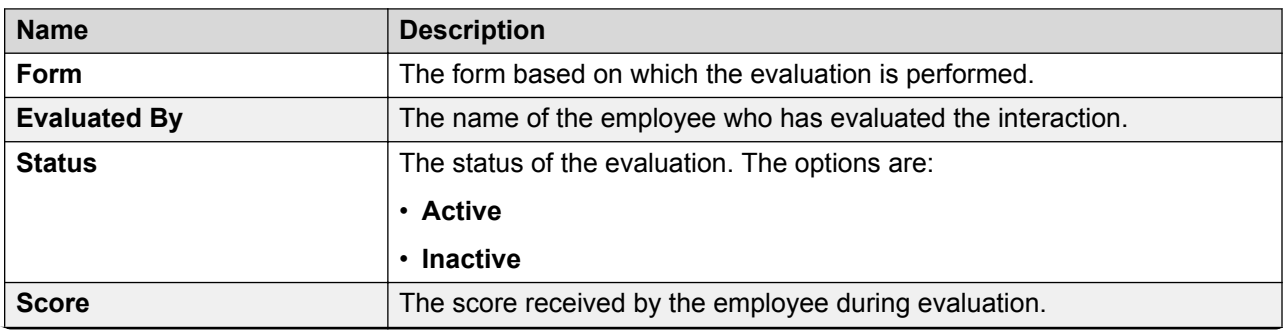

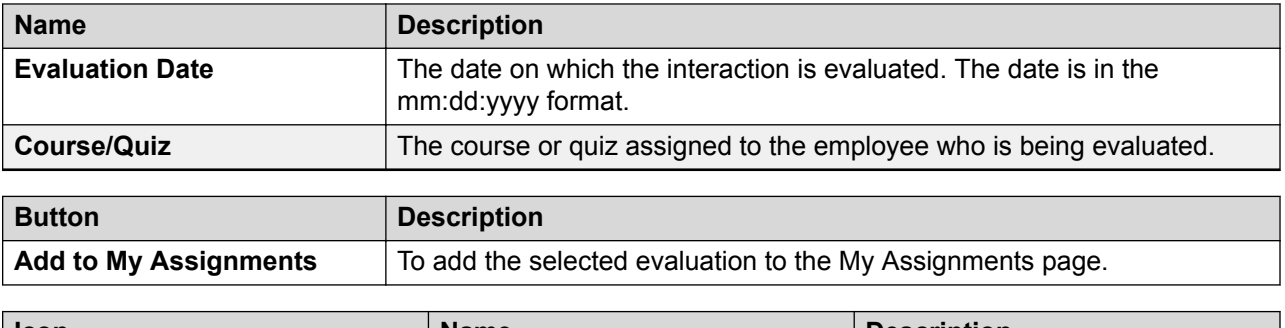

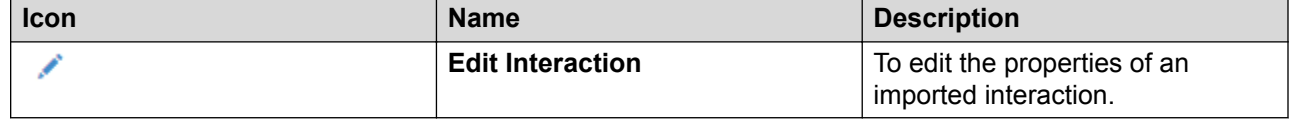

## **Adding a view**

#### **About this task**

To search for adhoc evaluations, you can use the AWFOS Default View, a saved View or a View that has been shared by other users. If you want a new set of filter criteria, you can create a new View.

### **A** Note:

The AWFOS Default View consists of predefined filters configured by your system administrator. You cannot modify the filters on this View.

#### **Procedure**

- 1. Click **Evaluate** > **Evaluations** > **Adhoc Evaluations**.
- 2. To create a new View that match your required criteria, click **Add** .

Avaya Workforce Optimization Select displays the Create View page where you can define the filter criteria and save the View.

- 3. On the Create View page, do the following:
	- a. Type the name and description of the view.
	- b. In **Field**, select the filter in which you want to apply the filter.
	- c. In **Operator**, select the operator for the filter.
	- d. In **Value**, enter the value that the records must match.
	- e. In **Share**, select with whom you want to share the view.
- 4. Click **Save & Close**.

# **Create View field descriptions**

### **View**

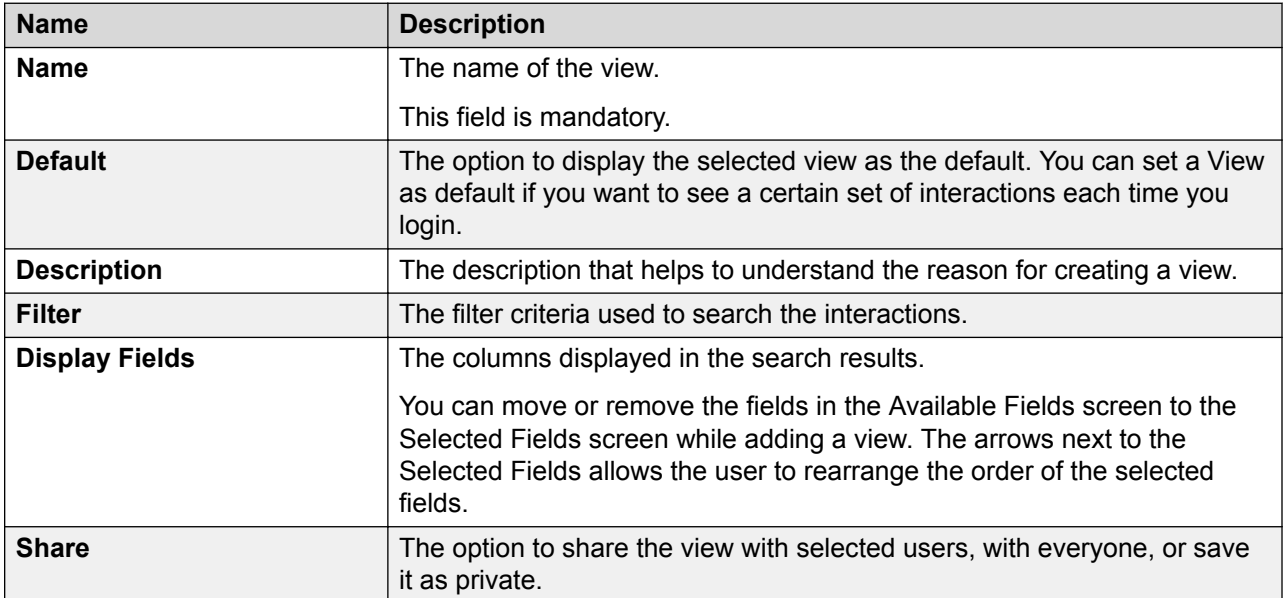

### **Filter**

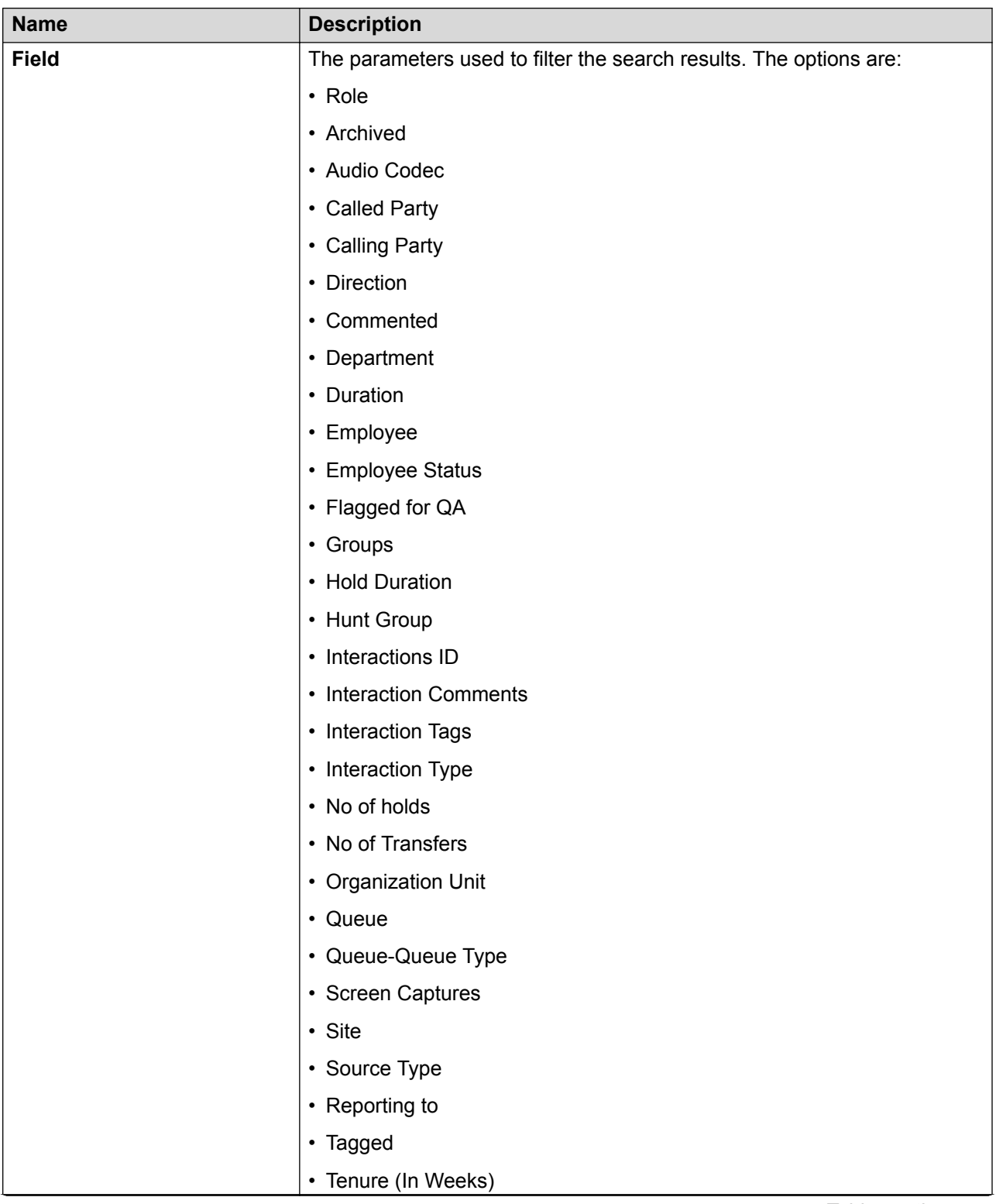

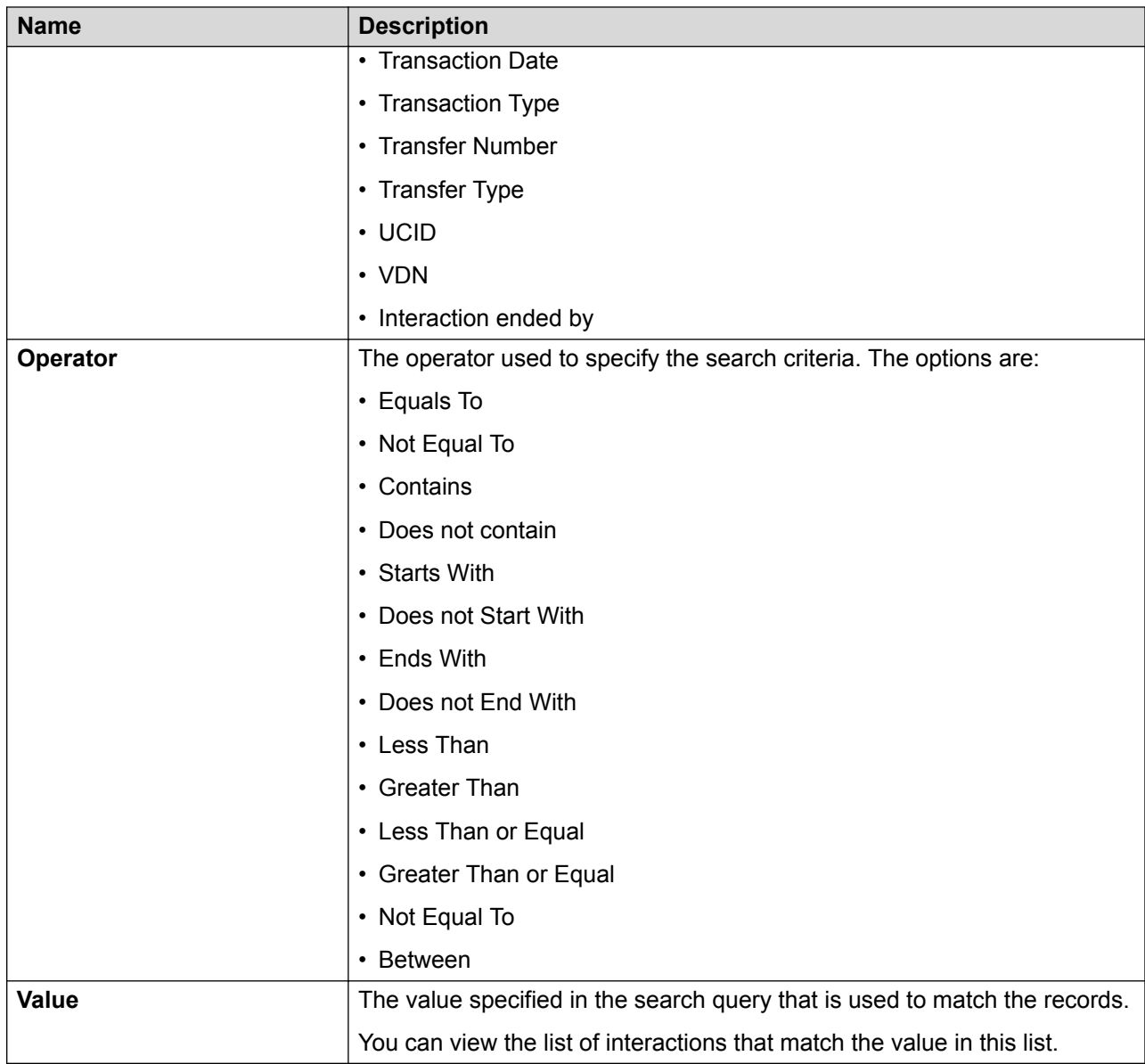

### **Fields**

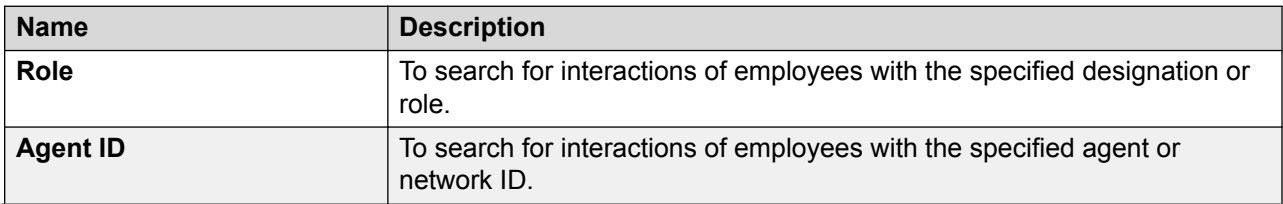

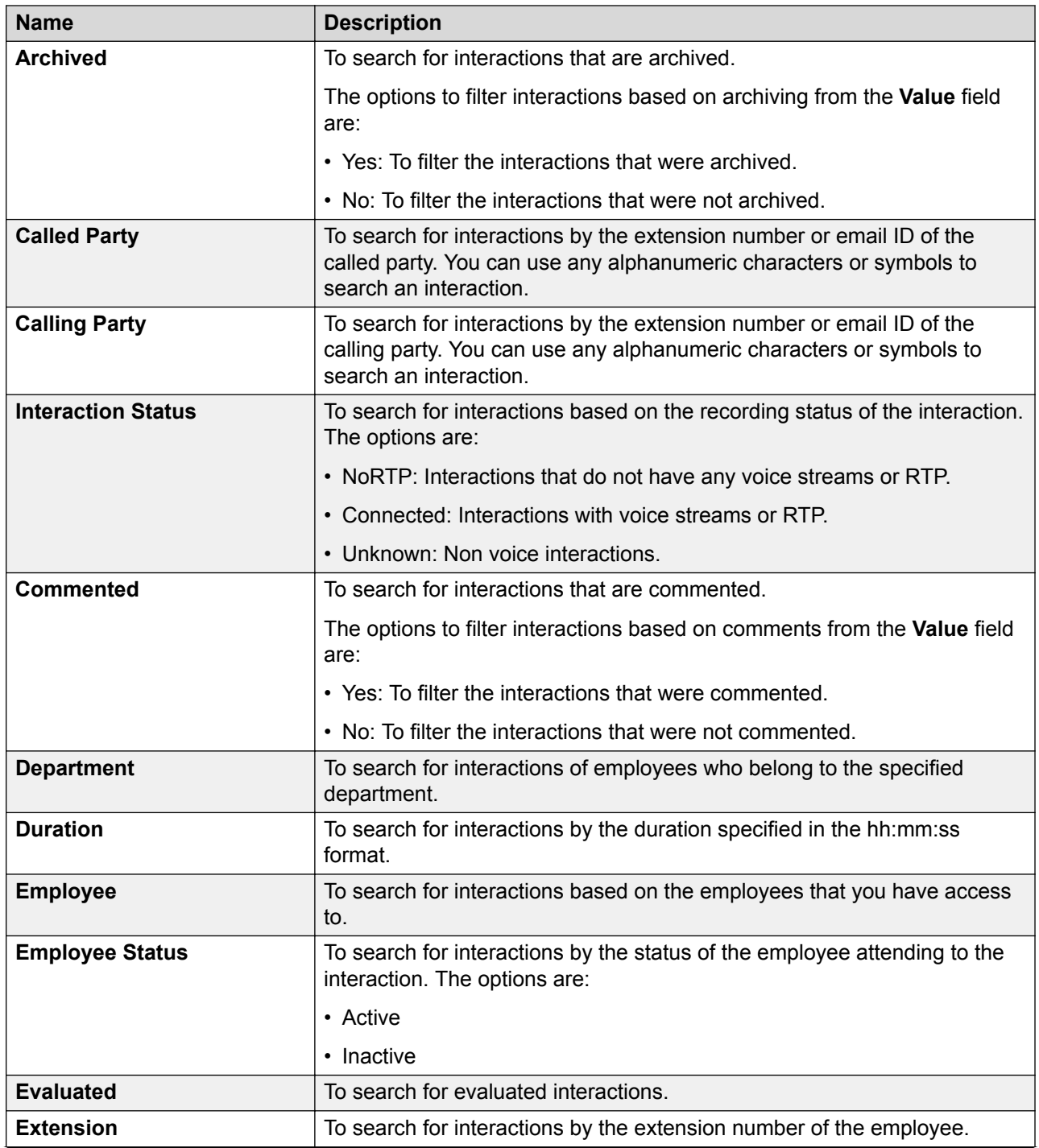

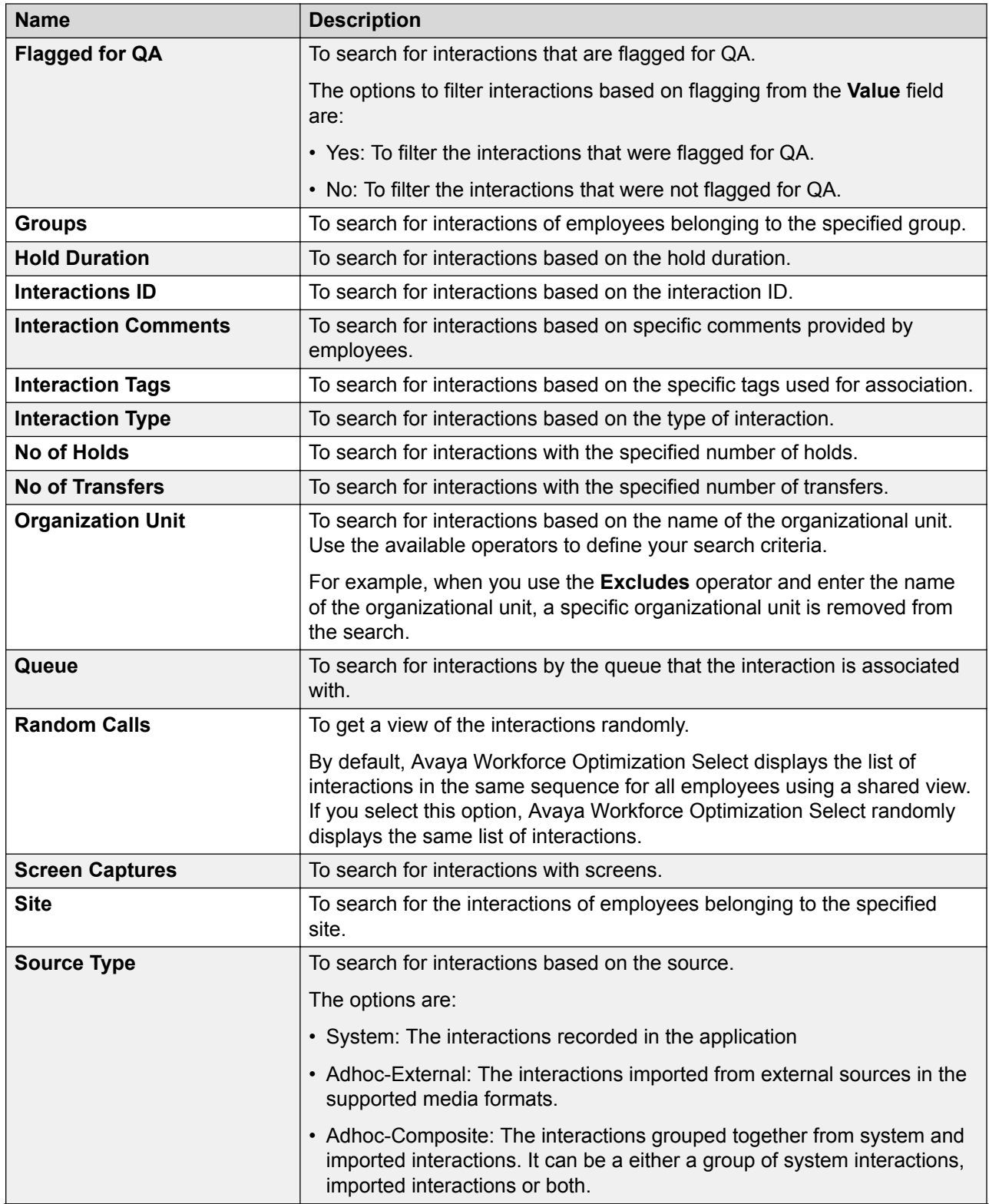

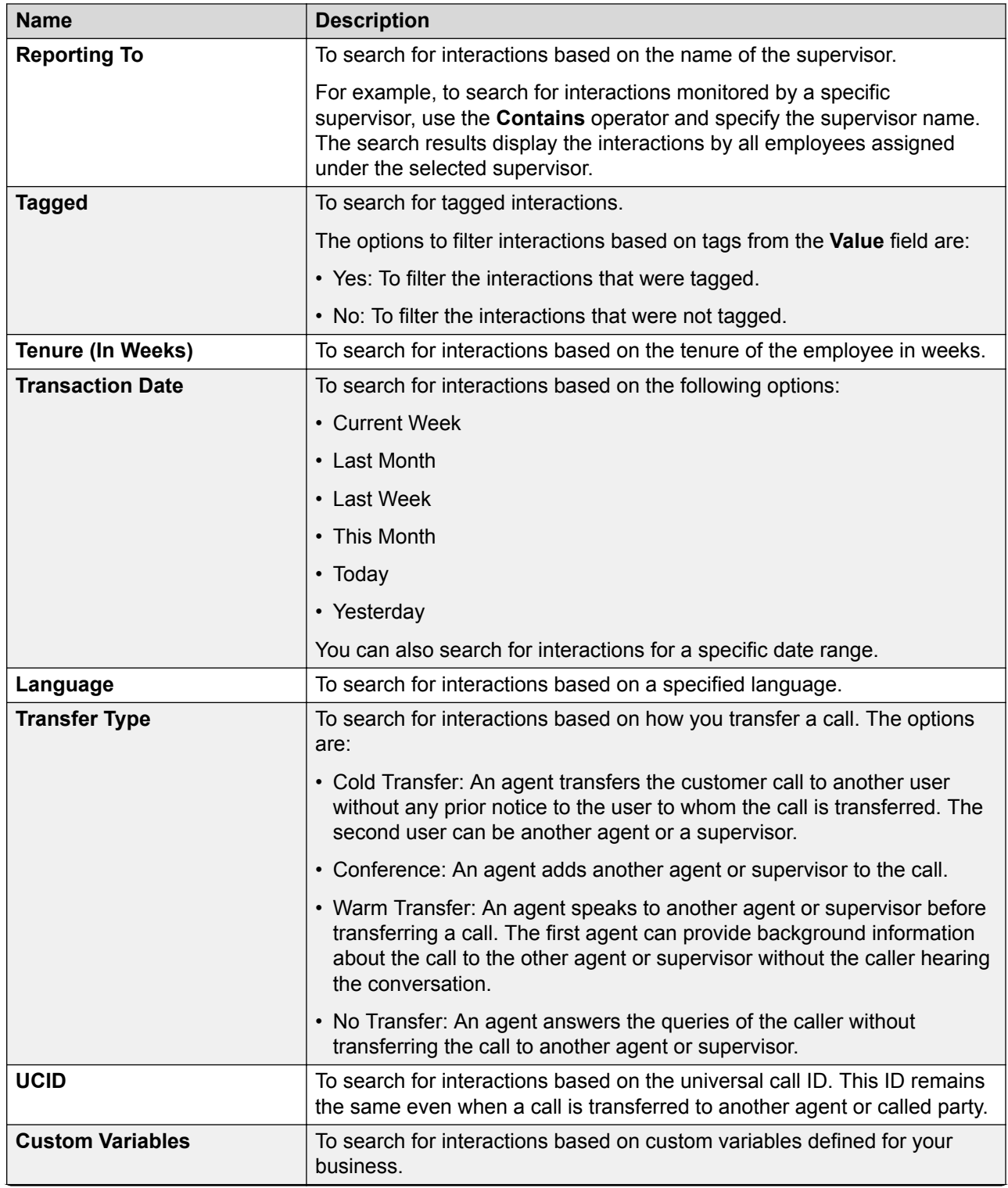

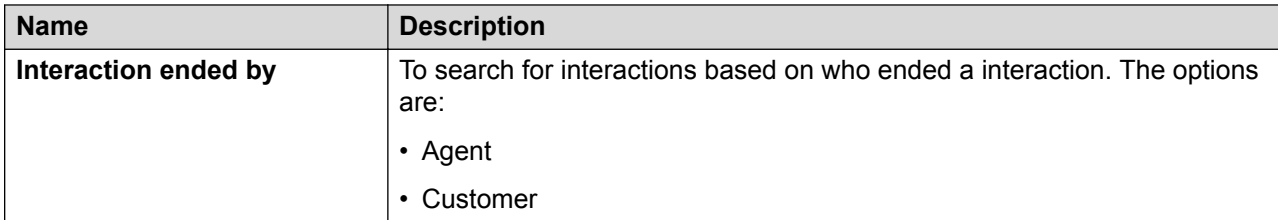

### **Operator**

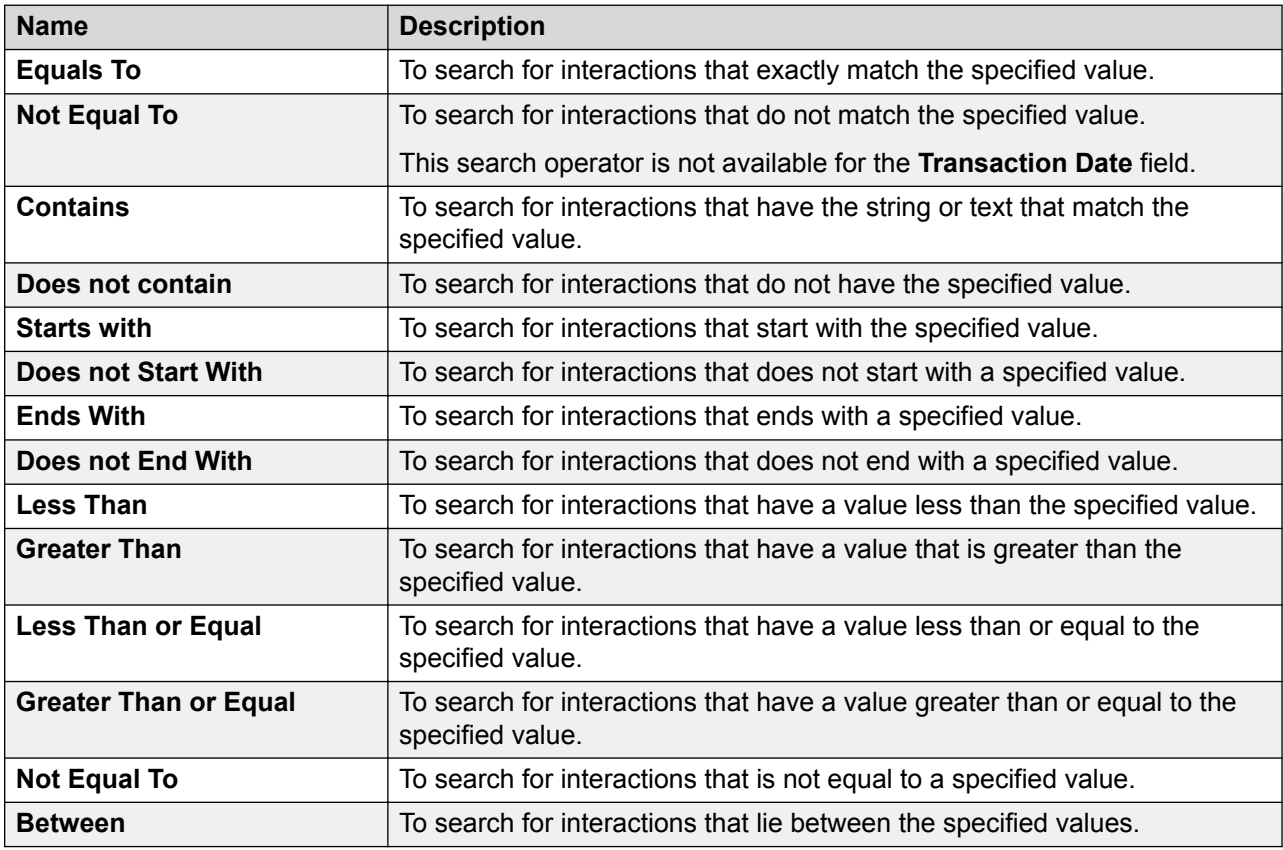

### **Display Fields**

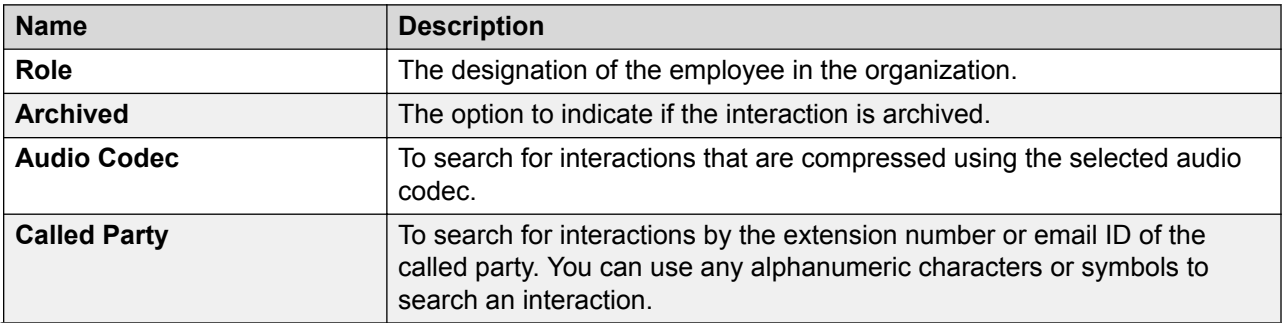

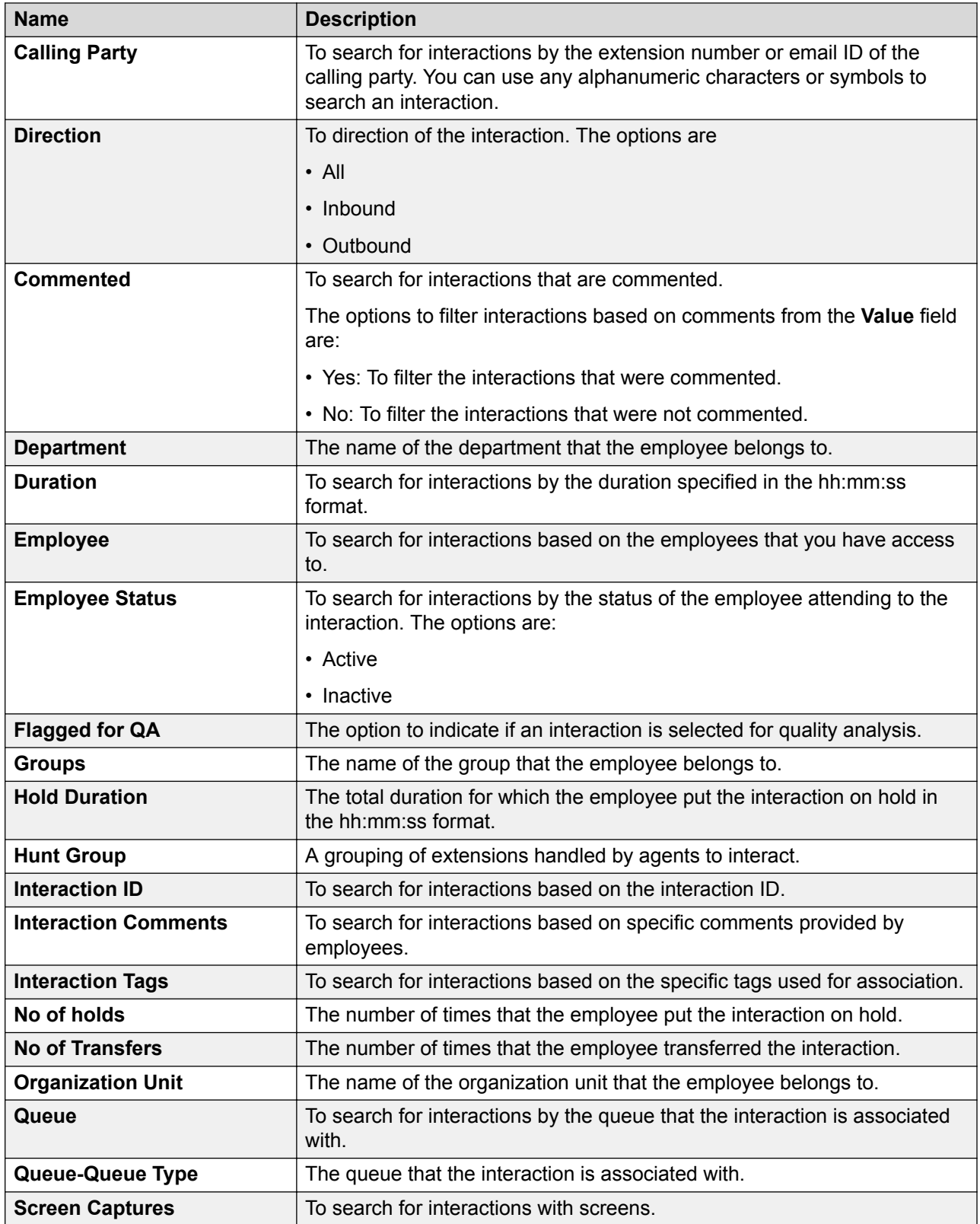

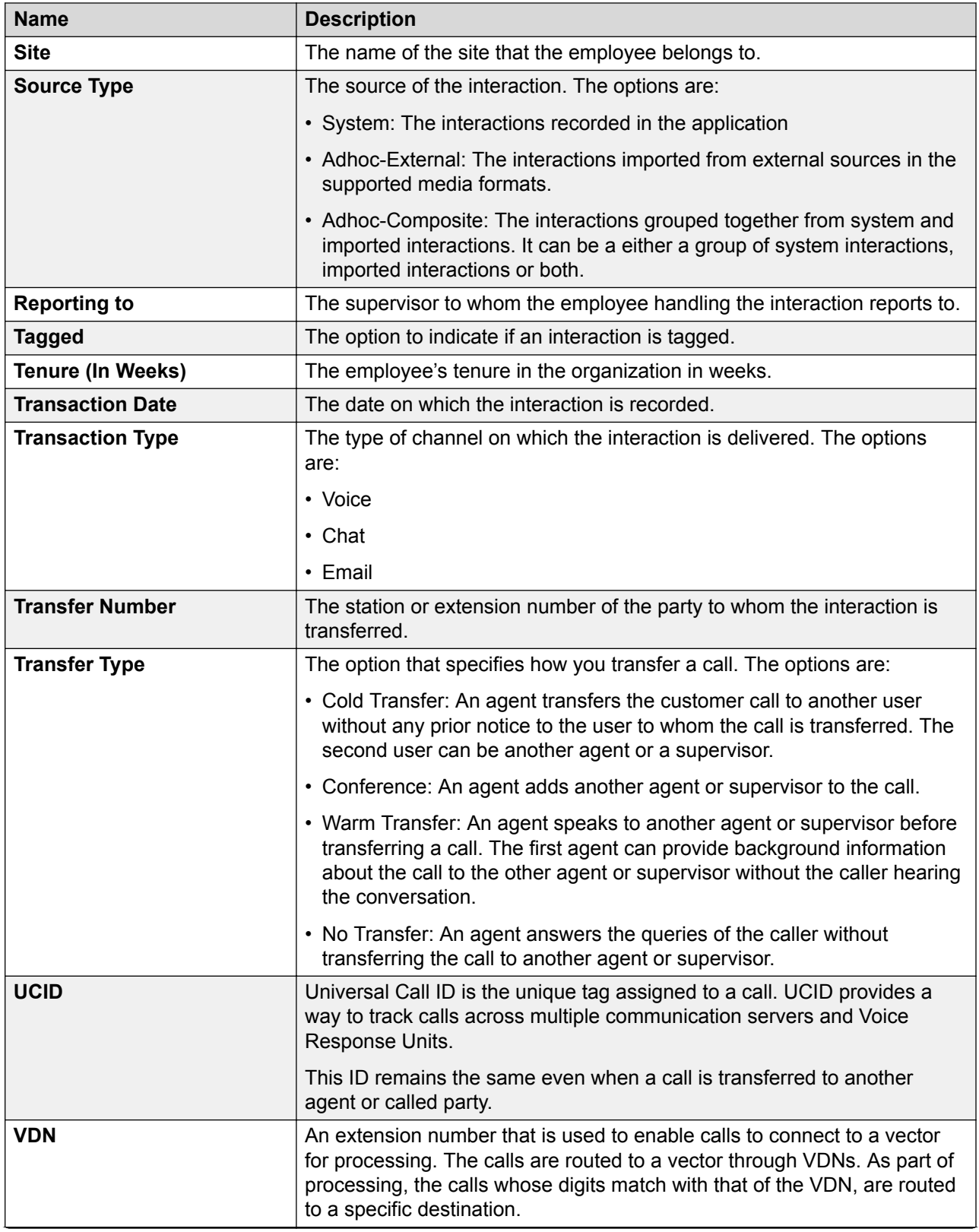

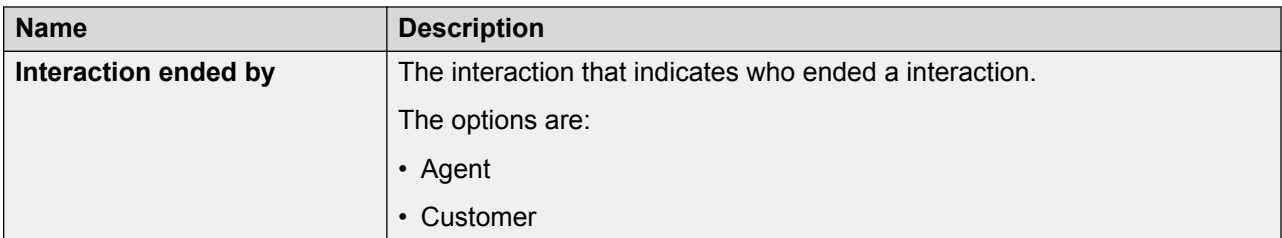

#### **Share**

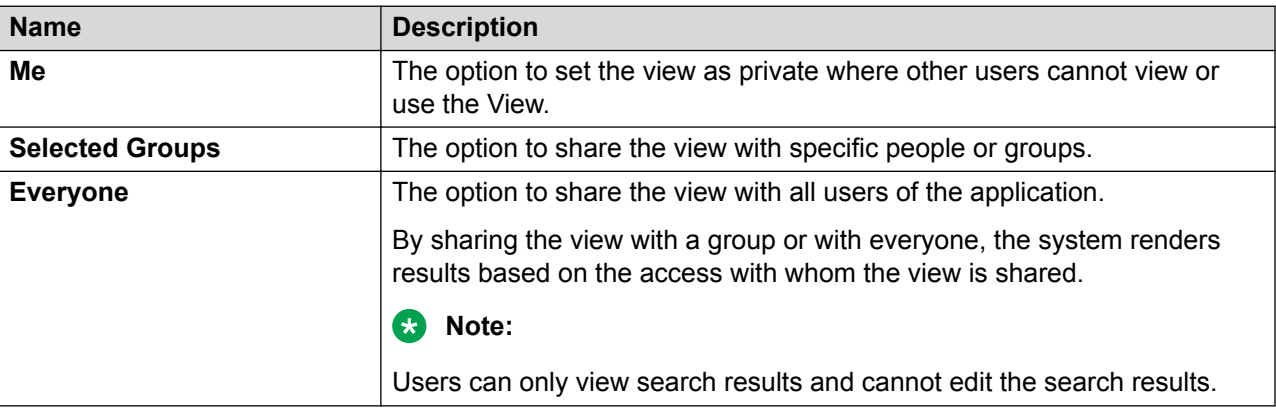

# **Calibrations overview**

To maintain the quality of interactions with customers, supervisors, and Quality Assurance (QA) reviewers, you can evaluate agents for their performance at regular intervals. However, since these evaluations involve a level of subjectivity, consistency becomes a challenge.

The Calibration functionality helps different evaluators assess interactions similarly. It enables you to measure a single transaction among multiple users, to ensure that all managers and supervisors are using the evaluation form correctly and applying the quality criteria consistently. Avaya Workforce Optimization Select provides the user with the flexibility to perform calibrations for non voice interactions such as email and chat transactions

# **Viewing calibration**

#### **About this task**

Use the Calibration page to view the evaluations that you have calibrated.

You can edit or delete a calibration from the list.

#### **Procedure**

#### 1. Click **Evaluate** > **Calibration**.

The Calibration page displays list of all calibrations that you have created.

- 2. **(Optional)** On the pagination controls, choose the number of records that you want to view on each page.
- <sup>3.</sup> (Optional) To filter the columns, click the  $\tau$  icon in the column header of the column which you want to filter.

You can apply filters on multiple columns.

- 4. **(Optional)** To clear the filters from all the columns, click the  $\bar{x}$  icon.
- 5. **(Optional)** To sort the columns, click the **Sort** icon in the column by which you want to sort.

The **upward arrow**  $($   $\triangle$   $)$  indicates sorting in the ascending order. The **downward arrow**  $($   $\bullet$  ) indicates sorting in the descending order. The third click removes the sorting.

- 6. **(Optional)** To reset the sorting, click the  $\bullet$  icon.
- 7. To edit a calibration, click the  $\rightarrow$  icon in the desired row.

You can change interactions selected for calibration, reviewers, moderator, evaluation form, due date, lock on due date, and the option to flag the task as calibration.

8. To delete a calibration, select the interaction that is already calibrated, and click **Delete**.

A calibration can be deleted, if there are active evaluations or pending tasks associated with that calibration.

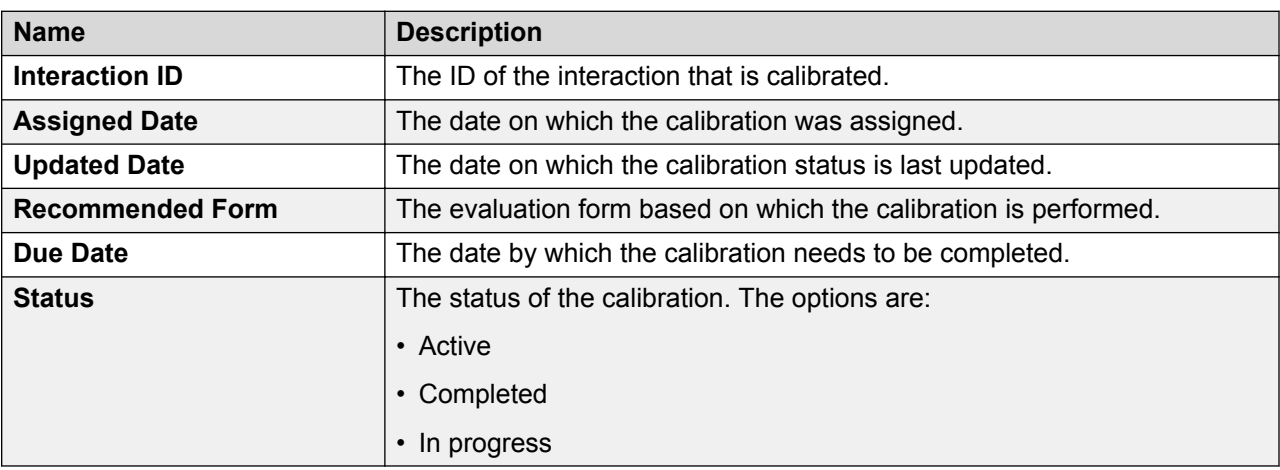

### **Calibration field descriptions**

# **Calibrating evaluations**

#### **About this task**

Use this procedure to create and manage calibrations for voice based interactions as well as nonvoice interactions, such as email and chat transactions.

If you have adequate privileges to calibrate an interaction, you can assign the same interaction to different evaluators. The evaluators can view the calibration tasks and evaluate that interaction.

Once the evaluators complete the evaluation, you can set the final consensus score and standards for evaluating similar interactions.

#### **Procedure**

- 1. Click **Evaluate** > **Calibration**.
- 2. Click **Create Calibration**.
- 3. In the Select Interaction section, select the interactions that you want to assign from calibration.
- 4. Filter the interactions you want to assign using Views.
- 5. In the Select Reviewers section, select the moderators who will evaluate the interaction.

You must select at least one reviewer and one moderator for calibrating the interaction.

- 6. Select the evaluation form that you want to assign for scoring the interaction.
- 7. In **Due Date**, select the date by when the moderators and reviewers must complete the calibration task.
- 8. If you do not want evaluators to calibrate post the due date, click the **Lock On Due Date** check box.
- 9. If you want the system to display the evaluation as a Calibration, click the **Show it as a Calibration** check box.

Avaya Workforce Optimization Select displays the evaluation as Calibration in the My Assignments page of the evaluators.

If the user does not select the option, the My Assignments screen displays the evaluation as a task from Evaluation Plan.

# **New Calibration field descriptions**

#### **Select Interactions**

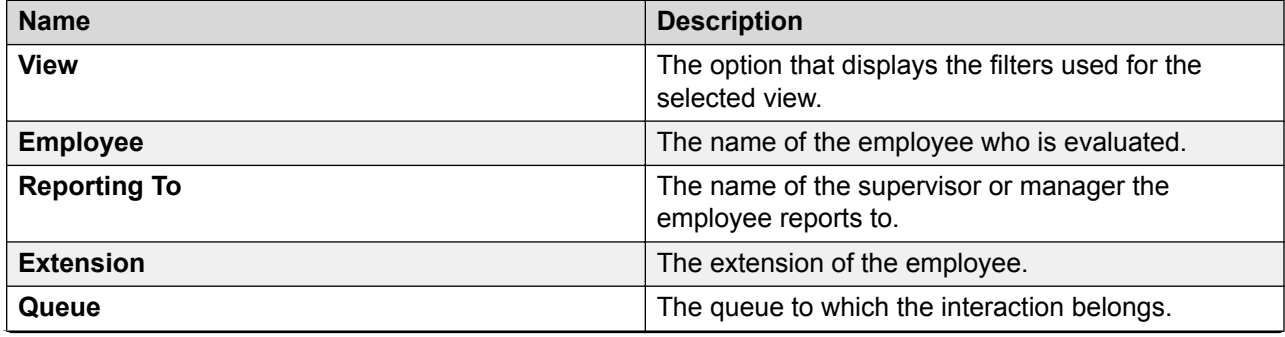

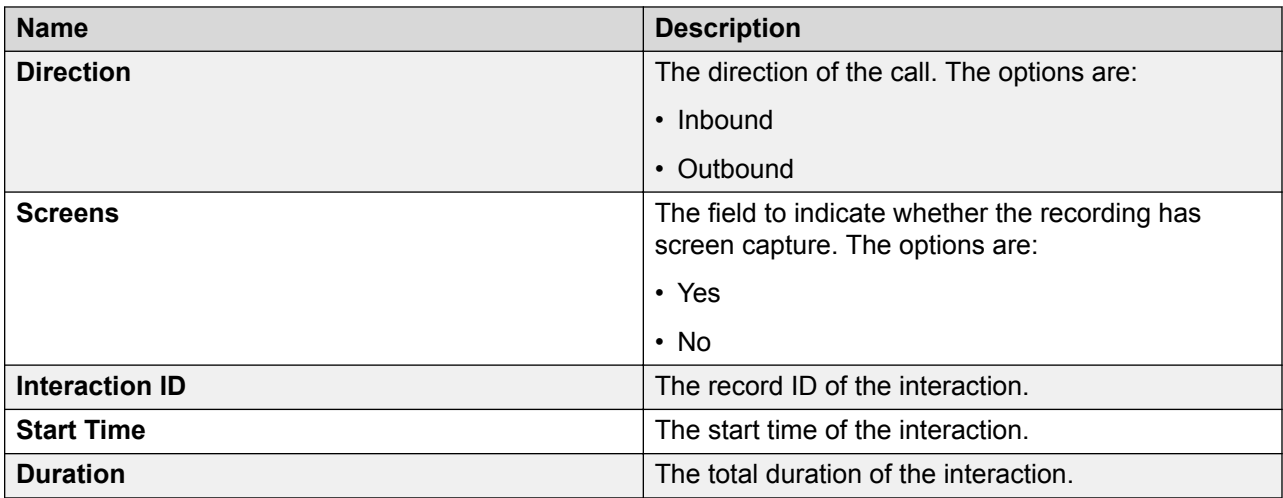

#### **Select Reviewers**

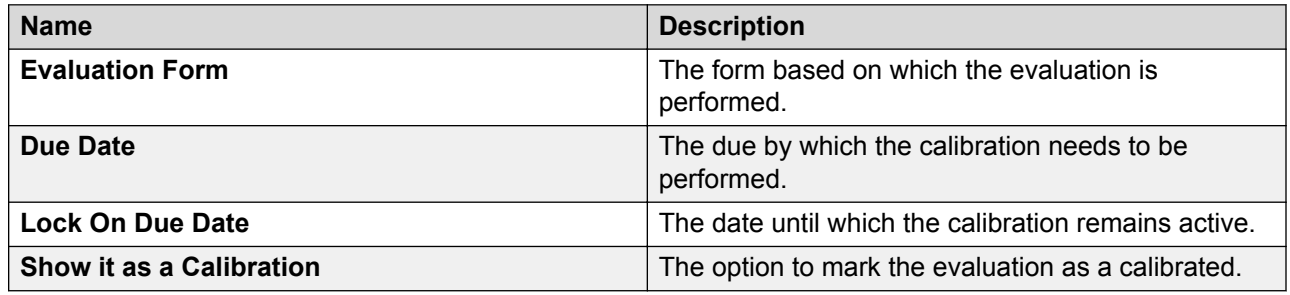

# **Appeals overview**

## **Appeal summary**

The **Appeals** feature in Avaya Workforce Optimization Select allows an employee with appropriate permissions to appeal against an evaluation. An employee can raise an appeal from the View Evaluations screen against each criterion.

The appeals process can be summarized as follows:

• An employee who belongs to the creator role defined in the appeals workflow, can raise an appeal against an evaluation. It is not necessary that only agent can raise an appeal. Any user who has access to the data partitioned organization unit of the agent can also raise an appeal. When a user raises an appeal from the View Evaluations screen, the status of the appeal appears as **New**. A notification is sent to users who are assigned the reviewer role in the appeals workflow once an appeal is raised. Users within the hierarchy of the employee who has handled the interaction for which appeal has been raised are also notified.

- The next step in the appeals process is to review the appeal. At least one of the employees defined as the reviewer role in the appeals workflow must review the appeal. Reviewers can view the list of all the appeals raised on the Appeals page. Reviewers can select options like Accept, Decline, Draw-score change, Draw-no score change. Post review, the status of the appeal changes to In Review state. The agents only view the appeal status on the Appeals page. Agents cannot view the reviewer name or the comments and actions that the reviewer has taken. A notification is sent to the evaluator who evaluated the interaction after reviewers provide their feedback. The verdict given by the reviewer is only a recommendation to the approver. The approver is not bound by the verdict of the reviewer.
- Once reviewed, the appeal needs to be approved. Users who belong to the approver role defined in the appeals workflow can approve or decline an appeal. The approver can select options like Accept, Decline, Draw-score change, Draw-no score change.
	- If the approver accepts all the criteria against which the appeal is raised, the status of the appeal changes to Approved.
	- If the approver declines all the criteria against which the appeal is raised, the status of the appeal changes to Declined.
	- Even if the approver accepts one criteria and marks the others as Decline, Draw score change, Draw - no score change, the status of the appeal changes to Partially Approved.
	- Even if the approver selects one criteria as Draw score change and marks the others as Decline or Draw - no score change, the status of the appeal changes to Partially Draw score change.
	- Even if the approver selects one criteria as Draw no score change and marks the others as Decline, the status of the appeal changes to Partially Draw - no score change.
- Post approval, the appeals process allows you to escalate the appeal. Only the roles above the employee, whose interaction was appealed, can escalate. The status of the appeal changes to Escalated. A notification is sent to users who are assigned the final approver role in the appeals workflow once an appeal is escalated.
- Post approval, decline, or escalation, the appeal moves to the final approve, final decline, or final draw state. Users who belong to the final approver role defined in the appeals workflow can change the state of the appeal to final approve, final decline, or final draw. The final approver can select options like Accept, Decline, Draw-score change, Draw-no score change.
	- If the final approver accepts all the criteria against which the appeal is raised, the status of the appeal changes to Final Approved.
	- If the final approver declines all the criteria against which the appeal is raised, the status of the appeal changes to Final Declined.
	- Even if the final approver accepts one criteria and marks the others as Decline, Draw score change, Draw - no score change, the status of the appeal changes to Partially Final Approved.
	- Even if the final approver selects one criteria as Draw score change and marks the others as Decline or Draw - no score change, the status of the appeal changes to Partial Final Draw - score change.
- Even if the final approver selects one criteria as Draw no score change and marks the others as Decline, the status of the appeal changes to Partial Final Draw - no score change.
- Post approval or decline, a notification is sent to the agent who handled the interaction and the supevisor.

If the user who raised the appeal is not satisfied with the reevaluation scores and feedback by the evaluator, the user can reappeal against the evaluation.

For more information on appeal role definitions, see [Appeals Workflow](#page-150-0) on page 151

## **Processing appeals**

#### **About this task**

Depending on the role defined in the appeals workflow, you can process appeals from the Appeals page. Use this procedure to review, accept, decline, draw, and escalate an appeal request. You can also track the status of the appeal from the Appeals page.

#### **Procedure**

1. Click **Evaluate** > **Appeals**.

The Appeals page displays the list of appeals raised.

- 2. **(Optional)** On the pagination controls, choose the number of records that you want to view on each page.
- 3. **(Optional)** To filter the columns, click the  $\tau$  icon in the column header of the column which you want to filter.

You can apply filters on multiple columns.

- 4. **(Optional)** To clear the filters from all the columns, click the  $\mathbf{k}$  icon.
- 5. **(Optional)** To sort the columns, click the **Sort** icon in the column by which you want to sort.

The **upward arrow**  $($   $\triangle$   $)$  indicates sorting in the ascending order. The **downward arrow**  $(\cdot)$  indicates sorting in the descending order. The third click removes the sorting.

- 6. **(Optional)** To reset the sorting, click the  $\bullet$  icon.
- 7. To view the appeal details, click the  $\rightarrow$  icon in the desired row.
- 8. Enter your comments in the **Your Comments** text box.
- 9. Select the **Approval Status** for the appeal.
- 10. Click **Submit** to save the changes.

The appeal status changes and appears on the Appeals page.

# **Appeals field descriptions**

### **Appeals**

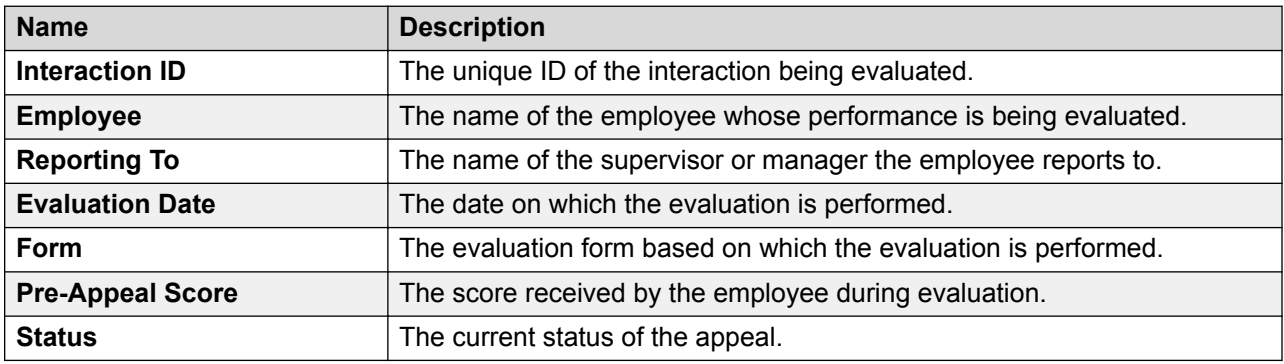

### **Appeal Details**

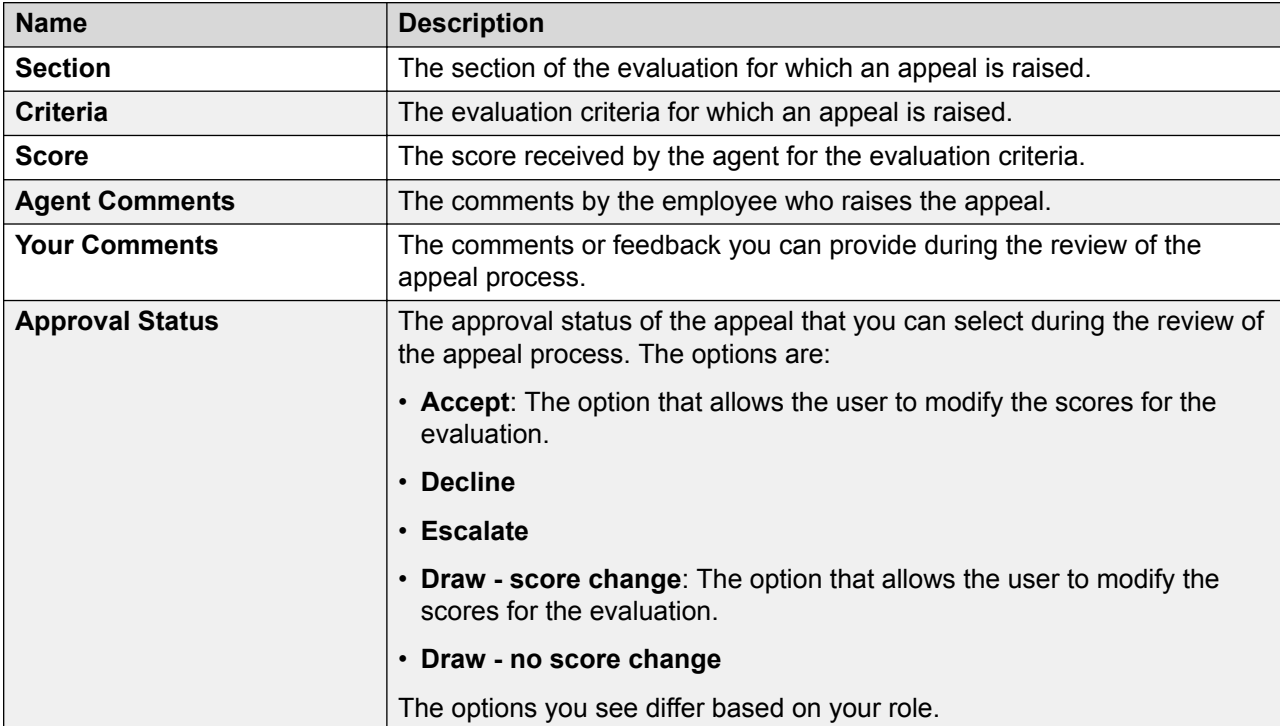

### **Appeal History**

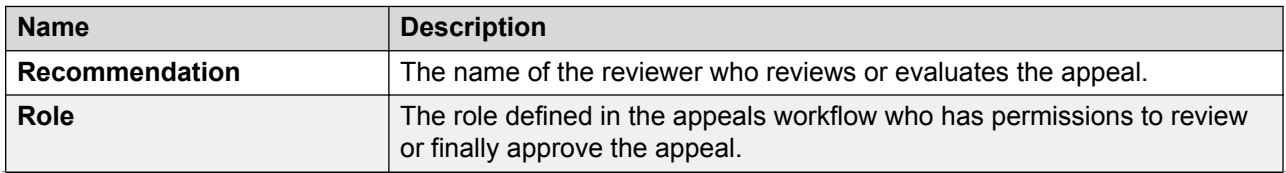

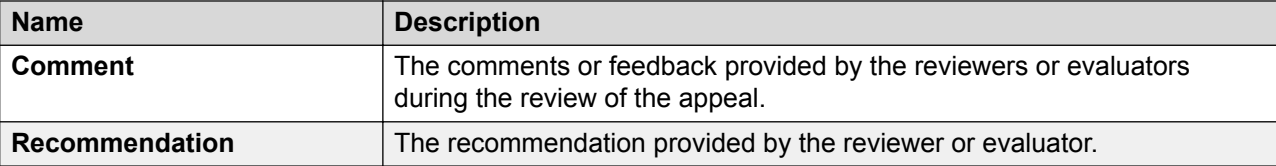

# **Managing adhoc reports**

### **Adhoc reports overview**

Using adhoc reports, a user can access, and generate reports in the following modules of Avaya Workforce Optimization Select view criteria.

- Interactions
- Evaluate
- Learn
- Coach

Adhoc reports are ideal for users who do not have access to the Reports module or who want to use the comprehensive view criteria to generate a report.

Each module contains a **Reports** tab from where you can access the adhoc reports. You can also access these reports from the Reports module from the **Adhoc Reports** tab. The adhoc reports data in any interface is specific to the module in which it is placed. For example, the Reports tab in the Interaction module contains only those reports that are generated using Interaction View.

Using adhoc reports, you can:

- View the data generated by using Views in the respective modules.
- Edit the adhoc reports depending on your business needs.
- Select and generate any report and view the reports in the Results screen of the Reports module.
- Schedule the adhoc reports based on user preferences by providing email options.
- Export the data from the adhoc reports to Excel and PDF formats and print, email, or download the files for future use.
- Share the reports with selected employees or with everyone.
- Delete and run the reports in the respective modules without navigating to the Reports module.

# **Saving a view as adhoc report**

#### **About this task**

Use this procedure to save an existing view in the Evaluate module as an adhoc report. You cannot edit or save a view if an appeal is in progress against an evaluation view.

#### **Before you begin**

Ensure that a view exists or create a view.

#### **Procedure**

#### 1. Click **Evaluate** > **Evaluations** > **View Evaluations**.

The system displays the evaluations in the default view.

- 2. In the **View** field, click the view that you want to edit and save as an adhoc report.
- 3. Click **Edit**.

The system displays the Edit View page where you can make the required changes, if you want.

4. After making the changes, click **Save as Report**.

Avaya Workforce Optimization Select displays the Adhoc Reports page.

- 5. Type the name of the reports, and select the output type that you want to generate the report.
- 6. Click **Save**.

## **Viewing adhoc report**

#### **About this task**

Use this procedure to view the reports generated using the Evaluate module.

#### **Procedure**

#### 1. Click **Evaluate** > **Reports**.

The Reports page displays the list of existing reports.

2. From the drop-down list, click the report you want to view, which you have saved as an adhoc report.

Avaya Workforce Optimization Select displays the details of the report. You can download, email, or print the report.

3. **(Optional)** On the pagination controls, choose the number of records that you want to view on each page.
4. **(Optional)** To filter the columns, click the  $\bar{r}$  icon in the column header of the column which you want to filter.

You can apply filters on multiple columns.

- <sup>5.</sup> **(Optional)** To clear the filters from all the columns, click the  $\bar{x}$  icon.
- 6. **(Optional)** To sort the columns, click the **Sort** icon in the column by which you want to sort.

The **upward arrow** ( $\triangle$ ) indicates sorting in the ascending order. The **downward arrow**  $(\cdot)$  indicates sorting in the descending order. The third click removes the sorting.

**7. (Optional)** To reset the sorting, click the  $\star$  icon.

### **Editing an adhoc report**

#### **Before you begin**

Ensure that a view exists or create a view.

#### **Procedure**

1. Click **Evaluate** > **Reports**.

The Reports page displays the list of existing reports.

- 2. From the drop-down list, select the report that you want to edit, and click **Edit**.
- 3. On the Edit View page, make the required changes, and click **Save & Close**.

### **Emailing an adhoc report**

#### **Before you begin**

Ensure that a view exists or create a view.

#### **About this task**

You can email an adhoc report if you want other users to view it. The report is sent as an attachment in the format in which the view is saved as an adhoc report.

#### **Procedure**

#### 1. Click **Evaluate** > **Reports**.

The system displays the list of existing reports.

- 2. Select the report that you want to send as an email, and click **Email**.
- 3. On the Email Report window, type the name of the recipient, and enter your comments.
- 4. Click **Send**.

### **Downloading an adhoc report**

#### **About this task**

Use this procedure to download your report in a pdf, excel, or csv format, which depends on the format that you specify when saving the view as an adhoc report.

#### **Before you begin**

Ensure that a view exists or create a view.

Specify the format when saving the view as an adhoc report.

#### **Procedure**

#### 1. Click **Evaluate** > **Reports**.

The Reports page displays the list of existing reports.

2. Select the report that you want to download, and click **Download**.

The system downloads the adhoc reports in the format that you specified while saving the view.

3. Save the report for future reference.

### **Printing an adhoc report**

#### **About this task**

You can print the adhoc reports in the format in which you saved the view as a report.

#### **Before you begin**

Ensure that a view exists or create a view.

#### **Procedure**

#### 1. Click **Evaluate** > **Reports**.

The Reports page displays the list of existing reports.

2. Select the report that you want to print, and click **Print**.

The system displays the adhoc report in the format in which you saved the view as a report.

3. **(Optional)** To get a hard copy of the report, click the **ig** icon in the lower-right corner of the page.

## **Adhoc reports field descriptions**

### **Evaluate Reports**

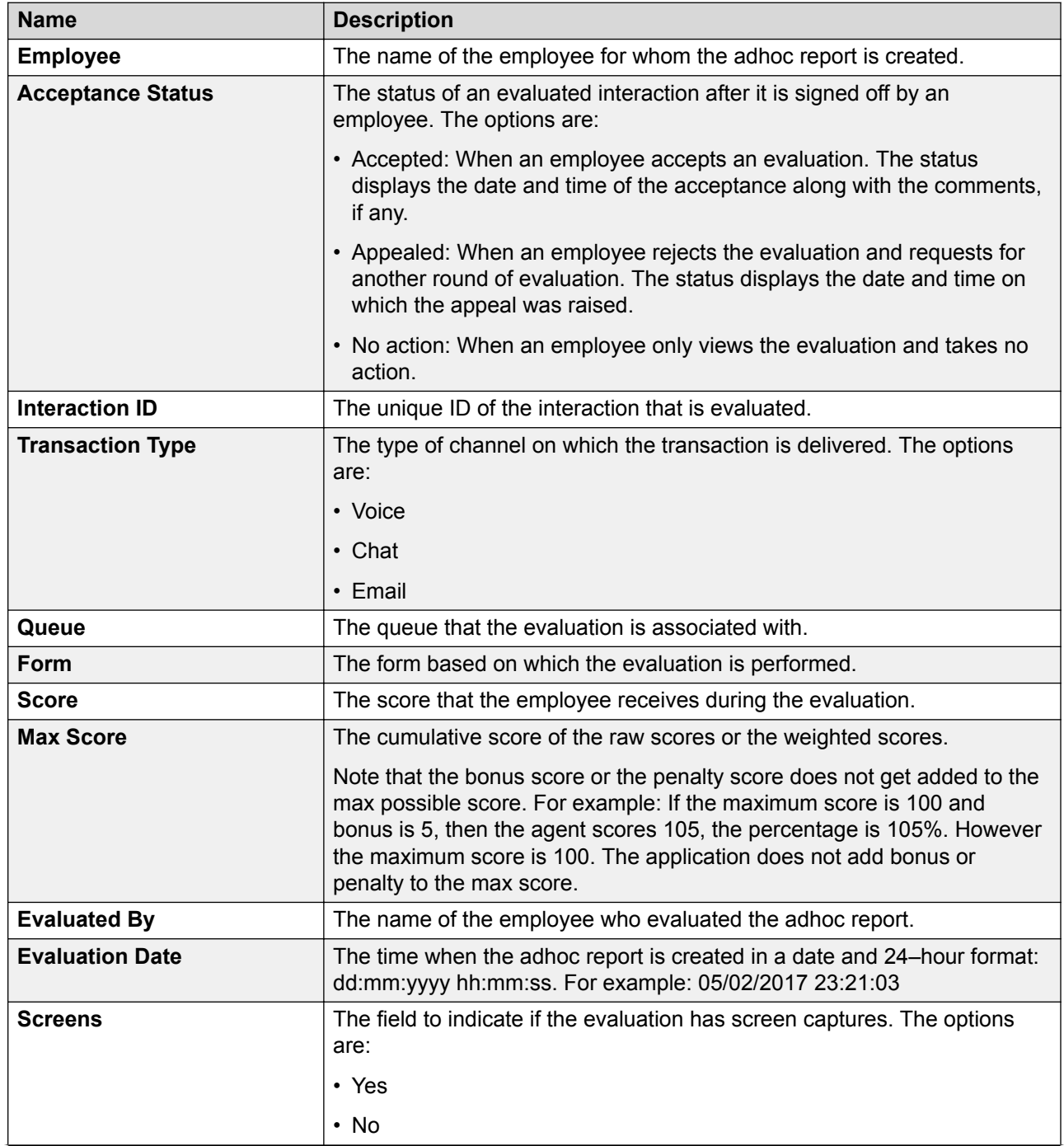

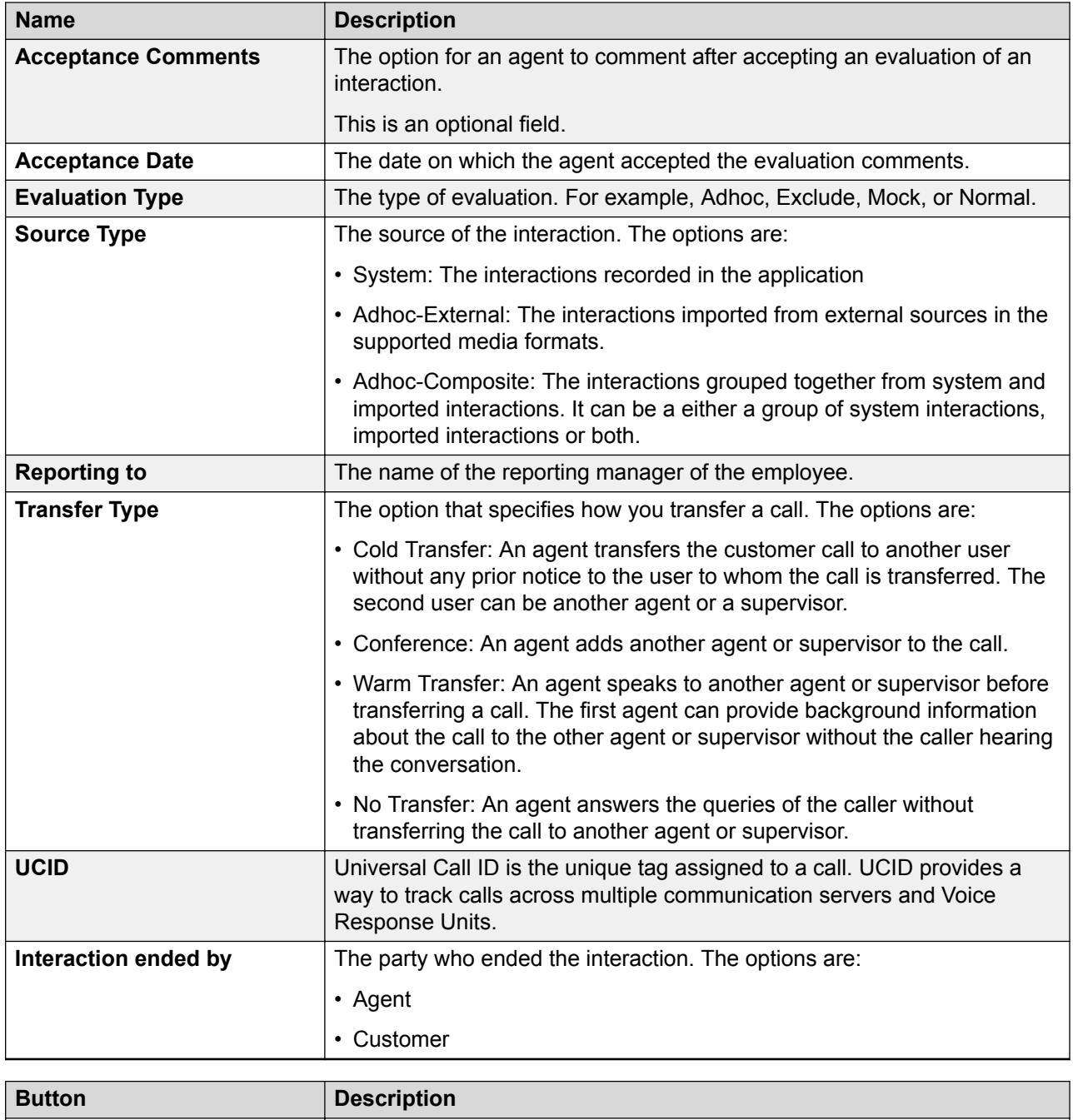

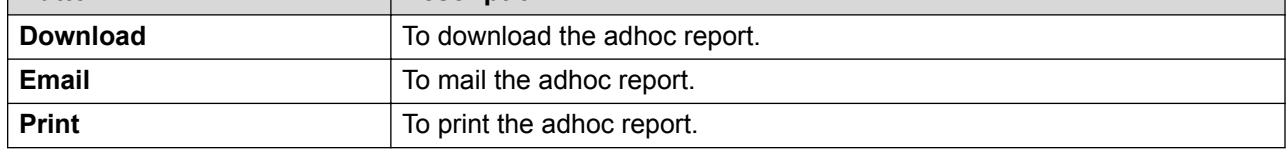

# **Chapter 7: Managing coaching**

### **Coach overview**

The Coach module provides an automated framework for building personalized agent training programs using quality and performance data. Supervisors and managers can provide guidance and critical feedback to agents who require improvement in specific areas of performance. Support to define a list of performance attributes and create coaching plans for specific groups or employees is also available. The alerts and reports in Avaya Workforce Optimization Select ensure follow-up is done on time.

Using the Coach module, you can:

- Address coaching needs of an agent by identifying areas of focus and define parameters to specify skills and reasons for coaching.
- Build a coaching plan to define the number of coaching sessions agents need to complete within a specified period.
- Create task-oriented action plans in the form of coachings and assign them to agents to improve specific areas. Coachings are usually Instructor Led Training (ILT) sessions that are tracked in Avaya Workforce Optimization Select. Supervisors and managers can also link coachings to e-Learning courses and quizzes.

As a result, supervisors can generate relevant summary reports to view a snapshot of all the accepted and completed coaching assignments in the system.

## **Manage Coaching**

### **Adding Skills**

#### **About this task**

Use this procedure to create a list of skills or competencies. Skills are used for selection while defining a coaching session.

#### **Procedure**

- 1. Click **Coach** > **Parameters**.
- 2. On the Skills page, click **Add Skill**.
- 3. On the Add New Skill page, enter the appropriate details and click one of the following:
	- **Save & Add Another**: To save the skill that you created and add another skill.
	- **Save & Close**: To save the skill that you created.

The Skills page displays the new skill that you created.

### **Add New Skill field descriptions**

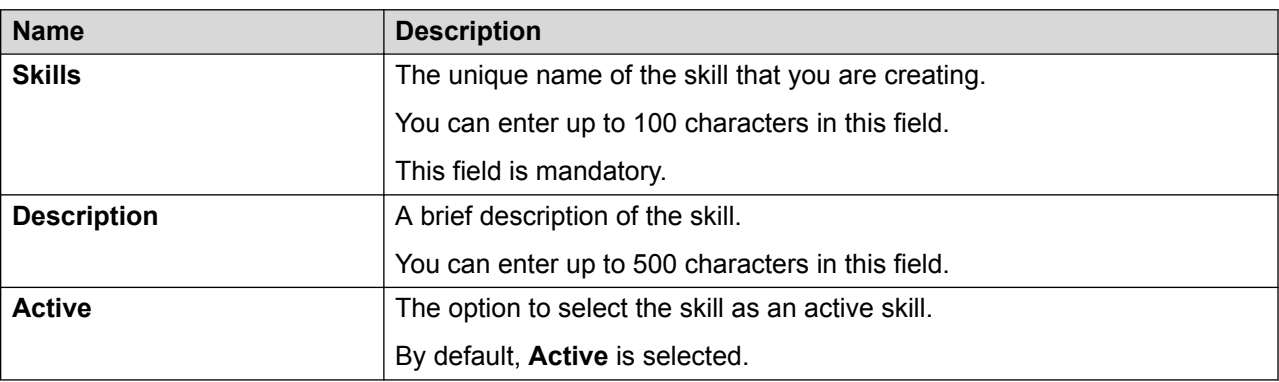

### **Adding Reasons for Coaching**

#### **About this task**

Use this procedure to create a list of reasons for coaching. Reasons for coaching are used for selection while defining a coaching session.

#### **Procedure**

- 1. Click **Coach** > **Parameters**.
- 2. Click **Reasons for Coaching**.
- 3. On the Reasons for Coaching screen, click **Add Reason**.
- 4. On the Add New Reason screen, enter the appropriate details and click one of the following:
	- **Save & Add Another**: To save the reason that you created and add another reason.
	- **Save & Close**: To save the reason that you created.

## **Add New Reason field descriptions**

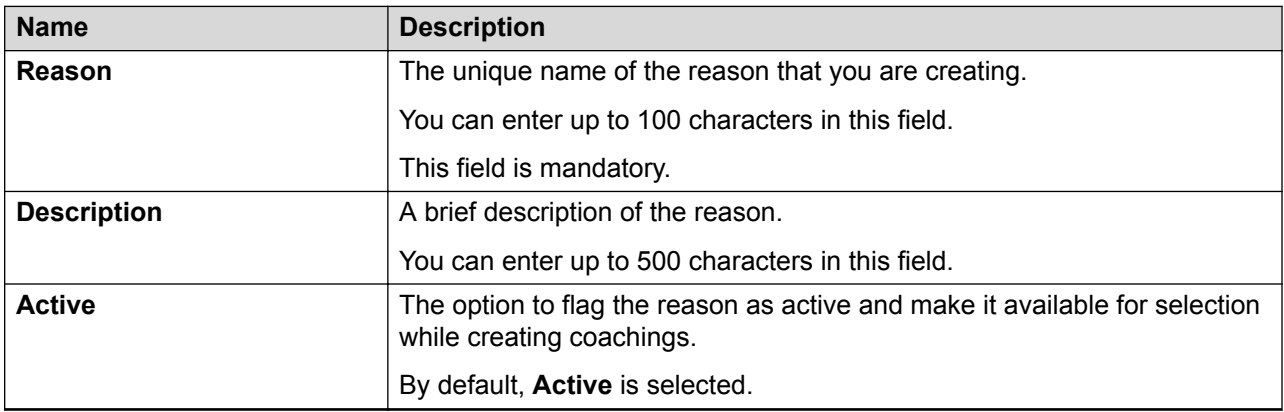

## **Coaching Plans**

### **Viewing coaching plans**

#### **About this task**

Use this procedure to view coaching plans that are used by supervisors to assign employees or groups of employees a certain number of coaching assignments within a specified period.

Supervisors, managers, or quality analysts can use the coaching plans to plan the number of coaching assignments that the employees are assigned to.

#### **Procedure**

1. Click **Coach** > **Plans**.

The Plan page displays the list of coaching plans.

- 2. **(Optional)** On the pagination controls, choose the number of records that you want to view on each page.
- <sup>3.</sup> (Optional) To filter the columns, click the  $\tau$  icon in the column header of the column which you want to filter.

You can apply filters on multiple columns.

- 4. **(Optional)** To clear the filters from all the columns, click the  $\overline{\mathbf{x}}$  icon.
- 5. **(Optional)** To sort the columns, click the **Sort** icon in the column by which you want to sort.

The **upward arrow** ( $\triangle$ ) indicates sorting in the ascending order. The **downward arrow**  $(\cdot)$  indicates sorting in the descending order. The third click removes the sorting.

6. **(Optional)** To reset the sorting, click the  $\bullet$  icon.

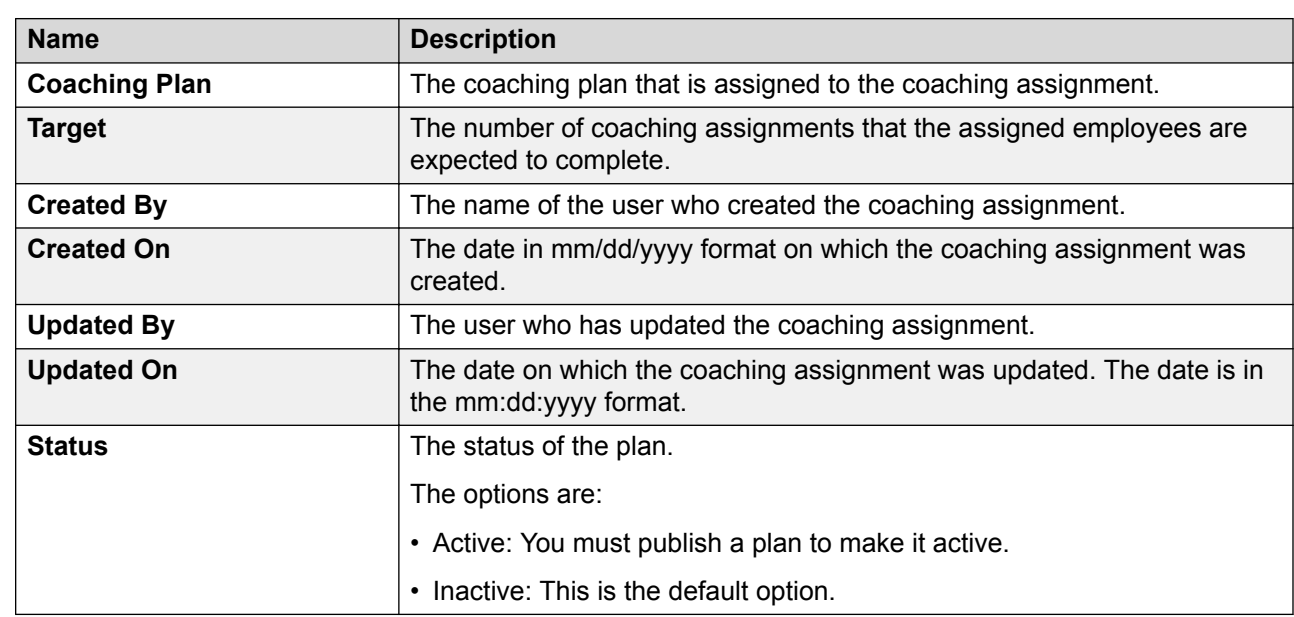

### **Plan field descriptions**

### **Creating a coaching plan**

#### **About this task**

Use this procedure to create coaching plans for employees that you have access to. Use Coaching plans to assign employees or groups of employees a certain number of coaching assignments within a specified period.

#### **Procedure**

1. Click **Coach** > **Plans**.

The Plan page displays the list of coaching plans.

- 2. Click **Create**.
- 3. On the Definition page, enter the appropriate details and click **Save**.

Avaya Workforce Optimization Select displays the Employee Section page.

- 4. On the Employee Section page, do the following:
	- a. To apply the filter that you defined in the employee filter to be assigned to the coaching plan, click **Apply Filter**.
- b. Assign the number of coaching assignments that the assigned employees are expected to complete in the **Target** field.
- c. Select the check box next to the employee based on the criteria available and define the number of assignments to be taken by them as part of the plan and click **Save**.

Avaya Workforce Optimization Select displays the Preview & Save page where you can review the accuracy and a summary of the details of the coaching plan.

- 5. On the Preview & Save page, click one of the following:
	- **Save**: to save the coaching plan in the Plans list
	- **Publish**: to change the plan into active state
		- **Note:**

Only active plans are available to supervisors or managers for associating with a coaching task.

### **Plans field descriptions**

#### **Definition**

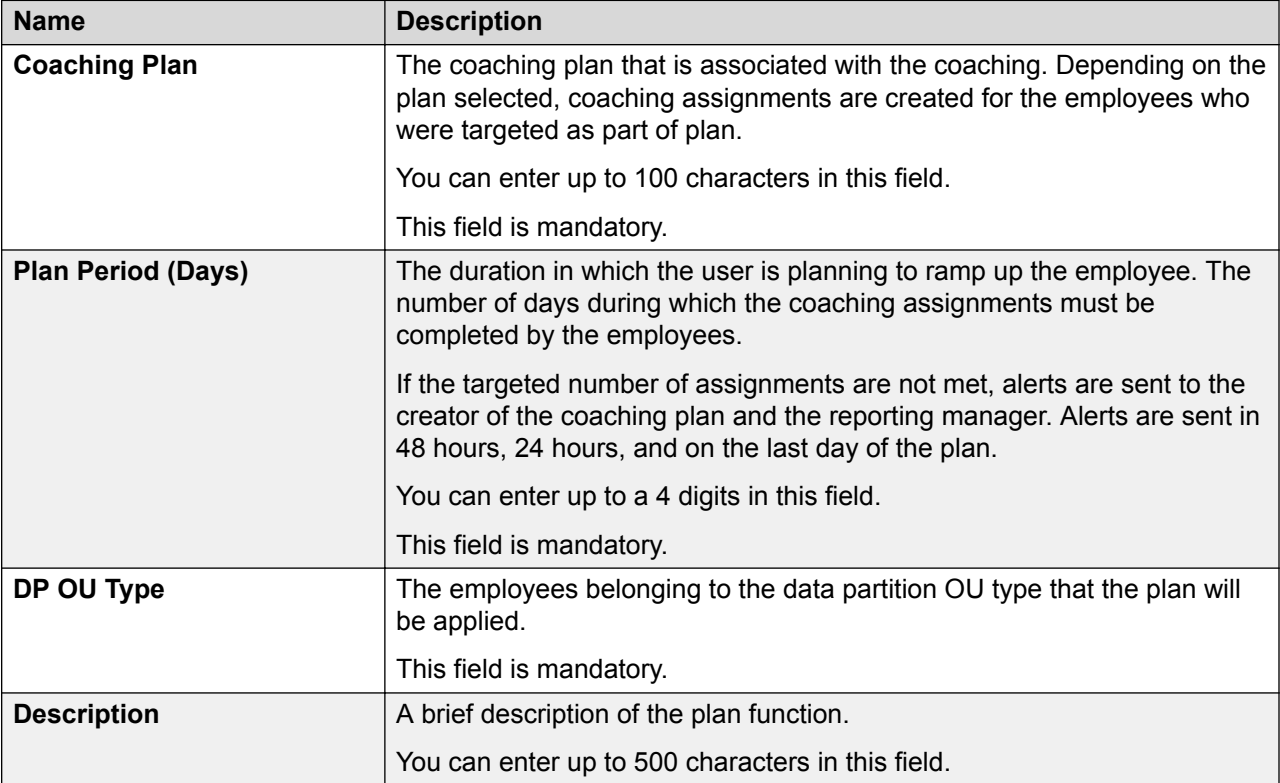

### **Employee Filter**

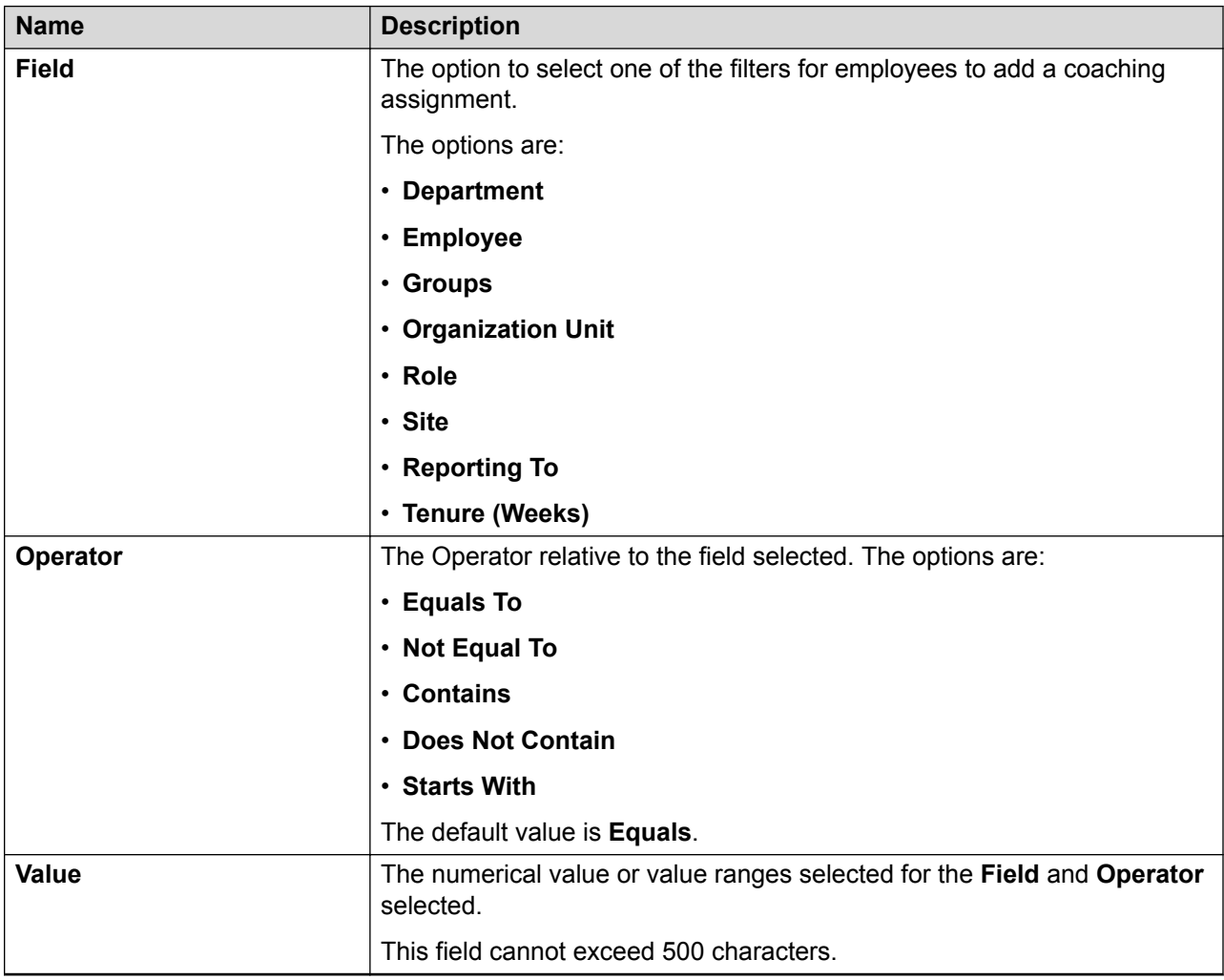

#### **Employee List**

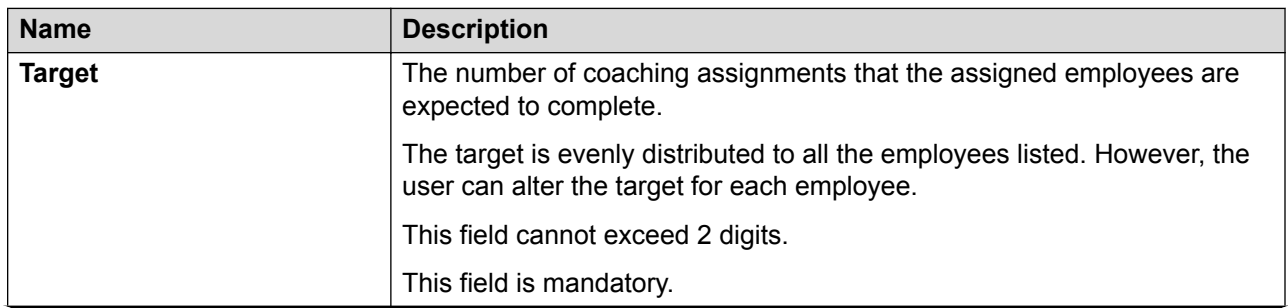

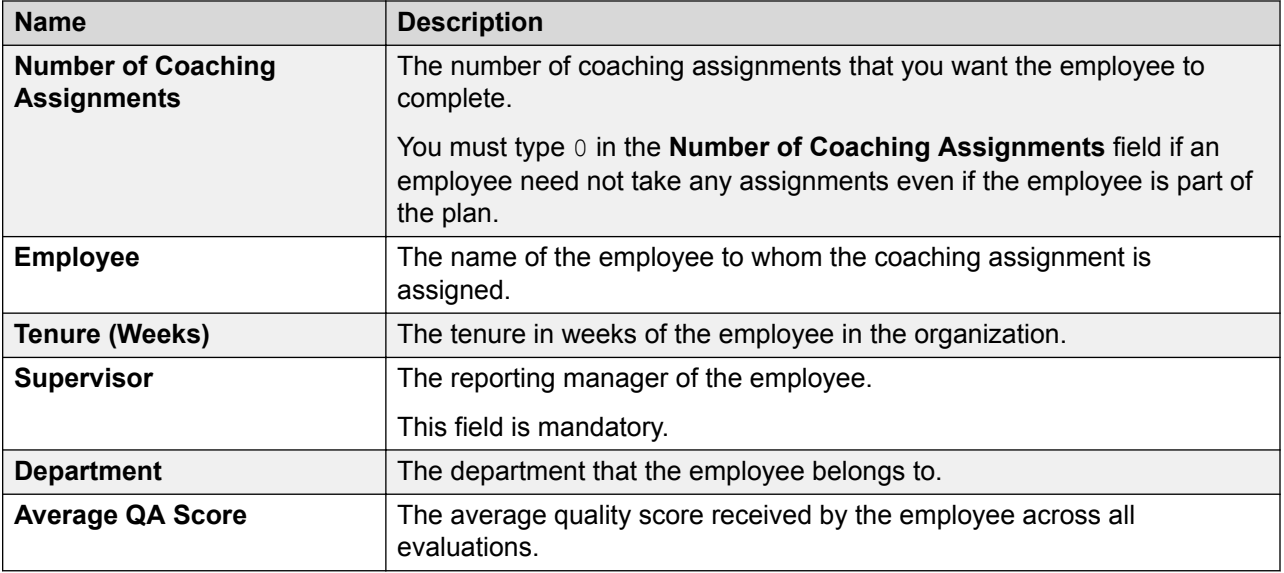

### **Preview & Save**

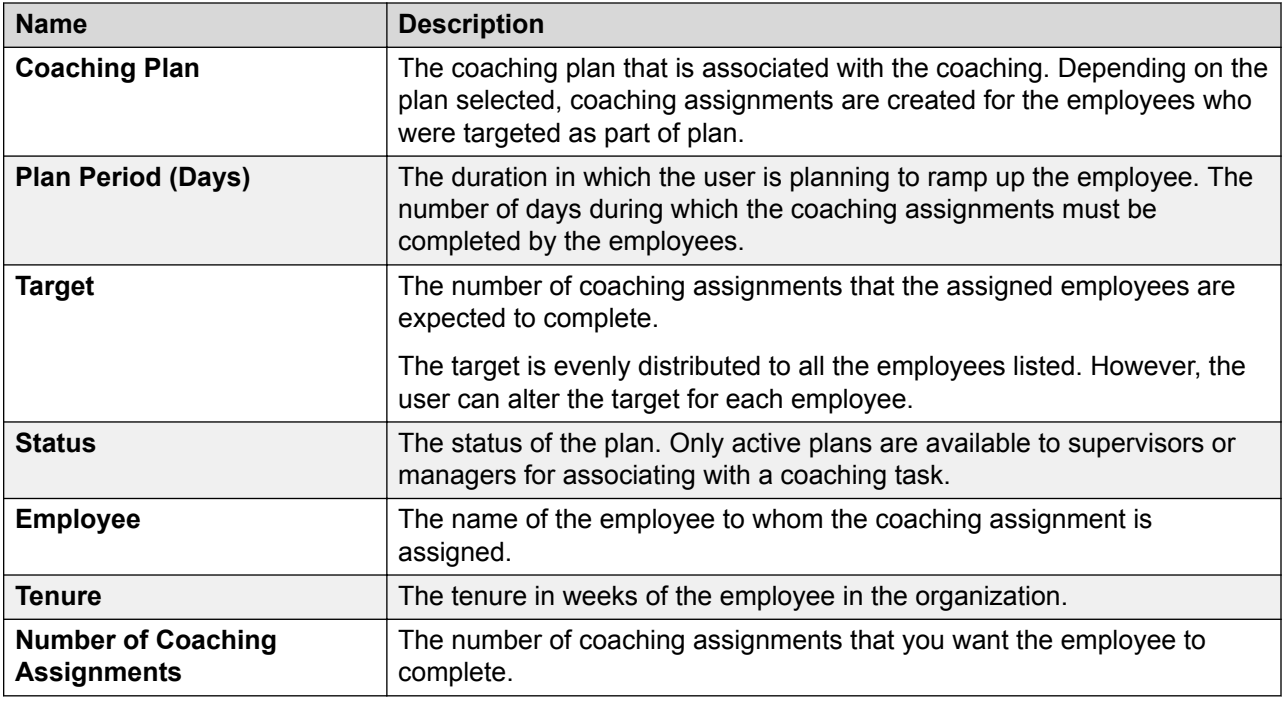

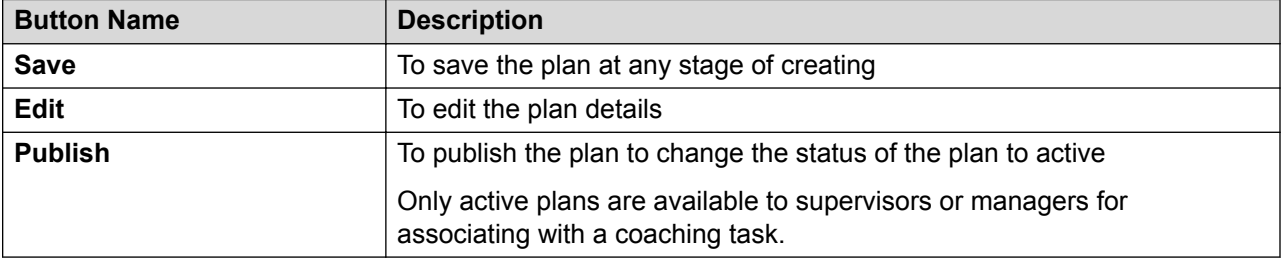

## <span id="page-227-0"></span>**Adding a view**

#### **About this task**

To search for coachings, you can use the AWFOS Default view, a saved view or a view that has been shared by other users. If you want a new set of filter criteria, you can create a new view.

#### **B** Note:

The AWFOS Default view consists of predefined filters configured by your system administrator. You cannot modify the filters on this view.

#### **Procedure**

1. Click **Coach** > **Coachings**.

The system displays the coachings in the default view.

2. Click **Add**.

The system displays the Create View page.

- 3. On the Create View page, do the following:
	- a. Type the name and description of the view.
	- b. In **Field**, select the filter in which you want to apply the filter.
	- c. In **Operator**, select the operator for the filter.
	- d. In value, enter the value that the records must match.
- 4. Click **Save & Close**.
	- **B** Note:

Alternatively the view can be saved as a report.

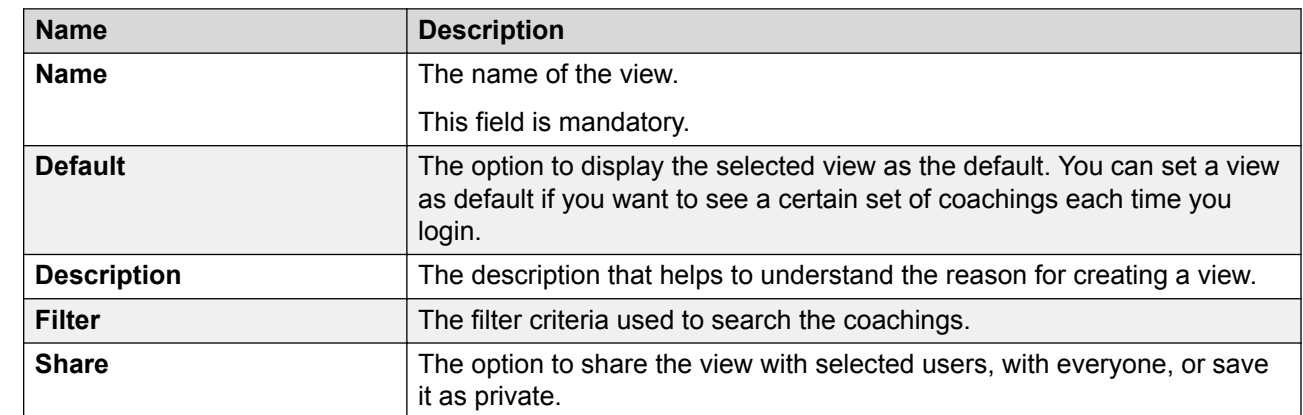

### **Add View field descriptions**

#### **Filter**

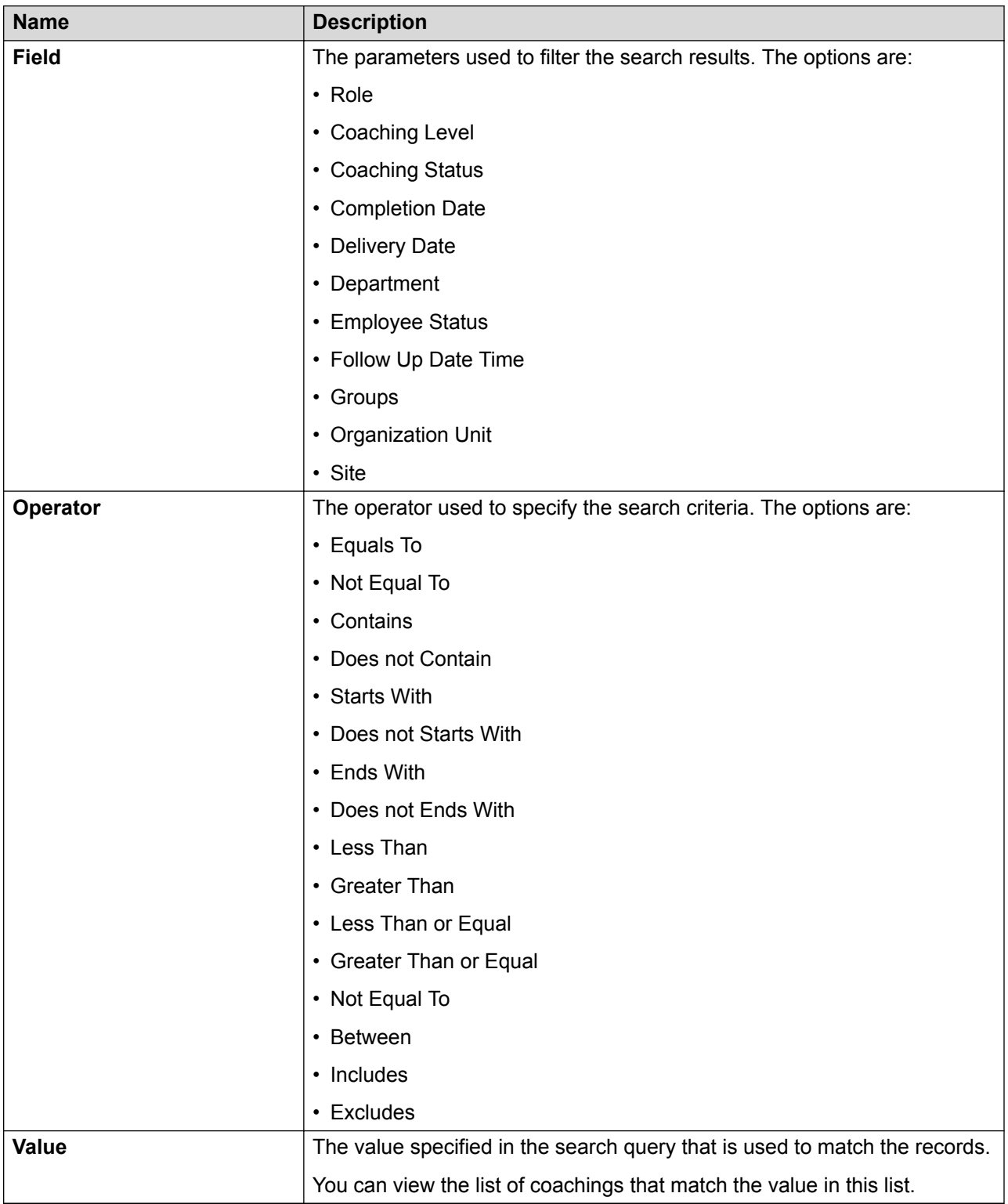

#### **Field**

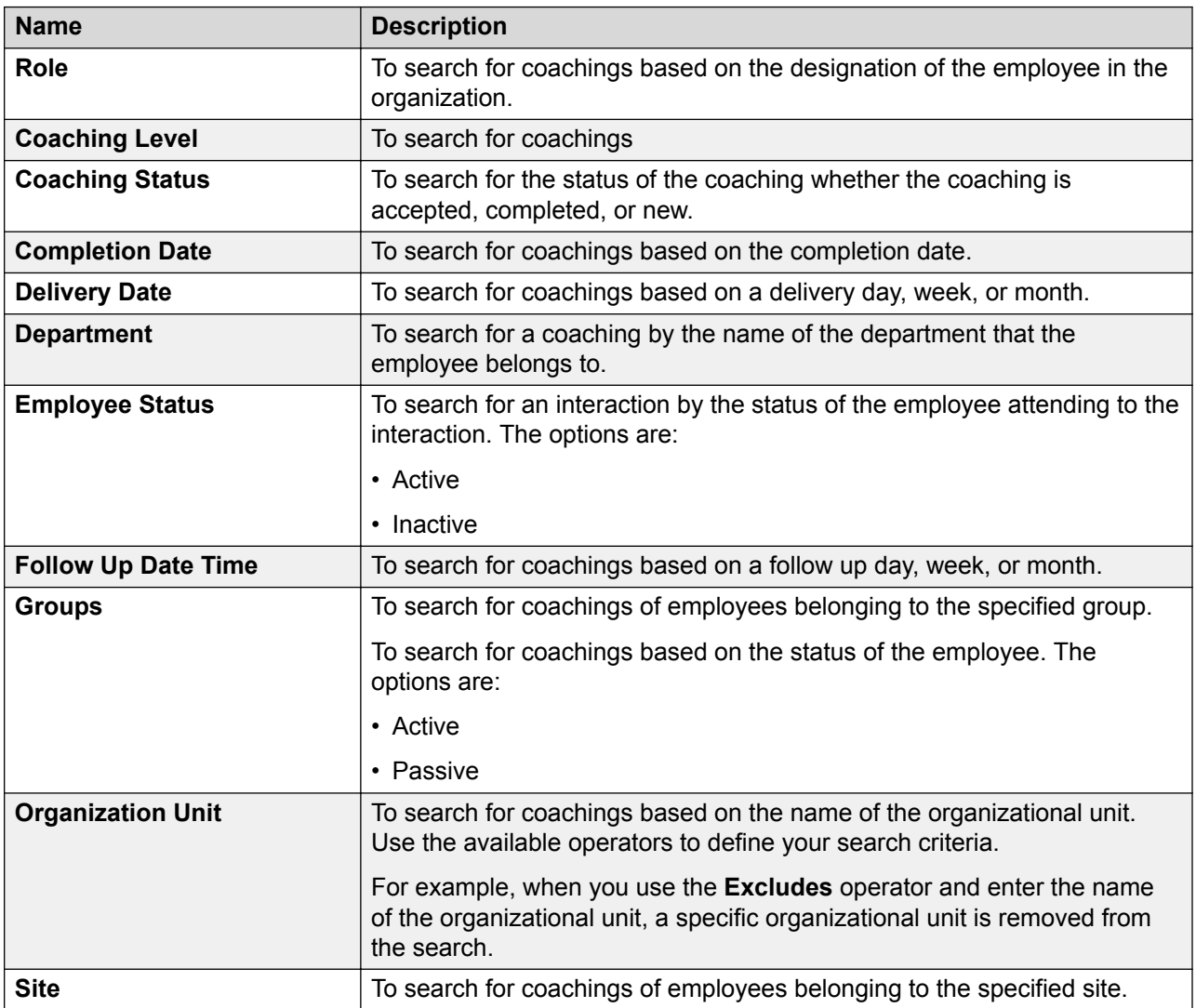

### **Operator**

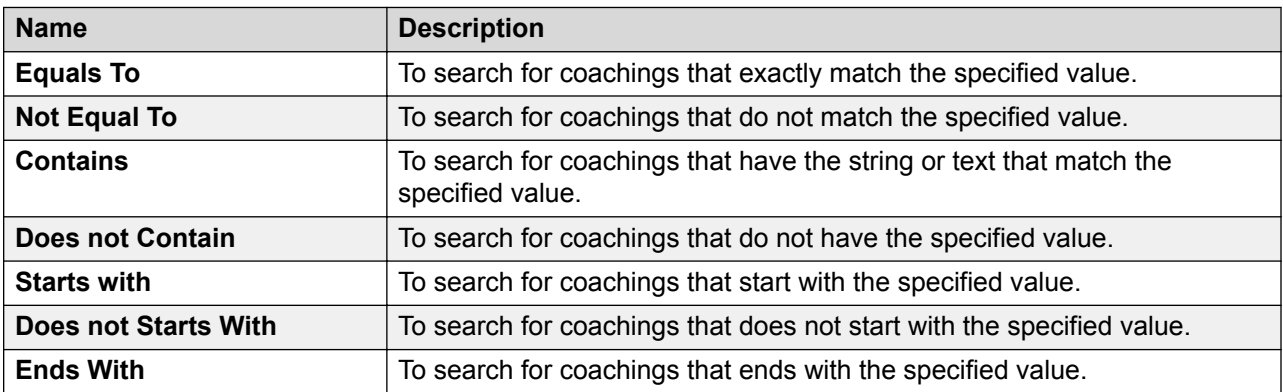

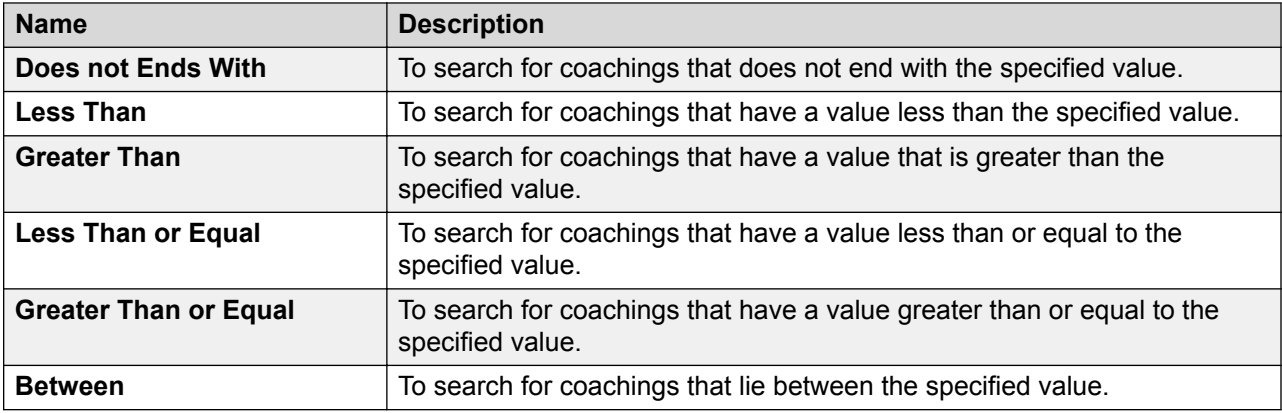

#### **Share**

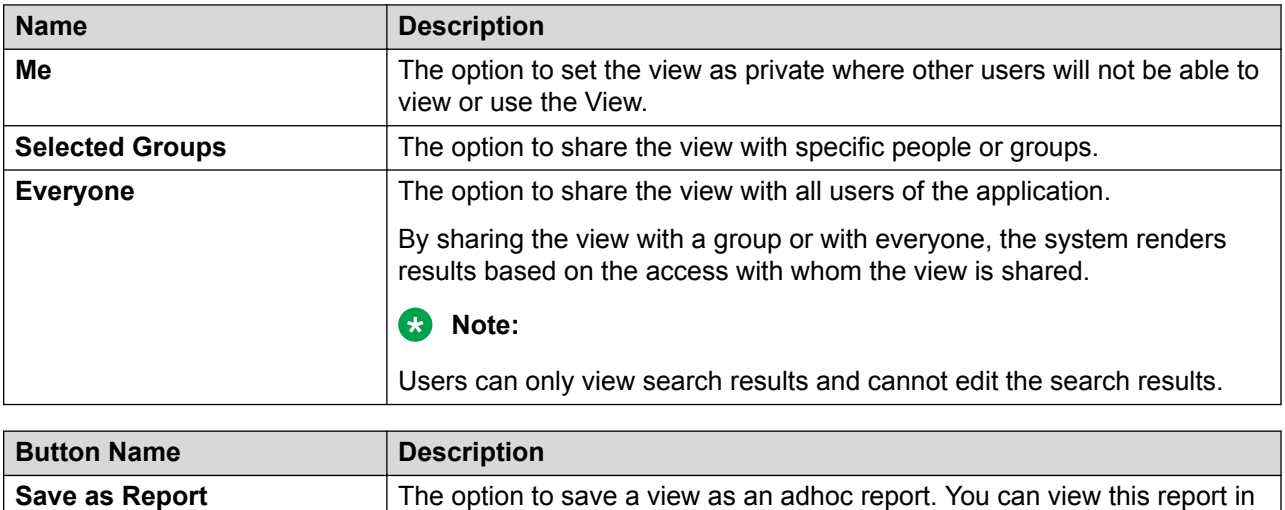

## **Viewing coaching assignments**

#### **About this task**

Use this procedure to view the Coachings screen that lists all coaching sessions set up for the employees that the logged user has access to. The list displays all the coaching assignments that are Completed, New, or Pending.

You can create a new coaching assignment, edit or delete existing coaching sessions if you have adequate privileges.

#### **Procedure**

#### 1. Click **Coach** > **Coachings**.

The Coachings page displays a list of coaching sessions.

the **Reports** tab.

- 2. To view the details of a coaching assignment, click the  $\bullet$  icon in the desired row.
- 3. **(Optional)** On the pagination controls, choose the number of records that you want to view on each page.
- 4. **(Optional)** To filter the columns, click the  $\bar{r}$  icon in the column header of the column which you want to filter.

You can apply filters on multiple columns.

- 5. **(Optional)** To clear the filters from all the columns, click the  $\overline{\mathbf{x}}$  icon.
- 6. **(Optional)** To sort the columns, click the **Sort** icon in the column by which you want to sort.

The **upward arrow** ( $\triangle$ ) indicates sorting in the ascending order. The **downward arrow**  $(\overline{\phantom{x}}\,)$  indicates sorting in the descending order. The third click removes the sorting.

- **7. (Optional)** To reset the sorting, click the  $\bullet$  icon.
- 8. To delete a coaching assignment, click **Delete**.

## **My Assignments field descriptions**

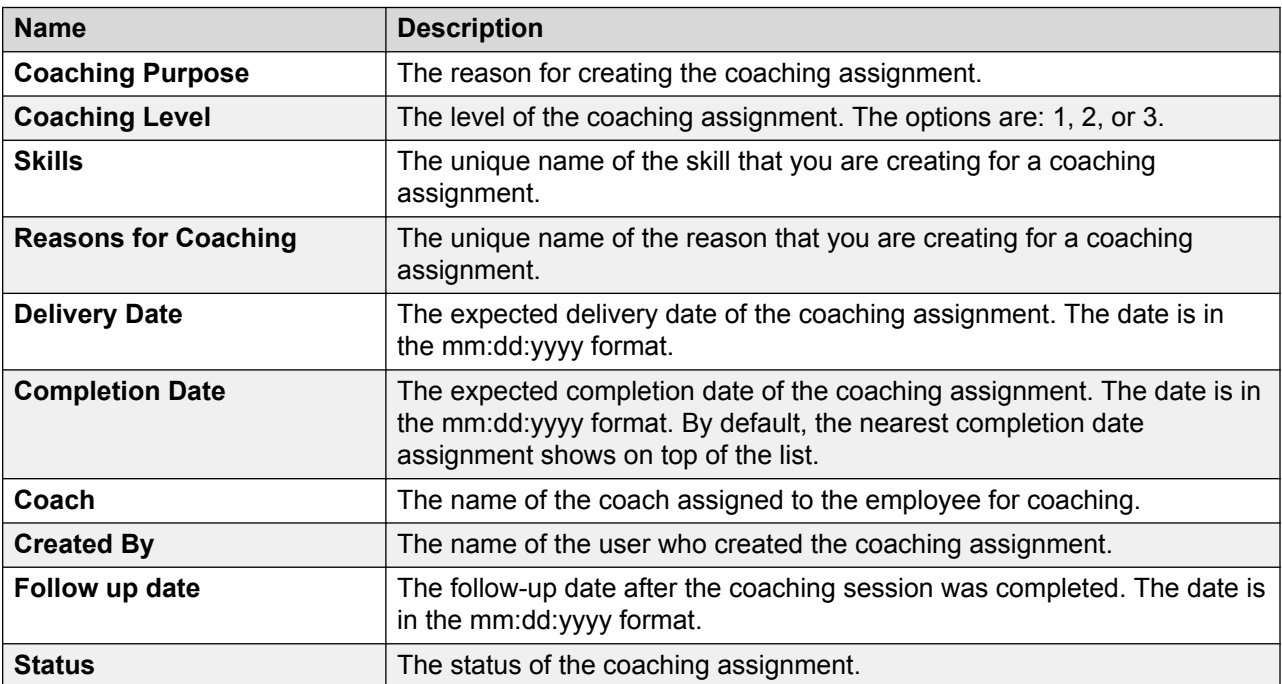

## **Creating coaching assignments**

#### **About this task**

Use this procedure to create coaching assignments for employees that the logged in user has access to.

You can select the employees and assign coaching. You can also associate parameters such as metrics, skills or competencies, reasons for coaching, provide an action plan, and schedule the coaching assignments. You can also assign quiz to a coaching. You can attach e-learning courses and documents or also provide URLs to courses that are deadline driven.

A notification is sent to the selected employees when you assign the coaching assignment. The employees can view the coaching assigned on the My Assignments page.

#### **Procedure**

#### 1. Click **Coach** > **Coachings**.

The Coachings page displays a list of coaching sessions.

- 2. Click **Create**.
- 3. On the Coachings page, do the following:
	- a. Enter the appropriate details in the **Coaching Plan**, **Coach**, **Coaching Level**, and **Coaching Purpose** fields.
	- b. To apply the filter that you defined in the employee filter to be assigned to the coaching assignment, click **Apply Filter**.
	- c. In Employee List section, select the check box next to the employee based on the criteria available and enter the details rest of the fields.
	- d. Click **Assign Coaching**.

The system saves the coaching assignment and displays on the Coachings screen. Employees whom you have assigned this coaching assignment receive a notification in their inbox that a new coaching assignment is available for them.

## **Coachings field descriptions**

#### **Coaching**

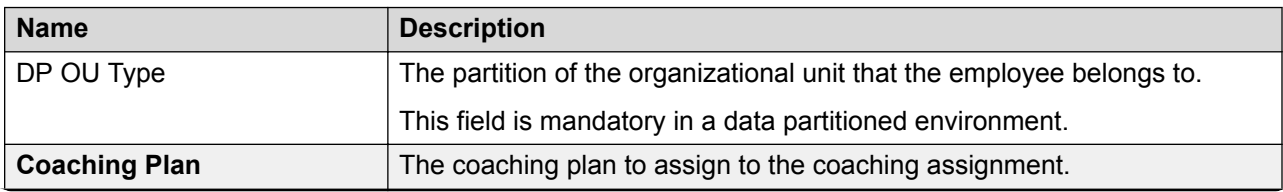

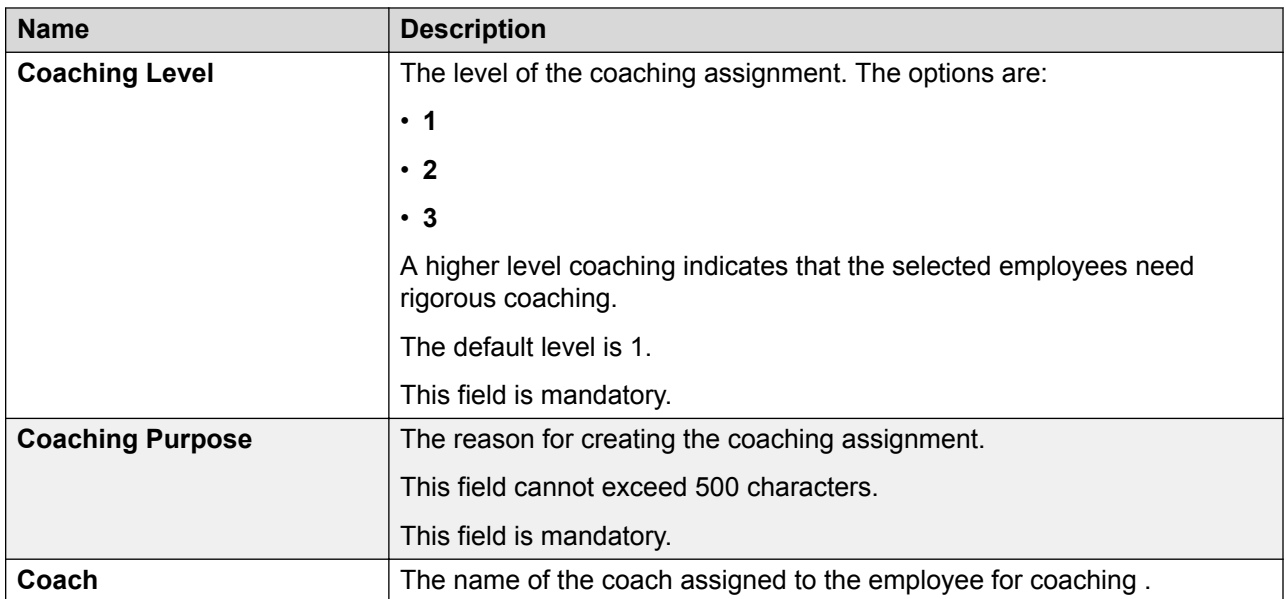

### **Employee Filter**

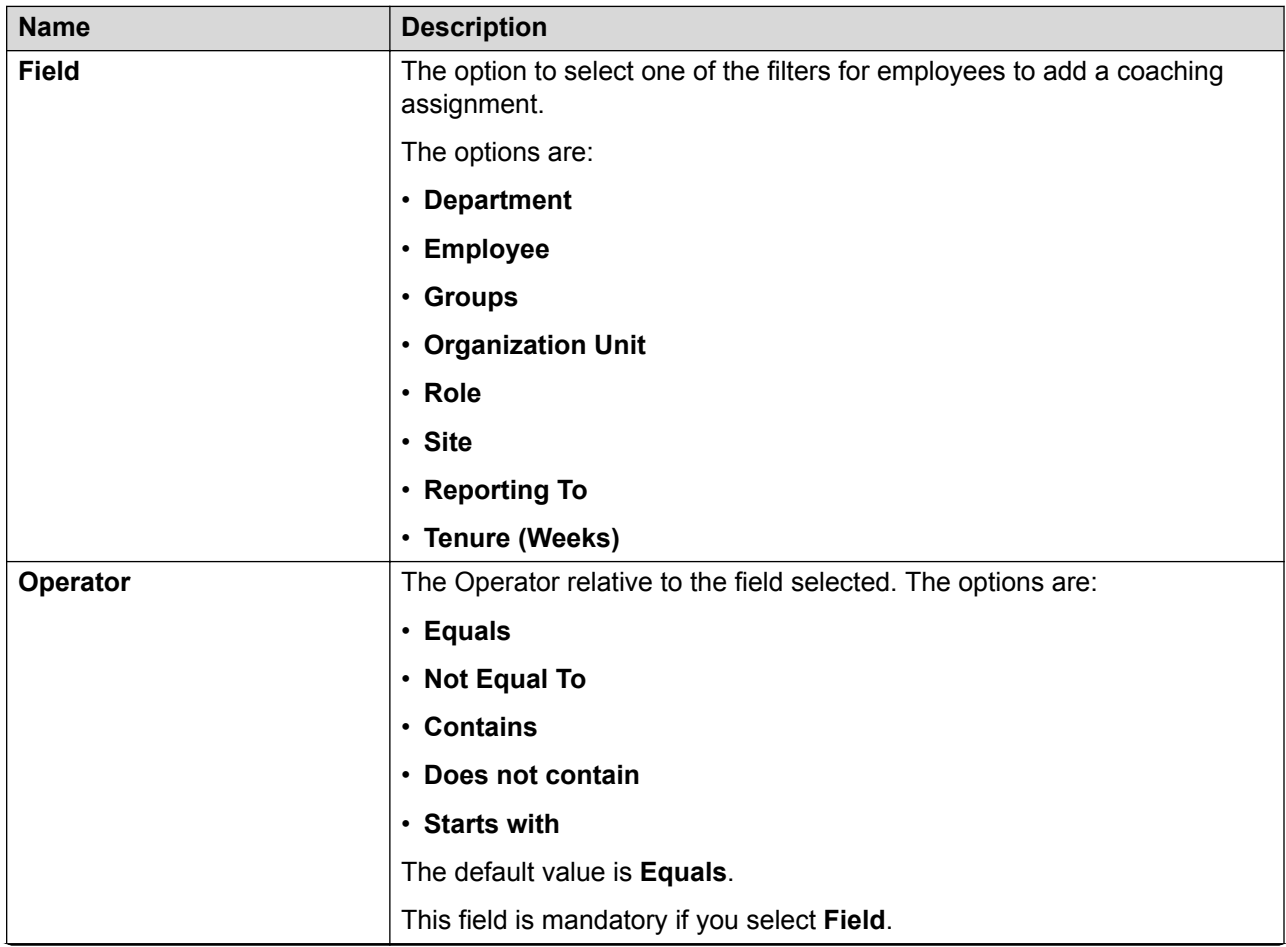

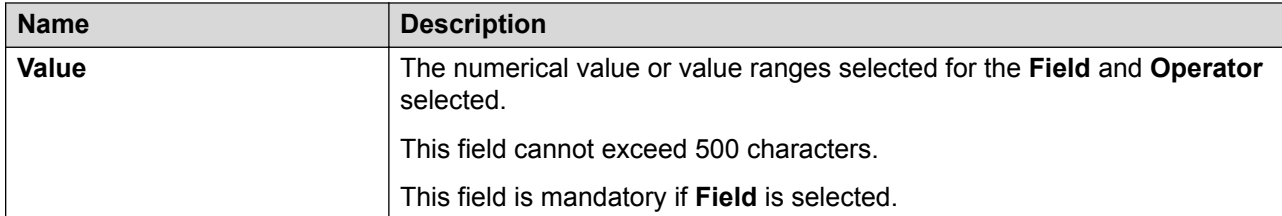

### **Employee List**

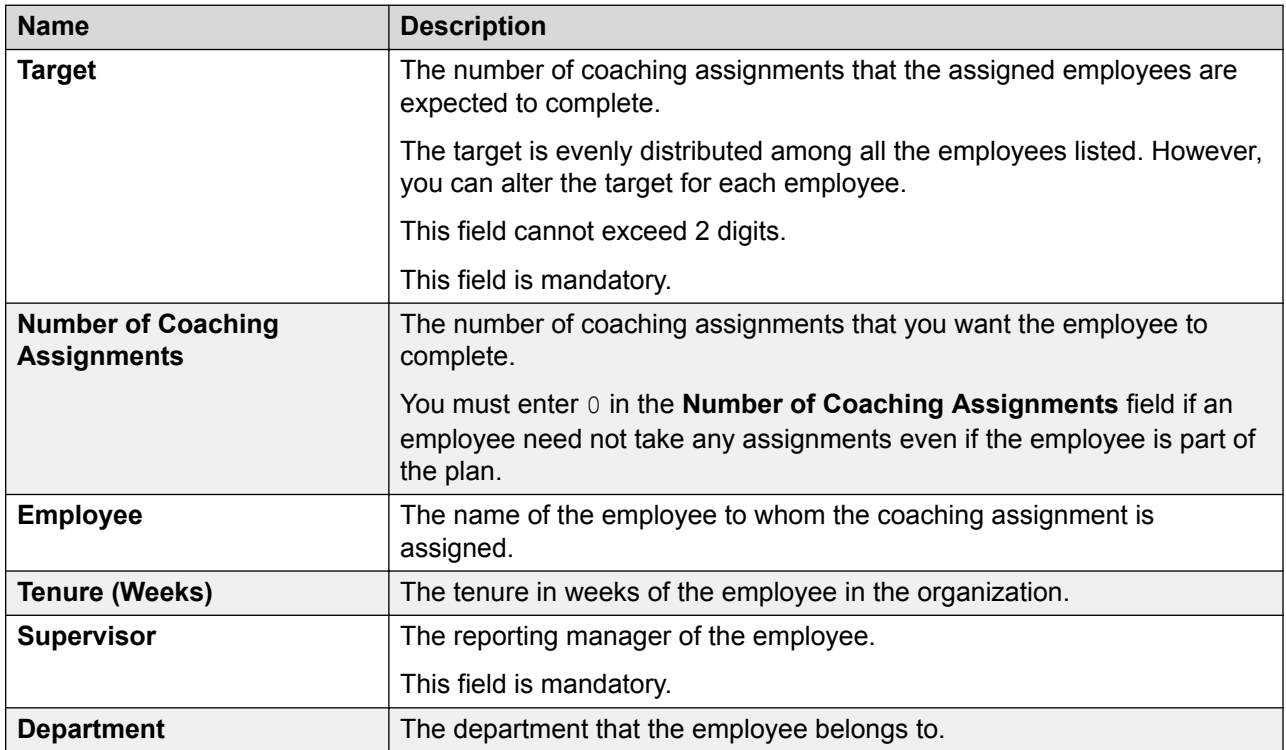

#### **Parameters**

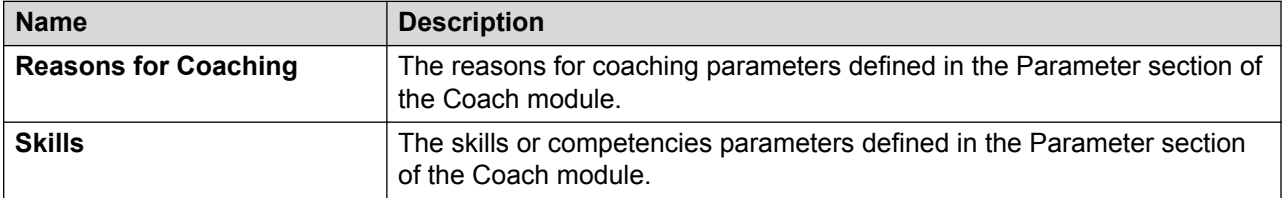

#### **Action Plan**

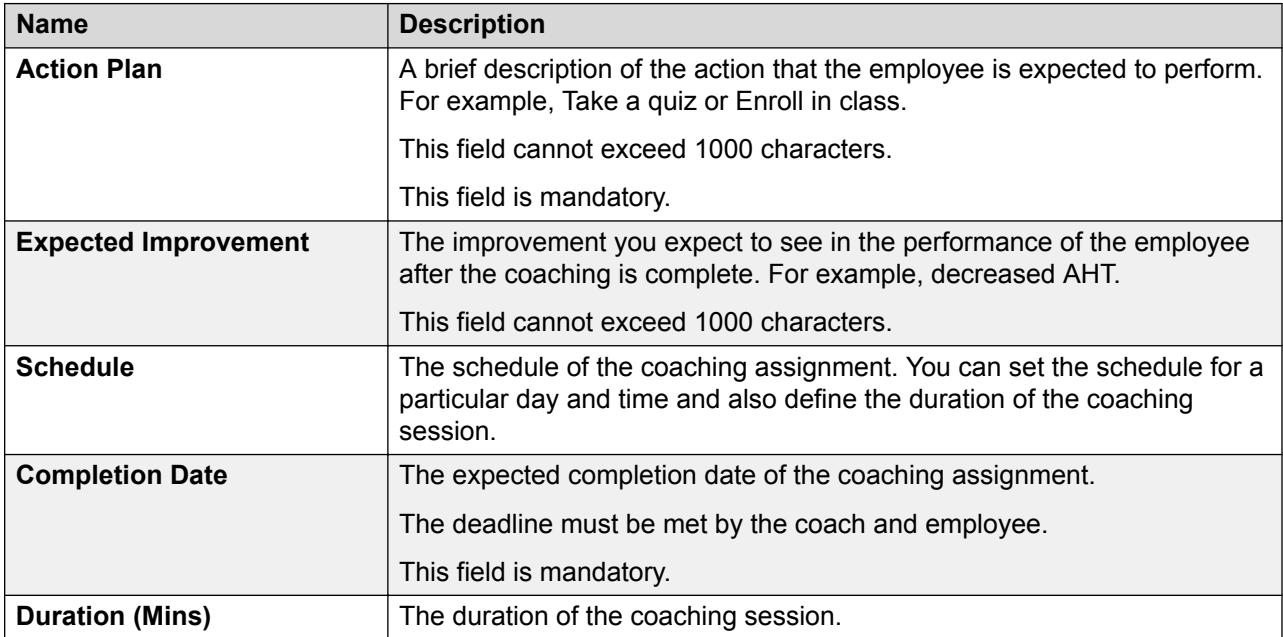

### **Follow-up**

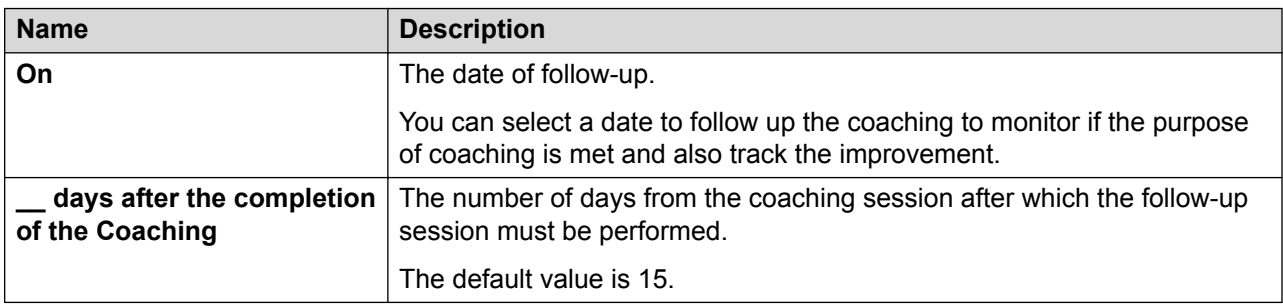

#### **Comments**

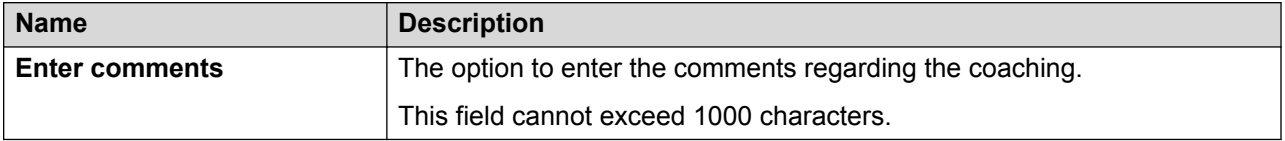

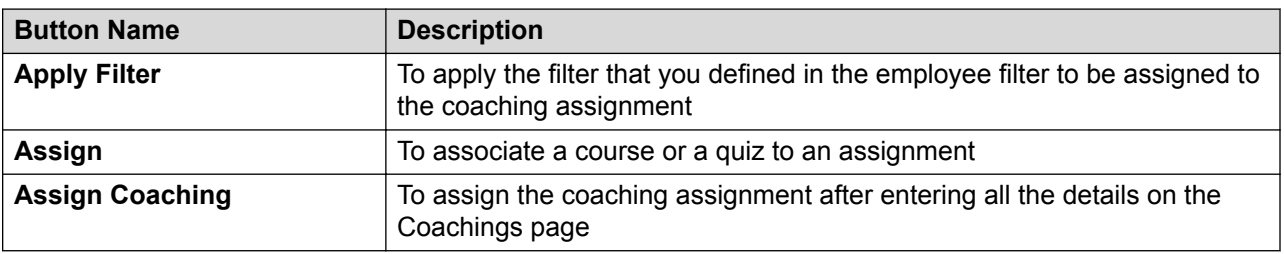

## **Viewing My Assignments**

#### **About this task**

Use the My Assignments screen to view the list of coaching sessions that is assigned to you.

After you complete the assignment, you must go to the respective assignment on the My Assignments page and click **Complete**. Only then the status of the assignment is updated to **Completed**. You can also enter your comments before accepting the coaching session.

#### **Procedure**

1. Click **Coach** > **My Assignments** *(x)*, where *(x)* is the number of assignments assigned to you.

The My Assignments page displays the assignments assigned to you.

- 2. **(Optional)** On the pagination controls, choose the number of records that you want to view on each page.
- 3. **(Optional)** To filter the columns, click the  $\bar{r}$  icon in the column header of the column which you want to filter.

You can apply filters on multiple columns.

- 4. **(Optional)** To clear the filters from all the columns, click the  $\mathbf{k}$  icon.
- 5. **(Optional)** To sort the columns, click the **Sort** icon in the column by which you want to sort.

The **upward arrow**  $($   $\triangle$   $)$  indicates sorting in the ascending order. The **downward arrow**  $($   $\bullet$  ) indicates sorting in the descending order. The third click removes the sorting.

6. **(Optional)** To reset the sorting, click the  $\bullet$  icon.

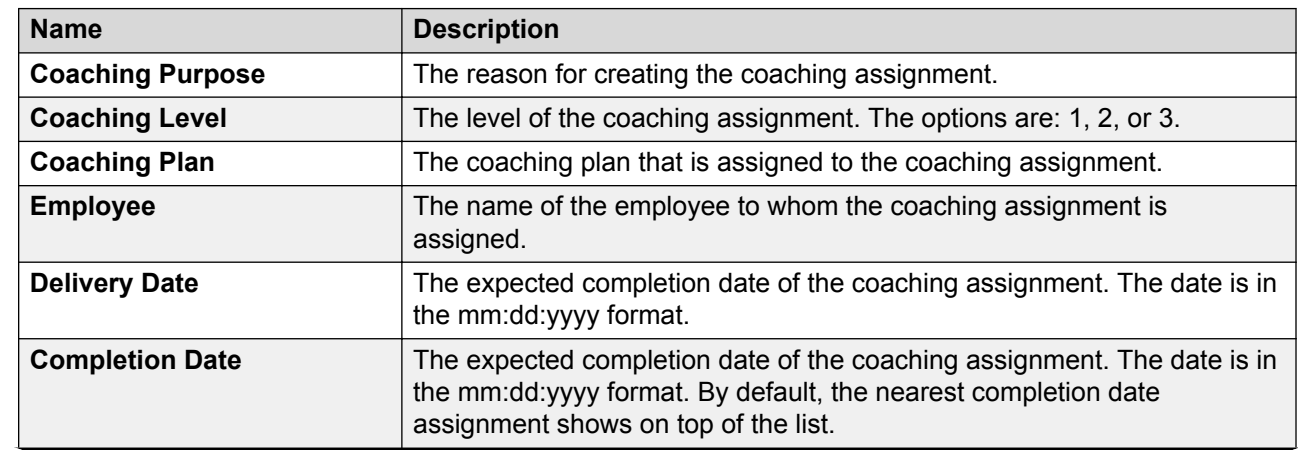

## **My Assignments field descriptions**

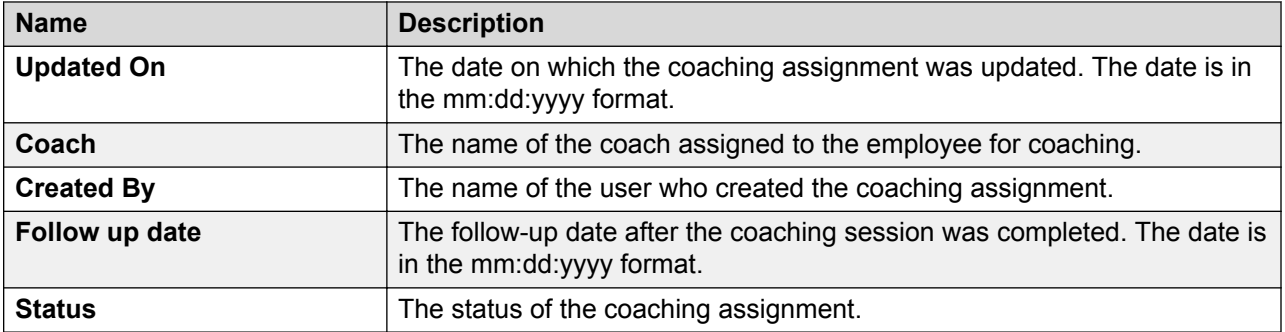

## **Managing adhoc reports**

### **Adhoc reports overview**

Using adhoc reports, a user can access, and generate reports in the following modules of Avaya Workforce Optimization Select view criteria.

- Interactions
- Evaluate
- Learn
- Coach

Adhoc reports are ideal for users who do not have access to the Reports module or who want to use the comprehensive view criteria to generate a report.

Each module contains a **Reports** tab from where you can access the adhoc reports. You can also access these reports from the Reports module from the **Adhoc Reports** tab. The adhoc reports data in any interface is specific to the module in which it is placed. For example, the Reports tab in the Interaction module contains only those reports that are generated using Interaction View.

Using adhoc reports, you can:

- View the data generated by using Views in the respective modules.
- Edit the adhoc reports depending on your business needs.
- Select and generate any report and view the reports in the Results screen of the Reports module.
- Schedule the adhoc reports based on user preferences by providing email options.
- Export the data from the adhoc reports to Excel and PDF formats and print, email, or download the files for future use.
- Share the reports with selected employees or with everyone.

• Delete and run the reports in the respective modules without navigating to the Reports module.

### **Saving a view as an adhoc report**

#### **Before you begin**

Ensure that a view exists or create a view.

#### **Procedure**

1. Click **Coach** > **Coachings**.

The system displays the coachings in the default view.

- 2. In the **View** field, click the view that you want to edit and save as an adhoc report.
- 3. Click **Edit**.

The system displays the Edit View page where you can make the required changes, if you want.

4. After making the changes, click **Save as Report**.

Avaya Workforce Optimization Select displays the Adhoc Reports page.

- 5. Type the name of the reports, and select the output type that you want to generate the report.
- 6. Click **Save**.

#### **Related links**

[Adding a view](#page-227-0) on page 228

### **Viewing adhoc reports**

#### **About this task**

Use this procedure to view the reports generated by using the Coach module.

#### **Procedure**

1. Click **Coach** > **Reports**.

The Reports page displays the list of existing reports.

2. From the drop-down list, click the report that you want to view, which you saved as an adhoc report.

displays the details of the report. You can download, email, or print the report.

3. **(Optional)** On the pagination controls, choose the number of records that you want to view on each page.

4. **(Optional)** To filter the columns, click the  $\bar{r}$  icon in the column header of the column which you want to filter.

You can apply filters on multiple columns.

- <sup>5.</sup> **(Optional)** To clear the filters from all the columns, click the  $\bar{x}$  icon.
- 6. **(Optional)** To sort the columns, click the **Sort** icon in the column by which you want to sort.

The **upward arrow** ( $\triangle$ ) indicates sorting in the ascending order. The **downward arrow**  $(\cdot)$  indicates sorting in the descending order. The third click removes the sorting.

**7. (Optional)** To reset the sorting, click the  $\star$  icon.

### **Editing an adhoc report**

#### **Before you begin**

Ensure that a view exists or create a view.

#### **Procedure**

1. Click **Coach** > **Reports**.

The Reports page displays the list of existing reports.

- 2. Select the report that you want to edit, and click **Edit**.
- 3. On the Edit View page, make the required changes, and click **Save & Close**.

### **Emailing an adhoc report**

#### **Before you begin**

Ensure that a view exists or create a view.

#### **About this task**

Use this procedure to email an adhoc report if you want other users to view it. The report is sent as an attachment in the format in which the view is saved as an adhoc report.

#### **Before you begin Procedure**

1. Click **Coach** > **Reports**.

The Reports page displays the list of existing reports.

- 2. Select the report that you want to send as an email, and click **Email**.
- 3. On the Email Report page, type the name of the recipient, and enter your comments.
- 4. Click **Send**.

### **Downloading an adhoc report**

#### **About this task**

Supervisors and managers can download adhoc reports in a specified format to keep for future reference.

#### **Before you begin**

- Ensure that a view exists or create a view.
- Ensure that you specify the format when saving the view as an adhoc report.

#### **Procedure**

1. Click **Coach** > **Reports**.

The Reports page displays the list of existing reports.

2. Select the report that you want to download, and click **Download**.

The system downloads the adhoc reports in the format that you specified while saving the view.

### **Printing an adhoc report**

#### **About this task**

You can print the adhoc reports in the format in which you saved the view as a report.

#### **Before you begin**

Ensure that a view exists or create a view.

#### **Procedure**

1. Click **Coach** > **Reports**.

The Reports page displays the list of existing reports.

2. Select the report that you want to print, and click **Print**.

The system displays the adhoc report in the format in which you saved the view as a report.

3. **(Optional)** To get a hard copy of the report, click on the **ig** icon in the upper-right corner of the page.

## **Reports field descriptions**

### **Coach Reports**

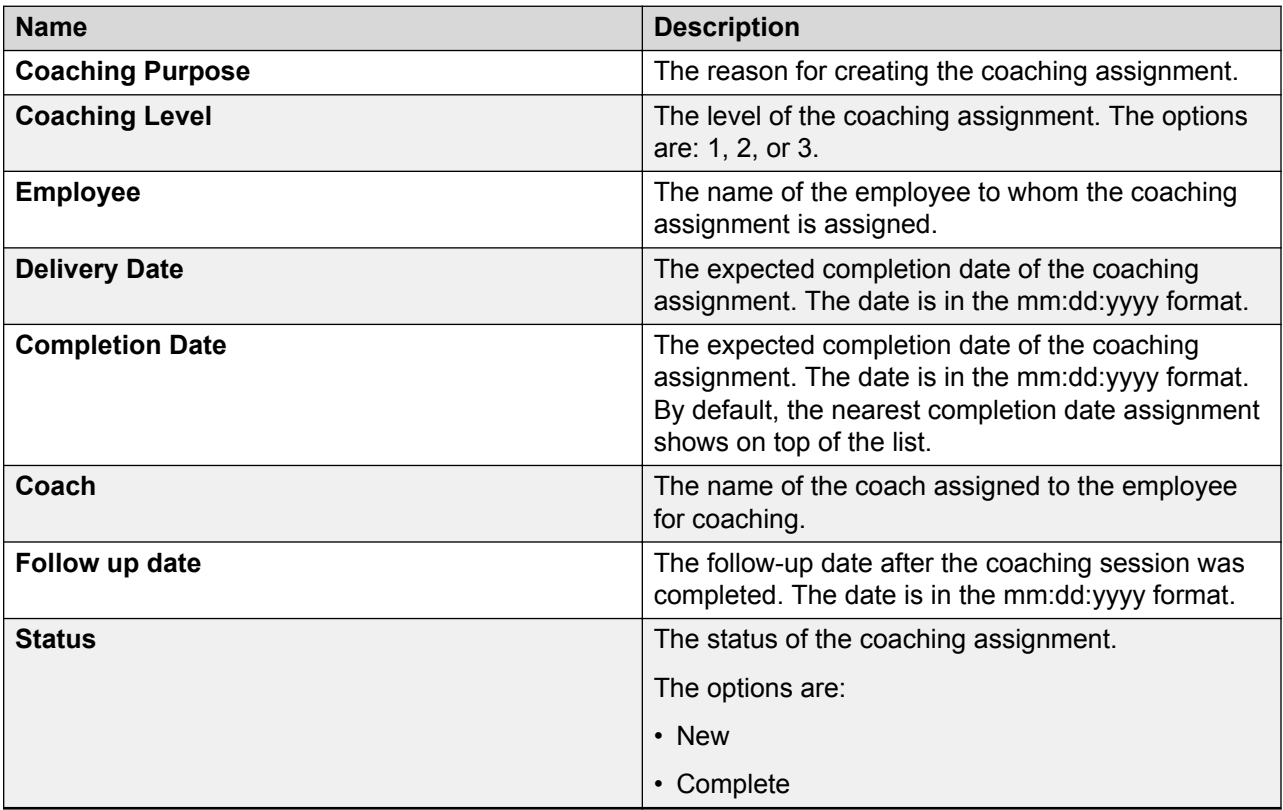

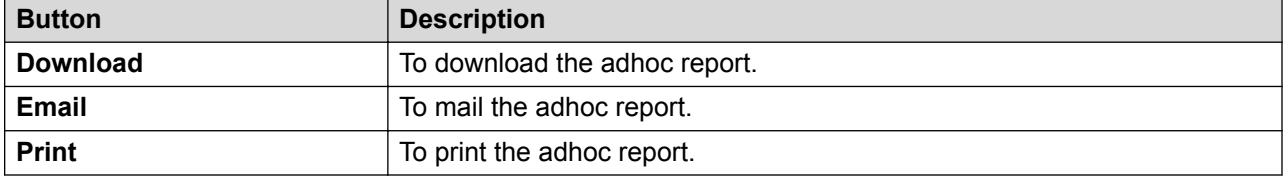

# **Chapter 8: Managing learning**

### **Learn overview**

Using the Learn module, you can put knowledge in the hands of those who need it, when they need it the most. Contact centers will have better trained, motivated, and empowered agents, resulting in improved customer satisfaction, retention, advocacy, and profitability. You can train the agents in your contact center with courseware and quiz to help improve their efficiency.

Using the Learn module you can:

- Upload videos, slide presentations, and other courseware to assign to selected employees.
- Attach a quiz with randomization of questions for courses.

## **Viewing course and quiz library**

#### **About this task**

Use the Library screen to view the list of courses and quizzes that you have created or have access to.

#### **Procedure**

- 1. Click **Learn** > **Library**.
- 2. **(Optional)** On the pagination controls, choose the number of records that you want to view on each page.
- <sup>3.</sup> (Optional) To filter the columns, click the  $\tau$  icon in the column header of the column which you want to filter.

You can apply filters on multiple columns.

- 4. **(Optional)** To clear the filters from all the columns, click the  $\bar{x}$  icon.
- 5. **(Optional)** To sort the columns, click the **Sort** icon in the column by which you want to sort.

The **upward arrow** ( $\triangle$ ) indicates sorting in the ascending order. The **downward arrow**  $($   $\bullet$  ) indicates sorting in the descending order. The third click removes the sorting.

6. **(Optional)** To reset the sorting, click the  $\leftrightarrow$  icon.

## **Library field descriptions**

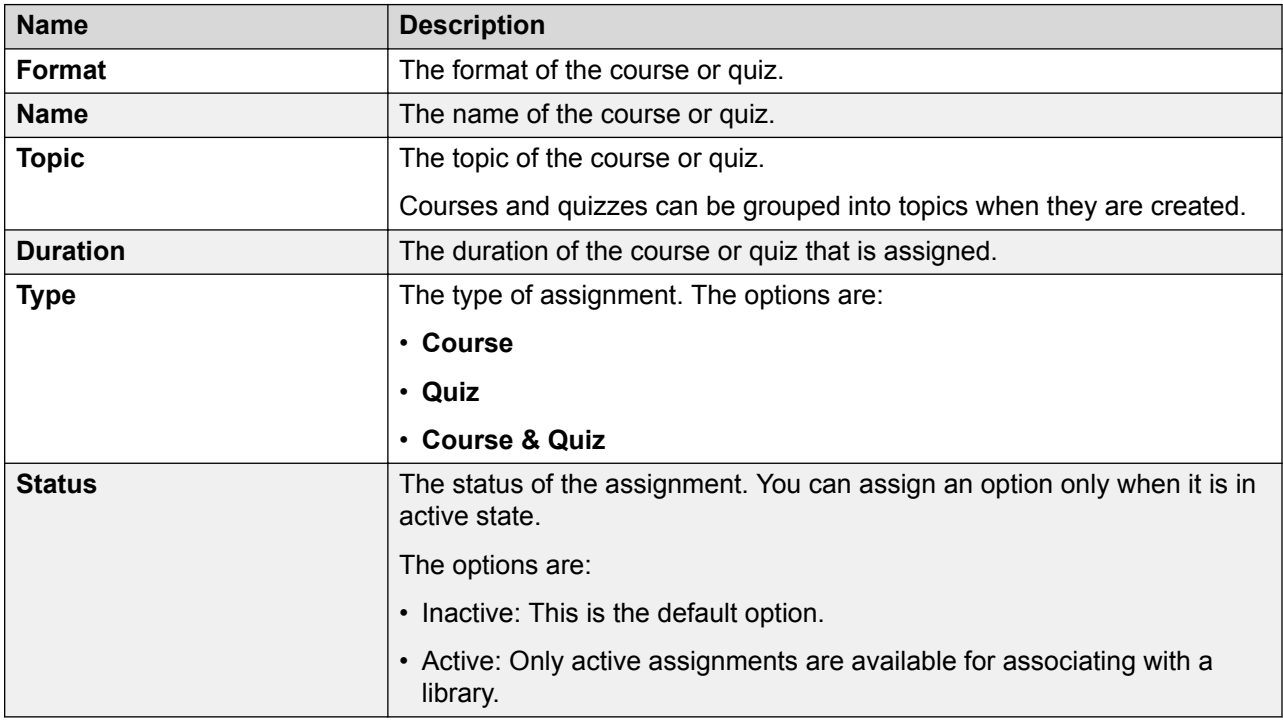

## **Assigning a course or a quiz**

#### **About this task**

Use this procedure to assign a course or quiz to employees that you have access to.

#### **Procedure**

- 1. Click **Learn** > **Library**.
- 2. Select the courses or quizzes that you want to assign from the listing of directories.
- 3. Click **Assign**.
- 4. On the Assign Course/Quiz page, filter the employees you want to assign the course or quiz to using the**Department**, **Role**, and **Employees**drop-down list.
- 5. For completion of the course or quiz, select a **Due Date**.
- 6. Click **Assign**.

The system displays the course or quiz in the inbox of the assigned employee, and also on the My Assignments screen of the employee.

# **Adding a quiz**

### **Procedure**

- 1. Click **Learn** > **Library**.
- 2. On the Library screen, click **Add Quiz**.
- 3. On the Definitions screen, enter the appropriate details and click **Save as Draft**.
- 4. On the Questions screen, click **Add**.
- 5. On the Add Question page, do the following:
	- a. In the **Question** text field, enter the question.
	- b. In the **Options** text field, enter an answer. Click **Add** to add as many options as you want to provide to the employee.
	- c. Select the option that denotes the correct answer.
	- d. To save the question, click **Save & Close**.
	- e. To add as many questions to the quiz as you want, click **Save & Add another**

The question automatically gets displayed in the **Questions** tab.

- 6. Click **Save as Draft**.
- 7. On the Grading screen, enter a grade to the quiz and click **Save as Draft**.
- 8. On the Preview screen, get a view of the summary of the quiz and to review the data for accuracy and click one of the following:
- 9. Click one of the following:
	- **Save**: To save the quiz
	- **Publish**: To change the plan to active state

## **Quiz field descriptions**

#### **Definition**

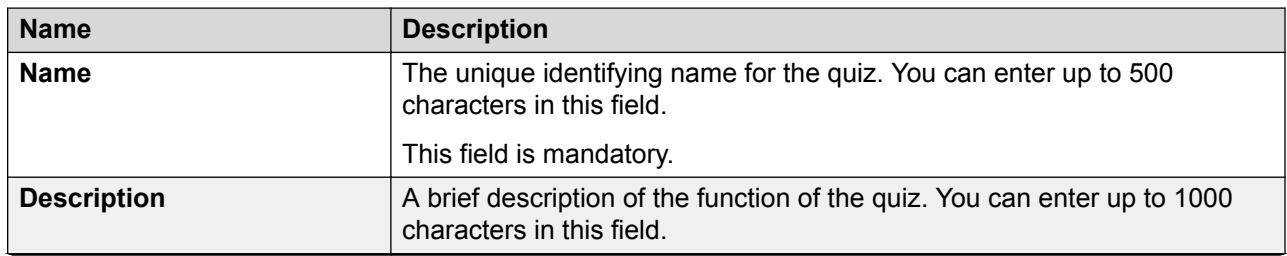

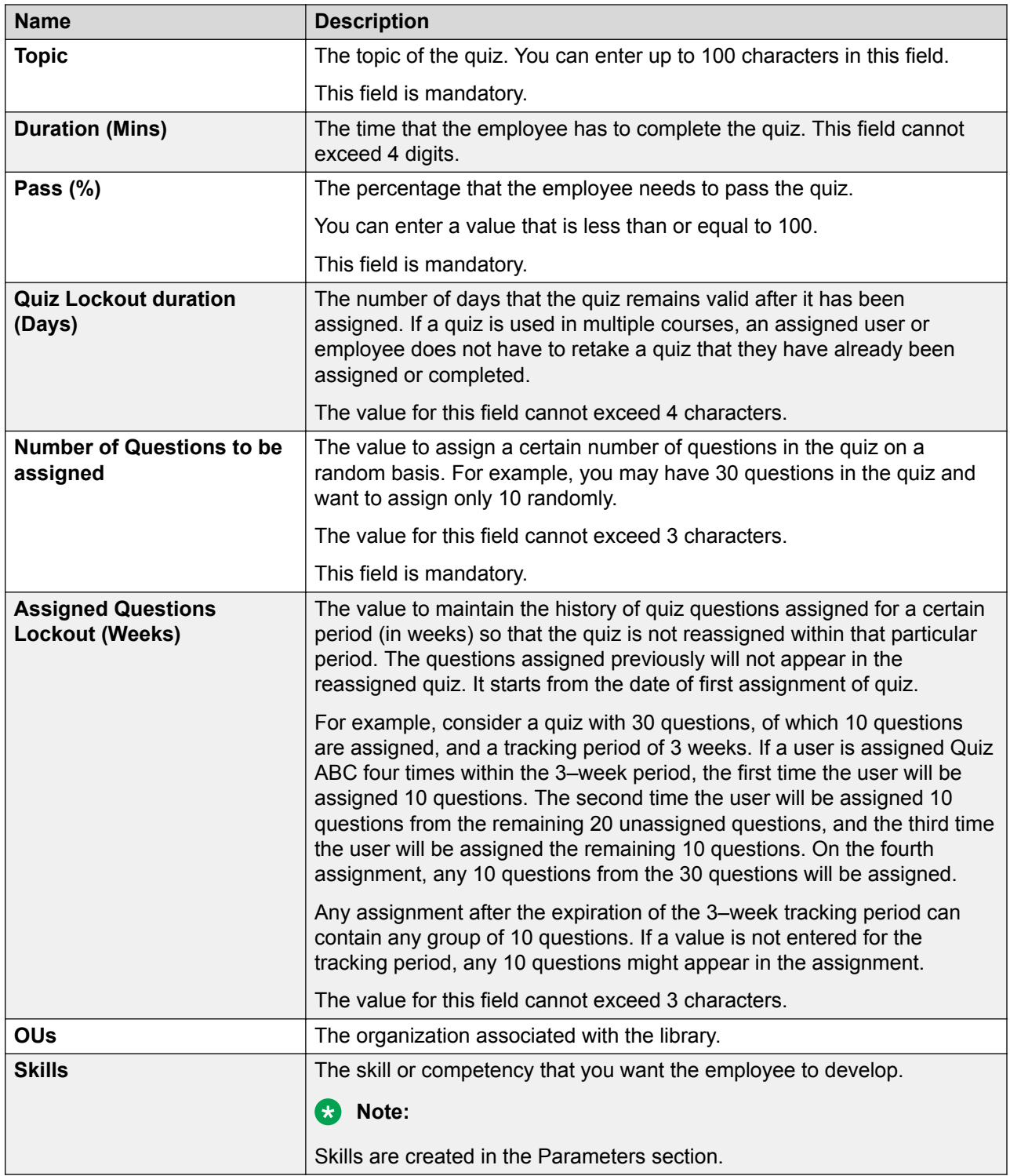

#### **Questions**

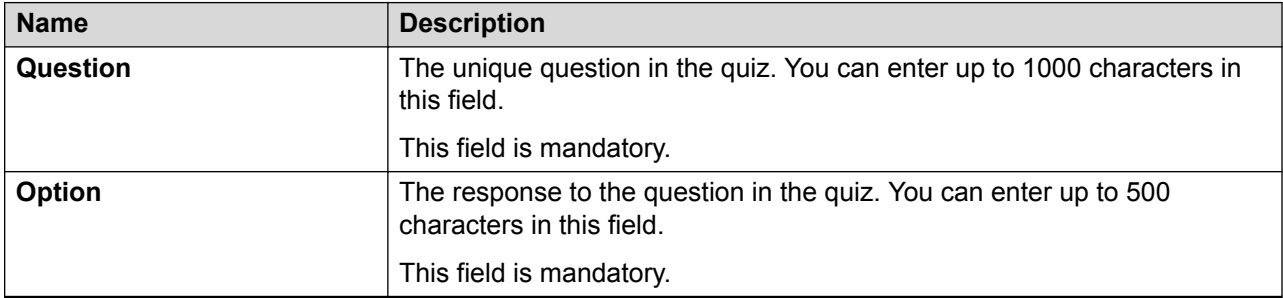

#### **Grading**

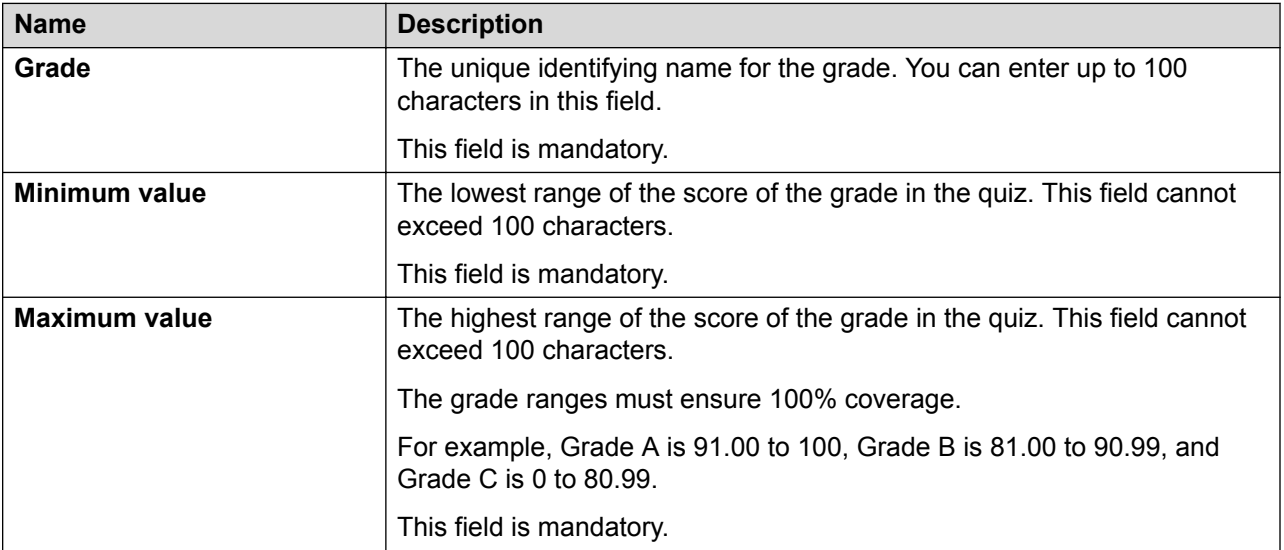

#### **Preview**

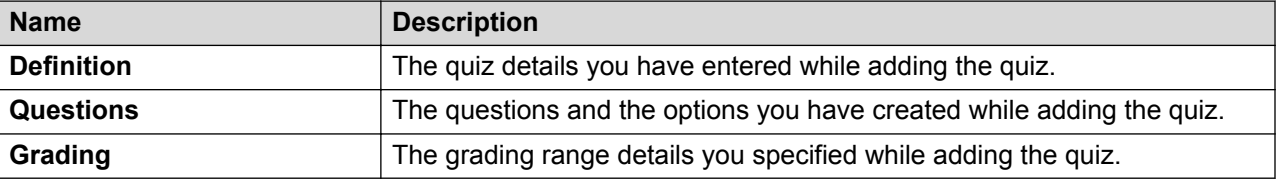

## **Copying a quiz**

#### **About this task**

Use this procedure to copy a quiz from the source to the destination library to increase its reach in the organization. Unlike a course, a quiz cannot be uploaded to the assignments, must be manually created, and can be specific.

#### **Procedure**

- 1. Click **Learn** > **Library**.
- 2. On the Library page, select the quiz that you want to copy from the directory list.

**B** Note:

- You can select only one quiz at a time.
- You can select only the quizzes with active status.
- 3. Click **Copy**.
- 4. On the Create duplicate Course/Quiz page, type the name of the quiz.
	- You can also retain the default, which is the name of the original quiz. In this case, the Library page displays the name as Copy of *x*, where x is the name of the original quiz.
	- You can also create a copy of the copied quiz.
- 5. Click **Create**.

The Library page displays the copy of the quiz in the directory list.

6. To delete a copy, select the row that contains the quiz and click **Delete** .

If you delete the original quiz, the copy of the quiz is not impacted.

## **Adding a course**

#### **About this task**

Use this procedure to add courses in the Learn module. Courses can either be links to external URLs, file documents that are copied into the system, or system quizzes. After you add the course, the system displays it in Library, where the course can be assigned to employees.

#### **Procedure**

- 1. Click **Learn** > **Library**.
- 2. On the Library screen, click **Add Course**.
- 3. On the Course page, enter the appropriate details and click one of the following:
	- **Save & Close**: To save the course.
	- **Save & Add Another**: To add another course.

## **Course field descriptions**

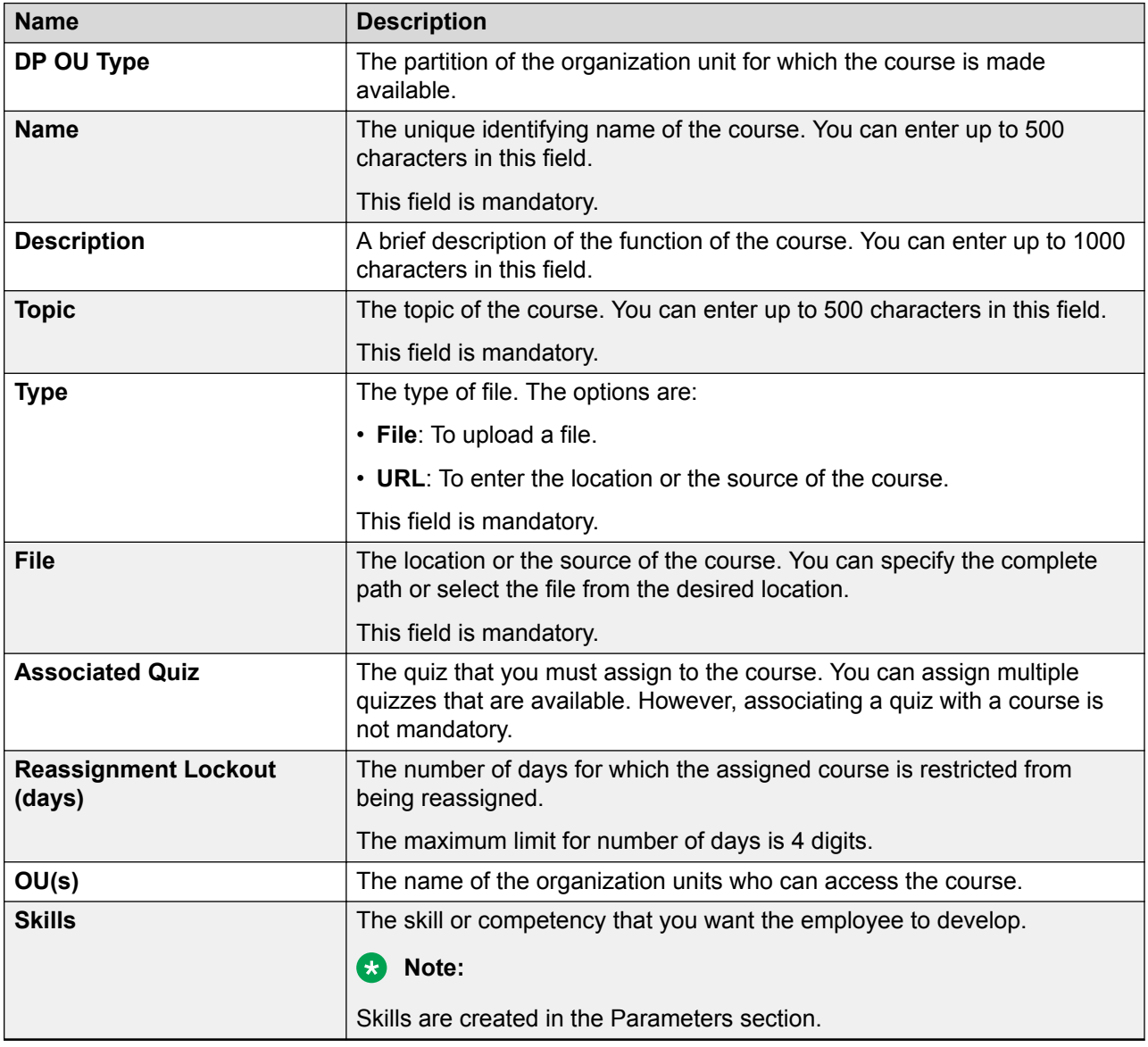

## **Adding a view**

#### **About this task**

To search for learning assignments, you can use the AWFOS Default view, a saved view or a view that has been shared by other users. If you want a new set of filter criteria, you can create a new view.

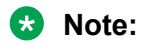

The AWFOS Default view consists of predefined filters configured by your system administrator. You cannot modify the filters on this view.

#### **Procedure**

1. Click **Learn** > **Team Assignments**.

The system displays the assignments in the default view.

2. Click **Add**.

The system displays the Create View page.

- 3. On the Create View page, do the following:
	- a. Type the name and description of the view.
	- b. In **Field**, select the filter in which you want to apply the filter.
	- c. In **Operator**, select the operator for the filter.
	- d. In value, enter the value that the records must match.
- 4. Click **Save & Close**.

#### **Related links**

Add a view field descriptions on page 250

### **Add a view field descriptions**

#### **Create View**

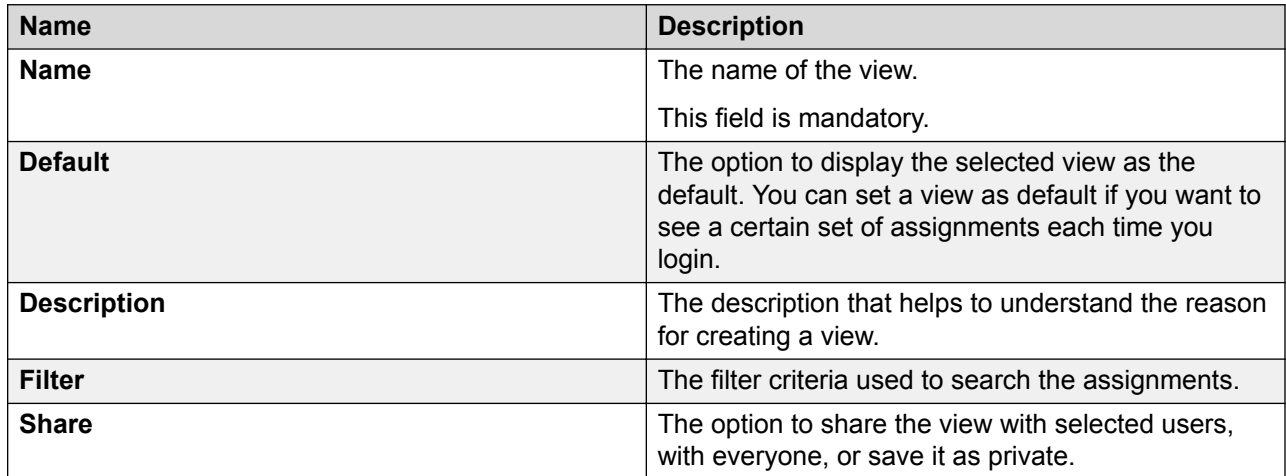

**Filter**

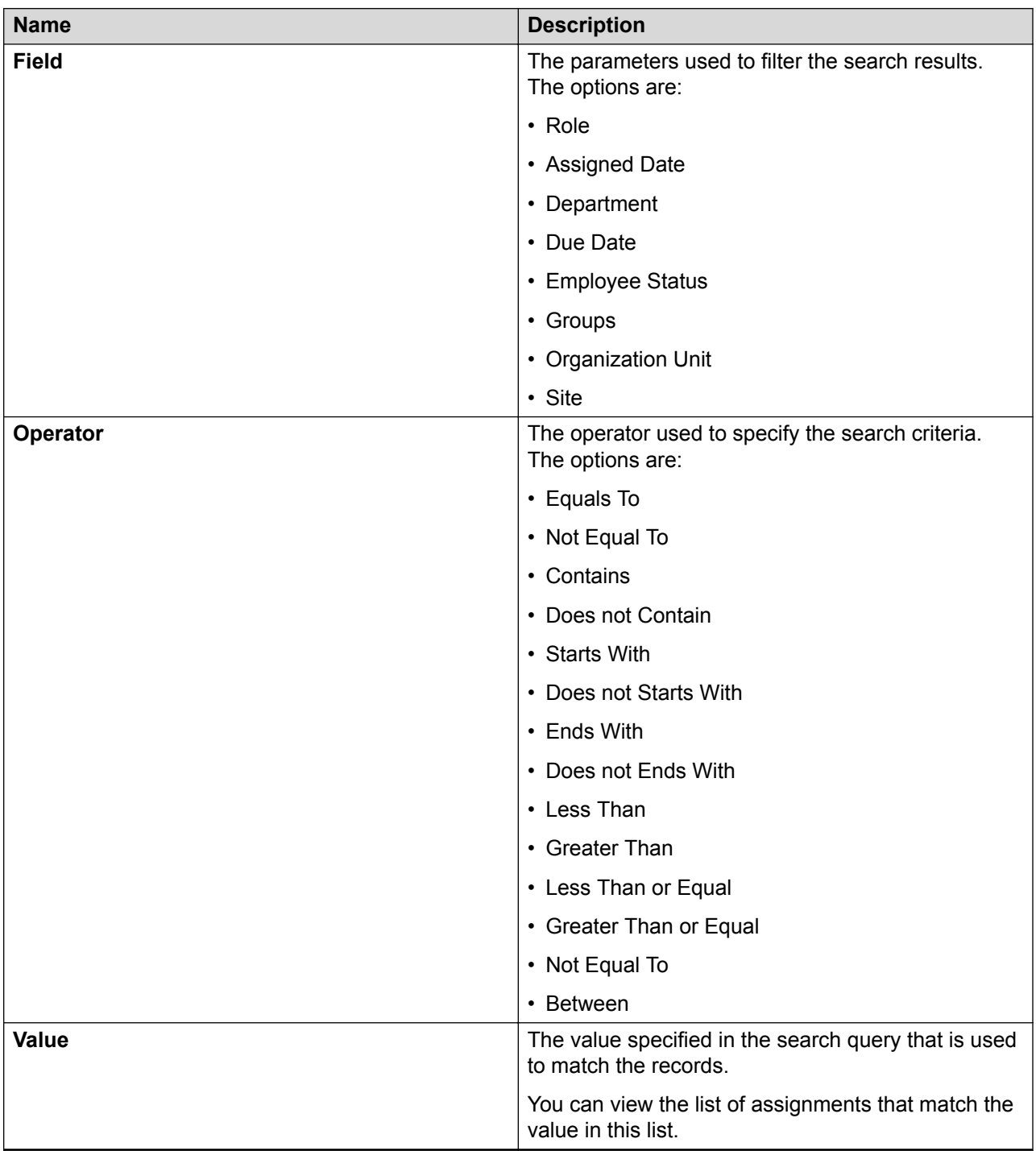

#### **Field**

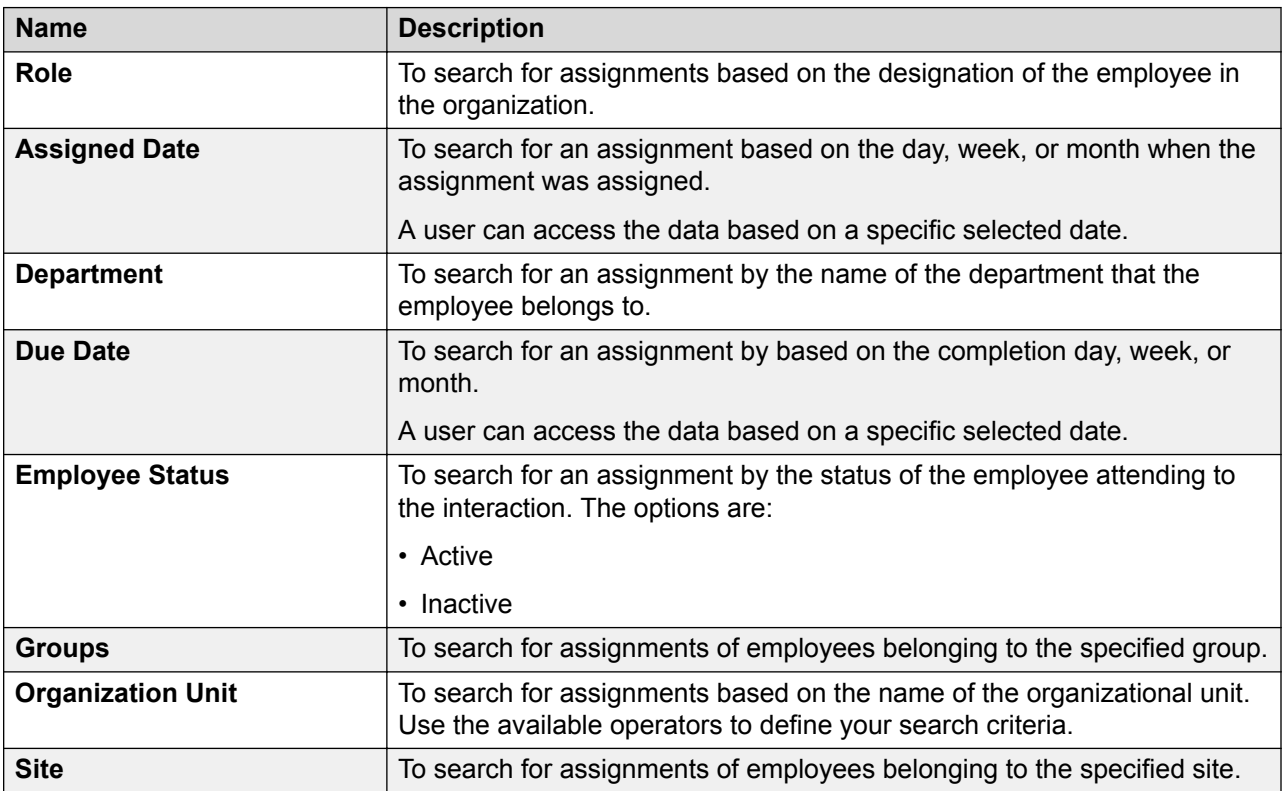

### **Operators**

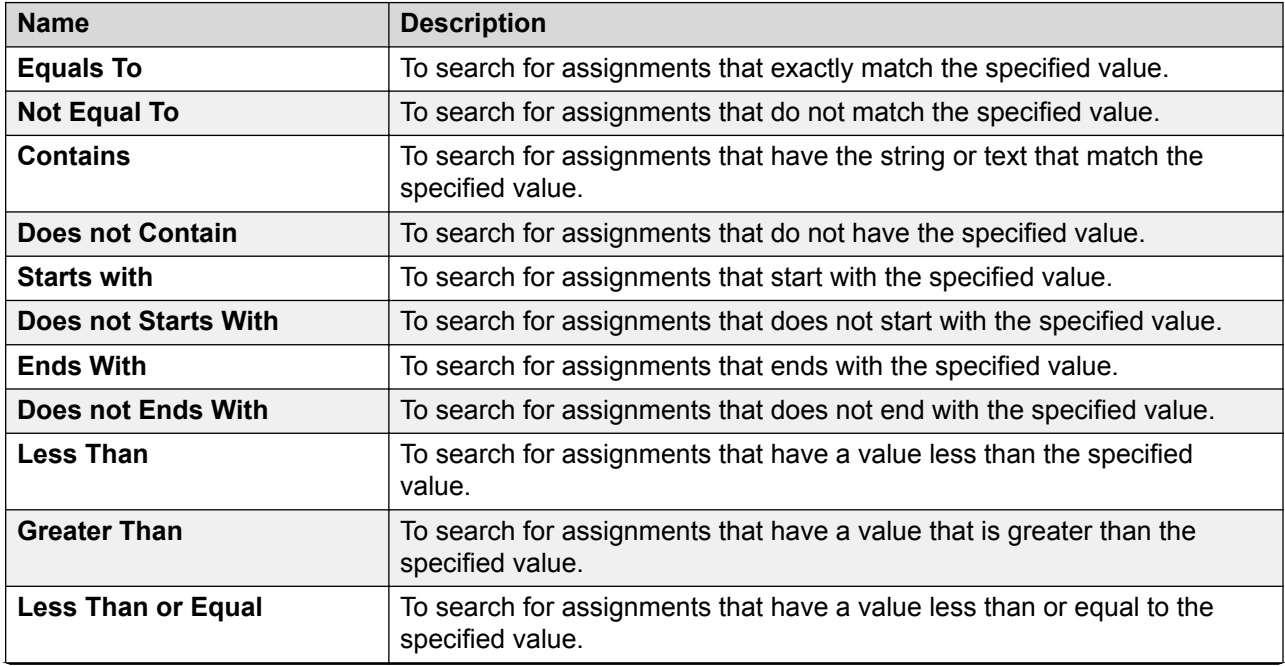
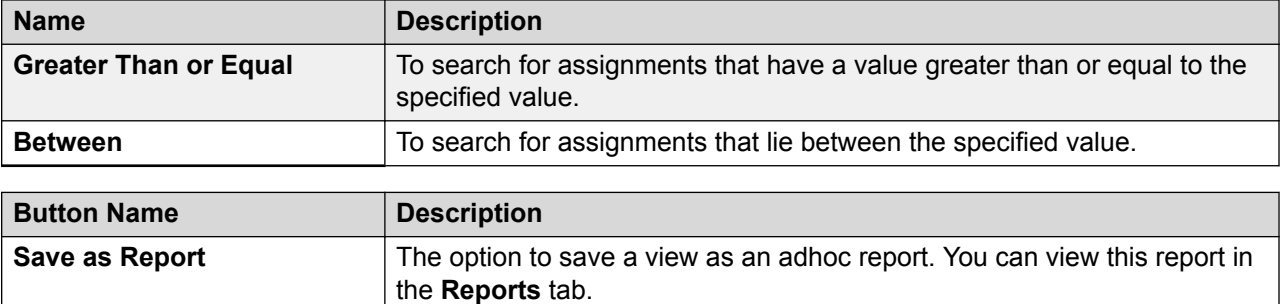

#### **Related links**

[Adding a view](#page-248-0) on page 249

# **Viewing team assignments**

#### **About this task**

Use the Team Assignments screen to view the list of courses and quizzes assigned to employees that the logged in user has access to.

The list displays all the courses and quizzes that are Completed, New, or Pending.

#### **Procedure**

#### 1. Click **Learn** > **Team Assignments**.

Avaya Workforce Optimization Select displays the list of team assignments.

- 2. **(Optional)** On the pagination controls, choose the number of records that you want to view on each page.
- 3. **(Optional)** To filter the columns, click the  $\bar{r}$  icon in the column header of the column which you want to filter.

You can apply filters on multiple columns.

- 4. **(Optional)** To clear the filters from all the columns, click the  $\bar{x}$  icon.
- 5. **(Optional)** To sort the columns, click the **Sort** icon in the column by which you want to sort.

The **upward arrow** ( $\triangle$ ) indicates sorting in the ascending order. The **downward arrow**  $(\cdot)$  indicates sorting in the descending order. The third click removes the sorting.

6. **(Optional)** To reset the sorting, click the  $\leftrightarrow$  icon.

# **Team Assignments field descriptions**

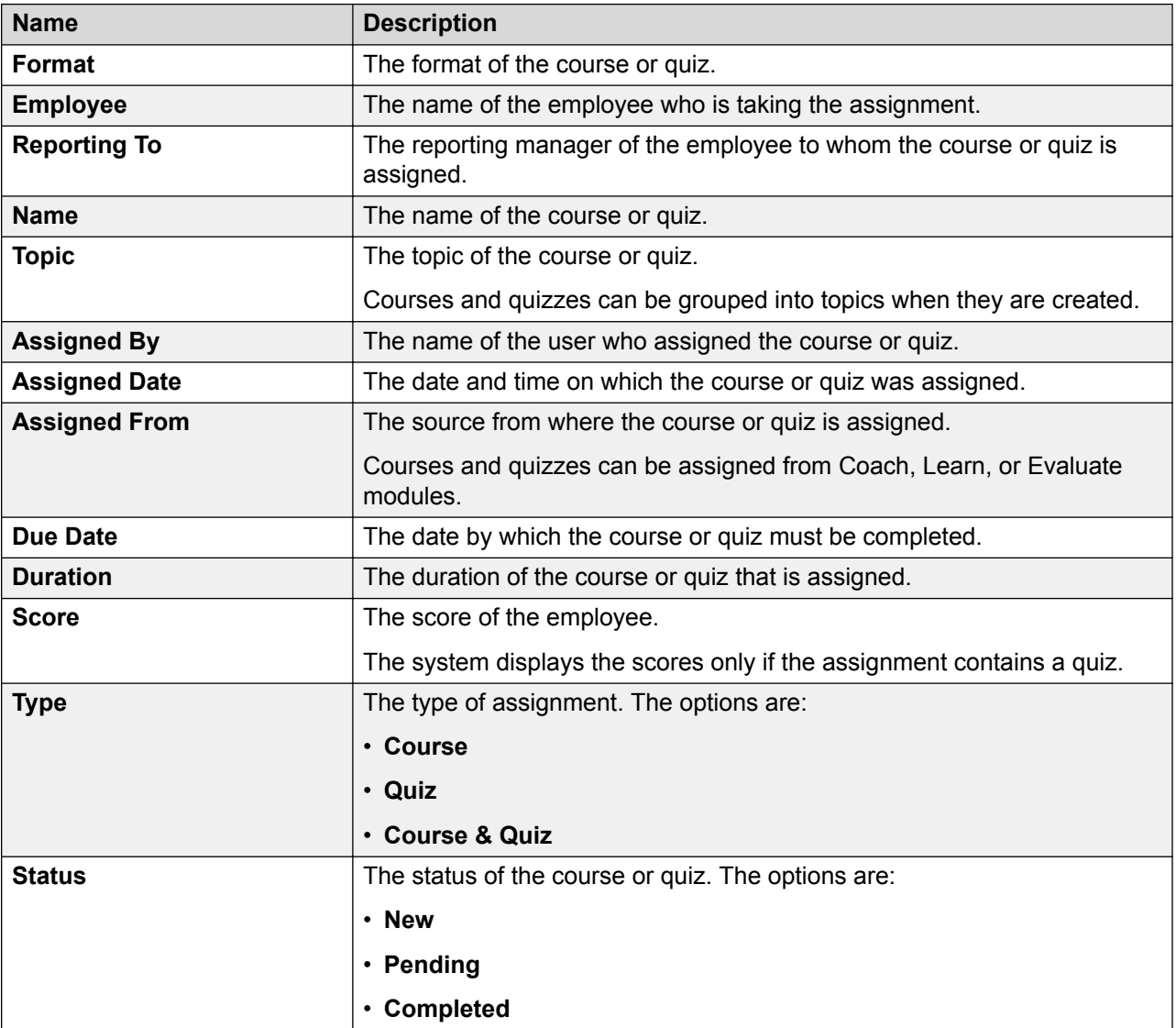

# **Viewing courses assigned to you**

#### **About this task**

Use the My Assignments screen to view the list of courses and quizzes that are assigned to the logged in user. The list displays all the courses and quizzes that are Completed, New, or Pending.

After the logged in user has gone through the course, the user can click **Done** and then take a quiz if there is one associated to it.

#### **Procedure**

1. Click **Learn** > **My Assignments**.

The My Assignments (x) page displays a list of courses or quizzes that are assigned to you, where *x* denotes the number of incomplete tasks.

- 2. **(Optional)** On the pagination controls, choose the number of records that you want to view on each page.
- <sup>3.</sup> (Optional) To filter the columns, click the  $\bar{r}$  icon in the column header of the column which you want to filter.

You can apply filters on multiple columns.

- 4. **(Optional)** To clear the filters from all the columns, click the  $\mathbf{k}$  icon.
- 5. **(Optional)** To sort the columns, click the **Sort** icon in the column by which you want to sort.

The **upward arrow** ( $\triangle$ ) indicates sorting in the ascending order. The **downward arrow**  $(\overline{\phantom{x}}\,)$  indicates sorting in the descending order. The third click removes the sorting.

6. **(Optional)** To reset the sorting, click the  $\leftrightarrow$  icon.

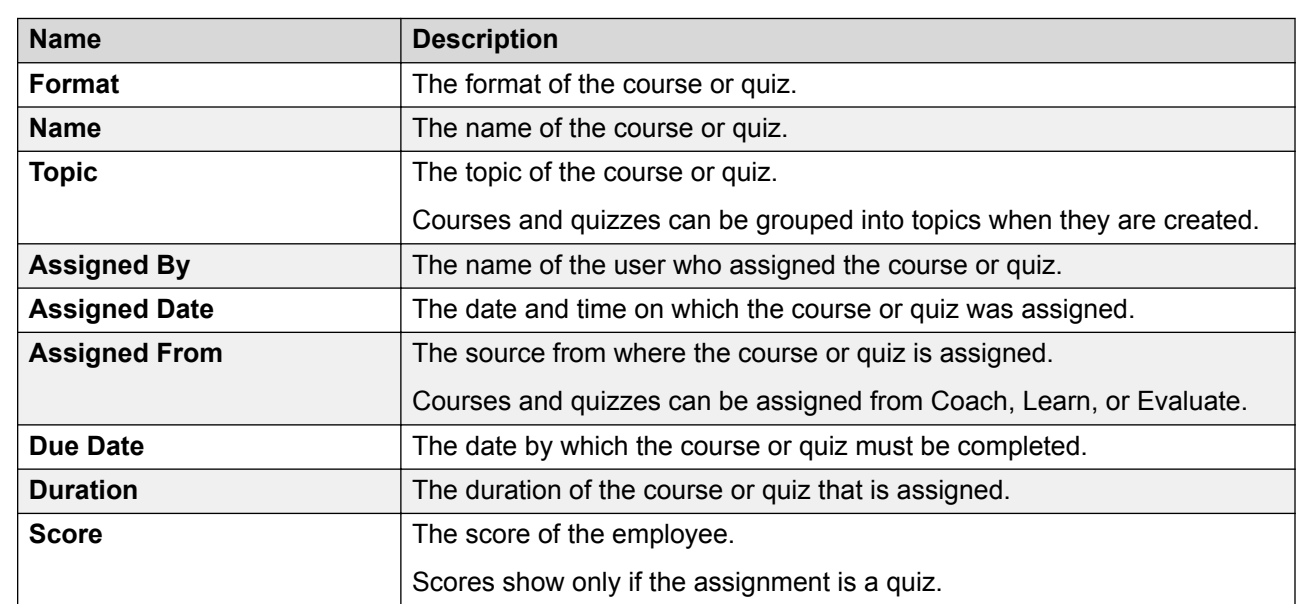

# **My Assignments field descriptions**

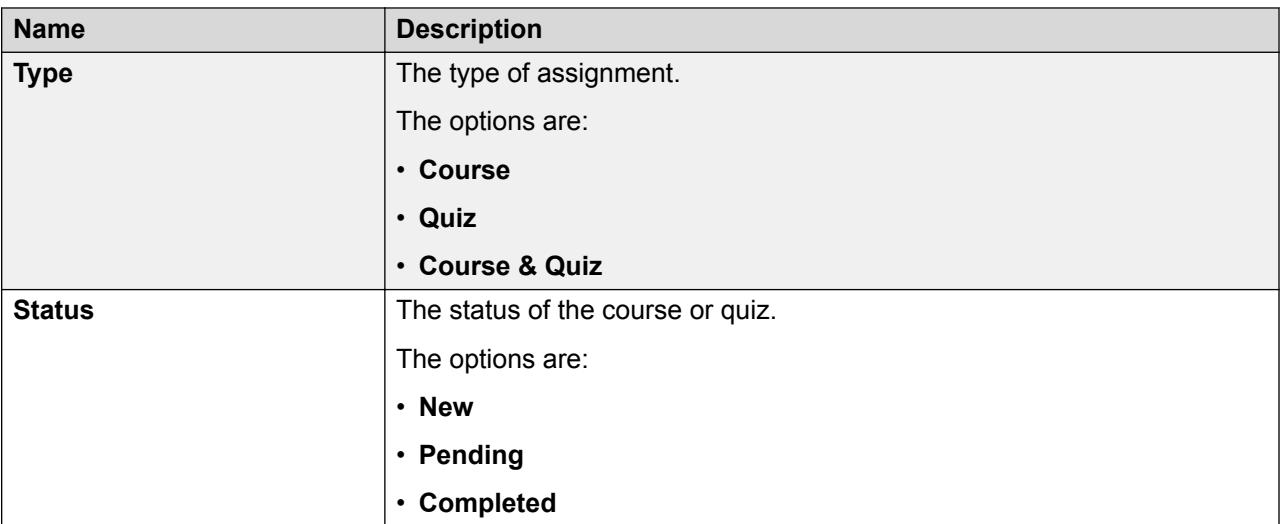

# **Taking a course or a quiz**

#### **Before you begin**

For the course or quiz to play successfully, you must first install the Windows Media Player plugin for your browsers.

#### **Procedure**

1. Click **Learn** > **My Assignments**.

The My Assignments (x) page displays a list of courses or quizzes that are assigned to you, where *x* denotes the number of incomplete tasks.

2. Click the course or quiz.

Avaya Workforce Optimization Select plays the course or quiz directly in your default web browser using Windows Media Player.

3. View the course status on completion.

If a particular course is not yet complete, the quiz details associated to that course displays as Pending.

# **Managing adhoc reports**

### **Adhoc reports overview**

Using adhoc reports, a user can access, and generate reports in the following modules of Avaya Workforce Optimization Select view criteria.

- Interactions
- Evaluate
- Learn
- Coach

Adhoc reports are ideal for users who do not have access to the Reports module or who want to use the comprehensive view criteria to generate a report.

Each module contains a **Reports** tab from where you can access the adhoc reports. You can also access these reports from the Reports module from the **Adhoc Reports** tab. The adhoc reports data in any interface is specific to the module in which it is placed. For example, the Reports tab in the Interaction module contains only those reports that are generated using Interaction View.

Using adhoc reports, you can:

- View the data generated by using Views in the respective modules.
- Edit the adhoc reports depending on your business needs.
- Select and generate any report and view the reports in the Results screen of the Reports module.
- Schedule the adhoc reports based on user preferences by providing email options.
- Export the data from the adhoc reports to Excel and PDF formats and print, email, or download the files for future use.
- Share the reports with selected employees or with everyone.
- Delete and run the reports in the respective modules without navigating to the Reports module.

### **Saving a view as an adhoc report**

#### **About this task**

Use this procedure to save an existing view in the Learn module as an adhoc report.

#### **Before you begin**

Ensure that a view exists or create a view.

#### **Procedure**

#### 1. Click **Learn** > **Team Assignments**.

The system displays the assignments in the default view.

- 2. In the **View** field, click the view that you want to edit and save as an adhoc report.
- 3. Click **Edit**.

The system displays the Edit View page where you can make the required changes, if you want.

4. After making the changes, click **Save as Report**.

Avaya Workforce Optimization Select displays the Adhoc Reports page.

- 5. Type the name of the reports, and select the output type that you want to generate the report.
- 6. Click **Save**.

#### **Related links**

[Adding a view](#page-248-0) on page 249

### **Viewing adhoc report**

#### **About this task**

Use this procedure to view the reports generated using the Learn module.

#### **Procedure**

1. Click **Learn** > **Reports**.

The Reports page displays the list of existing reports.

2. From the drop-down list, click the report you want to view, which you have saved as an adhoc report.

Avaya Workforce Optimization Select displays the details of the report. You can download, email, or print the report.

- 3. **(Optional)** On the pagination controls, choose the number of records that you want to view on each page.
- 4. **(Optional)** To filter the columns, click the  $\bar{r}$  icon in the column header of the column which you want to filter.

You can apply filters on multiple columns.

- 5. **(Optional)** To clear the filters from all the columns, click the  $\bar{x}$  icon.
- 6. **(Optional)** To sort the columns, click the **Sort** icon in the column by which you want to sort.

The **upward arrow**  $($   $\triangle$   $)$  indicates sorting in the ascending order. The **downward arrow**  $($   $\bullet$  ) indicates sorting in the descending order. The third click removes the sorting.

7. **(Optional)** To reset the sorting, click the  $\bullet$  icon.

### **Editing an adhoc report**

#### **Before you begin**

Ensure that a view exists or create a view.

#### **Procedure**

1. Click **Learn** > **Reports**.

The Reports page displays the list of existing reports.

- 2. Select the report you want to edit, and click **Edit**.
- 3. On the Edit View page, make the required changes, and click **Save & Close**.

### **Emailing an adhoc report**

#### **About this task**

You can email an adhoc report if you want other users to view the report. The report is sent as an attachment in the format in which the view is saved as an adhoc report.

#### **Before you begin**

Ensure that a view exists or create a view.

#### **Procedure**

1. Click **Learn** > **Reports**.

The Reports page displays the list of existing reports.

- 2. Select the report that you want to send as an email, and click **Email**.
- 3. On the Email Report window, type the name of the recipient, and enter your comments.
- 4. Click **Send**.

### **Downloading an adhoc report**

#### **About this task**

Supervisors and managers can download adhoc reports in a specified format to keep for future reference.

#### **Before you begin**

- Ensure that a view exists or create a view.
- Ensure that you specify the format when saving the view as a report.

#### **Procedure**

1. Click **Learn** > **Reports**.

The Reports page displays the list of existing reports.

2. Select the report, which you want to download, and click **Download**.

The system downloads the adhoc reports in the format which you specified while saving the view.

### **Printing an adhoc report**

#### **About this task**

Use this procedure to print an adhoc report in the format in which you saved the view as a report.

#### **Before you begin**

Ensure that a view exists or create a view.

#### **Procedure**

1. Click **Learn** > **Reports**.

The Reports page displays the list of existing reports.

2. Select the report that you want to print, and click **Print**.

Avaya Workforce Optimization Select displays the adhoc report in the format in which you saved the view as a report.

3. To get a hard copy of the report, click on the  $\blacksquare$  icon on the upper-right corner of the page.

### **Adhoc reports field descriptions**

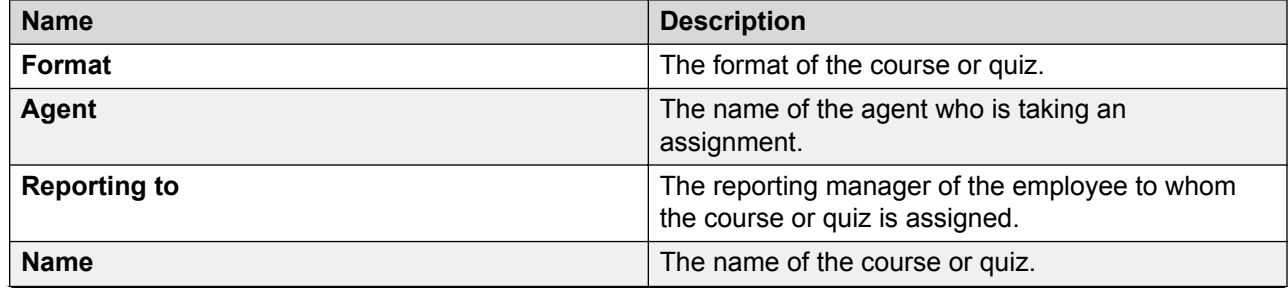

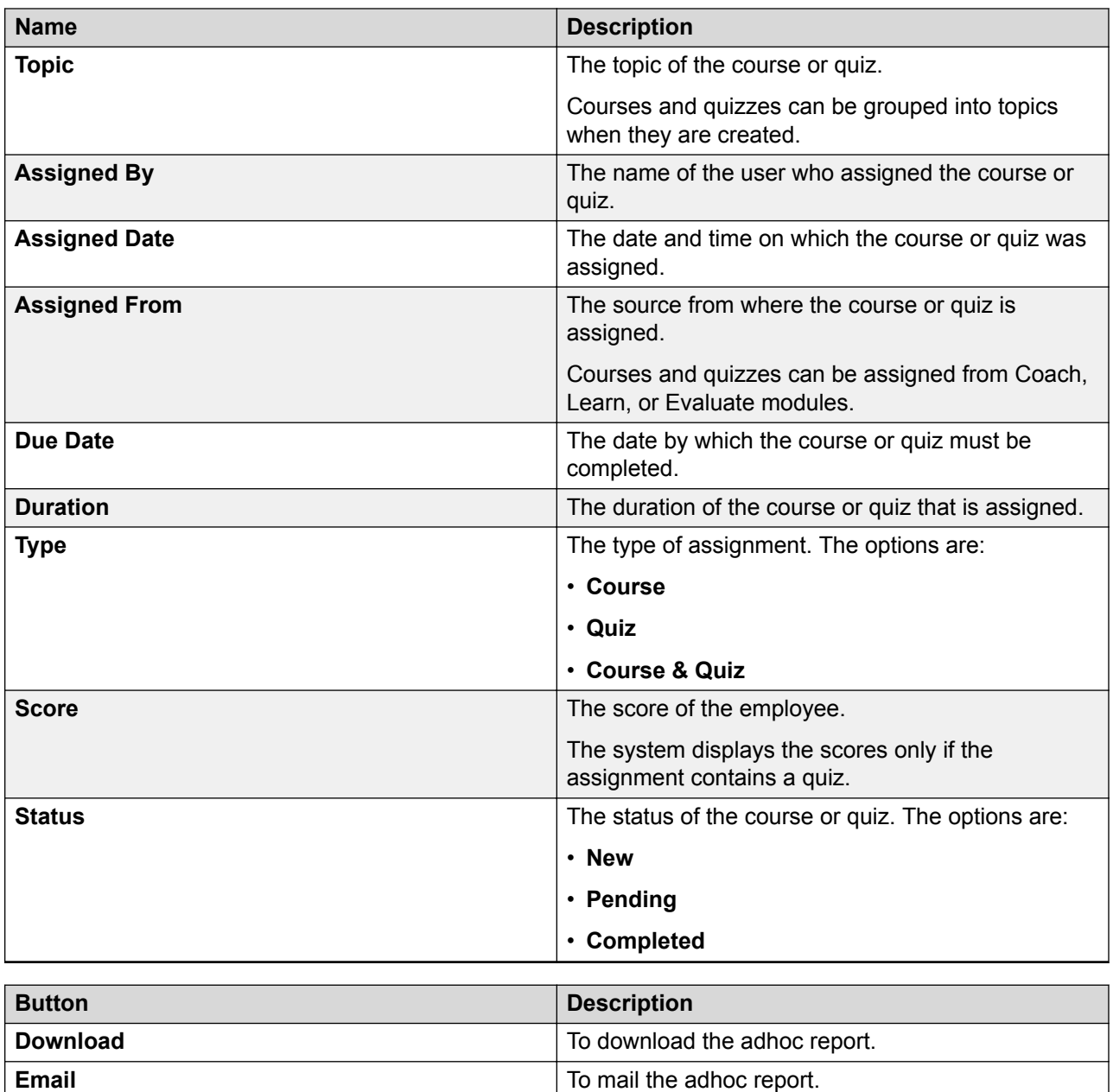

**Print** To print the adhoc report.

# **Chapter 9: Analyzing contact center performance**

### **Analyze overview**

Using the Analyze module, a user with the appropriate permissions can create scorecards and metric views to measure and analyze the performance of employees, departments, roles, and sites in an organization.

Using Analyze module you can:

- Measure the performance of employees from raw transaction data, such as the number of interactions handled, total talk time, or number of coachings taken.
- Define metrics that determine the criteria to measure performance. You can use a variety of sources to define a comprehensive metric library that align with your business processes and strategic organizational goals.
- Generate time-based scorecards to get a snap shot of the overall performance of employees, departments, roles, or sites.

#### **Features of the Analyze module**

- Measures: For more information see, Measures overview on page 262.
- Metrics: For more information see, [Metrics overview](#page-264-0) on page 265.
- Scorecards: For more information see, [Scorecards overview](#page-284-0) on page 285.

# **Managing Measures**

### **Measures overview**

A measure is the raw transaction data associated with an employee. For example, the number of interactions handled, the total talk time, the number of evaluations completed, or the hold time of an interaction. You can view the measures in read-only mode. All measures are calculated and stored on a daily basis. You can use one or more measures to create custom metrics, which is further used in metric views and scorecards for analyzing the performance of an employee, a role, a department, and a site.

Measures are categorized under the following Avaya Workforce Optimization Select modules:

- Interactions
- Evaluate
- Coach
- Learn

Apart from these categories, some measures are also categorized under WFM as a part of Teleopti WFM integration.

### **Viewing system measures**

#### **About this task**

Measures are raw transaction data associated with an employee. These measures are generated by the system and are calculated and stored on a daily basis in the database. You can use these measures to create custom metrics.

#### **Procedure**

1. Click **Analyze** > **Measures**.

Avaya Workforce Optimization Select displays the Measures page with all the system measures in a read-only mode.

- 2. **(Optional)** On the pagination controls, choose the number of records that you want to view on each page.
- <sup>3.</sup> (Optional) To filter the columns, click the  $\bar{r}$  icon in the column header of the column which you want to filter.

You can apply filters on multiple columns.

- 4. **(Optional)** To clear the filters from all the columns, click the  $\mathbf{k}$  icon.
- 5. **(Optional)** To sort the columns, click the **Sort** icon in the column by which you want to sort.

The **upward arrow**  $($   $\triangle$   $)$  indicates sorting in the ascending order. The **downward arrow**  $($   $\bullet$  ) indicates sorting in the descending order. The third click removes the sorting.

6. **(Optional)** To reset the sorting, click the  $\bullet$  icon.

# **System Measures field descriptions**

#### **View Measures**

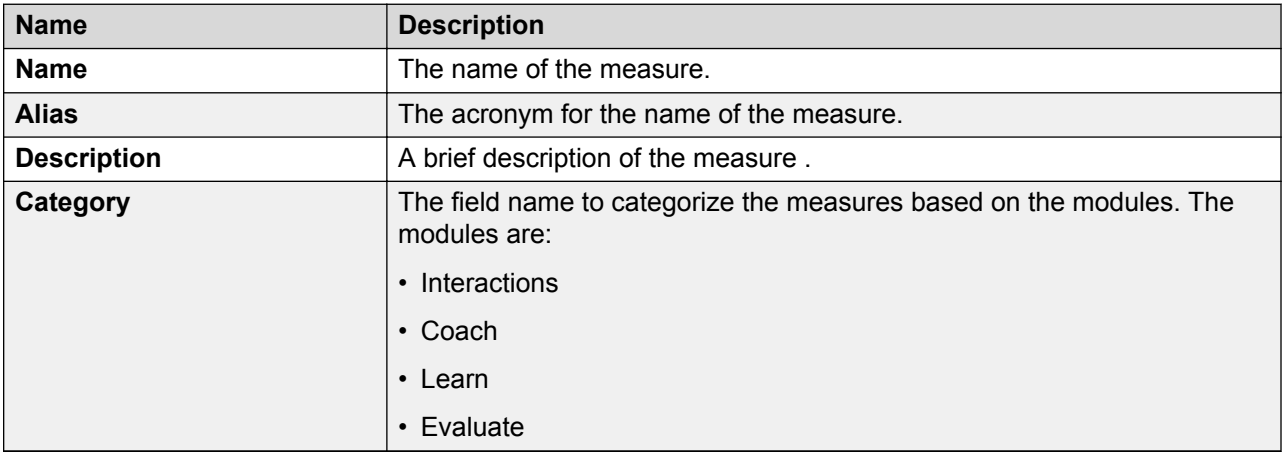

#### **Avaya Workforce Optimization Select Measures**

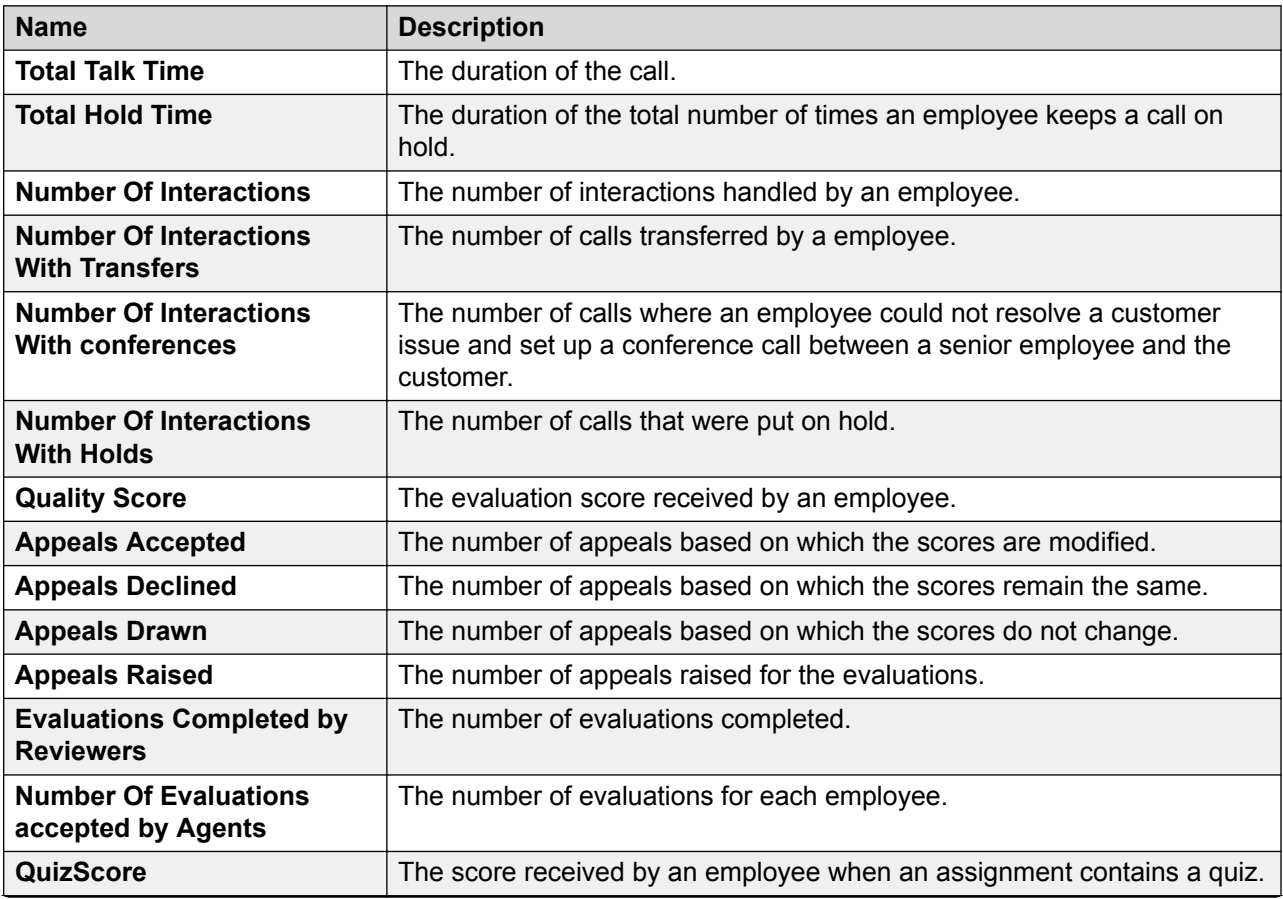

<span id="page-264-0"></span>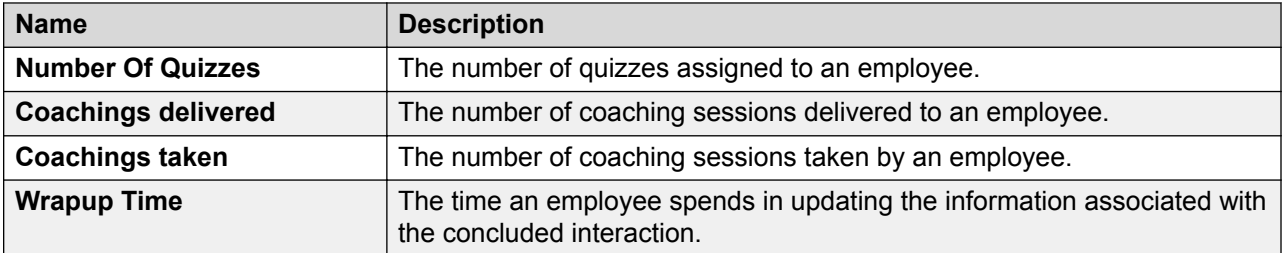

#### **WFM Measures**

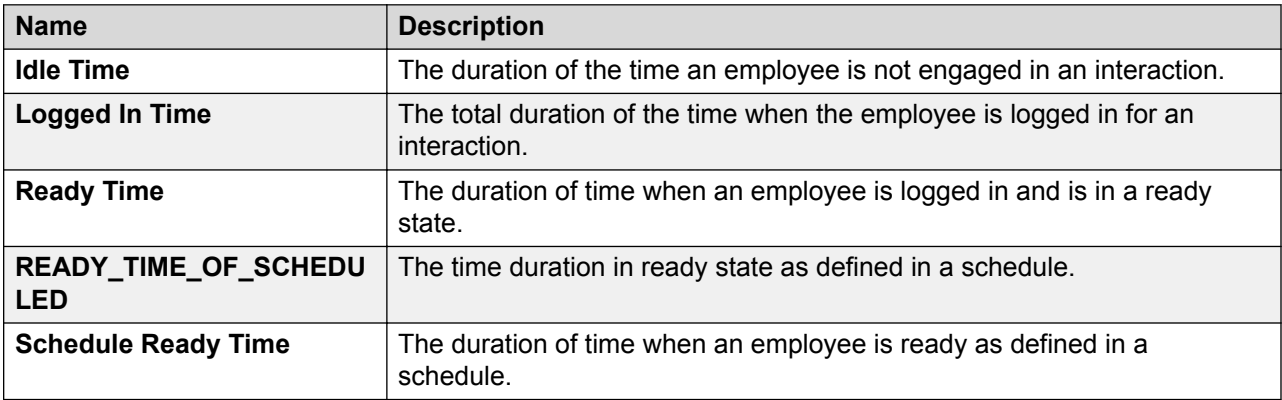

# **Managing Metrics**

### **Metrics overview**

Metrics are performance indicators. The Analyze module provides a predefined set of system metrics. You can also create custom metrics based on your specific business needs. If you want to give importance to a metrics that drives performance improvements, you can flag the metric as a Key Performance Indicator (KPI) in the system. One or more metrics are used to build scorecards for assessing the performance of an employee, role, department, or site in an organization over a period of time. As a part of integration with Teleopti WFM, both the predefined and custom metrics are divided into two sets.

#### **Avaya Workforce Optimization Select system metrics**

- Interactions Handled
- Average Quiz score
- Coachings Taken
- Average Talk Time
- Average QA score
- Coachings Delivered

• Average Handle Time

#### **WFM system metrics**

- Availability
- Occupancy
- Adherence
- Attendance

#### **Custom metrics**

Custom metrics are created from the following sources:

- Measures: One or more measures are used as the source to create a custom metric. You can tie multiple measures by a formula that defines how the system must calculate the custom metric. For example, to calculate the average talk time for employees, you choose the Total Talk Time measure and the Number of Interactions measure, and specify Average as the formula.
- Derived: An existing metric is used as the source to create a custom metric. You can specify an aggregation and a formula to define how the custom metric is calculated.
- Data Entry: Manual data entries are used as the source to create a custom metric. You can add values for a metric for a specific period of time. You can define an aggregation to specify whether you want the system to calculate the sum, average, minimum, or maximum range of the values that you enter. For example, you might want to create a custom metric where you manually enter values for the number of interactions or evaluations completed by all departments every quarter. In this case, you must use Data Entry as the metric source, define the time period as quarterly, and aggregation as Average.
- External Import: External data is imported in a specified template to create a custom metric. For example, if you are using an HR system to track the attendance of employees, you can use External Import as the metric source to import that data as a custom metric. Depending on the parameters that you define for the custom metric, the system provides a template, which you can download to enter values for the custom metric and import the same into the system.

#### **RD** Note:

You cannot delete a custom metric if it is used in any metric view or is a part of a scorecard.

### **System Metrics field descriptions**

System Metrics are applied at employee level and are available only in the read-only mode.

All System Metrics are stored on a daily basis.

#### **Avaya Workforce Optimization Select system metrics**

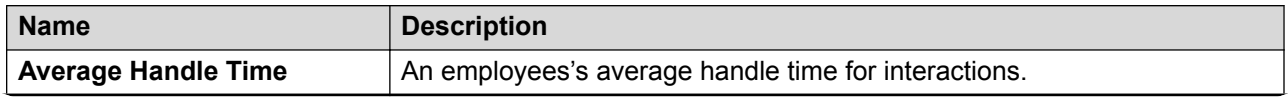

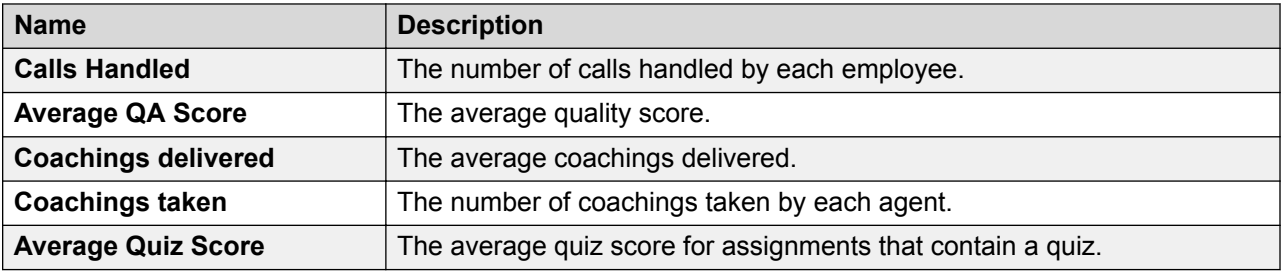

#### **WFM system metrics**

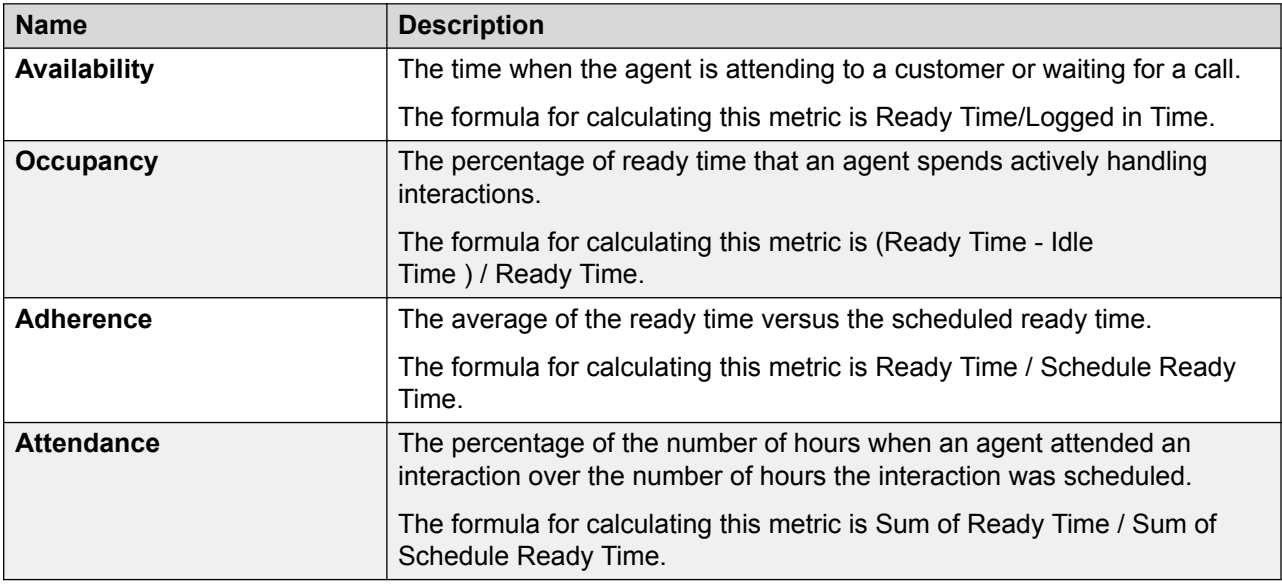

### **Viewing Metrics Definition**

#### **About this task**

Use this procedure to view the available system and custom metrics in the application.

#### **Procedure**

1. Click **Analyze** > **Metrics**.

The **Definition** tab on the left panel gets selected. The system displays the Metric page with the details of the available metrics.

- 2. **(Optional)** On the pagination controls, choose the number of records that you want to view on each page.
- 3. **(Optional)** To filter the columns, click the  $\bar{r}$  icon in the column header of the column which you want to filter.

You can apply filters on multiple columns.

4. **(Optional)** To clear the filters from all the columns, click the  $\overline{\mathbf{x}}$  icon.

5. **(Optional)** To sort the columns, click the **Sort** icon in the column by which you want to sort.

The **upward arrow**  $($   $\triangle$   $)$  indicates sorting in the ascending order. The **downward arrow**  $($   $\overline{\phantom{a}}$  ) indicates sorting in the descending order. The third click removes the sorting.

- 6. **(Optional)** To reset the sorting, click the  $\rightarrow$  icon.
- <sup>7.</sup> (Optional) To view the measures that are used in a particular metric, click the  $\pm$  icon next to the metric.

Avaya Workforce Optimization Select displays the expanded view of the measures for the selected metric in a read-only mode.

8. **(Optional)** To edit a particular metric, click on the metric row.

Avaya Workforce Optimization Select displays the Edit Metric page.

9. **(Optional)** To delete a particular metric, click on the radio button next to the metric.

The **Delete** tab gets enabled for deleting the metric.

### **Creating or adding a custom metric**

#### **About this task**

Use this procedure to create custom metrics if the system metrics do not meet your requirements.

#### **Before you begin**

Get the required permissions to create a custom metric.

#### **Procedure**

- 1. Click **Analyze** > **Metrics**.
- 2. Click the **Add** button.
- 3. On the Create Metric page, do the following:
	- a. Type the name, alias, and description of the metric.
	- b. To select a category, click one of the existing categories in the **Category** field.
	- c. **(Optional)** If you do not find the category you want, click **Add** to add a custom category.

The system displays the Add Category page, where you can enter the name of the category and save it.

d. To select the source of the metric, click one of the sources in the **Source** field.

The system displays a dynamic screen that changes with the selected metric source.

- e. Enter the required fields.
- 4. Click **Save & Close**.

5. To add or create another metric, click the **Save & Add another** button.

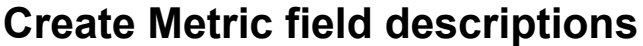

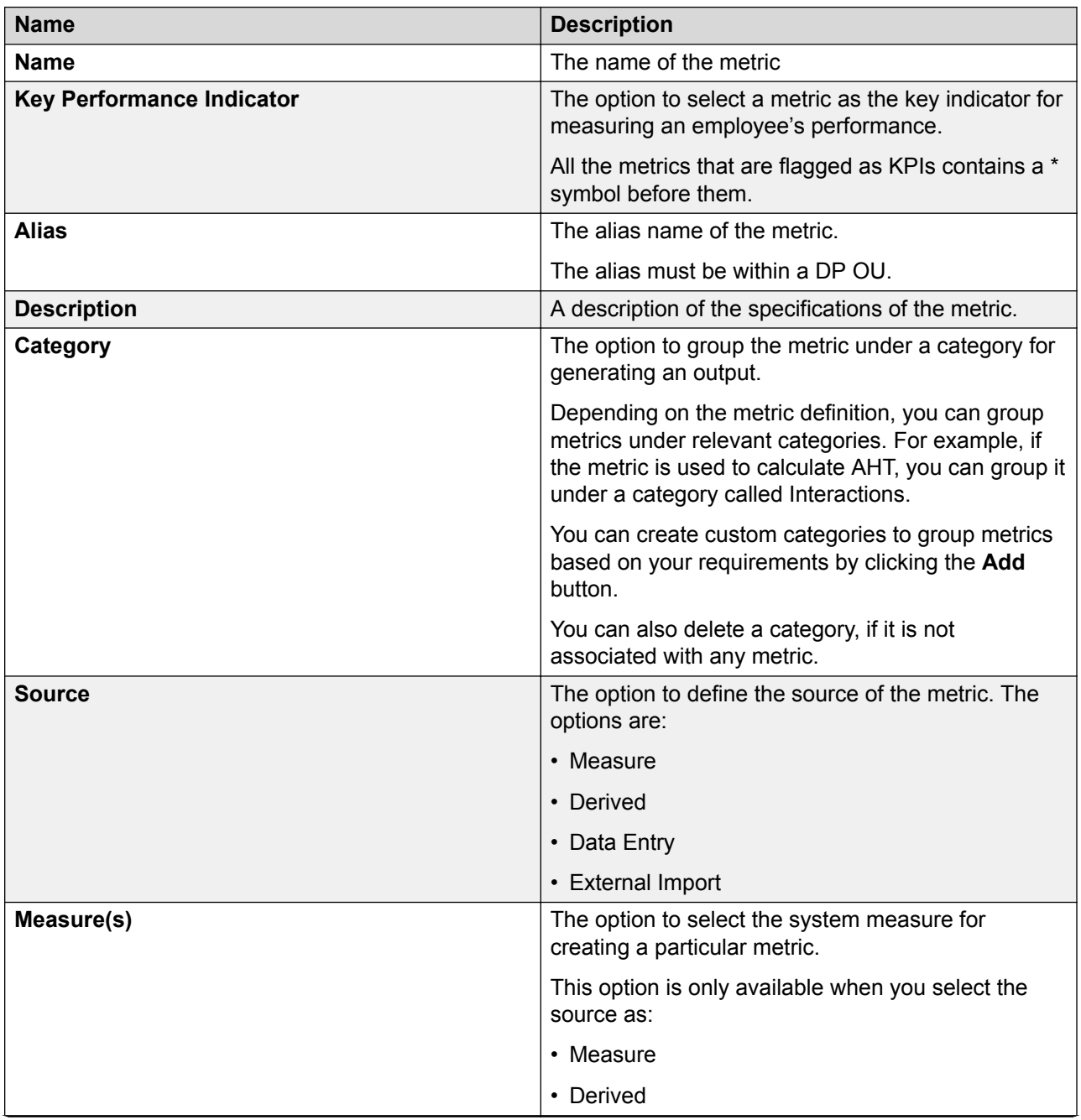

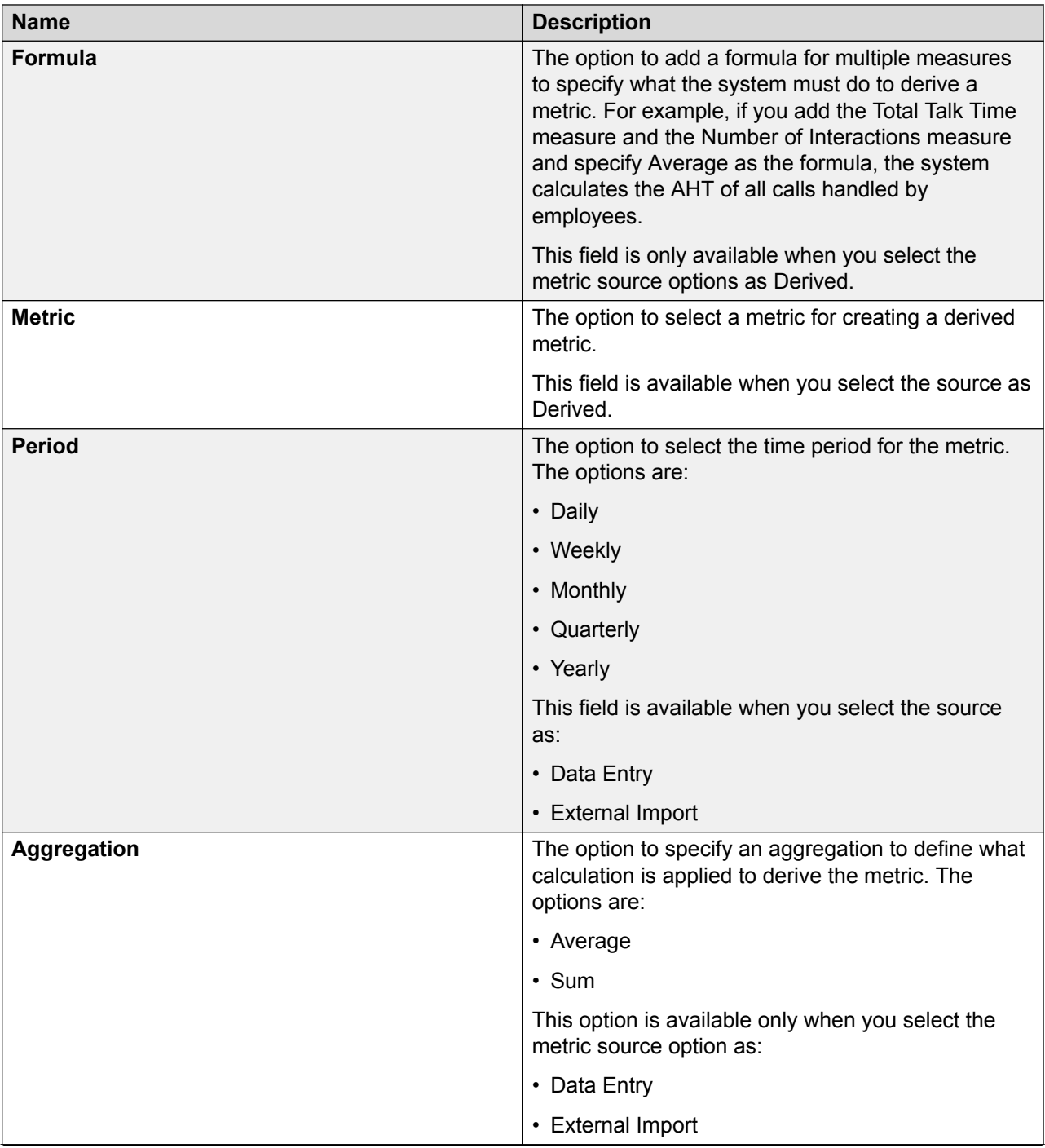

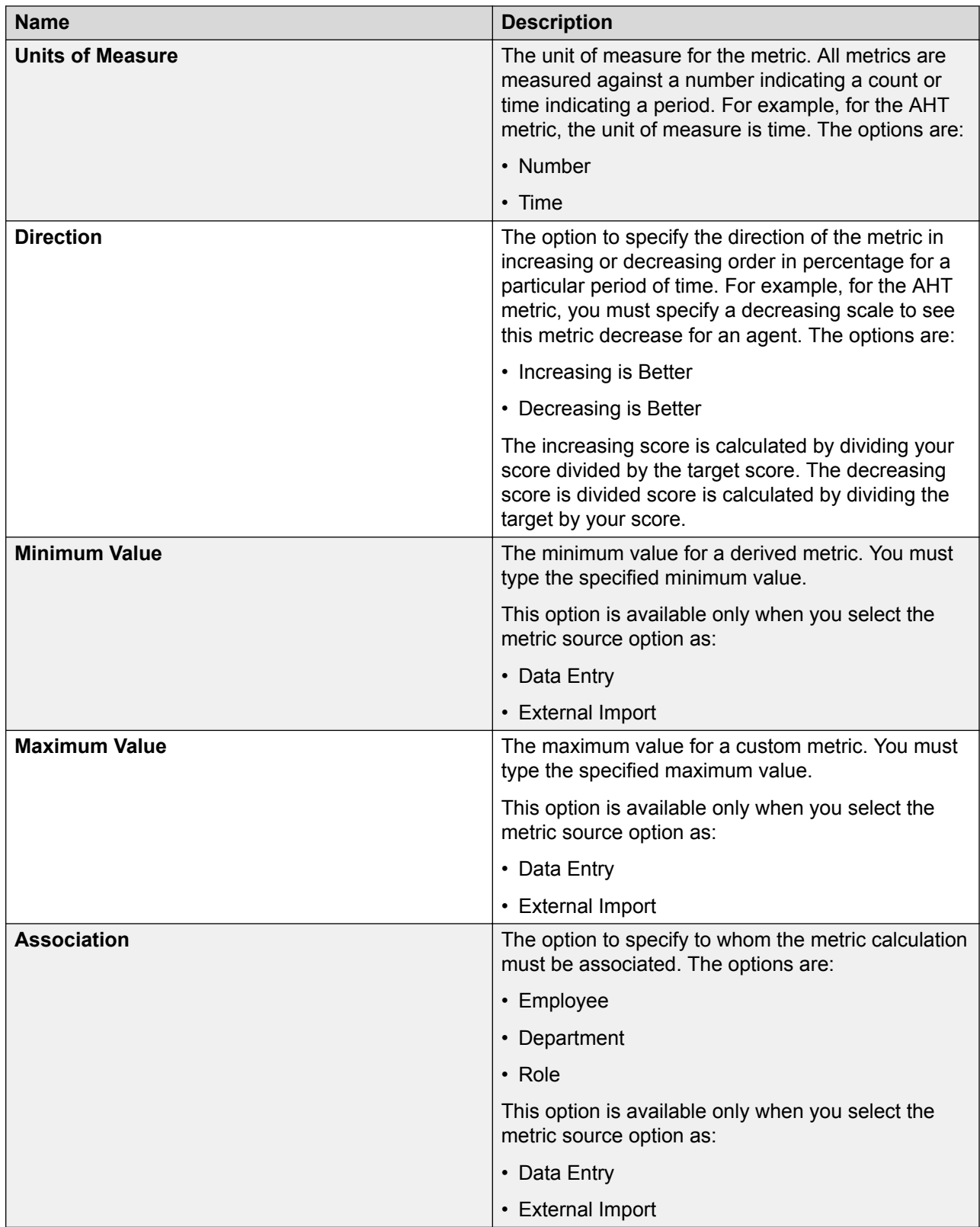

### **Editing a custom metric**

#### **About this task**

Use this procedure to edit a custom metric if you want to change the details associated with it. All custom metrics are active unless you choose to make them inactive while editing the metric. However, if the metric is used in an active scorecard, you cannot make it inactive or delete it. To make it inactive or delete it, you must disassociate it from the scorecards in which it is used.

#### **Procedure**

1. Click **Analyze** > **Metrics**.

The system displays the list of metrics that exists in the system.

- 2. Select the metrics that you want to edit from the list and click **Edit**.
- 3. On the **Edit** page, make changes to the required fields
	- a. Change the name, alias, and description of the metric, if required.
	- b. To flag a metric as a KPI to drive a performance measure, select the **Key Performance Indicator** check box.

Alternately, you can clear the **Key Performance Indicator** check box, if you do not want to flag it as a KPI.

- c. To make the metric as inactive, clear the **Active** check box.
- d. To change a category, click one of the existing categories in the **Category** field.
- e. **(Optional)** If you do not find the category you want, click **Add** to add a custom category.

The system displays the Add Category page, where you can enter the name of the category and save it.

f. To change the source of the metric, click one of the sources in the **Source** field.

The system displays a dynamic screen that changes with the selected metric source.

- g. Enter the required fields.
- 4. Click **Save & Close**.
- 5. To add or create another metric, click the **Save & Add another** button.

### **Edit Metric field descriptions**

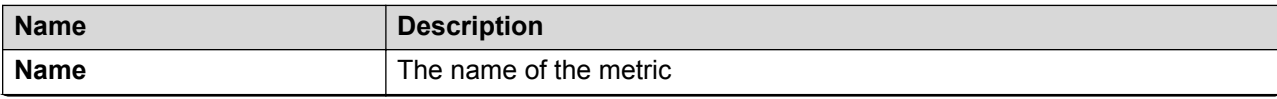

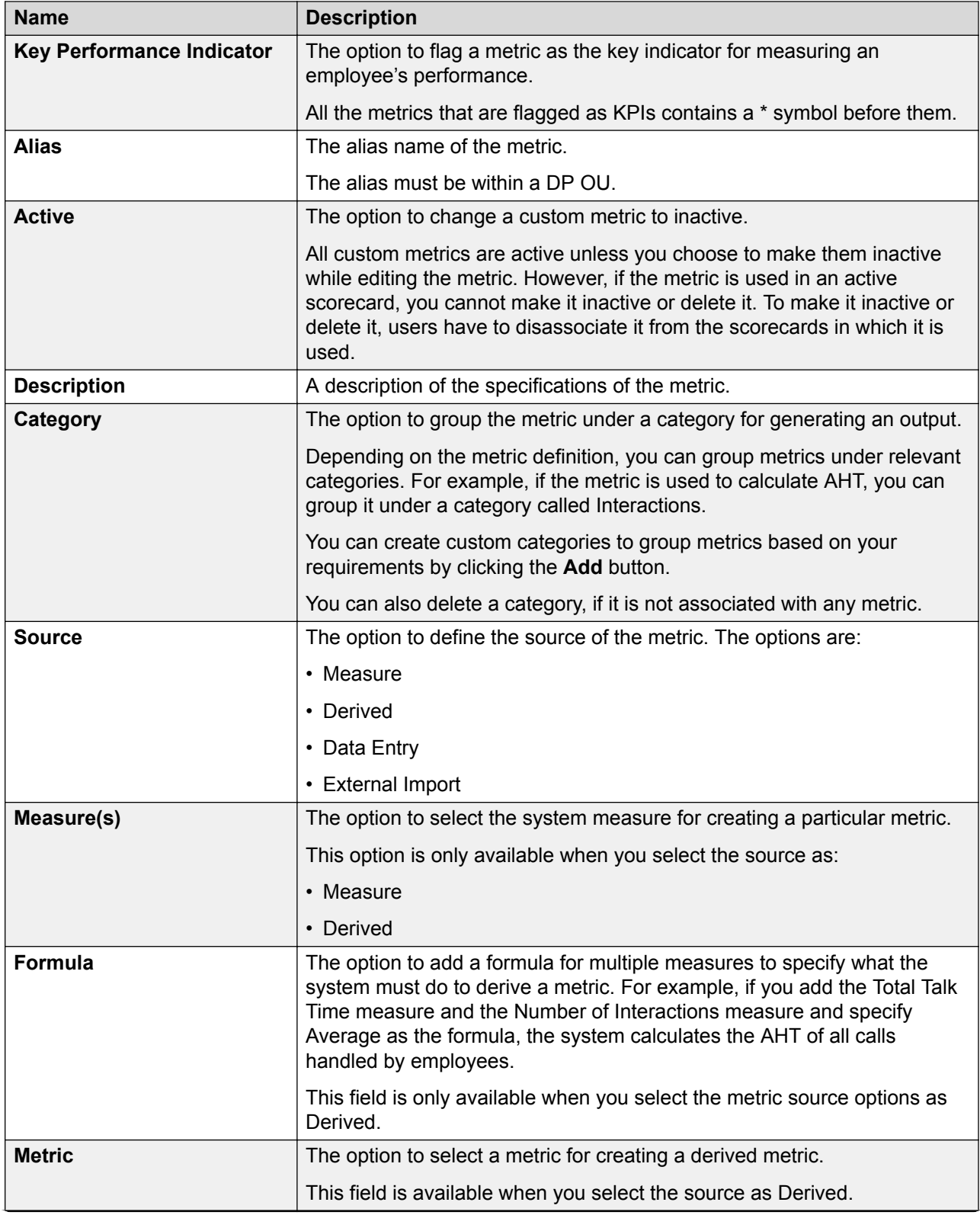

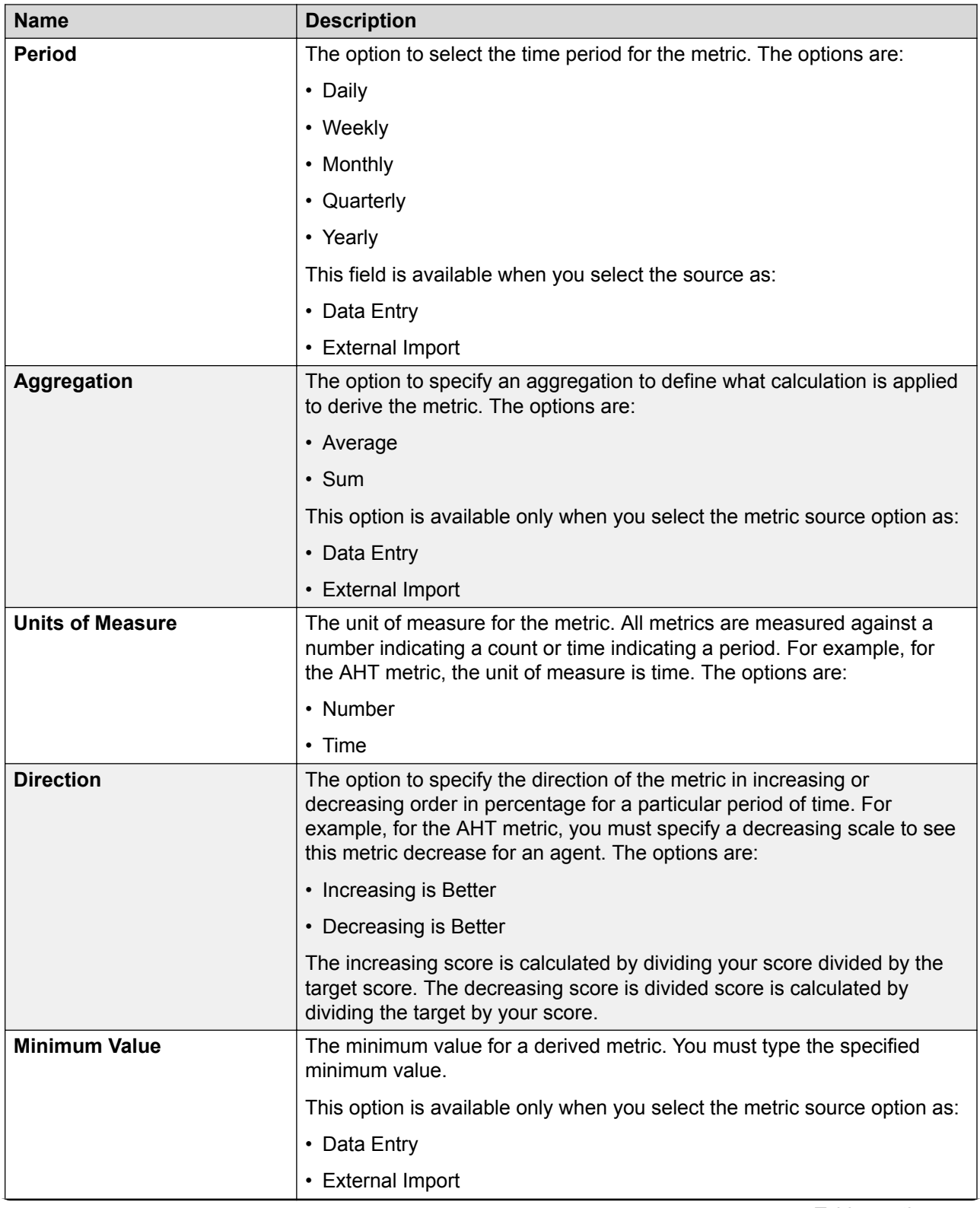

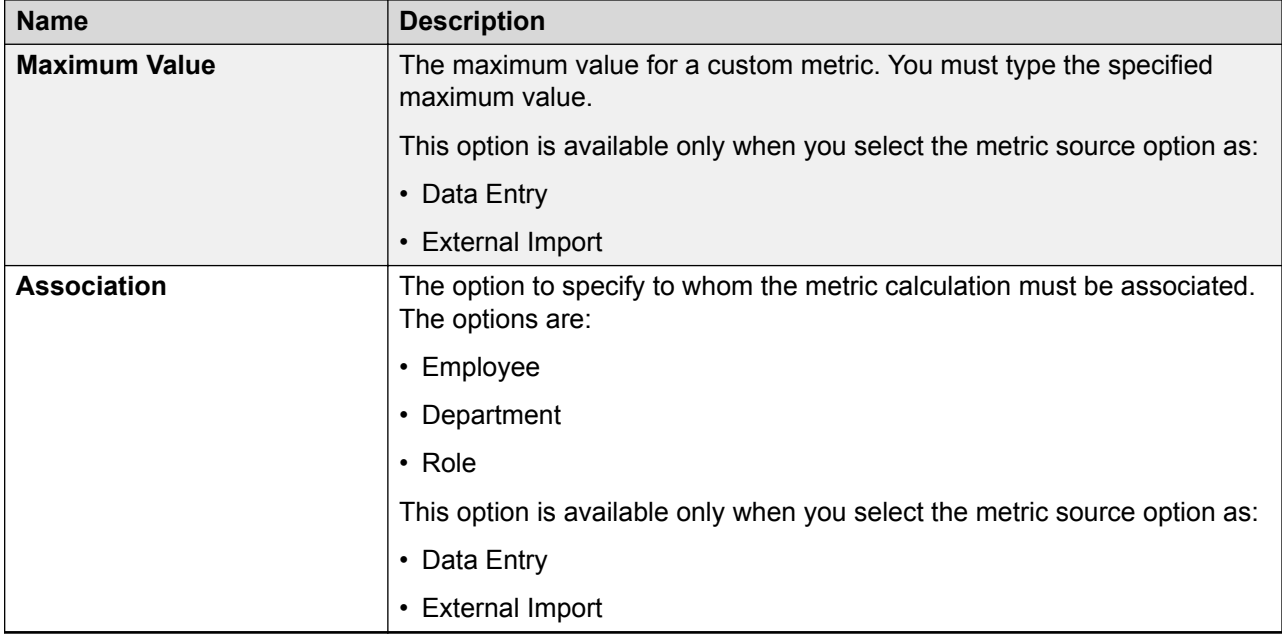

### **Metrics Views**

#### **Manage views**

Using views, you can filter data by specific criteria.

Depending on the business requirement, you can create different views with filters using logical conditions. For example, to search for metrics that are grouped by employee role, you can define filters based on the designation of the employees in the organization. The view displays the metrics that match the search criteria.

#### **A** Note:

When you log in to the application for the first time, the system displays the default AWFOS View with a preconfigured set of parameters. You can create a new view to search and play the desired interactions.

After you create a view, you can use it anytime later.

You can do the following while creating views:

- Create multiple filters.
- Use the default view that comes with a preconfigured set of parameters.
- Define the search criteria with a comprehensive list of parameters.
- Share the new view with other users.

### **Viewing Metrics**

#### **Procedure**

- 1. Click **Analyze** > **Metrics**.
- 2. In the left pane, click **Views**.
- 3. Click one of the available views.

The system displays the details of the selected view in a tabular format .

4. **(Optional)** To view the selected metrics view in view mode, click **View**.

The system displays the metric on the View Mode screen with related details .

- 5. **(Optional)** To view the selected metrics in full screen mode, click the  $\cdot$  icon.
- 6. **(Optional)** To view the details in the Category column, click on the hyperlink.

You can drill down to the next level metrics in the hierarchy. For example: If you selected the Group by use tags as Department, then you can click the particular Department and the system displays the Employee-level metrics. If you further click the name of the employee, the system displays the metric view output of the employee only. If there are other employees reporting to that particular employee, then the system displays the names of all the employees.

7. **(Optional)** To go back to the previous metric views, click the breadcrumbs provided on the top of the page.

For example: To go back to the Department view, click **Department** on the top of the page that displays Department>Employee.

#### **Adding a metric view**

#### **Procedure**

- 1. Click **Analyze** > **Metrics**.
- 2. In the navigation pane, click **Views**.
- 3. Click **Add**.
- 4. On the Create View page, enter the required details.
- 5. Click **Save & Close**.
- 6. **(Optional)** To add another metric view, click **Save & Add another**.

### **Setting up filters for a view**

#### **About this task**

Using filters in view, you can add:

- Multiple search parameters within a single filter criteria.
- Multiple values separated by commas to match a single parameter .

#### **Procedure**

- 1. In Filter add fields, operators and values for
	- a. In **Field**, select the field on which to apply the filter.
	- b. In **Operator**, select the operator which to apply.
	- c. In **Value**, enter the value that the records must match.
- 2. To add additional filters, click **Add Field**.
- 3. In **Display Fields**, select the fields to be displayed.
- 4. In **Share**, select the groups and employee to share the view.
- 5. To save the view, click the **Save & Close** button.

### **Configuring display fields for a view**

#### **About this task**

When you select a view, you can view the details of the metrics in the list. All metric information is not displayed. If you do not see the specific fields you are looking for, you can configure additional fields to display in the list.

#### **Procedure**

To move fields to the Selected Metric(s) list:

- 1. Select one or more fields from the Available Metric(s) list by doing one of the following:
	- a. To search a metric, type the first few characters of the metric name in **Search**.
	- b. To move a single selection from the list, click the **Move Selected** button.
	- c. To move multiple selections from the list, click the **Move All** button.

To remove fields from the Selected Metric(s) list:

- 2. Select one or more fields from the Selected Metric(s) list by doing one of the following:
	- a. To search a metric, type the first few characters of the metric name in **Search**.
	- b. To remove a single selection from the list, click the **Remove Selected** button.
	- c. To move multiple selections from the list, click the **Remove All** button.

#### **Next steps**

Share a view.

#### **Sharing a view**

#### **About this task**

Use this procedure to share a view that you created so that other users can reuse the shared view to search for metrics.

You can keep the saved view private or share the view with specific employees, or everyone. The selected users can see the shared view in their saved views.

#### **Procedure**

- 1. In **Share**, select one of the following :
	- **Me**
	- **Selected Groups**
	- **Everyone**
- 2. To share the view with selected groups, select **Selected Groups**.

The system displays the **Group** and **Employee** search and select options.

- 3. Select one or more groups from the Available Groups list.
	- a. To search a group, type the first few characters of the group name in **Search**.
	- b. To move a single selection from the list, use the **Move Selected** button.
	- c. To move multiple selections from lists, use the **Move All** button.
- 4. To remove groups from the Selected Groups list, select one or more groups and use the **Remove Selected** and **Remove All** buttons.
- 5. Select one or more employees from the Available Employees list.
	- a. To search an employee, type the first few characters of the employee name in **Search**.
	- b. To move a single selection from the list, use the **Move Selected** button.
	- c. To move multiple selections from lists, use the **Move All** button.
- 6. To remove employees from the Selected Employees list; select one or more employees and use the **Remove Selected** and **Remove All** buttons.
- 7. Click **Save and Close**.

### **Create View field descriptions**

#### **Create View**

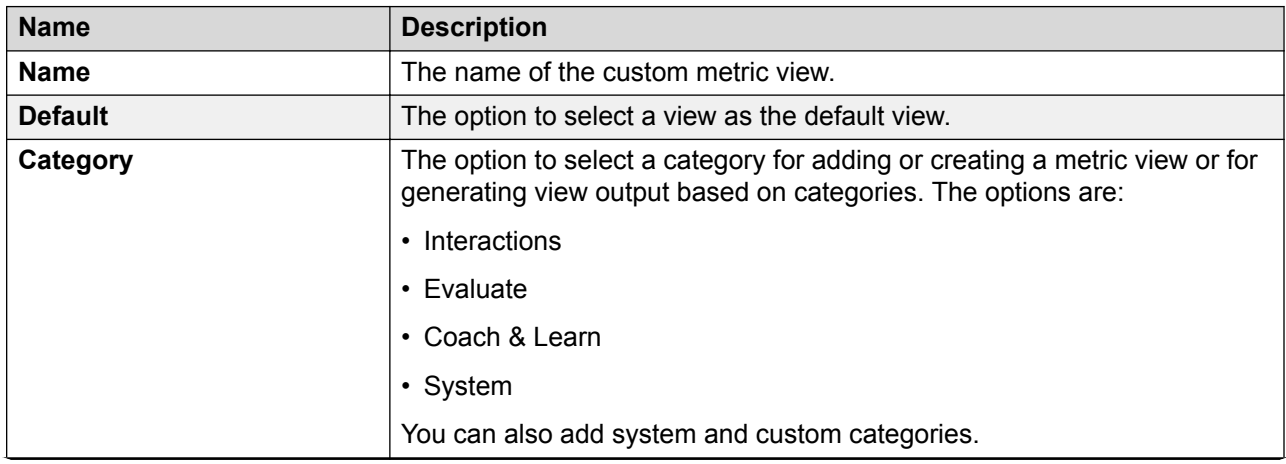

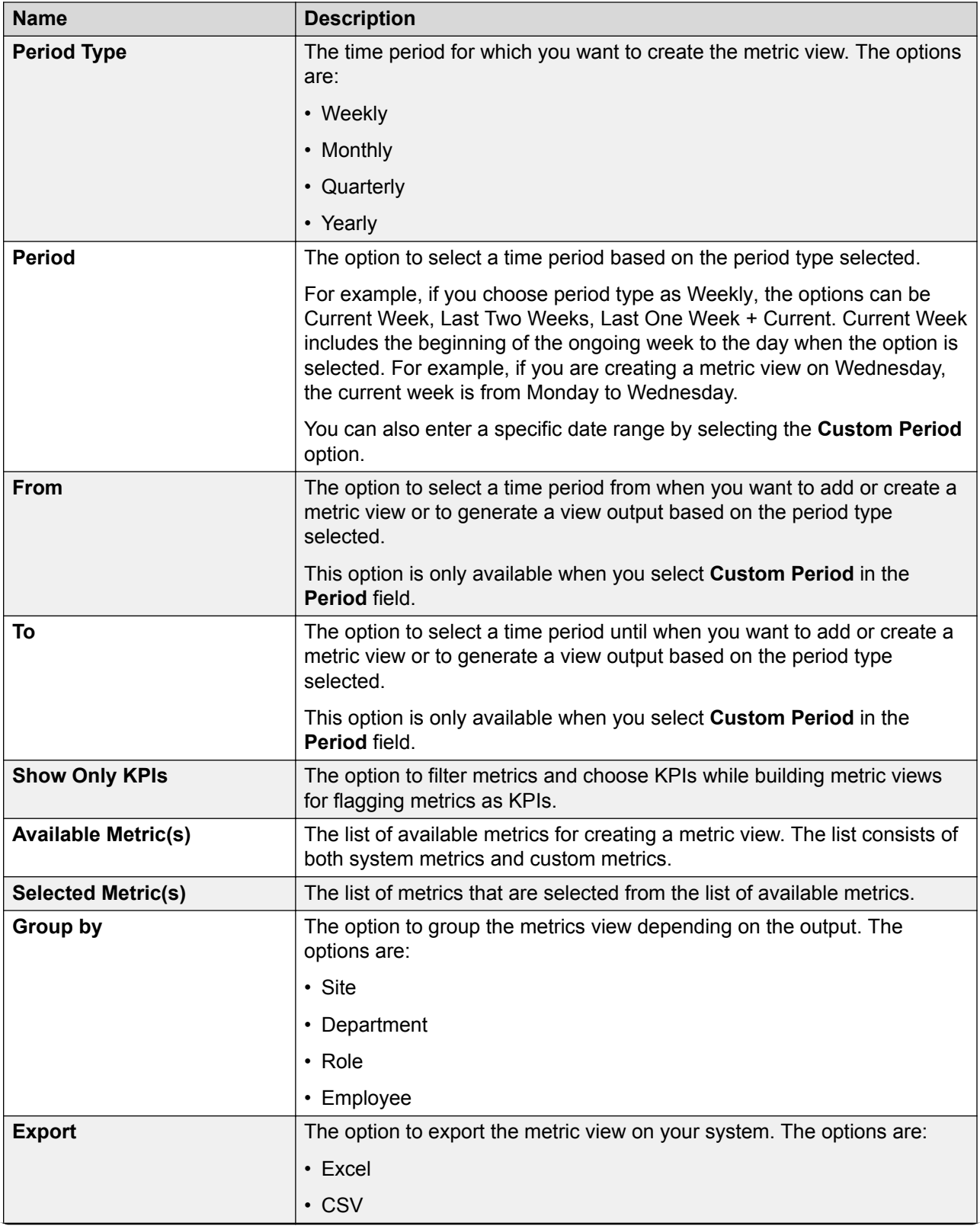

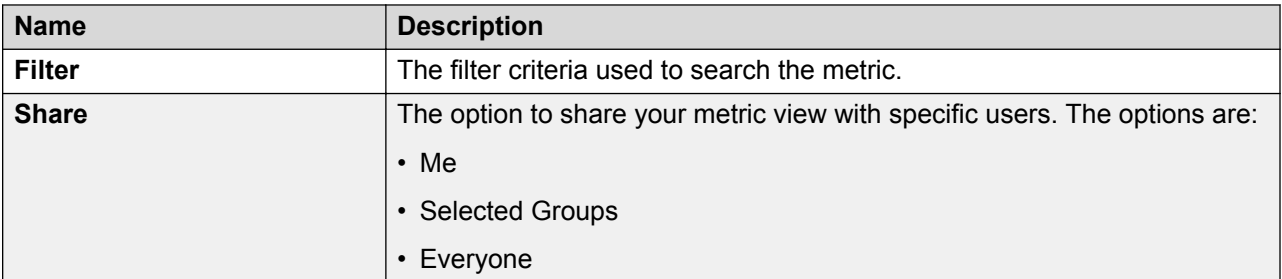

#### **Filter**

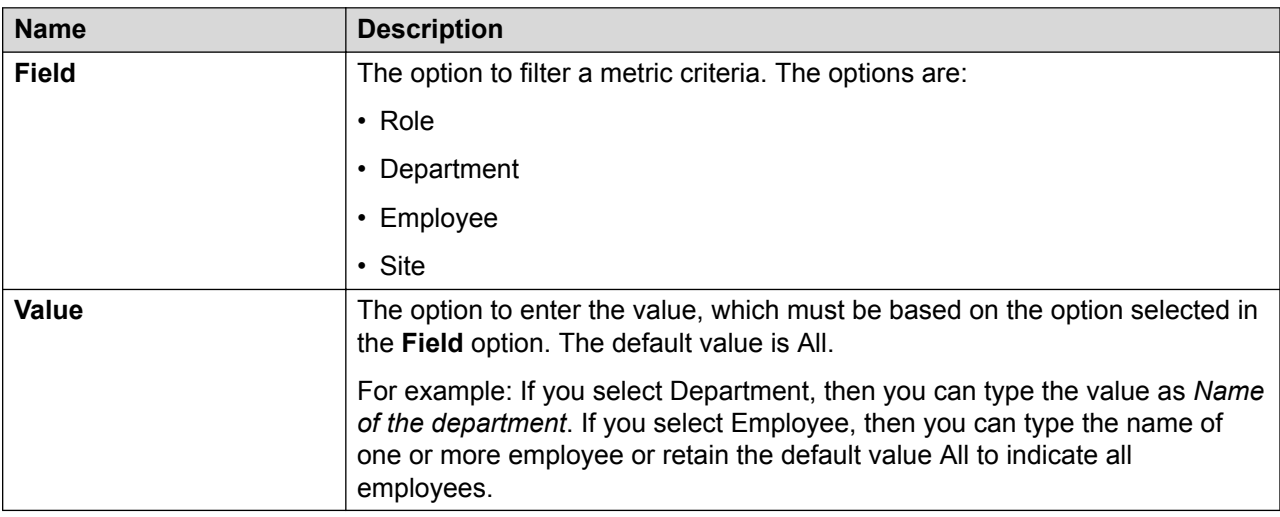

### **Editing a metric view**

#### **Procedure**

- 1. Click **Analyze** > **Metrics**.
- 2. Click **Views** and click the view that you want to edit.
- 3. Click **Edit**.
- 4. On the Edit View page, enter the required details.
- 5. Click **Save & Close**.

### **Edit View field descriptions**

#### **Edit View**

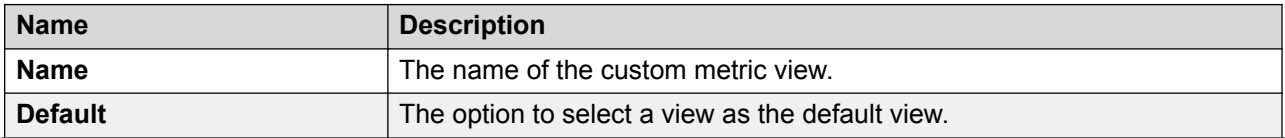

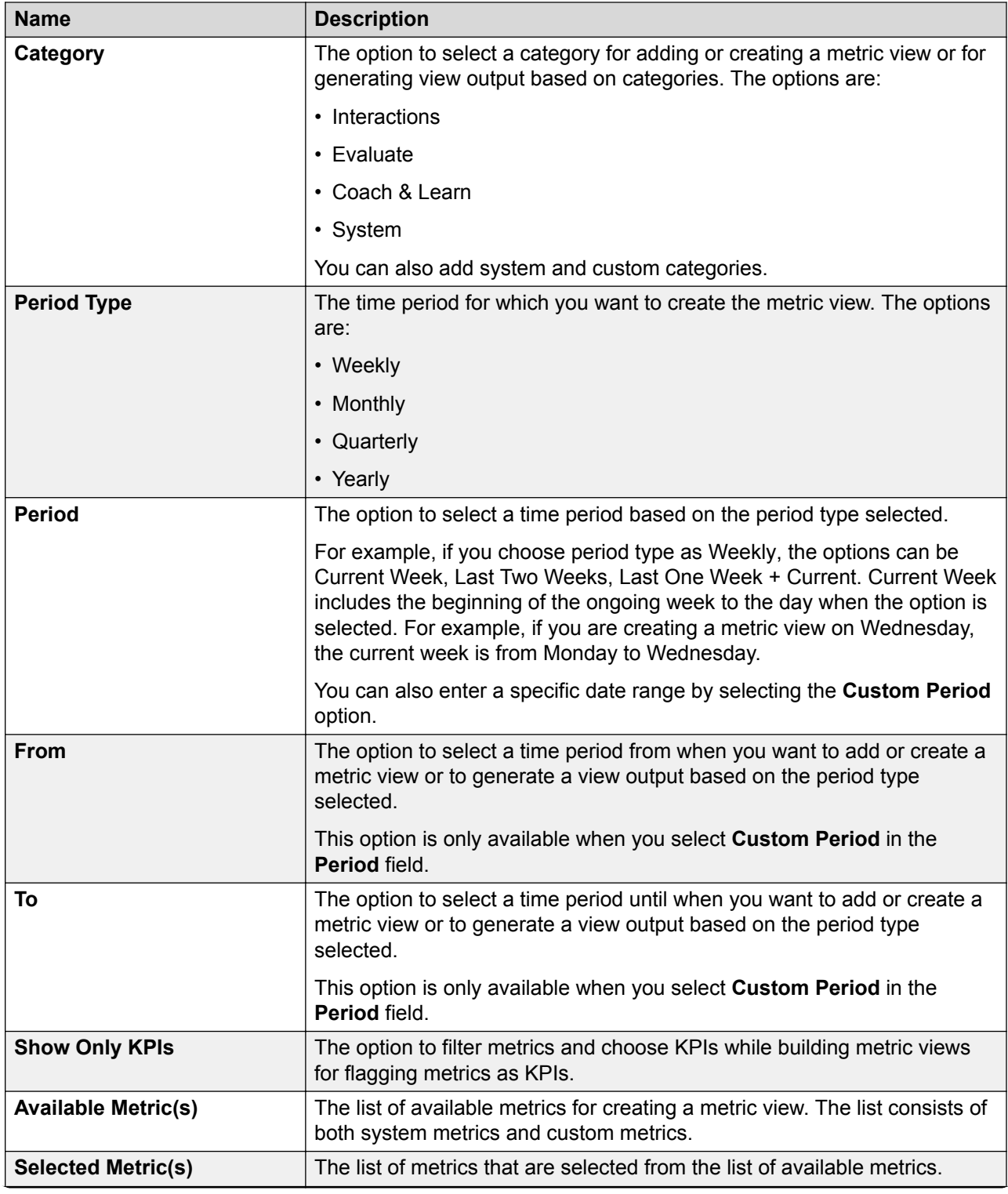

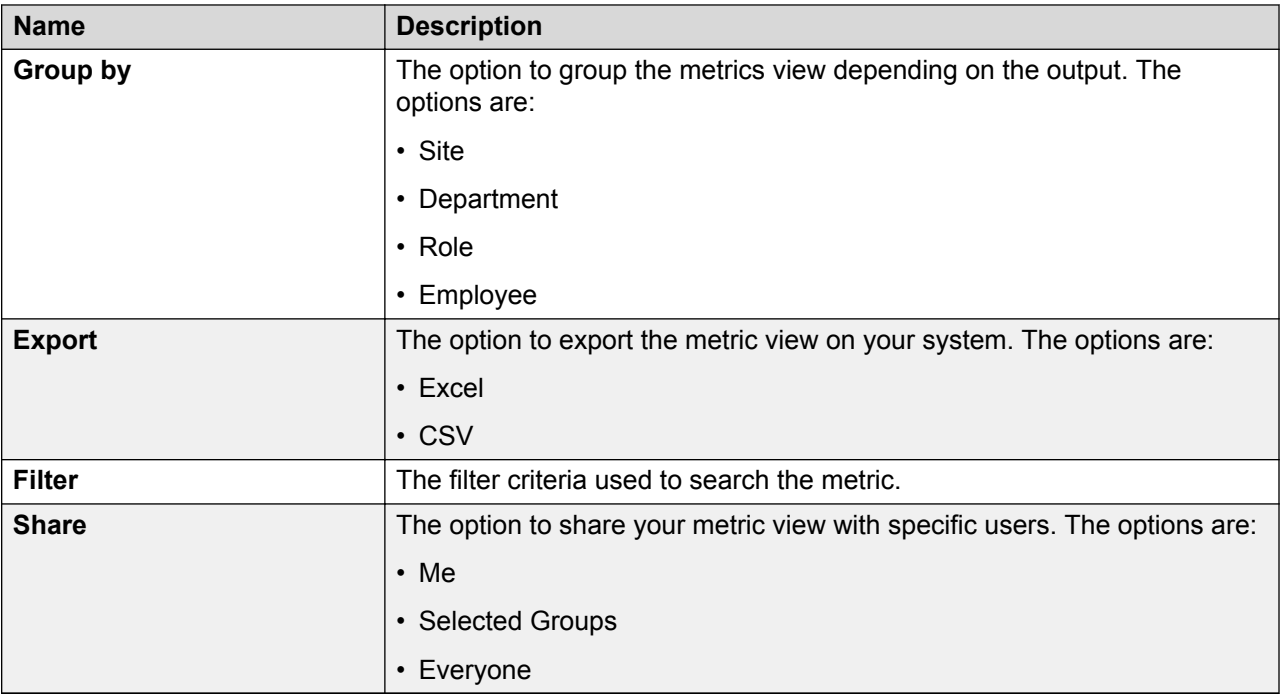

#### **Filter**

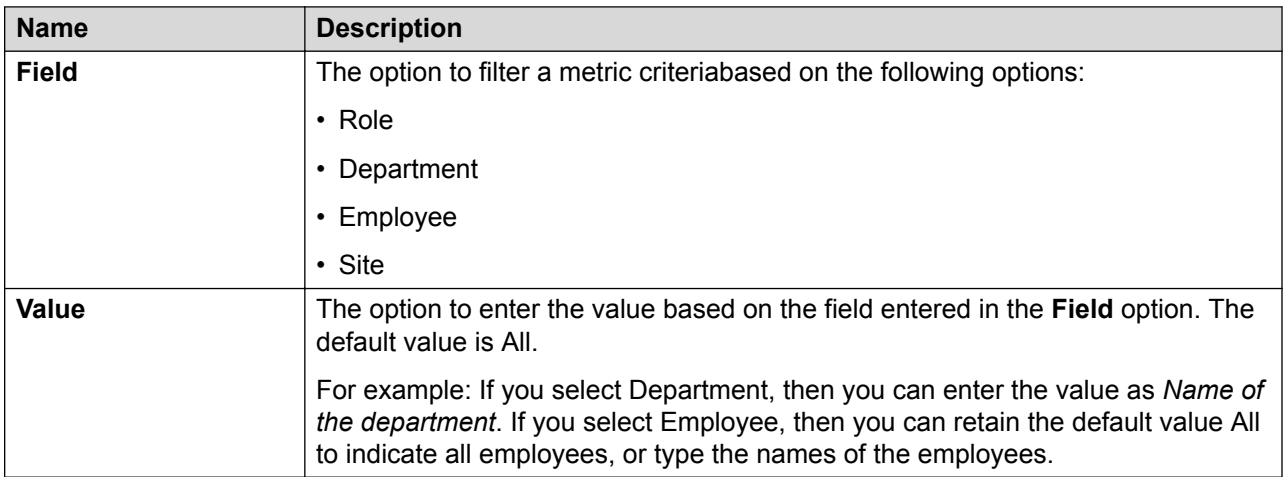

### **Downloading a metric view**

#### **Procedure**

- 1. Click **Analyze** > **Metrics**.
- 2. To view the list of available metrics, click **Views**.

The system displays a list of the available metrics.

3. Click any of the available metric views you want to download.

The system displays the details of the metric view you select in a tabular format .

4. To download the selected metric view, click the  $\Theta$  icon.

The system downloads the metrics as an Excel file.

### **Importing a custom metric**

#### **About this task**

To create a custom metric, you can import the metric data from a file import or through a data entry. Use this procedure to generate a template, replicate the required data, and import custom metrics data from the external spreadsheet at employee level.

#### **Procedure**

- 1. Click **Analyze** > **Metrics**.
- 2. Click **Custom Metric Import**.
- 3. On the Metric Import Screen page, do the following:
	- a. Enter the required details in following fields:
		- **Association**
		- **Period**

You can enter only those details in the fields that are flagged for import when a metric was defined.

#### b. Click **Generate Template**.

The system displays the hyperlink for downloading the template.

- 4. **(Optional)** To make changes to your template selections, click the **Reset** button.
- 5. Click **DownloadTemplate**.

The system downloads the template as an Excel file.

6. Enter and replicate the data in the file based on your requirements.

You can replicate multiple data entries by using this option at one go. For example, you select time period as monthly, and create data for January. You can now replicate the subsequent months at one time and change the name of the month to February, March, and so on in the Excel file.

7. To import the .xls file, click **Browse**, and then click the **Import** button.

### **Custom Metric Import field descriptions**

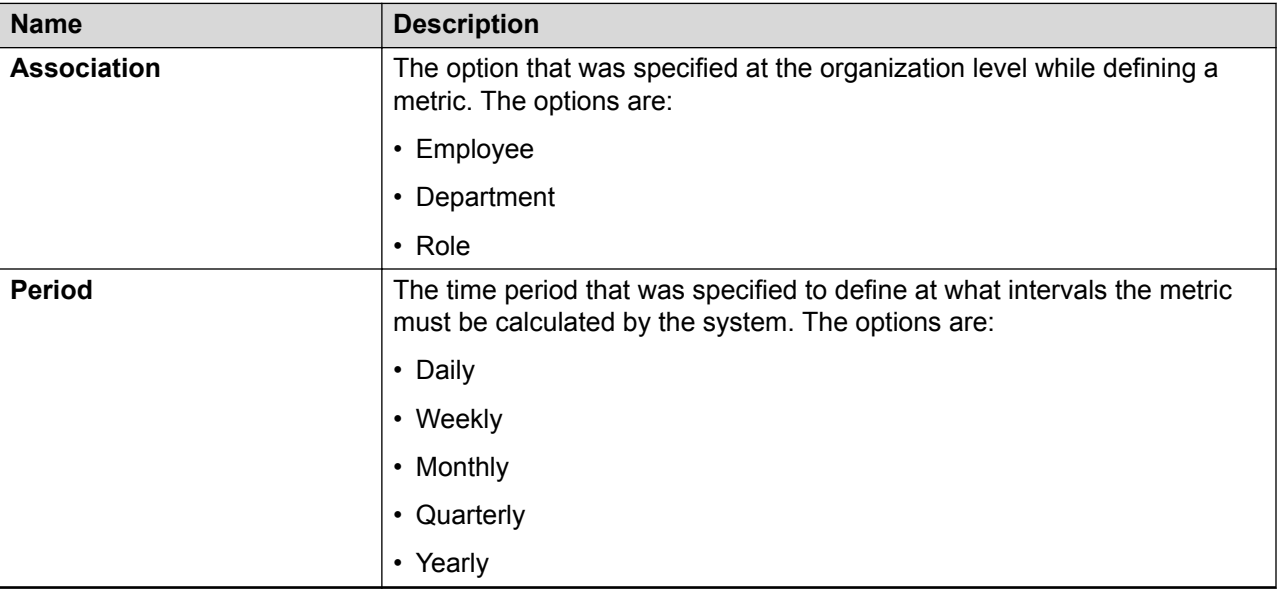

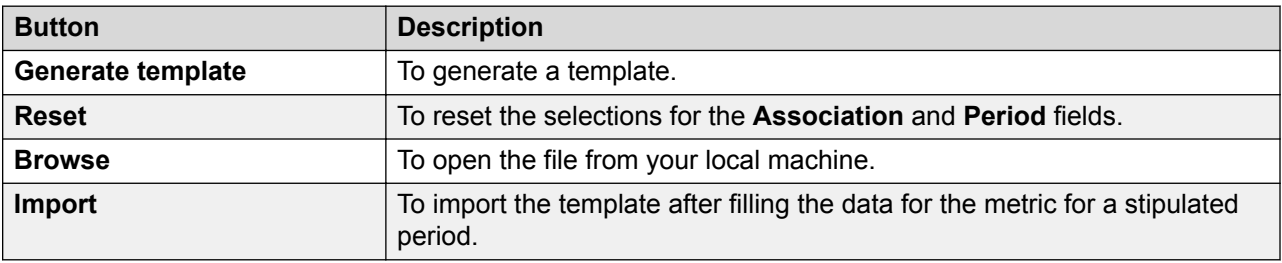

### **Creating a custom metric data entry**

#### **About this task**

Use this procedure to create custom metrics by manually adding values for a metric. The values are entered at a department, role, or employee level for a fixed period to define this metric.

#### **Procedure**

- 1. Click **Analyze** > **Metrics**.
- 2. Click **Custom Metric Data Entry**.

The system displays the Metric Data Entry Screen page.

3. In **Metric**, click an option depending on your requirements.

The system displays the time period and the option to type the values for your selected association.

<span id="page-284-0"></span>4. Click **Save**.

The system displays a message that the metrics data is saved successfully.

## **Custom Metric Data Entry field descriptions**

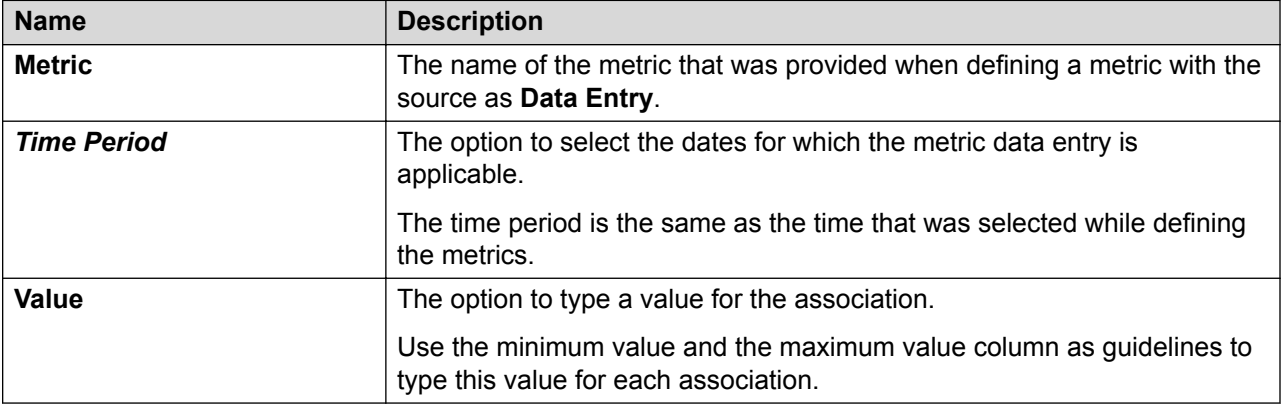

# **Managing Scorecards**

### **Scorecards overview**

Scorecards are statistical templates that are used for deriving performance data by using various metrics . Scorecards provide a systematic approach to measure, monitor, and act upon the different metrics in a contact center environment. These metrics are used by supervisors and managers to track and manage the performance of employees. You can build a scorecard at role, department, employee, or site level by adding metrics to analyze the performance during a specific period within your organization .

Depending on the kind of performance scorecard report you want to generate, you can build customized scorecards by using various filters. You can build time-based scorecards by associating one or more metrics, adding categories to group multiple metrics, and defining grades. The grades are defined at the metric level, category level, and at the scorecard level based on your specific requirements. The grading level in scorecards is used only for the purpose of grouping metrics.

Scorecards can be divided into two types depending on their views:

• Scorecard view: To generate reports for generic performance measurement based on employee, role, department, and site.

• Performance view: To view the relative performance of an employee at role and department levels. For example, using a performance scorecard, you can view the top or bottom performers in a department.

### **Viewing scorecard templates**

#### **About this task**

With appropriate permissions, you can view the scorecard templates that you created. You can also view the scorecards that are created by another user and already exist in the system.

#### **Procedure**

- 1. Click **Analyze** > **Scorecards**.
- 2. On the Scorecards screen, click **Scorecard**.

The Scorecard page displays a list where you can see the details of the scorecard templates.

 $3.$  **(Optional)** To view the revisions of a particular scorecard, click the  $\pm$  next to the scorecard.

The Scorecard page displays the expanded view of all the versions for the scorecard.

4. Click **Analyze** > **Metrics**.

The **Definition** tab on the left panel gets selected. The system displays the Metric page with the details of the available metrics.

- 5. **(Optional)** On the pagination controls, choose the number of records that you want to view on each page.
- 6. **(Optional)** To filter the columns, click the  $\bar{r}$  icon in the column header of the column which you want to filter.

You can apply filters on multiple columns.

- <sup>7</sup>. **(Optional)** To clear the filters from all the columns, click the  $\bar{x}$  icon.
- 8. **(Optional)** To sort the columns, click the **Sort** icon in the column by which you want to sort.

The **upward arrow** ( $\triangle$ ) indicates sorting in the ascending order. The **downward arrow**  $(\overline{\phantom{x}}\,)$  indicates sorting in the descending order. The third click removes the sorting.

9. **(Optional)** To reset the sorting, click the  $\leftrightarrow$  icon.

### **Viewing saved scorecards**

#### **Procedure**

1. Click **Analyze** > **Scorecards**.

<sup>2.</sup> On the Scorecards screen, click the  $\pm$  icon next to the **Saved Scorecards** *x*, where x is the number of scorecards saved in your application.

The system displays all the scorecards saved according to category.

- $3.$  To view the details of the saved scorecards in a particular category, click the  $\blacksquare$  icon. The system displays the scorecards list in that category.
- 4. In the scorecard list, click the scorecard that you want to view.

The system displays the details of the scorecard in a tabular format.

### **View Scorecards field descriptions**

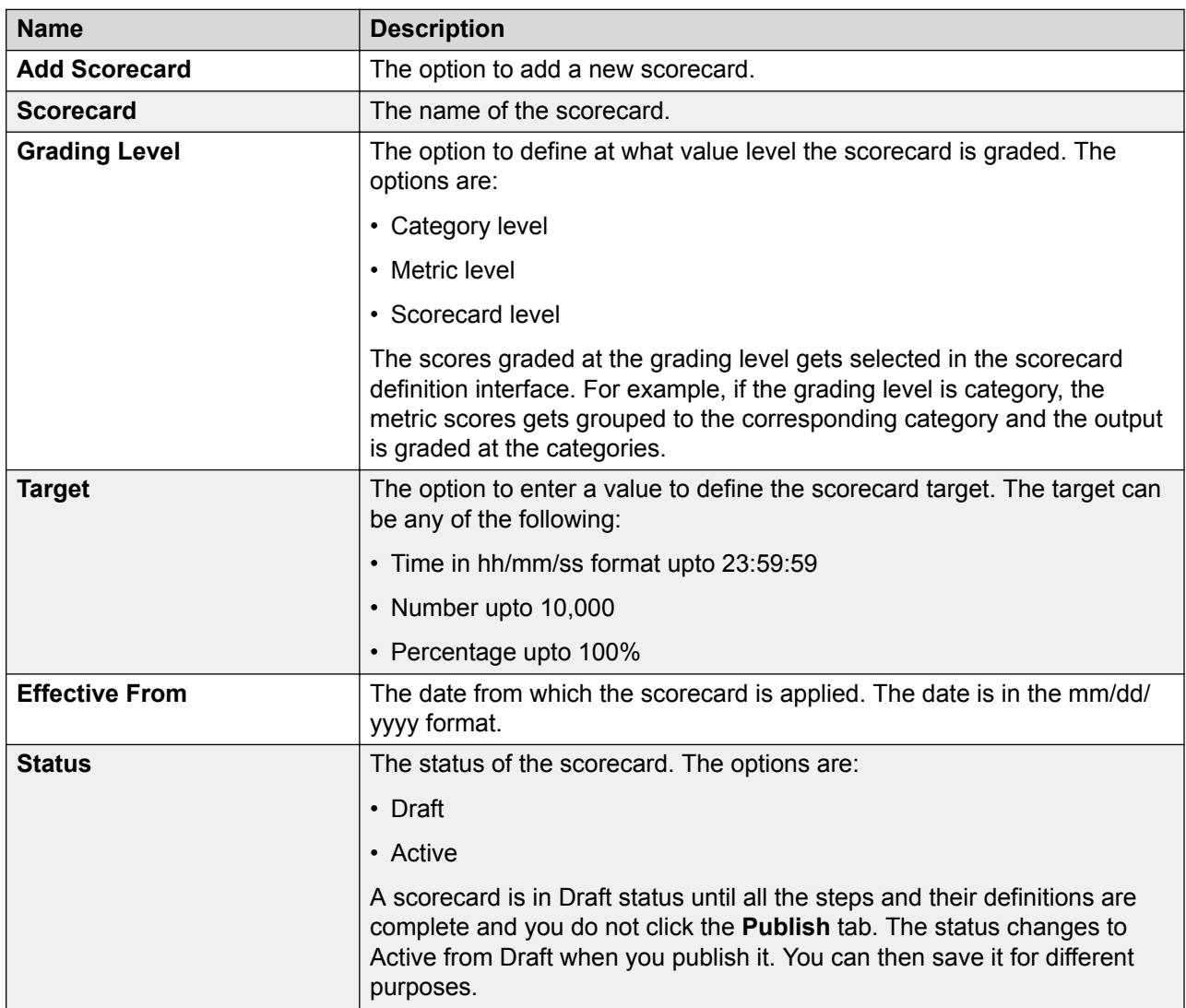

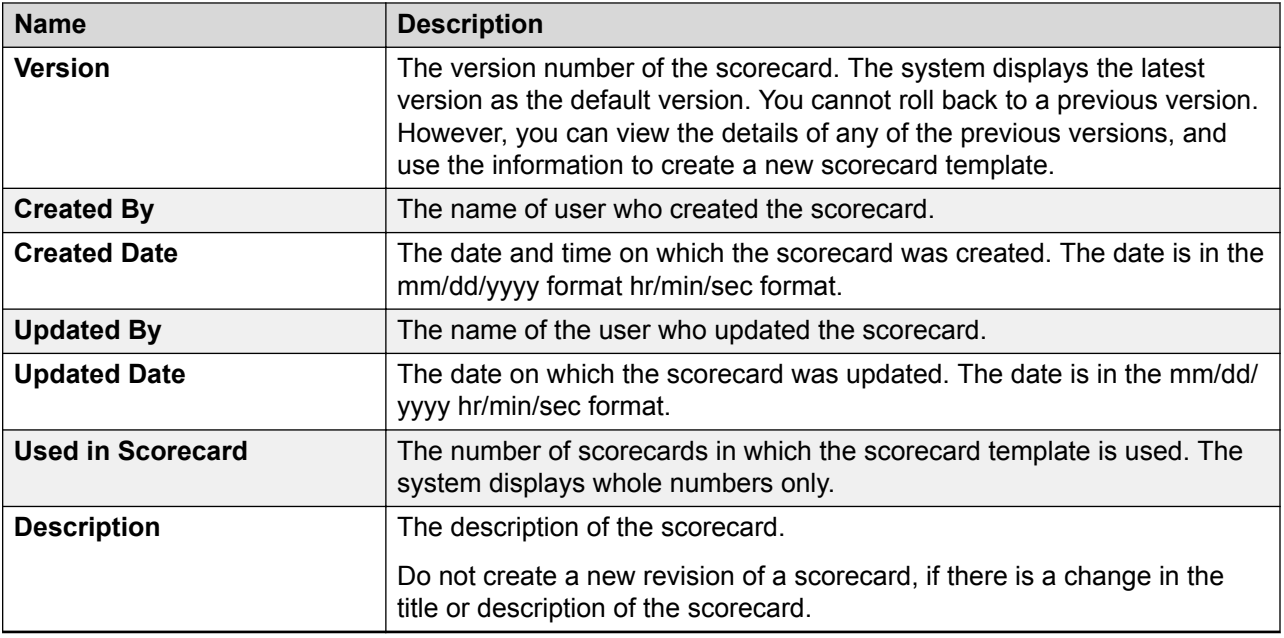

### **Creating or adding a scorecard**

#### **About this task**

Use this procedure to create a scorecard using one or more system or custom metrics.

#### **Procedure**

- 1. Click **Analyze** > **Scorecards**.
- 2. Click **Scorecard**.
- 3. On the Scorecard screen, click the **Add Scorecard** button.

Avaya Workforce Optimization Select displays the Create Scorecard page.

4. On the **Definition** tab, enter the required details.

Avaya Workforce Optimization Select displays the scorecard in the scorecard view in the draft status. You cannot run the scorecard to generate an output in the draft state, until you enter the details in the remaining tabs.

5. Click **Save**.

Avaya Workforce Optimization Select displays the message that the scorecard is saved successfully and the remaining tags get enabled.

6. Click the **Metric** tab, and click **Add Category**.

Avaya Workforce Optimization Select displays dynamic fields.

7. Enter the required details and click **Save**.
Avaya Workforce Optimization Select displays the message that the scorecard is saved successfully.

- 8. **(Optional)** To add another category, click **Add Category**.
- 9. Click the **Grades** tab.
- 10. Select one of the following and enter the required details:
	- **Grading Scale**: This is the default option.
	- **Make or Break**
- 11. Click **Save**.

Avaya Workforce Optimization Select displays the message that the scorecard grading is saved successfully.

- 12. Click the **Share** tab and select the required option.
- 13. Click **Save**

Avaya Workforce Optimization Select displays the message that the scorecard details are saved successfully.

- 14. To preview the details of the scorecard in a read-only mode, click the **Preview** tab. You can go back to any of the tabs to make changes to your scorecard, if required.
- 15. To publish the scorecard select one of the options from the **Effective Date** field, and then click **Publish**.

Avaya Workforce Optimization Select displays the message that the scorecard is published successfully. The scorecard status changes from draft to active in scorecards view, and you can save the scorecard for future use.

# **Editing a scorecard**

### **About this task**

Use this procedure to edit an existing scorecard and saving as a revision for future reference. Do not create a new revision if the title or description of an existing scorecard is changed. The **Grading Level** field is disabled in edit mode.

### **Procedure**

- 1. Click **Analyze** > **Scorecards**.
- 2. Click **Scorecard**.
- 3. On the Scorecard screen, select the scorecard that you want to edit, and click **Edit**.
- 4. On the **Definition** tab, enter the required details.

Avaya Workforce Optimization Select displays the scorecard in the scorecard view in the draft status. You cannot run the scorecard to generate an output in the draft state, until you enter the details in the remaining tabs.

5. Click **Save**.

Avaya Workforce Optimization Select displays the message that the scorecard is saved successfully and the remaining tags get enabled.

6. Click the **Metric** tab, and click **Add Category**.

Avaya Workforce Optimization Select displays dynamic fields.

7. Enter the required details and click **Save**.

Avaya Workforce Optimization Select displays the message that the scorecard is saved successfully.

- 8. **(Optional)** To add another category, click **Add Category**.
- 9. Click the **Grades** tab.
- 10. Select one of the following and enter the required details:
	- **Grading Scale**: This is the default option.
	- **Make or Break**
- 11. Click **Save**.

Avaya Workforce Optimization Select displays the message that the scorecard grading is saved successfully.

- 12. Click the **Share** tab and select the required option.
- 13. Click **Save**

Avaya Workforce Optimization Select displays the message that the scorecard details are saved successfully.

- 14. To preview the details of the scorecard in a read-only mode, click the **Preview** tab. You can go back to any of the tabs to make changes to your scorecard, if required.
- 15. To publish the scorecard select one of the options from the **Effective Date** field, and then click **Publish**.

Avaya Workforce Optimization Select displays the message that the scorecard is published successfully. The scorecard status changes from draft to active in scorecards view, and you can save the scorecard for future use.

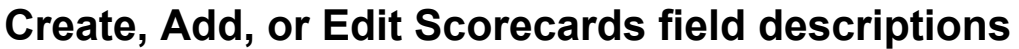

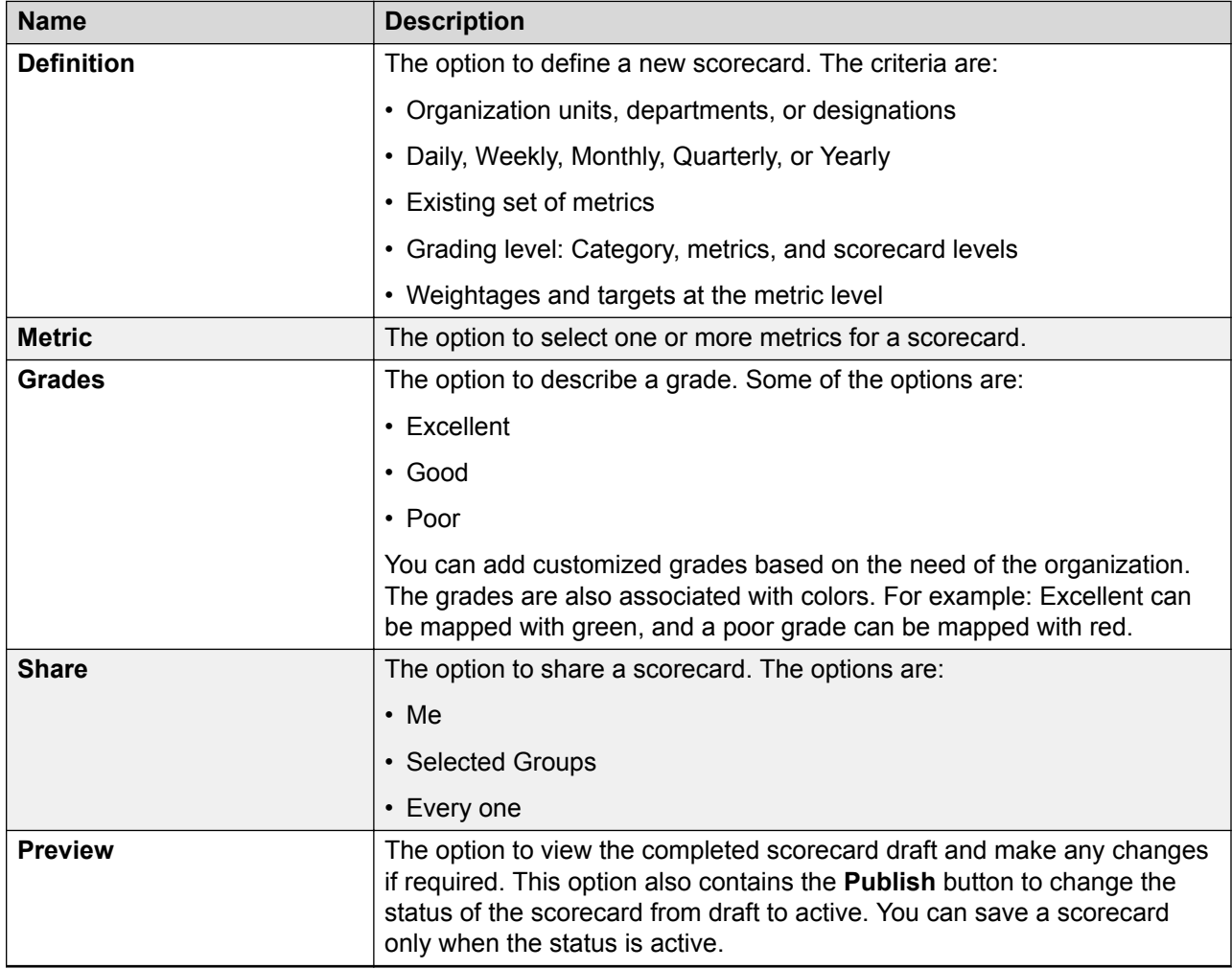

### **Definition**

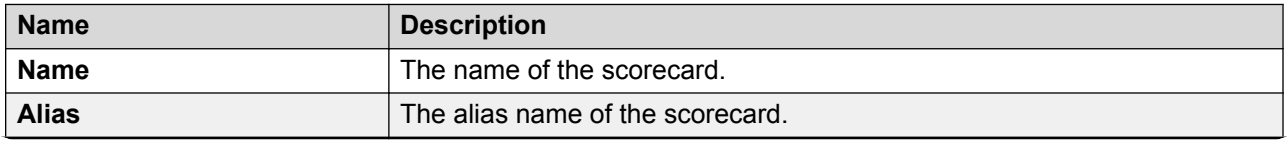

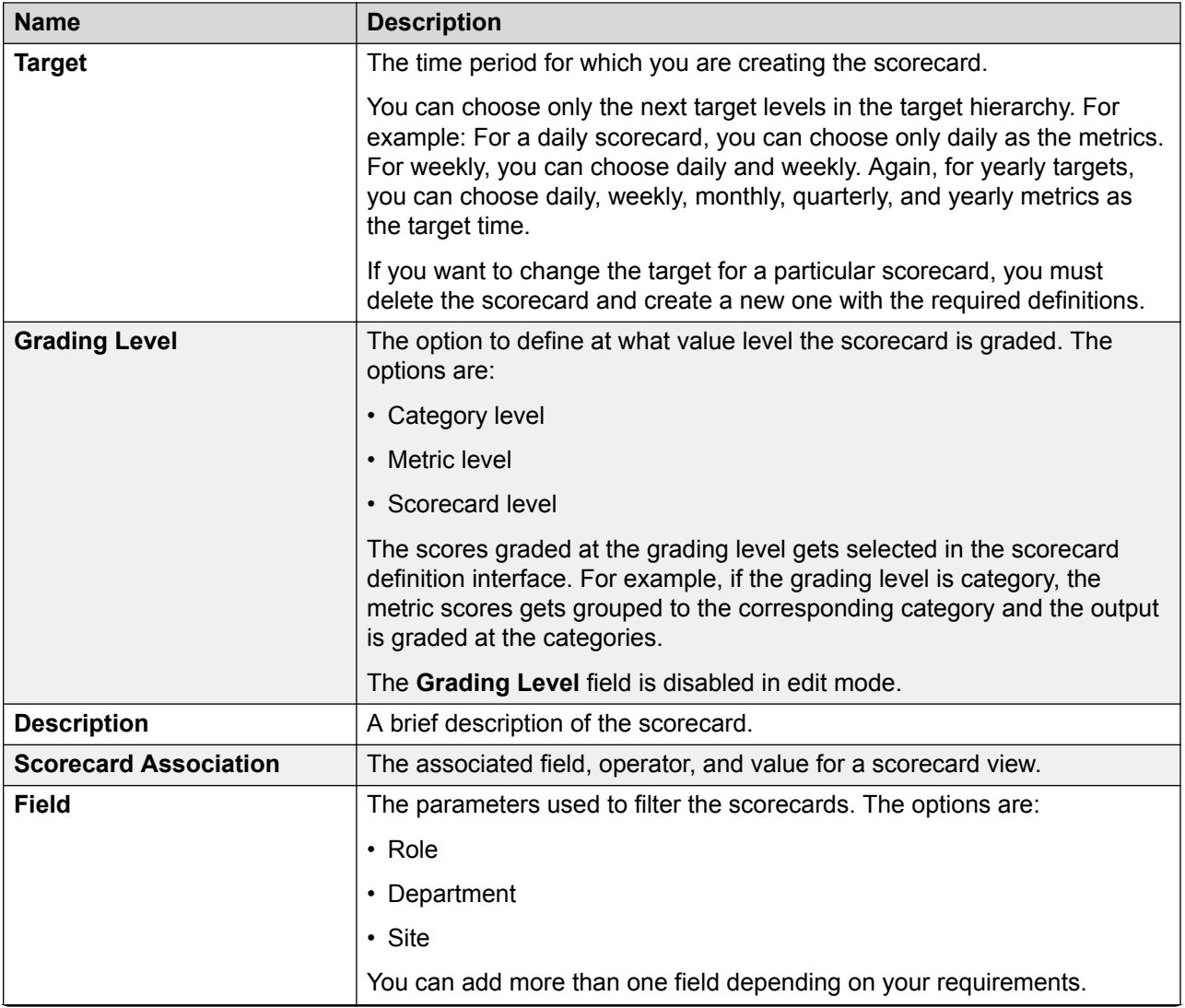

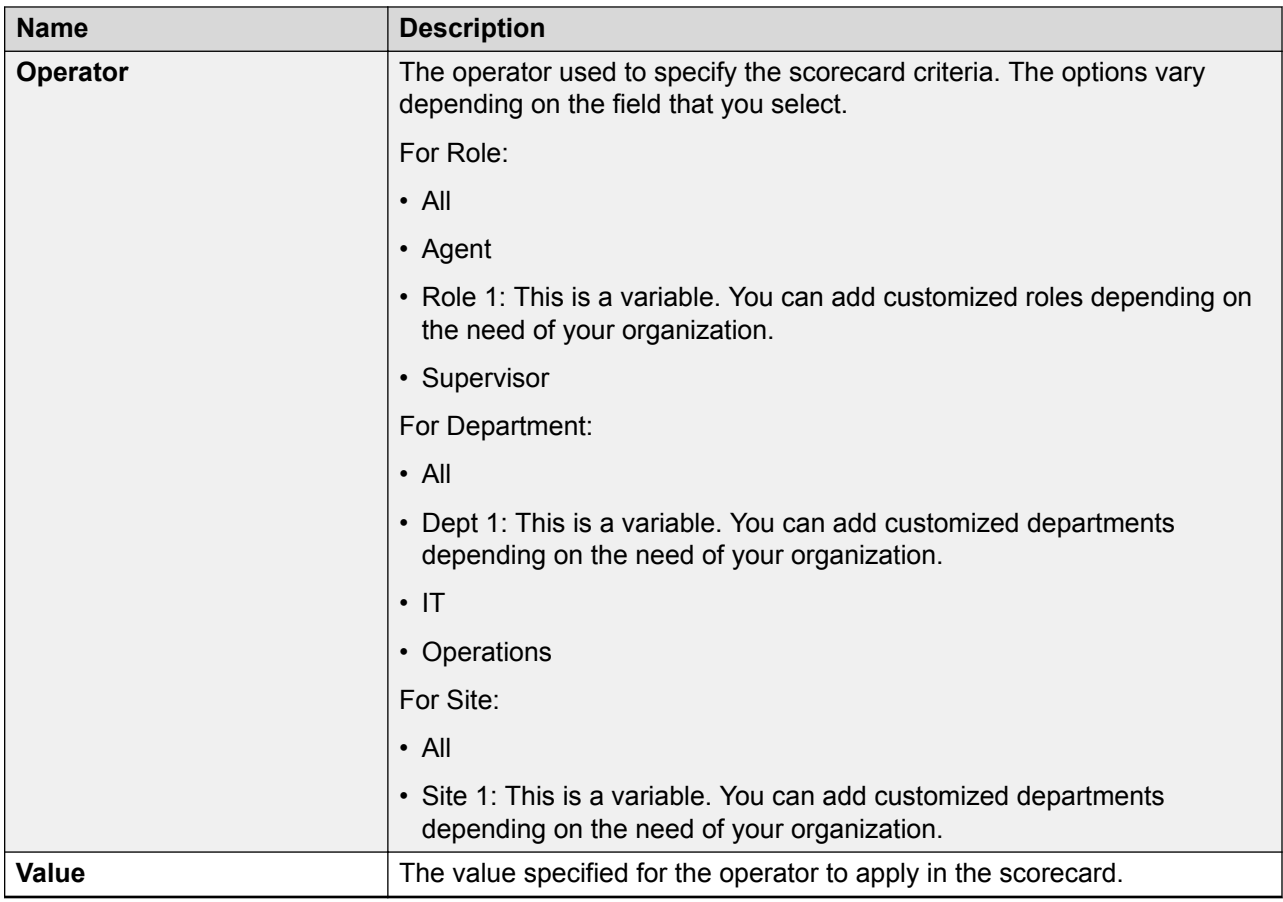

### **Metric**

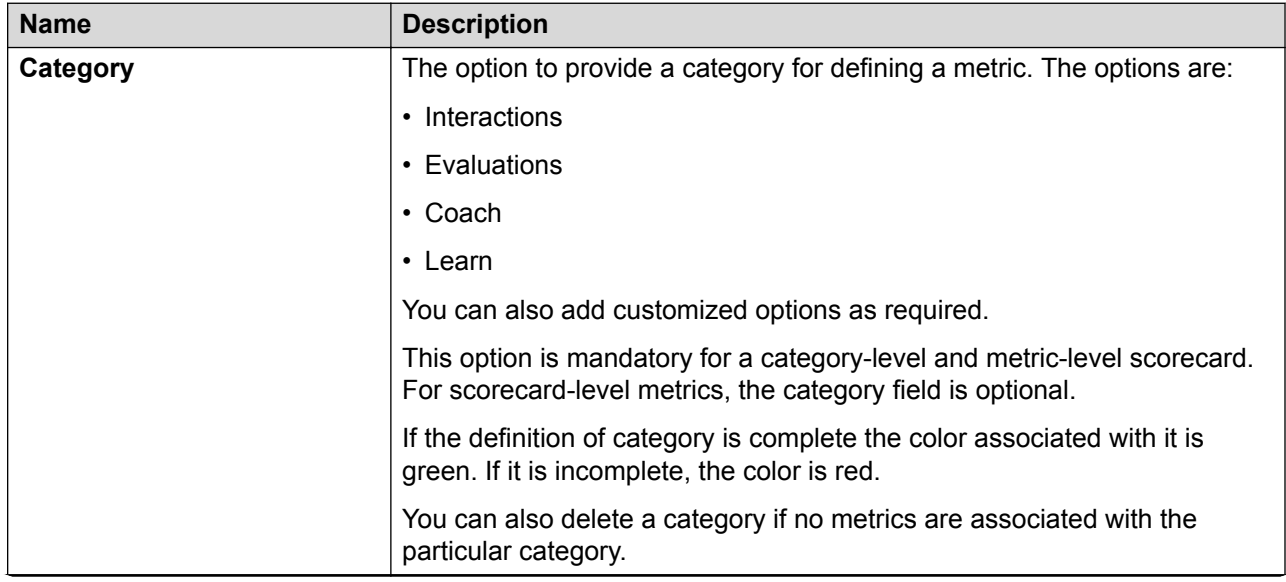

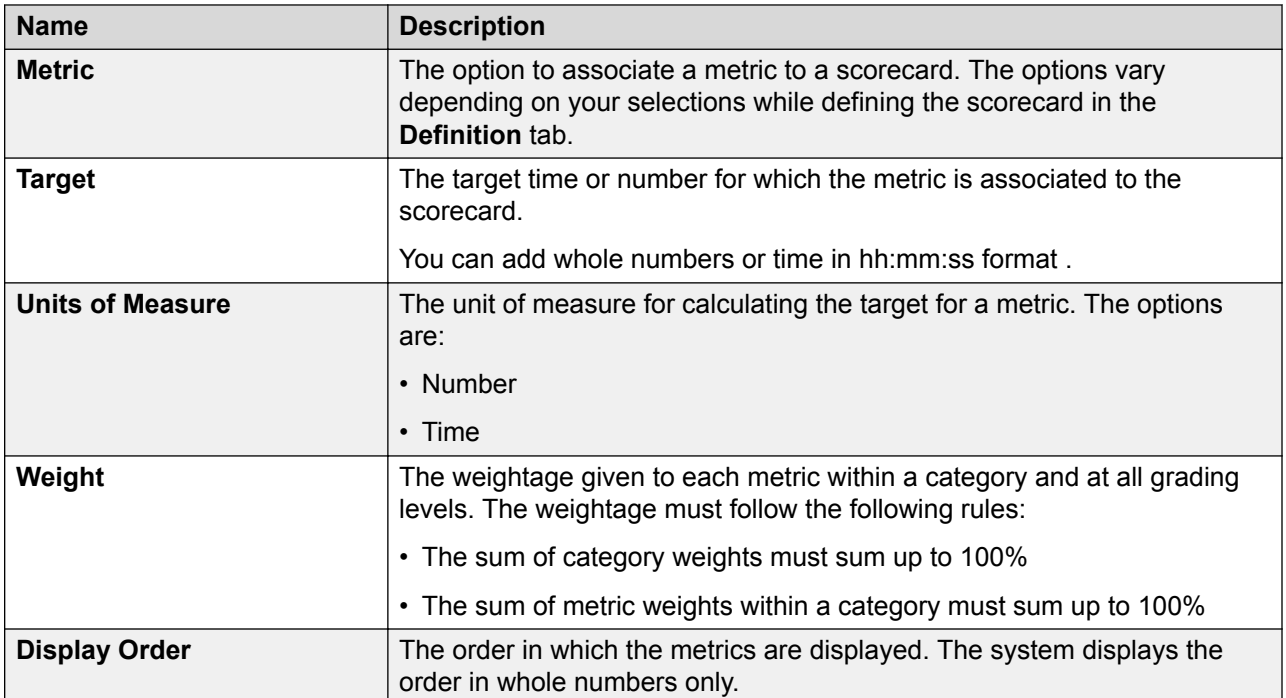

### **Grades**

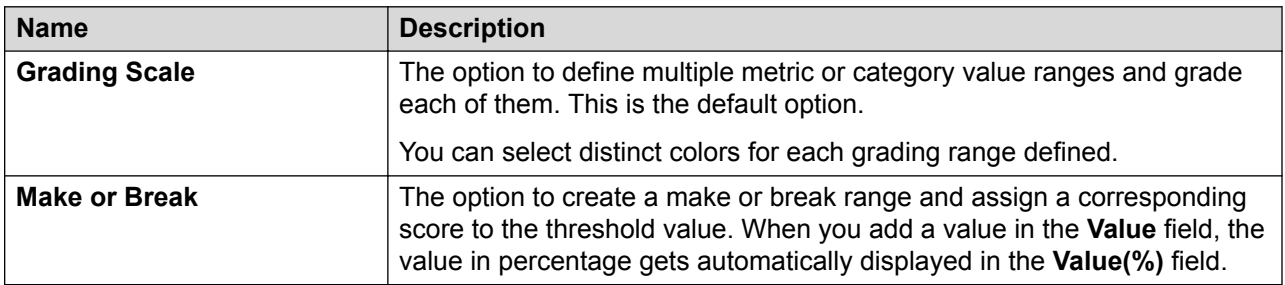

### **Grading Scale**

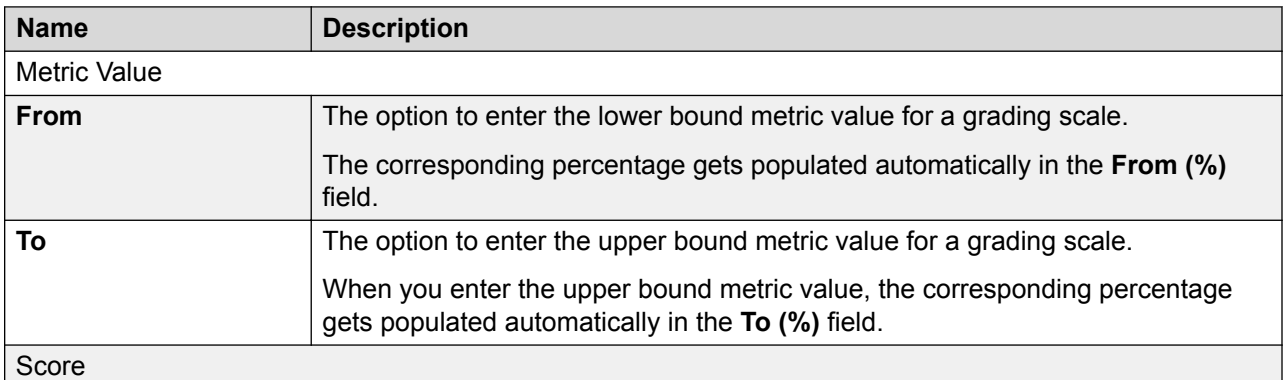

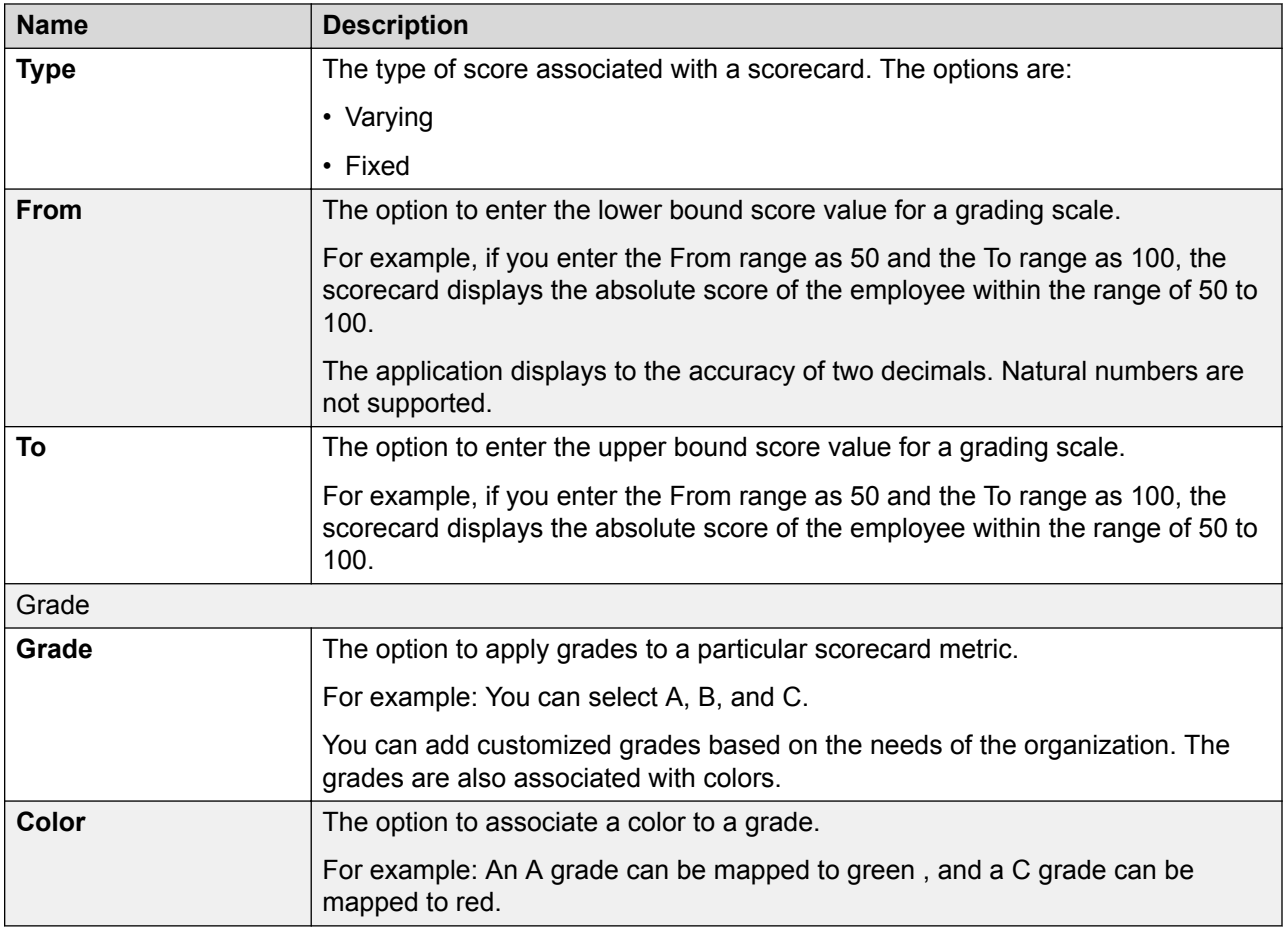

### **Make or Break**

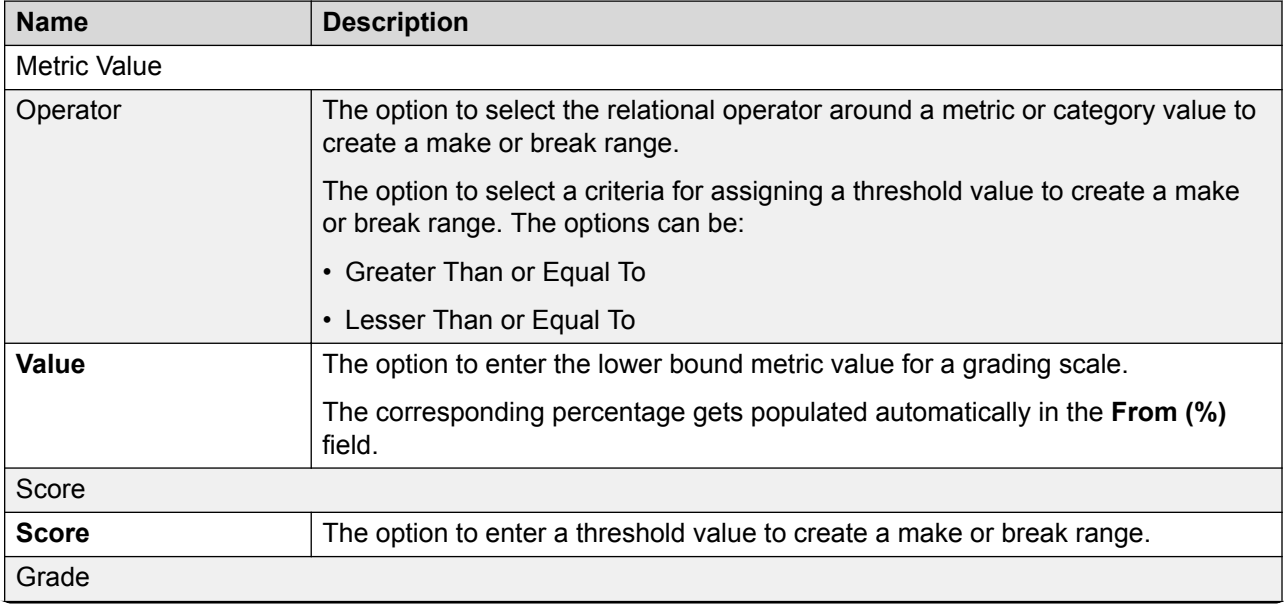

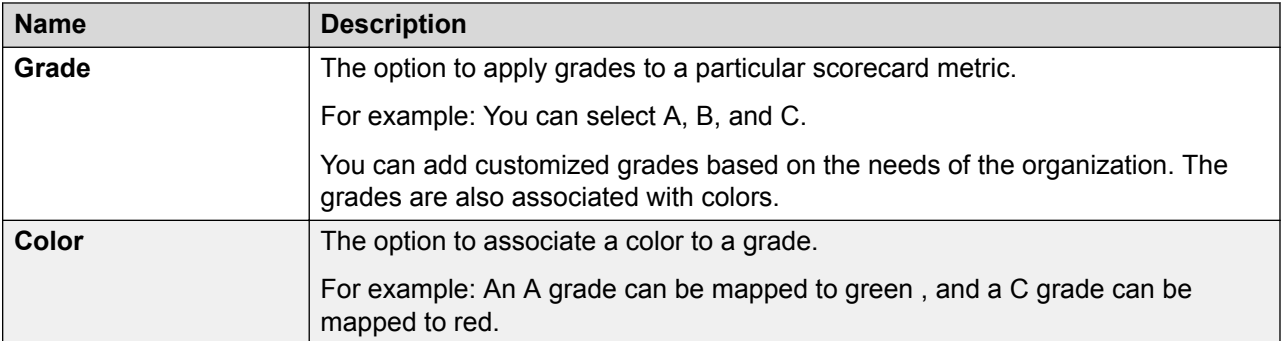

#### **Share**

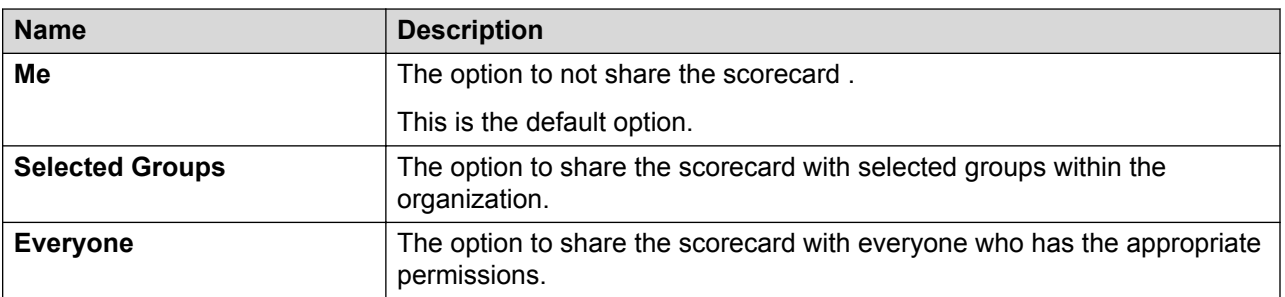

#### **Preview**

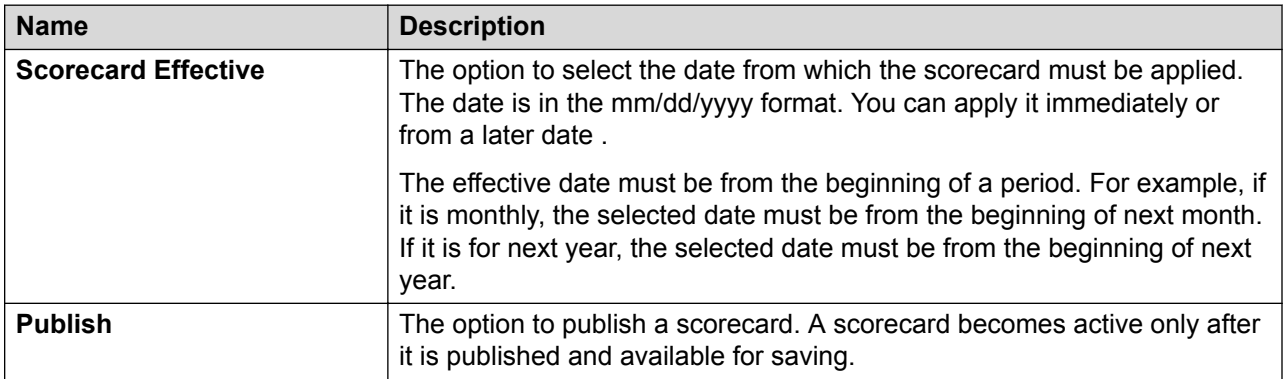

# **Running a scorecard**

### **Procedure**

- 1. Click **Analyze** > **Scorecards**.
- 2. On the Scorecards screen, click one of the following:
	- **Scorecard**
	- **Saved Scorecard** *x*, where x is the number of scorecards saved in your application.

The Scorecard page displays a list of available scorecards.

3. Select the scorecard that you want to modify, and click **Run**.

Based on your selections , the system displays dynamic fields for the particular scorecard.

- 4. Select one of the following and enter the required details:
	- **Scorecard View**: This is the default option.
	- **Performance View**
- 5. Click **Run**.

The system displays the requested output in a tabular format.

6. **(Optional)** To edit the output, click **Edit**.

Repeat Step 4 and Step 5.

- 7. **(Optional)** To save the output, click **Save as**.
	- a. In the pop-up window, enter a name, category, and the export format option.
	- b. Click **Submit**.

The system displays the message that the scorecard is saved successfully. You can view the scorecard in **Saved Scorecards** *x*.

# **Run Scorecard field descriptions**

#### **Scorecard View**

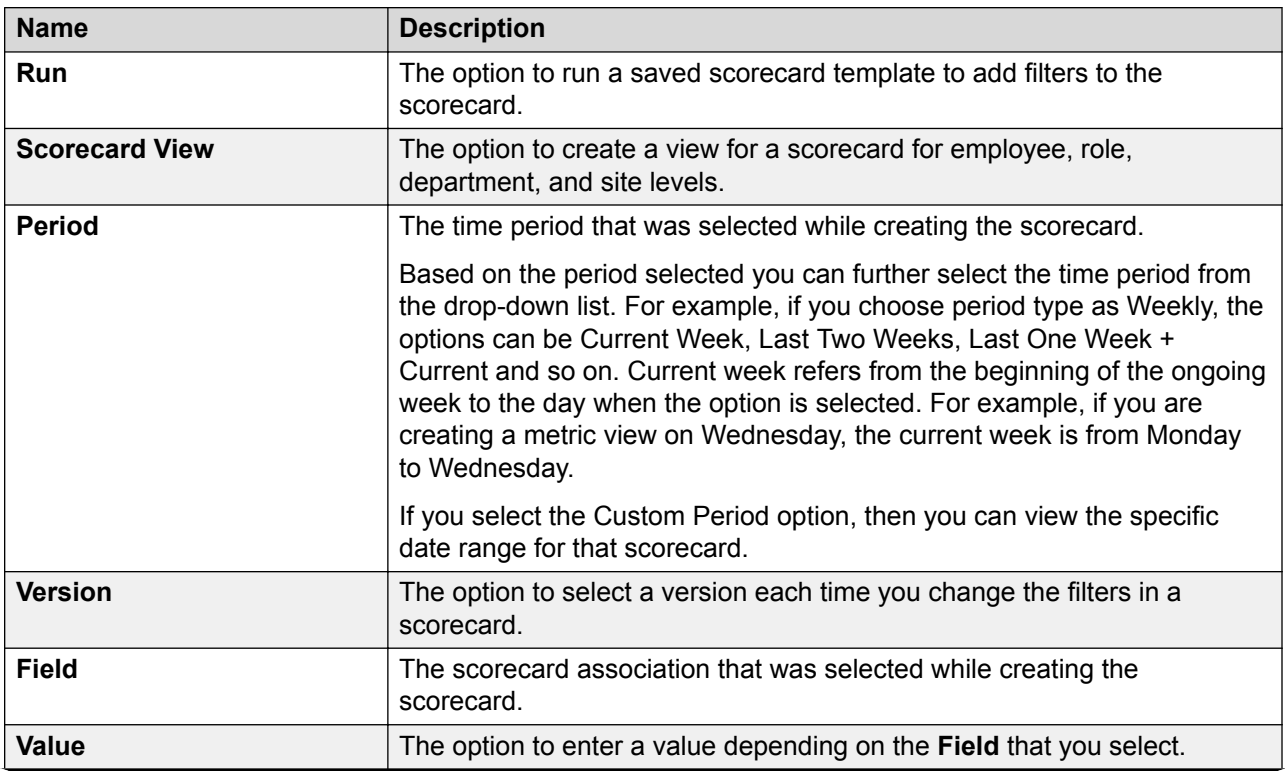

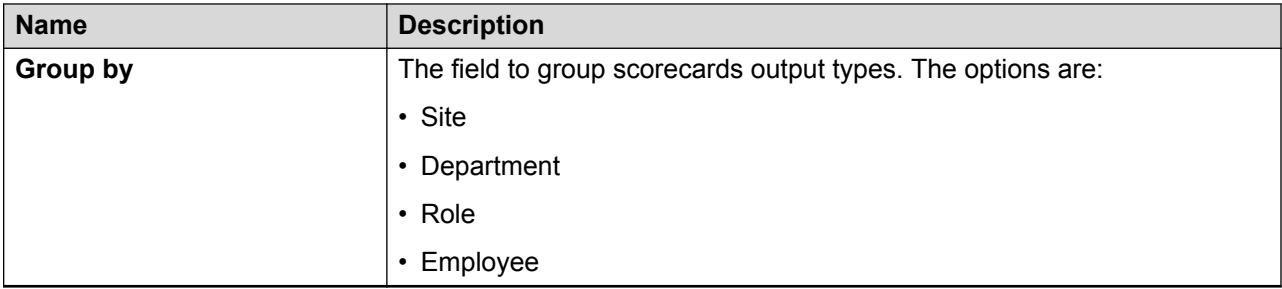

### **Performance View**

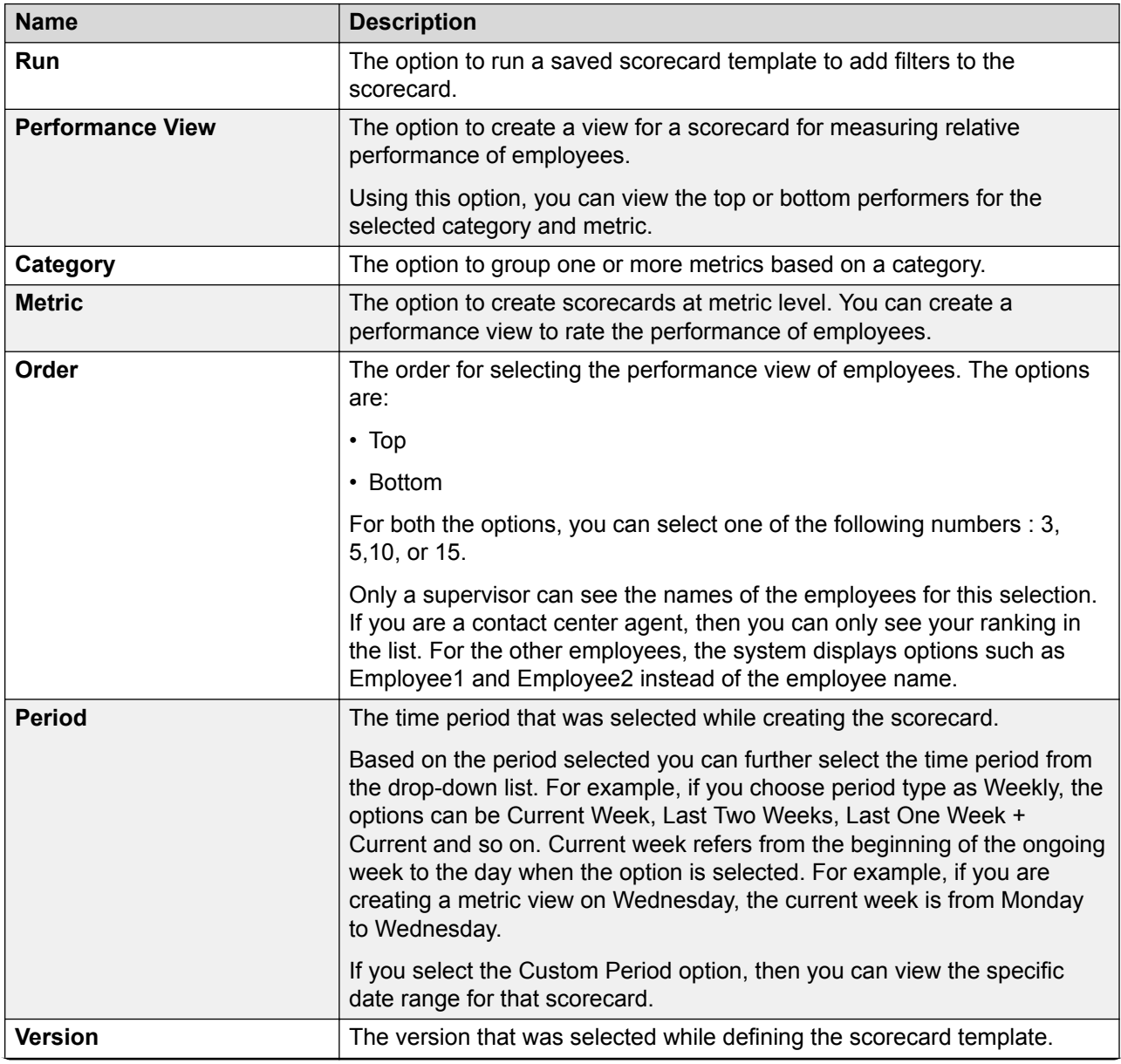

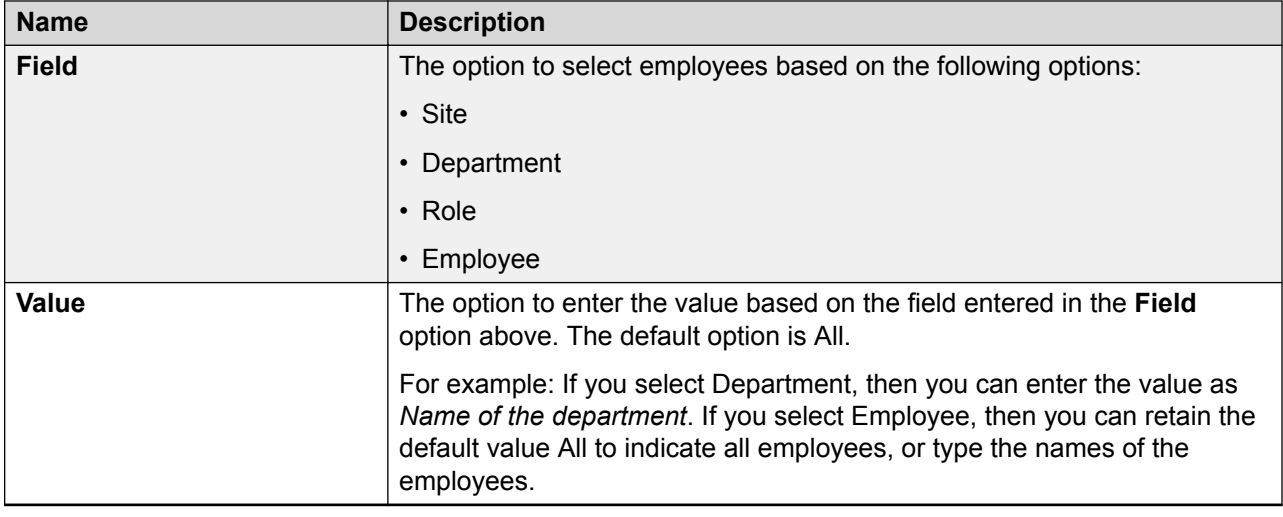

# **Generating and saving a scorecard view**

### **Procedure**

- 1. Click **Analyze** > **Scorecards**.
- 2. Click **Scorecard**.

The Scorecard page displays a list of available scorecards.

- 3. Select the scorecard for which you want to generate the scorecard view, and click **Run**.
- 4. Select the **Scorecard View** option, enter the required details, and click **Run**.

The Scorecard page displays the template output in a tabular format.

5. **(Optional)** To edit the view, click **Edit**.

Repeat Step 4.

- 6. **(Optional)** To save the output, click **Save as**.
	- a. In the pop-up window, enter a name, category, and the export format option.
	- b. Click **Submit**.

The system displays the message that the scorecard is saved successfully. You can view the scorecard in **Saved Scorecards** *x*.

- 7. **(Optional)** To view the card from the Save Scorecards section, click one of the following depending on the type of scorecard:
	- **Save Scorecards** > **Custom**: To view saved custom scorecards.
	- **Save Scorecards** > **System**: To view saved system scorecards.
	- **Save Scorecards** > *category name*: To view the saved scorecards in any other category.

# **Scorecard View field descriptions**

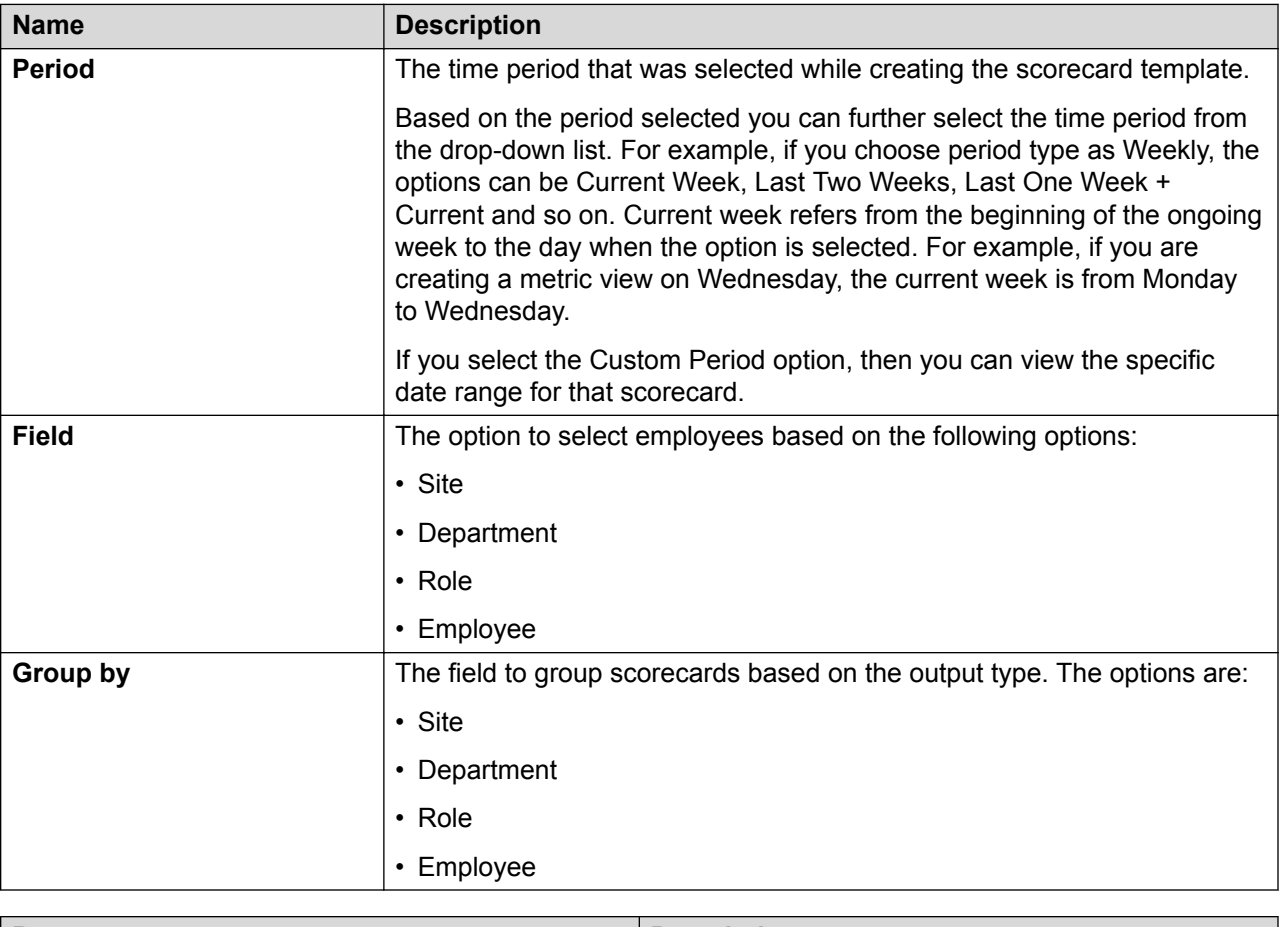

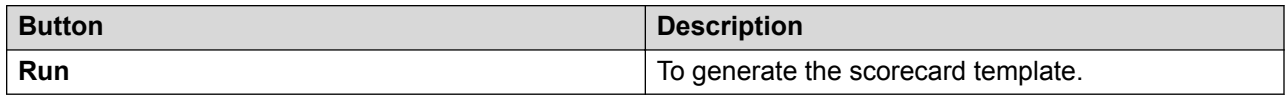

# **Generating and saving a performance view**

#### **About this task**

Use this procedure to create a scorecard template for a performance view. Using this scorecard, you can view the performance of an organization at an employee level, for example, you can view the top 3, 5, or 10 performers.

#### **Procedure**

- 1. Click **Analyze** > **Scorecards**.
- 2. Click **Scorecard**.
- 3. From the available list of scorecards, select the scorecard for which you want to generate the scorecard view, and then click **Run**.
- 4. Select the **Performance View** option and enter the required fields.

The system displays the template output in a tabular format.

5. **(Optional)** To edit the view, click **Edit**.

Repeat Step 4.

- 6. **(Optional)** To save the output, click **Save as**.
	- a. In the pop-up window, enter a name, category, and the export format option.
	- b. Click **Submit**.

The system displays the message that the scorecard is saved successfully. You can view the scorecard in **Saved Scorecards** *x*.

- 7. **(Optional)** To view the card from the Save Scorecards section, click one of the following depending on the type of scorecard:
	- **Save Scorecards** > **Custom**: To view saved custom scorecards.
	- **Save Scorecards** > **System**: To view saved system scorecards.
	- **Save Scorecards** > *category name*: To view the saved scorecards in any other category.

## **Performance View field descriptions**

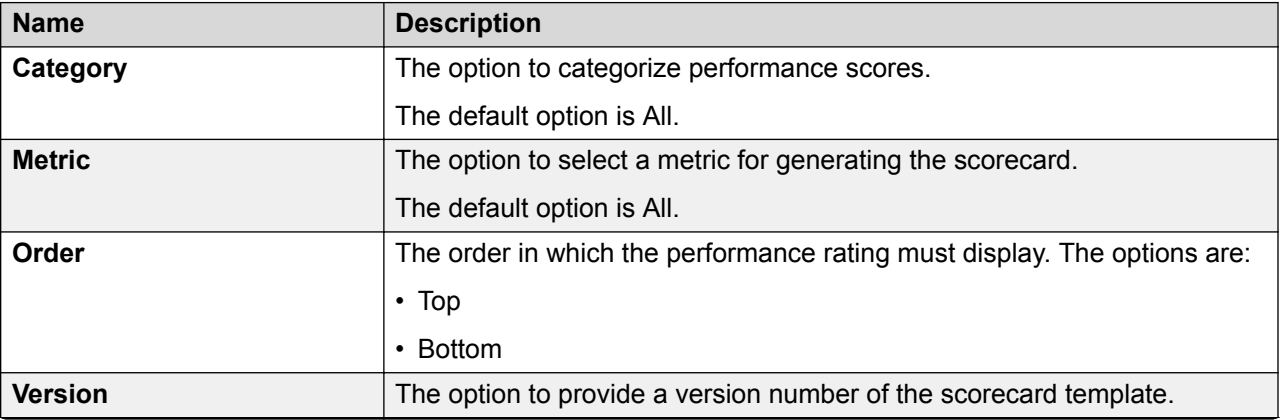

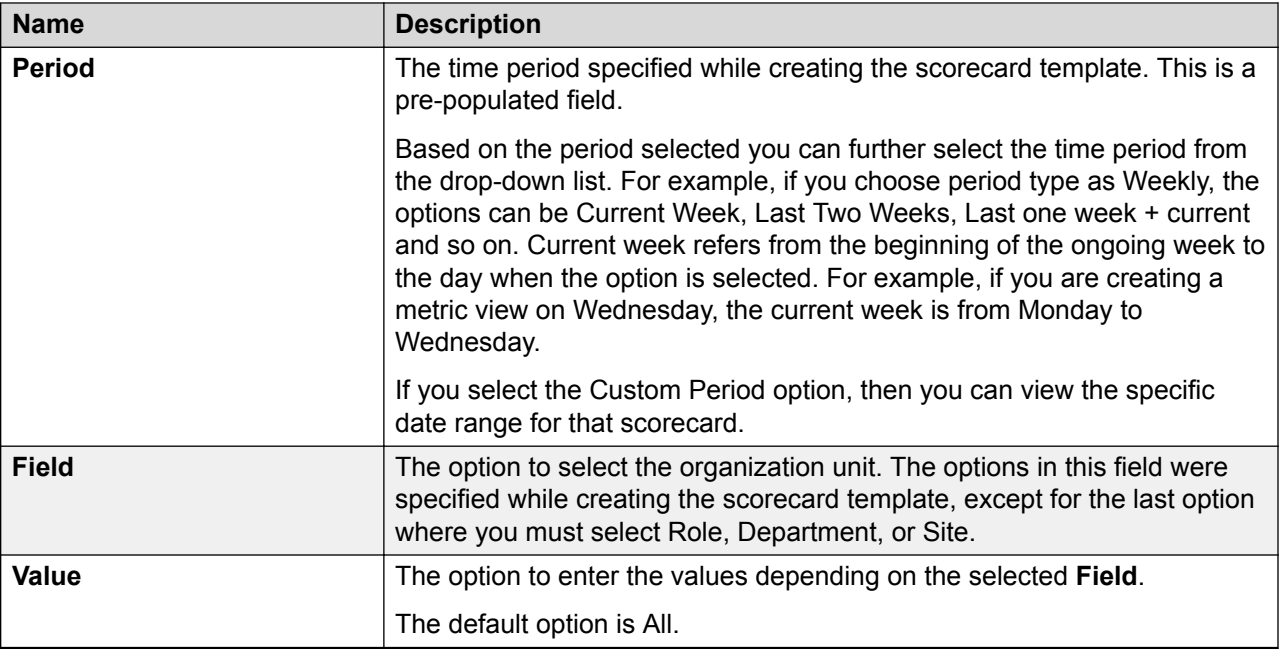

### **Save Performance View Scorecard**

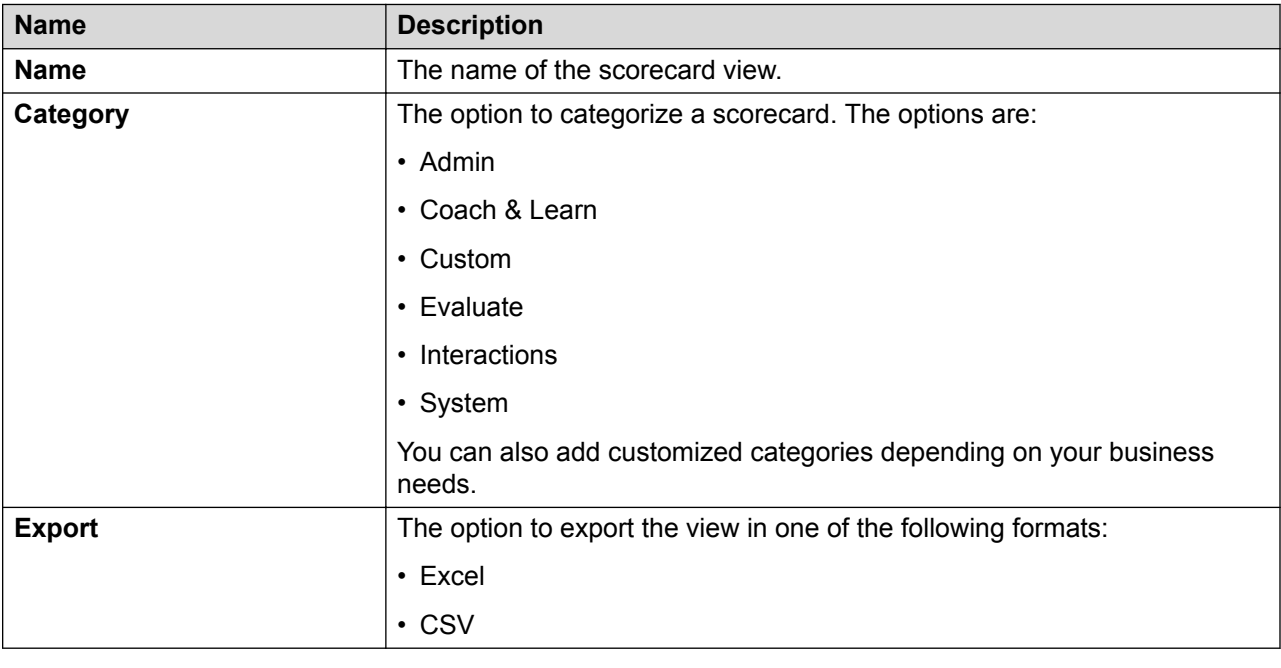

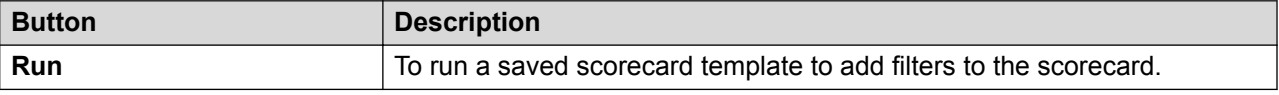

# **Scorecard output drill-down options**

You can group the scorecard outputs by using the **Group by** option. Scorecard outputs include the scorecard view and the performance view. Groups can be classified based on site, department, role, or employee. Each employee can view scorecard outputs of all the employees who are directly below that employee in the organizational hierarchy.

Refer to the following example to understand the drill-down options available for each employee in a scorecard output.

The following flowchart provides the access level for each designation. This is only a sample organizational hierarchy. In a real life scenario, the flowchart displays the names of the employees instead of the specific designations, and Site 1 and Site 2 is replaced by the names of the actual geographical locations.

### **Note:**

- Site 1: Gray color
- Site 2: Blue color

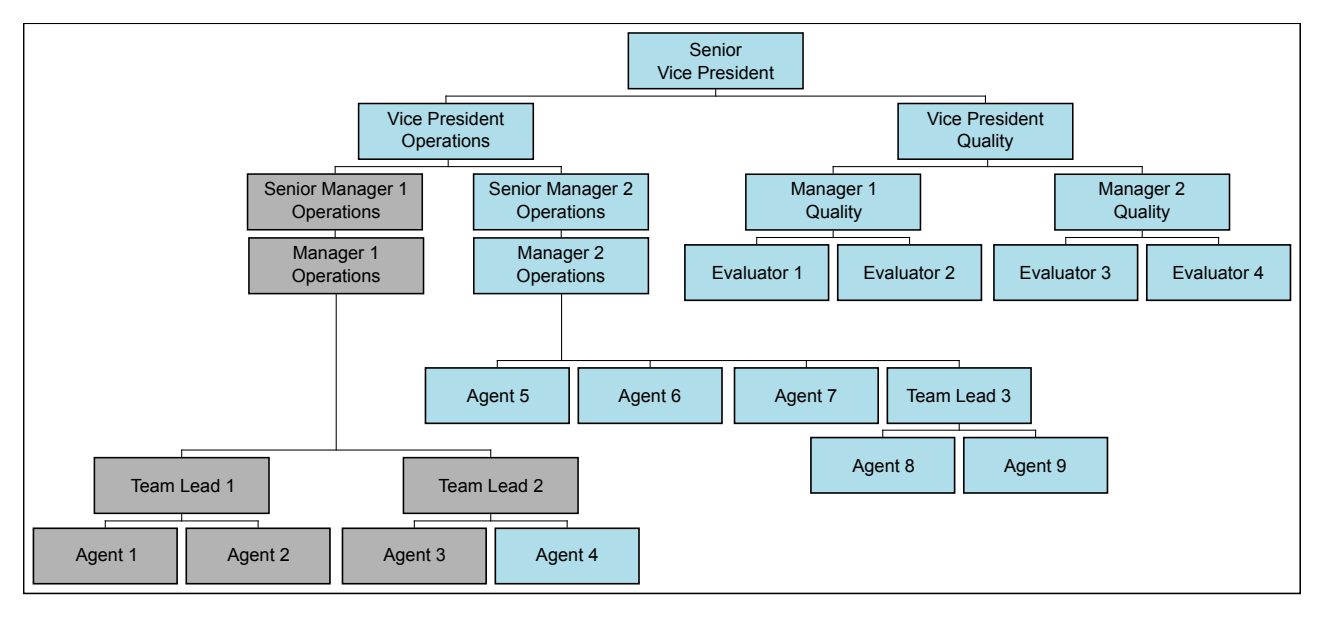

The access level to the scorecard output for the designations are as follows:

#### **Senior Vice President:**

If you are the Senior Vice President, generating the scorecard output, with the **Group by** option as **Site**, you get a snap shot of both the sites, Site 1 and Site 2.

If you click on Site 1, you can view the details of the employees within the Senior Vice President hierarchy and the employees associated to that site as follows:

- Senior Manager 1, Operations: When you, as the Senior Vice President, click on the employee who is the Senior Manager 1, Operations, you can drill down until the last node in the hierarchy. The sample is as follows:
	- Manager 1, Operations
		- Team Lead 1
			- Agent 1
			- Agent 2
		- Team Lead 2
			- Agent 3
			- Agent 4 The output does not display this employee, who is the Agent 4, because this employee belongs to a different geographical location, that is, Site 2 and not to Site 1.

If you, as the Senior Vice President, click on Site 2, you can view the details of the employees within the Senior Vice President hierarchy and the employees associated to that site as follows:

- Vice President, Operations When you click on the employee who is Vice President, Operations, you can drill down to the next level and view the direct reports and continue until the last node in the hierarchy.
	- Senior Manager 2, Operations
		- Manager 2, Operations
			- Agent 5
			- Agent 6
			- Agent 7
			- Team Lead 3
				- Agent 8
				- Agent 9
			- Agent 4
- Vice President, Quality
	- Manager 1, Quality
		- Evaluator 1
		- Evaluator 2
	- Manager 2, Quality
		- Evaluator 3

### • Evaluator 4

Based on the hierarchy and the access privileges, all employees in the organization can perform the drill downs for the employees within the respective hierarchy.

# **Chapter 10: Analyze Speech**

# **Speech overview**

With the Speech module, you can perform precision search of recorded interactions. The thirdparty engine transforms audio recordings into actionable assets by producing search-optimized text output from single or multi-speaker audio file. You can search specific data from a large number of recorded interactions and provide valuable insights into the operations of the call center.

Using the Speech module you can take advantage of the following features:

- Phrase Sets: Create your library of words and phrases to track agent's performance as a supervisor.
- Search: Define your search criteria based on your business requirement.
- Business Criteria: Save the search as a business criteria to reuse or share the search criteria with one or more users..
- Results: View and manage speech results.

Avaya Workforce Optimization Select transcribes recorded interactions and identifies words and phrases defined as part of the search criteria, and highlights the words and phrases in the transcript.

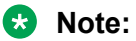

You can manage phrase sets, searches, business criteria, and speech results only if you have the appropriate permissions. For more information about permissions and privileges, contact your system administrator.

# **Phrase sets**

Using phrase sets, you can:

• Create your library of words, and phrases.

- Select the following logical conditions to define the search criteria for phrases within a phrase set:
	- Any of these (OR): Avaya Workforce Optimization Select searches for interactions that have at least one of the phrases defined in the phrase set and highlights the phrase in the result.
	- All of these (AND): Avaya Workforce Optimization Select searches for interactions that have all the phrases defined in the phrase set and highlights the phrase in the result.
	- None of these (NOT): Avaya Workforce Optimization Select searches for interactions that do not have any of the phrases defined in the phrase set and renders those interactions as part of the result.

# **Viewing phrase sets**

### **About this task**

Use this procedure to view the list of available phrase sets.

### **Procedure**

- 1. Click **Speech** > **Phrase Sets**.
- 2. **(Optional)** On the pagination controls, choose the number of records that you want to view on each page.
- 3. **(Optional)** To filter the columns, click the  $\tau$  icon in the column header of the column which you want to filter.

You can apply filters on multiple columns.

- 4. **(Optional)** To clear the filters from all the columns, click the  $\mathbf{k}$  icon.
- 5. **(Optional)** To sort the columns, click the **Sort** icon in the column by which you want to sort.

The **upward arrow** ( $\triangle$ ) indicates sorting in the ascending order. The **downward arrow**  $($   $\bullet$  ) indicates sorting in the descending order. The third click removes the sorting.

- 6. **(Optional)** To add a phrase set, click **Add Phrase Set**.
- 7. **(Optional)** To edit a phrase set, click on the phrase set that you want to edit.
- 8. **(Optional)** To delete a phrase set, click on the radio button next to the phrase set, and click **Delete**.

### **Phrase Sets field descriptions**

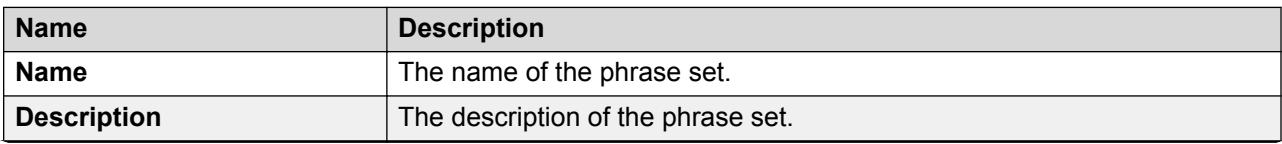

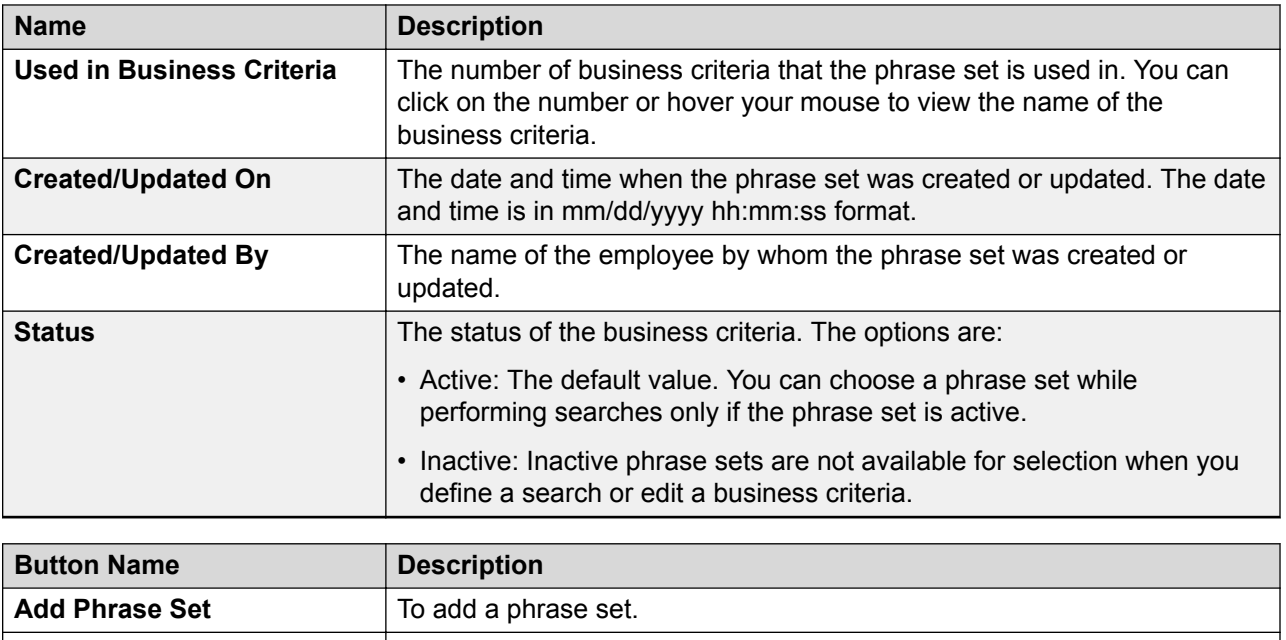

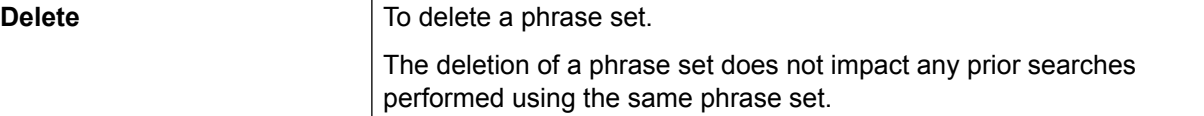

# **Creating phrase sets**

### **About this task**

Use this procedure to create phrase sets by adding words or phrases and logical conditions to a phrase set.

### **Procedure**

- 1. Click **Speech** > **Phrase Sets**.
- 2. On the Phrase Sets page, click **Add Phrase Set**.
- 3. On the Add Phrase Set page, enter the appropriate details and click one of the following:
	- **Save & Add Another**: To save the phrase set that you created and add another phrase set.
	- **Save & Close**: To save the phrase set that you created.

The Phrase Sets page displays the new phrase set that you created.

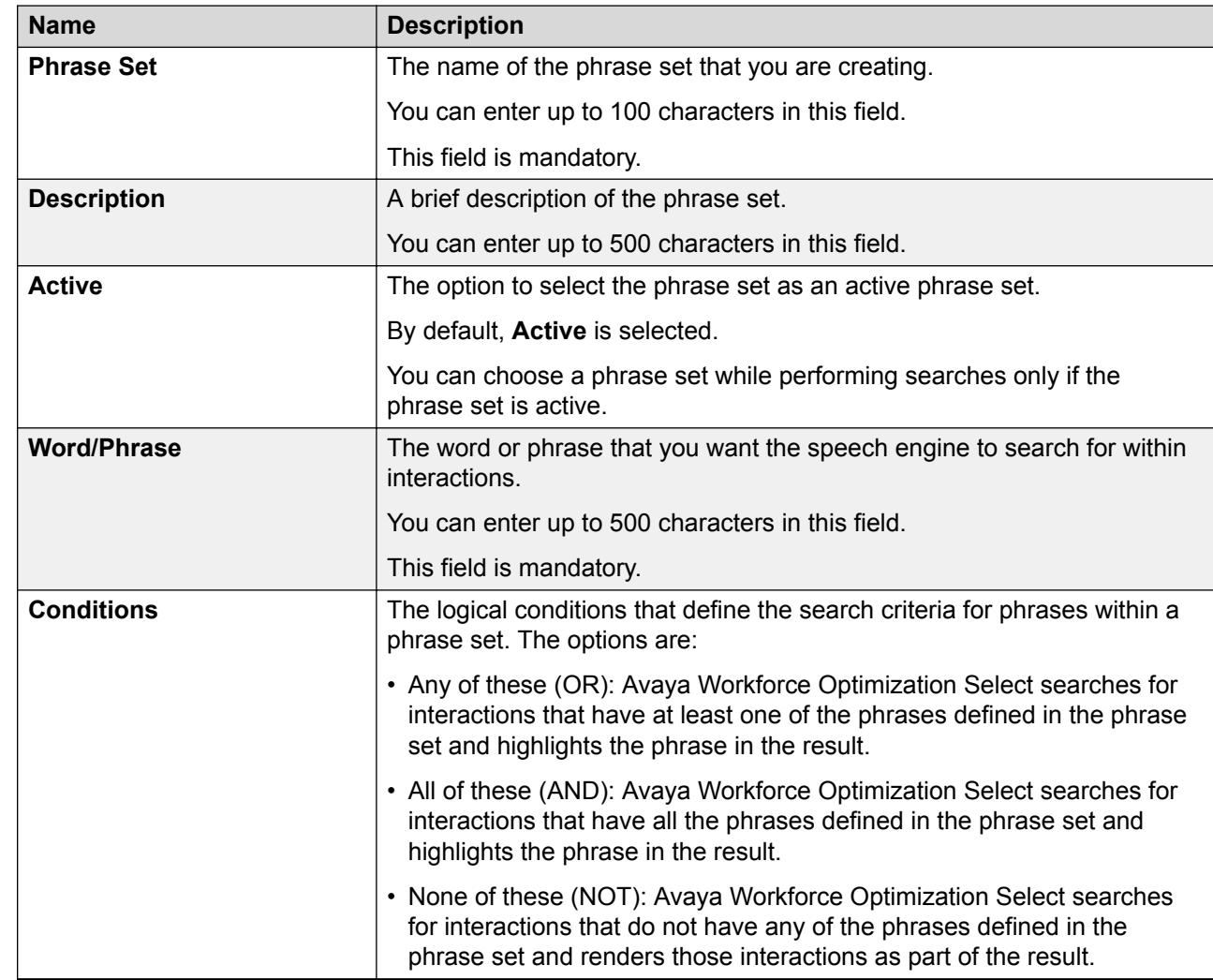

# **Add Phrase Set field descriptions**

# **Search**

Using the Search feature, you can either transcribe or search for specific words and phrases in the transcript. You can:

- Create searches based on existing phrase sets. You can add or remove words or phrases within an existing phrase set.
- Refine your search criteria using filters based on numerous parameters.
- Save the search as a business criteria for reuse. Additionally, you can:
	- Share the business criteria with selected employees or everyone.

- Add tags or select from a list of existing tags to the business criteria. Avaya Workforce Optimization Select searches for interactions based on the tags you add.

### **RD** Note:

You can run a search without saving it as a business criteria. Navigate to the Results page to view the request status and cancel or delete a requrest. You can also play the interactions that match your search criteria.

### **Create a search criteria**

### **Selecting a phrase set**

#### **About this task**

Use this procedure to select a phrase set for which you want to perform speech-based searches on interactions.

#### **Procedure**

- 1. Click **Speech** > **Search**.
- 2. On the Search page, click the **Phrase Set** tab.
- 3. To transcribe all interactions that meet your search criteria, click the **Transcribe only** checkbox.
- 4. To configure a phrase set, clear the **Transcribe Only** checkbox, and enter the appropriate details.
- 5. Click **Save**.

#### **Next steps**

Define employee selection.

### **Defining the employee selection criteria**

#### **About this task**

Use this procedure to select employees whose interactions must be picked as part of the ad hoc search for speech analysis.

#### **Procedure**

- 1. Click the **Employee Selection** tab.
- 2. In the Employee Filter section, specify the search criteria to filter employees.
	- a. In **Field**, select the fields by which you want to filter employees to assign to the plan.
	- b. In **Operator**, select the operator for the filter.
	- c. In **Value**, enter the value that the records must match.
	- d.

**(Optional)** To add multiple filters, click the **c** icon.

#### e. Click **Apply Filter**.

The Employee List section displays the list of employees that match the search criteria.

### **Next steps**

Define interaction selection.

### **Defining the interaction selection criteria**

### **About this task**

Use this procedure to define interactions that must be picked as part of the search criteria for transcription.

#### **Procedure**

- 1. Click the **Interaction Selection** tab.
- 2. To specify the search criteria to filter interactions to be evaluated do the following:
	- a. In **Field**, select the fields by which you want to filter interactions to assign to the plan.
	- b. In **Operator**, select the operator for the filter.
	- c. In **Value**, enter the value that the records must match.
	- d.

o To add multiple filters, click the  $\Box$  icon.

3. Click **Run** to run the search.

### **Note:**

You can run a search without saving it as a business criteria. Navigate to the Results page to view the request status and cancel or delete a requrest. You can also play the interactions that match your search criteria.

#### **Next steps**

Save the search as a business criteria.

### **Saving the search**

#### **About this task**

Use this procedure to save the search as a business criteria for reuse.

#### **Procedure**

- 1. In the **Save Settings** tab, in **Business Criteria**, enter the name by which you want to save the search.
- 2. In **Description**, enter a description for the business criteria.
- 3. To activate the business criteria, select **Active**.
- 4. From Share, select one of the following to share the search with other users.
	- **Me**: To configure the security option for the business criteria.
	- **Selected Groups**: To share the search with the groups that you have access to. Employees belonging to the group can use the search.
	- **Everyone**: To share the search with all available users.
- 5. To share the search with specific employees and groups, select **Selected Groups**.

The system displays the **Group** and **Employee** search and select options.

- 6. To remove groups from the Selected Groups list, select one or more groups and use the **Remove Selected** and **Remove All** buttons.
- 7. Select one or more employees from the Available Employees list.
	- a. To search an employee, type the first few characters of the employee name in **Search**.
	- b. To move a single selection from the list, use the **Move Selected** button.
	- c. To move multiple selections from lists, use the **Move All** button.
- 8. To remove employees from the Selected Employees list; select one or more employees and use the **Remove Selected** and **Remove All** buttons.
- 9. In Tag(s), do any on of the following:
	- a. Enter comma-separated multiple search tags.
	- b. Select from existing system or custom tags.
- 10. Click **Save & Close** to save and close the search.

The search is saved in the Business Criteria page.

- 11. Click **Run** to run the search.
- 12. Click **Reset** to reset the selection.

# **Search field descriptions**

### **Phrase Set**

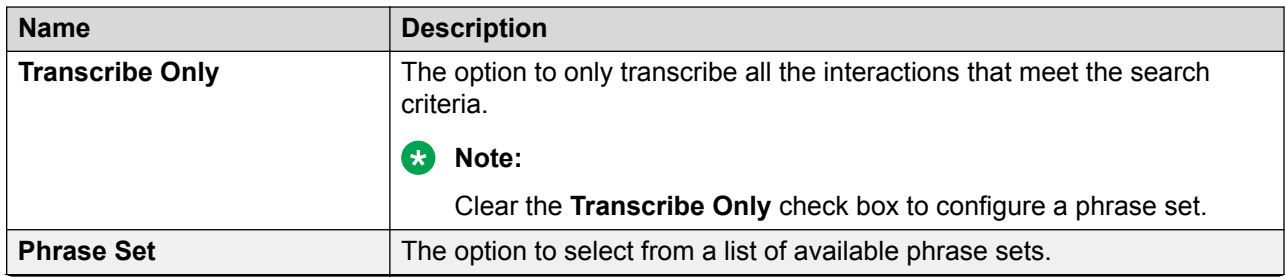

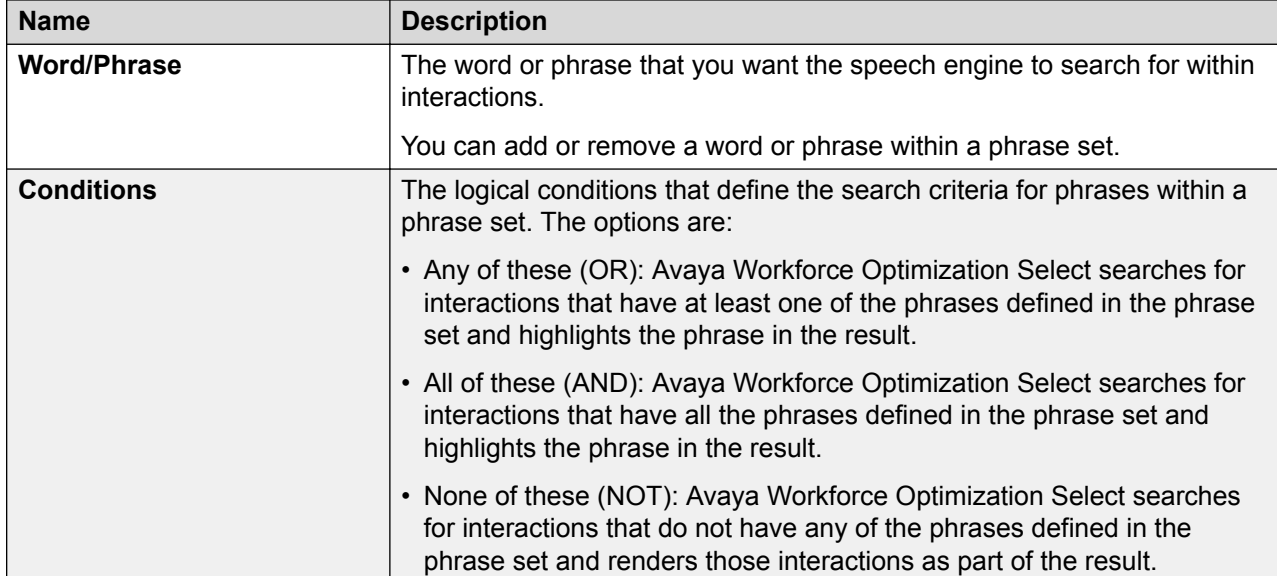

# **Employee Selection**

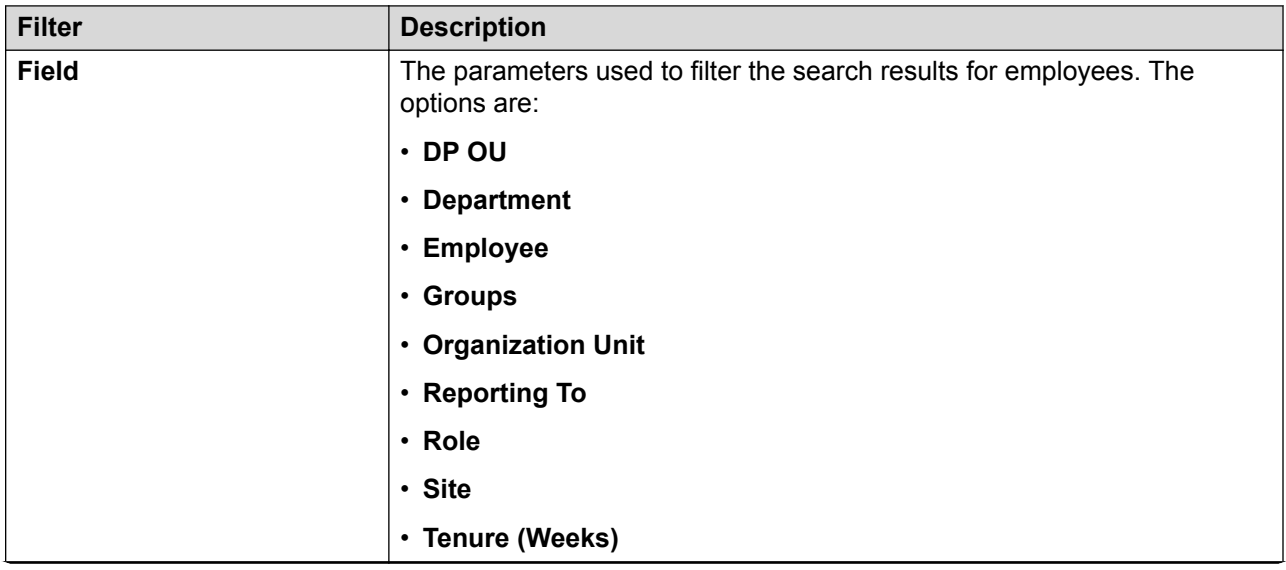

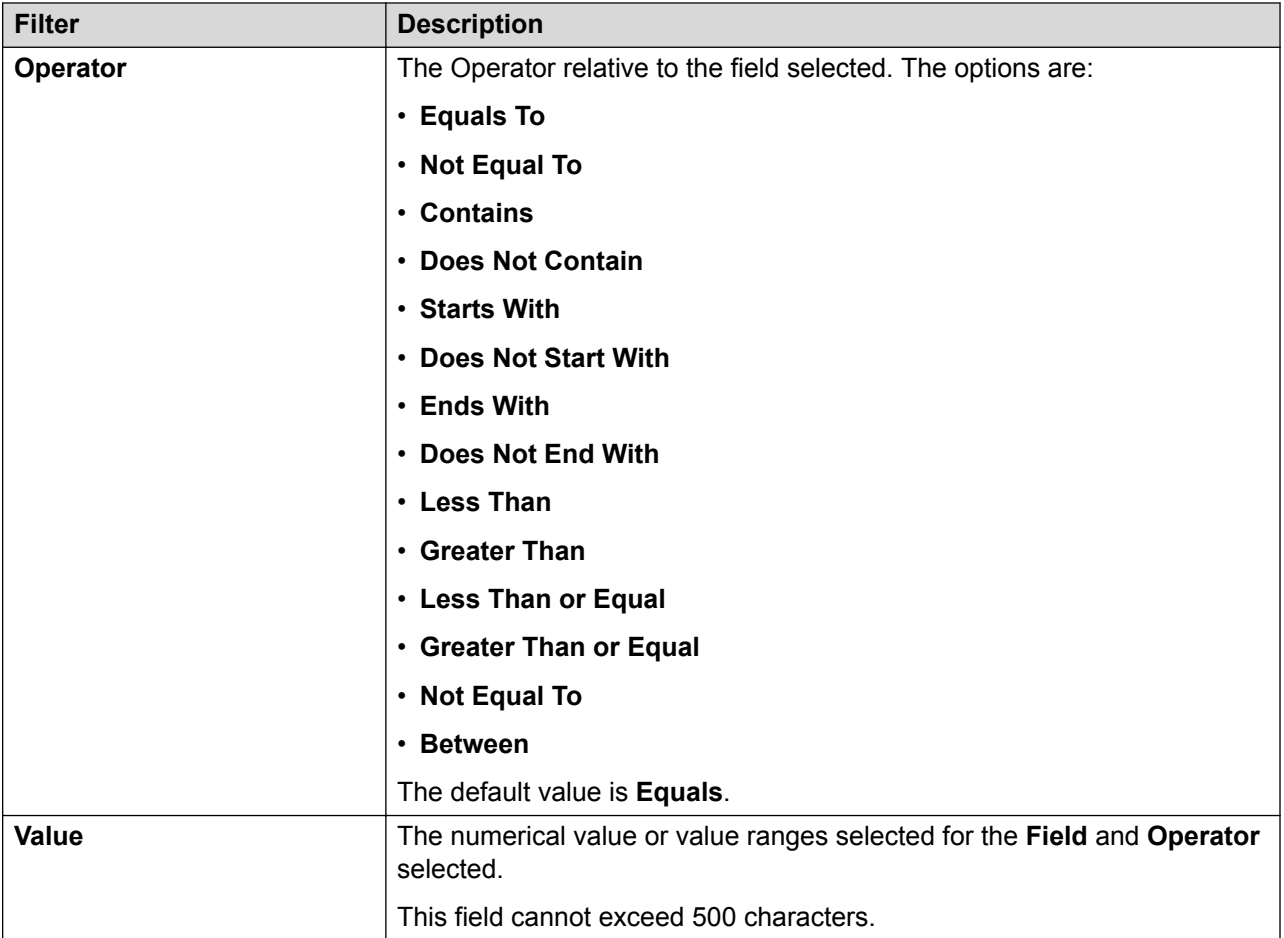

### **Field**

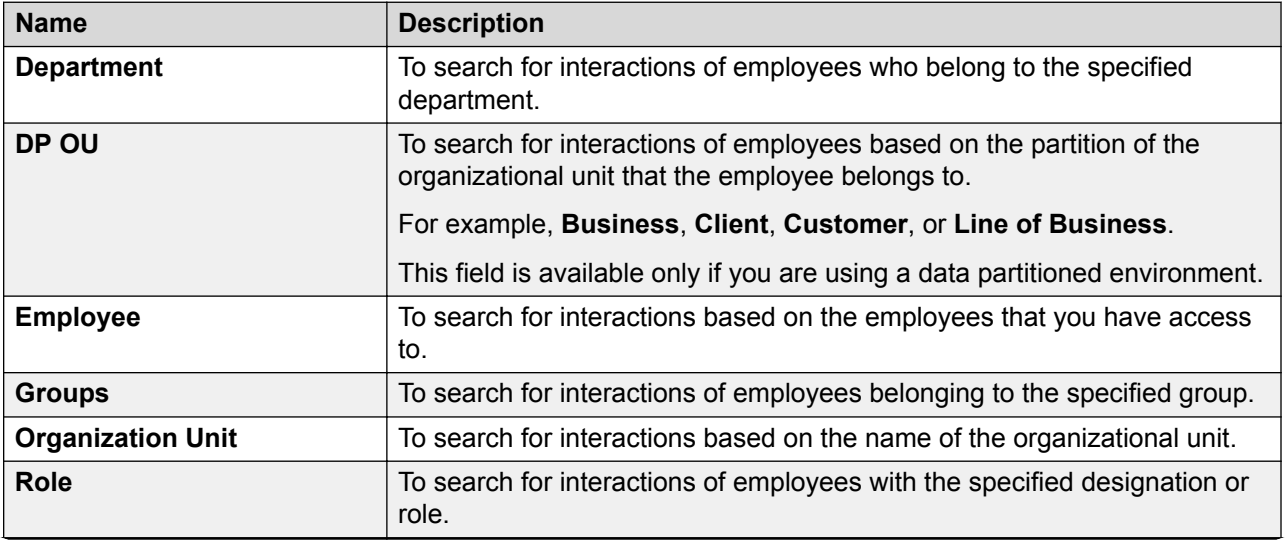

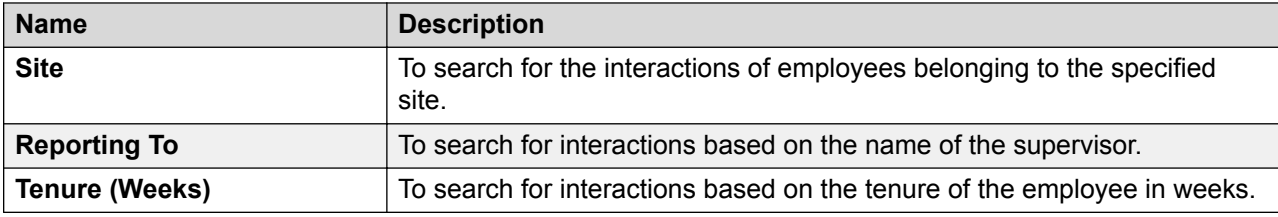

### **Operator**

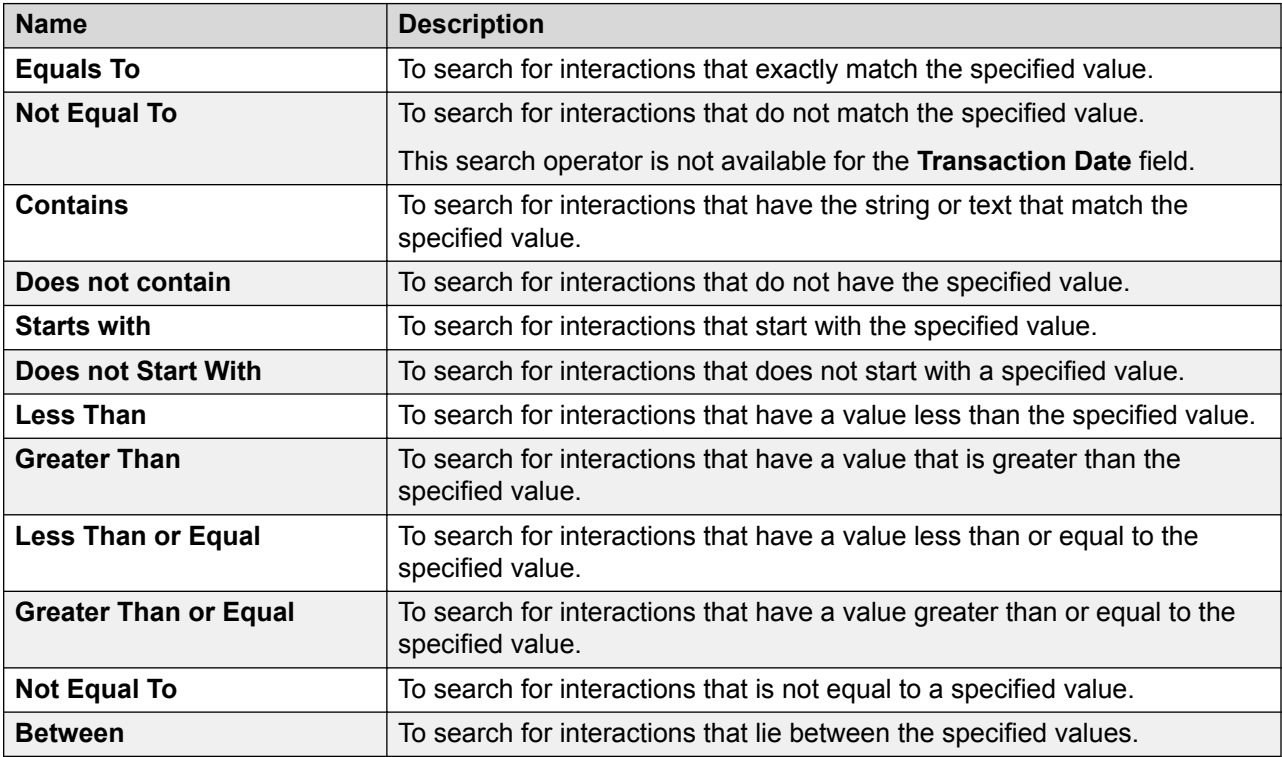

### **Employee List**

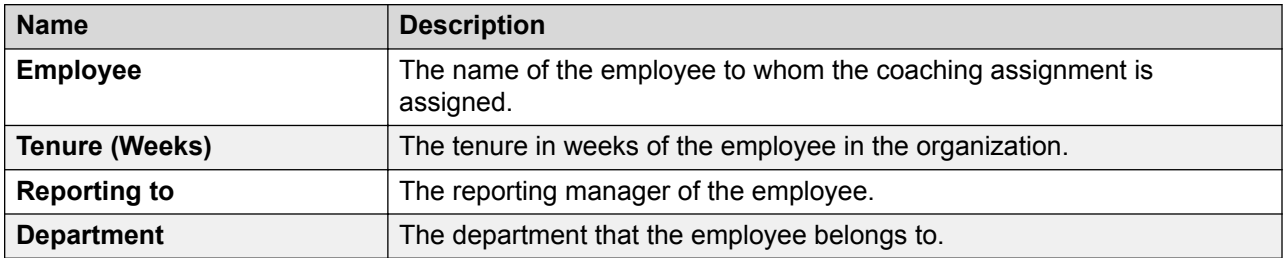

### **Interaction Selection**

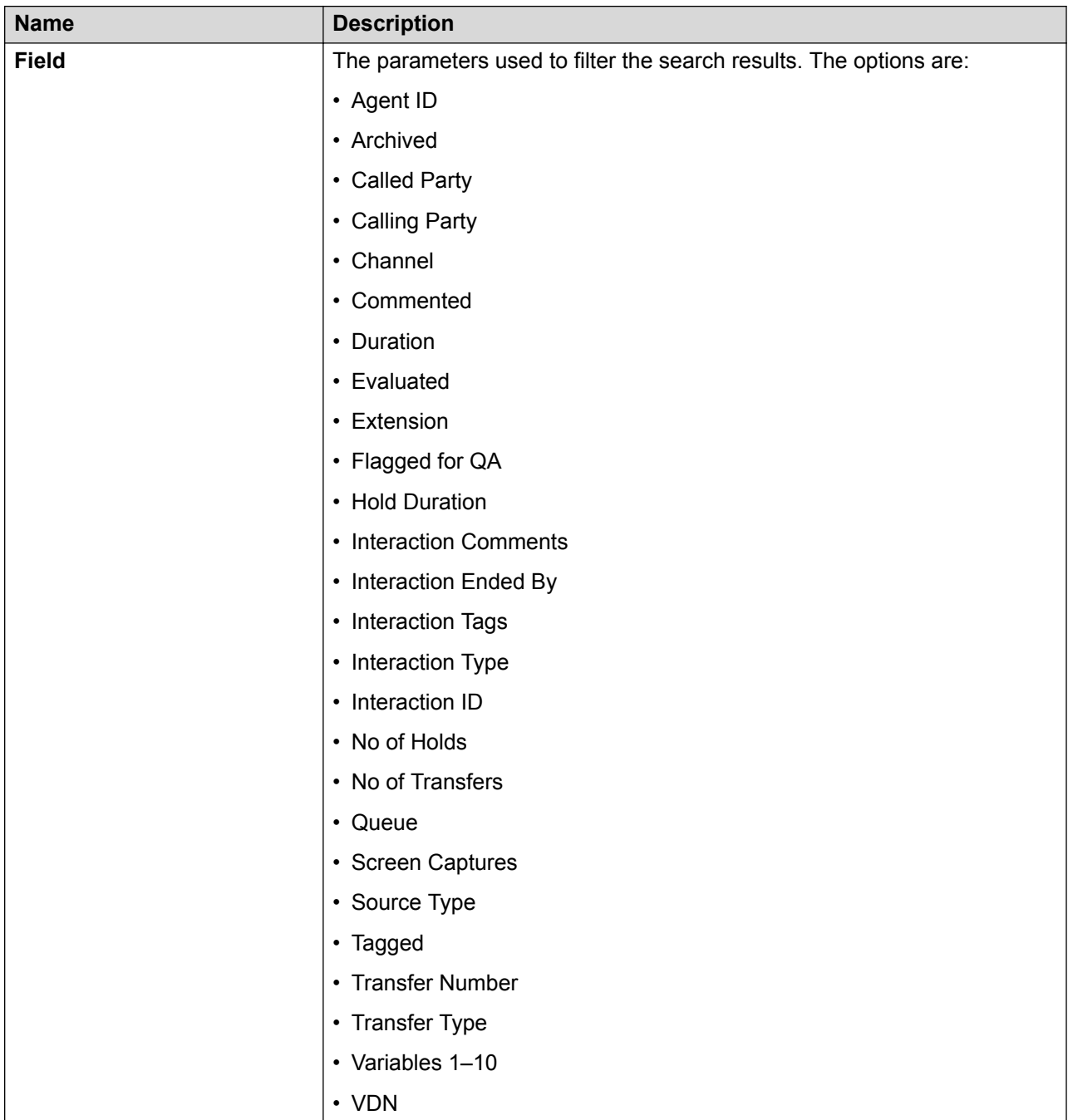

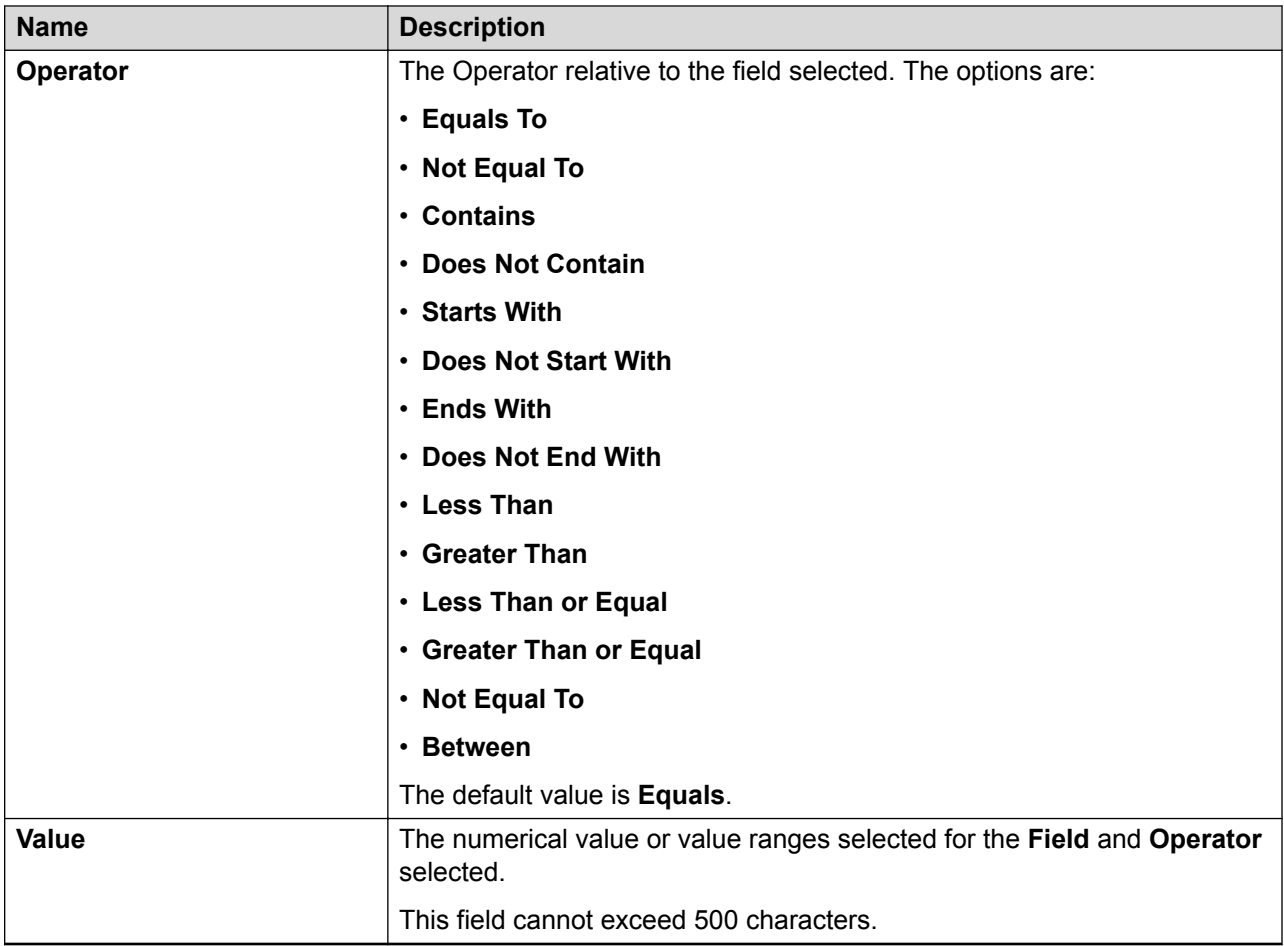

### **Field**

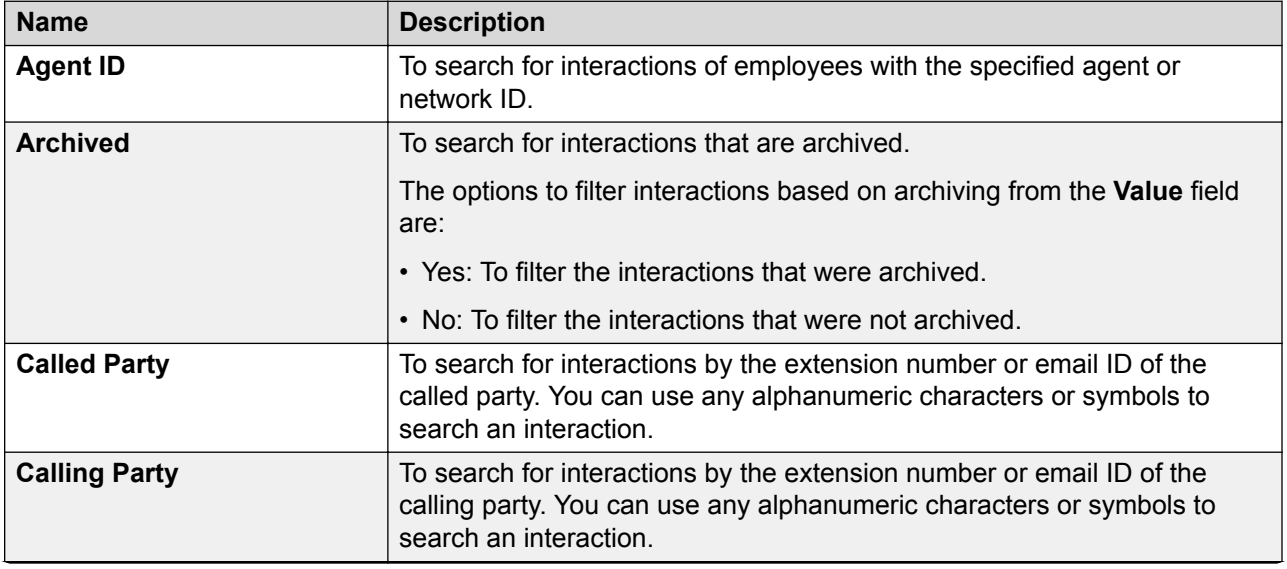

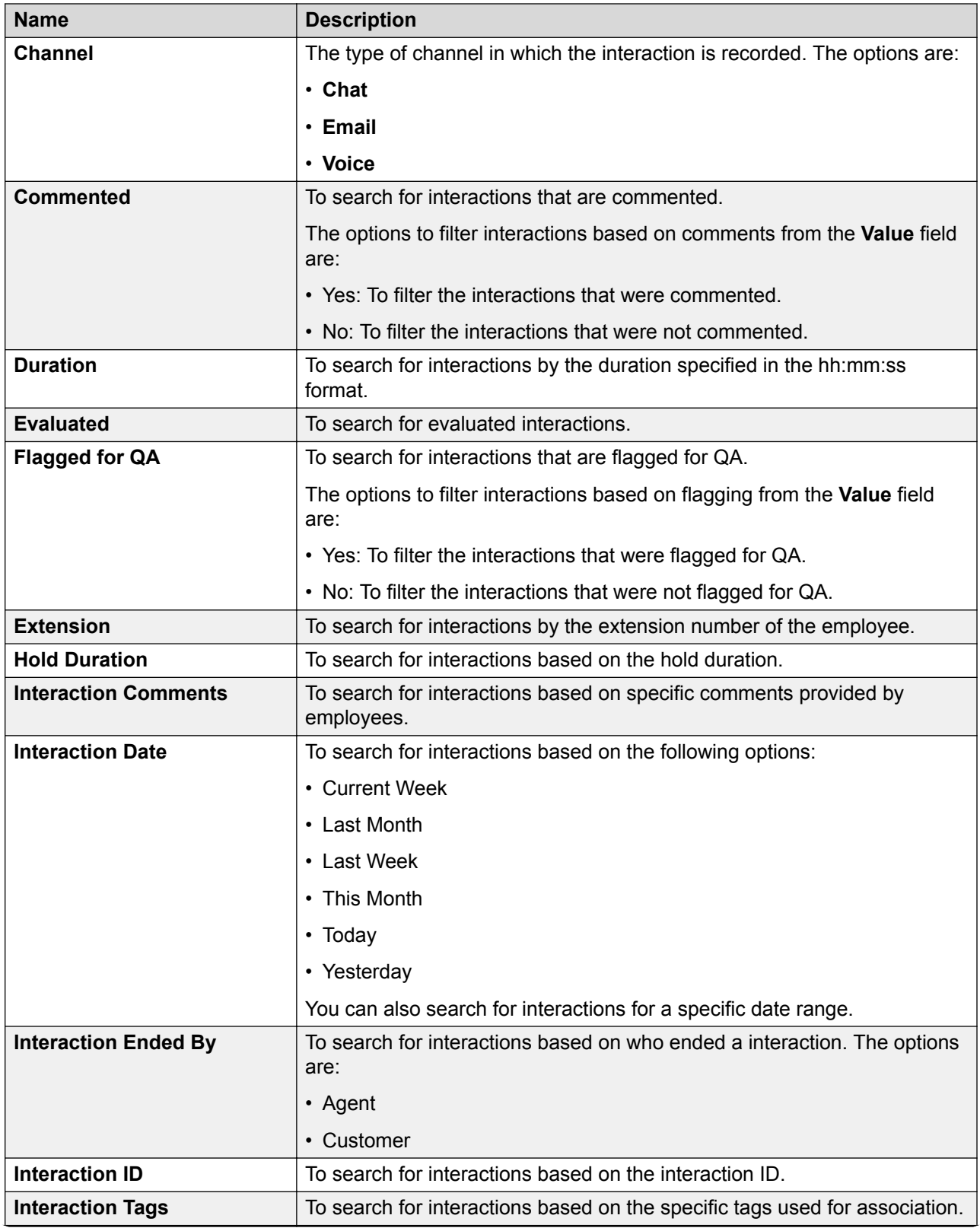

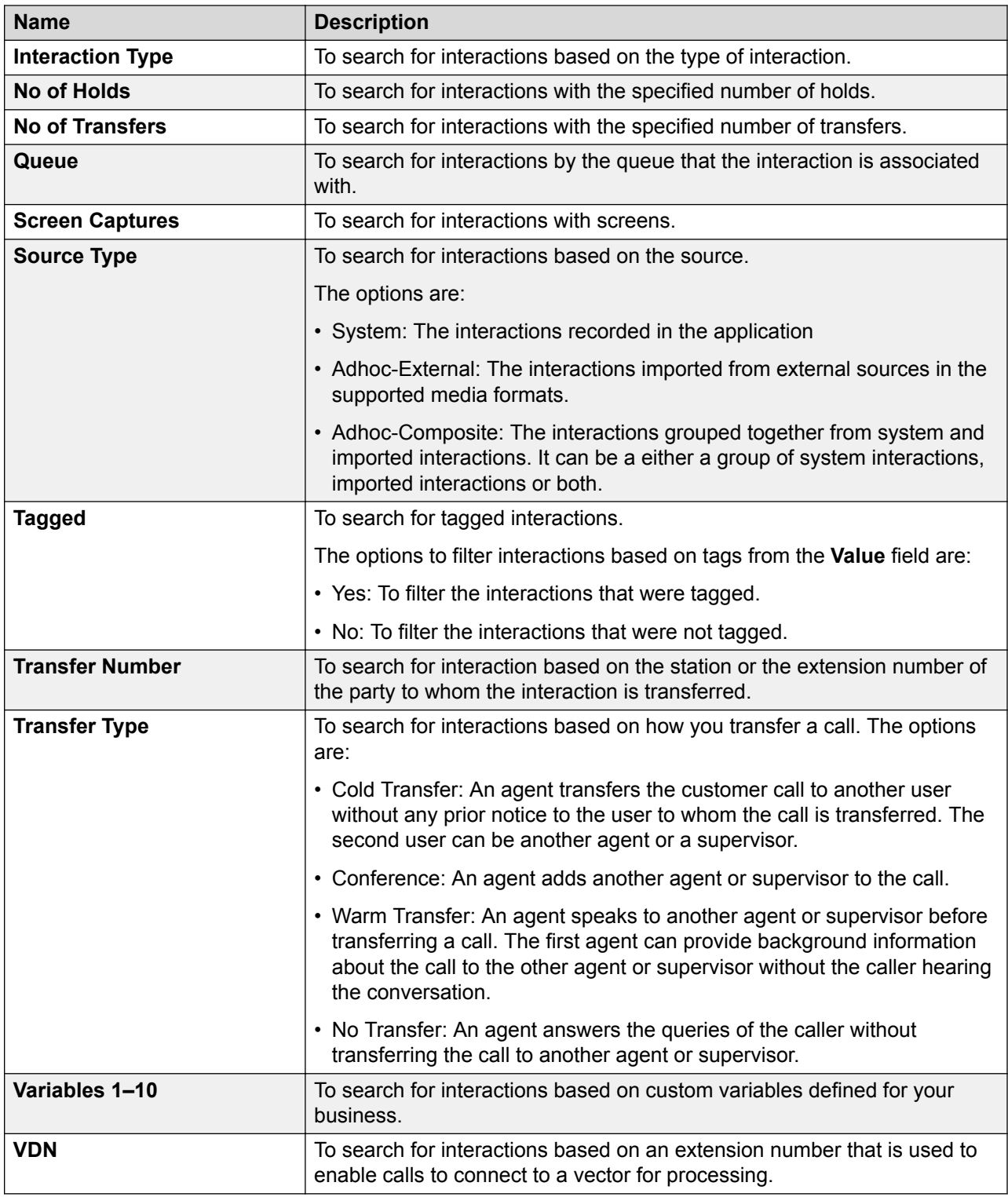

### **Operator**

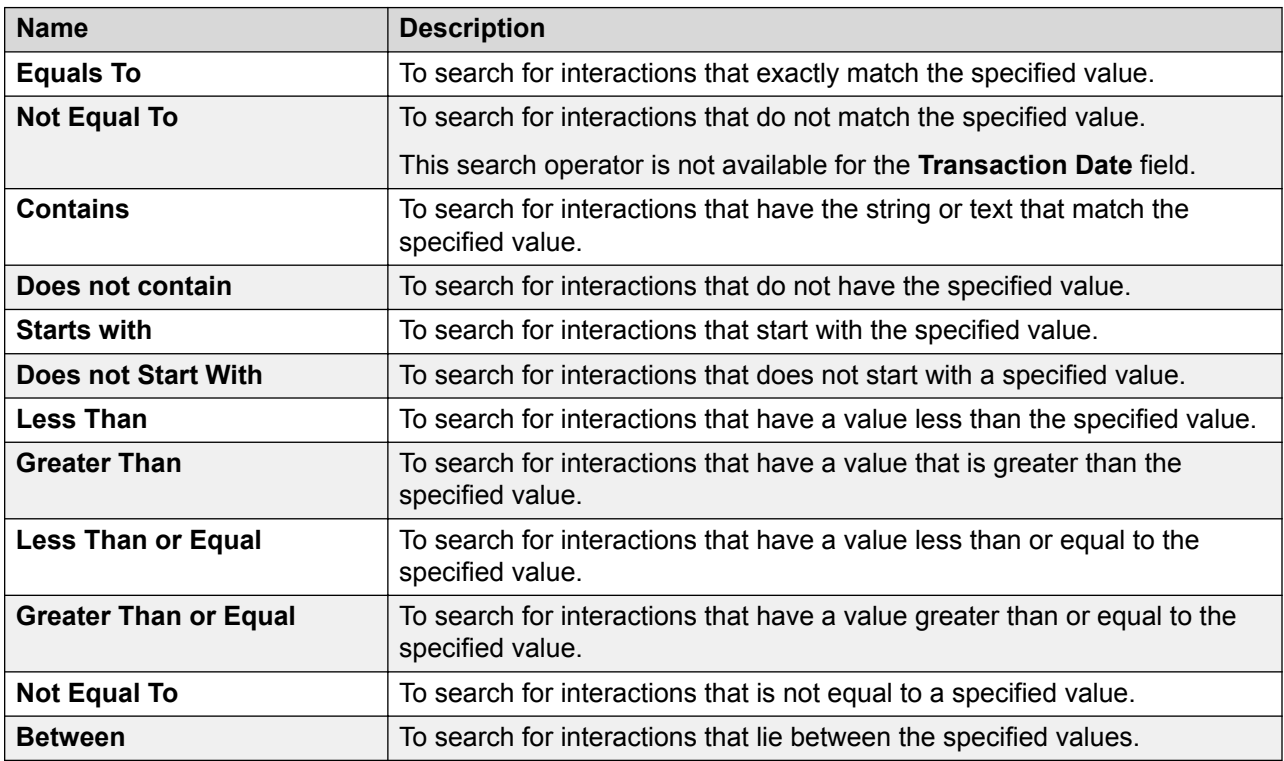

### **Save Settings**

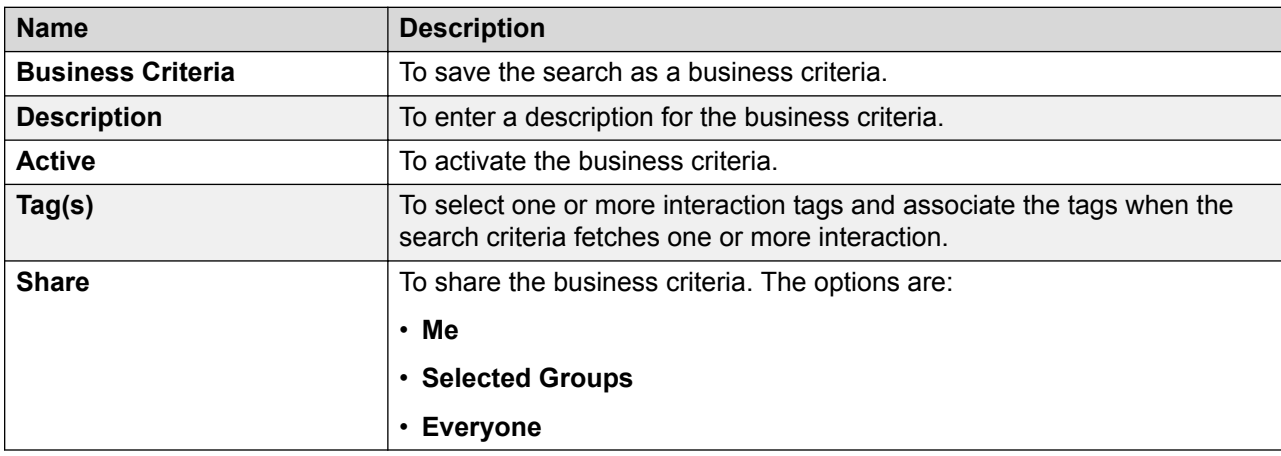

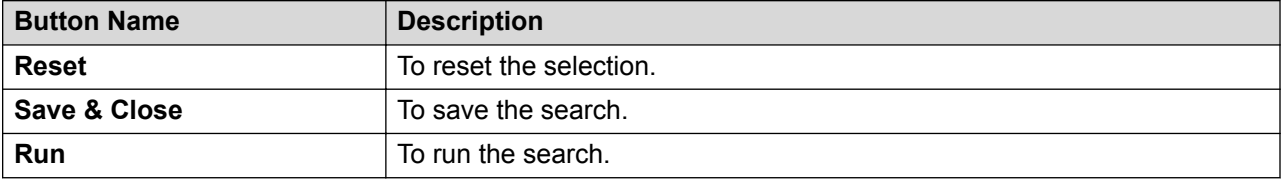

# **Business criteria**

Using the Business Criteria feature, you or the user with whom the business criteria is shared can reuse the saved search criteria.

# **Viewing business criteria**

### **About this task**

Use this procedure to view the list of available business criteria.

#### **Procedure**

1. Click **Speech** > **Business Criteria**.

The page displays a list of all searches that you saved as business criteria.

- 2. **(Optional)** On the pagination controls, choose the number of records that you want to view on each page.
- <sup>3.</sup> (Optional) To filter the columns, click the  $\tau$  icon in the column header of the column which you want to filter.

You can apply filters on multiple columns.

- 4. **(Optional)** To clear the filters from all the columns, click the  $\mathbf{k}$  icon.
- 5. **(Optional)** To sort the columns, click the **Sort** icon in the column by which you want to sort.

The **upward arrow** ( $\triangle$ ) indicates sorting in the ascending order. The **downward arrow**  $($   $\bullet$  ) indicates sorting in the descending order. The third click removes the sorting.

- 6. **(Optional)** To run the business criteria, click on the radio button next to the business criteria, and click **Run**.
- 7. **(Optional)** To edit the business criteria, click on the radio button next to the business criteria, and click **Edit**.
- 8. **(Optional)** To delete a business criteria, click on the radio button next to the business criteria, and click **Delete**.

### **Business criteria field descriptions**

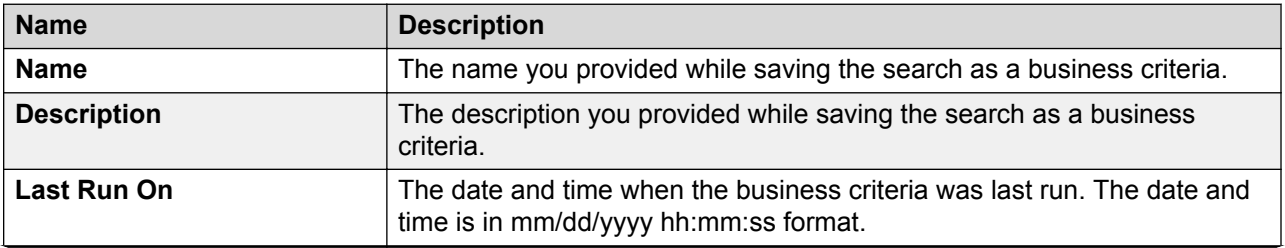

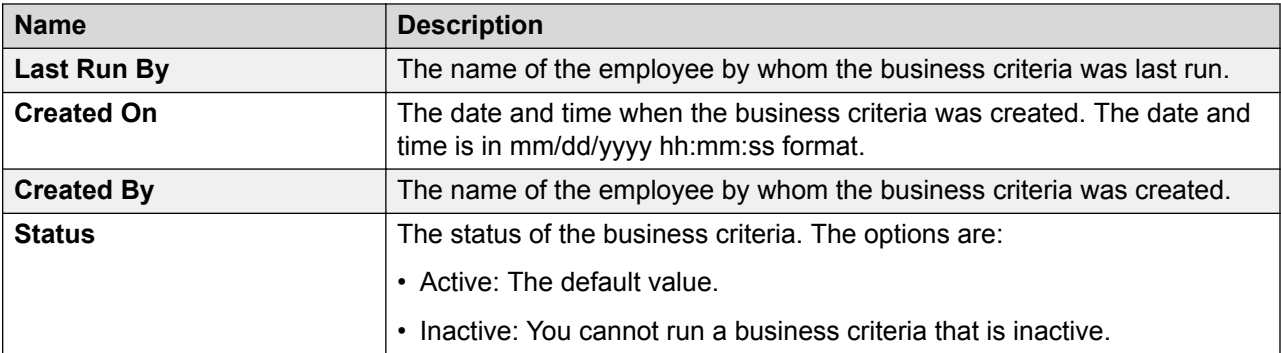

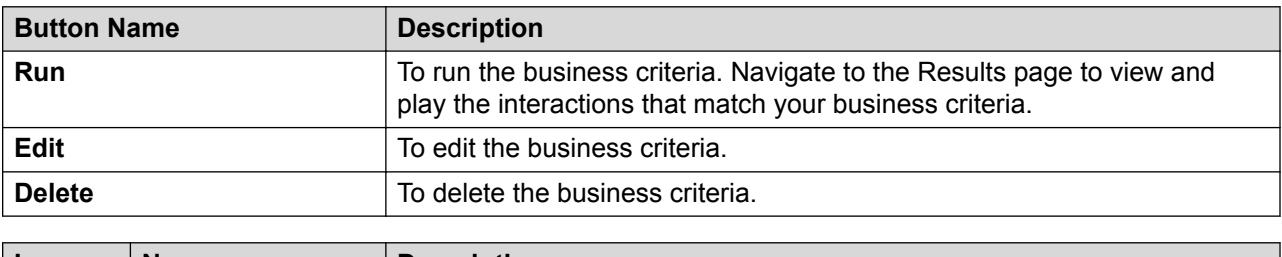

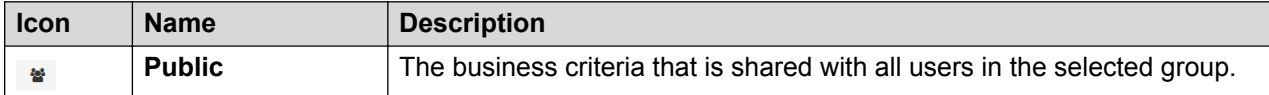

# **Editing business criteria**

### **About this task**

Use this procedure to edit a business criteria.

### **Procedure**

1. Click **Speech** > **Business Criteria**.

The page displays a list of all searches that you saved as business criteria.

- 2. Click the radio button next to the business criteria and click **Edit**.
- 3. In the Search page, do the following:
	- a. Select a phrase set.
	- b. Define employee selection.
	- c. Define interaction selection.
	- d. Save the business criteria.

### **Selecting a phrase set**

### **About this task**

Use this procedure to select a phrase set for which you want to perform speech-based searches on interactions.

### **Procedure**

- 1. Click **Speech** > **Search**.
- 2. On the Search page, click the **Phrase Set** tab.
- 3. To transcribe all interactions that meet your search criteria, click the **Transcribe only** checkbox.
- 4. To configure a phrase set, clear the **Transcribe Only** checkbox, and enter the appropriate details.
- 5. Click **Save**.

#### **Next steps**

Define employee selection.

### **Defining the employee selection criteria**

### **About this task**

Use this procedure to select employees whose interactions must be picked as part of the ad hoc search for speech analysis.

### **Procedure**

- 1. Click the **Employee Selection** tab.
- 2. In the Employee Filter section, specify the search criteria to filter employees.
	- a. In **Field**, select the fields by which you want to filter employees to assign to the plan.
	- b. In **Operator**, select the operator for the filter.
	- c. In **Value**, enter the value that the records must match.
	- d.

**(Optional)** To add multiple filters, click the **o** icon.

e. Click **Apply Filter**.

The Employee List section displays the list of employees that match the search criteria.

#### **Next steps**

Define interaction selection.

### **Defining the interaction selection criteria**

### **About this task**

Use this procedure to define interactions that must be picked as part of the search criteria for transcription.

#### **Procedure**

1. Click the **Interaction Selection** tab.

- 2. To specify the search criteria to filter interactions to be evaluated do the following:
	- a. In **Field**, select the fields by which you want to filter interactions to assign to the plan.
	- b. In **Operator**, select the operator for the filter.
	- c. In **Value**, enter the value that the records must match.
	- d.

Θ

To add multiple filters, click the  $\Box$  icon.

3. Click **Run** to run the search.

### **Note:**

You can run a search without saving it as a business criteria. Navigate to the Results page to view the request status and cancel or delete a requrest. You can also play the interactions that match your search criteria.

### **Next steps**

Save the search as a business criteria.

### **Saving the search**

### **About this task**

Use this procedure to save the search as a business criteria for reuse.

#### **Procedure**

- 1. In the **Save Settings** tab, in **Business Criteria**, enter the name by which you want to save the search.
- 2. In **Description**, enter a description for the business criteria.
- 3. To activate the business criteria, select **Active**.
- 4. From Share, select one of the following to share the search with other users.
	- **Me**: To configure the security option for the business criteria.
	- **Selected Groups**: To share the search with the groups that you have access to. Employees belonging to the group can use the search.
	- **Everyone**: To share the search with all available users.
- 5. To share the search with specific employees and groups, select **Selected Groups**.

The system displays the **Group** and **Employee** search and select options.

- 6. To remove groups from the Selected Groups list, select one or more groups and use the **Remove Selected** and **Remove All** buttons.
- 7. Select one or more employees from the Available Employees list.
	- a. To search an employee, type the first few characters of the employee name in **Search**.
	- b. To move a single selection from the list, use the **Move Selected** button.
- c. To move multiple selections from lists, use the **Move All** button.
- 8. To remove employees from the Selected Employees list; select one or more employees and use the **Remove Selected** and **Remove All** buttons.
- 9. In Tag(s), do any on of the following:
	- a. Enter comma-separated multiple search tags.
	- b. Select from existing system or custom tags.
- 10. Click **Save & Close** to save and close the search.

The search is saved in the Business Criteria page.

- 11. Click **Run** to run the search.
- 12. Click **Reset** to reset the selection.

## **Search field descriptions**

#### **Phrase Set**

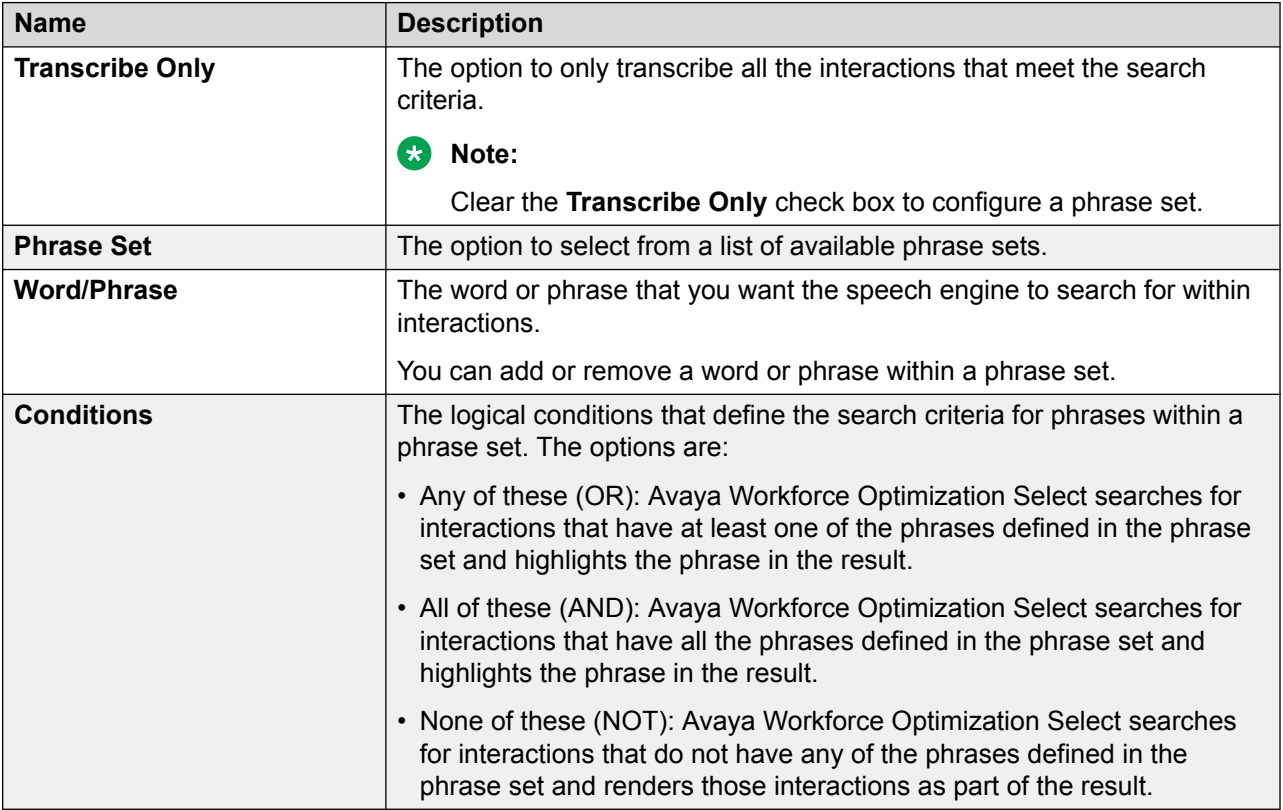

## **Employee Selection**

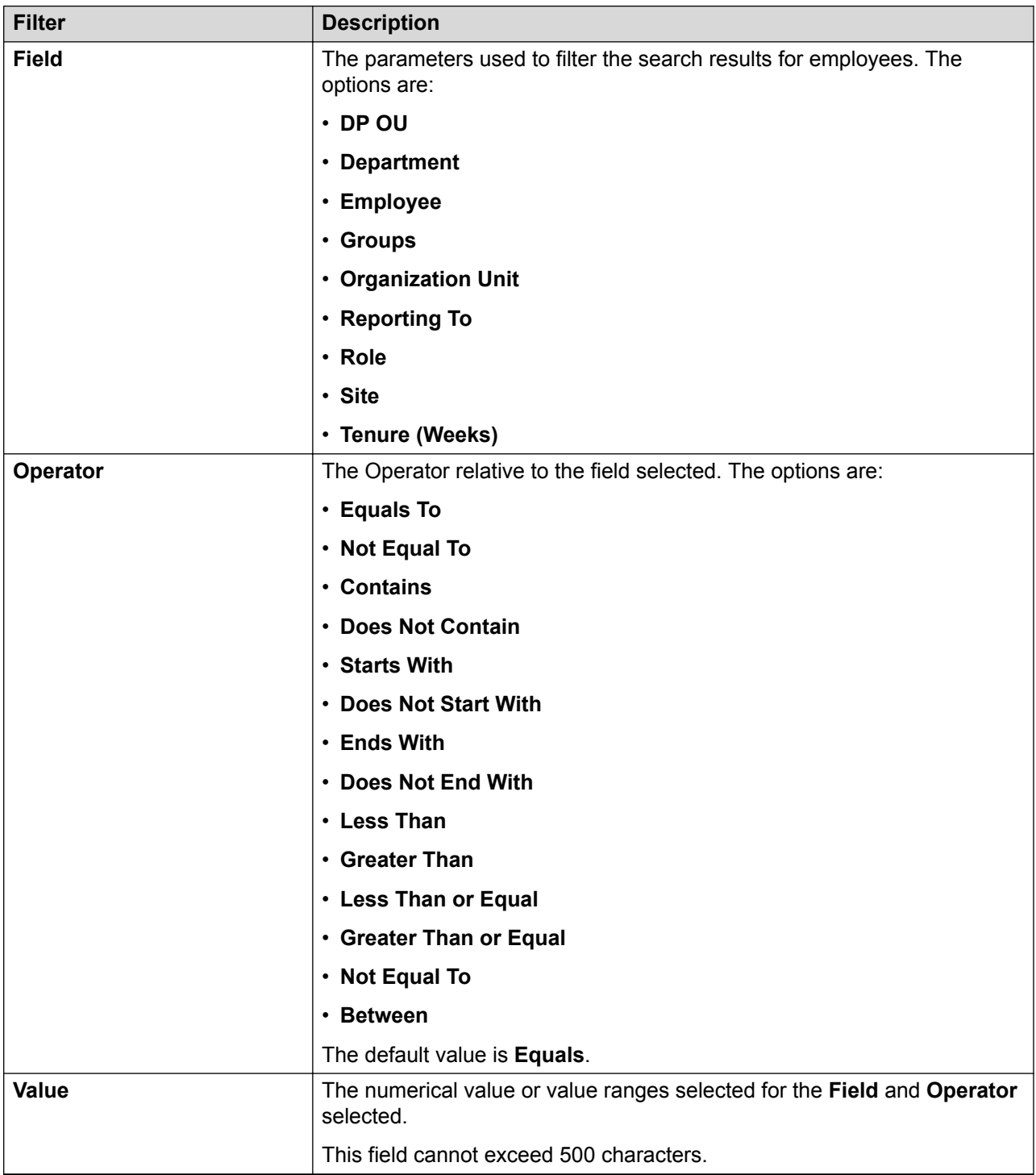

### **Field**

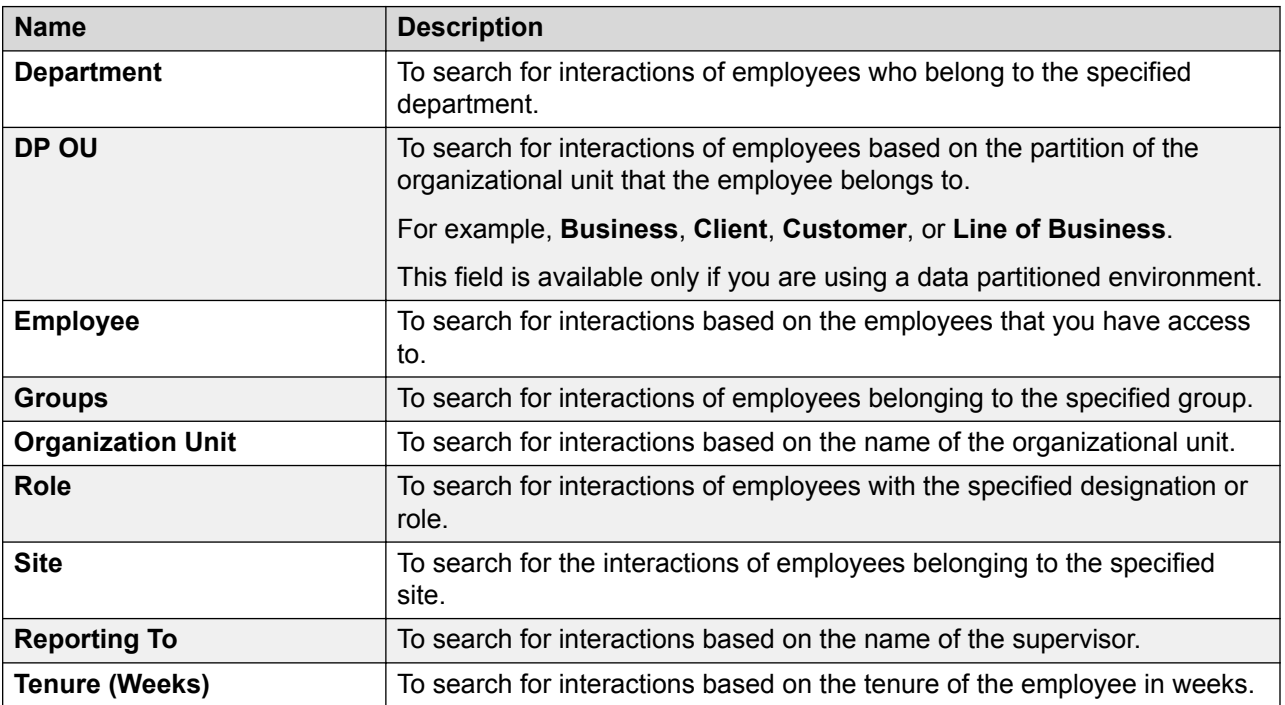

## **Operator**

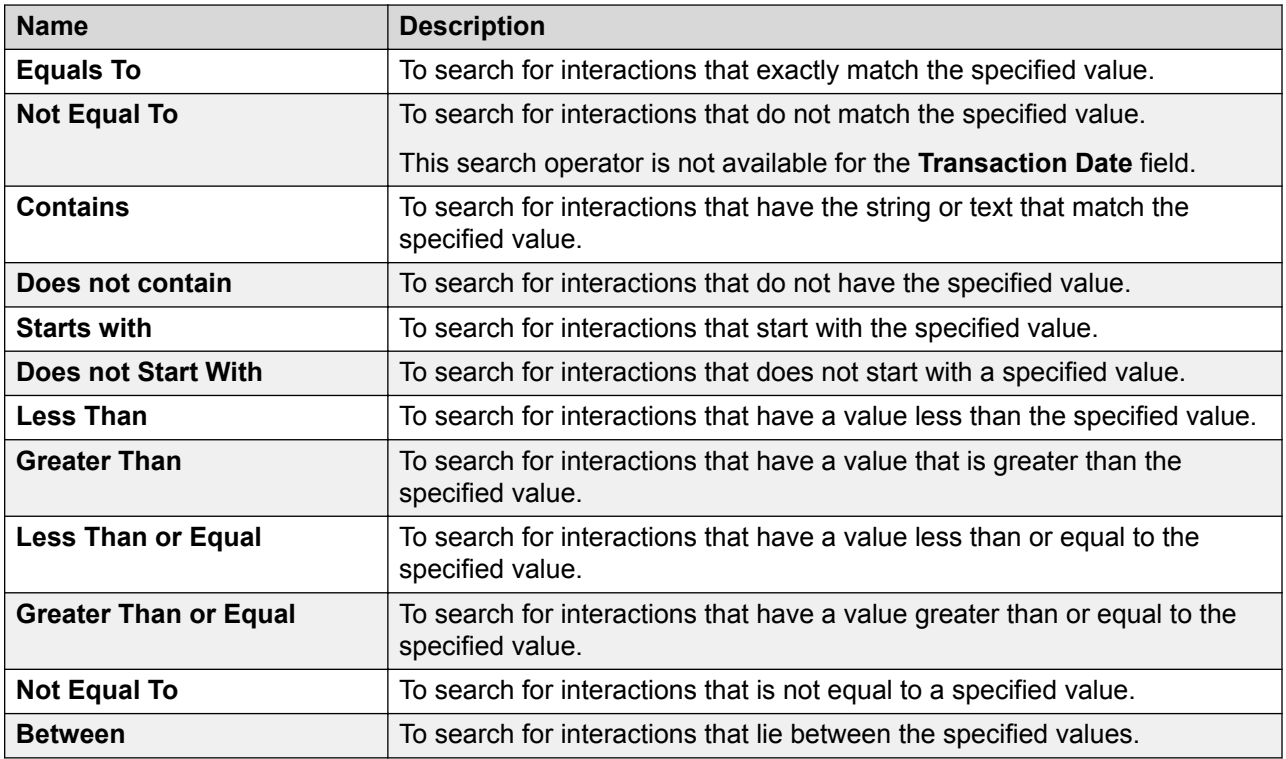

## **Employee List**

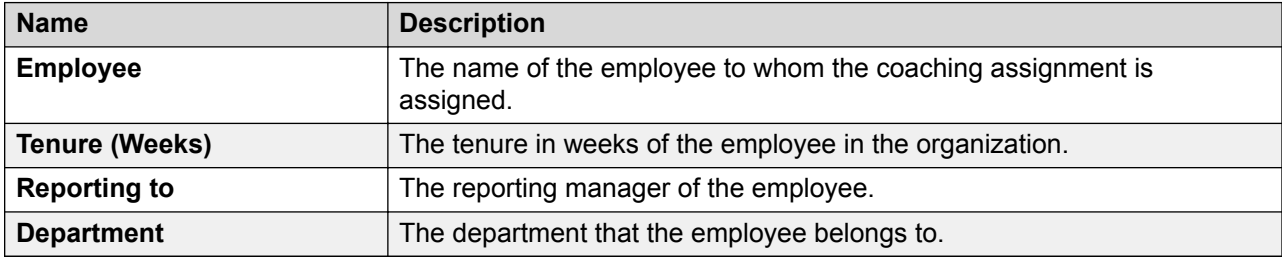

### **Interaction Selection**

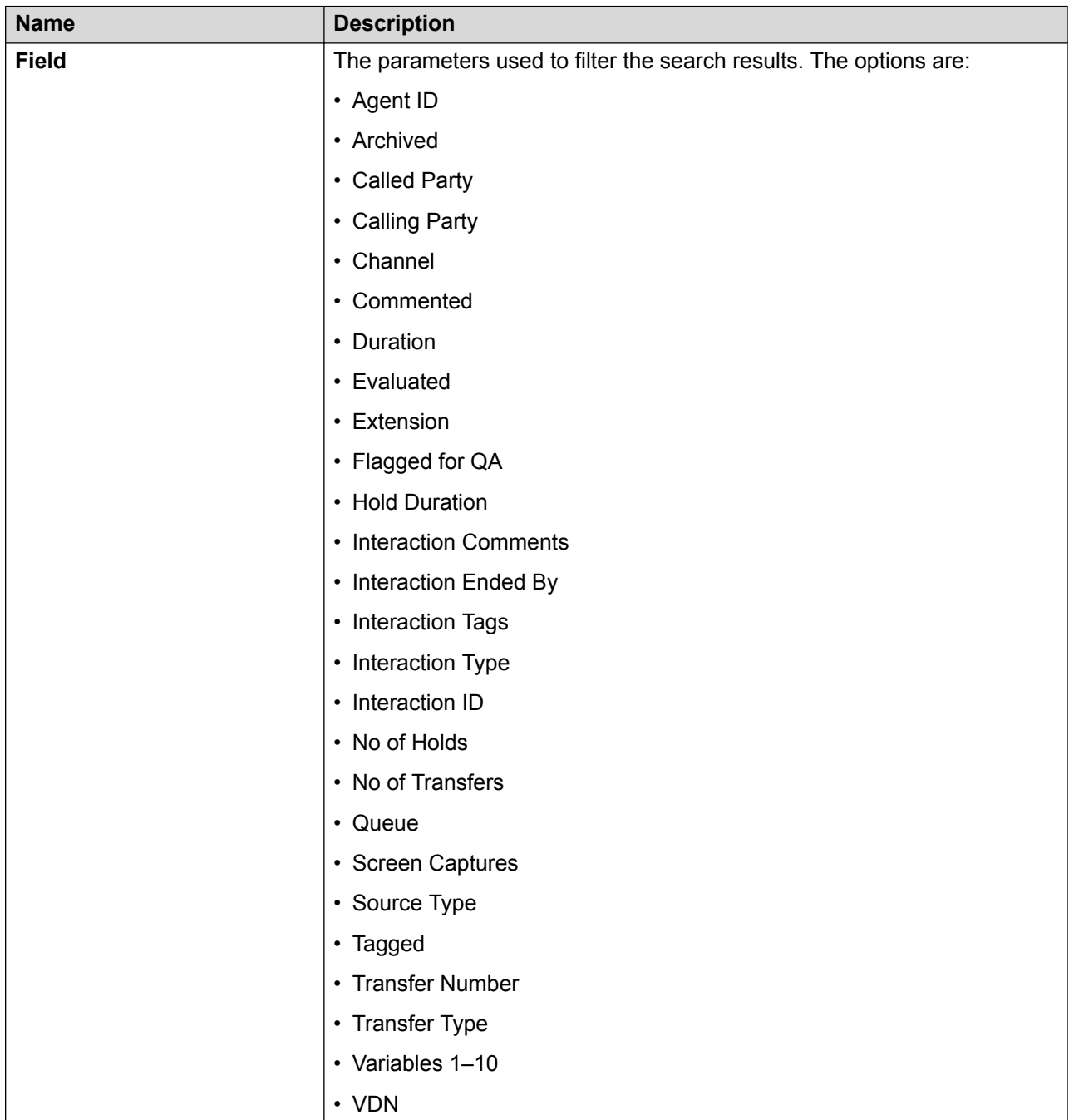

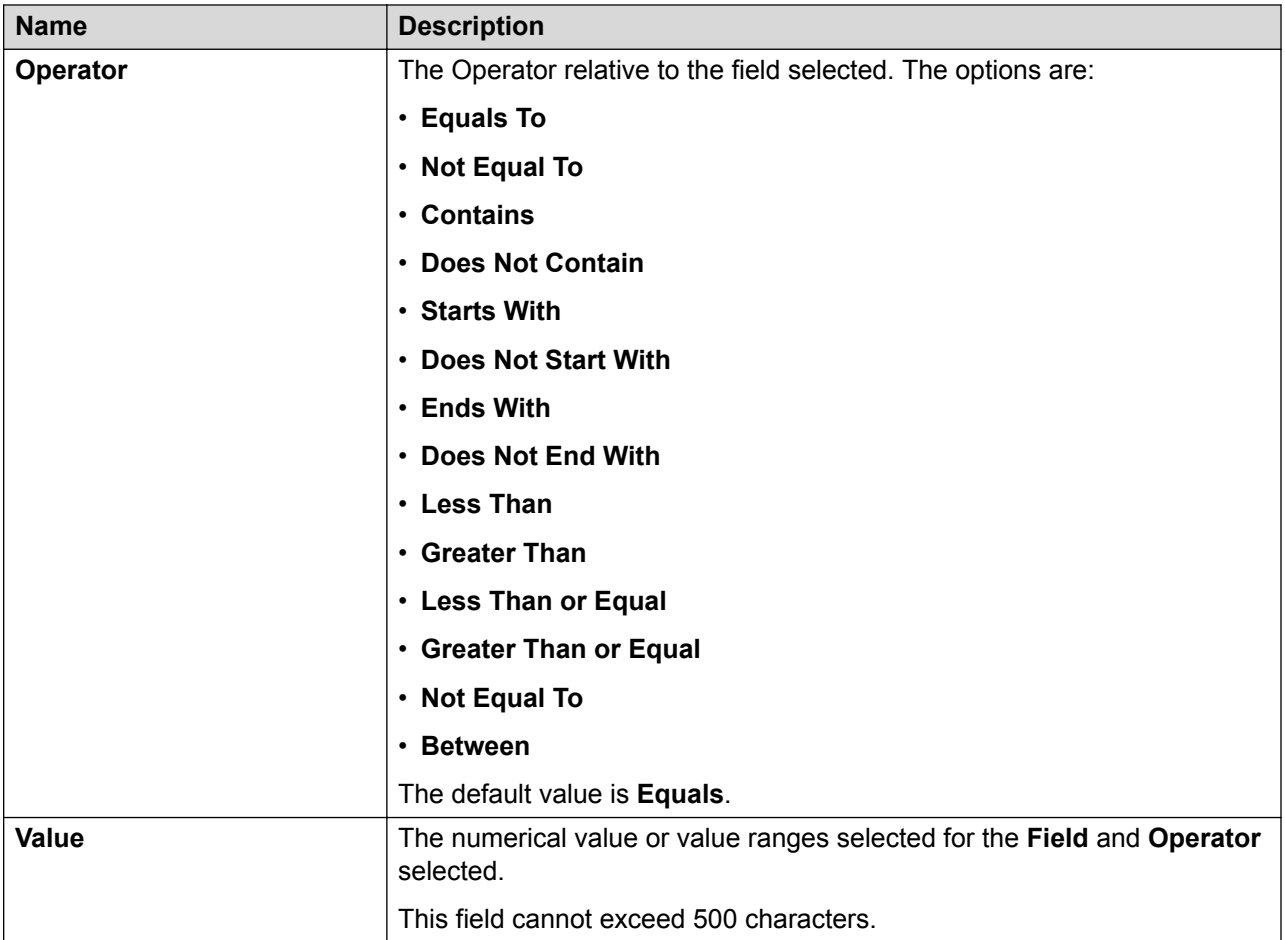

## **Field**

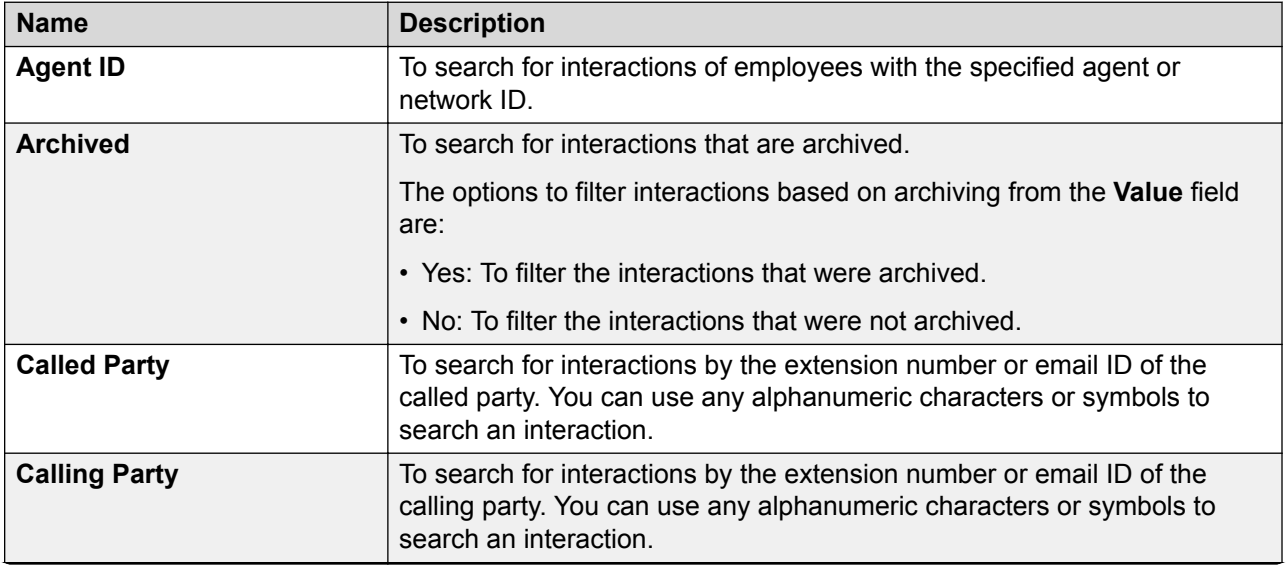

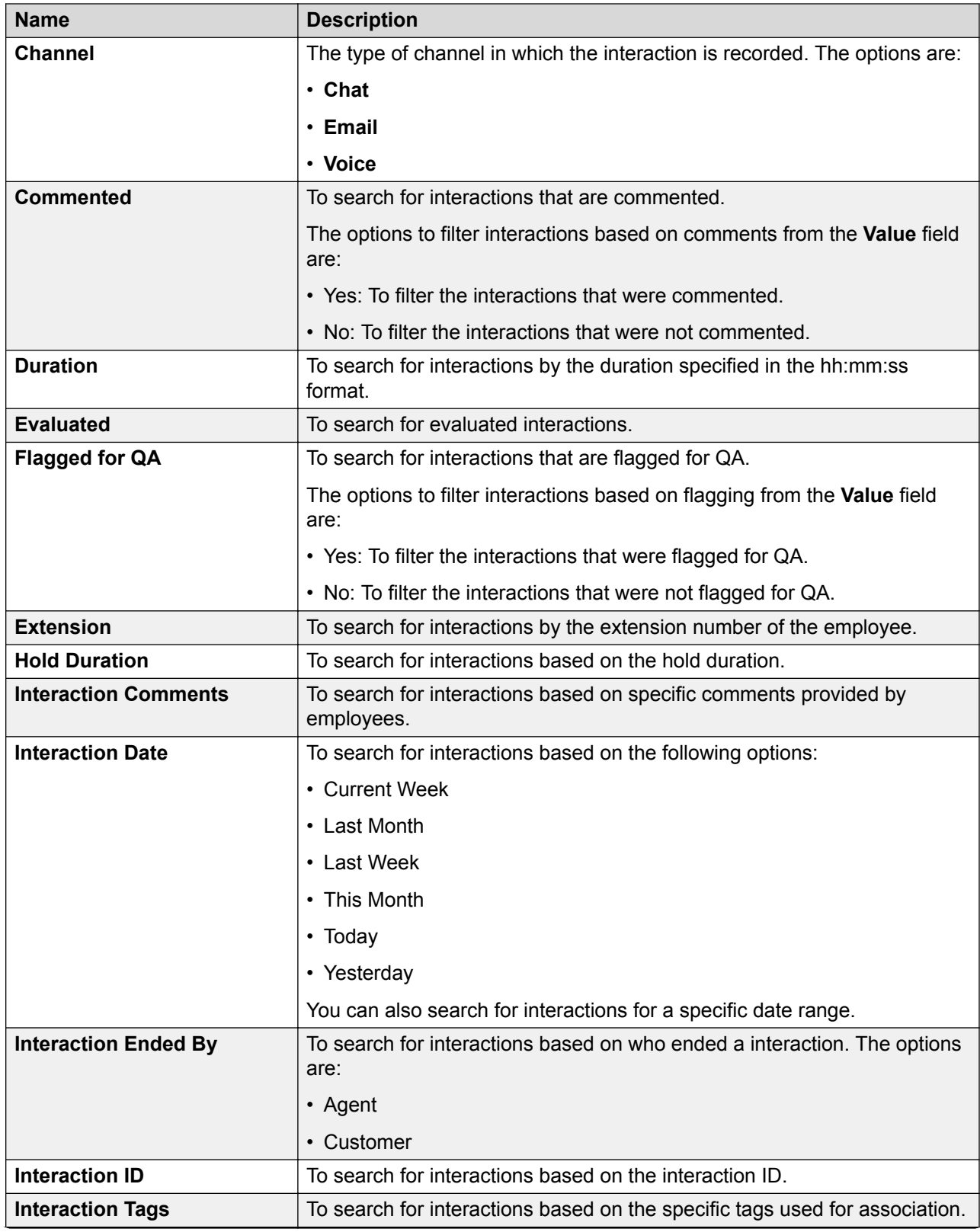

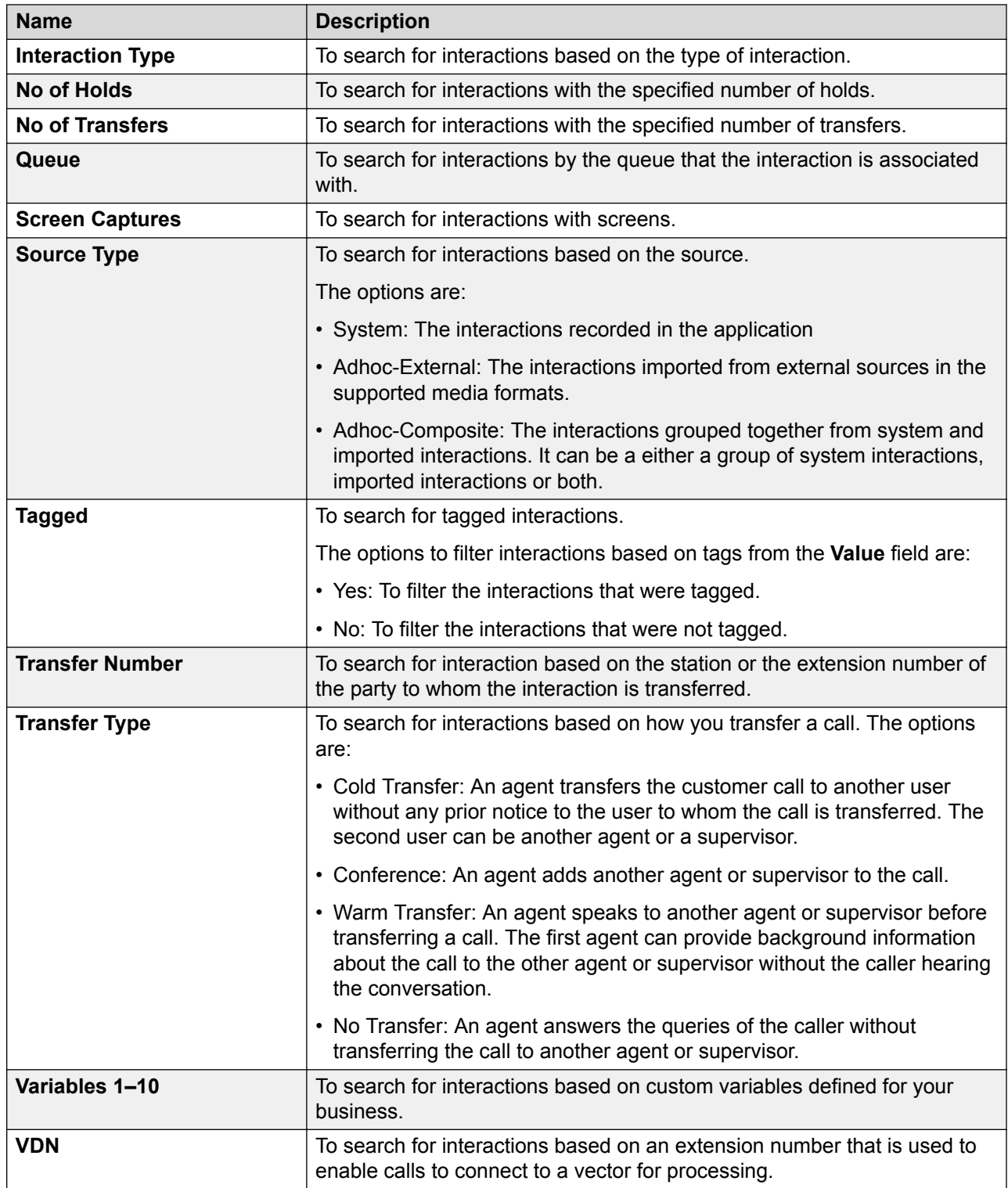

## **Operator**

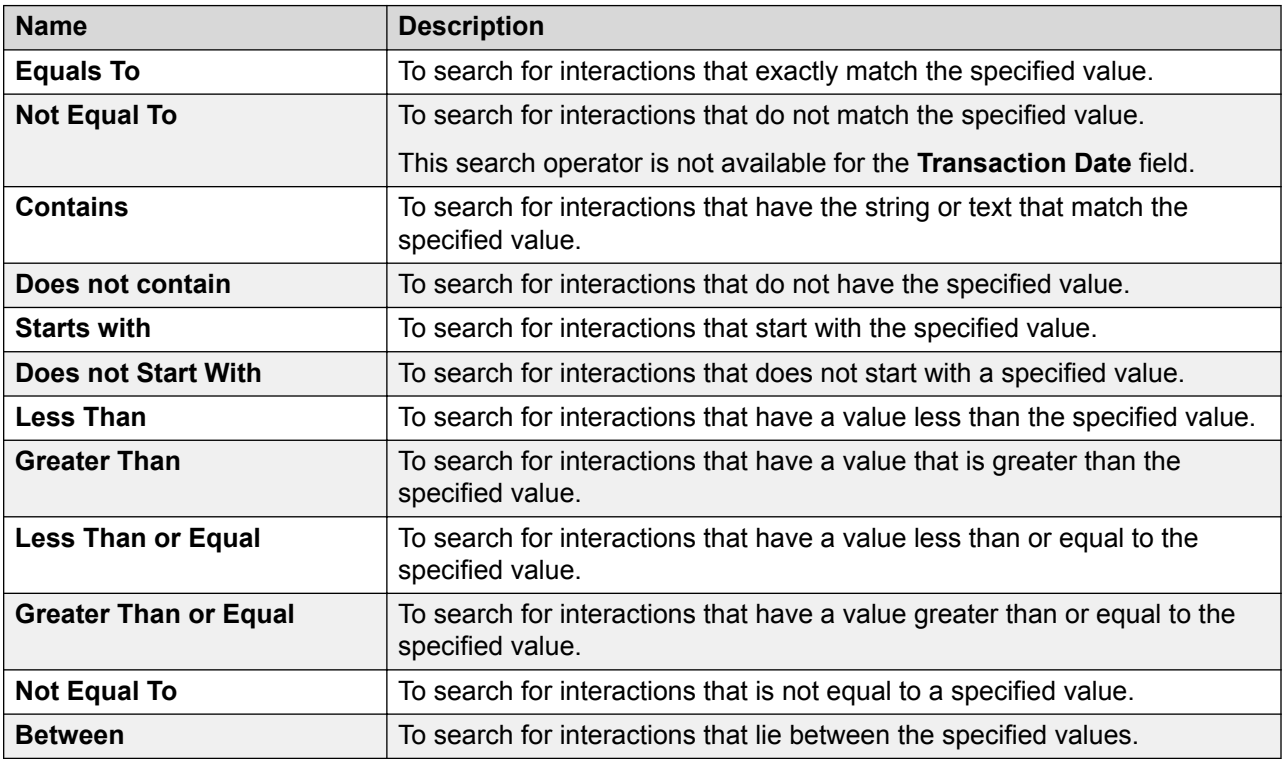

## **Save Settings**

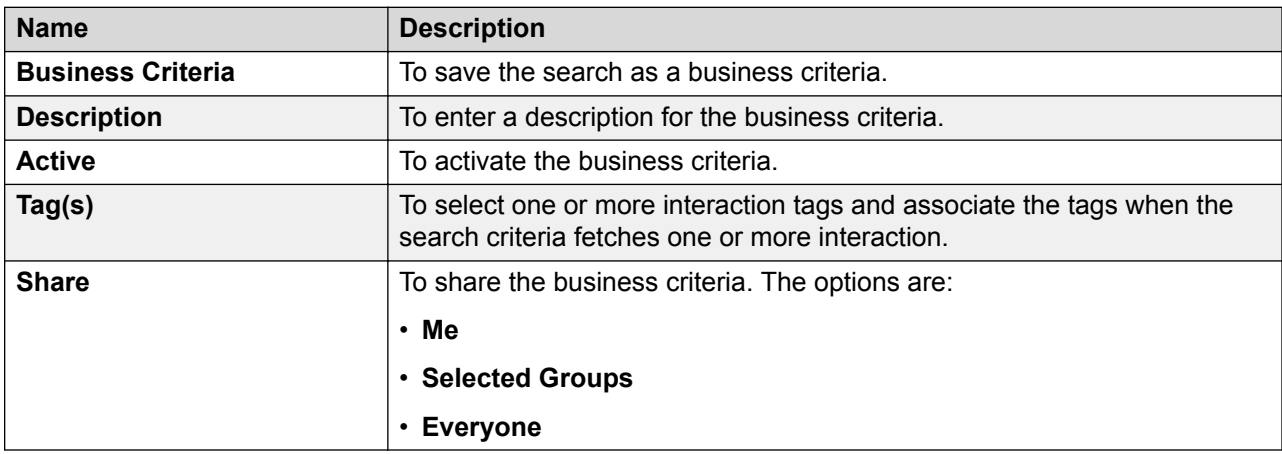

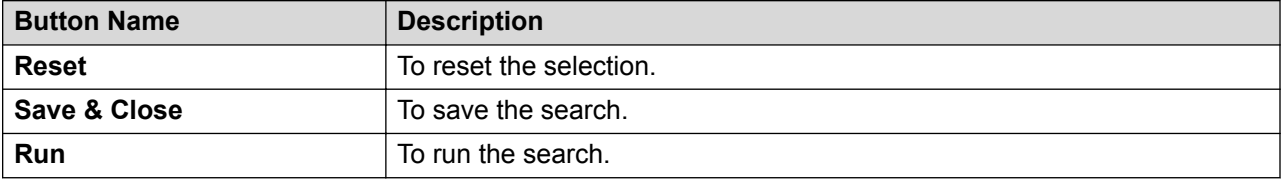

## **Running a business criteria**

#### **About this task**

Use this procedure to run a business criteria.

#### **Procedure**

1. Click **Speech** > **Business Criteria**.

The page displays a list of all searches that you saved as business criteria.

2. Click the business criteria that you want to run and click **Run**.

The system displays the results of the business criteria in the **Results** tab. The xRun column displays the number of times a business criteria is run.

3. **(Optional)** To view the number of business criteria records, click on the xRun column of the respective business criteria.

The system displays the business criteria, the date and time when the business criteria was run, and the status of the business criteria.

4. **(Optional)** To view the corresponding interaction list of a business criteria, click the  $\bullet$  icon.

## **Results**

Once you run a search or a business criteria, Avaya Workforce Optimization Select displays the search results in the Results page. You can view the search name, status, and the number of interactions that match your search criteria. You can play an interaction and select a search criteria to quickly navigate to those sections that list the words, phrases, or expressions defined in your search criteria. You can edit, cancel, and delete a speech request from this page.

## **Viewing speech results**

#### **About this task**

Use this procedure to view the results of running a search or a business criteria. You can view and play the interactions that match your search criteria.

#### **Procedure**

- 1. Click **Speech** > **Results**.
- 2. **(Optional)** On the pagination controls, choose the number of records that you want to view on each page.

3. **(Optional)** To filter the columns, click the  $\tau$  icon in the column header of the column which you want to filter.

You can apply filters on multiple columns.

- 4. **(Optional)** To clear the filters from all the columns, click the  $\mathbf{k}$  icon.
- 5. **(Optional)** To sort the columns, click the **Sort** icon in the column by which you want to sort.

The **upward arrow**  $($   $\triangle$   $)$  indicates sorting in the ascending order. The **downward arrow**  $($   $\bullet$  ) indicates sorting in the descending order. The third click removes the sorting.

- 6. **(Optional)** To refresh the change in the status of a speech request, click **Refresh**.
- 7. **(Optional)** To edit a speech request, click the radio button next to the speech request, and click **Edit**.
- 8. **(Optional)** To delete a speech request, click the radio button next to the speech request, and click **Delete**.
- 9. **(Optional)** To cancel a speech request, click on the radio button next to the business criteria, and click **Cancel**.

You can cancel only those speech requests for which the status is New and In Progress.

10. **(Optional)** To view the number of business criteria records, click on the xRun column of the respective business criteria.

The system displays the business criteria, the date and time when the business criteria was run, and the status of the business criteria.

- 11. **(Optional)** To view the corresponding interaction list of a business criteria, click the  $\rightarrow$  icon.
- 12. **(Optional)** To view the interaction transcripts or phrase hits, click the **i** con or on the Status column of the respective speech result.
	- a. To view the interactions for which no transcripts are available, click the **No transcript** check box.
	- b. To view only those interactions for which transcripts are available, click the **Transcript** check box.
	- c. To view only those interactions that have phrase hits, click the **Phrase hits** check box.

### **Results field descriptions**

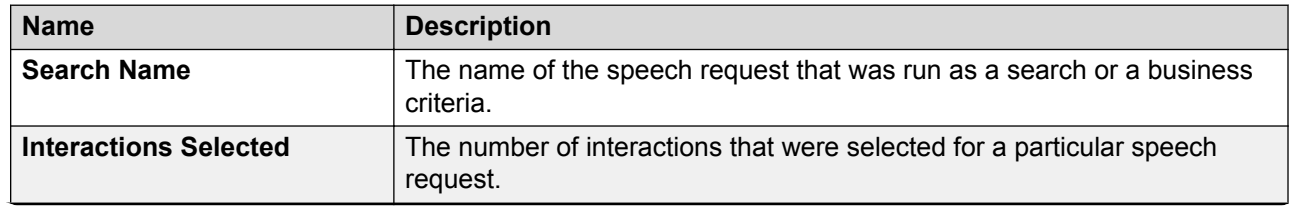

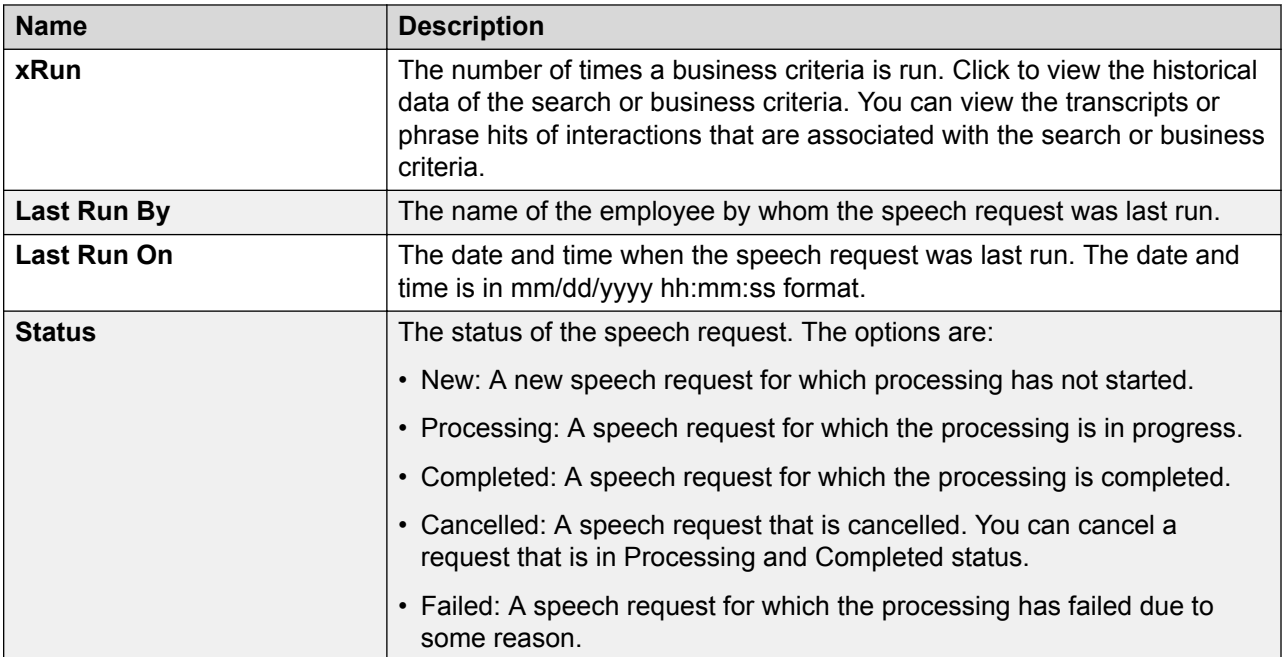

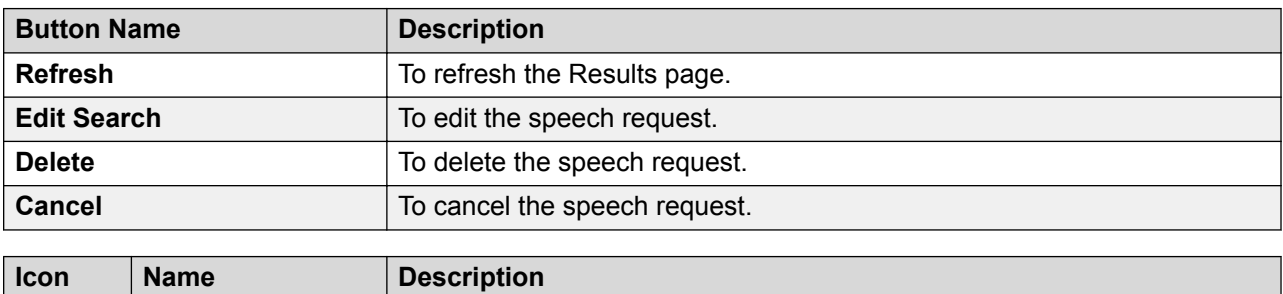

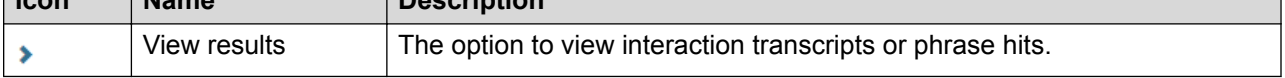

## **View Results field descriptions**

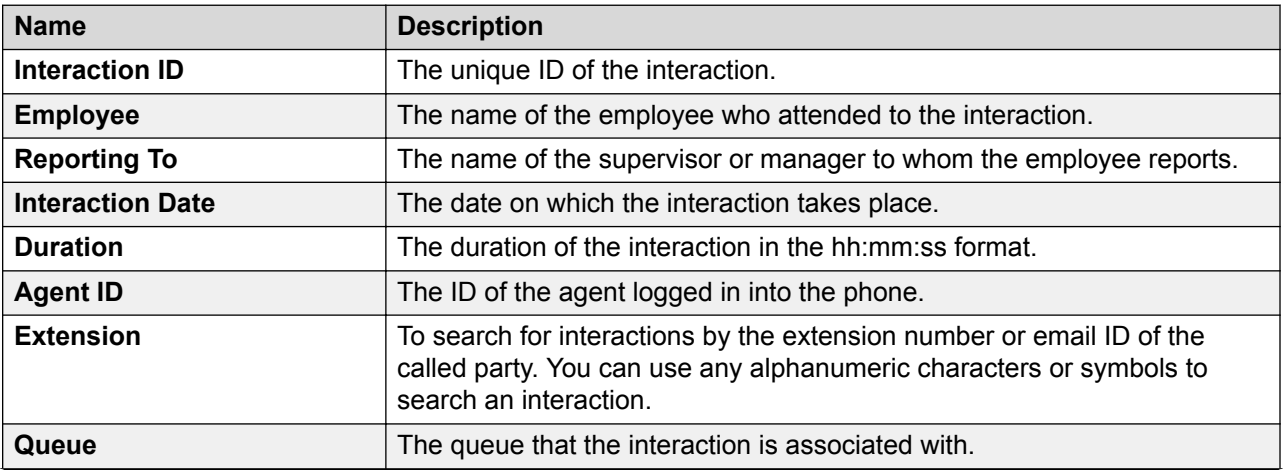

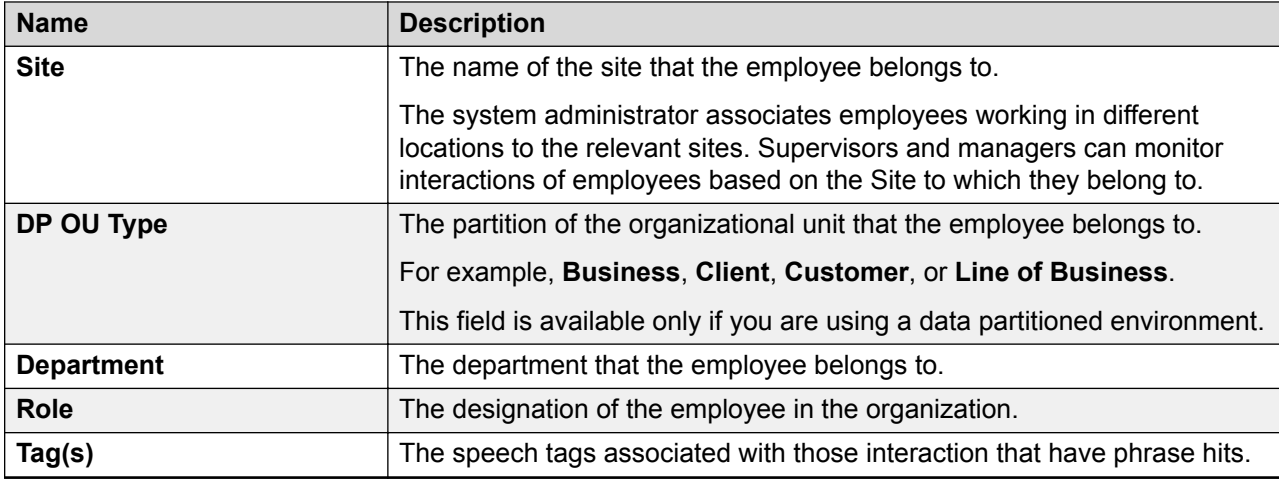

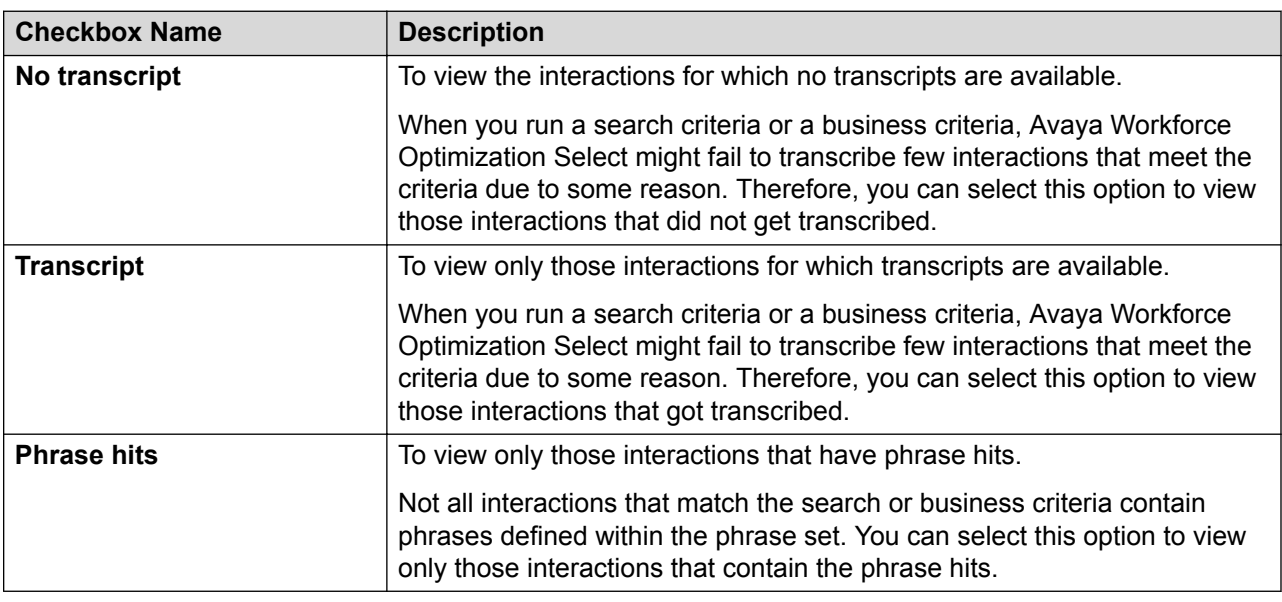

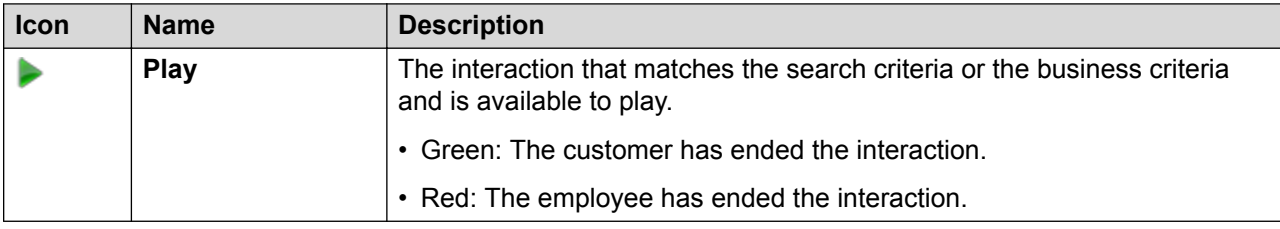

## **Editing speech results**

### **About this task**

Use this procedure to edit a speech result.

#### **Procedure**

- 1. Click **Speech** > **Results**.
- 2. Click the radio button next to the speech request and click **Edit**.
- 3. In the Search page, do the following:
	- a. Select a phrase set.
	- b. Define employee selection.
	- c. Define interaction selection.
	- d. Save the business criteria.

### **Selecting a phrase set**

#### **About this task**

Use this procedure to select a phrase set for which you want to perform speech-based searches on interactions.

#### **Procedure**

- 1. Click **Speech** > **Search**.
- 2. On the Search page, click the **Phrase Set** tab.
- 3. To transcribe all interactions that meet your search criteria, click the **Transcribe only** checkbox.
- 4. To configure a phrase set, clear the **Transcribe Only** checkbox, and enter the appropriate details.
- 5. Click **Save**.

#### **Next steps**

Define employee selection.

### **Defining the employee selection criteria**

#### **About this task**

Use this procedure to select employees whose interactions must be picked as part of the ad hoc search for speech analysis.

#### **Procedure**

- 1. Click the **Employee Selection** tab.
- 2. In the Employee Filter section, specify the search criteria to filter employees.
	- a. In **Field**, select the fields by which you want to filter employees to assign to the plan.
	- b. In **Operator**, select the operator for the filter.
	- c. In **Value**, enter the value that the records must match.
	- d.
		- **(Optional)** To add multiple filters, click the **c** icon.

#### e. Click **Apply Filter**.

The Employee List section displays the list of employees that match the search criteria.

#### **Next steps**

Define interaction selection.

### **Defining the interaction selection criteria**

#### **About this task**

Use this procedure to define interactions that must be picked as part of the search criteria for transcription.

#### **Procedure**

- 1. Click the **Interaction Selection** tab.
- 2. To specify the search criteria to filter interactions to be evaluated do the following:
	- a. In **Field**, select the fields by which you want to filter interactions to assign to the plan.
	- b. In **Operator**, select the operator for the filter.
	- c. In **Value**, enter the value that the records must match.
	- d.

0 To add multiple filters, click the  $\Box$  icon.

3. Click **Run** to run the search.

#### **Note:**

You can run a search without saving it as a business criteria. Navigate to the Results page to view the request status and cancel or delete a requrest. You can also play the interactions that match your search criteria.

#### **Next steps**

Save the search as a business criteria.

#### **Saving the search**

#### **About this task**

Use this procedure to save the search as a business criteria for reuse.

#### **Procedure**

- 1. In the **Save Settings** tab, in **Business Criteria**, enter the name by which you want to save the search.
- 2. In **Description**, enter a description for the business criteria.
- 3. To activate the business criteria, select **Active**.
- 4. From Share, select one of the following to share the search with other users.
	- **Me**: To configure the security option for the business criteria.
	- **Selected Groups**: To share the search with the groups that you have access to. Employees belonging to the group can use the search.
	- **Everyone**: To share the search with all available users.
- 5. To share the search with specific employees and groups, select **Selected Groups**.

The system displays the **Group** and **Employee** search and select options.

- 6. To remove groups from the Selected Groups list, select one or more groups and use the **Remove Selected** and **Remove All** buttons.
- 7. Select one or more employees from the Available Employees list.
	- a. To search an employee, type the first few characters of the employee name in **Search**.
	- b. To move a single selection from the list, use the **Move Selected** button.
	- c. To move multiple selections from lists, use the **Move All** button.
- 8. To remove employees from the Selected Employees list; select one or more employees and use the **Remove Selected** and **Remove All** buttons.
- 9. In Tag(s), do any on of the following:
	- a. Enter comma-separated multiple search tags.
	- b. Select from existing system or custom tags.
- 10. Click **Save & Close** to save and close the search.

The search is saved in the Business Criteria page.

- 11. Click **Run** to run the search.
- 12. Click **Reset** to reset the selection.

### **Search field descriptions**

#### **Phrase Set**

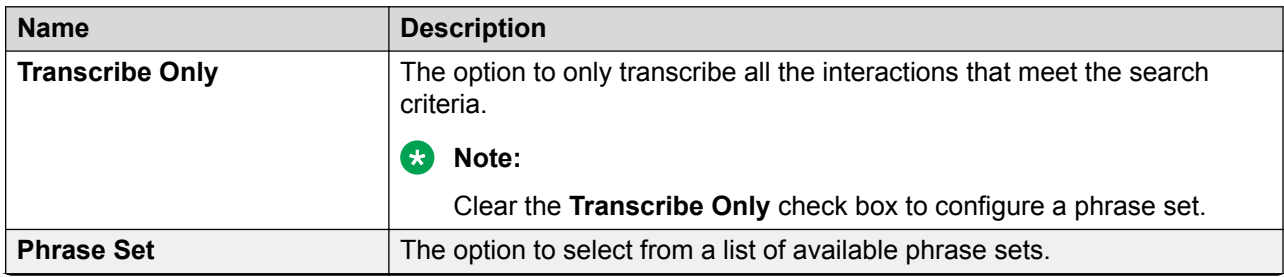

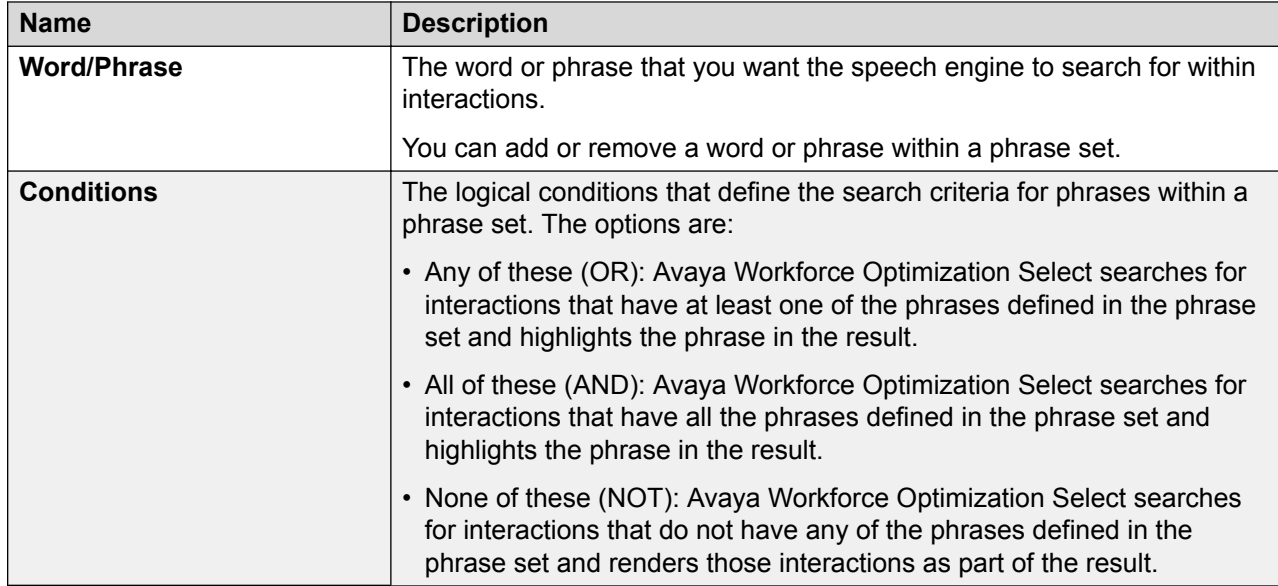

## **Employee Selection**

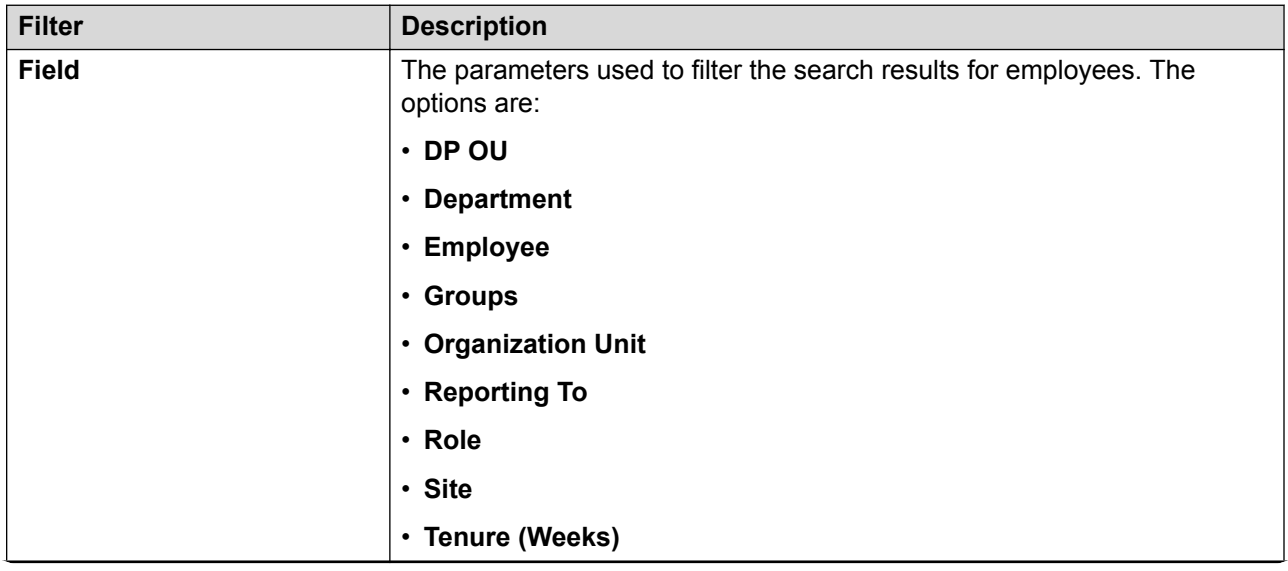

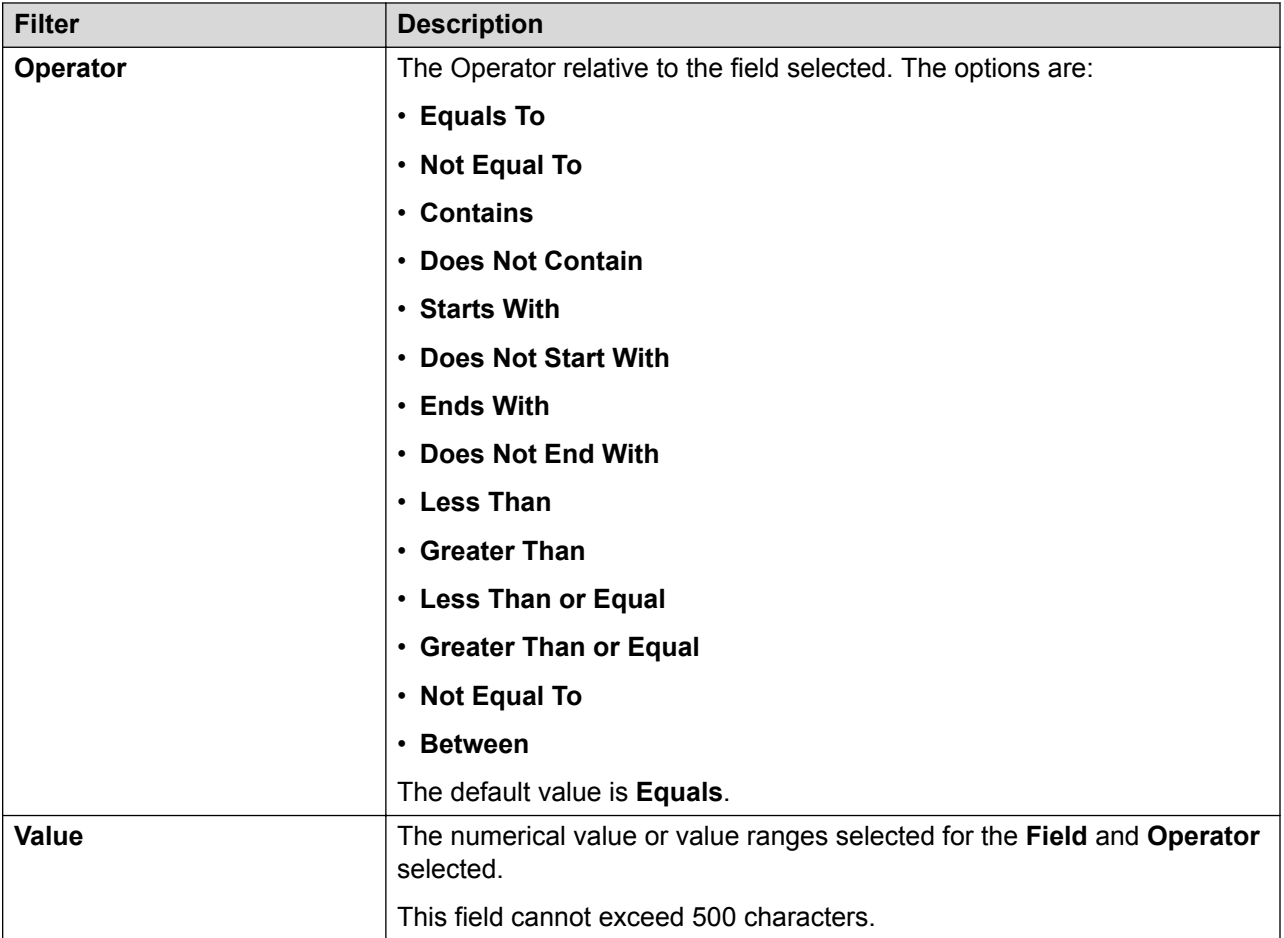

## **Field**

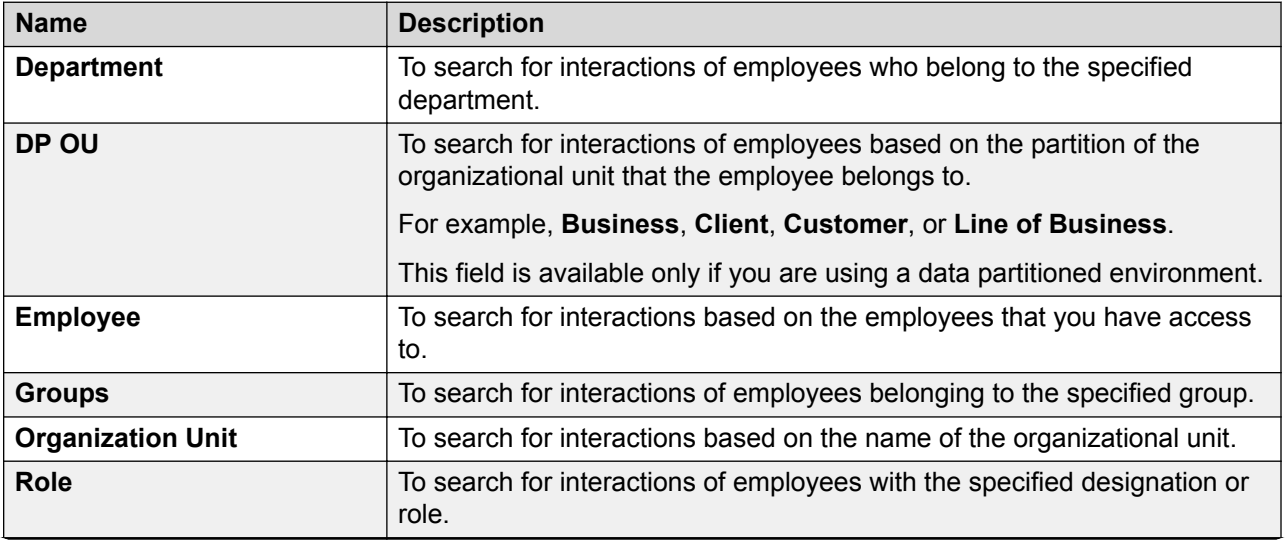

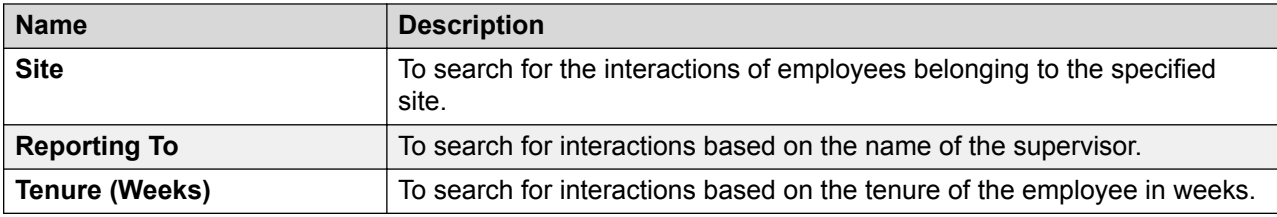

## **Operator**

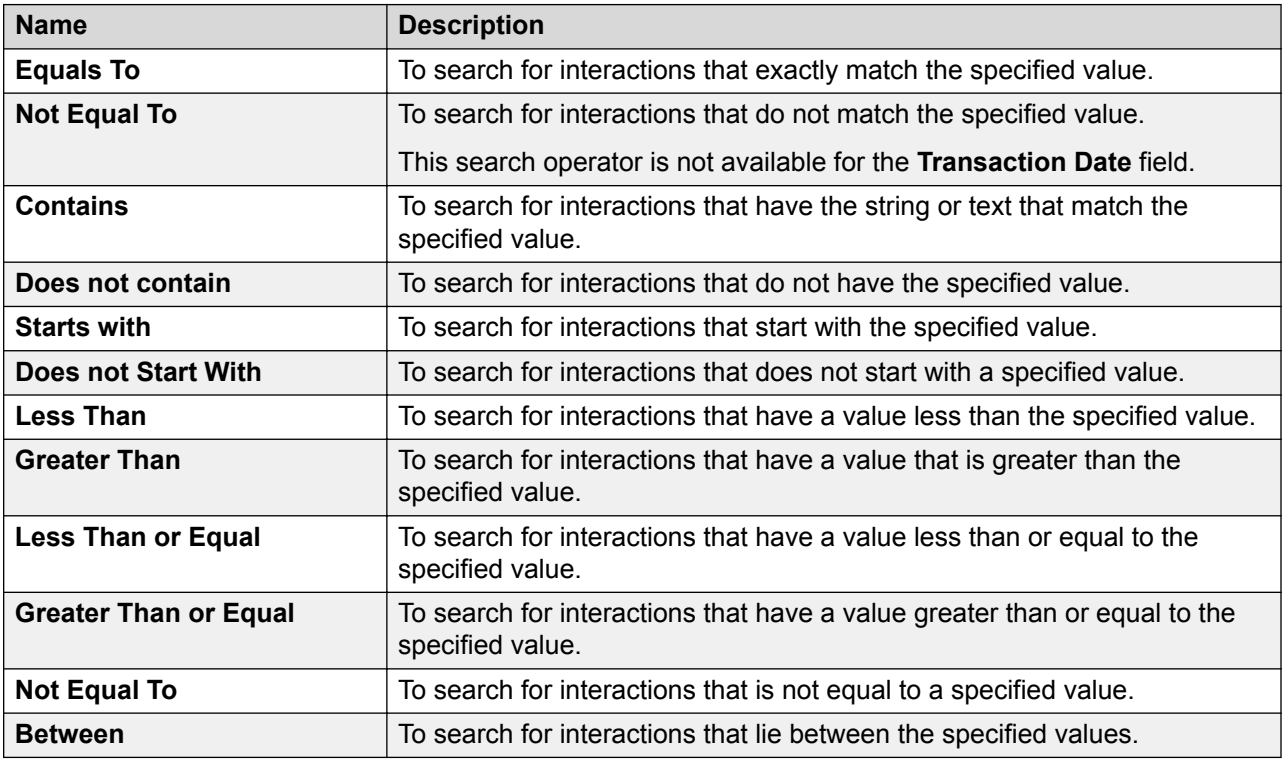

## **Employee List**

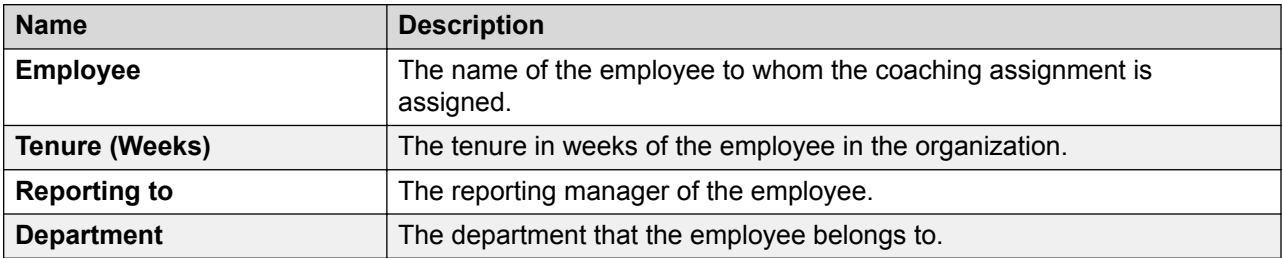

### **Interaction Selection**

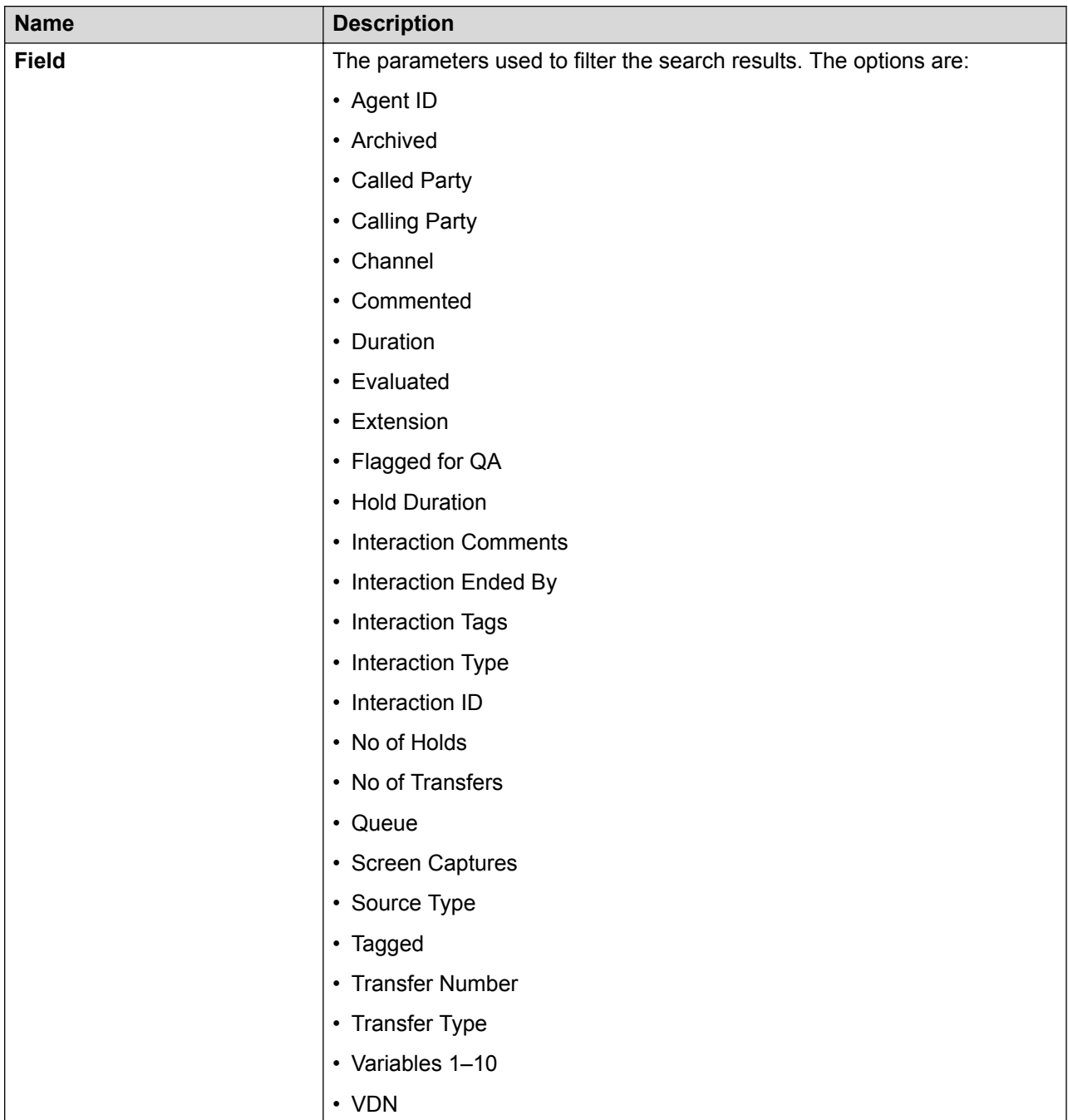

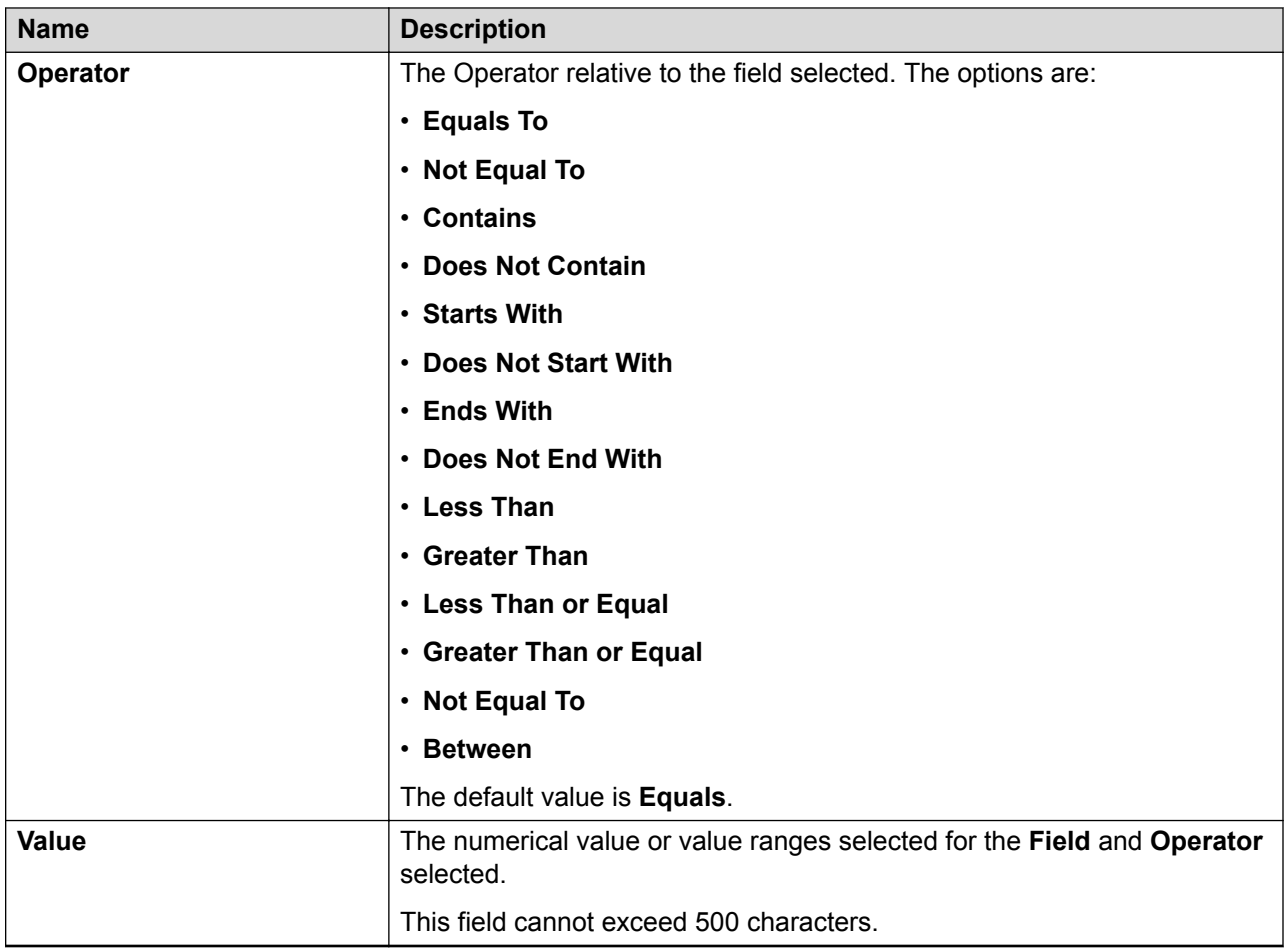

## **Field**

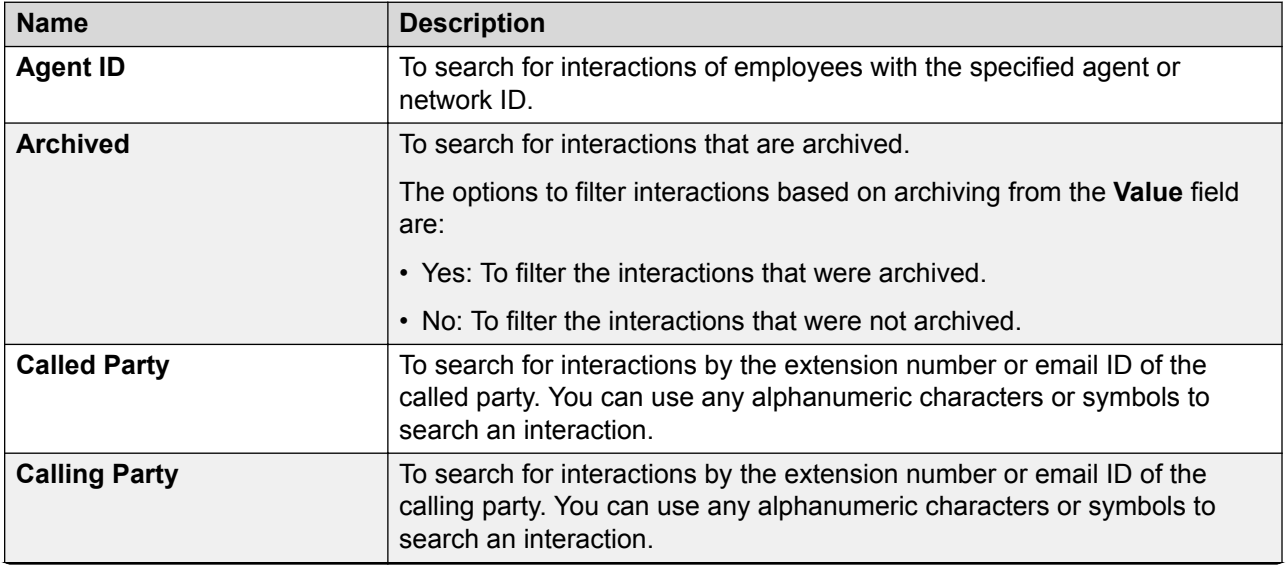

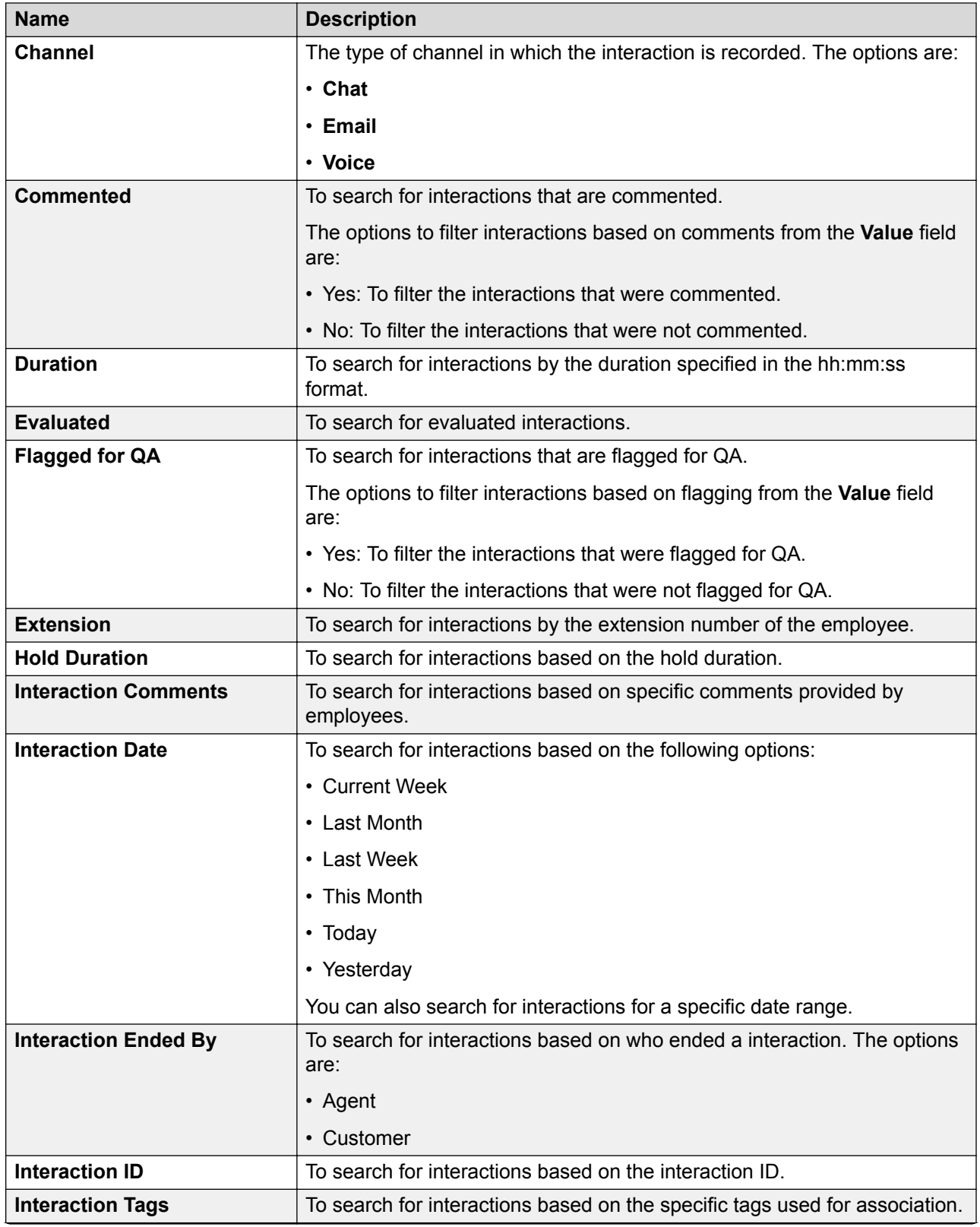

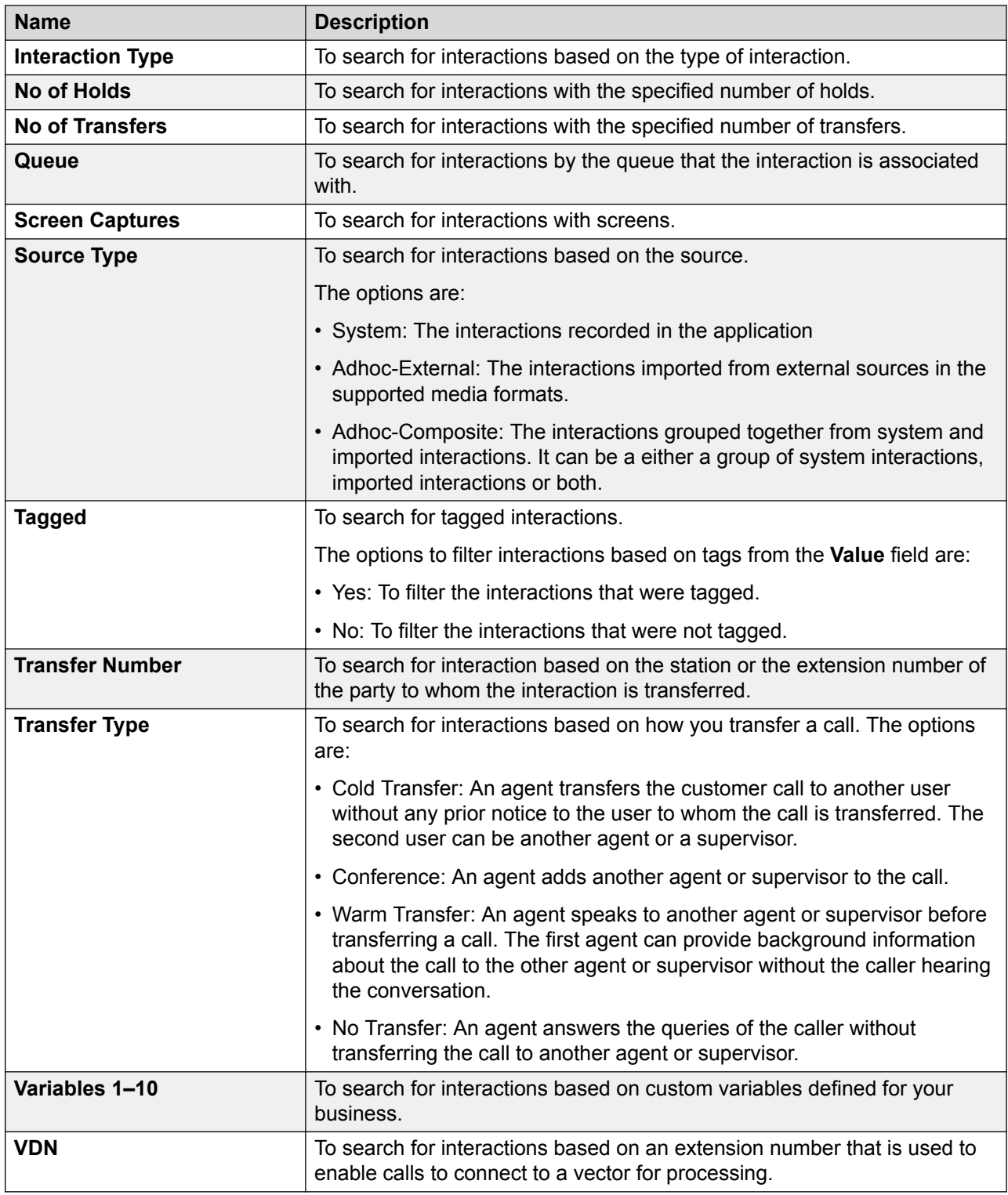

## **Operator**

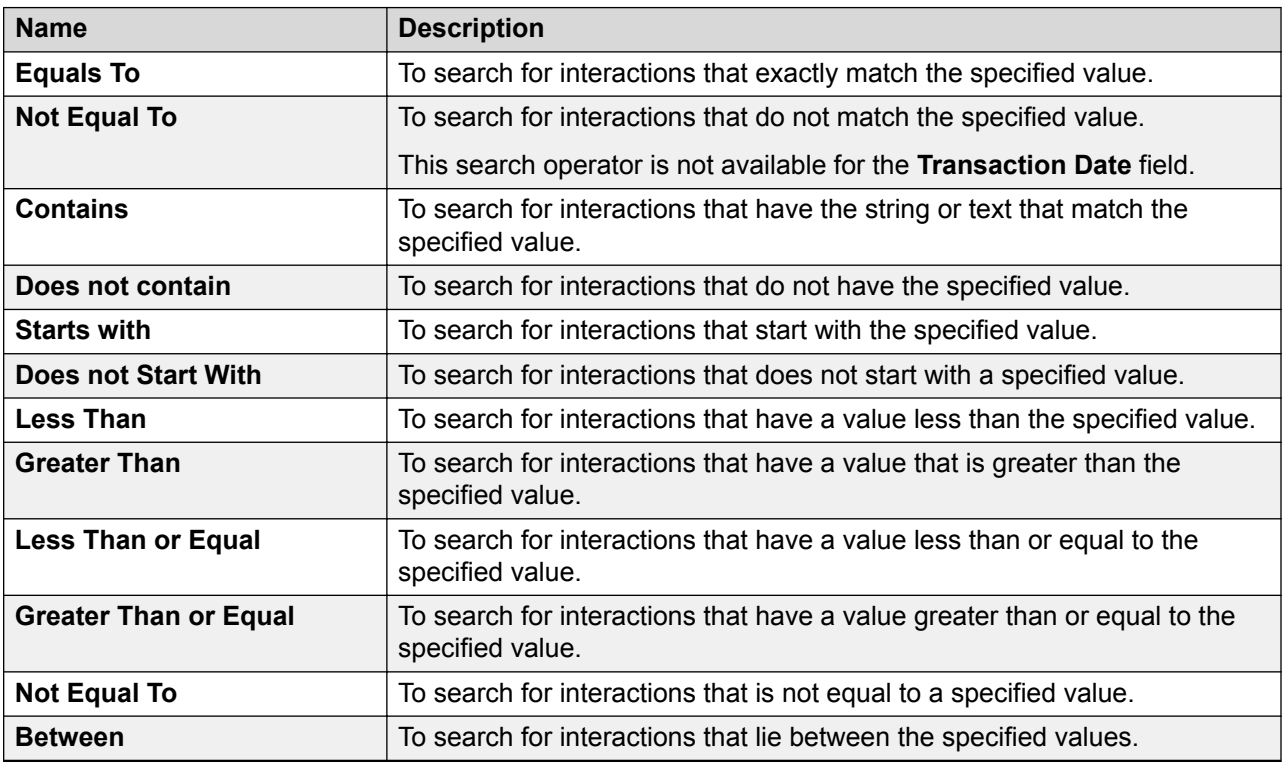

## **Save Settings**

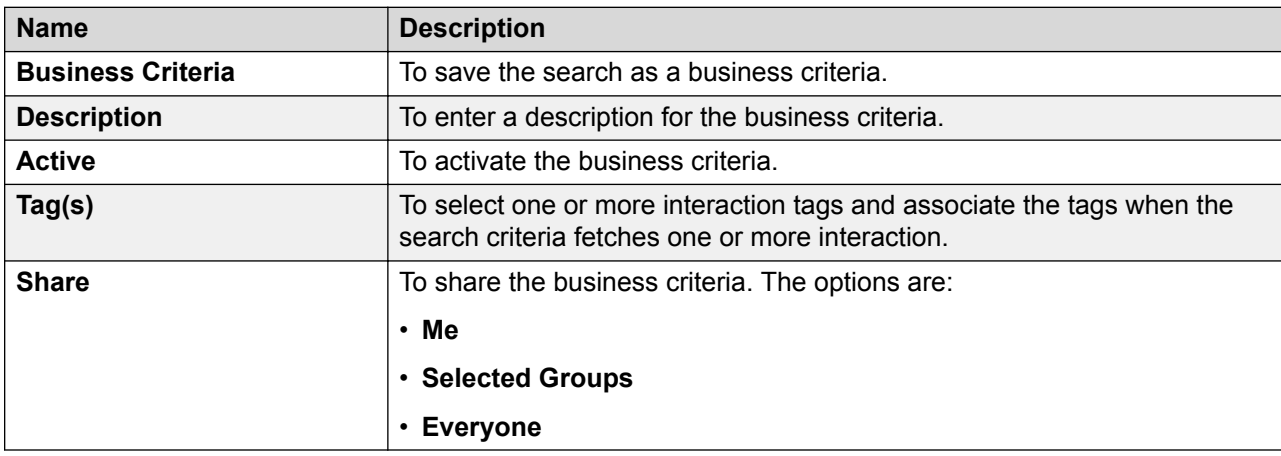

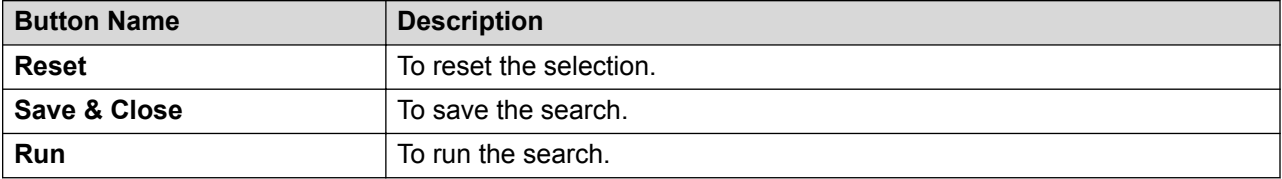

# **Chapter 11: Managing reports**

## **Reports overview**

With the Reports module, you can translate data to business intelligence. Contact centers need efficient and powerful tools for executives to analyze the performance of the organization. Supervisors and managers need statistics around individual or team performance. With this module in Avaya Workforce Optimization Select, you can generate different types of report views that are essential for the success of your business.

Using the Reports module, you can get:

- Predefined set of report templates for each module.
- Report output in various formats, such as PDF, Excel, HTML, and CSV.

#### **B** Note:

Reports such as Evaluation Criteria Details, Evaluations Criteria Summary, Evaluations Overview, and Evaluations Section Summary do not support the PDF output.

- Reports scheduled to run automatically at the specified time.
- Reports shared with selected employees or groups, or all employees.
- Intuitive titles in the report output.

## **Report templates**

### **Interactions**

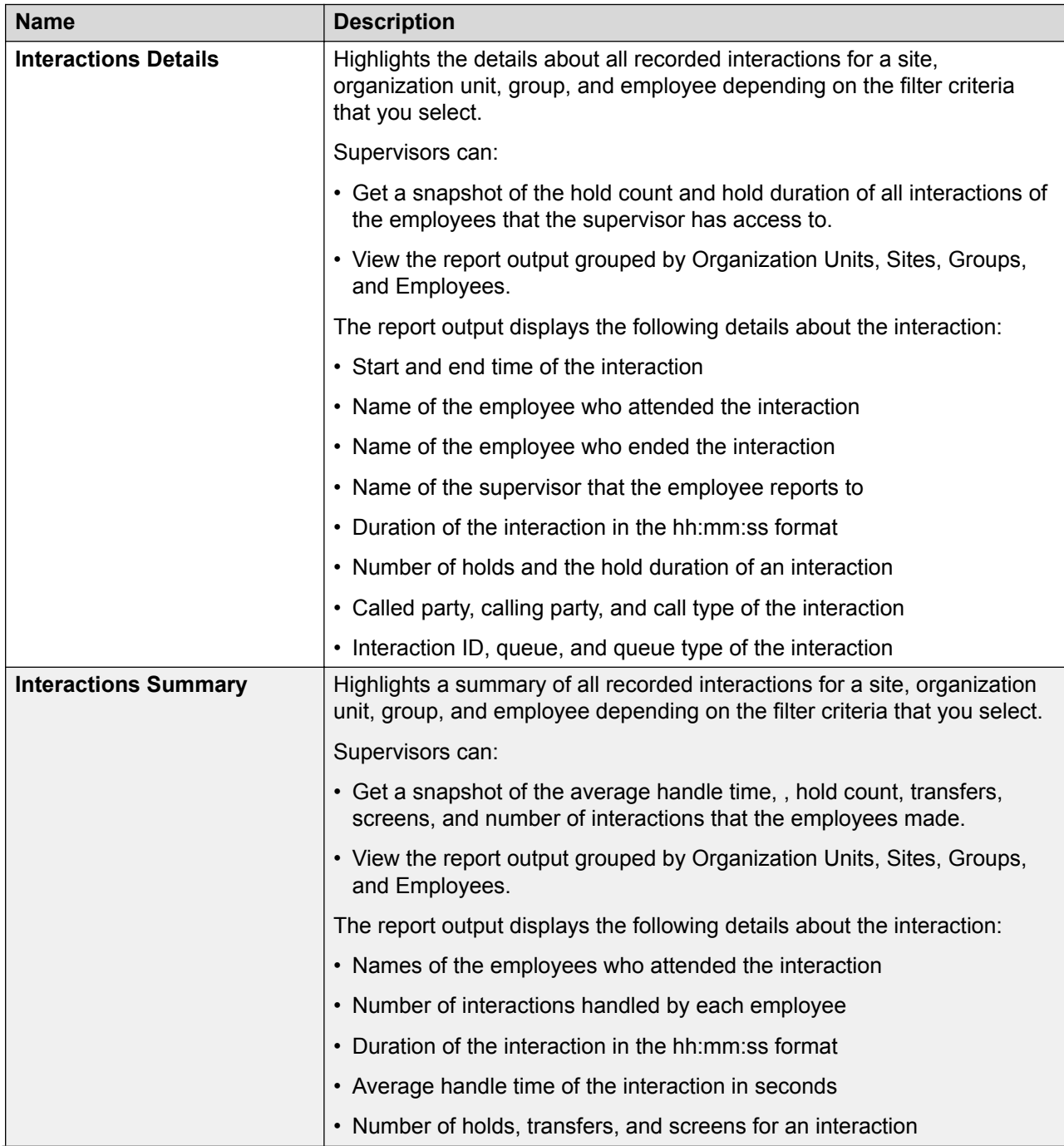

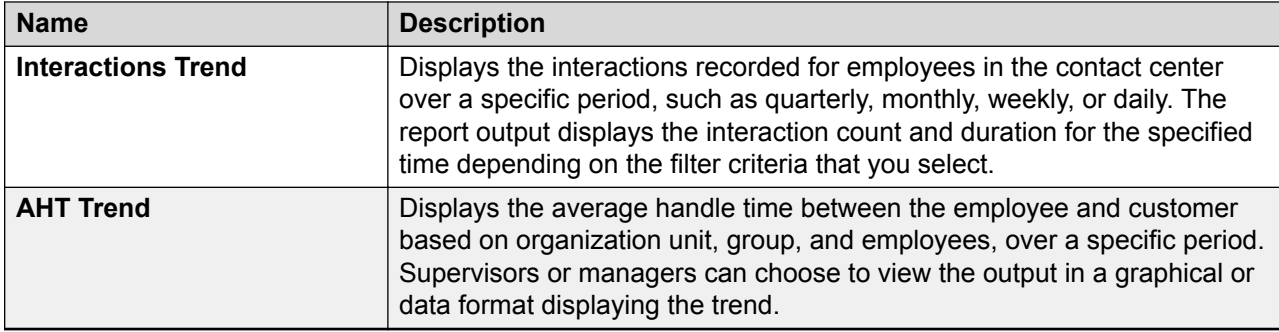

#### **Evaluate**

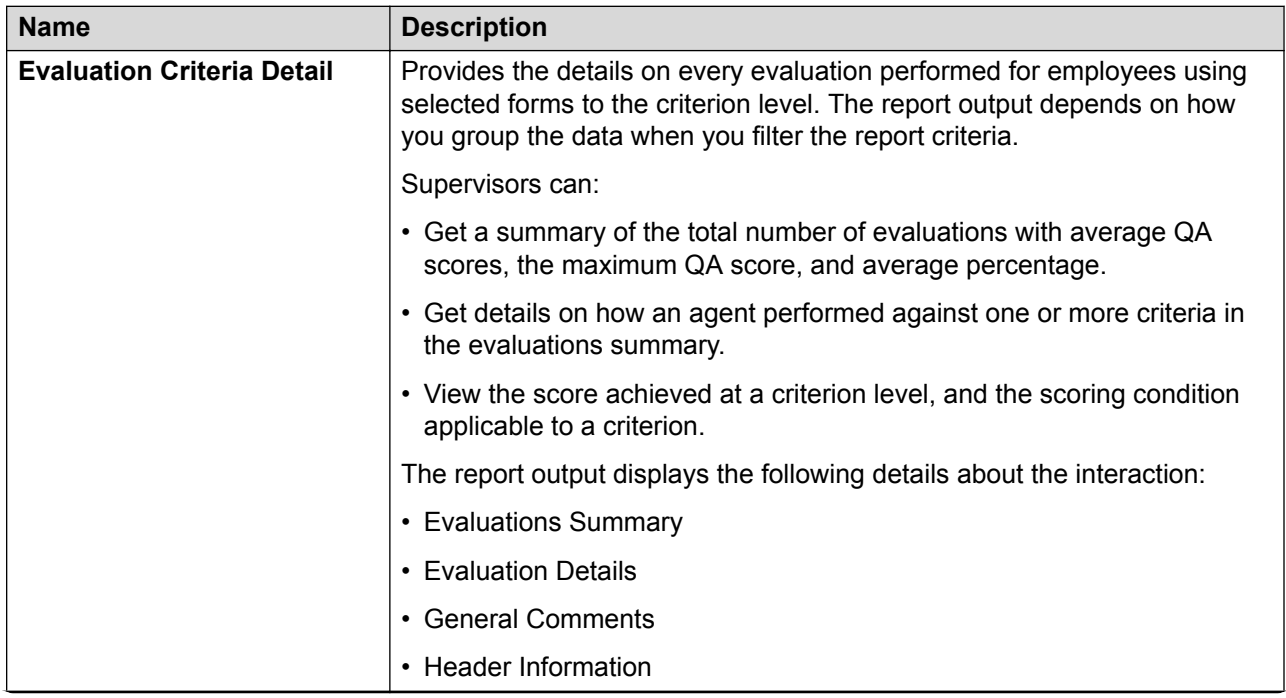

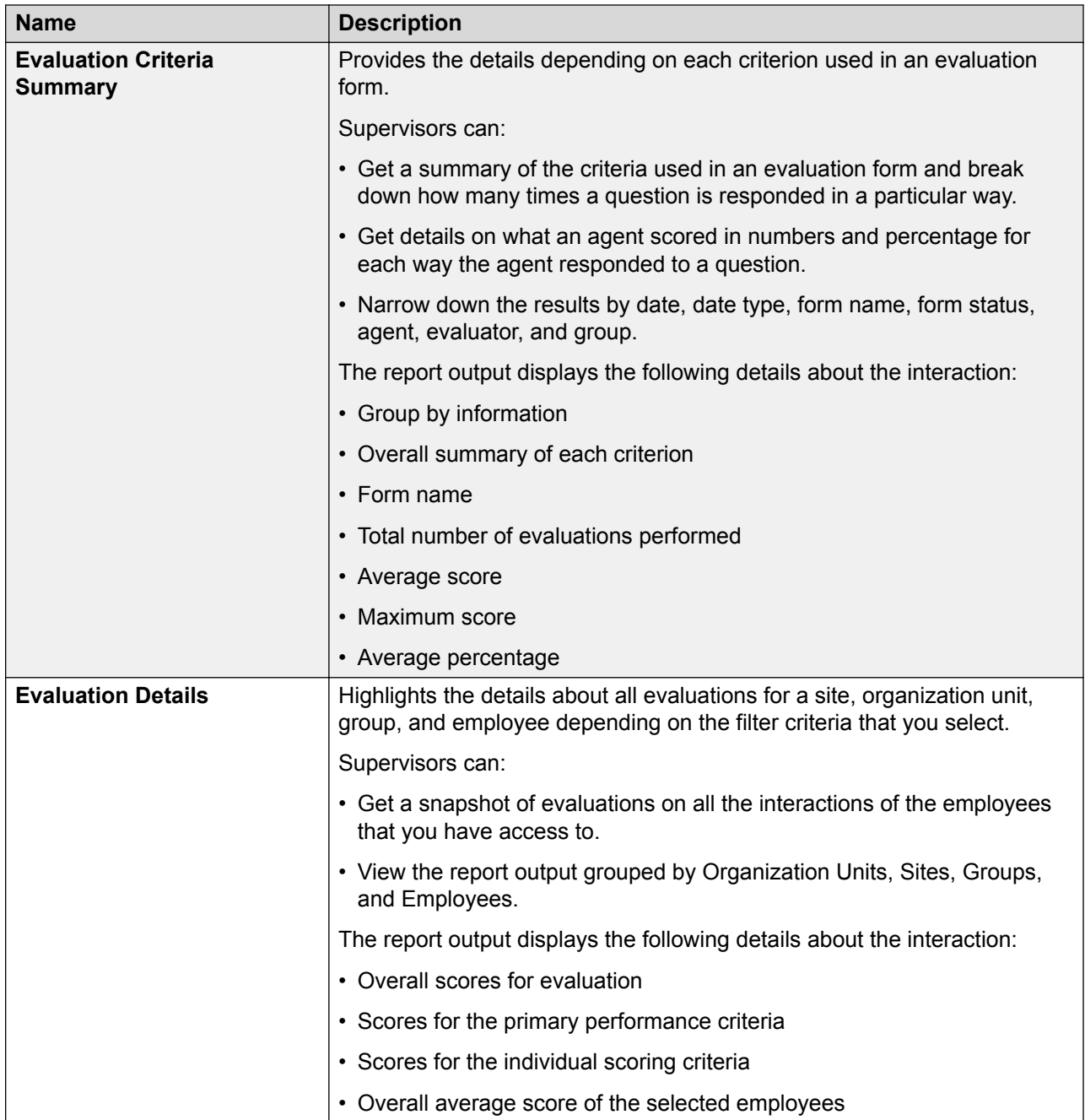

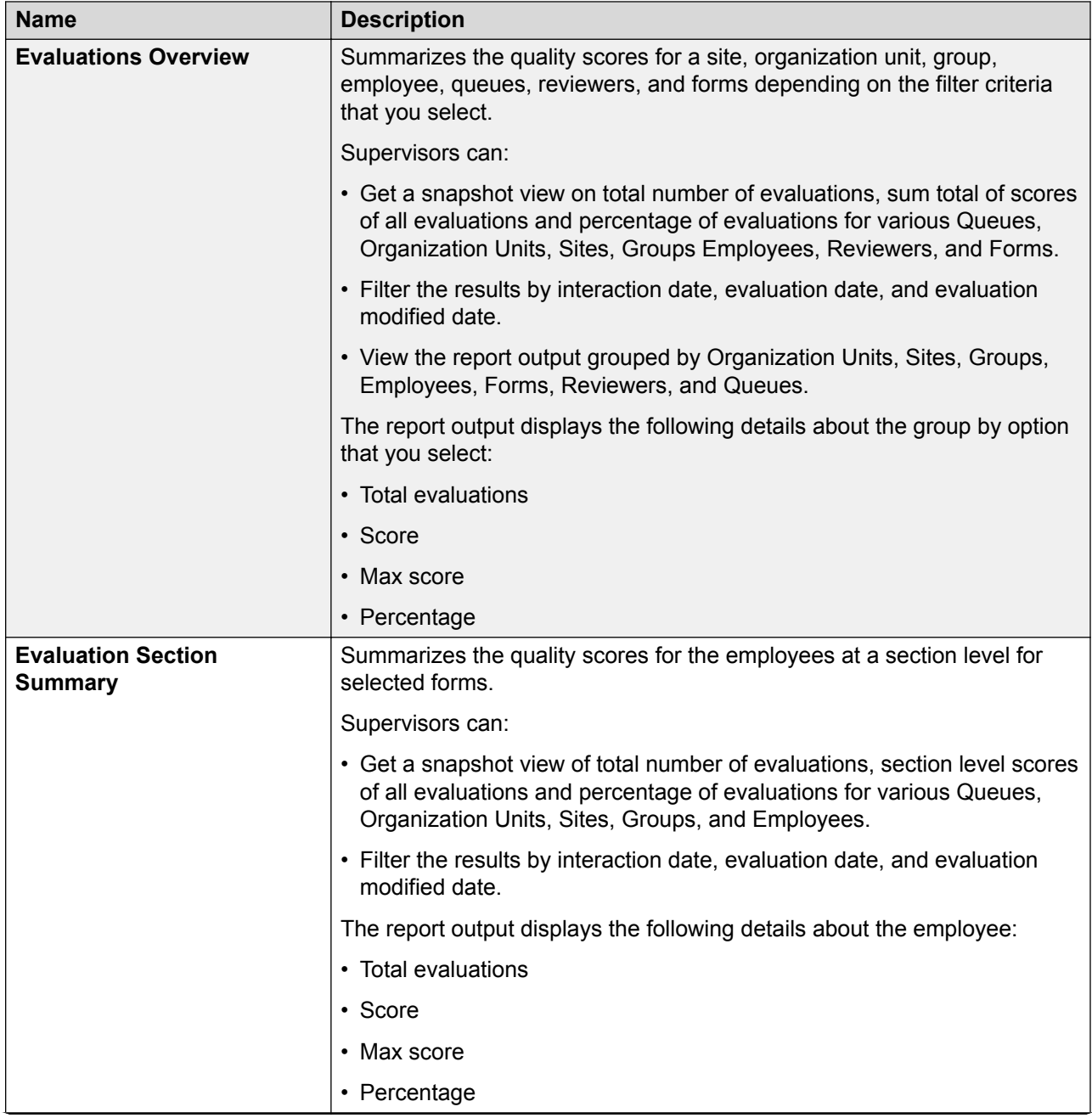

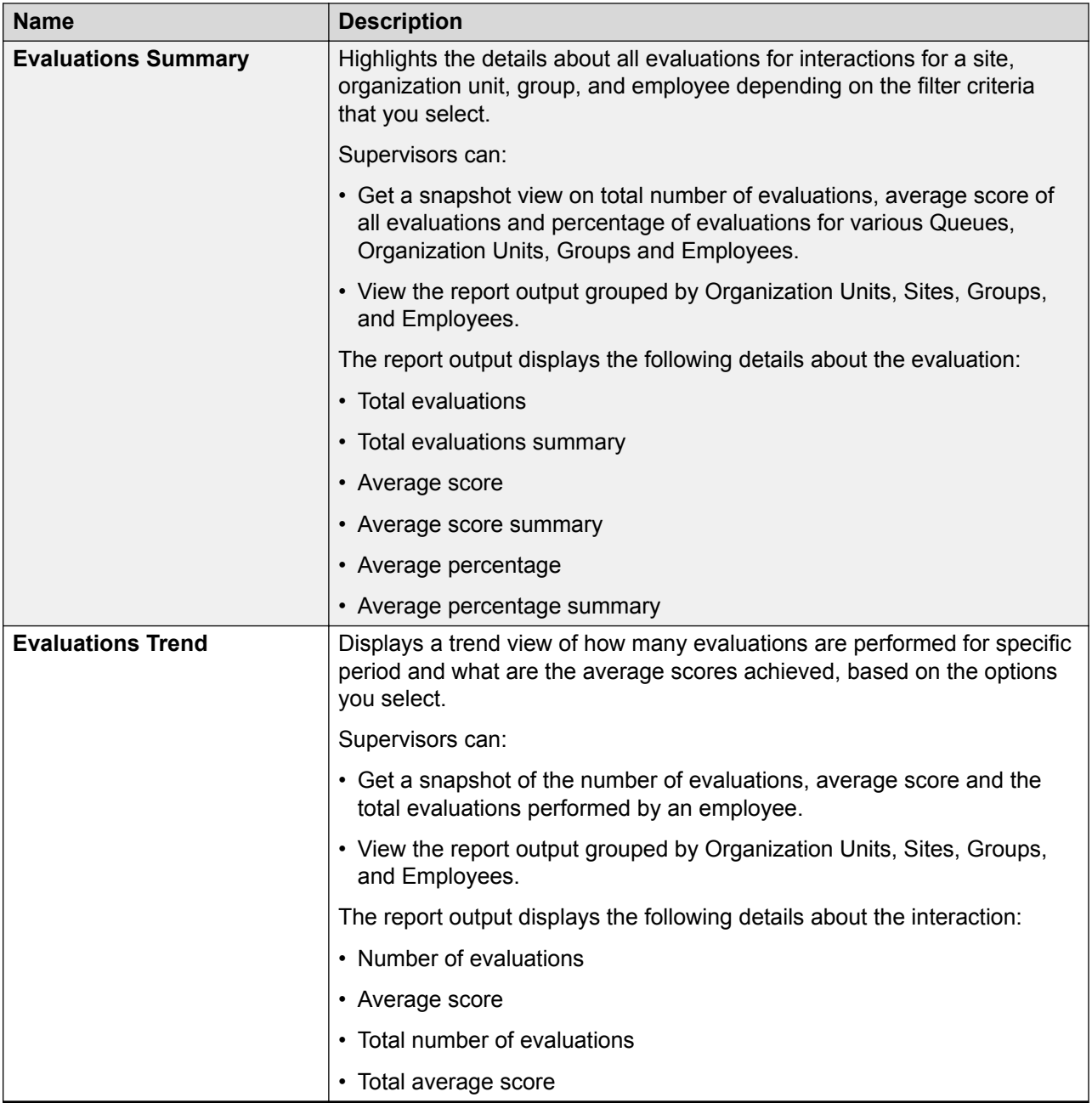

### **Coach**

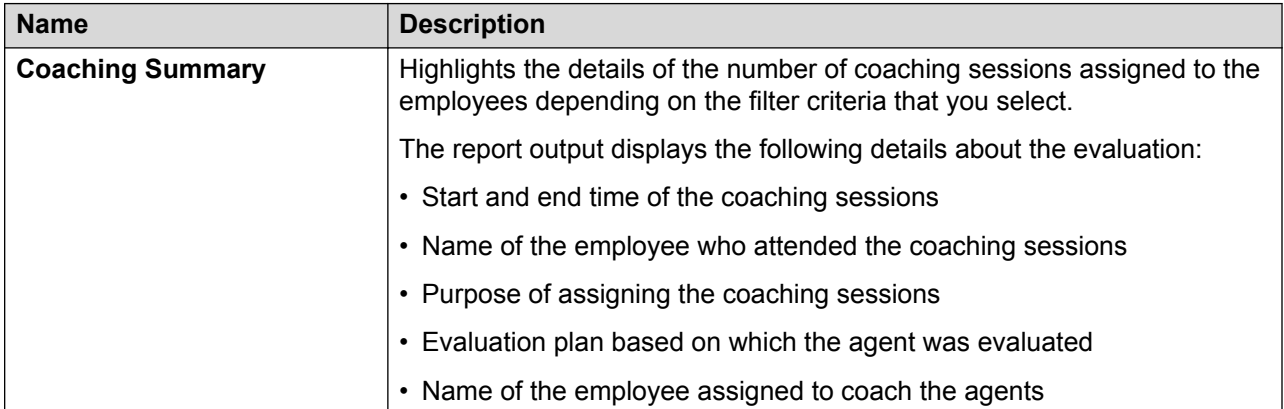

#### **Learn**

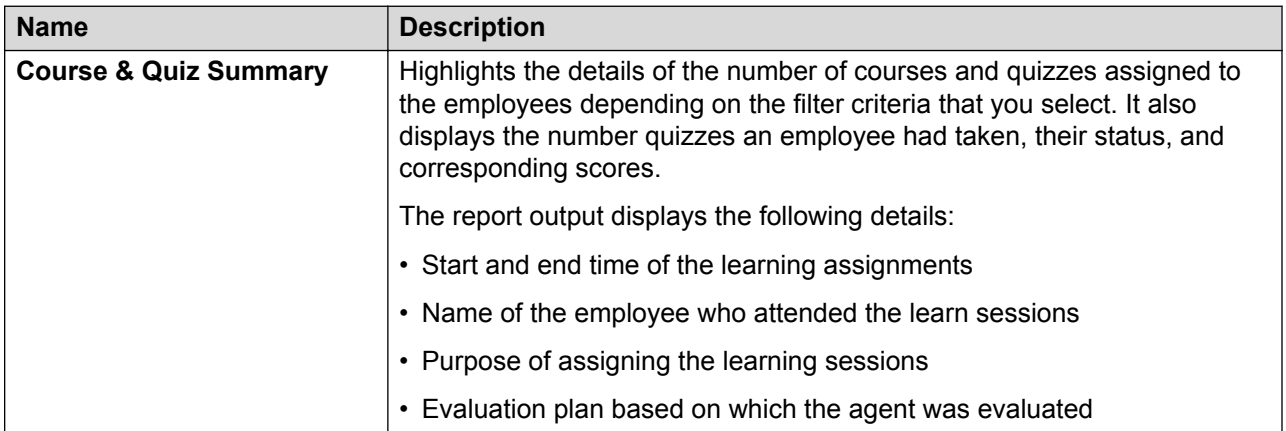

## **Administration**

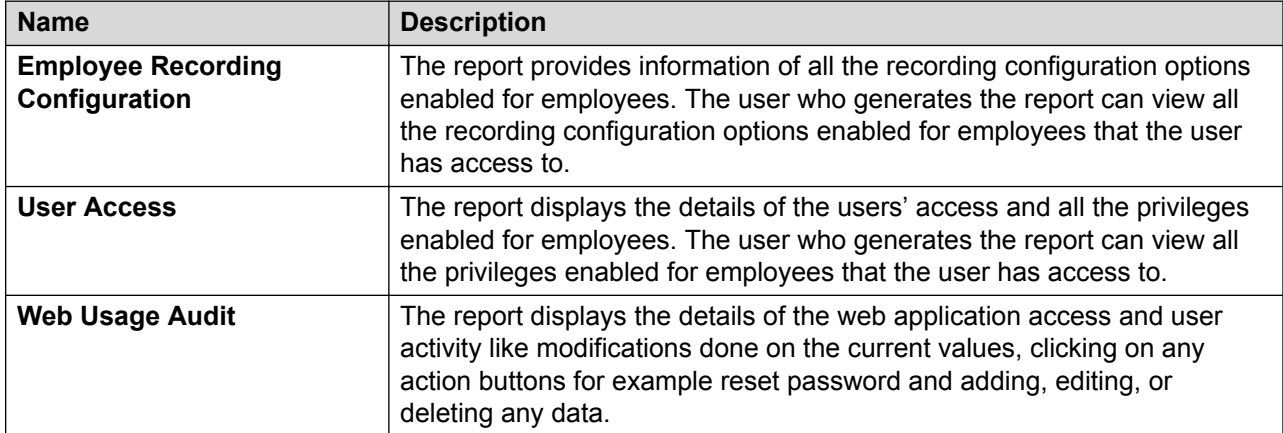

## **Create a new report**

## **Selecting a report template**

#### **Procedure**

- 1. Click **Reports** > **Reports** > **Templates**.
- 2. To select the template category, click one of the following:
	- **Interactions**
	- **Evaluate**
	- **Coach**
	- **Learn**
	- **Administration**
- 3. To create a report of contact center use and agent performance, select a template from **Interactions**.
- 4. To create a report on agent evaluations, select a template from **Evaluate**.
- 5. To create a report on agent coaching, select a template from **Coach**.
- 6. To create a report on agent learning and assessment, select a template from **Learn**.
- 7. To create an administrative report of user access and voice configuration settings, select a template from **Administration**.

#### **Next steps**

Set up criteria for a new report.

## **Setting up criteria for a new report**

#### **About this task**

The system displays the report template with the Filter tab selected.

The filter criteria on each report is predefined based on the nature of the report. Some common parameters include the date range and export format options.

#### **Procedure**

1. In **Filter**, enter the parameters for the report from the available report criteria.

The parameters define the columns available in the report output.

2. To view the reports in data and chart or both formats for the **Interactions Trend**, **AHT Trend**, **Evaluations Summary**, **Evaluations Trend**, **Coaching Summary**, **Course and Quiz Summary** templates, click the options in the **Display** field.

- 3. In **Export**, click the output format of the templates you want:
	- **HTML**
	- **PDF**
	- **CSV**
	- **Excel**

#### **Next steps**

Save report settings.

## **Report template - Interactions Details field descriptions**

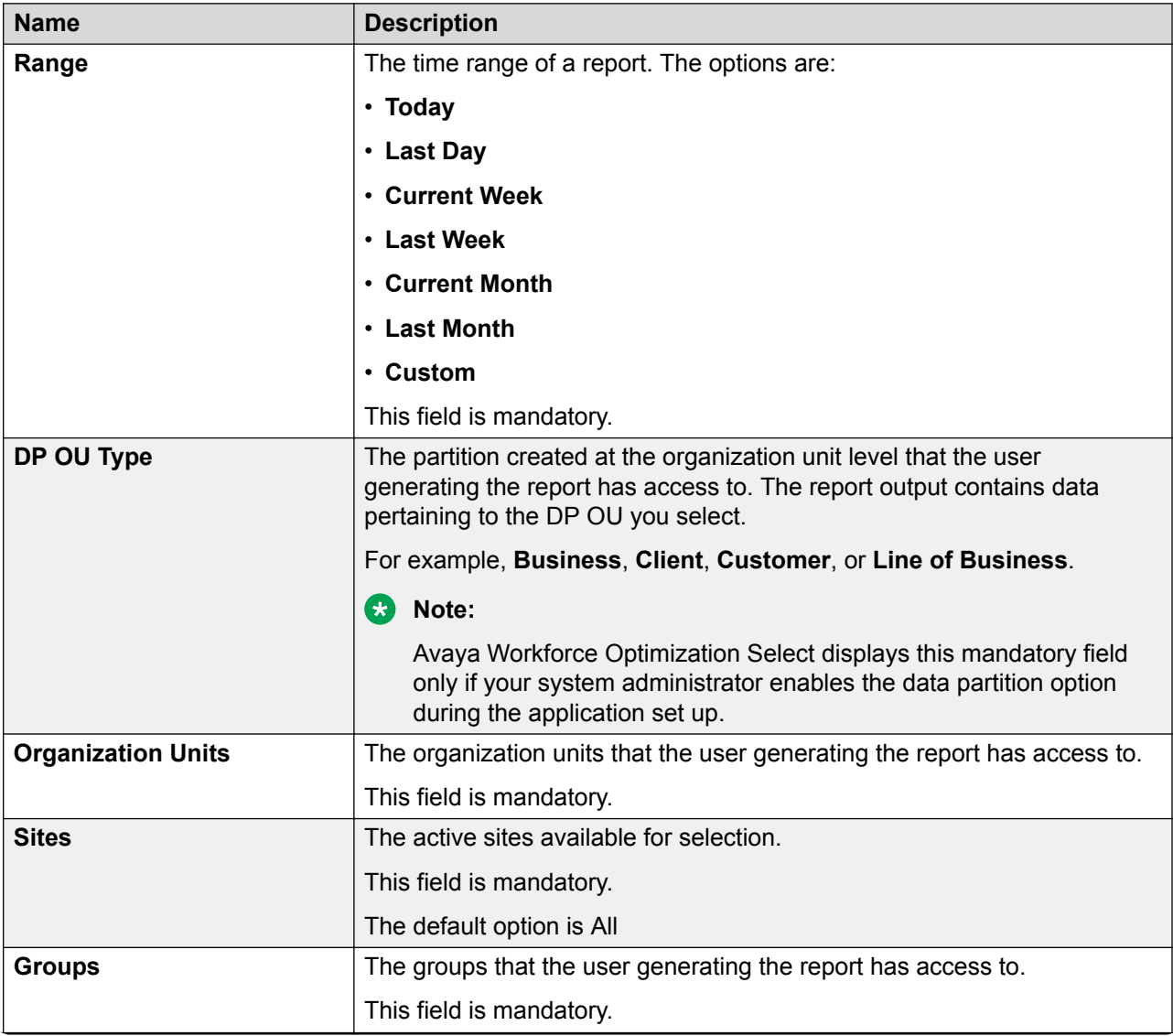

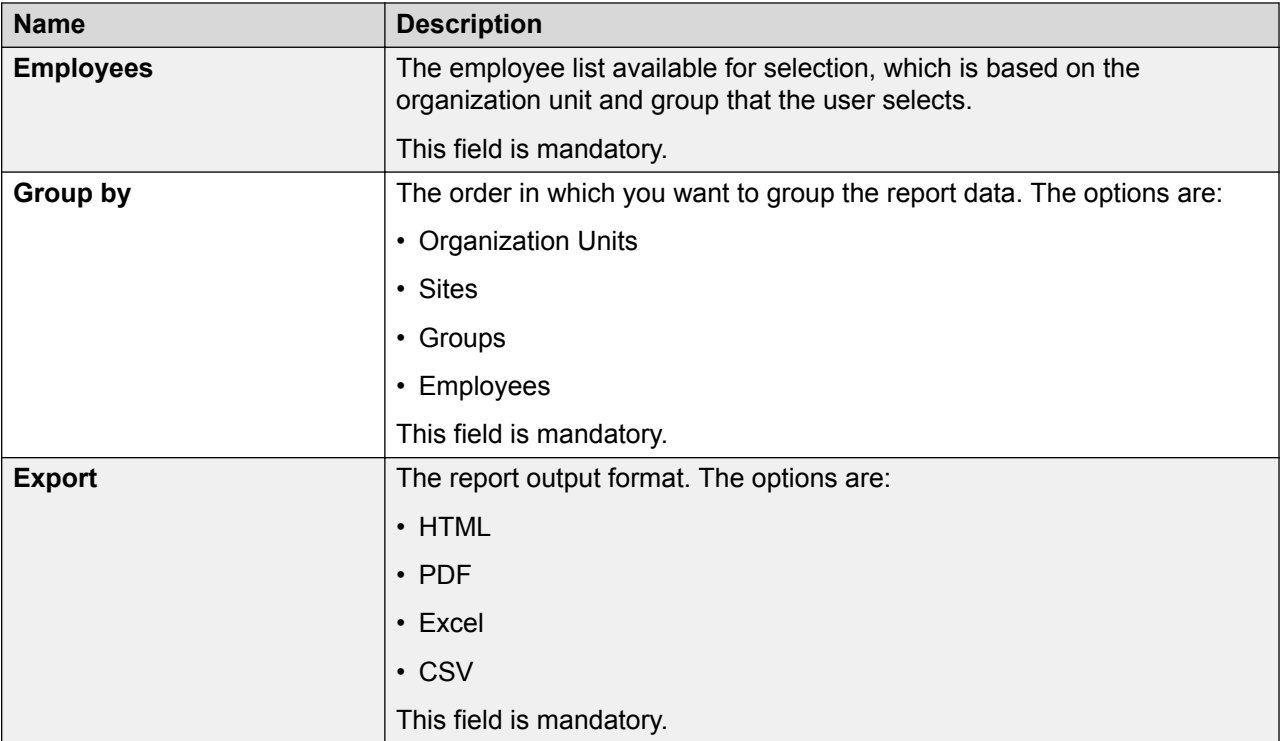

## **Report template - Interactions Summary field descriptions**

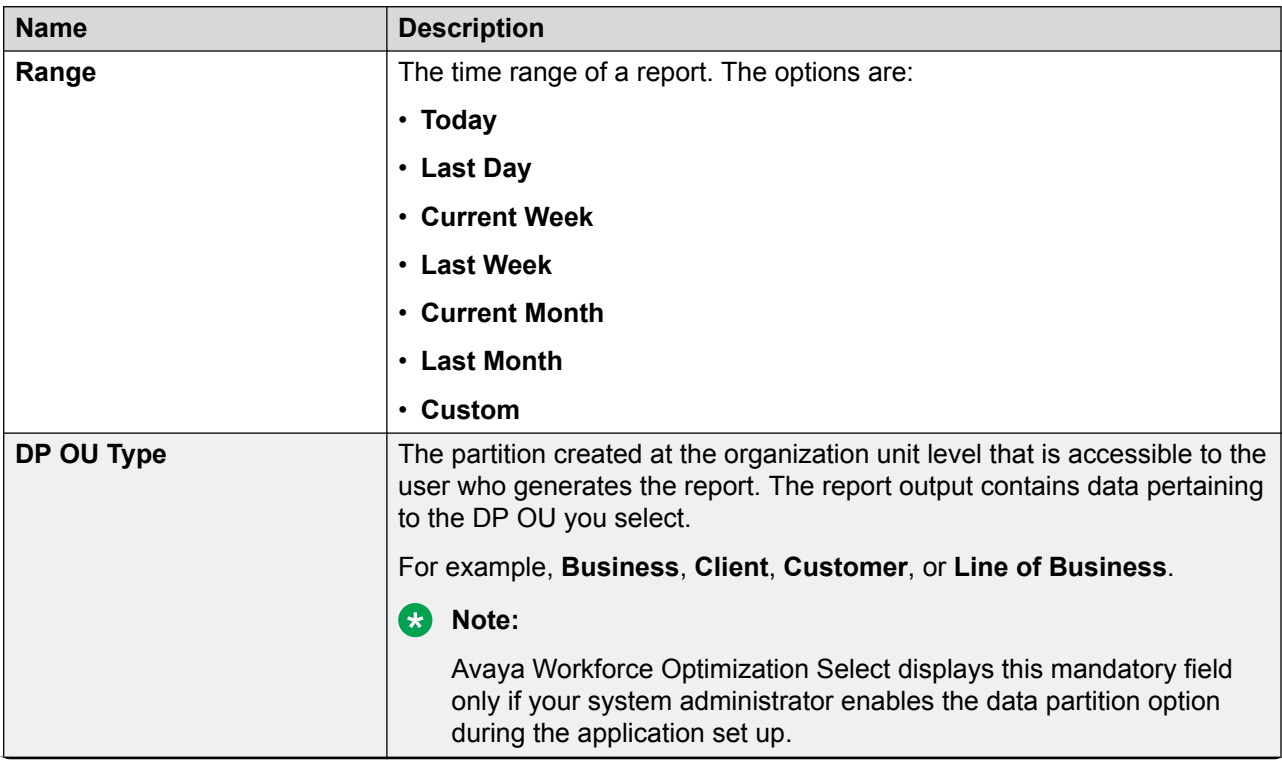

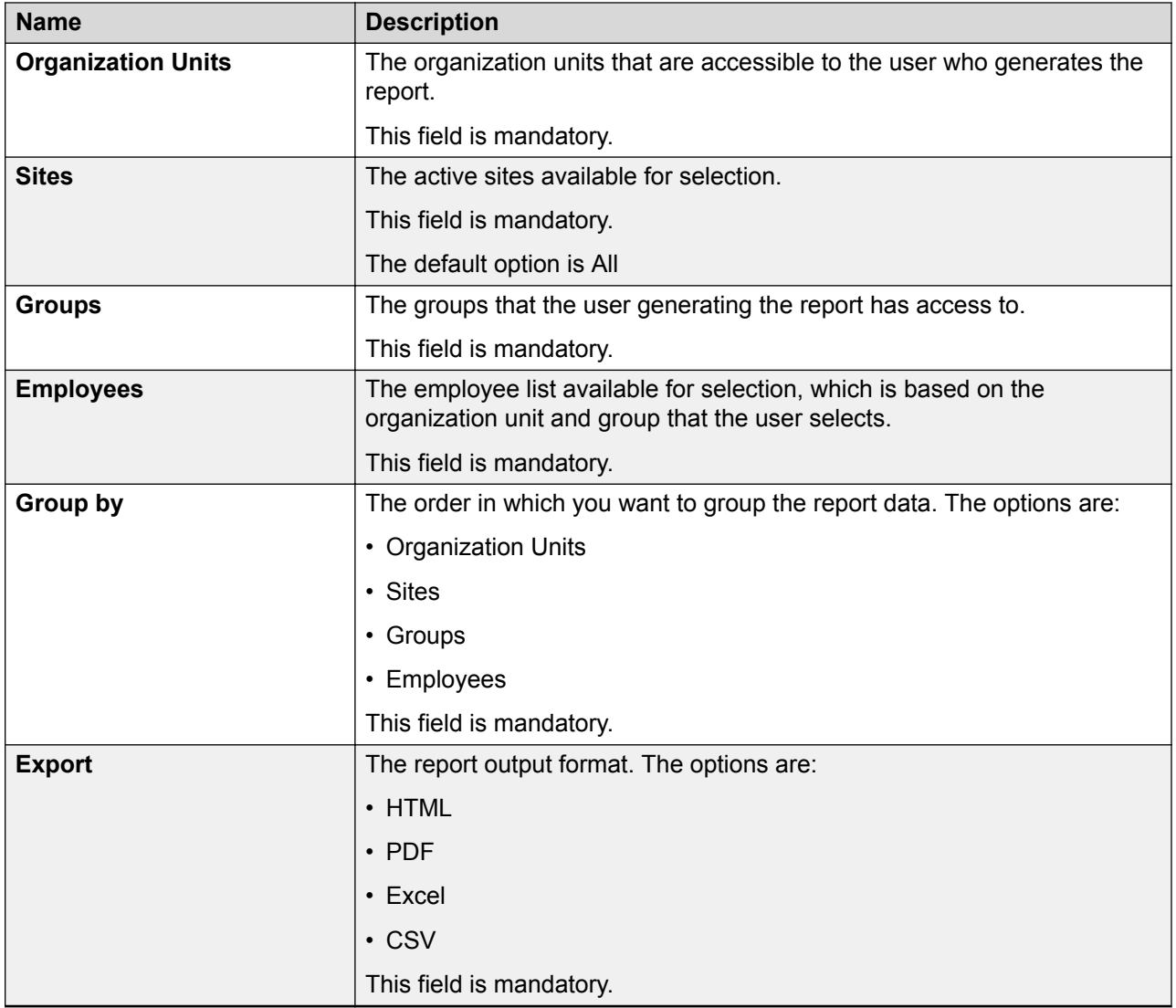

## **Report template - Interactions Trend field descriptions**

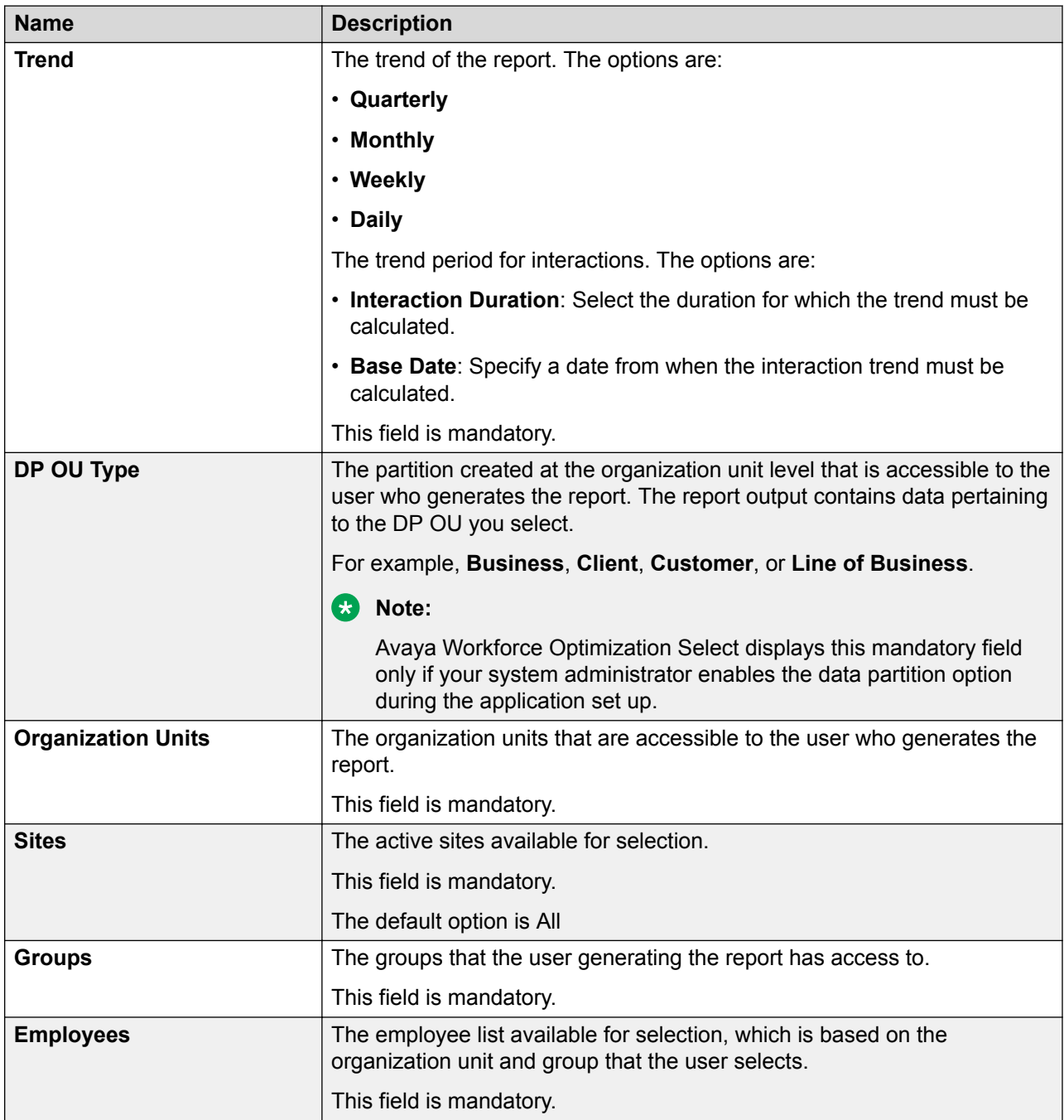
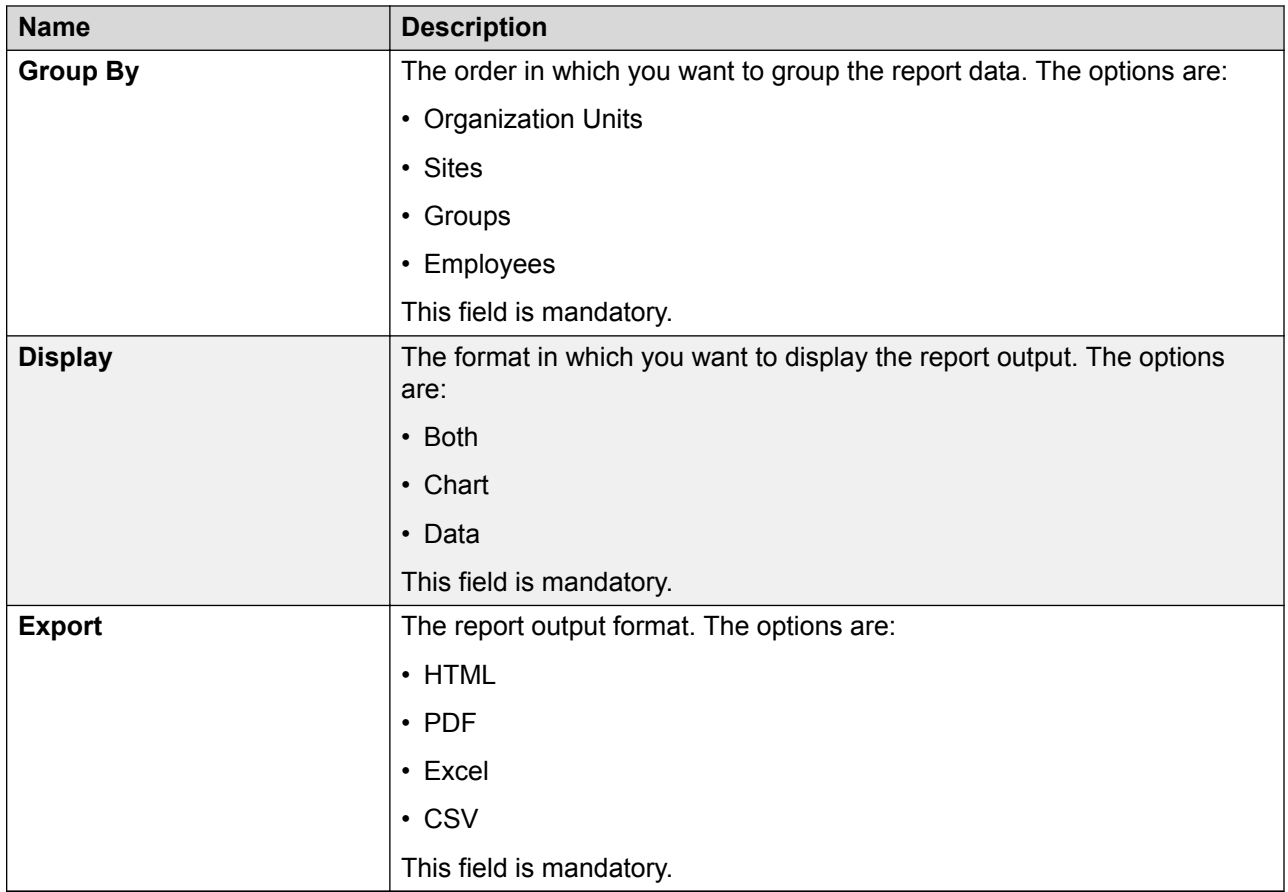

# **Report template - AHT Trend field descriptions**

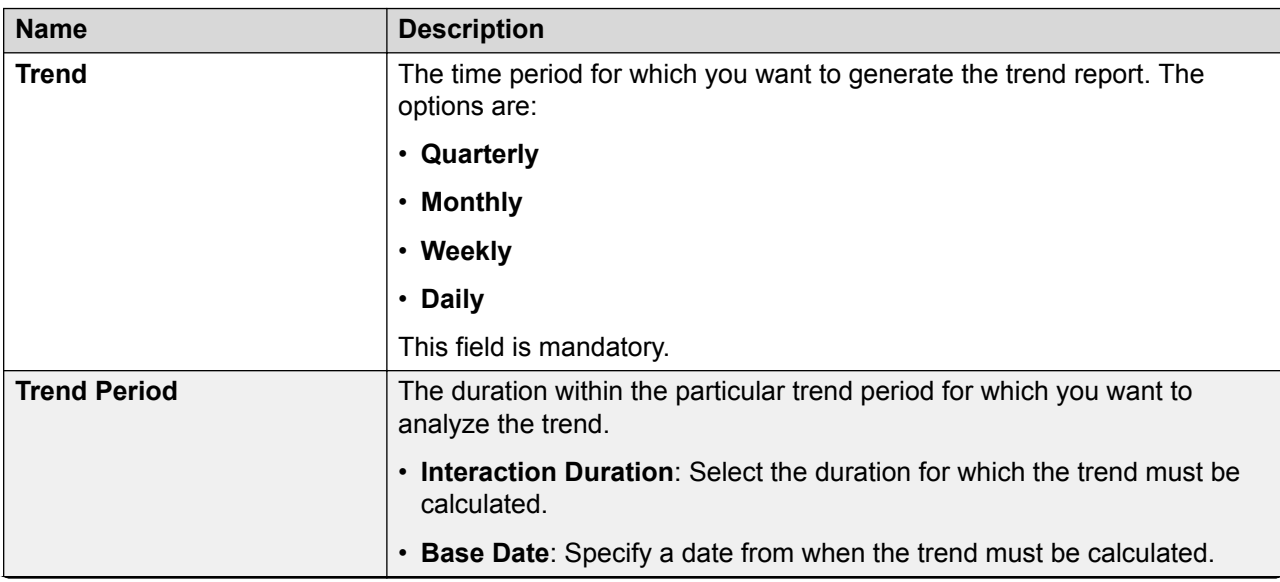

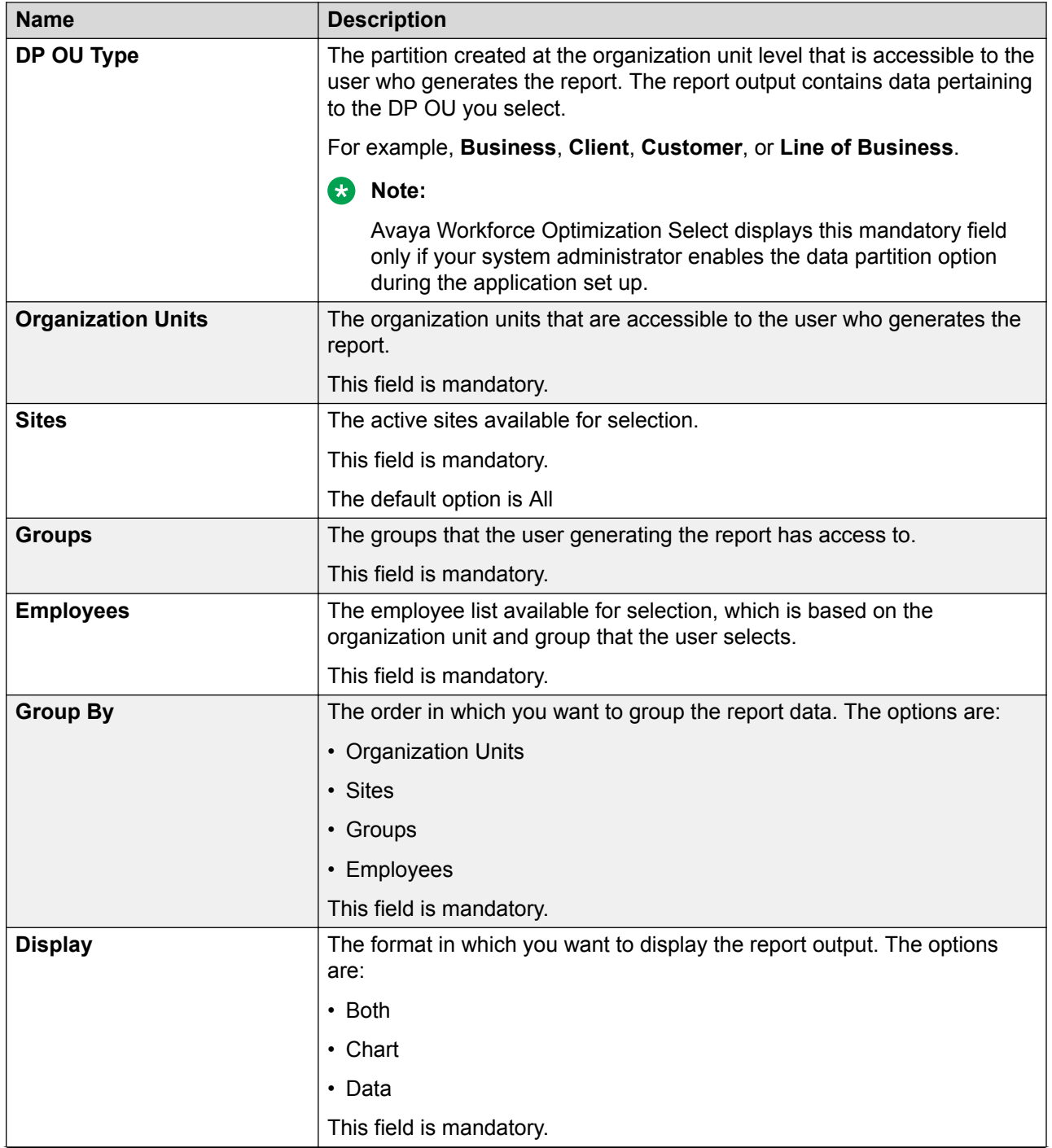

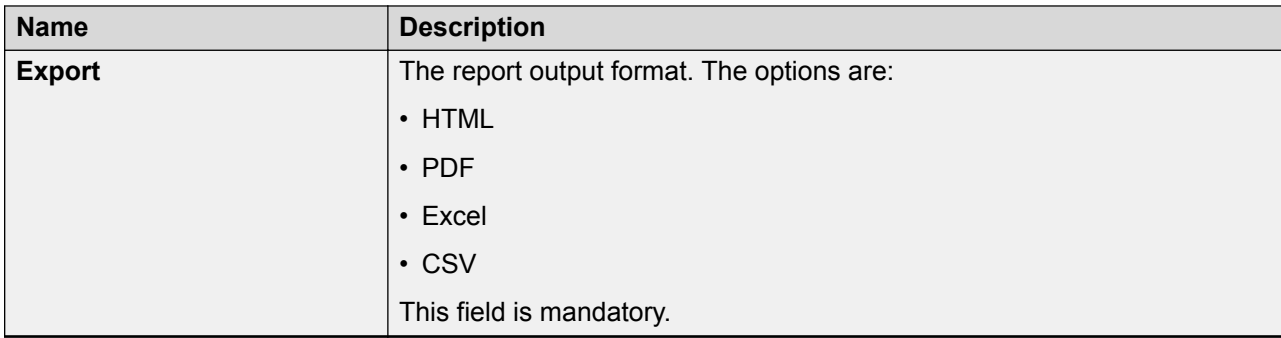

# **Evaluation Criteria Detail field descriptions**

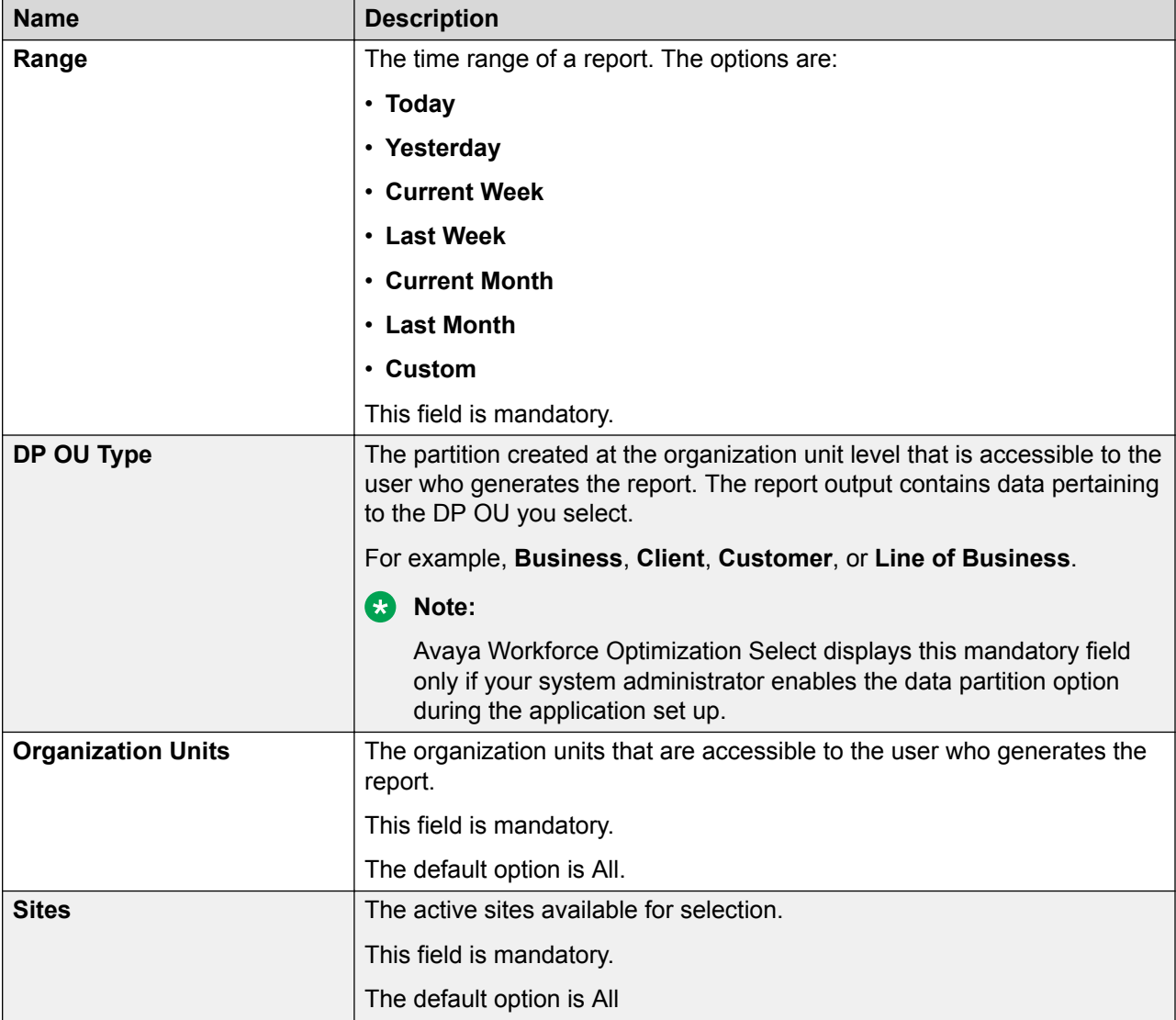

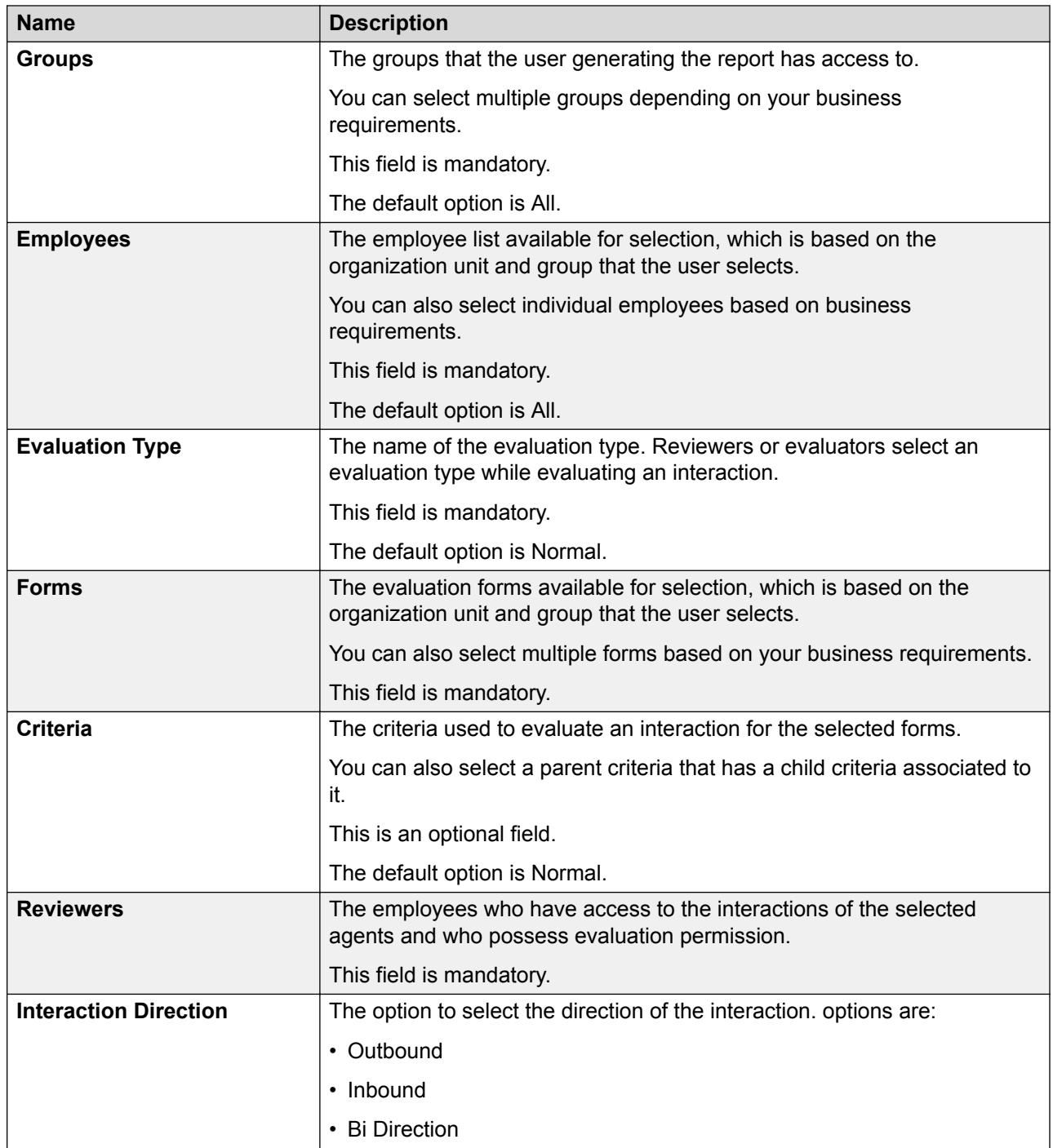

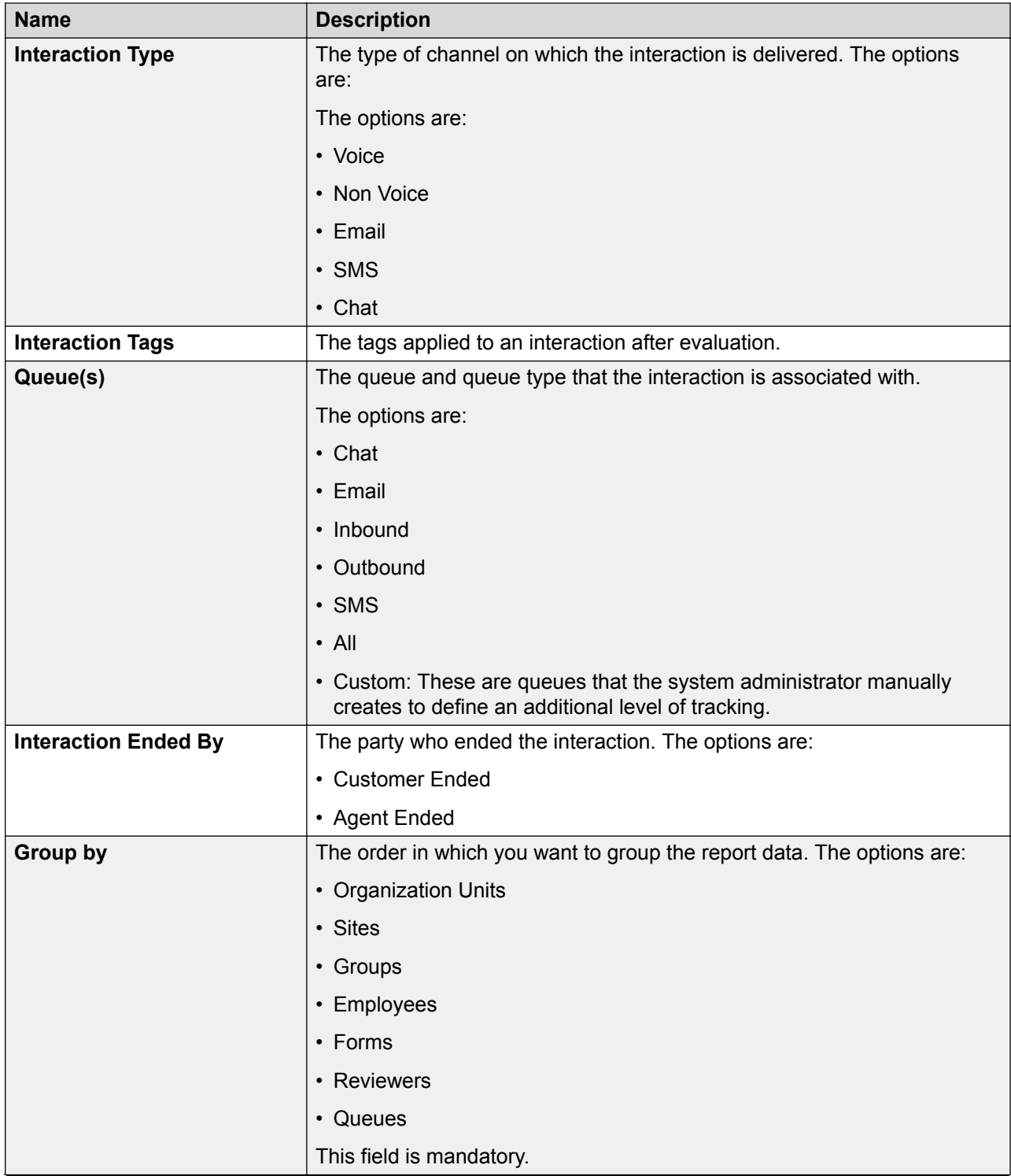

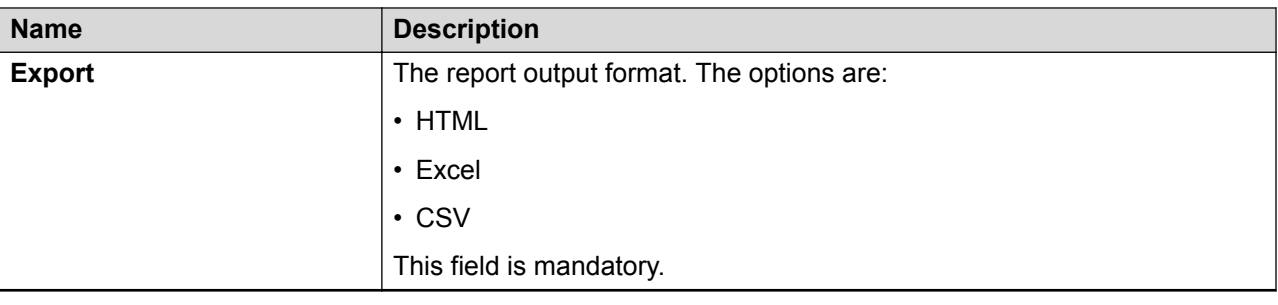

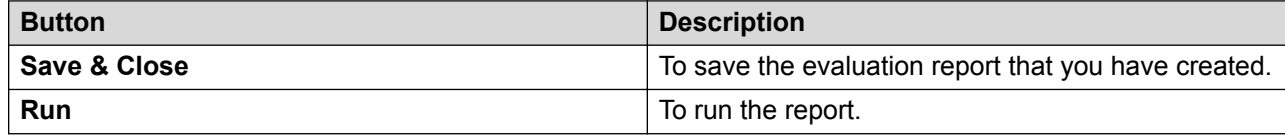

# **Evaluation Criteria Summary field descriptions**

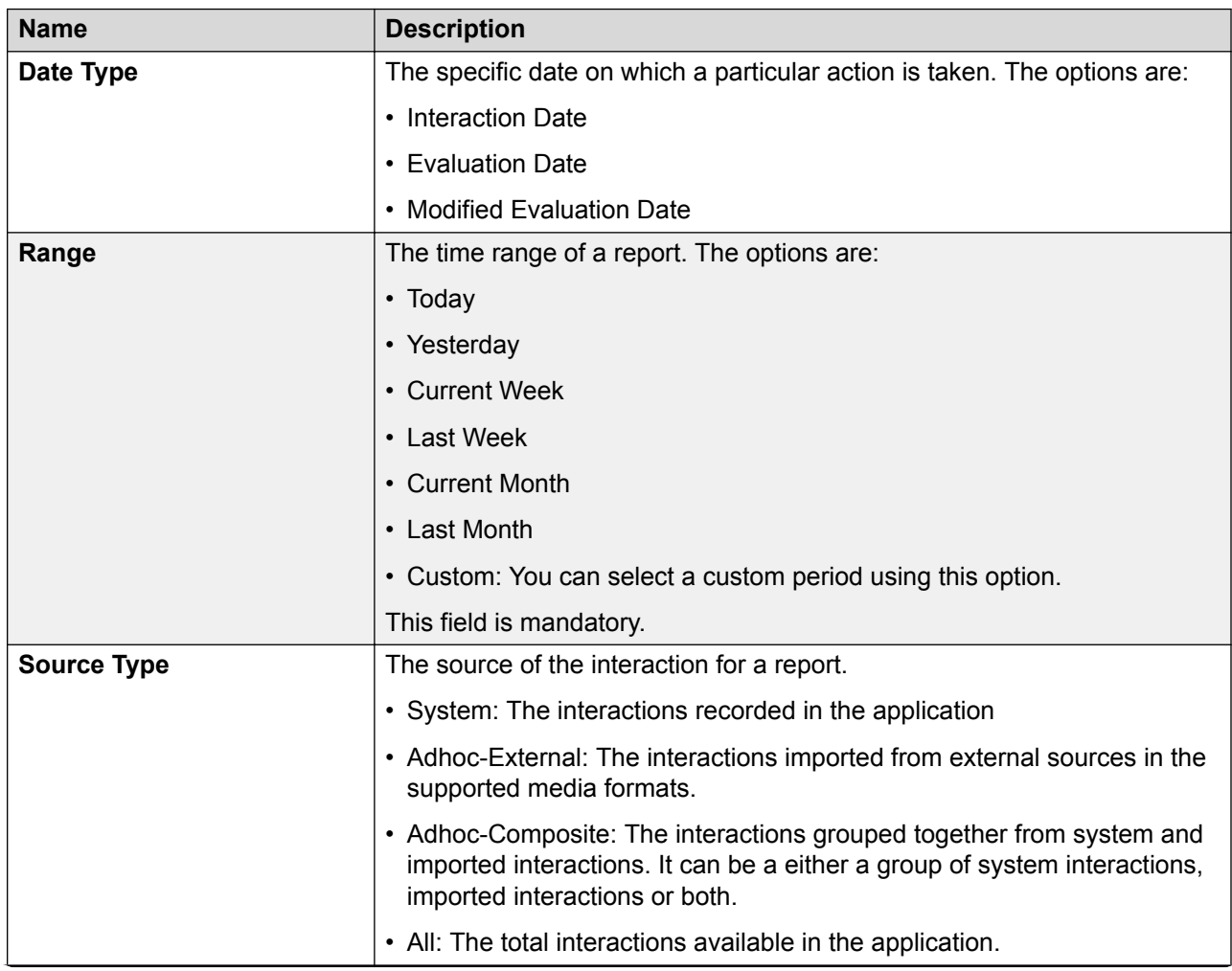

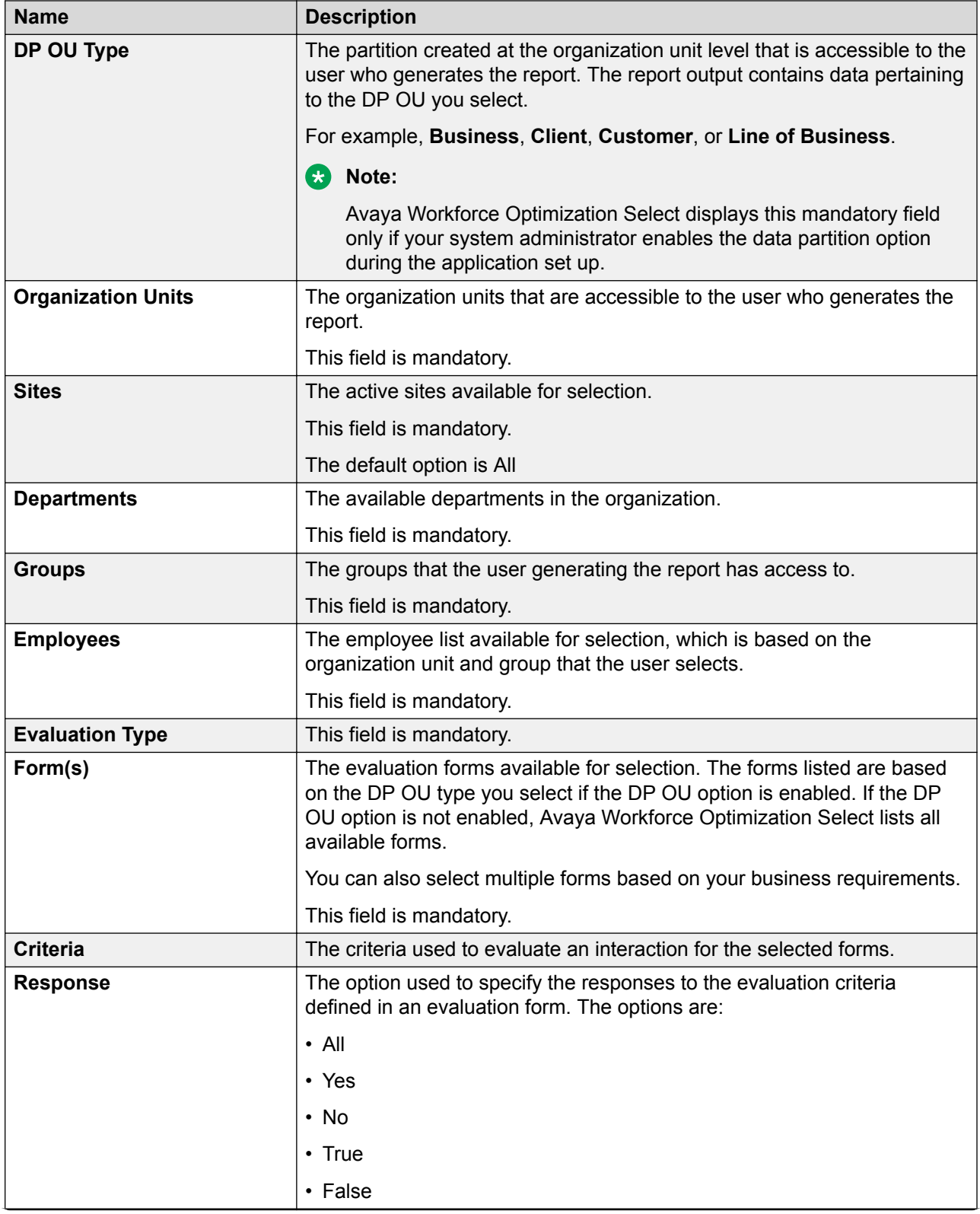

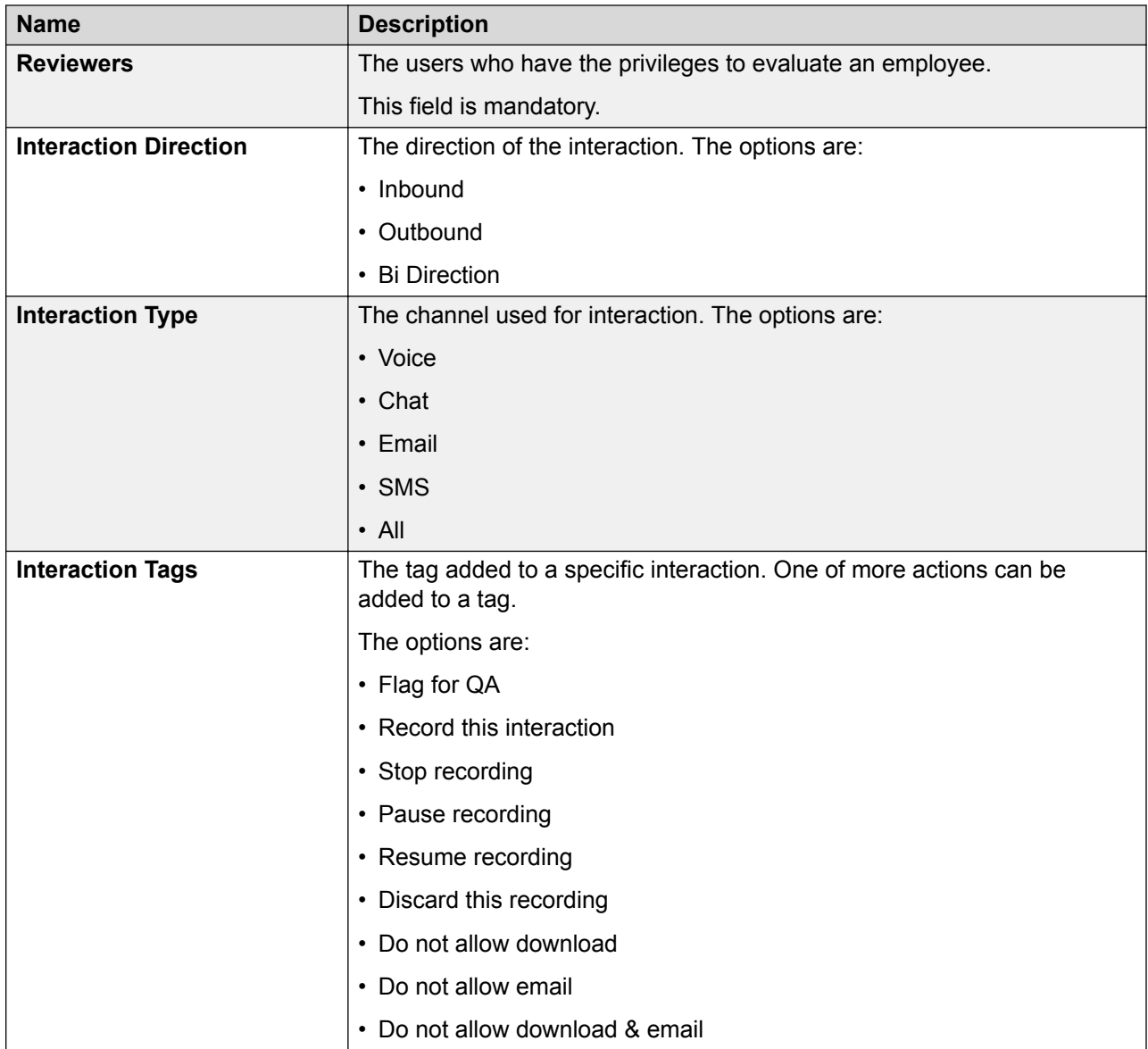

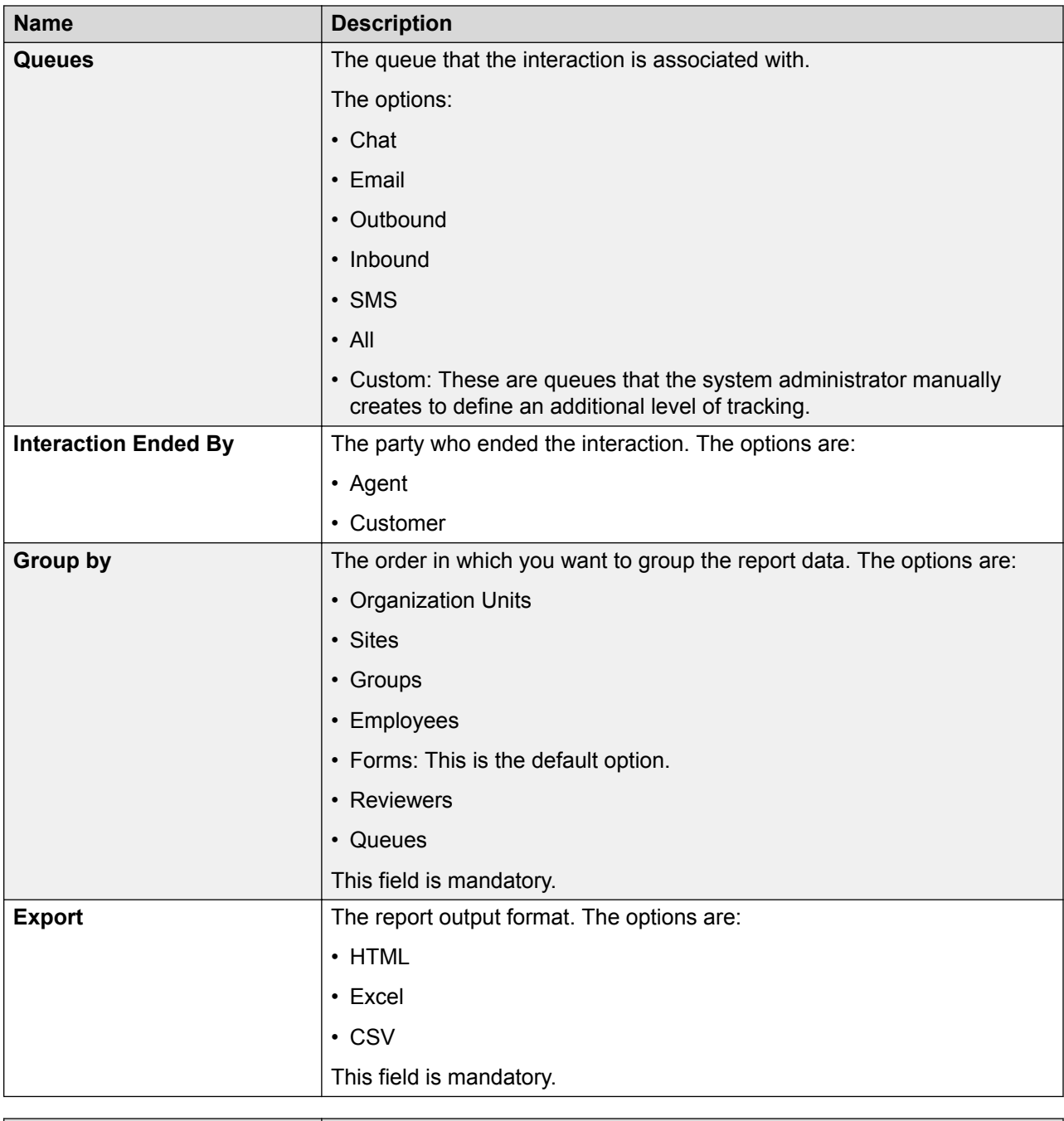

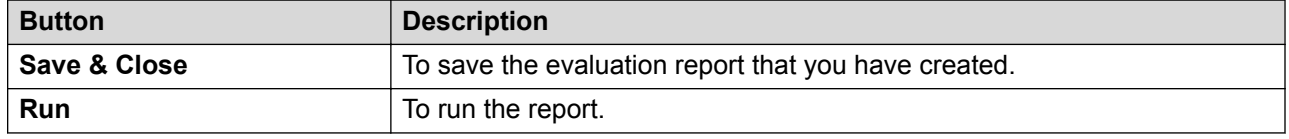

# **Report template - Evaluation Details field descriptions**

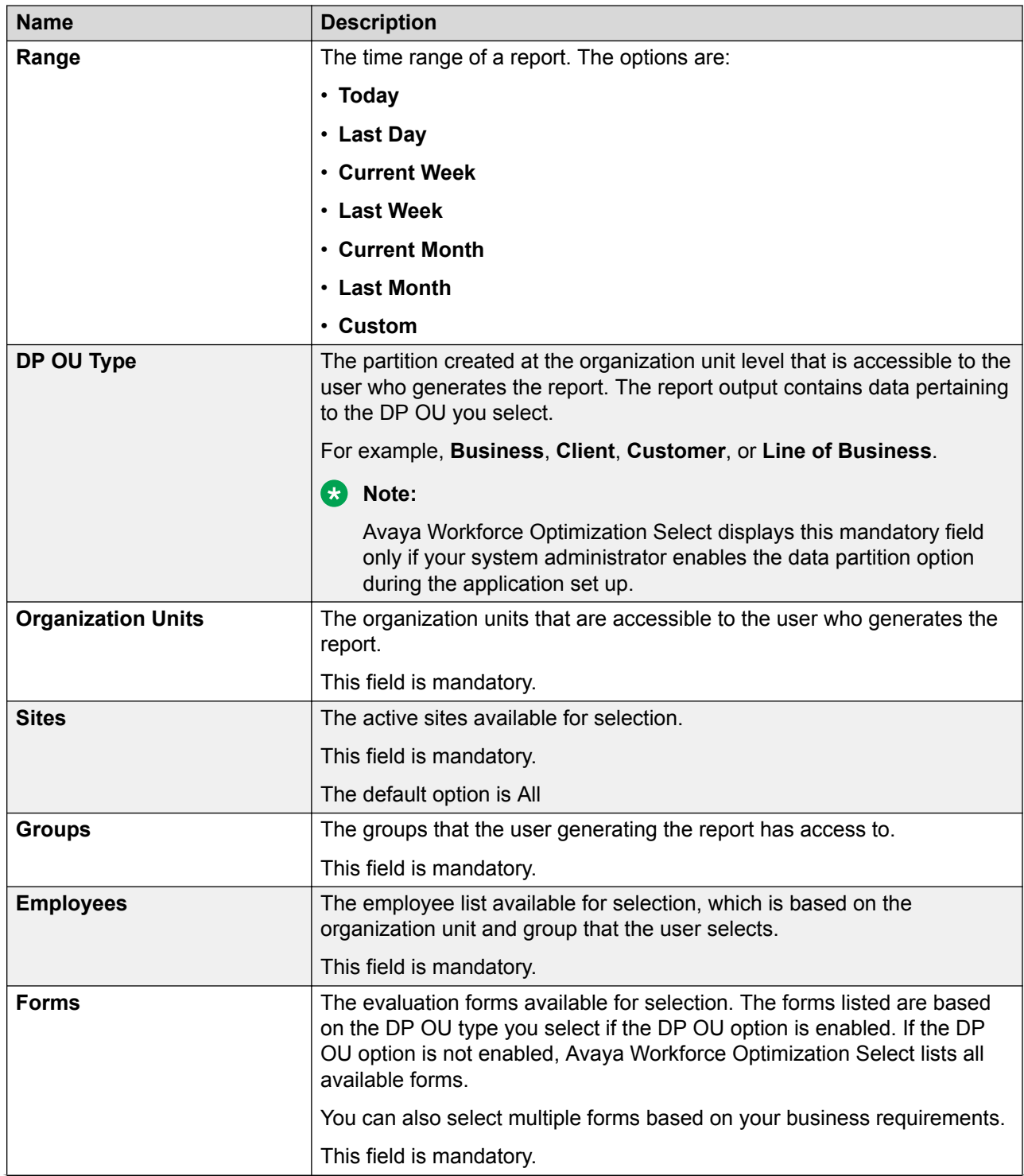

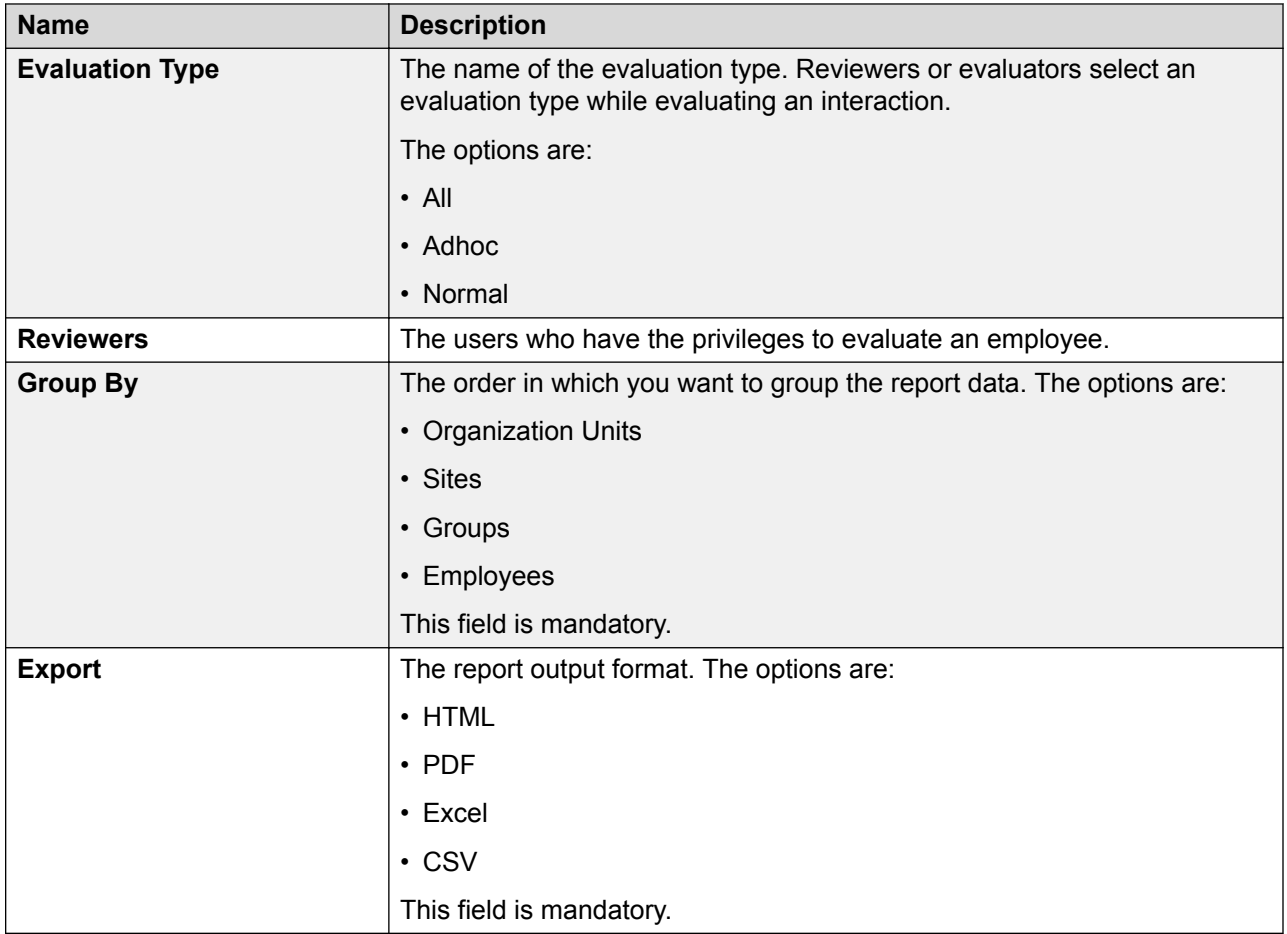

# **Report template - Evaluations Overview field descriptions**

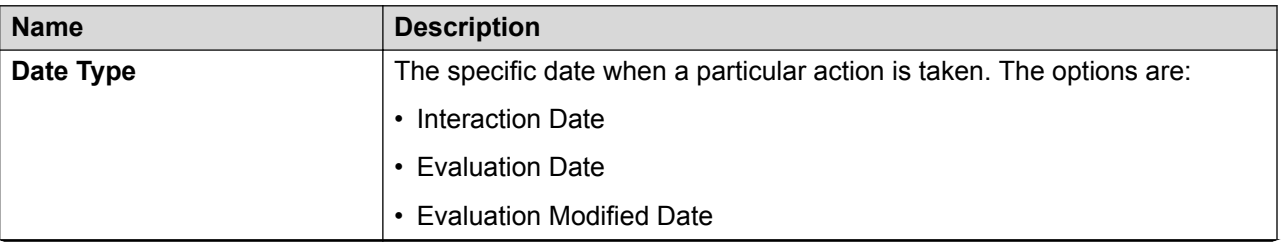

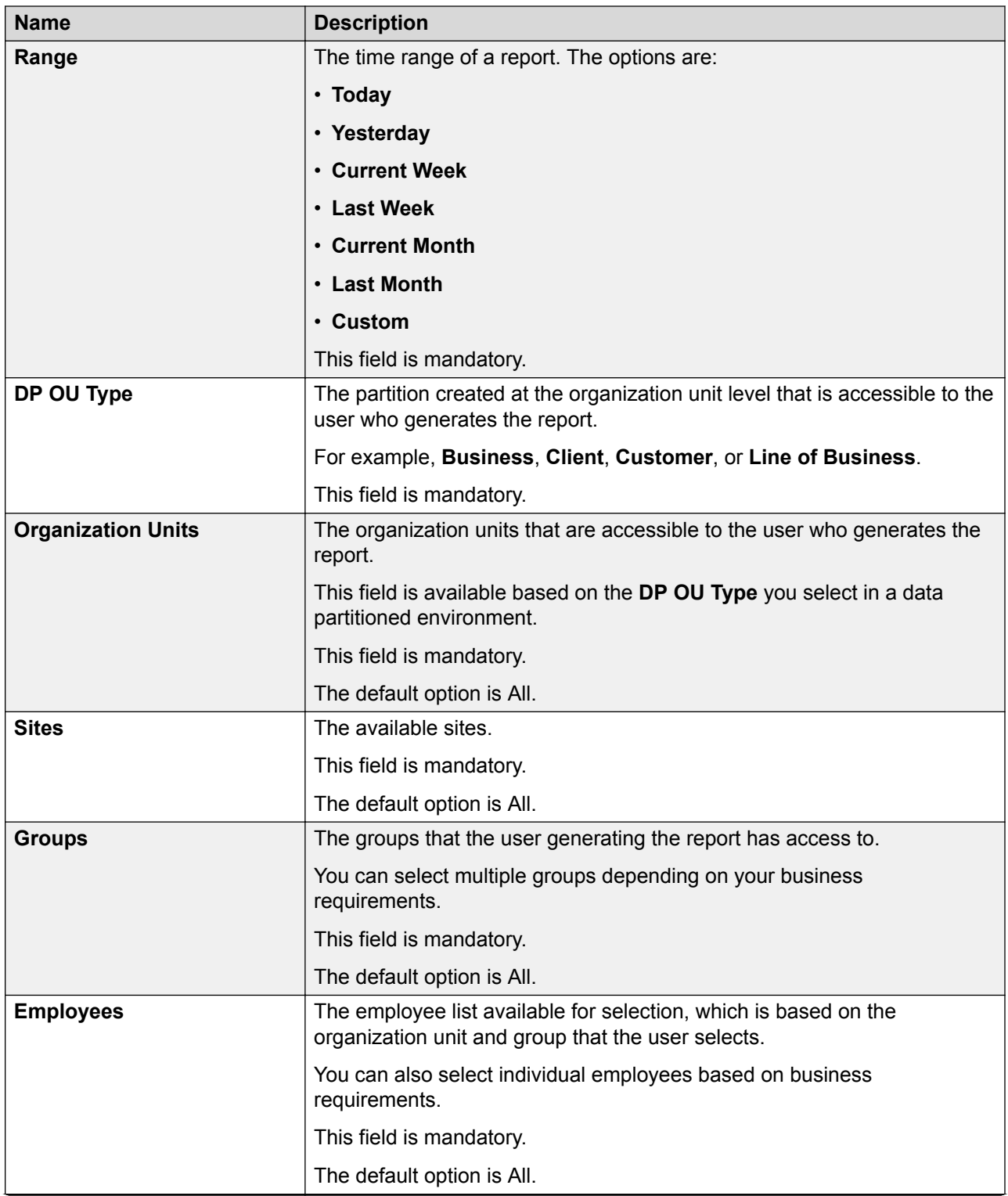

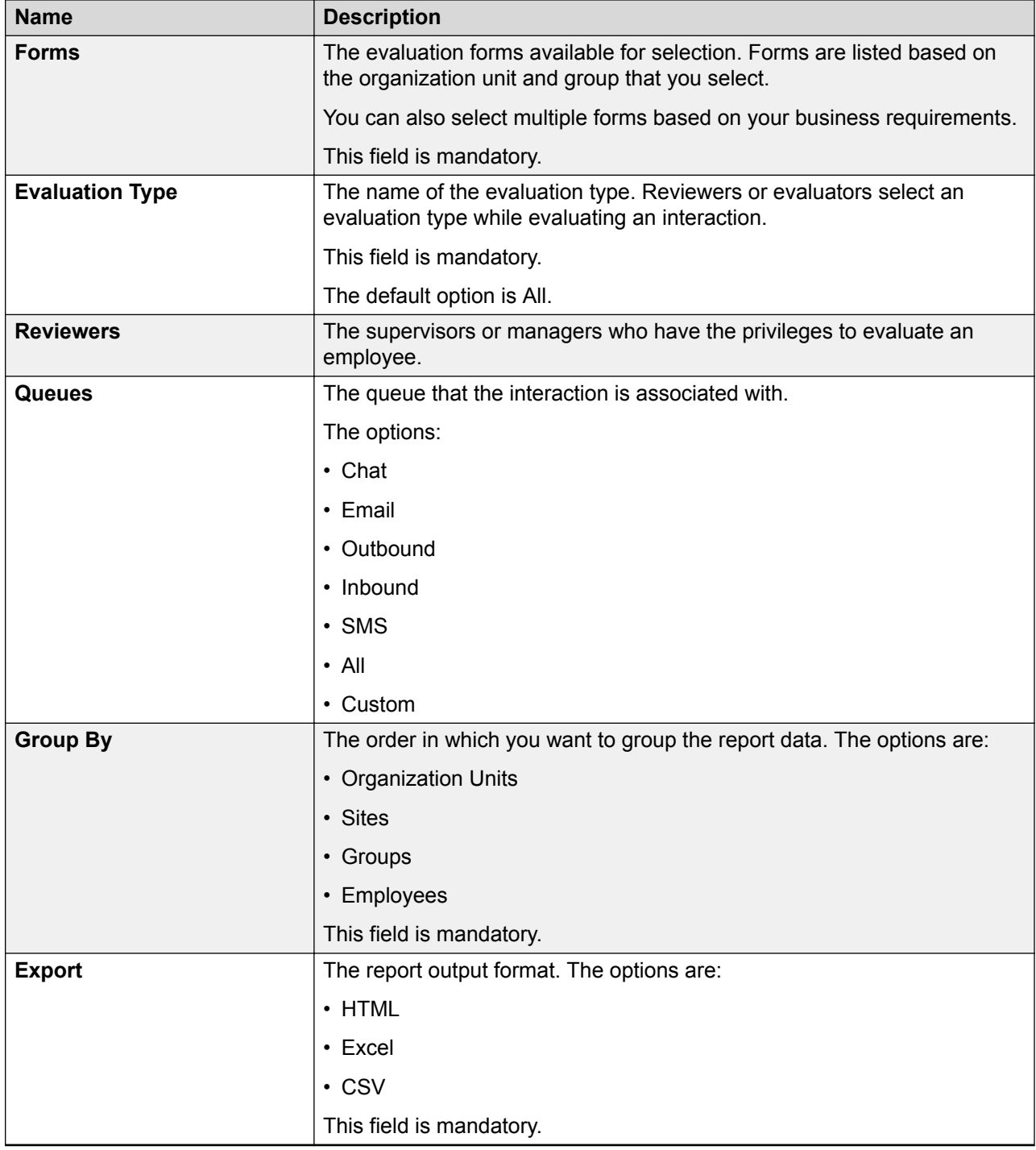

# **Report template - Evaluations Section Summary field descriptions**

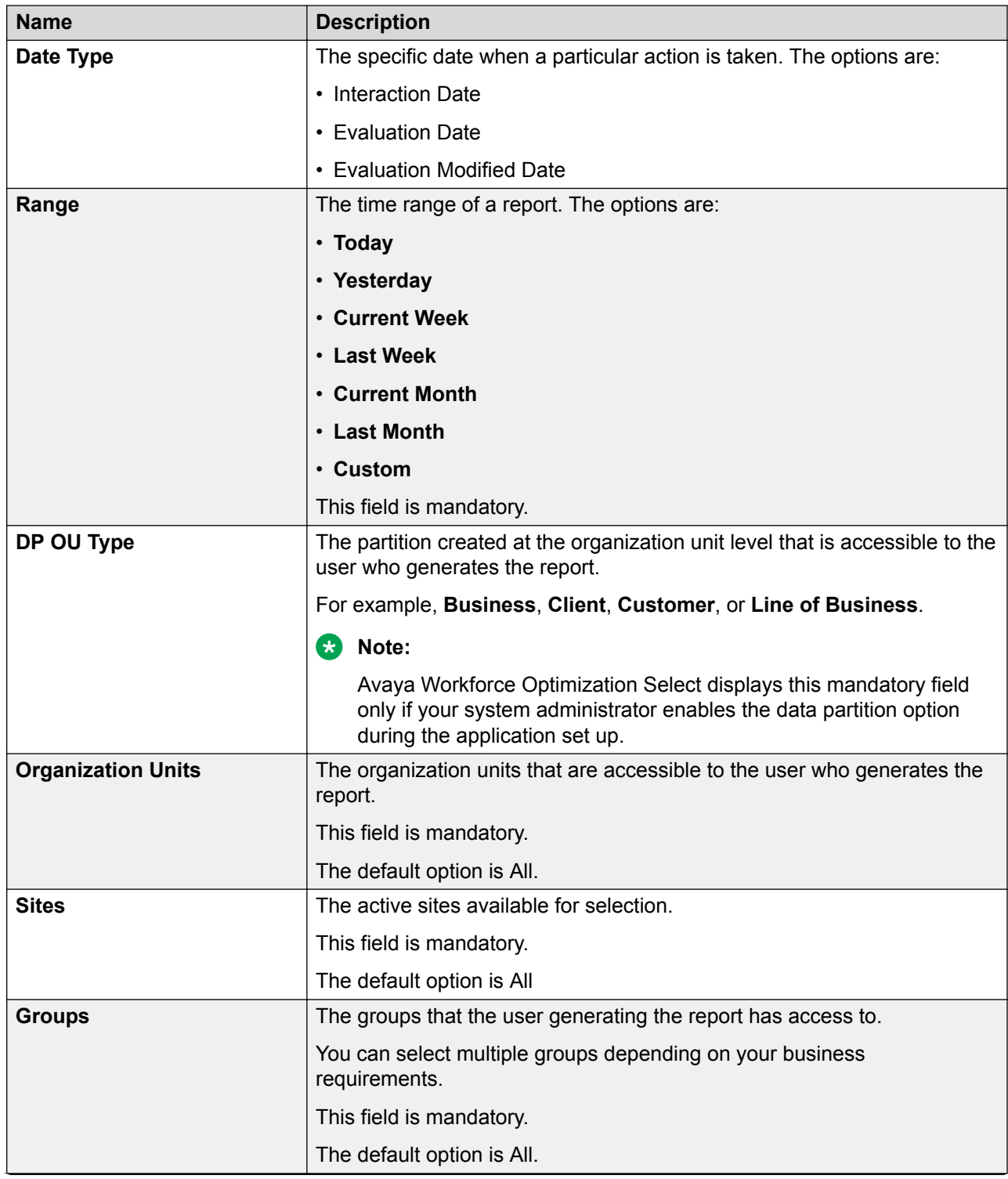

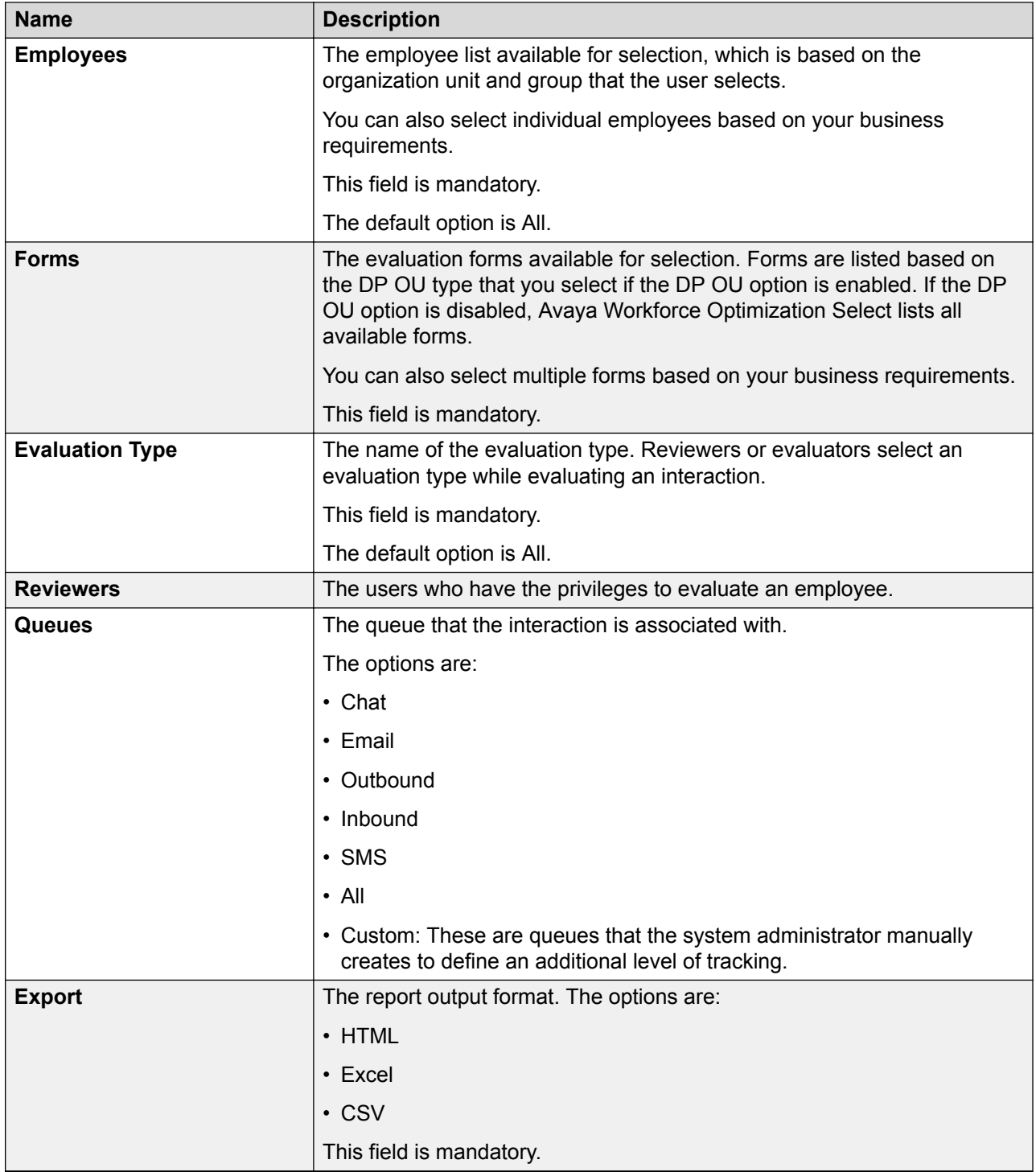

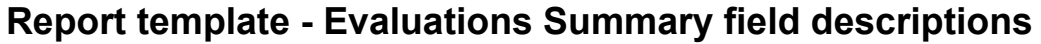

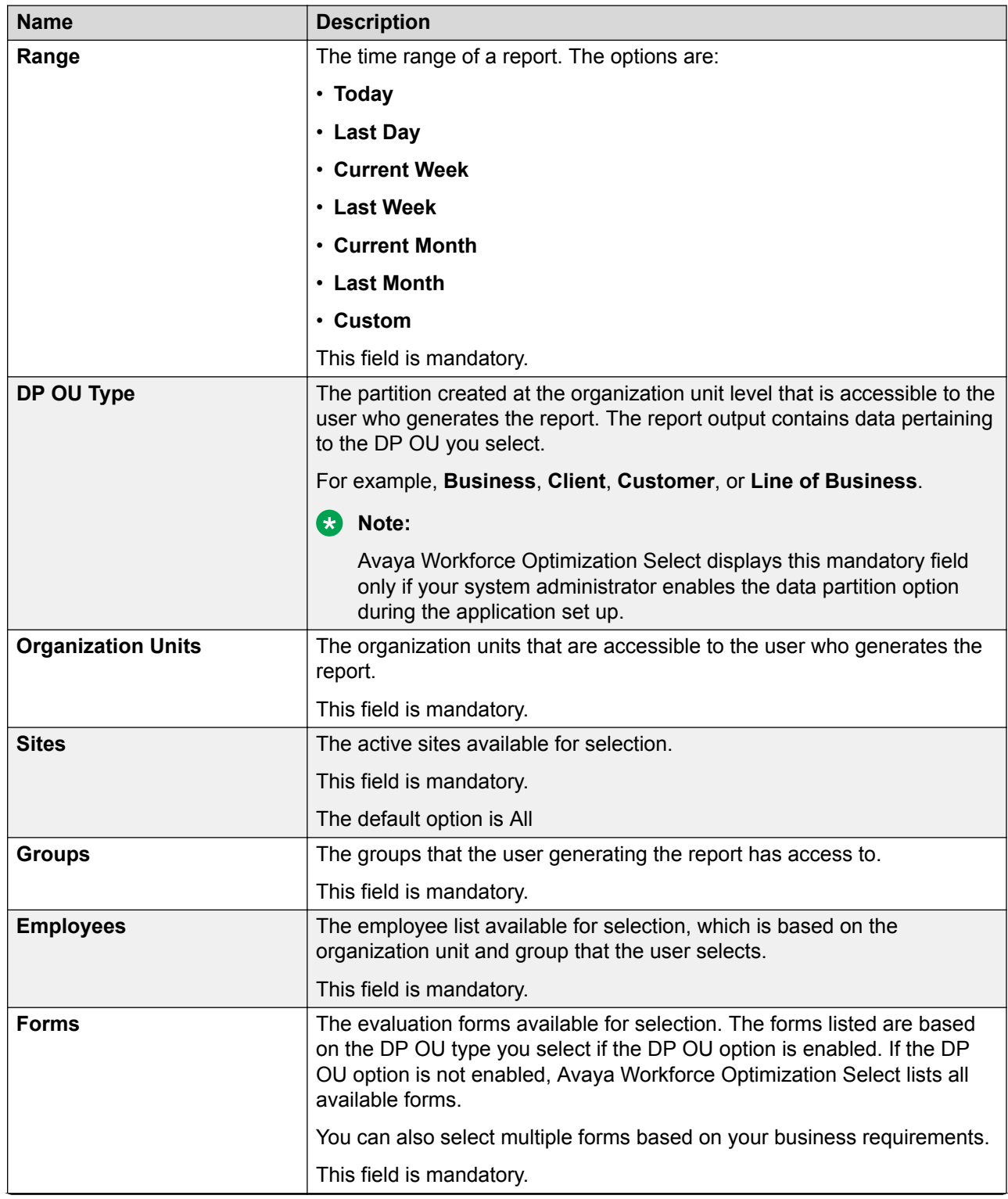

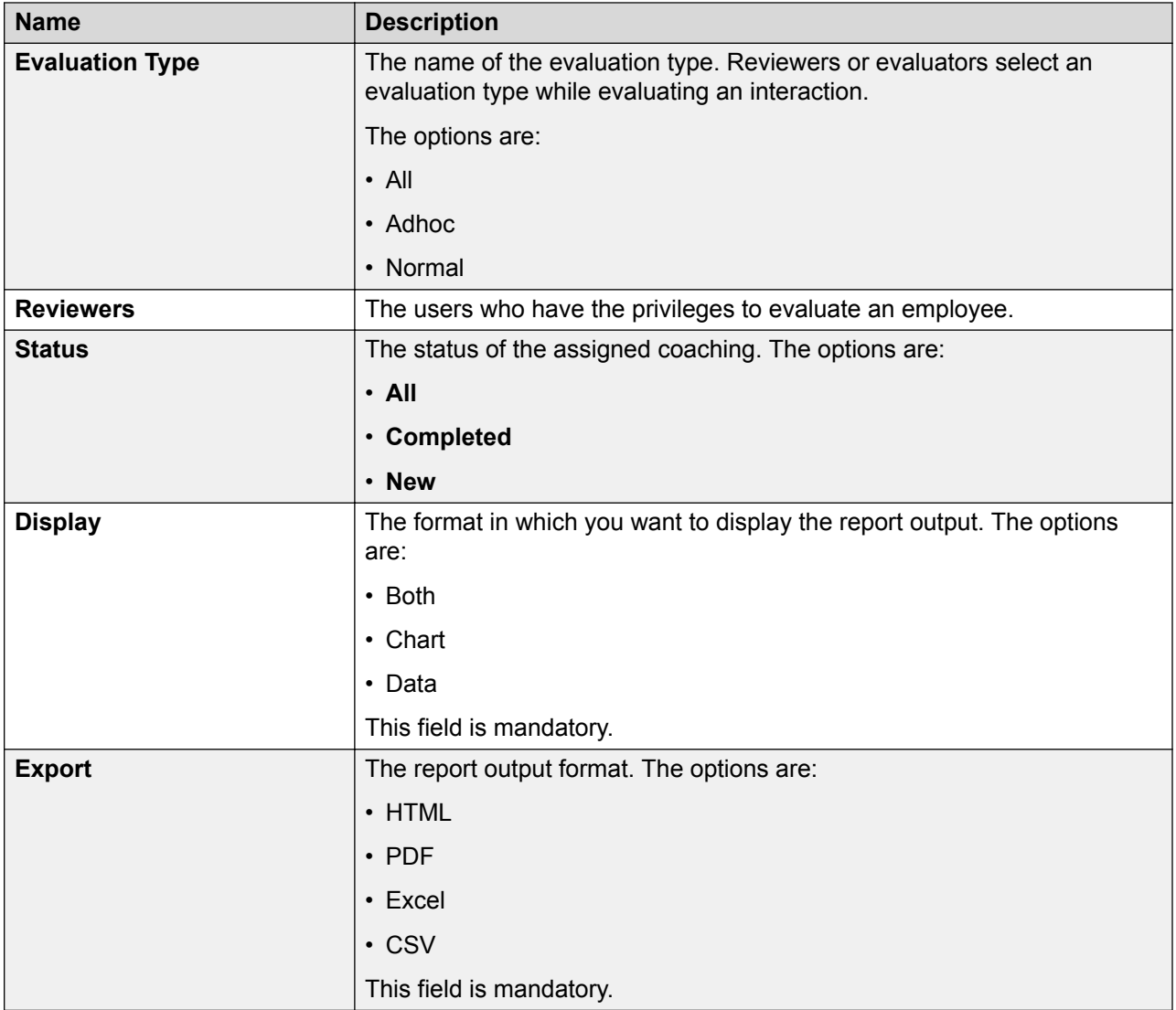

# **Report template - Evaluations Trend field descriptions**

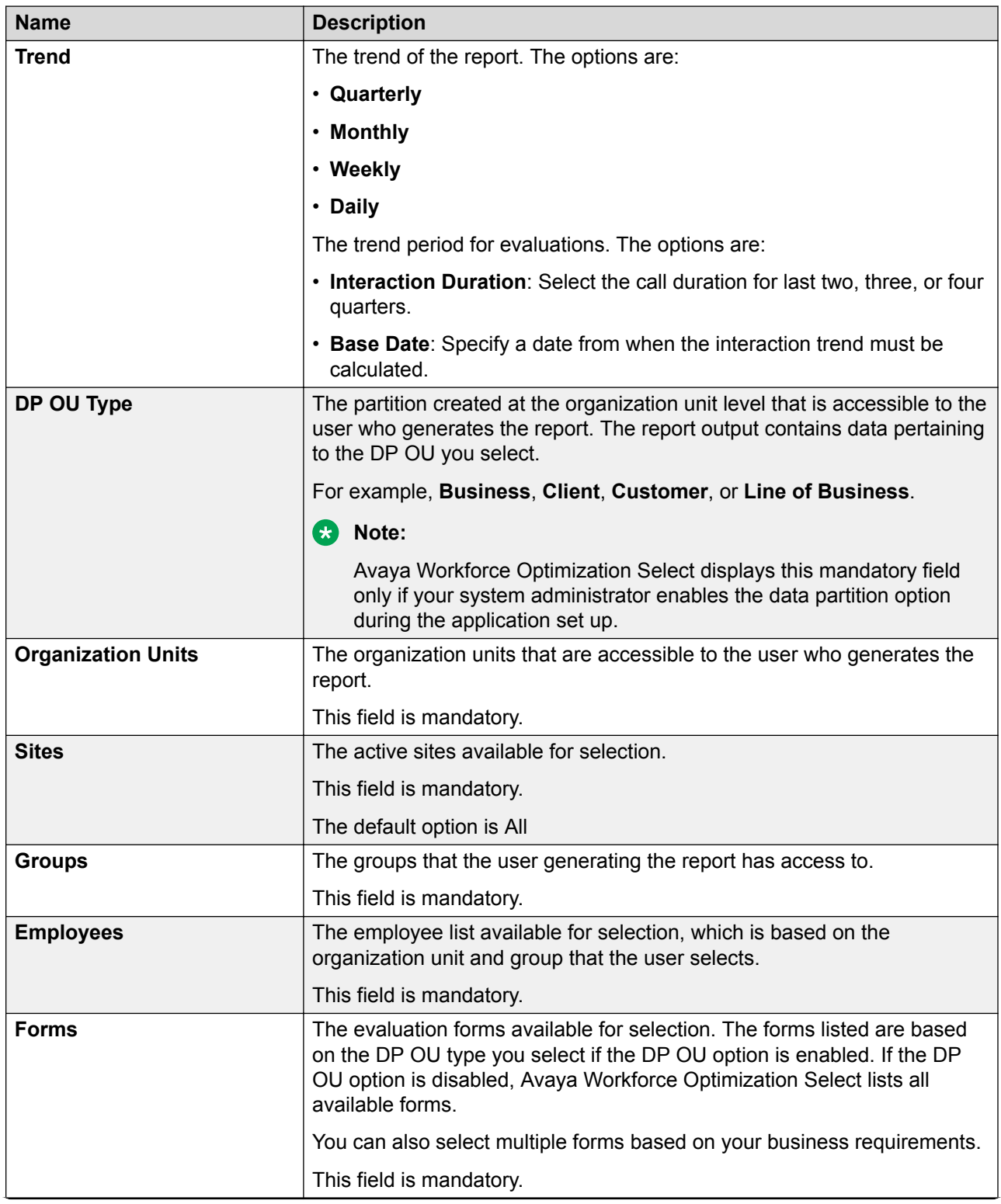

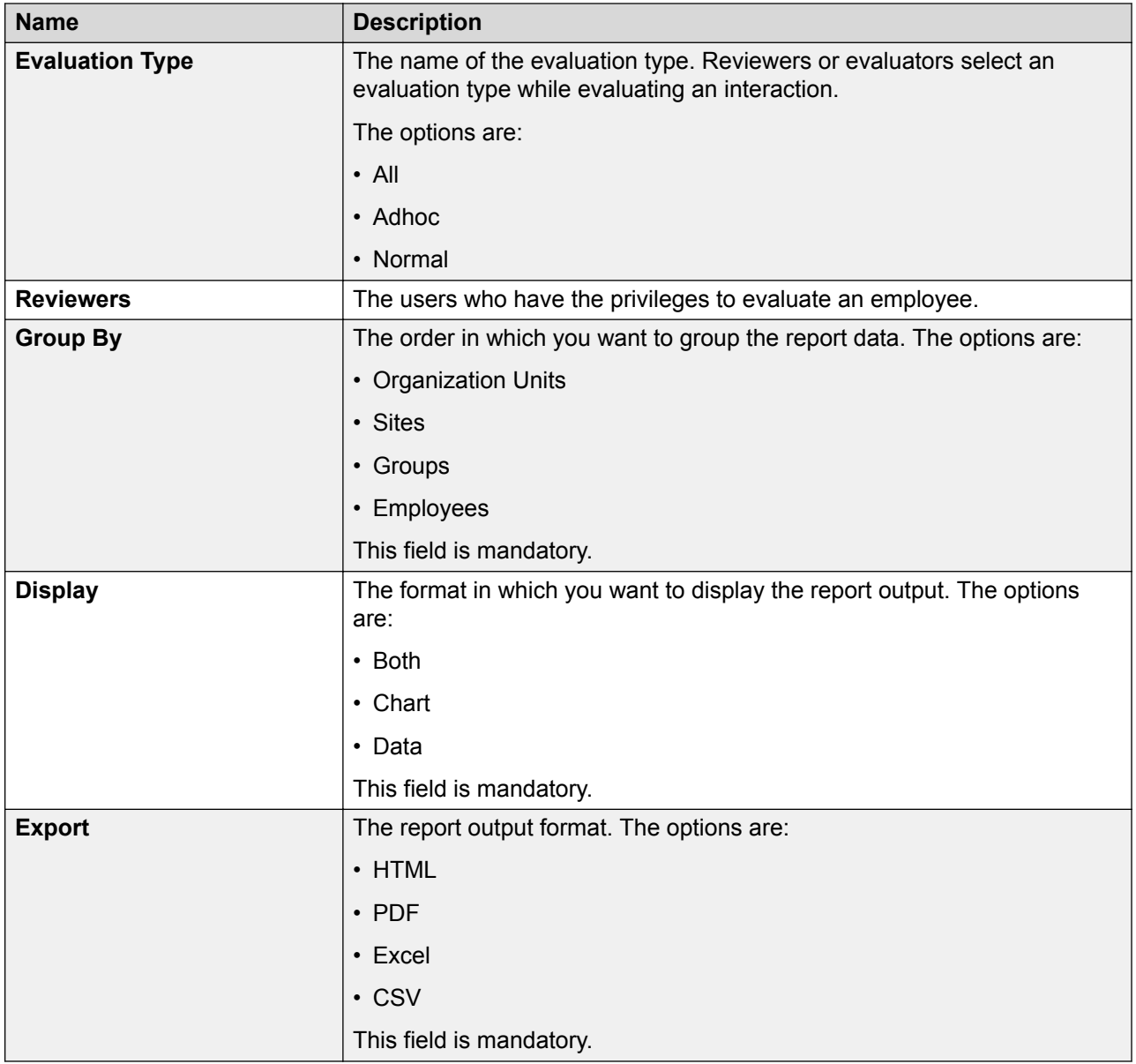

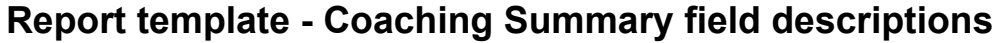

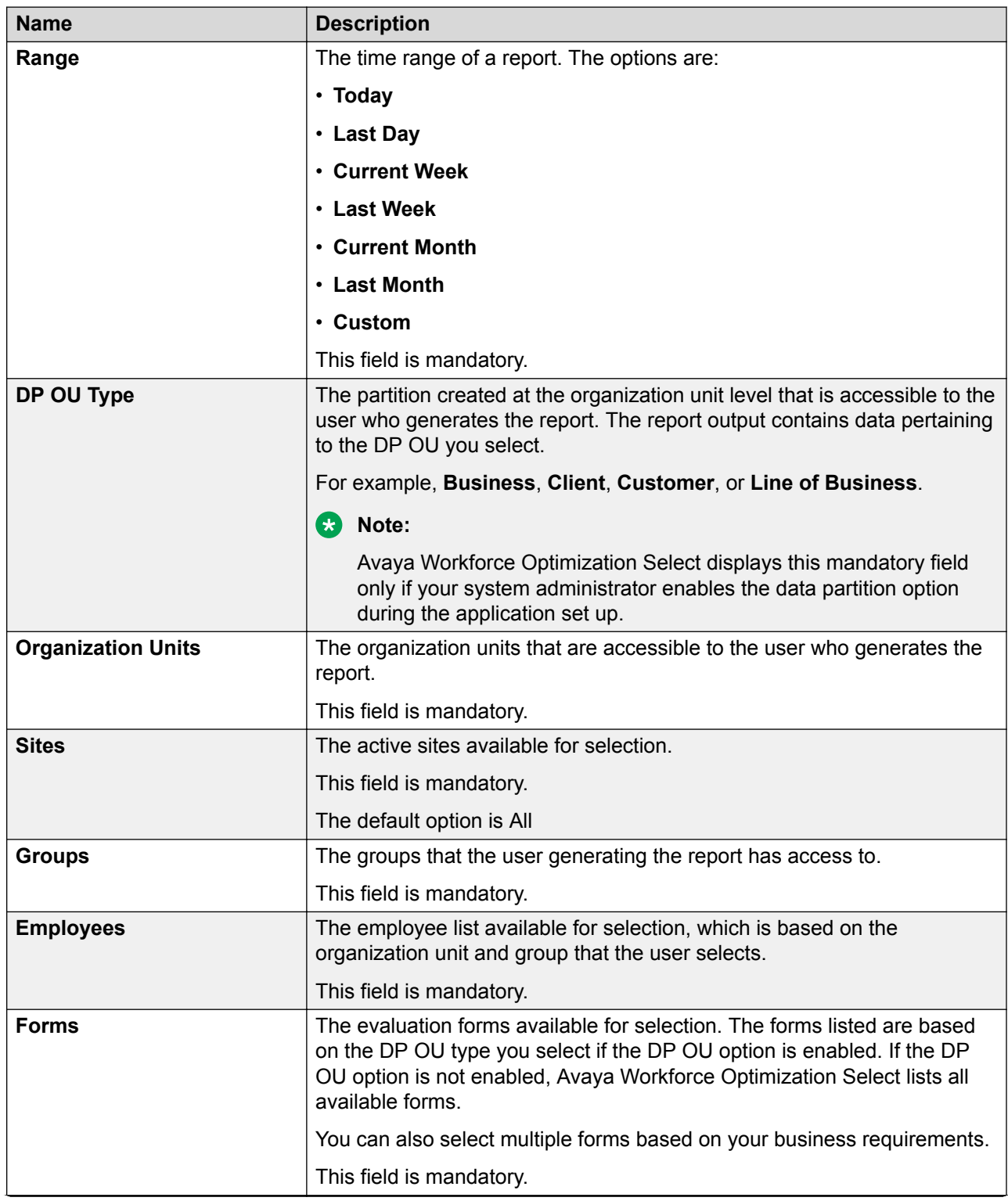

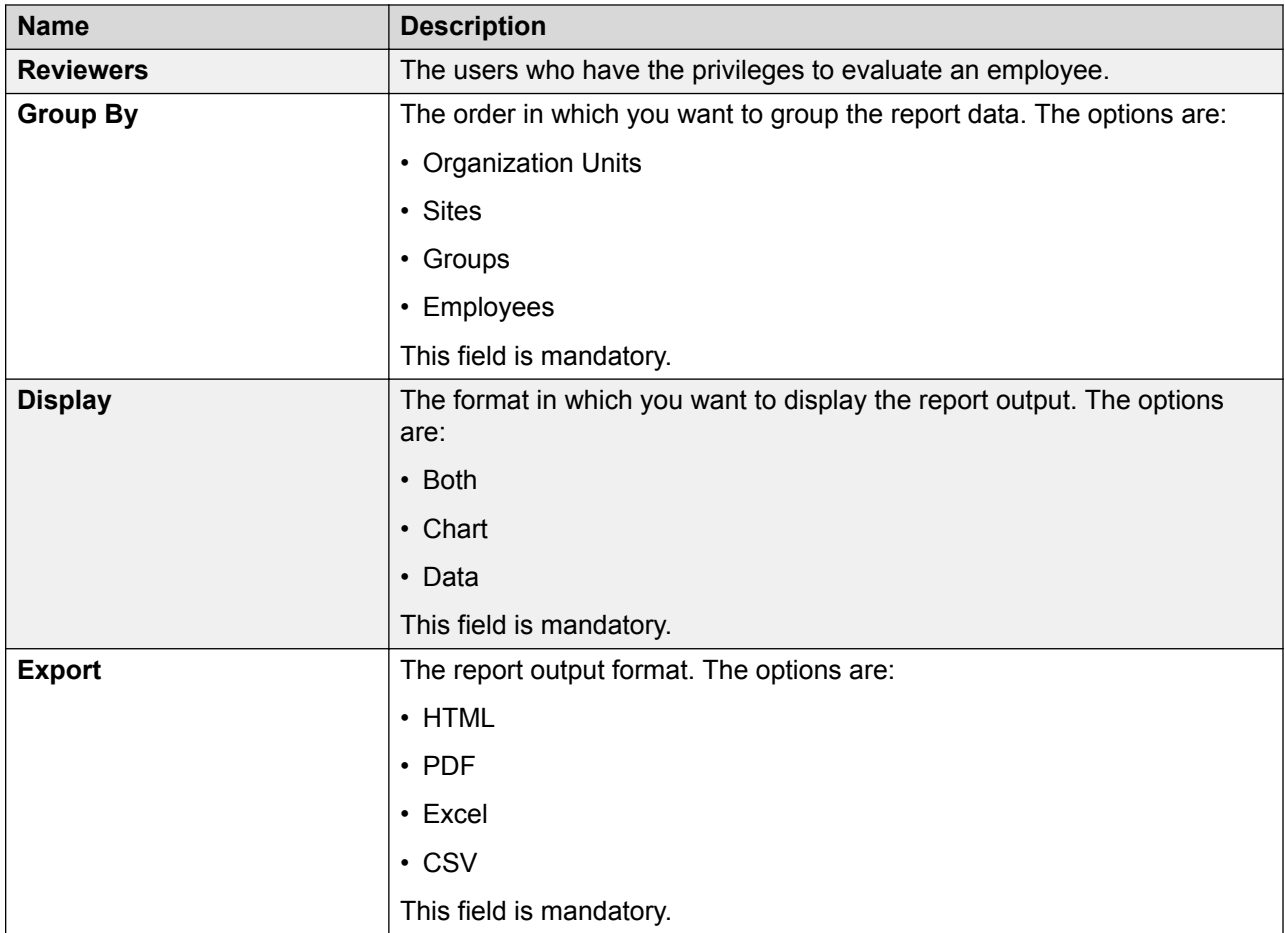

# **Report template - Course and Quiz Summary field descriptions**

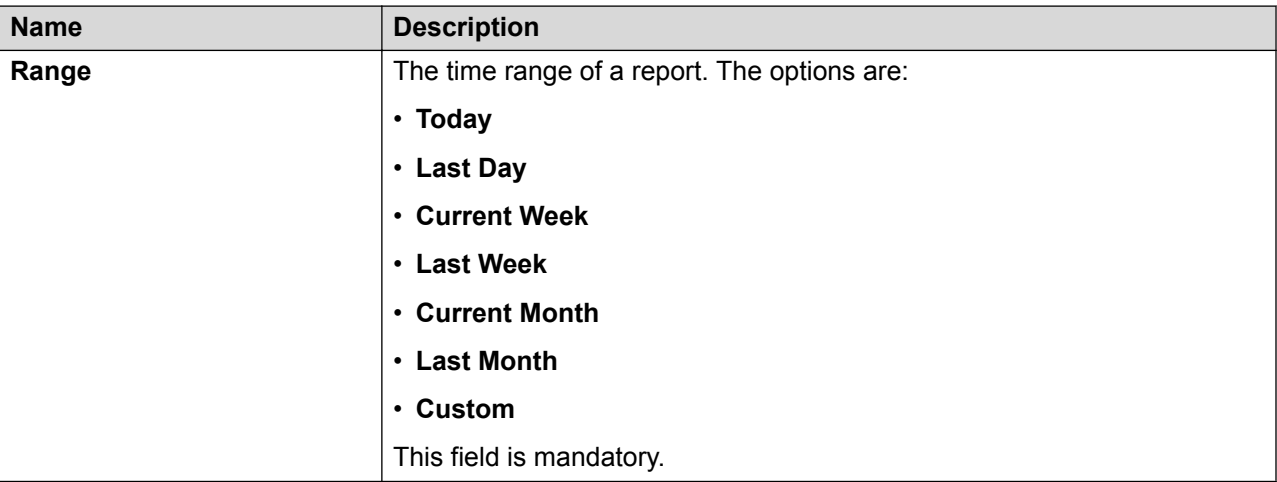

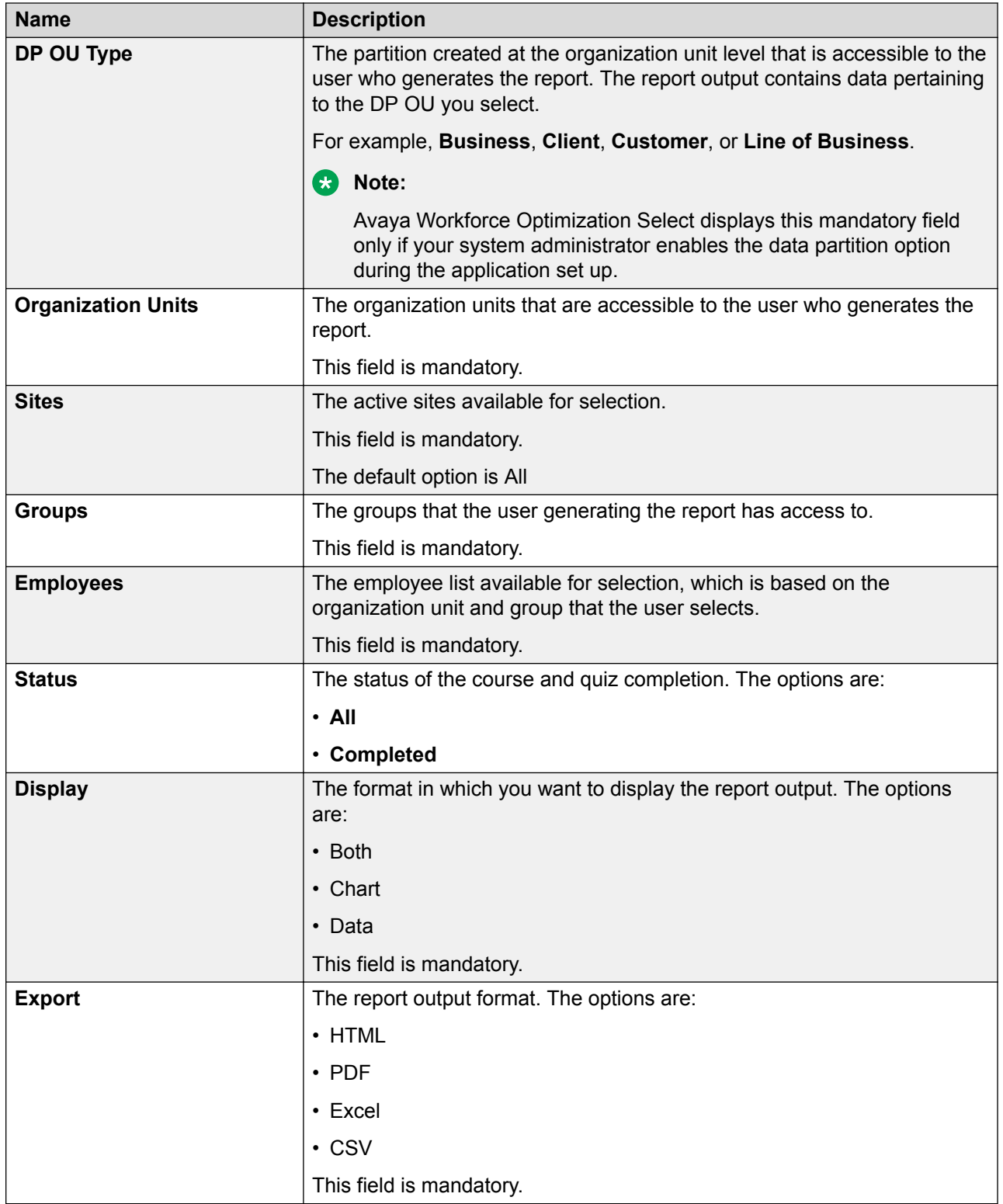

# **Report template - User Access field descriptions**

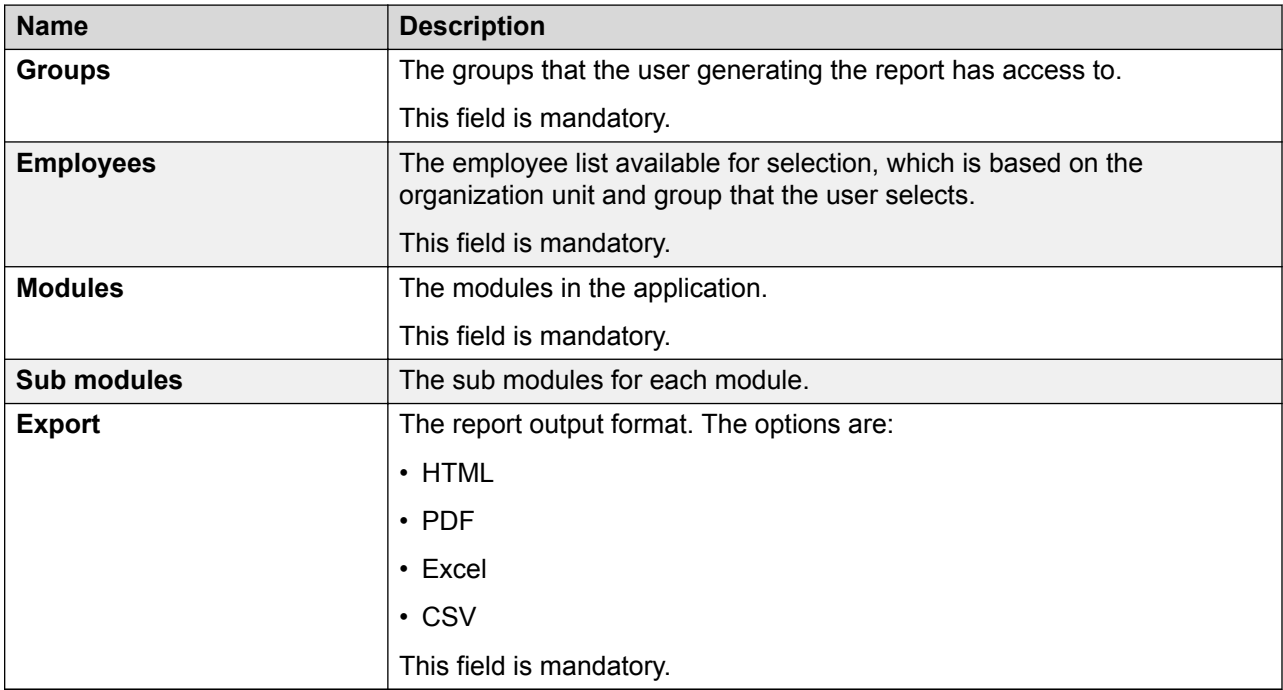

# **Report template - Employee Voice Configuration field descriptions**

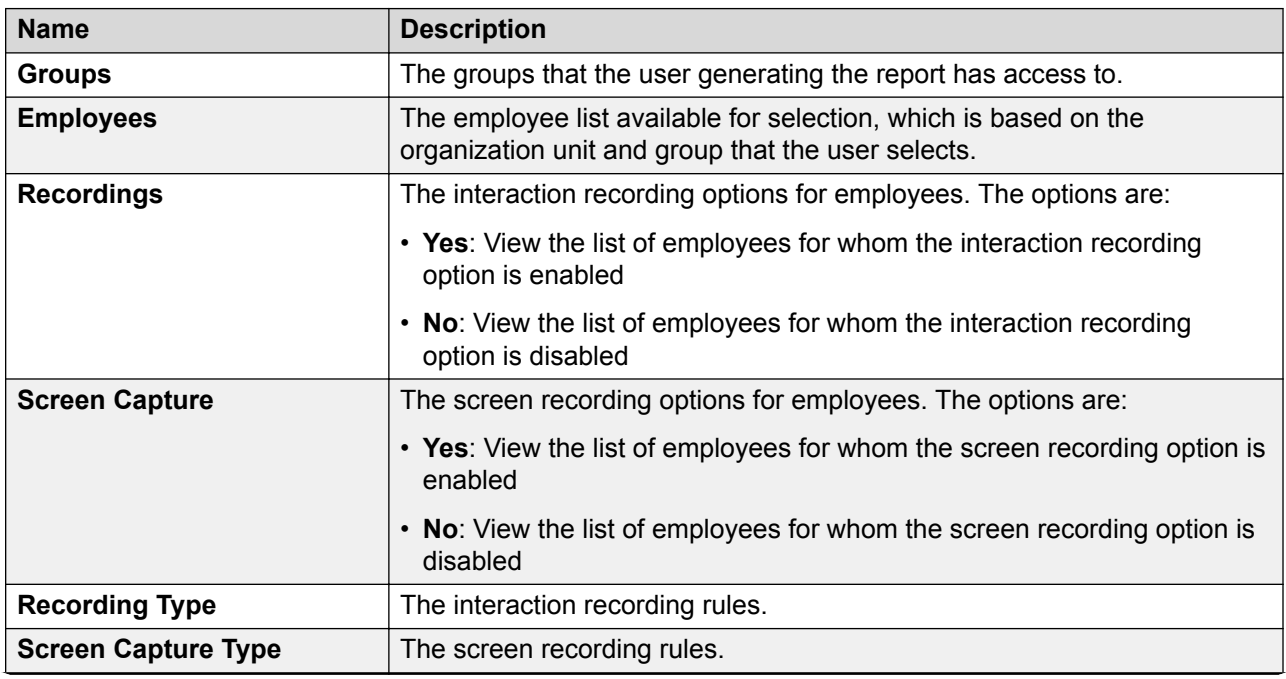

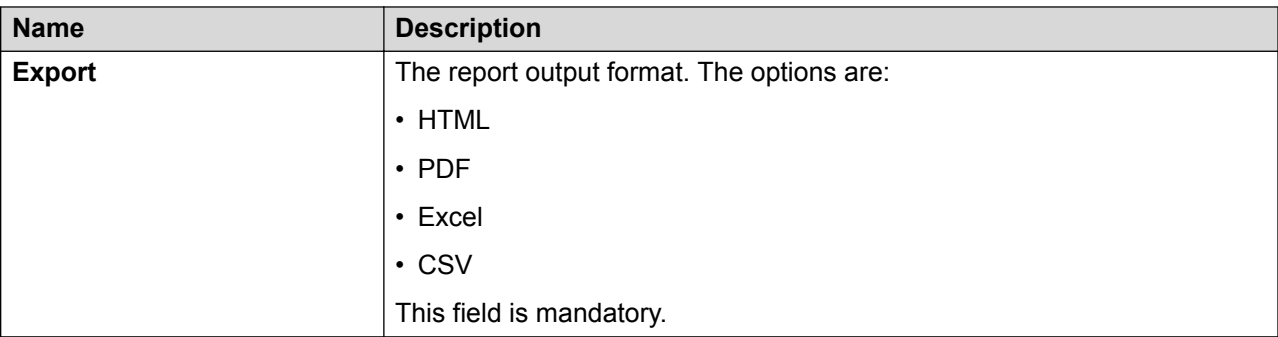

# **Report template - Web Usage Audit field descriptions**

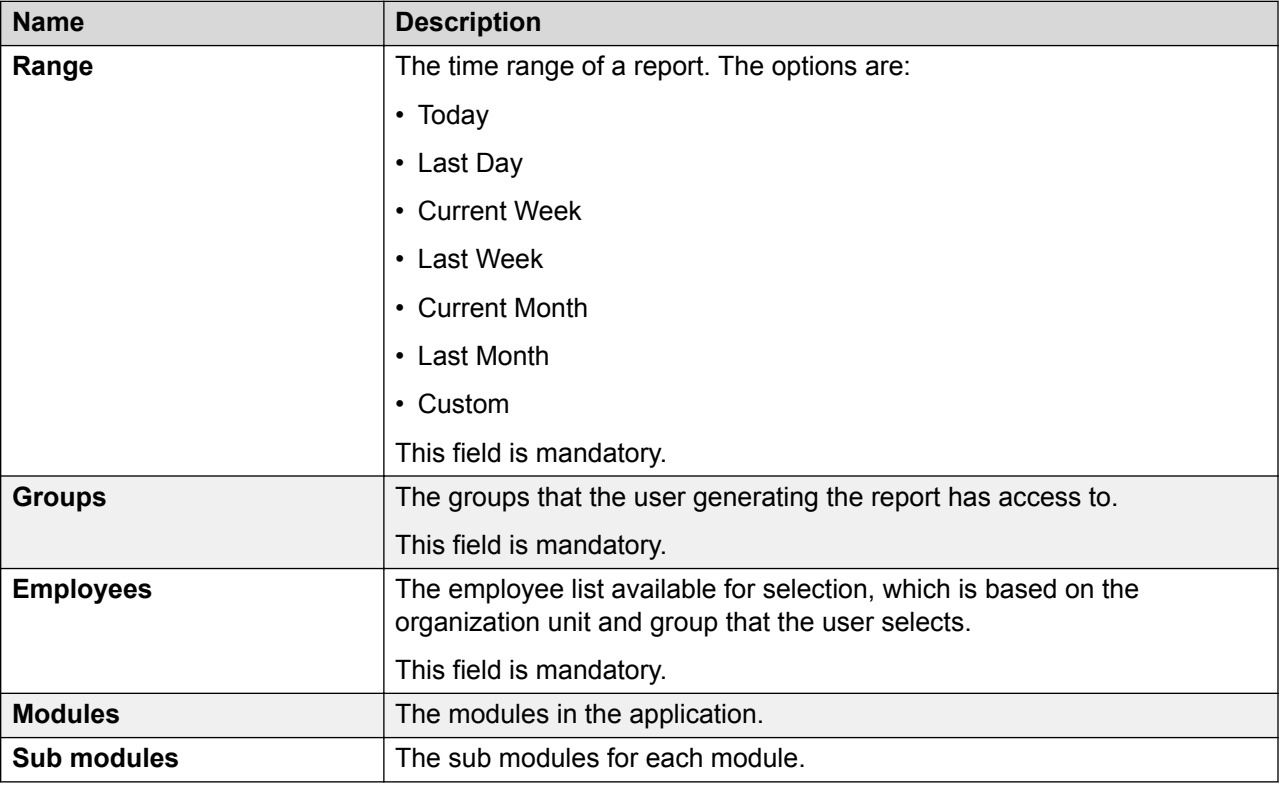

# **Saving a report**

### **About this task**

You can modify an existing report template and save the template as a report with another name. You can specify the required criteria that meets your business requirement and generate the report. You can also share the report with other users. You can only add those reports or favorites as Dashboard widgets if you select them while saving a report.

# **Procedure**

- 1. In the Save Settings tab, in **Report Name**, enter the name by which you want to save the report.
- 2. **(Optional)** In **Description**, enter a description of the report.
- 3. **(Optional)** To select a report as favorite, select the **Favorite** check box.
- 4. **(Optional)** To enable the report to be added to Dashboard, select the **Add to Dashboard** check box.

# **Next steps**

Share report.

# **Saving reports field descriptions**

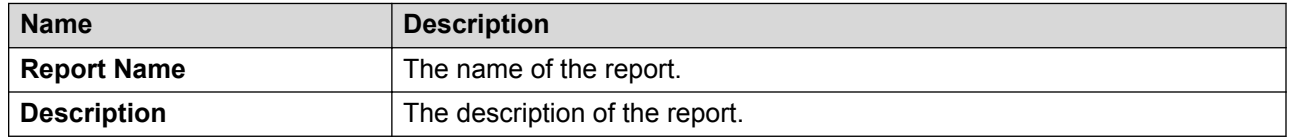

# **Sharing a report**

### **About this task**

Use this procedure to share a saved report with other employees of the group.

You can share a report with user groups that you can access or with everyone available in the system.

### **Procedure**

- 1. From Share, select one of the following to share the report with other users.
	- **Me**: To set the report as private and restrict other users to view the report.
	- **Selected Groups**: To share the report with the groups that you have access to. Employees belonging to the group can use the report.
	- **Everyone**: To share the report with all available users.
- 2. To share the report with specific employees and groups, select **Selected Groups**.

The system displays the **Group** and **Employee** search and select options.

- 3. Select one or more groups from the Available Groups list.
	- a. To search a group, type the first few characters of the group name in **Search**.
	- b. To move a single selection from the list, use the **Move Selected** button.
	- c. To move multiple selections from lists, use the **Move All** button.
- 4. To remove groups from the Selected Groups list, select one or more groups and use the **Remove Selected** and **Remove All** buttons.
- 5. Select one or more employees from the Available Employees list.
	- a. To search an employee, type the first few characters of the employee name in **Search**.
	- b. To move a single selection from the list, use the **Move Selected** button.
	- c. To move multiple selections from lists, use the **Move All** button.
- 6. To remove employees from the Selected Employees list; select one or more employees and use the **Remove Selected** and **Remove All** buttons.

### **Next steps**

Schedule a report.

# **Scheduling a report**

### **About this task**

Use this procedure to schedule a report to run on a one-time basis, hourly, daily, weekly, or monthly. You can email reports in PDF, Excel and CSV format to users in your organization.

### **Before you begin**

Define the report criteria and save the report before scheduling.

#### **Procedure**

- 1. In **Scheduler**, select the options to schedule the report.
- 2. Select **Enable Schedule**.
- 3. Under **Scheduler**, select or enter the options to schedule the report on one-time, hourly, daily, weekly, or monthly basis.
- 4. Click **Save and Close** to save and close the report
- 5. Click **Run** to run the report.

# **Scheduling reports field descriptions**

### **Scheduler**

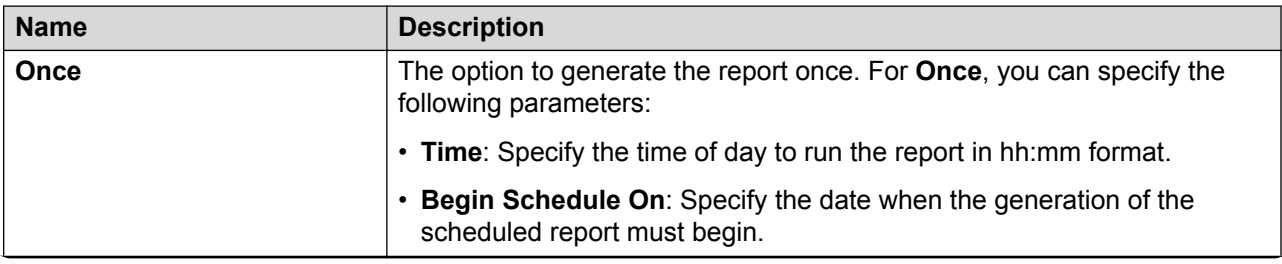

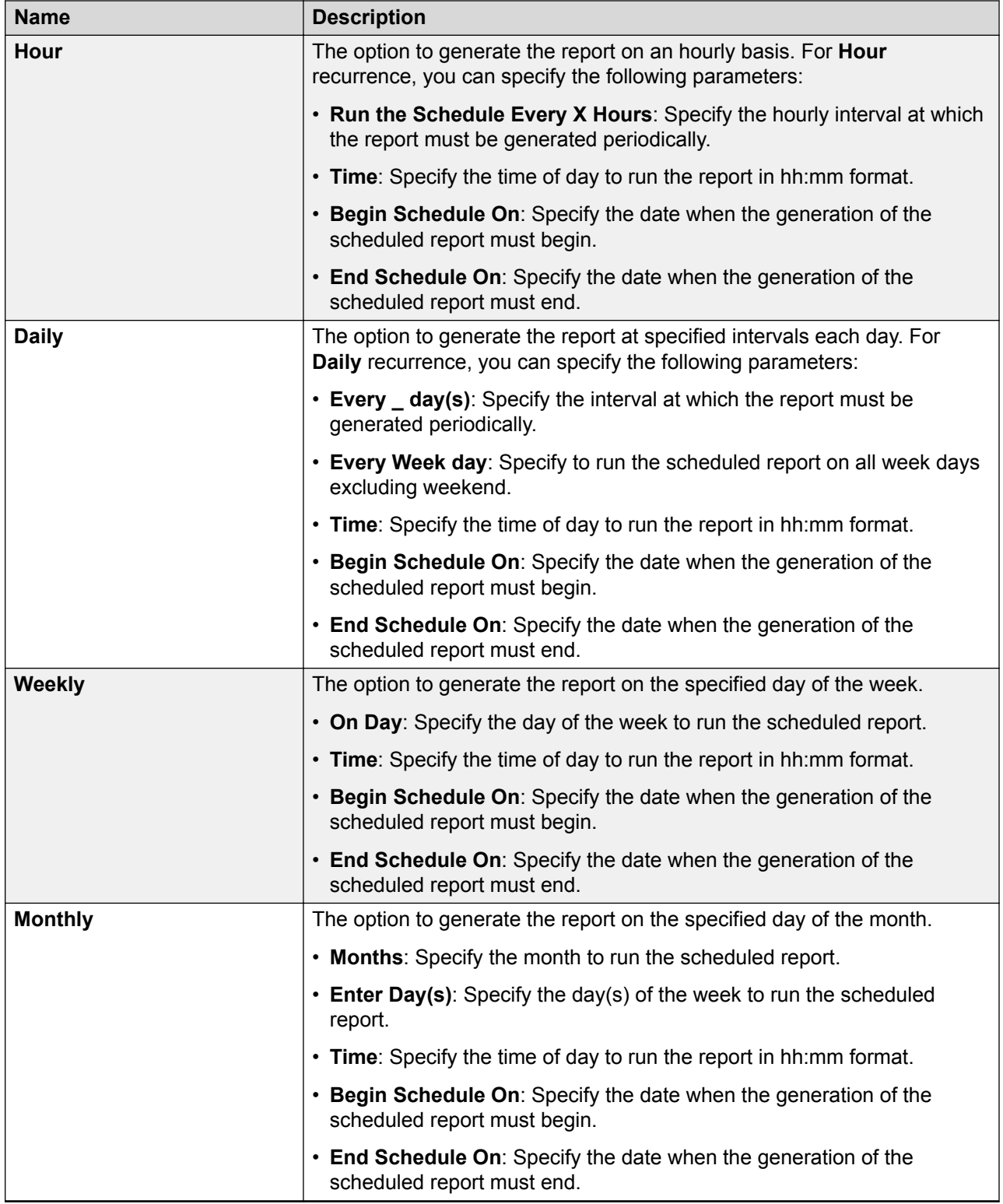

# **Email Option**

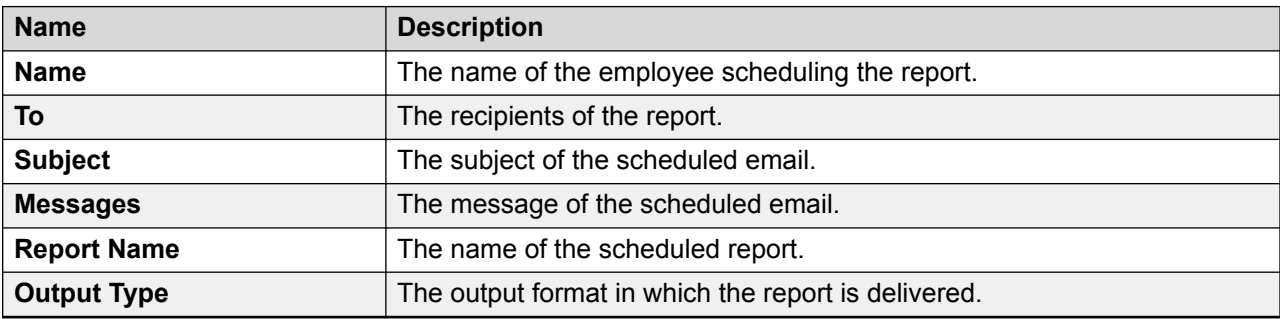

# **Saving a report as a favorite**

# **About this task**

You can save a report as a favorite for future reference.

### **Procedure**

- 1. Click **Reports** > **Reports**.
- 2. On the Reports page, click **Templates**.
- 3. Click one of the available templates.
- 4. Select the required fields and click **Save Settings**.
- 5. Type the name and description of the report , and select the **Is Favorite** check box.
- 6. **(Optional)** Select the users with whom you want to share the saved report.
- 7. Click **Save & Close**.

The system displays the report in the Saved Reports section of the Reports page.

# **Saving a report to add to Dashboard**

### **About this task**

Use this procedure to save a new report or an existing report to add to Dashboard in the future.

### **Procedure**

- 1. Click **Reports** > **Reports**.
- 2. On the Reports page, click **Templates**.
- 3. Click one of the available templates.
- 4. Select the required fields and click **Save Settings**.
- 5. Type the name of the report and the description, and select the **Add to Dashboard** check box.

6. Click **Save & Close**.

# **View report results**

# **Viewing report results**

### **About this task**

Use this procedure to view the results of the published reports indicated by type, report name, module, report generation details, and report status.

You can view a report with the **Completed** status in any chosen format. You can also view the different versions of a published report.

### **Procedure**

- 1. Click **Reports** > **Results**.
- 2. Go to the row of the required report and click the status link of the report.

The status options are:

- **New**
- **Assigned**
- **In Progress**
- **Completed**
- **Failed**

The Results page displays the report in one of the following formats depending on what you selected at the time of publishing the report:

- $\bullet$  HTML
- PDF
- Excel
- CSV
- 3. **(Optional)** On the pagination controls, choose the number of records that you want to view on each page.
- 4. **(Optional)** To filter the columns, click the  $\bar{r}$  icon in the column header of the column which you want to filter.

You can apply filters on multiple columns.

5. **(Optional)** To clear the filters from all the columns, click the  $\mathbf{k}$  icon.

6. **(Optional)** To sort the columns, click the **Sort** icon in the column by which you want to sort.

The **upward arrow** ( $\triangle$ ) indicates sorting in the ascending order. The **downward arrow**  $($   $\bullet$  ) indicates sorting in the descending order. The third click removes the sorting.

**7.** (Optional) To reset the sorting, click the  $\star$  icon.

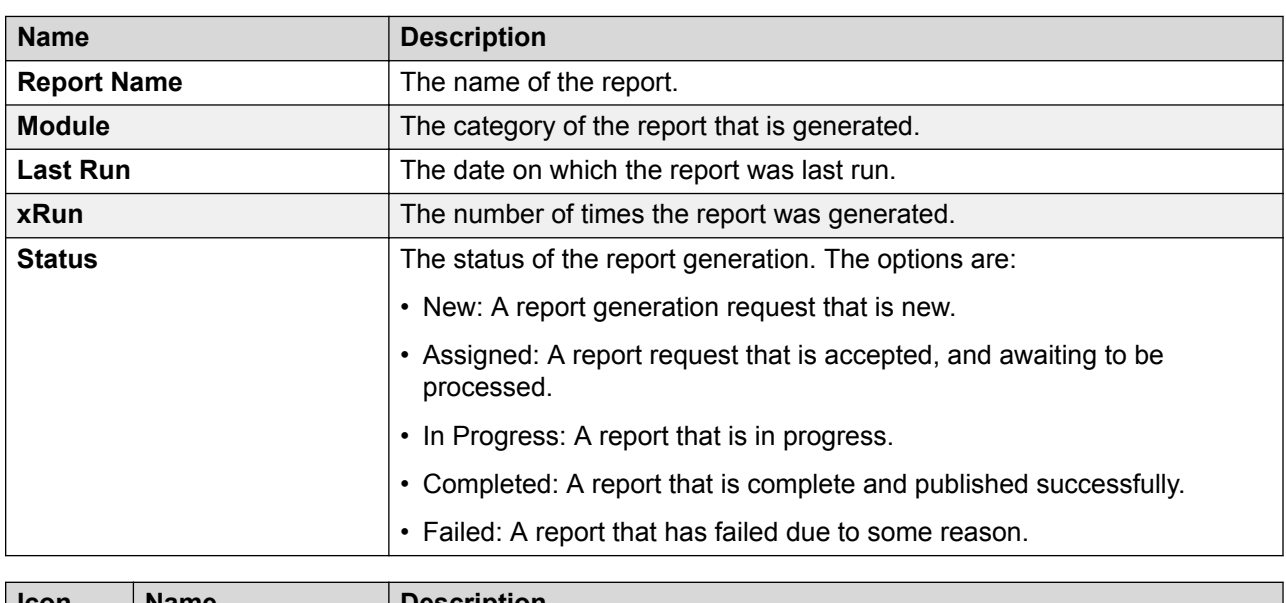

# **Results field descriptions**

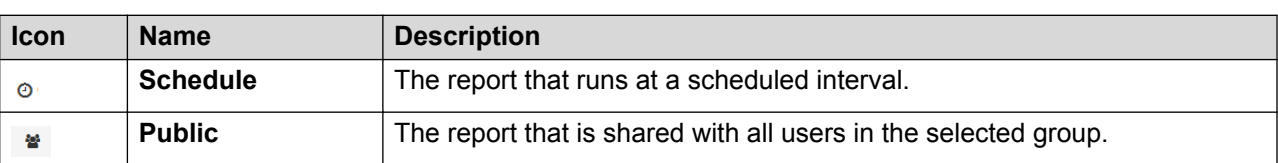

# **Downloading a report**

# **About this task**

Supervisors or managers can download published reports.

### **Procedure**

- 1. Click **Reports** > **Results**.
- 2. From the list of published reports, click the **Status** link of the report that you want to view. Avaya Workforce Optimization Select downloads the report in the specified format on the Results page.
- 3. Click the  $\bullet$  icon.

# **Printing a report**

# **About this task**

Supervisors or managers can print published reports.

## **Procedure**

- 1. Click **Reports** > **Results**.
- 2. From the list of published reports, click the **Status** link of the report that you want to view. Avaya Workforce Optimization Select downloads the report in the specified format on the Results page.
- 3. To print a report, click **Print**
- 4. To print reports that are in PDF output, click the  $\frac{1}{\sqrt{2}}$  icon.

# **Editing a report**

### **About this task**

Users can edit saved reports by modifying the criteria, settings information, and scheduler details.

### **Procedure**

1. Click **Reports** > **Reports** > **Saved Reports**.

The Saved Reports (x) page displays the list of saved reports, where *(x)* denotes the number of saved reports.

- 2. Select the report that you want to modify and click the  $\infty$  icon.
- 3. Modify the appropriate fields in the following tabs:
	- **Filters** : Lists the report trend options.
	- **Save Settings** : Lists the report name, description, and report sharing options.
	- **Scheduler** : Lists the frequency and email delivery options of a report.
- 4. In the Criteria or Save Settings tabs, click one of the following:
	- **Cancel** : To discard the modification and close the report.
	- **Run** : To generate the report.
	- **Save and Close**.
- 5. In the Scheduler tab, click one of the following:
	- **Cancel** : To discard the modification and close the report.
	- **Reset** : To discard the scheduled details.

• **Schedule** : To set the frequency and email delivery options of a report.

# **Managing adhoc reports**

# **Adhoc Reports overview**

Every adhoc report that is generated in the Avaya Workforce Optimization Select modules get listed as canned reports in the **Adhoc Reports** tab in the Reports module. You can delete, schedule, email, or run the reports depending on the permissions assigned to you. All the reports already generated are saved in the **Results** tab of the Reports module.

The **Adhoc Reports** tab in the Reports module also lists scorecards and metric views from the Analyze module. You can schedule, email, and run the scorecards and metric views. The scorecards and the metric views already generated are saved in the **Results** tab of the Reports module.

# **Running an adhoc report from the Adhoc Reports tab**

### **About this task**

Use this procedure to run an adhoc report, a scorecard, or a metric view from the **Adhoc Reports** tab in the Reports module. You can also run a an adhoc report, a scorecard, or a metric view from the **Results** tab in the Reports module

### **Before you begin**

Save the report, scorecard, or metric view.

### **Procedure**

- 1. Click **Reports** > **Reports** > **Adhoc Reports (x)**, where x is the number of reports saved in the Reports module.
- 2. Click the report, scorecard, or the metric view that you want to run, and click the **Run** button.

The system displays the report, scorecard, or the metric view in the **Results** tab. The xRun column displays the number of times a report is run.

3. **(Optional)** To view the number of times an adhoc report, scorecard, or metric view is run, click on the xRun column of the respective report.

The system displays the reports and the respective dates on which the report was run.

# **Running an adhoc report from the Results tab**

### **About this task**

Use this procedure to run an adhoc report, a scorecard, or a metric view from the **Results** tab in the Reports module. You can also run an adhoc report, a scorecard, or a metric view from the **Adhoc Reports** tab in the Reports module.

### **Before you begin**

Save the report, scorecard, or metric view.

### **Procedure**

- 1. Click **Reports** > **Reports** > **Results**.
- 2. Click the report, scorecard, or the metric view that you want to run, and click the **Run** button.

The system displays the report, scorecard, or the metric view that was run last in the **Results** tab. The xRun column displays the number of times a report is run.

3. **(Optional)** To view the number of times an adhoc report, scorecard, or metric view is run, click on the xRun column of the respective report.

The system displays the reports and the respective dates on which the report was run.

# **Scheduling adhoc reports**

### **About this task**

Use this procedure to schedule an adhoc report, a scorecard, or a metric view to run on a onetime basis, hourly, daily, weekly, or monthly basis. You can email reports in the PDF, Excel, and CSV format to users in your organization.

### **Before you begin**

Save the report, scorecard, or metric view before scheduling it.

### **Procedure**

- 1. Click **Reports** > **Results**.
- 2. In the status column, click **Completed** for the scorecard, metric view, or the report that you want to create a schedule for.

The system downloads the report, scorecard, or metric view output in the saved format. You can make changes to the output based on your requirements.

- 3. Click **Edit**.
- 4. Click the **Scheduler** tab.
- 5. Select the **Enable Schedule** check box.

The system enables the fields in the Scheduler section.

- 6. In the Scheduler section, do the following:
	- a. Select or enter the options to schedule the report on a one-time, hourly, daily, weekly, or monthly basis.
	- b. Enter the time details, and select the time from when you want the schedule to begin and end.
- 7. Click **Save**.

# **Emailing adhoc reports**

### **Before you begin**

Save the report, scorecard, or metric view before scheduling it.

### **Procedure**

- 1. Click **Reports** > **Results**.
- 2. In the status column, click **Completed** for the scorecard, metric view, or the report that you want to create a schedule for.

The system downloads the report, scorecard, or metric view output in the saved format. You can make changes to the output based on your requirements.

- 3. Click **Edit**.
- 4. Click the **Scheduler** tab.
- 5. Select the **Enable Email** check box.
- 6. Enter the required details and click **Save**.

# **Chapter 12: Managing notifications**

# **Notifications overview**

With the Notifications feature, you can receive real-time alerts and notices for predefined contact center conditions, both mission-critical and informational. Based on the Avaya Workforce Optimization Select modules purchased, you can subscribe to alerts to manage and control contact center activities. You can also specify whether you want these alerts and notices to appear in the notification inbox or sent yo you through email. The notifications inform you about issues or situations that require immediate attention or notify you about general information on interactions.

The types of notifications are:

• Alerts: System-generated, real-time notifications that trigger when users cross the defined threshold value. For example, you can configure alerts that inform you about the exceeded number of holds, hold duration, and AHT by your team. The alerts that you can subscribe to depend on the threshold values set by the administrator.

### **Note:**

Avaya Workforce Optimization Select displays only the latest system-generated alert.

• Notifications: Custom messages that can be sent to users that you have access to. Notifications provide more information including general information and feedback.

Supervisors can use notifications to:

- Assess and measure employee performance to improve customer satisfaction.
- Send custom notices to employees that supervisors have access to, apart from systemgenerated alerts.
- Broadcast messages to users through email or have messages delivered to the notification inbox. Supervisors can broadcast messages as an alert or a notice and also send a custom message to members in the team.
- Send notifications during live monitoring of interactions to provide instant email feedback to the employee.

# **Viewing notifications**

### **About this task**

Use this procedure to view notifications that you receive as alerts or notices in your notifications inbox. When the user exceeds the threshold value of defined rule, the system triggers an alert

through email or directly to the notifications inbox. Users can also receive notices about general feedback or information during live interactions.

### **Procedure**

- 1. On the Avaya Workforce Optimization Select Home page, click **Notifications**, or the icon.
- 2. On the View Notification page, click the appropriate option in the **Show** drop-down list to display alerts, notices, or all messages.
- 3. Click the appropriate option in the **Actions** drop-down menu to specify an action for the notifications you receive.
- 4. **(Optional)** On the pagination controls, choose the number of records that you want to view on each page.
- <sup>5.</sup> (Optional) To filter the columns, click the  $\bar{r}$  icon in the column header of the column which you want to filter.

You can apply filters on multiple columns.

- 6. **(Optional)** To clear the filters from all the columns, click the  $\overline{\mathbf{x}}$  icon.
- 7. **(Optional)** To sort the columns, click the **Sort** icon in the column by which you want to sort.

The **upward arrow**  $($   $\triangle$   $)$  indicates sorting in the ascending order. The **downward arrow**  $(\bar{\mathbf{v}})$  indicates sorting in the descending order. The third click removes the sorting.

8. **(Optional)** To reset the sorting, click the  $\leftrightarrow$  icon.

# **Notifications field descriptions**

### **General**

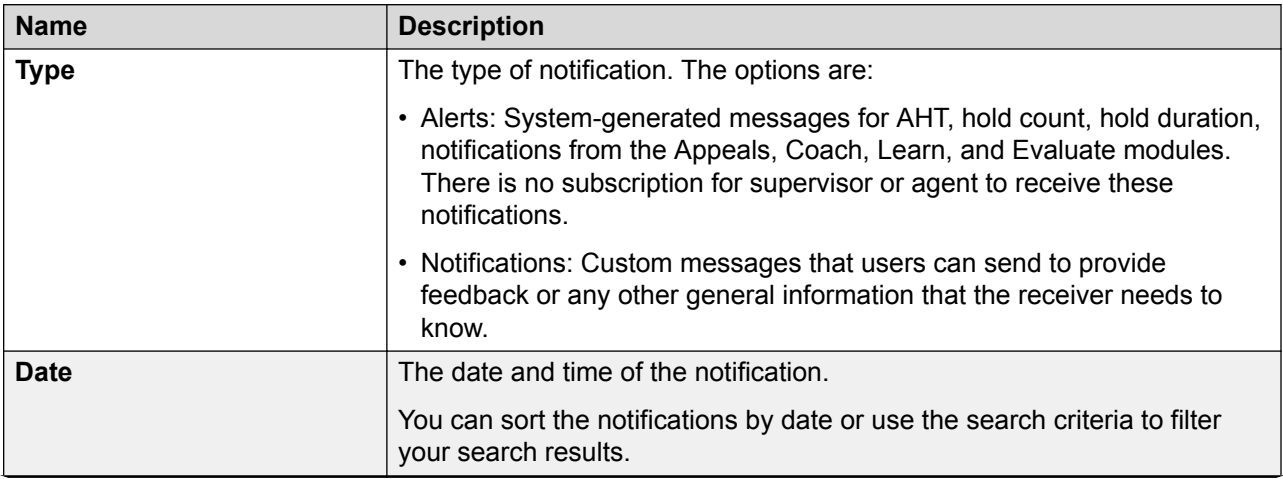
<span id="page-396-0"></span>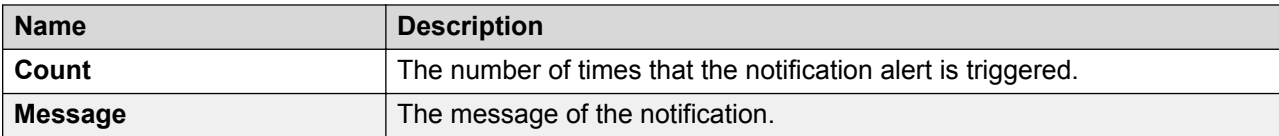

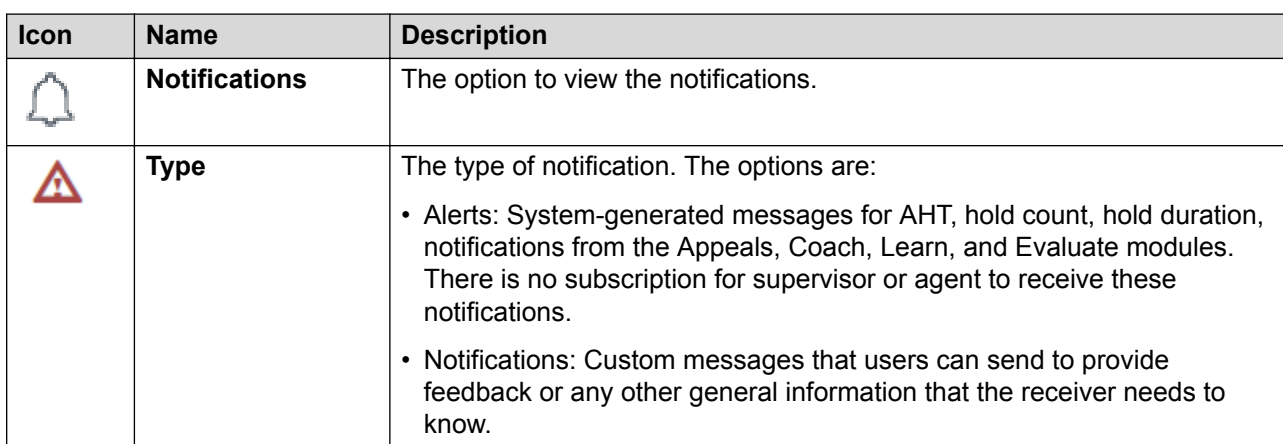

### **Actions**

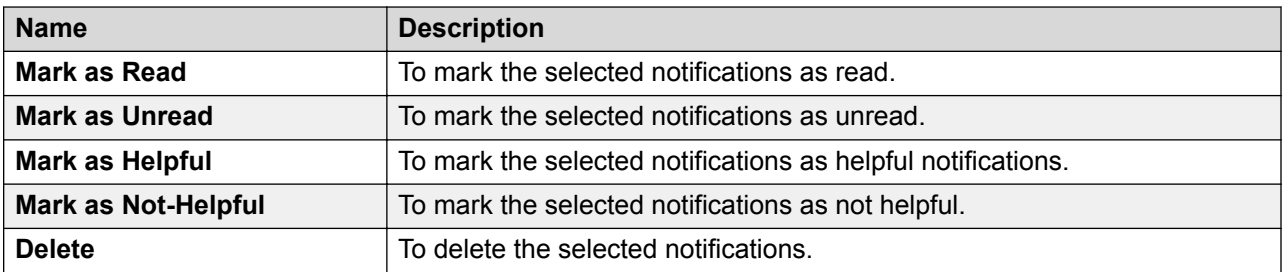

#### **Show**

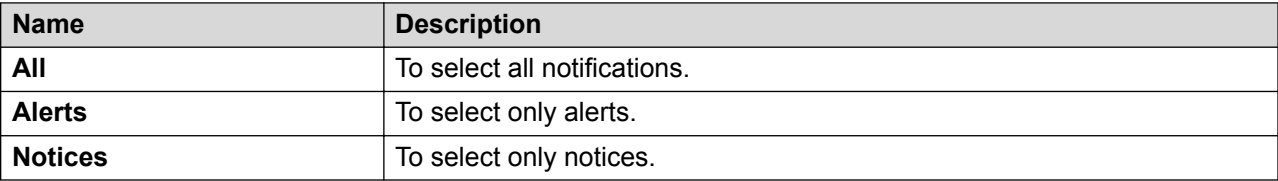

# **Managing notifications**

### **About this task**

Use Manage Notifications to manage the type of notifications that you want to receive through email or to your notifications inbox.

### **Procedure**

1. Click **Notifications** > **Manage Notifications**.

- 2. In the **Email** column, click the appropriate option.
- 3. In the **Inbox** column, click the appropriate option.
- 4. Click **Save**.

# <span id="page-398-0"></span>**Managing notifications field descriptions**

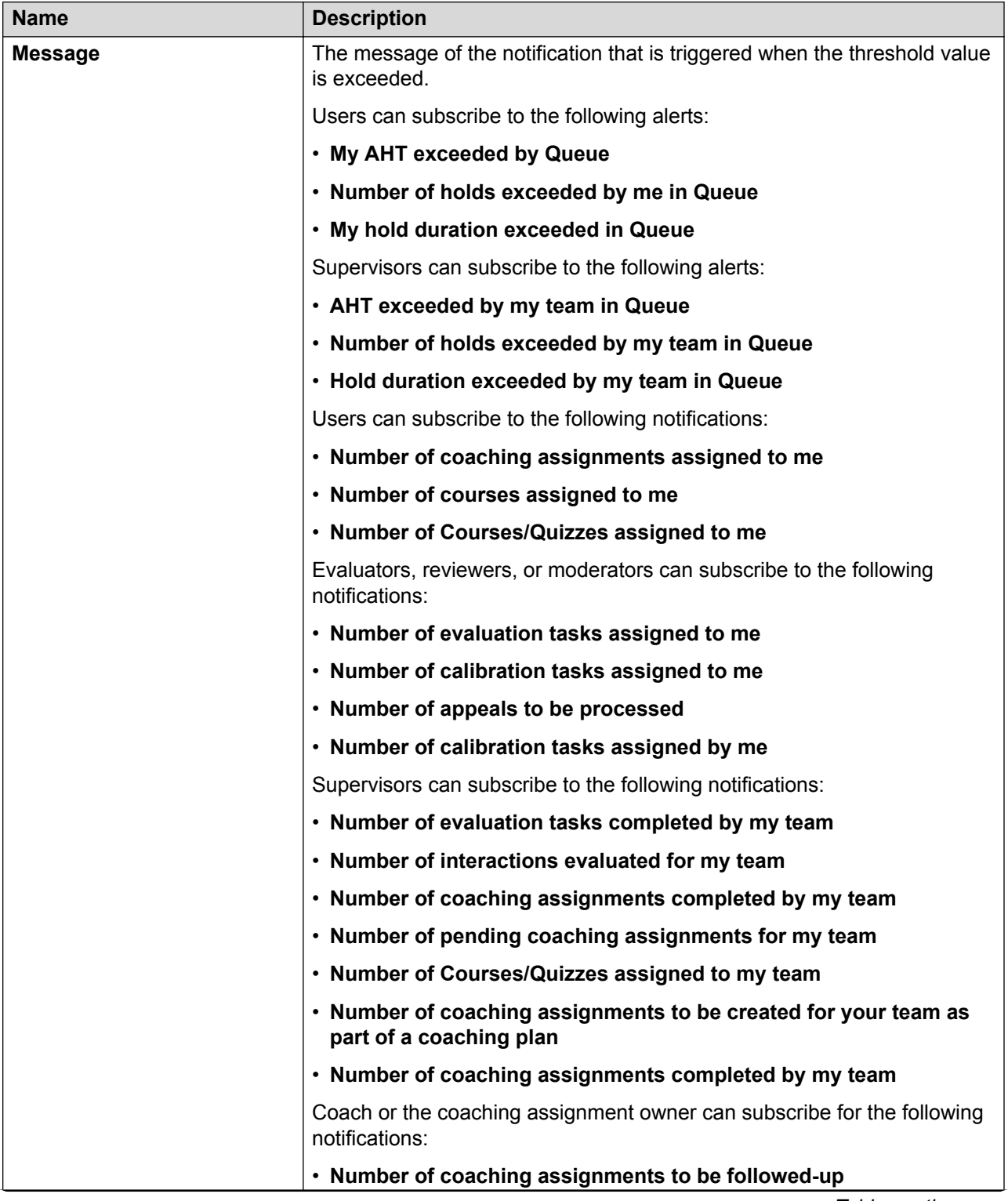

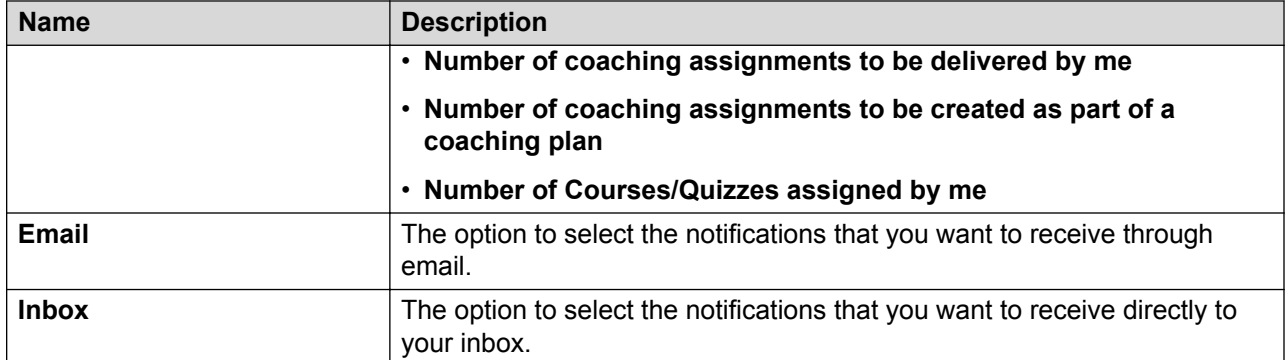

### **Messages**

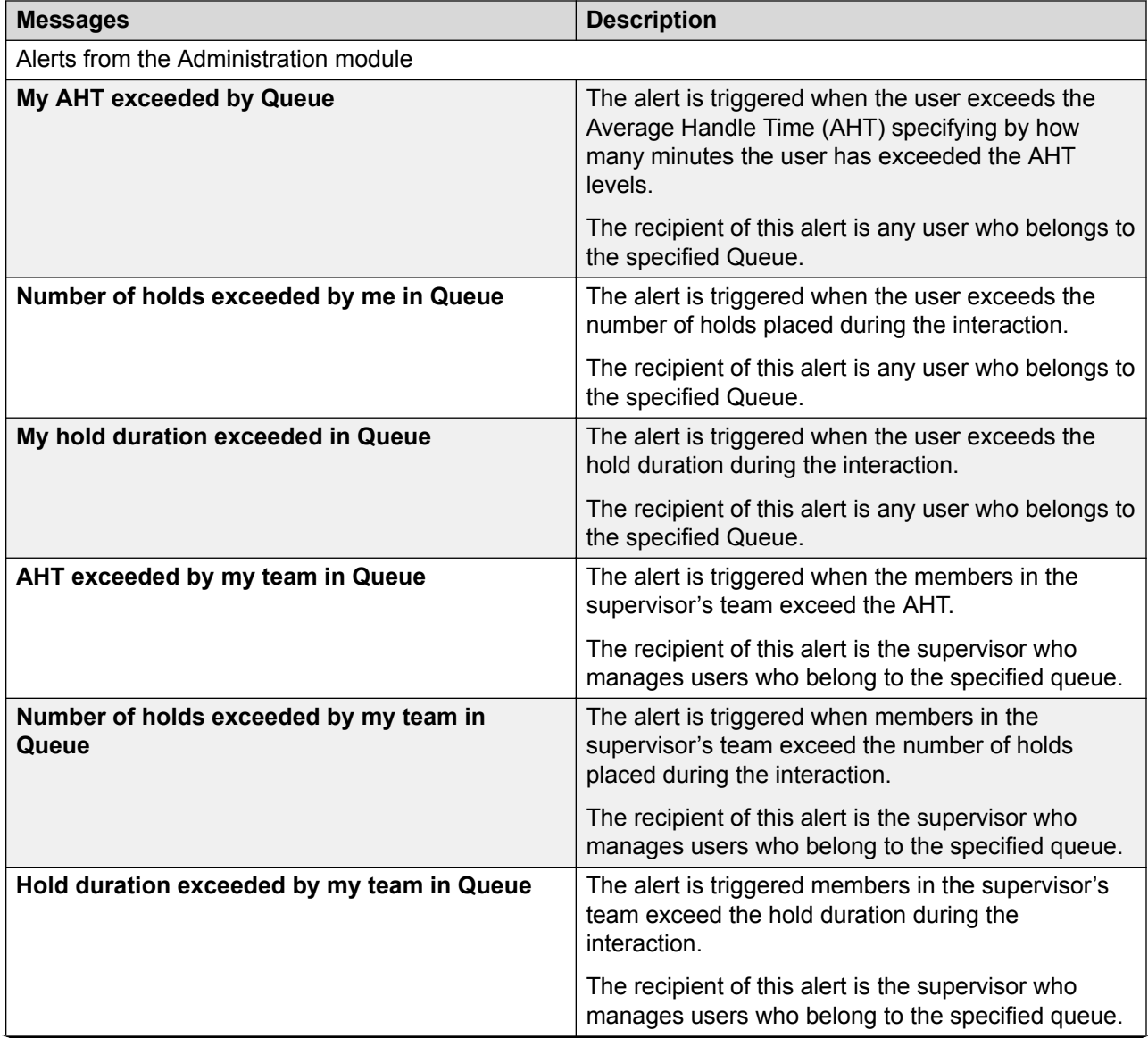

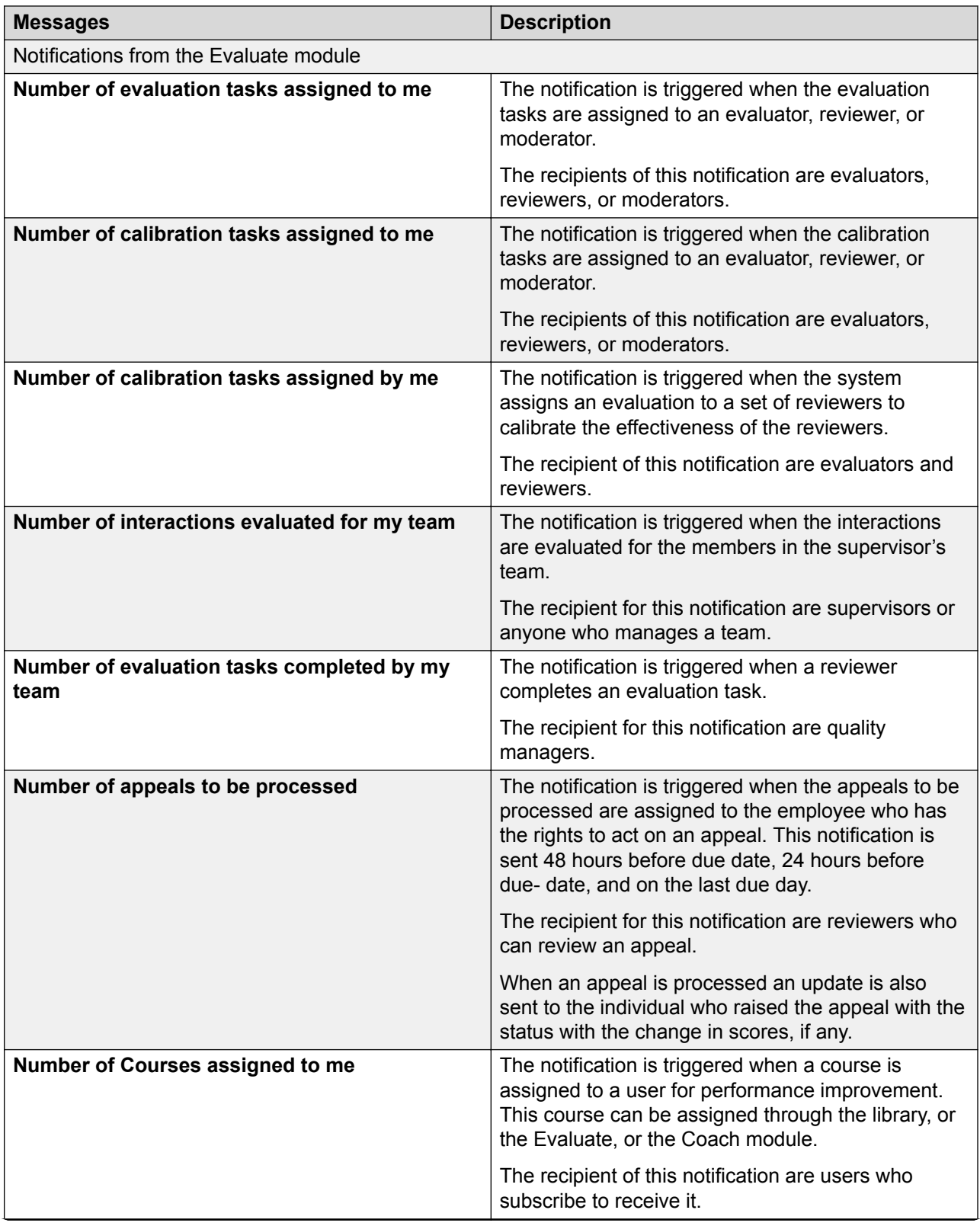

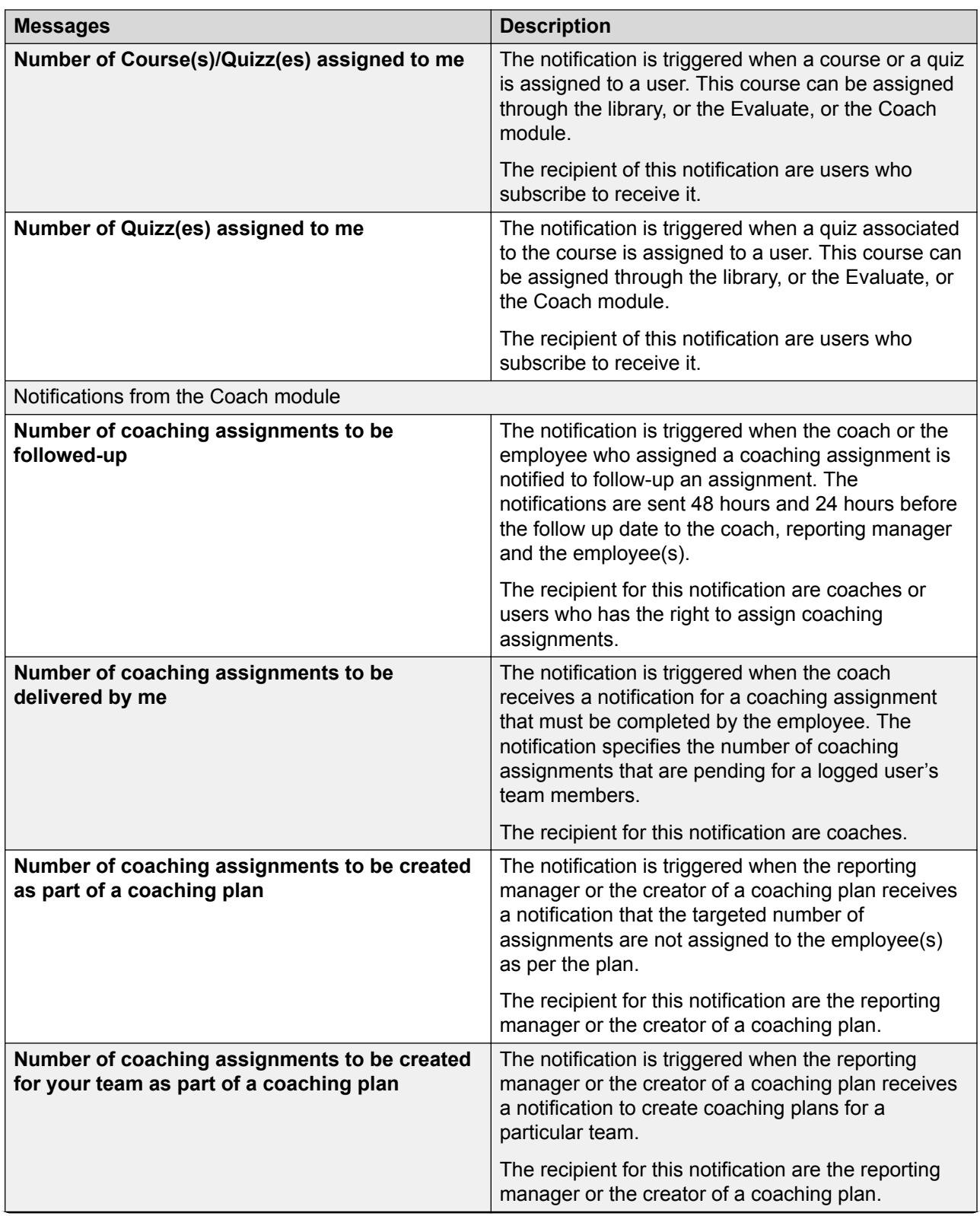

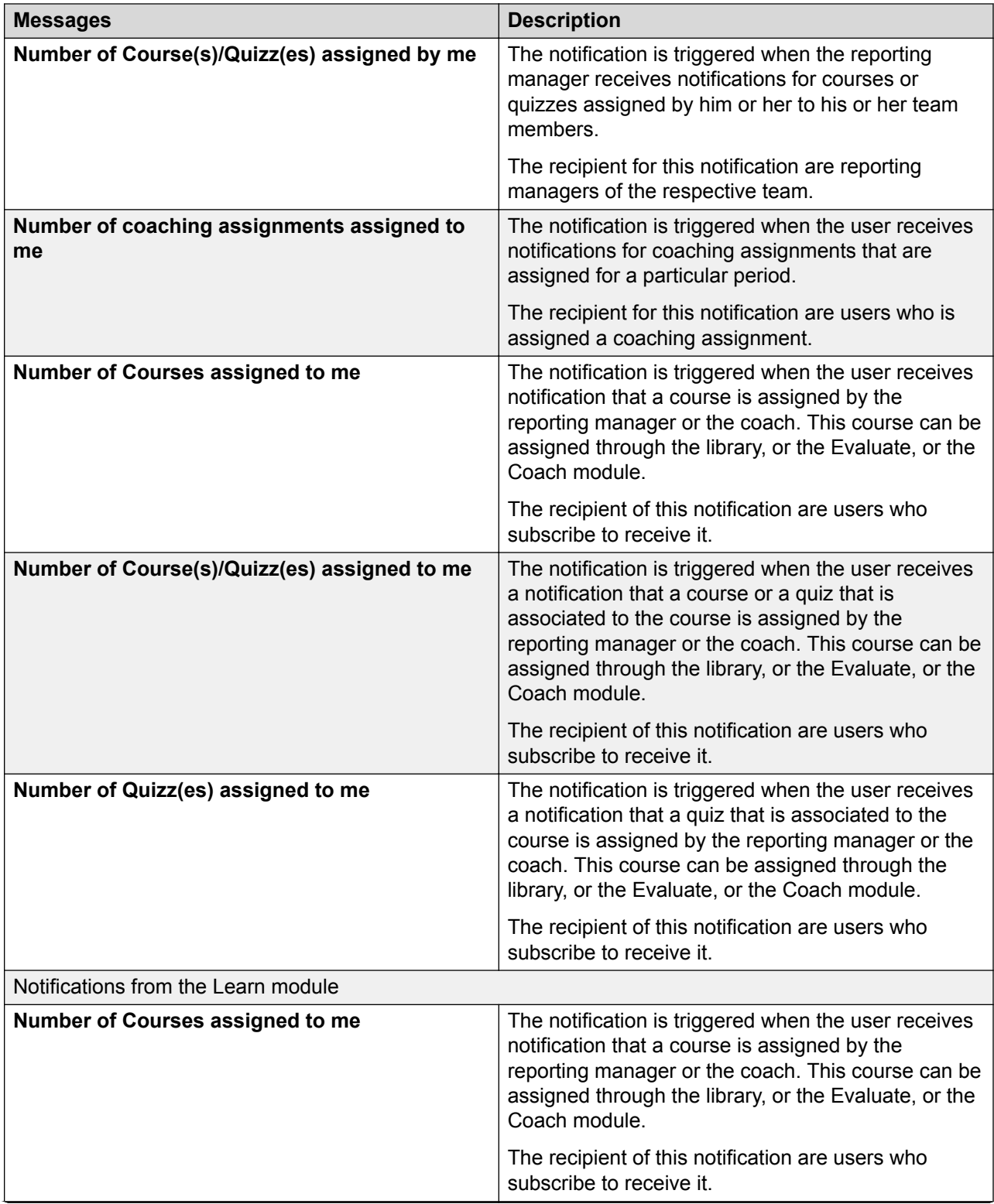

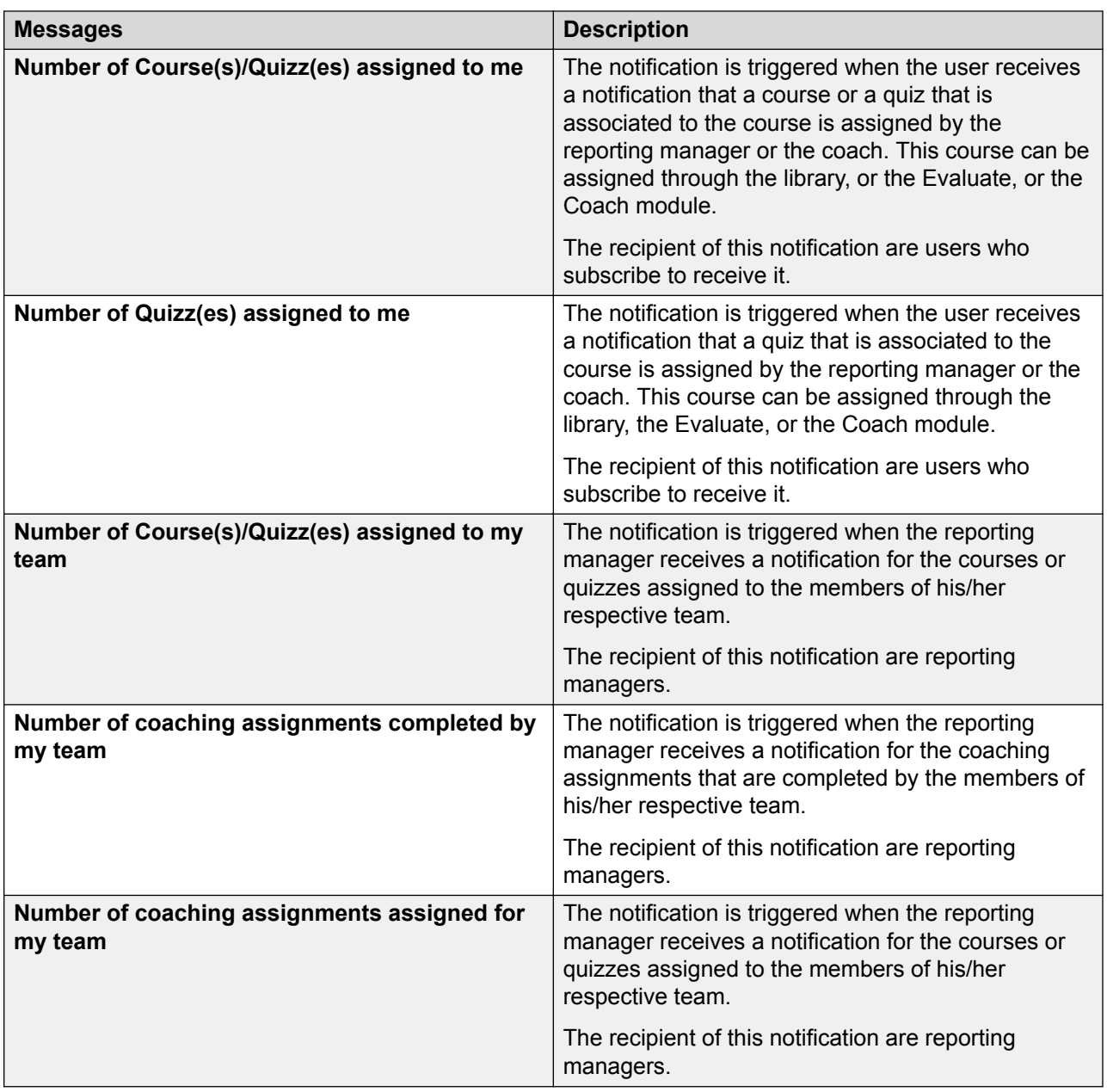

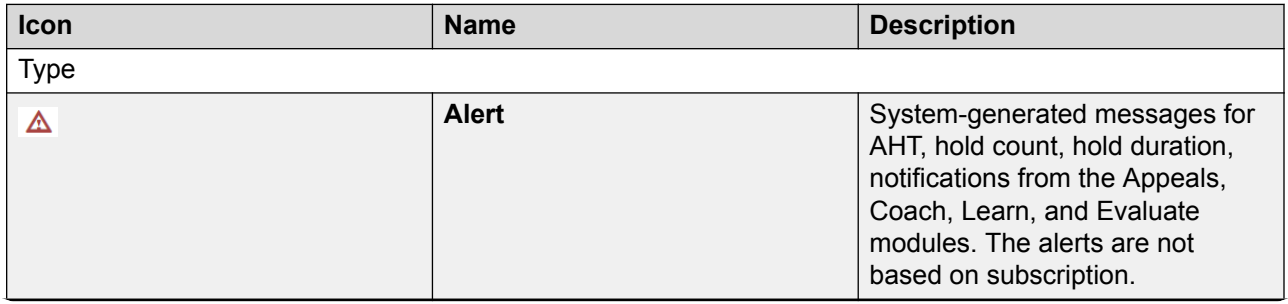

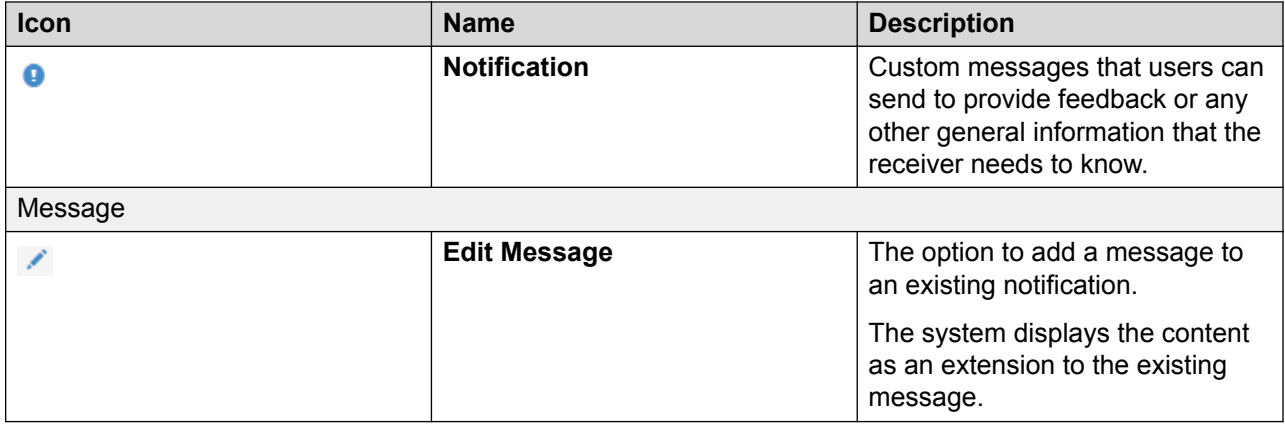

# <span id="page-405-0"></span>**Chapter 13: Customization**

# **Updating profile settings**

### **About this task**

Use this procedure to view your profile information such as name, reporting hierarchy, hire date, and other details. You can also change the time zone and language preferences on the profile page.

#### **Procedure**

1. In the top-right corner of the **Home** page, click > **My Profile**.

You profile page displays the basic profile information linked to your Avaya Workforce Optimization Select account.

- 2. In **Time Zone**, click your preferred time zone preference, and click **Set**.
- 3. In **Language**, click your preferred language, and click **Set**.
- 4. In **Landing Page**, click your preferred landing page, and click **Set**.

### **Profile field descriptions**

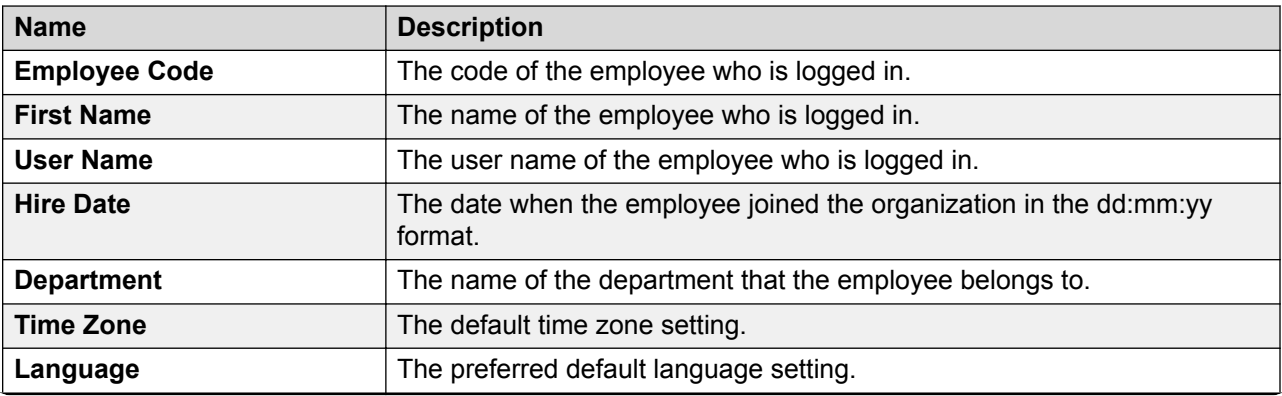

<span id="page-406-0"></span>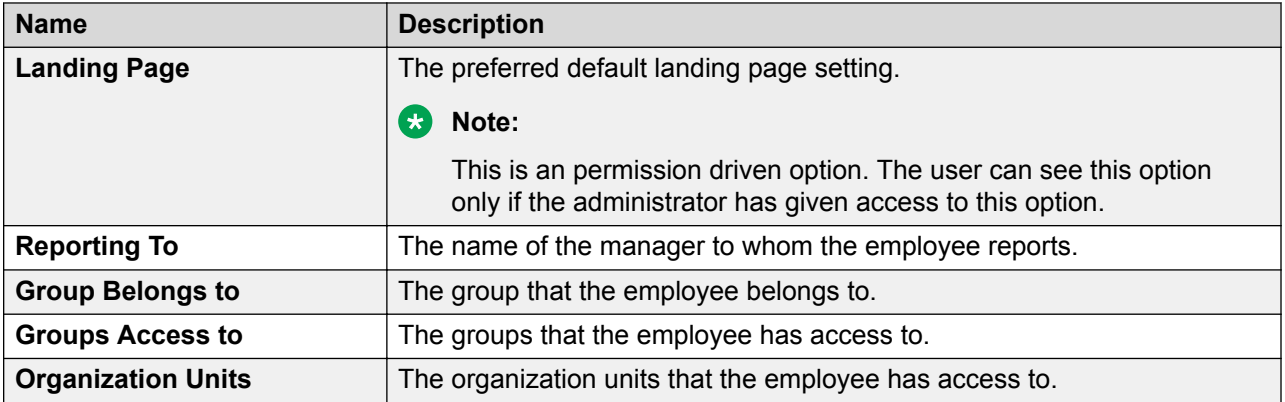

# **Modifying password**

### **About this task**

Use this procedure to modify your password and set additional security on your account with secret question settings.

#### **Procedure**

- 1. In the top-right corner of the Home page, click > **Settings**.
- 2. On the Settings page, do the following:
	- a. In the Password section, type the current and new passwords.
	- b. Reenter the new password to confirm and click **Save**.
	- c. In the Secret Questions section, click the question of your choice and click **Save**.

You can choose two secret questions. Ensure that the answers are private and easy to remember.

### **Modifying password field descriptions**

### **Password**

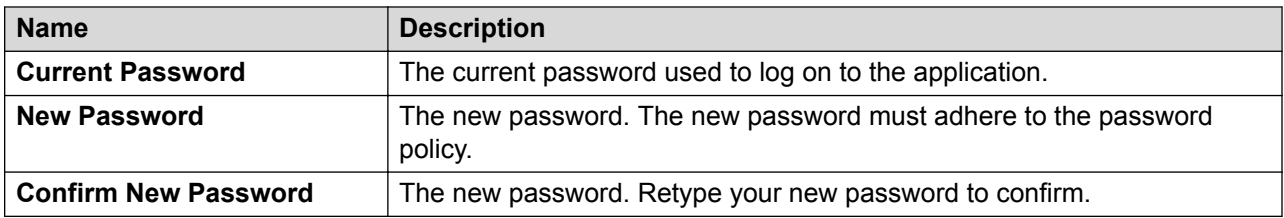

### <span id="page-407-0"></span>**Security Questions**

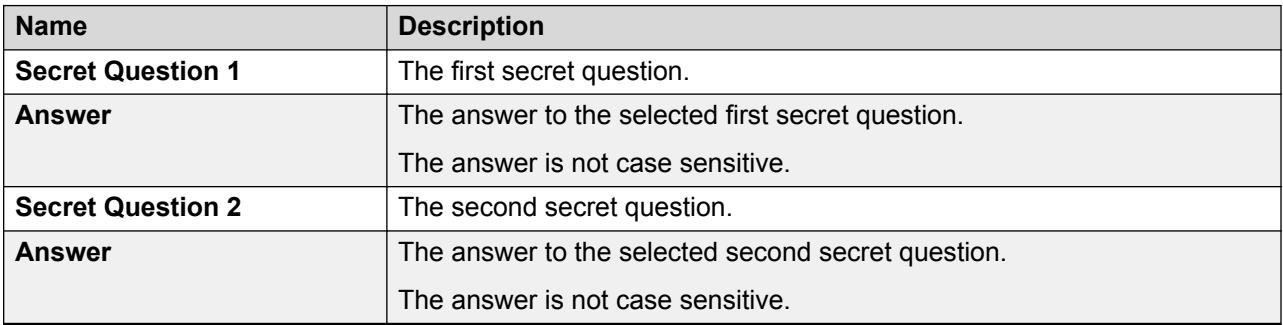

# **Broadcasting messages**

#### **About this task**

Use the Broadcast feature to send messages to multiple employees through email or as a notification pop-up message. Supervisors or managers can send alerts to communicate critical information or notices to provide value add information to employees.

### **Procedure**

- 1. In the top-right corner of the **Home** page, click > **Broadcast**.
- 2. On the Broadcast Message page, do the following:
	- a. Select the recipients of the message.

You can send the message to multiple recipients at the same time.

- b. Select the option to send the message through email or to the notification inbox of recipients.
- c. In **Message Type**, select whether you want to send alert or notice.
- d. Type the message that you want to broadcast.
- 3. Click **Send**.

# **Broadcast Message field descriptions**

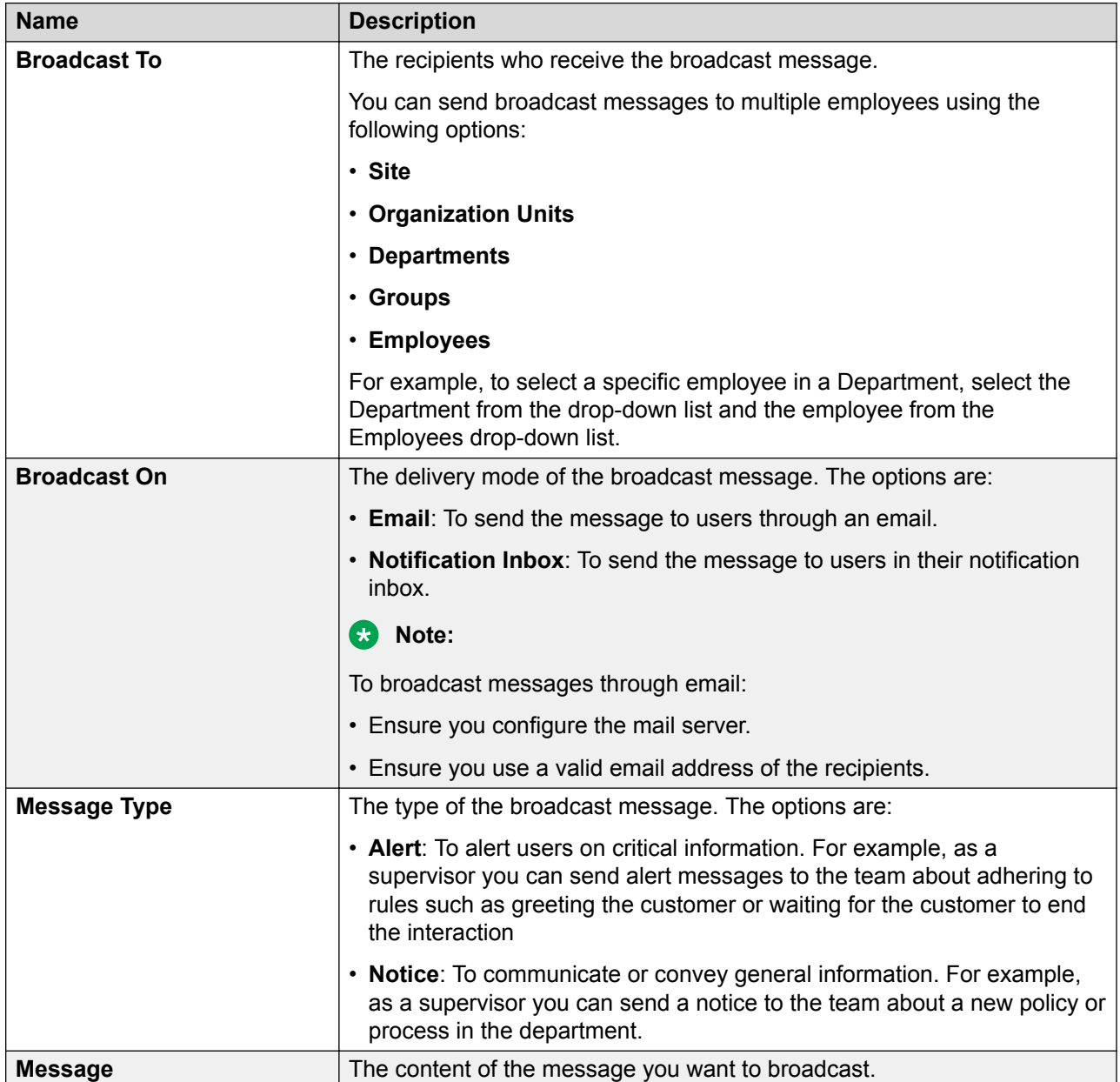

# <span id="page-409-0"></span>**Watching training videos**

#### **About this task**

Use this procedure to watch training videos from Avaya Learning specific to your requirements. The training videos for the supervisor and the agent are available to any user logged in to the application. However, the training video for admin is available only to the administrator.

### *<u></u>* Important:

Use Google Chrome to play the training videos.

#### **Procedure**

- 1. In the top-right corner of the **Home** page, click the **i**con.
- 2. Click one of the following:
	- **Training Videos Admin**: To watch the basics of administering Avaya Workforce Optimization Select. This training is intended for business partners and customers with an administrator role.
	- **Training Videos Agent**: To watch the basics of using Avaya Workforce Optimization Select features with an agent role.
	- **Training Videos Supervisor**: To watch the basics of using Avaya Workforce Optimization Select features with a supervisor role.

# <span id="page-410-0"></span>**Chapter 14: Troubleshooting**

### **Reports generation fails**

### **Condition**

When a user tries to generate a report, the system displays the following message: Failed/ Schedule is not working. This message might get displayed frequently or when a particular criteria is selected.

#### **Cause**

Your browser might still be using earlier files which can cause display or access problems.

#### **Solution**

Clear the browser cache and log in into the application again.

# **Call or mail interaction details do not download**

#### **Condition**

When a user tries to download an interaction mail or interaction details, the system displays an alert that prevents the action.

#### **Cause**

The interaction is tagged as Do not download or Do not email by another user.

#### **Solution**

- 1. Check to see if the interaction is tagged as do not download or do not email.
- 2. Send a request to the user who has tagged the interaction to remove the tag.

### **Records do not display in Interactions or View Evaluations**

### **Condition**

This issue occurs when a user who is logged in cannot view records in Interactions or View Evaluations.

### <span id="page-411-0"></span>**Cause**

The default view settings are not set properly.

#### **Solution**

- 1. Verify that the default view for Interactions displays  $T_{\text{oday}}$ 's Interactions.
- 2. Verify that the default view for View Evaluations displays Current Week Evaluations.
- 3. Check the filters and values used within the view that is selected by the logged in user by creating a view with filters one by one and verify if the data imports correctly.

If the problem still persists, contact the system administrator.

# **Interaction playback fails**

### **Condition**

Interaction playback fails and the system displays the following error message: You cannot play this interaction as the audio could not be loaded either because of unsupported file formant or server/network failure.

#### **Cause**

The browser does not support HTML5.

#### **Solution**

- 1. Install one of the following supported browser versions:
	- Internet Explorer 11 and later
	- Google Chrome 43.x and later
	- Mozilla Firefox 33.x and later
- 2. **(Optional)** If the problem persists, contact your system administrator.

# **Unable to evaluate imported WAV file interactions**

#### **Condition**

When an evaluator tries to evaluate an interaction that is imported in WAV format on Internet Explorer (IE), the application displays the following message: You cannot evaluate this interaction because the audio could not be loaded. It could either be because of unsupported file format or server/network failure.

### **Cause**

IE does not support WAV file format.

### <span id="page-412-0"></span>**Solution**

Use the following browsers to evaluate an interaction imported in WAV format:

- Google Chrome
- Mozilla Firefox
- Microsoft Edge

## **Permission denied to access training videos**

### **Condition**

When a user clicks the options to watch a training video in Avaya Workforce Optimization Select, the application displays the error message:  $APIWrapper$  scorm  $12.js$  :: findAPI() :: ERROR HANDLED Permission denied to access property "API" on cross-origin object .

### **Cause**

Unknown issue from the host provider.

#### **Solution**

- 1. In the top-right corner of the **Home** page, click the **interpretation**
- 2. Click one of the following:
	- **Training Videos Admin**: To watch the basics of administering Avaya Workforce Optimization Select. This training is intended for business partners and customers with an administrator role.
	- **Training Videos Agent**: To watch the basics of using Avaya Workforce Optimization Select features with an agent role.
	- **Training Videos Supervisor**: To watch the basics of using Avaya Workforce Optimization Select features with a supervisor role.

Avaya Workforce Optimization Select displays the following error message: APIWrapper scorm 12.js :: findAPI() :: ERROR HANDLED Permission denied to access property "API" on cross-origin object

3. Ignore the error message and click  $\circ$ K and close the message window.

The selected training videos begin to play without any break.

# <span id="page-413-0"></span>**Chapter 15: Resources**

# **Documentation**

See the following related documents at [http://support.avaya.com](http://support.avaya.com/):

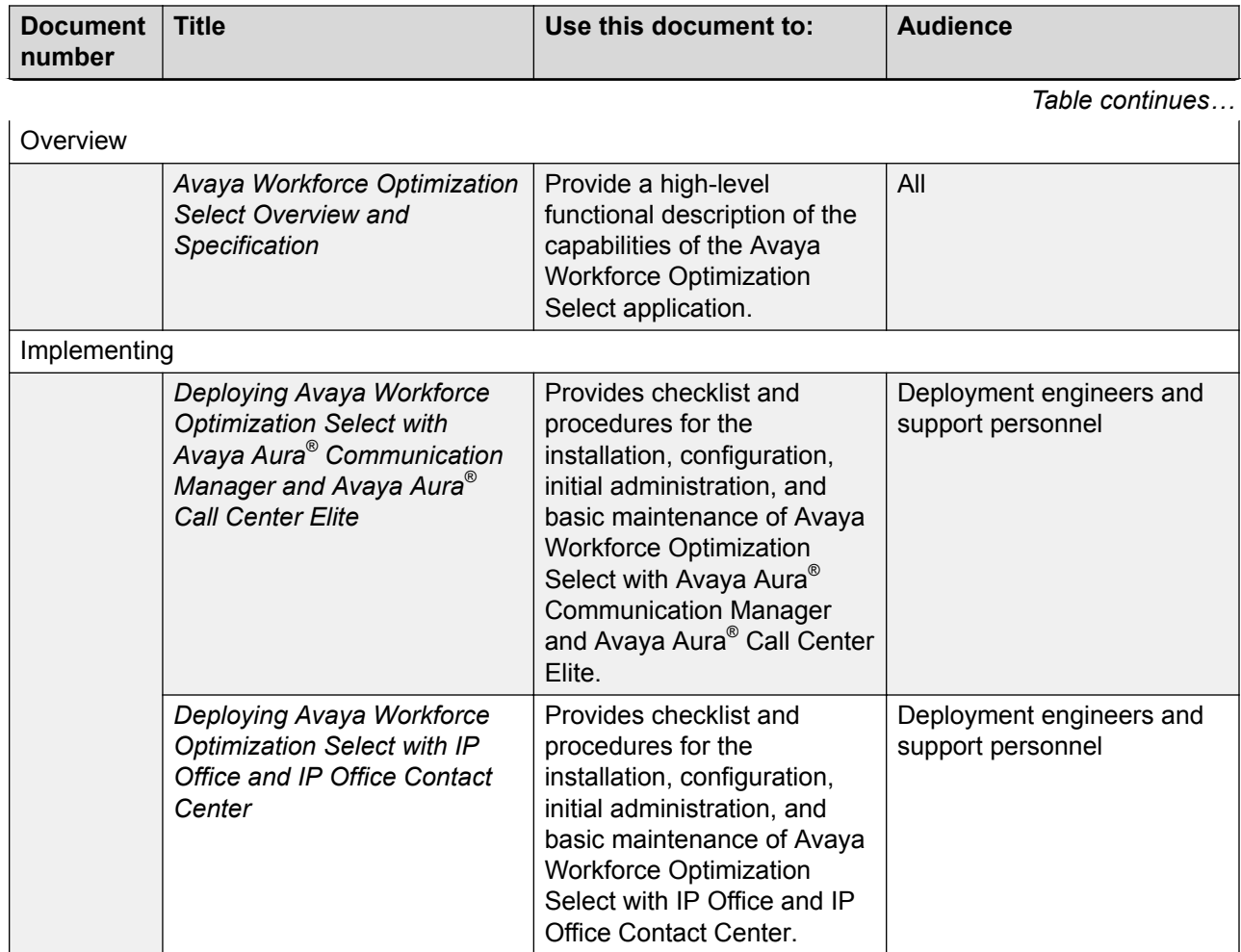

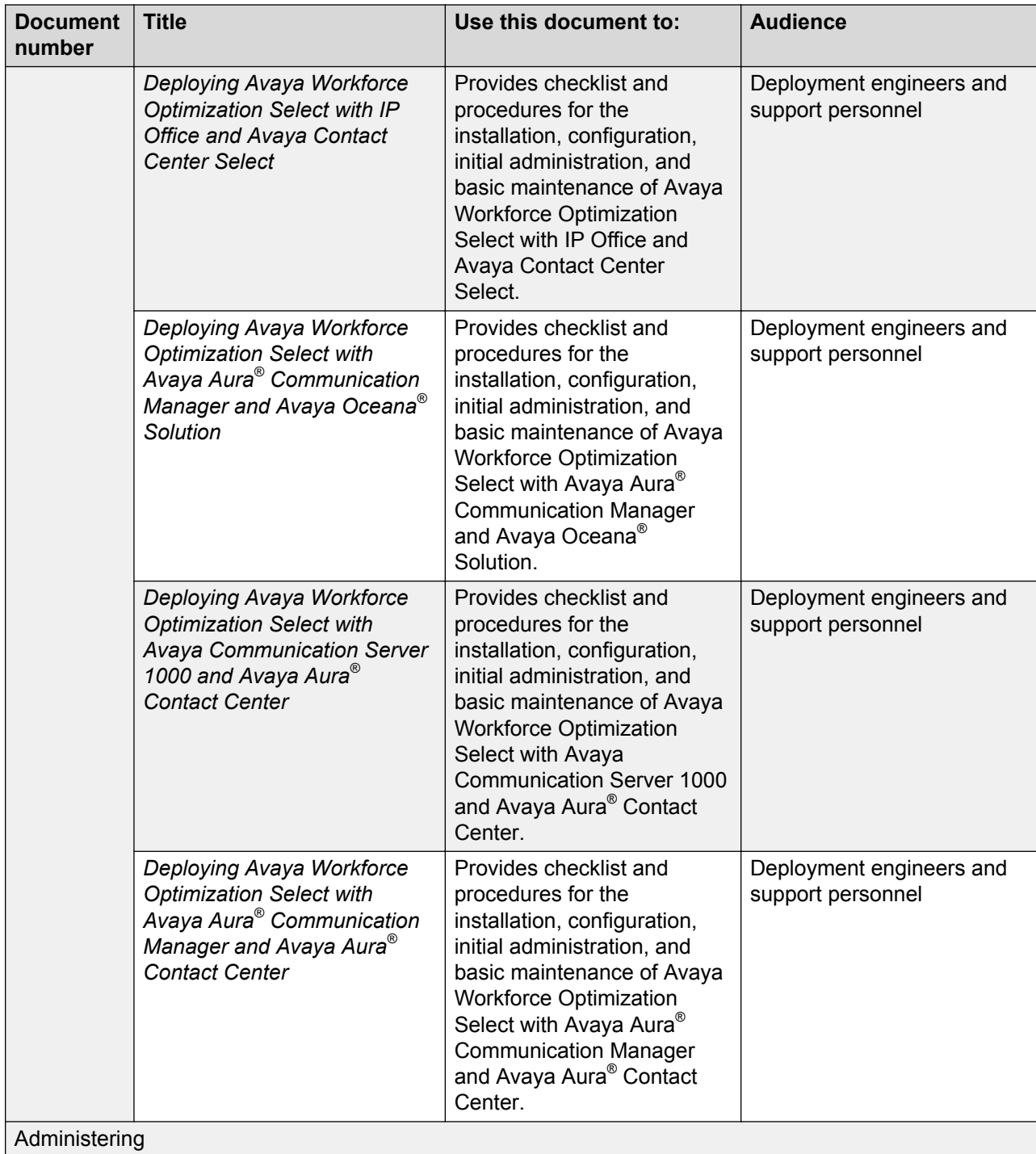

![](_page_415_Picture_215.jpeg)

## <span id="page-416-0"></span>**Viewing Avaya Mentor videos**

Avaya Mentor videos provide technical content on how to install, configure, and troubleshoot Avaya products.

### **About this task**

Videos are available on the Avaya Support website, listed under the video document type, and on the Avaya-run channel on YouTube.

### **Procedure**

- To find videos on the Avaya Support website, go to<https://support.avaya.com/> and do one of the following:
	- In **Search**, type Avaya Mentor Videos, click **Clear All** and select **Video** in the **Content Type**.
	- In **Search**, type the product name. On the Search Results page, click **Clear All** and select **Video** in the **Content Type**.

The **Video** content type is displayed only when videos are available for that product.

In the right pane, the page displays a list of available videos.

- To find the Avaya Mentor videos on YouTube, go to [www.youtube.com/AvayaMentor](http://www.youtube.com/AvayaMentor) and do one of the following:
	- Enter a key word or key words in the **Search Channel** to search for a specific product or topic.
	- Scroll down Playlists, and click a topic name to see the list of videos available for the topic. For example, Contact Centers.

### **RD** Note:

Videos are not available for all products.

## **Support**

Go to the Avaya Support website at <https://support.avaya.com>for the most up-to-date documentation, product notices, and knowledge articles. You can also search for release notes, downloads, and resolutions to issues. Use the online service request system to create a service request. Chat with live agents to get answers to questions, or request an agent to connect you to a support team if an issue requires additional expertise.

# Index

### $\mathbf{A}$

![](_page_417_Picture_21.jpeg)

![](_page_417_Picture_22.jpeg)

### $\mathbf{B}$

![](_page_417_Picture_23.jpeg)

### $\mathbf c$

![](_page_418_Picture_35.jpeg)

![](_page_418_Picture_36.jpeg)

### D

![](_page_418_Picture_37.jpeg)

![](_page_419_Picture_33.jpeg)

### $\mathsf{E}$

![](_page_419_Picture_34.jpeg)

![](_page_419_Picture_35.jpeg)

![](_page_420_Picture_32.jpeg)

### $\overline{F}$

![](_page_420_Picture_33.jpeg)

![](_page_420_Picture_34.jpeg)

![](_page_421_Picture_39.jpeg)

### G

![](_page_421_Picture_40.jpeg)

### $H$

![](_page_421_Picture_41.jpeg)

### $\mathbf{I}$

![](_page_421_Picture_42.jpeg)

![](_page_421_Picture_43.jpeg)

### $\mathsf{L}$

![](_page_421_Picture_44.jpeg)

![](_page_422_Picture_41.jpeg)

### M

![](_page_422_Picture_42.jpeg)

### N

![](_page_422_Picture_43.jpeg)

### $\mathbf{o}$

![](_page_422_Picture_44.jpeg)

![](_page_422_Picture_45.jpeg)

 $\mathsf{P}$ 

![](_page_422_Picture_46.jpeg)

### Q

![](_page_422_Picture_47.jpeg)

![](_page_423_Picture_25.jpeg)

### $\boldsymbol{\mathsf{R}}$

![](_page_423_Picture_26.jpeg)

![](_page_423_Picture_27.jpeg)

### $\mathbf{s}$

![](_page_423_Picture_28.jpeg)

![](_page_424_Picture_32.jpeg)

### $\overline{\mathbf{I}}$

![](_page_424_Picture_33.jpeg)

![](_page_424_Picture_34.jpeg)

### $\mathsf{U}$

![](_page_424_Picture_35.jpeg)

### $\mathsf{V}$

![](_page_424_Picture_36.jpeg)

![](_page_425_Picture_20.jpeg)

#### W

![](_page_425_Picture_21.jpeg)